<span id="page-0-0"></span>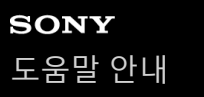

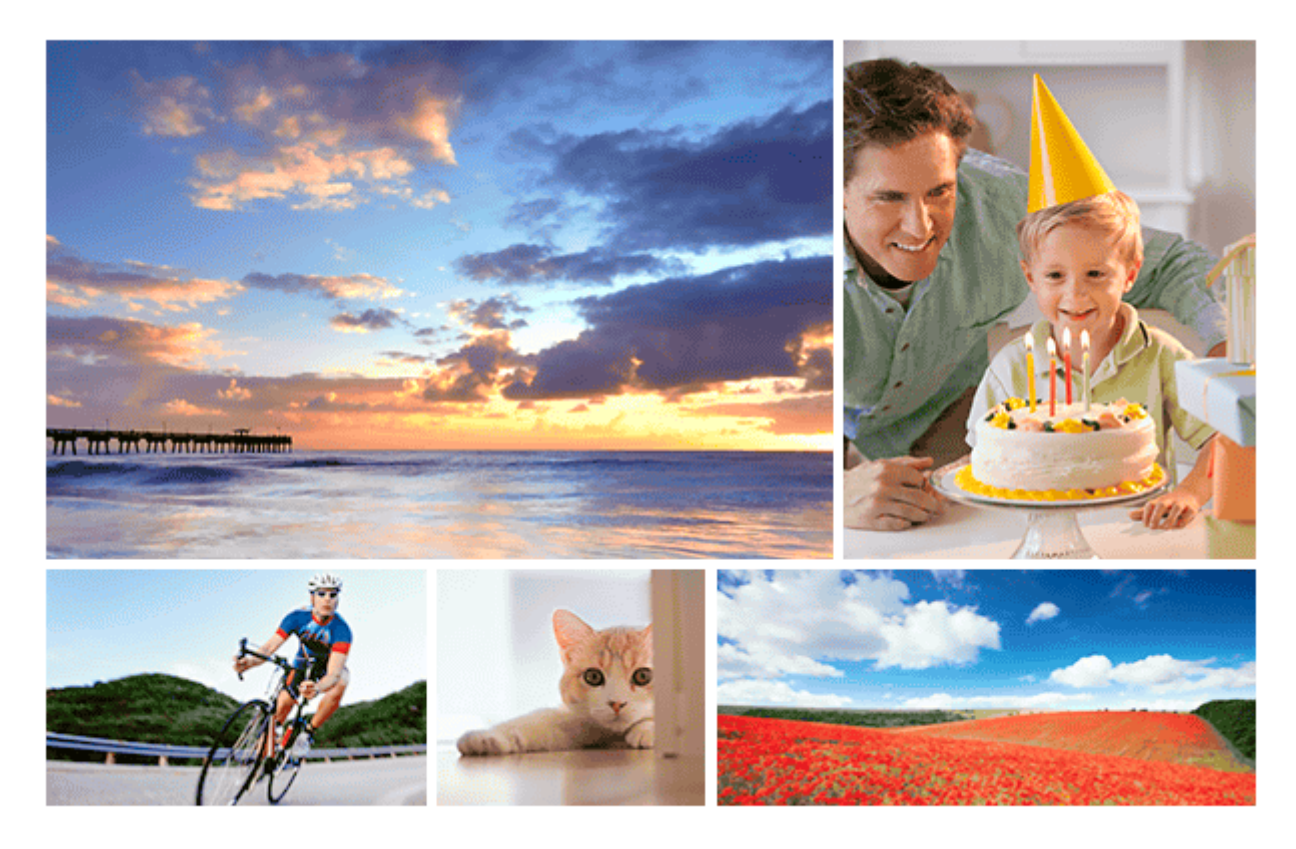

문제가 발생하거나 제품에 관한 문의 사항이 있을 때는 본 설명서를 사용하여 주십시오.

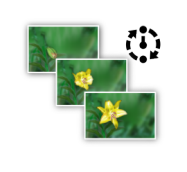

## **간격 촬영**

촬영 간격과 촬영 매수를 사전에 설정한 [상태에서](#page-117-0) 일련의 정지 이미지를 자동으로 촬영할 수 있습니 다.

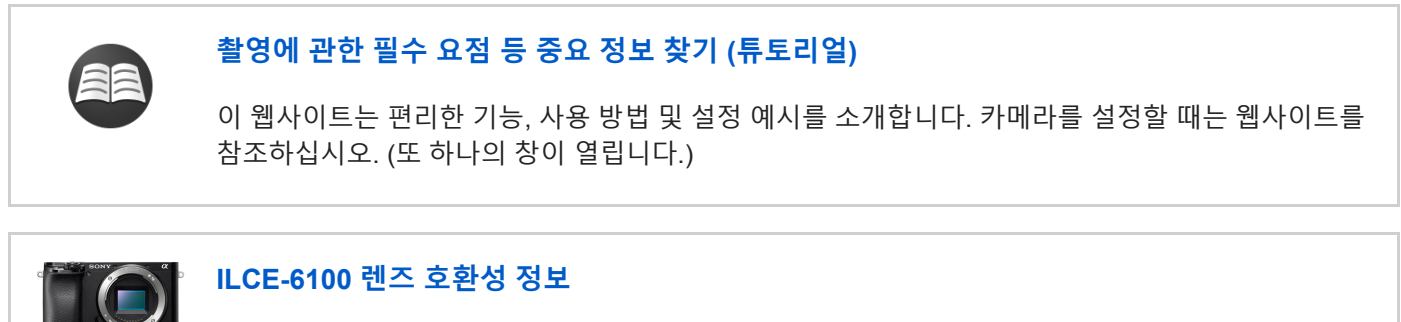

## **[ILCE-6100](https://support.d-imaging.sony.co.jp/www/r/ilc/1950/index.php?id=hg_stl) 렌즈 호환성 정보**

이 웹사이트는 렌즈 호환성 정보를 제공합니다. (또 하나의 창이 열립니다.)

각 부/아이콘 및 지시등의 명칭

각 [부의](#page-19-0) 명칭

기본 조작

[조작](#page-25-0) 휠의 사용

[MENU](#page-26-0) 항목의 사용

– <u>자주 사용하는 기능을 버튼에 할당 ([사용자정의](#page-27-0) 키)</u>

- <u>Fn (기능) 버튼 (기능 메뉴) [사용하기](#page-29-0)</u>

[Quick Navi](#page-31-0) 화면 사용 방법

[키보드](#page-33-0) 사용 방법

아이콘 및 지시등

[모니터](#page-34-0) 상의 아이콘 목록

[화면](#page-40-0) 표시 전환 (촬영/재생 중)

L <u>DISP 버튼 (모니터/[파인더](#page-43-0))</u>

카메라 준비하기

카메라와 부속품 [확인하기](#page-44-0)

[E PZ 16–50mm F3.5–5.6 OSS \(](#page-45-0)전원 줌)

[E 55-210 mm F4.5-6.3 OSS \(ILCE-6100Y](#page-46-0)에 부속)

배터리 팩 충전하기

[배터리](#page-48-0) 팩의 삽입/제거

\_ <u>배터리 팩이 [카메라에](#page-50-0) 들어있는 동안 충전하기</u>

- <u>컴퓨터에 [연결해서](#page-52-0) 충전하기</u>

- <u>배터리 작동 시간 및 기록 가능 [이미지](#page-53-0) 수</u>

\_ <u>전원 [콘센트로부터](#page-54-0) 전원 공급하기</u>

[배터리](#page-55-0) 팩에 관한 주의

┗ [배터리](#page-57-0) 팩의 충전에 관한 주의

메모리 카드 (별매) 넣기

[메모리](#page-58-0) 카드의 삽입/제거

- <u>[사용할](#page-60-0) 수 있는 메모</u>리 카드

└ <u>[메모리](#page-62-0) 카드에 관한 주의</u>

렌즈 부착하기

렌즈 부착/[제거하기](#page-63-0)

└ <u>렌즈 후드 [부착하기](#page-65-0)</u>

액세서리 부착하기

[마운트](#page-66-0) 어댑터

[LA-EA1/LA-EA3](#page-67-0) 마운트 어댑터

[LA-EA2/LA-EA4](#page-68-0) 마운트 어댑터

언어 및 날짜와 시각 [설정하기](#page-69-0)

카메라 내장 [설명서](#page-71-0)

촬영

정지 [이미지](#page-72-0) 촬영

초점 조절

L <u>[초점](#page-74-0) 모드</u>

자동 초점

I.

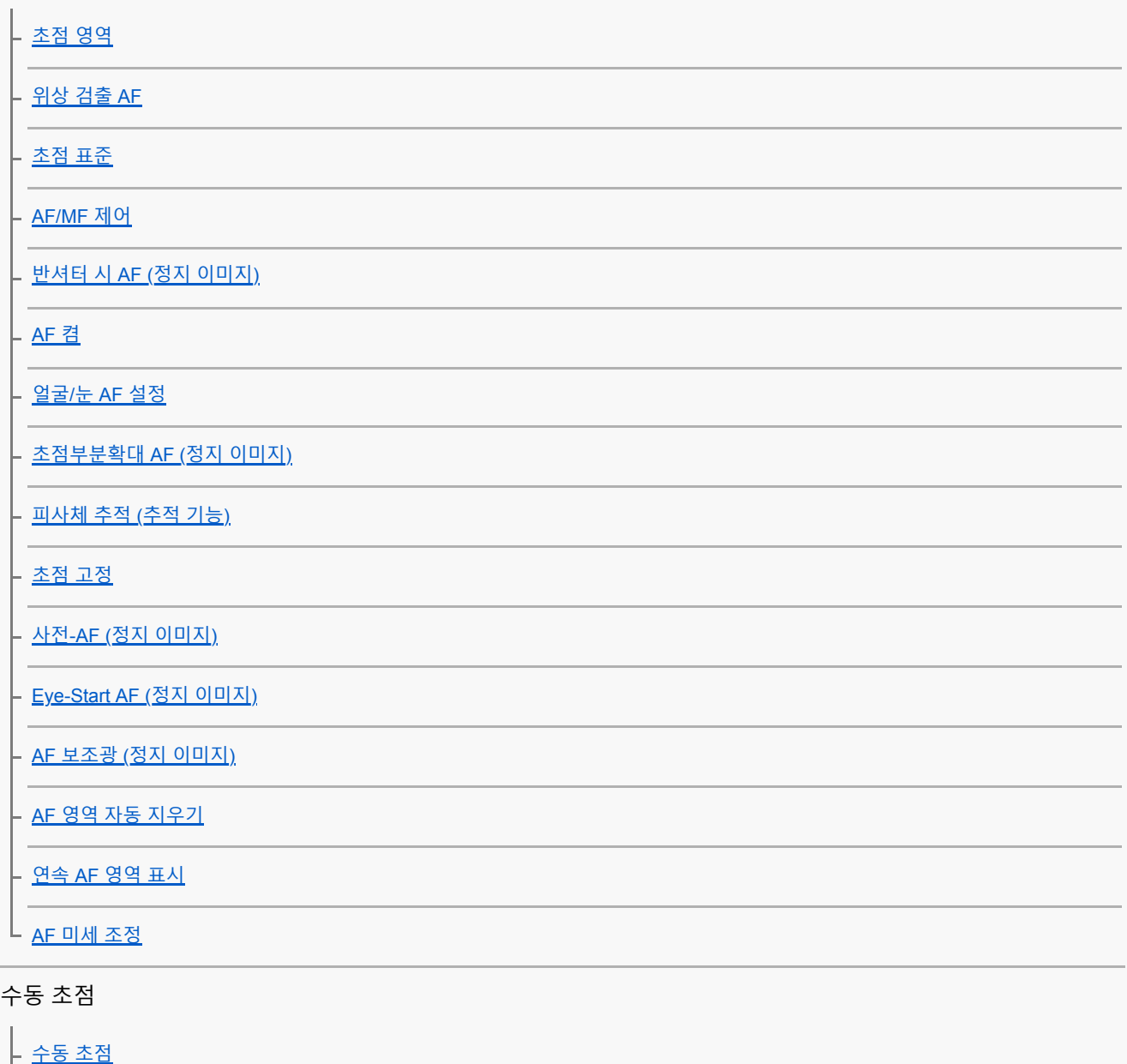

직접 수동 초점 [\(DMF\)](#page-98-0)

[초점부분확대](#page-99-0)

<mark>- <u>MF 도우미 (정지 [이미지](#page-101-0))</u></mark>

.<br>- <u>[초점](#page-102-0) 확대 시간</u>

<mark>- <u>초기 배율 (정지 [이미지](#page-103-0))</u></mark>

L <u>[피킹](#page-104-0) 설정</u>

드라이브 모드 (연속 촬영/셀프타이머) 선택

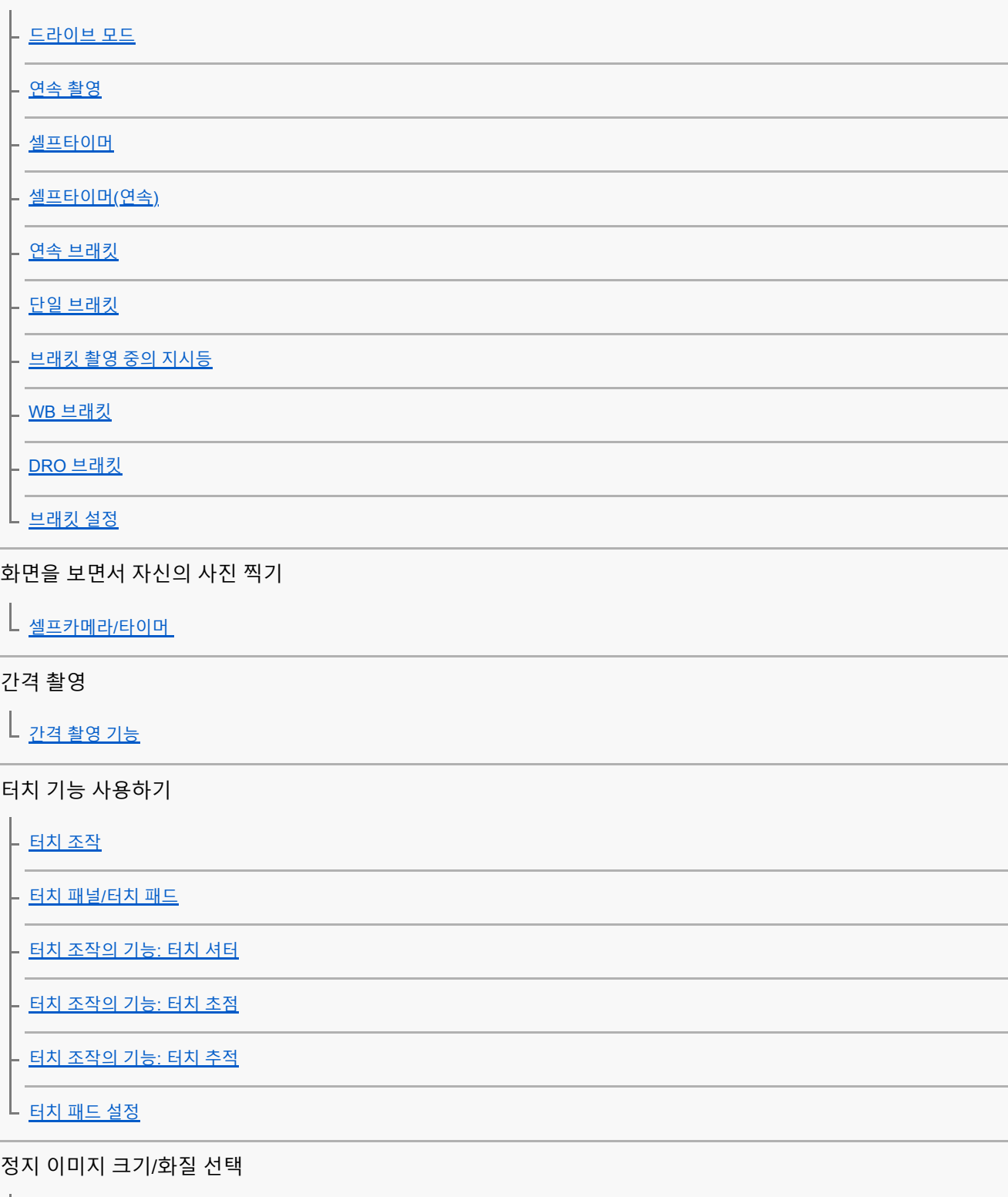

파일 형식 (정지 [이미지](#page-128-0))

JPEG 화질 (정지 [이미지](#page-129-0))

JPEG [이미지](#page-130-0) 크기 (정지 이미지)

<mark>– <u>[종횡비](#page-131-0) (정지 이미지)</u></mark>

.<br>- <u>[파노라마](#page-132-0): 크기</u>

L <u>[파노라마](#page-133-0): 방향</u>

촬영 모드 선택

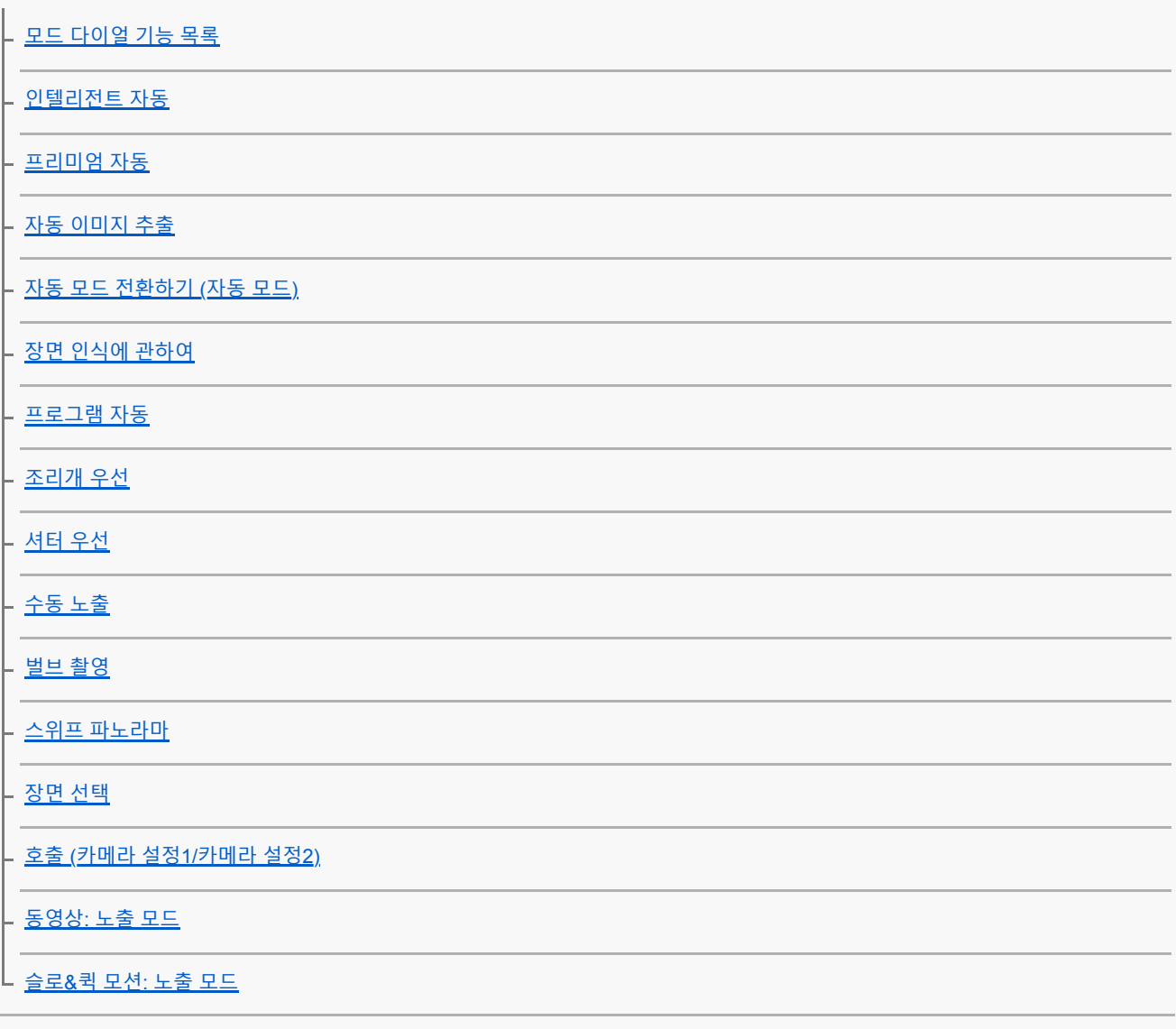

노출 조절/측광 모드

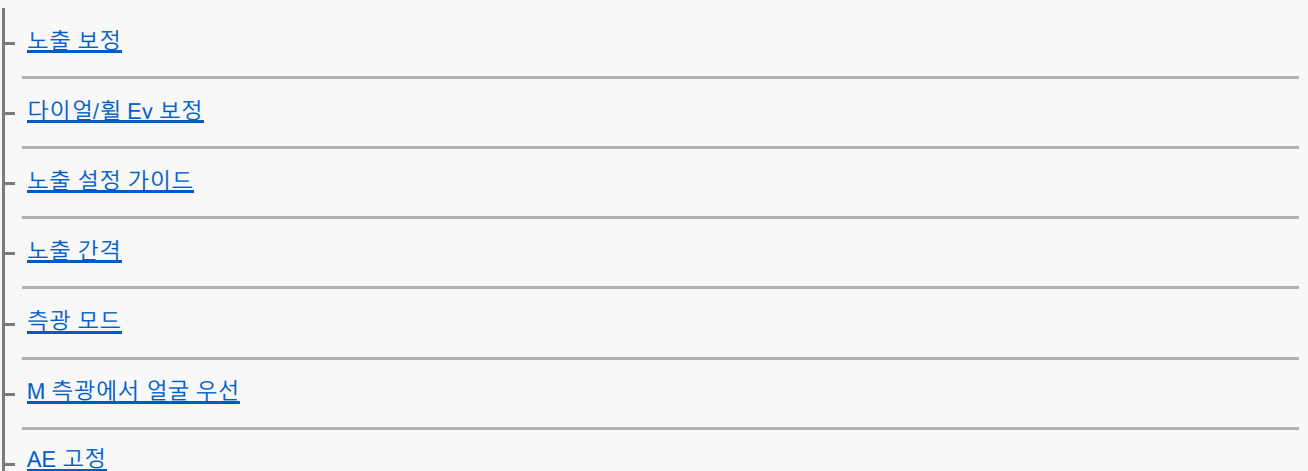

[반셔터](#page-164-0) 시 AEL (정지 이미지)

[노출](#page-165-0) 보정 설정

L <u>[제브라](#page-166-0) 패턴 설정</u>

자동으로 밝기 및 콘트라스트 보정하기

<mark>- <u>D레인지 최적화 [\(DRO\)](#page-167-0)</u></u></mark>

자동 [HDR](#page-168-0)

ISO 감도 선택

 $\lfloor$  <sub>[ISO](#page-170-0)</sub>

줌 사용하기

본 [제품에서는](#page-172-0) 줌 기능을 사용할 수 있습니다

- <u>[클리어](#page-174-0) 이미지 줌/디지털 줌 (줌)</u>

- <u>줌 [설정](#page-175-0)</u>

L <u>줌 [배율에](#page-176-0) 관하여</u>

화이트밸런스

[화이트](#page-177-0) 밸런스

- AWB [우선순위](#page-178-0) 설정

L\_ <u>[화이트](#page-179-0) 밸런스 설정을 위한 기본 백색 캡쳐 (사용자 정의 화이트</u> 밸런스)

이미지 처리 방법 설정하기

마이 [스타일](#page-180-0) - <u>[사진](#page-182-0) 효과</u> [소프트](#page-184-0) 스킨 효과 (정지 이미지) .<br>- <u>자동 [프레이밍](#page-185-0) (정지 이미지)</u> L\_<u>색 공간 (정지 [이미지](#page-186-0))</u> 셔터 설정

<mark>- <u>[렌즈](#page-187-0) 없이 촬영</u></mark> - <u>[카드](#page-188-0) 없이 촬영</u> .<br>- <u>[조용한](#page-189-0) 촬영 (정지 이미지)</u> <mark>ㄴ <sub>e-[프론트](#page-190-0) 커튼 셔터</mark></mark></sub>

흔들림 줄이기

L [SteadyShot](#page-191-0)

렌즈 보정

[렌즈](#page-192-0) 보정

노이즈 감쇄

.<br>|- <u>장시간 노출 NR (정지 [이미지](#page-193-0))</u>

고감도 [ISO NR \(](#page-194-0)정지 이미지)

얼굴 검출

|<br>|<u>- [등록된](#page-195-0) 얼굴 우선</u>

- <u>[스마일](#page-196-0) 셔터</u>

.<br>- <u>[얼굴](#page-197-0) 등록 (새로 등록)</u>

<mark>- <u>[얼굴](#page-198-0) 등록 (순서 변경)</u></mark>

L <u>[얼굴](#page-199-0) 등록 (삭제)</u>

플래시 사용하기

.<br>- <u>플래시 [사용하기](#page-200-0)</u>

. <u>[적목](#page-202-0) 현상 감소</u>

[플래시](#page-203-0) 모드

[플래시](#page-204-0) 보정

<mark>- [FEL](#page-205-0) 고정</mark>

L <u>무선 [플래시](#page-207-0)</u>

동영상 촬영

[동영상](#page-208-0) 촬영

[셔터로](#page-210-0) 동영상 녹화

[동영상](#page-211-0) 기록 형식

파일 형식 ([동영상](#page-212-0))

녹화 설정 ([동영상](#page-213-0))

[슬로](#page-215-0)&퀵 설정

[프록시](#page-217-0) 녹화

[오디오](#page-218-0) 녹음

[오디오](#page-219-0) 레벨

[오디오](#page-220-0) 녹음 레벨

[바람](#page-221-0) 소리 감소

자동 저속 셔터 ([동영상](#page-222-0))

초기 초점 배율 ([동영상](#page-223-0))

AF 구동 속도 ([동영상](#page-224-0))

AF 추적 감도 ([동영상](#page-225-0))

[MOVIE](#page-226-0) 버튼

표시 보기 ([동영상](#page-227-0))

표시 설정 ([동영상](#page-228-0))

4K 출력 선택 ([동영상](#page-229-0))

보기

이미지 보기

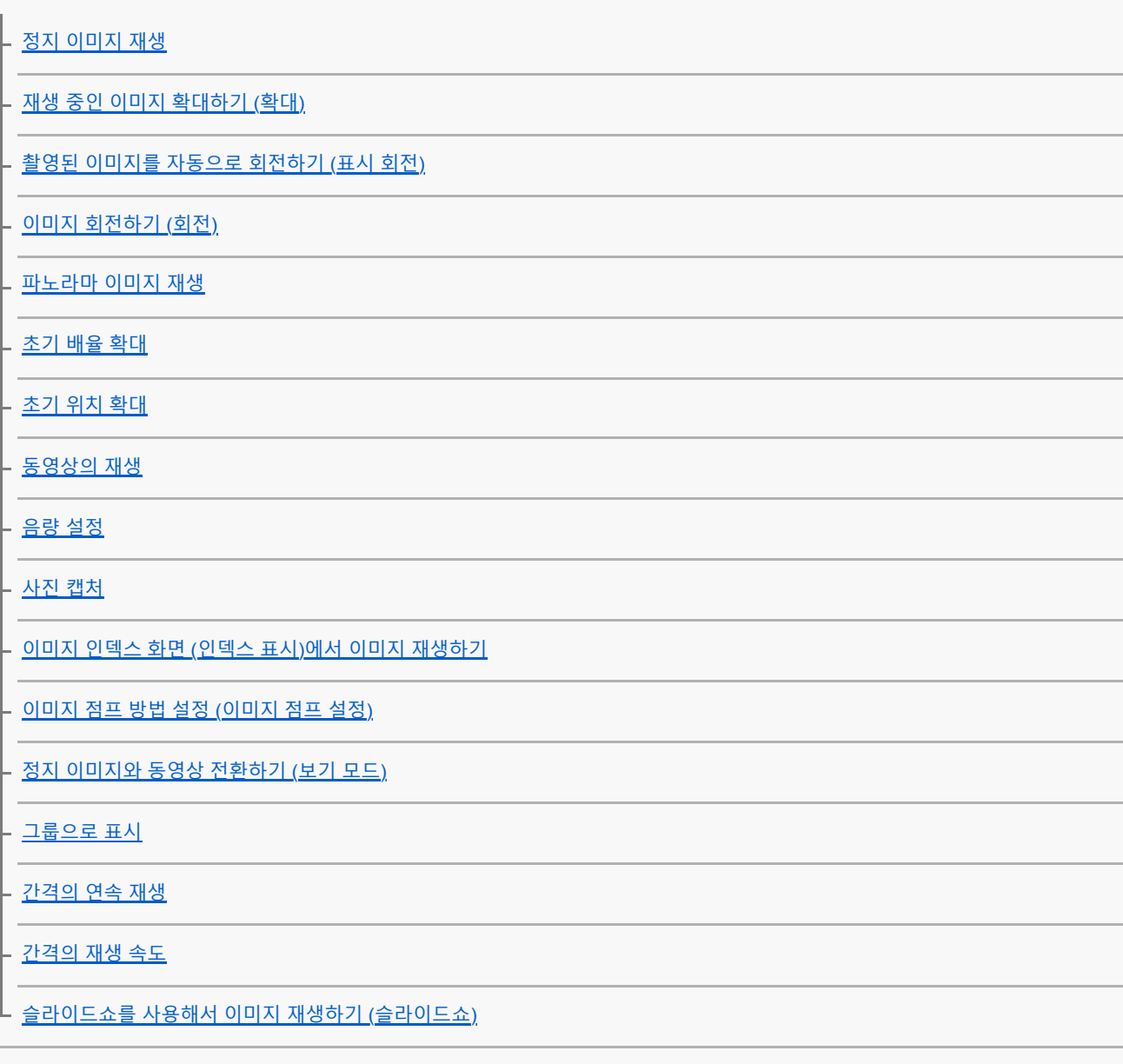

데이터 보호

L <u>이미지 [보호하기](#page-248-0) (보호)</u>

등급 설정 기능

[등급](#page-249-0) 지정

L <u>등급([사용자정의](#page-250-0) 키)</u>

이미지 인쇄 지정 (DPOF)

└ 인<u>쇄할 이미지 [지정하기](#page-251-0) (인쇄 지정)</u>

이미지 삭제

.<br>- <u>표시된 이미지 [삭제하기](#page-252-0)</u>

|<br>|- <u>복수의 선택된 이미지 [삭제하기](#page-253-0) (삭제)</u>

L <u>[삭제](#page-254-0) 확인</u>

TV로 이미지 보기

L HDMI [케이블을](#page-255-0) 사용해서 TV로 이미지 보기

카메라의 사용자 설정

자주 사용하는 기능 등록

L <u>메모리 ([카메라](#page-257-0) 설정1/카메라 설정2)</u>

다이얼 기능의 사용자 설정

- <u>[다이얼](#page-258-0)/휠 설정</u>

L <u>[다이얼](#page-259-0)/휠 잠금</u>

MENU 커스터마이즈 하기 (내 메뉴)

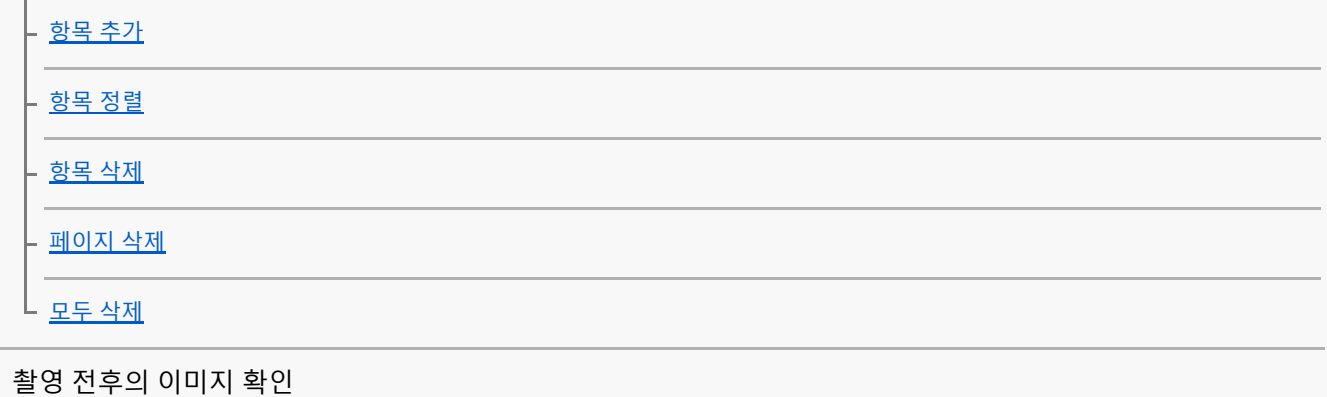

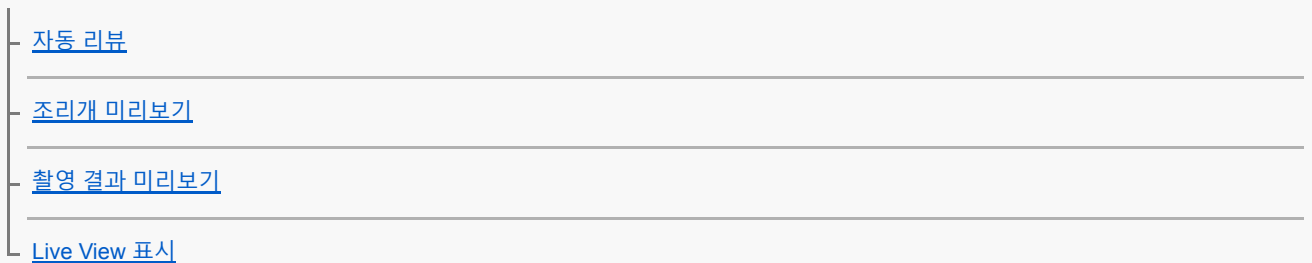

## 모니터/뷰파인더 설정

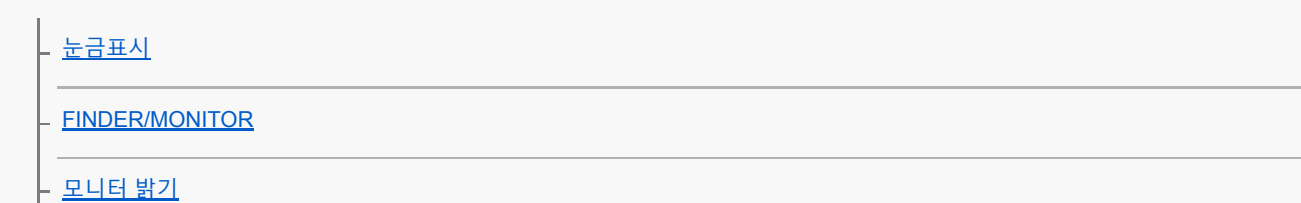

[뷰파인더](#page-272-0) 밝기

<u>.</u><br>- <u>[뷰파인더](#page-273-0) 색 온도</u>

[표시](#page-274-0) 품질

L <u>밝기 [모니터링](#page-275-0)</u>

## 메모리 카드 설정

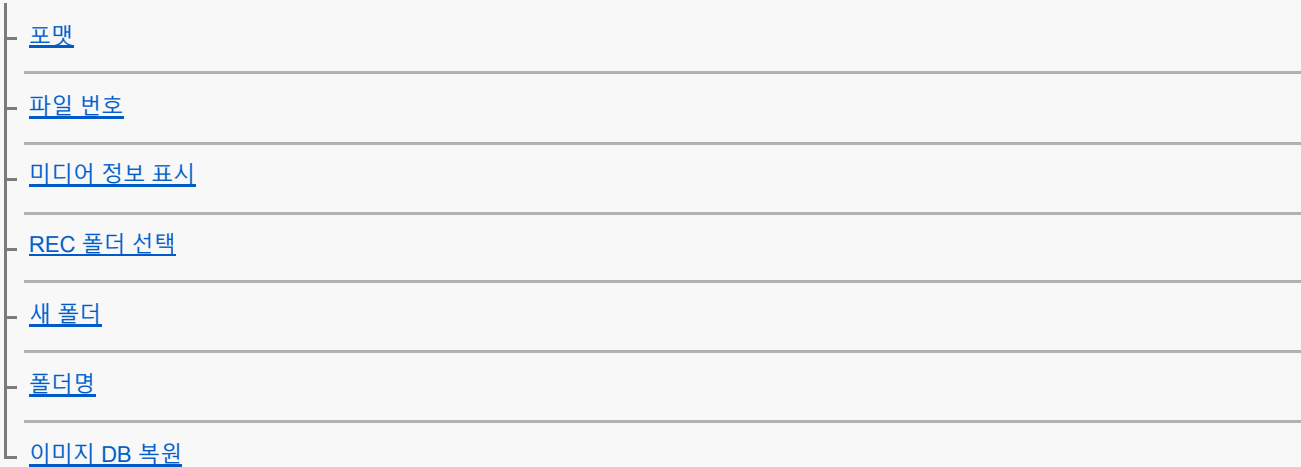

카메라 설정

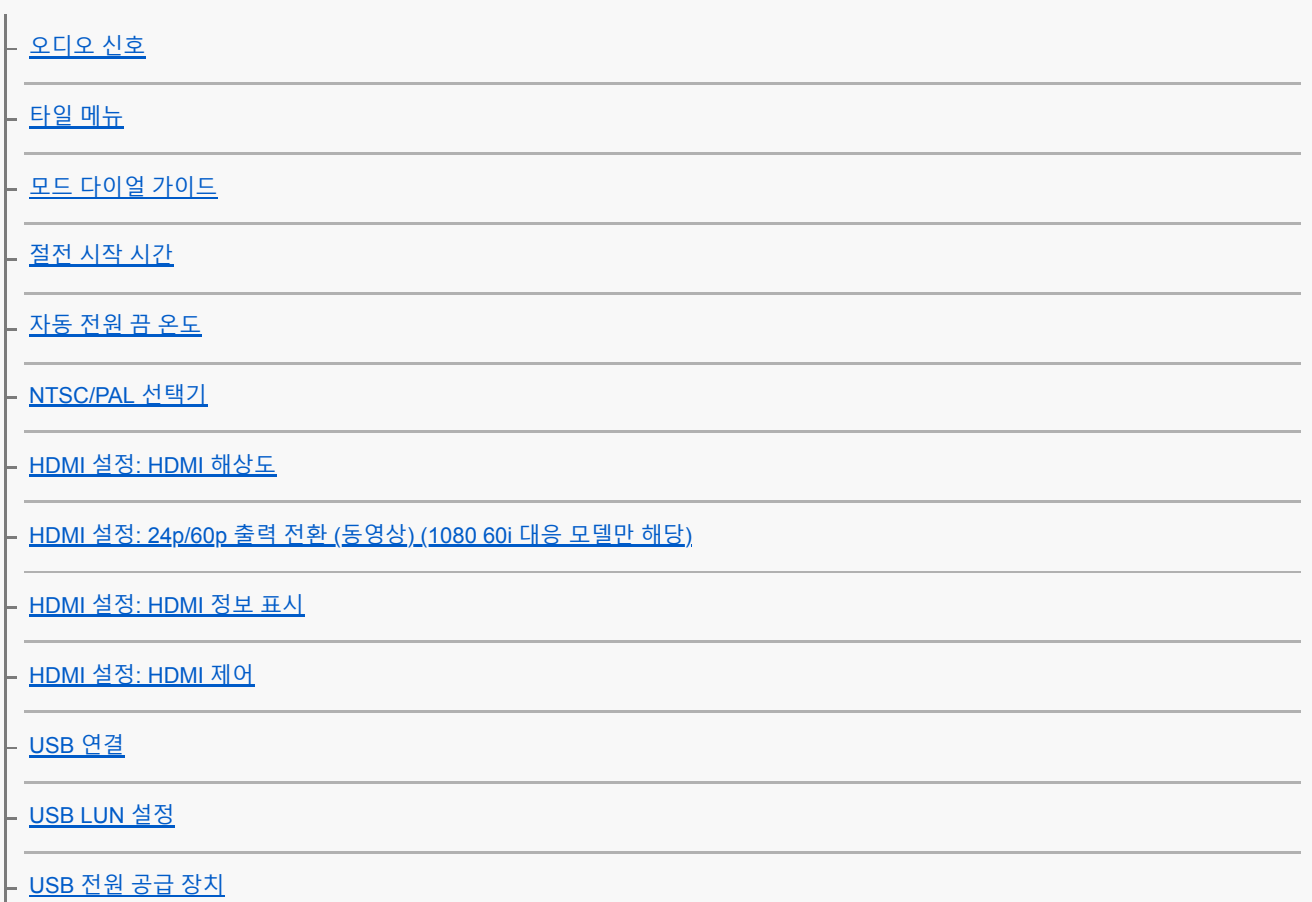

PC 원격 설정: 정지 [이미지](#page-296-0) 저장

PC 원격 설정[: RAW+J PC](#page-297-0) 이미지 저장

[언어](#page-298-0)

[날짜](#page-299-0)/시간 설정

[지역](#page-300-0) 설정

[버전](#page-301-0)

[데모](#page-302-0) 모드

카메라 초기화

L <u>[설정](#page-303-0) 리셋</u>

네트워크 기능 사용하기

본 제품과 스마트폰의 연결

[Imaging Edge Mobile](#page-304-0)

[스마트폰으로](#page-305-0) 제어

[스마트폰을](#page-306-0) 사용해서 카메라 조작하기 (NFC 원터치 원격제어)

Android 스마트폰을 사용해서 카메라 조작하기 [\(QR Code\)](#page-308-0)

Android [스마트폰을](#page-310-0) 사용해서 카메라 조작하기 (SSID)

iPhone 또는 iPad를 사용해서 카메라 조작하기 [\(QR Code\)](#page-311-0)

iPhone 또는 iPad를 [사용해서](#page-313-0) 카메라 조작하기 (SSID)

스마트폰으로 이미지 전송

[스마트폰으로](#page-315-0) 보내기: 스마트폰으로 보내기

[스마트폰으로](#page-317-0) 보내기: 보내기 대상 (프록시 동영상)

L\_ [스마트폰으로](#page-318-0) 이미지 전송하기 (NFC 원터치 공유).

스마트폰으로부터 위치 정보 읽기

|<br>|- <u>[위치정보](#page-320-0) 연동 설정</u>

Bluetooth 통신으로 리모트 코맨더 사용하기

L [Bluetooth](#page-323-0) 리모컨

TV로 이미지 전송

L TV에서 [보기](#page-325-0)

네트워크 설정 변경하기

**- [비행기](#page-327-0) 모드** 

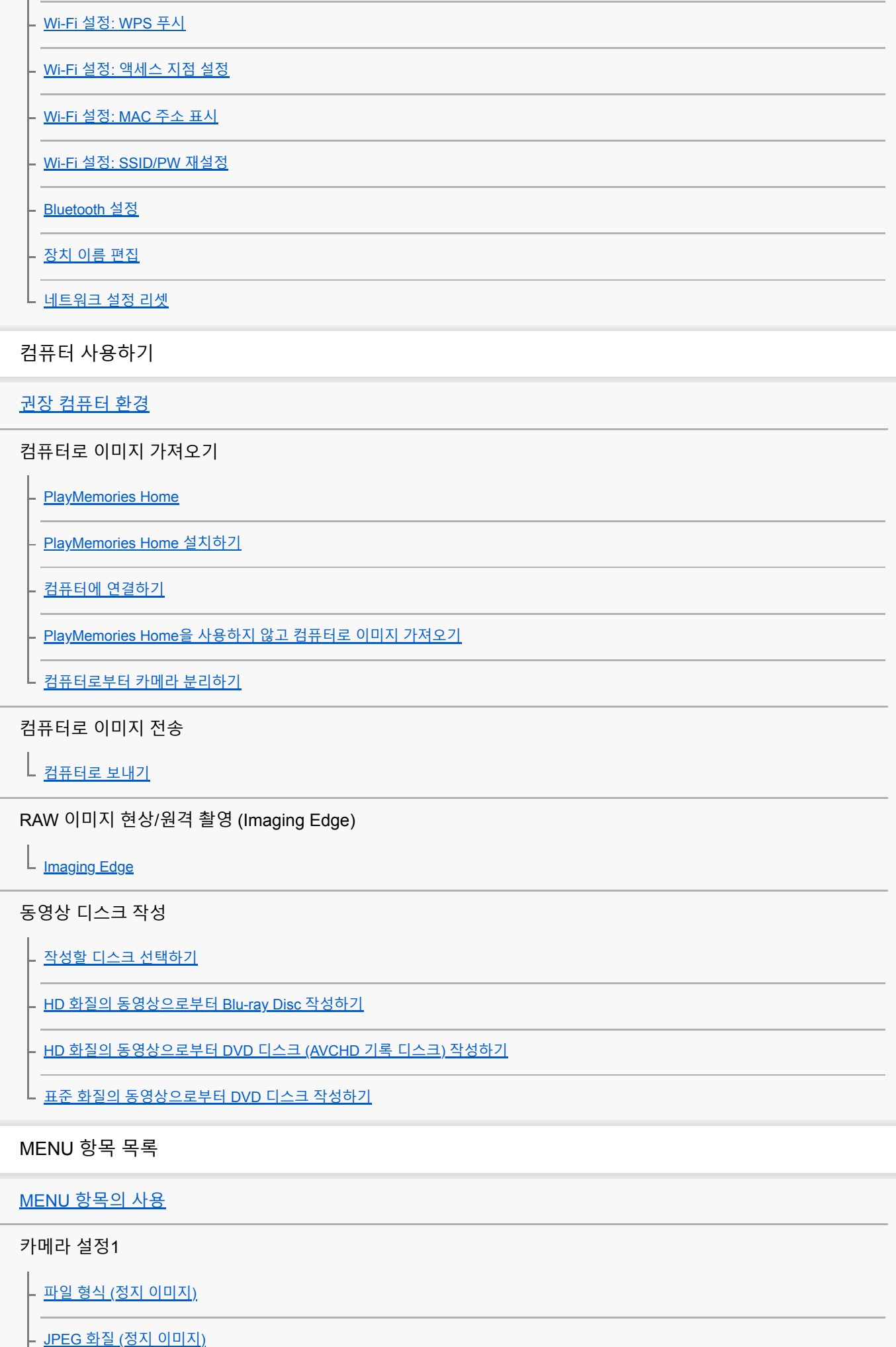

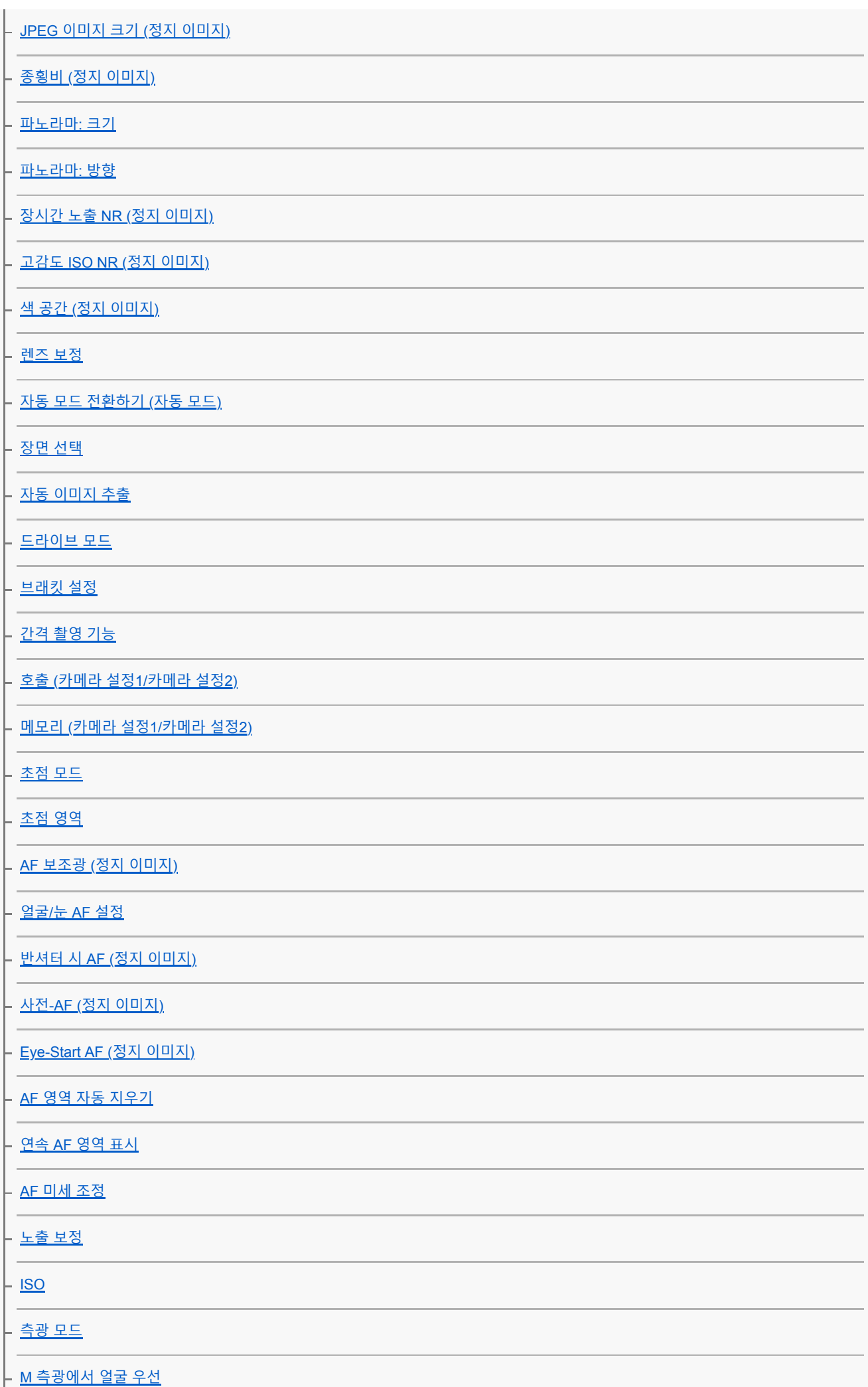

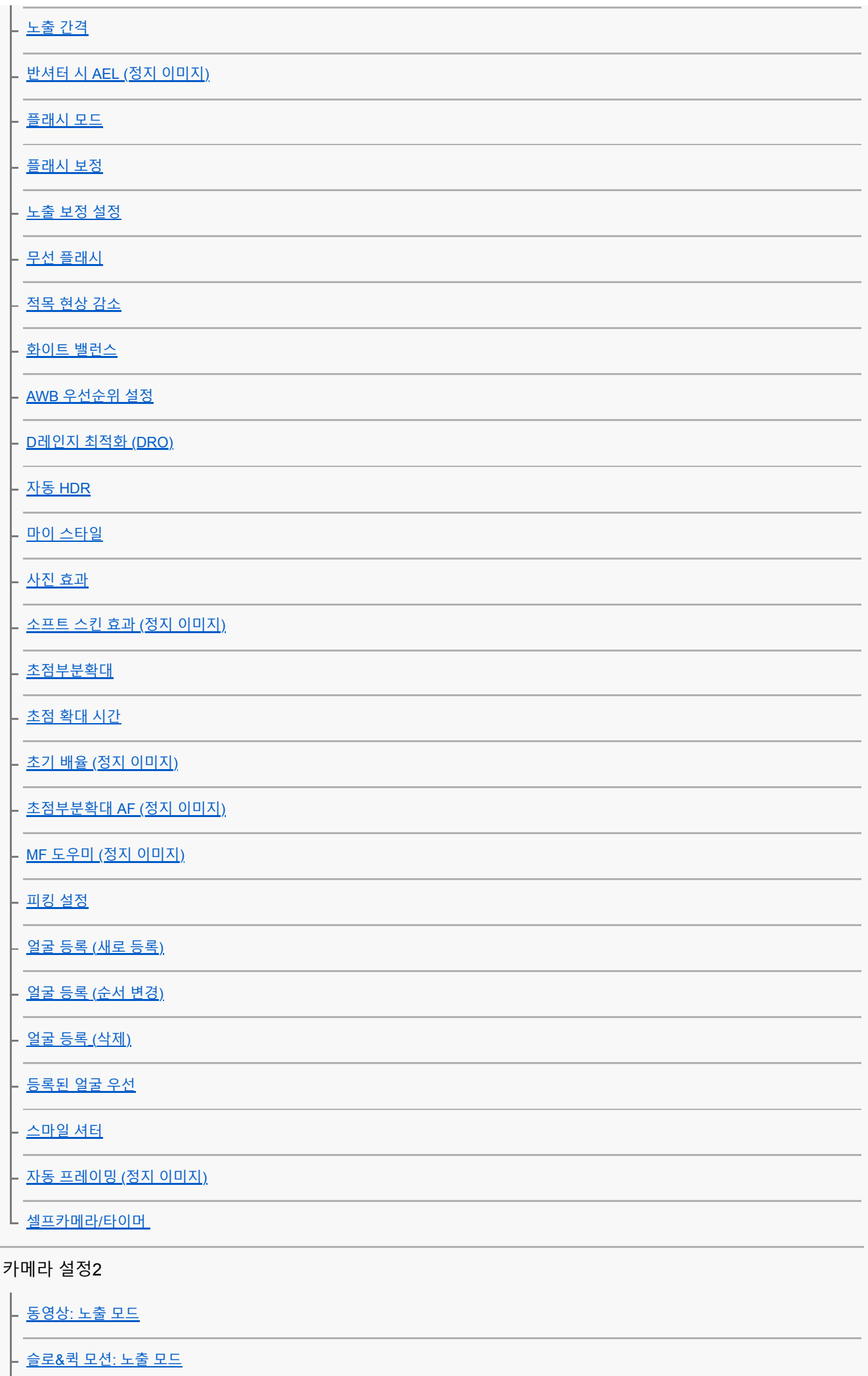

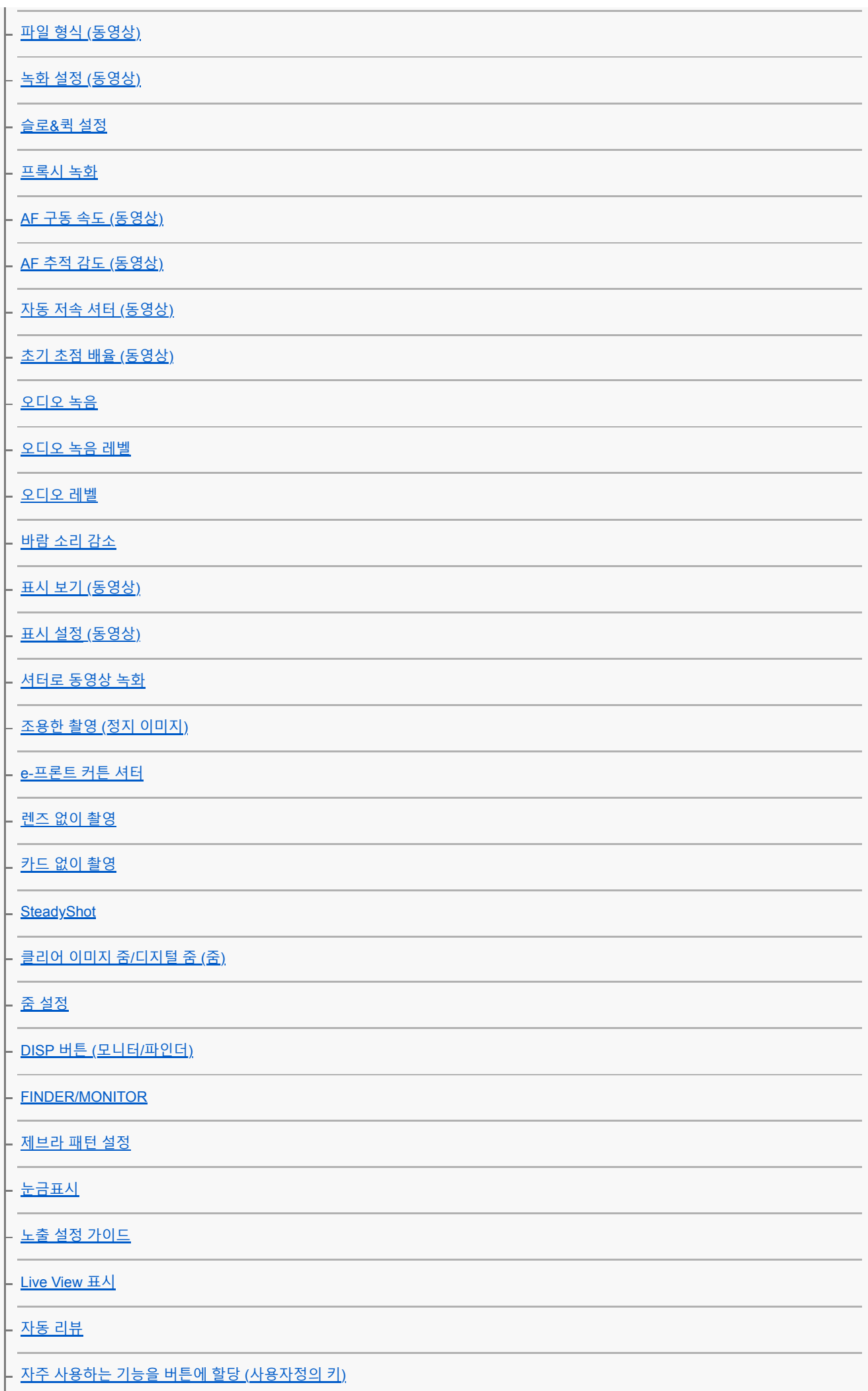

Fn (기능) 버튼 (기능 메뉴) [사용하기](#page-29-0)

#### [다이얼](#page-258-0)/휠 설정

<mark>- <u>[다이얼](#page-158-0)/휠 Ev 보정</u></mark>

.<br>- <u>터치 [조작의](#page-121-0) 기능: 터치 셔터</u>

└ <u>터치 [조작의](#page-123-0) 기능: 터치 초점</u>

<mark>- <u>터치 [조작의](#page-125-0) 기능: 터치 추적</u></mark>

[MOVIE](#page-226-0) 버튼

<mark>- <u>[다이얼](#page-259-0)/휠</u> 잠금</mark>

L <u>[오디오](#page-283-0) 신호</u>

네트워크

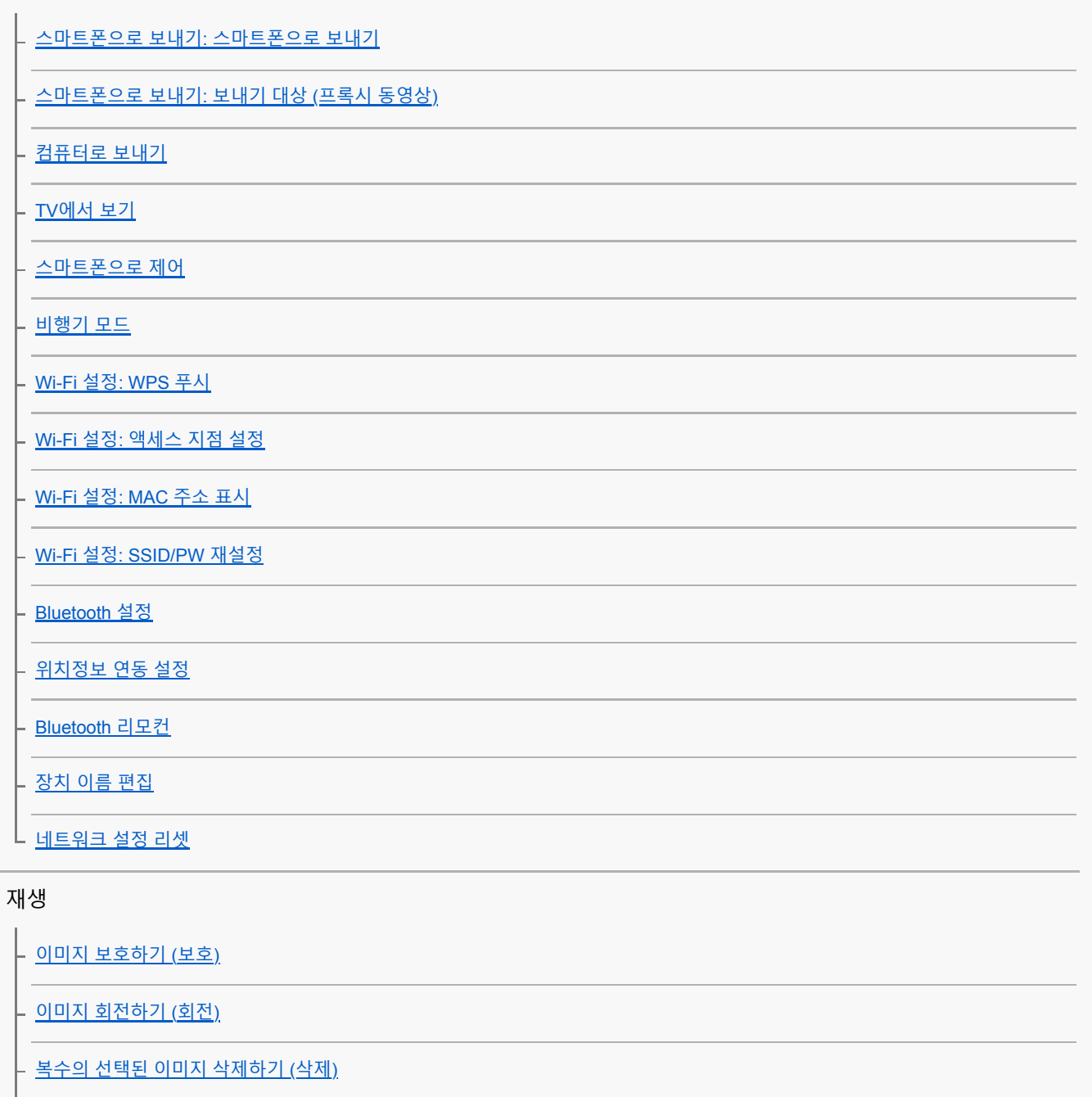

<u>L [등급](#page-249-0) 지정</u>

등급([사용자정의](#page-250-0) 키)

인쇄할 이미지 [지정하기](#page-251-0) (인쇄 지정)

[사진](#page-240-0) 캡처

- <u>재생 중인 이미지 [확대하기](#page-232-0) (확대)</u>

[초기](#page-236-0) 배율 확대

- <u>[초기](#page-237-0) 위치 확대</u>

- <u>[간격의](#page-245-0) 연속 재생</u>

– <u>[간격의](#page-246-0) 재생 속도</u>

[슬라이드쇼를](#page-247-0) 사용해서 이미지 재생하기 (슬라이드쇼)

- <u>정지 [이미지와](#page-243-0) 동영상 전환하기 (보기 모드)</u>

\_ <u>이미지 인덱스 화면 (인덱스 표시)에서 이미지 [재생하기](#page-241-0)</u>

[그룹으로](#page-244-0) 표시

<mark>– <u>촬영된 이미지를 [자동으로](#page-233-0) 회전하기 (</u>표시 회전<u>)</u></u></mark>

L <u>[이미지](#page-242-0) 점프 방법 설정 (이미지 점프 설정)</u>

설정  $\mathcal{L}$ 

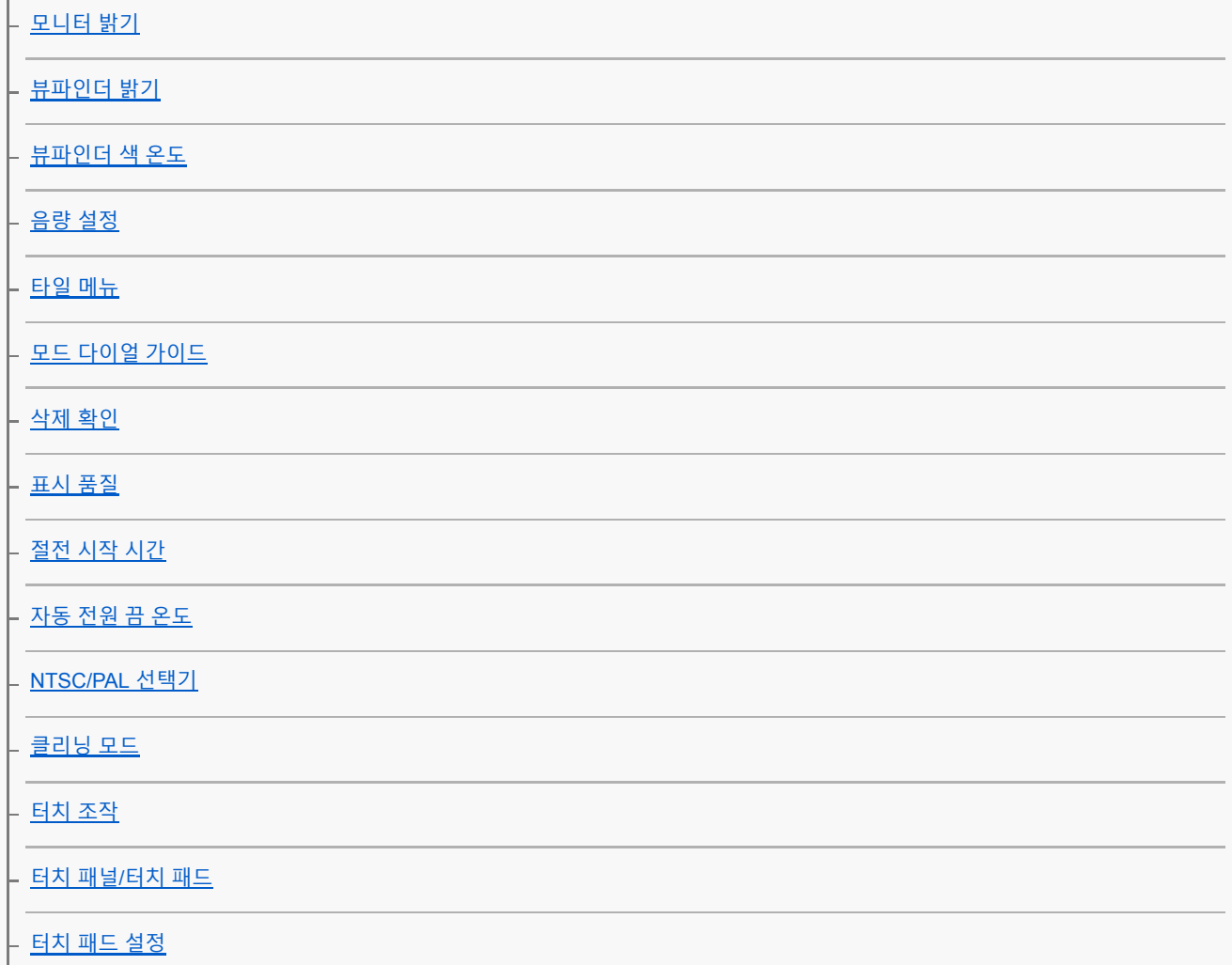

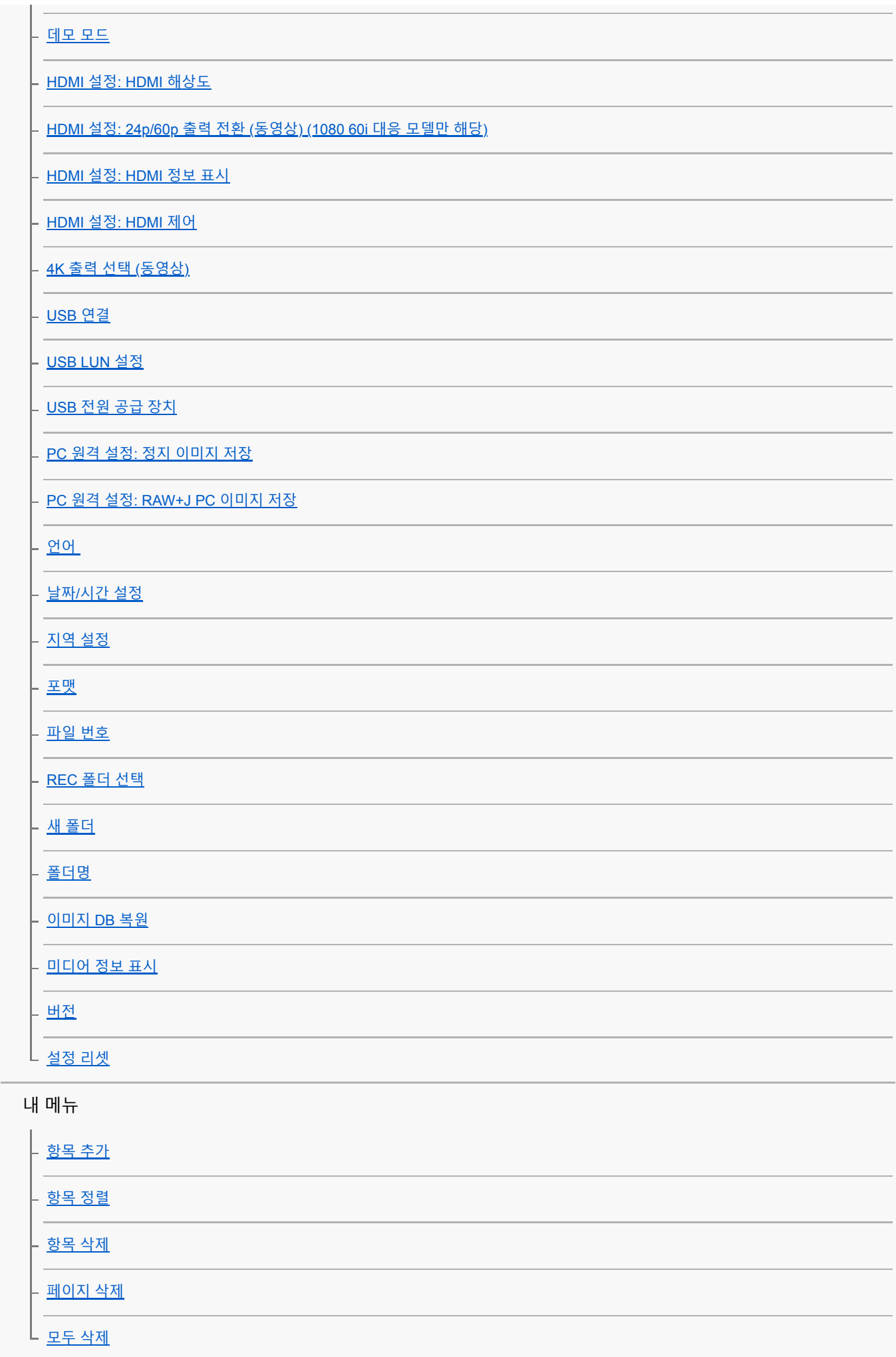

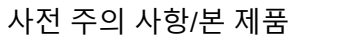

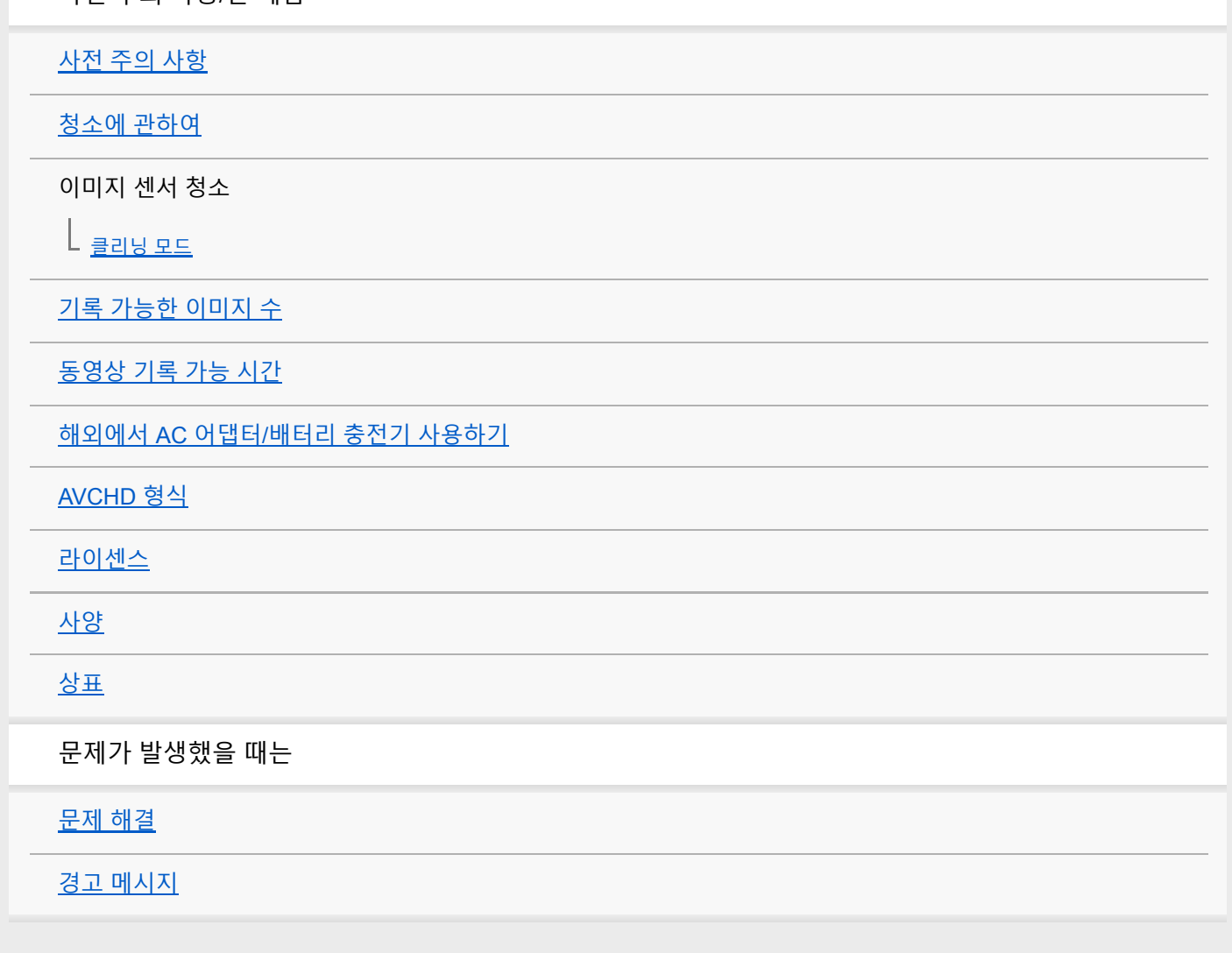

# <span id="page-19-0"></span>**각 부의 명칭**

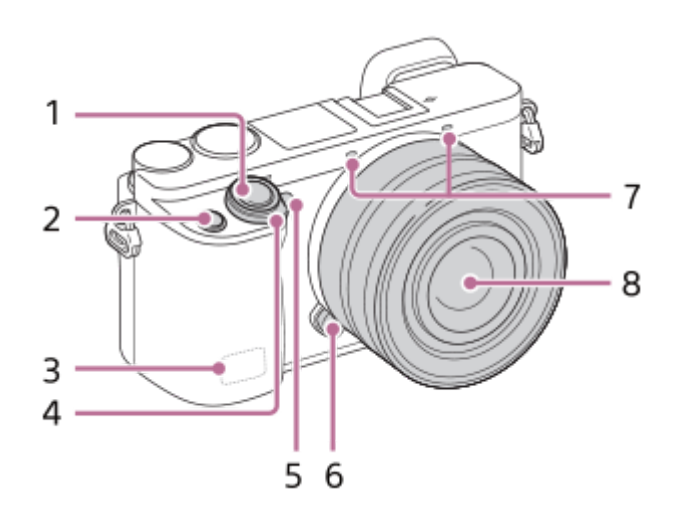

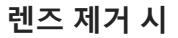

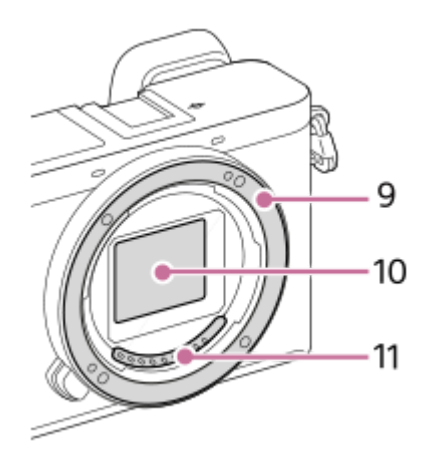

- **1.** 셔터 버튼
- **2.** C1 버튼 (사용자 정의 버튼 1)
- **3.** Wi-Fi/ Bluetooth 안테나 (내장)
- **4.** ON/OFF (전원) 스위치
- **5.** 셀프타이머 램프/AF 보조광
- **6.** 렌즈 분리 버튼
- **7.** 마이크\*
- **8.** 렌즈
- **9.** 마운트
- **10.** 이미지 센서\*\*
- **11.** 렌즈 접점\*\*
- 동영상 촬영 중에 이 부분을 가리지 마십시오. 잡음이 들어가거나 음량이 작아지는 경우가 있습니다.
- \*\* 이 부분을 직접 건드리지 마십시오.

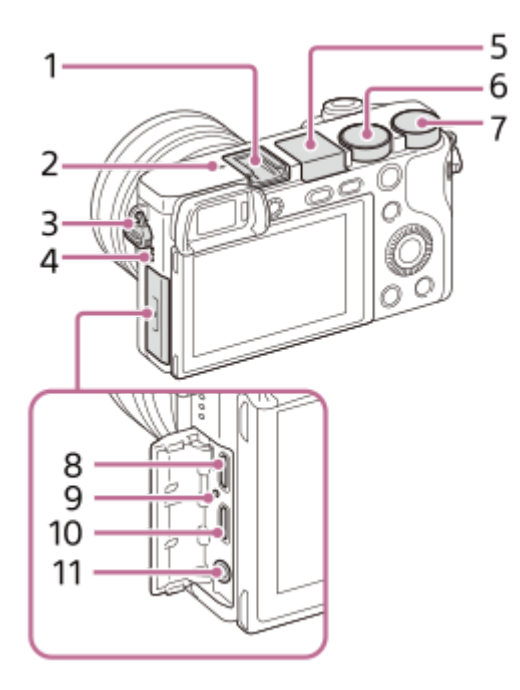

- **1.** 멀티 인터페이스 슈\*
- 2. <del>●</del> 이미지 센서 위치 표시

■ 이미지 센서는 빛을 전기 신호로 변환하는 센서입니다. ← 마크는 이미지 센서의 위치를 가리킵니다. 카메라와 피사체 간의 정확한 거리를 측정할 때는 수평선의 위치를 참조하여 주십시오.

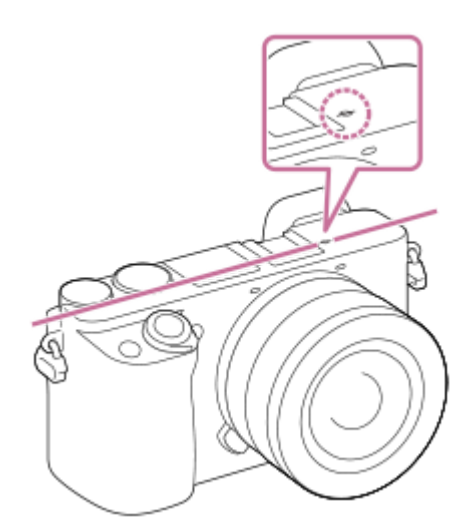

- 피사체가 렌즈의 최단 촬영 거리보다 가까우면 초점을 확인할 수 없습니다. 반드시 피사체와 카메라 간에 충분한 거리를 두어 주십시오.
- 어깨 끈용 고리 **3.**

카메라에 끈의 양쪽 끝을 부착하여 주십시오.

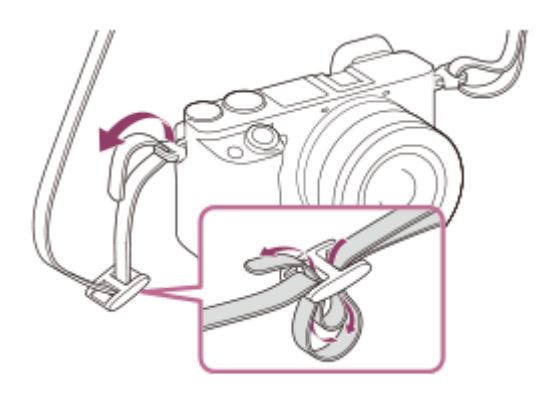

- **4.** 스피커
- 플래시 **5.**

■ 플래시를 사용하려면 4 (플래시 팝업) 버튼을 눌러 주십시오. 플래시는 자동으로 올라오지 않습니다.

플래시를 사용하지 않을 때는 카메라 몸체 안으로 눌러 넣어 주십시오.

- **6.** 모드 다이얼
- **7.** 조작 다이얼
- 다기능/마이크로 USB 단자\* **8.** 이 단자는 마이크로 USB 대응 장치를 지원합니다.
- **9.** 충전 램프
- **10.** HDMI 마이크로 잭
- 11. <u>�� (</u>마이크) 잭

외장 마이크를 연결하면 내장 마이크가 자동으로 꺼집니다. 외장 마이크가 플러그인 타입이면 카메라로부터 마이크로 전원이 공급됩니다.

멀티 인터페이스 슈와 다기능/마이크로 USB 단자에 대응하는 액세서리에 관한 자세한 사항은 Sony 웹사이트를 방문하거나 가까운 Sony 대리점 또는 지역 공인 Sony 서비스센터에 문의하여 주십시오. 액세서리 슈용 액세서리도 사용할 수 있습니다. 다른 제조업체의 액세서리는 작동이 보증 되지 않습니다. \*

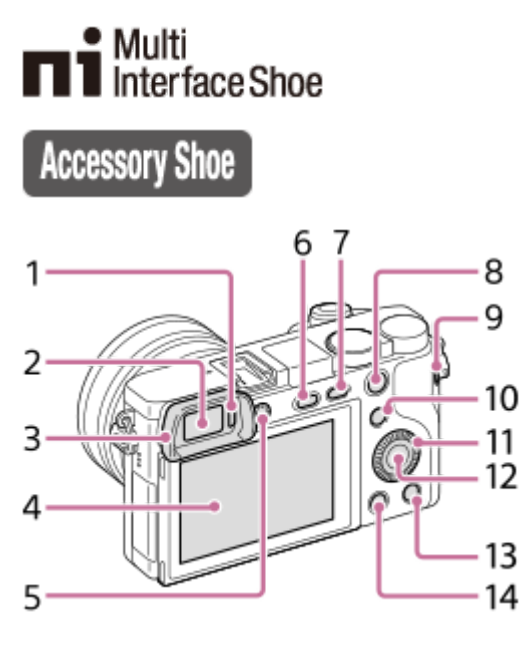

- **1.** 아이 센서
- **2.** 뷰파인더
- 아이피스 컵 **3.**

공장 출하 시에는 카메라에 부착되어 있지 않습니다. 뷰파인더를 사용할 때는 아이피스 컵을 부착하는 것이 좋습니 다.

## **아이피스 컵 부착/제거하기**

아이피스 컵의 아래쪽을 뷰파인더에 맞춘 다음에 아이피스 컵의 위쪽을 눌러서 부착하여 주십시오.

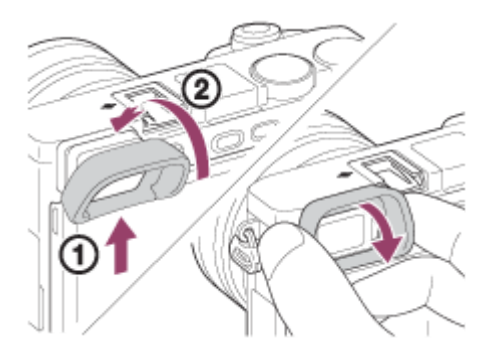

아이피스 컵을 제거하려면 좌우 양쪽을 잡고 아래로 당겨 주십시오.

- 멀티 인터페이스 슈에 액세서리 (별매)를 부착할 때는 아이피스 컵을 제거하여 주십시오.
- 4. 모니터
	- 모니터 각도를 변경하여 원하는 위치에서 촬영할 수 있습니다. 높은 위치 (카메라를 높이 잡음)

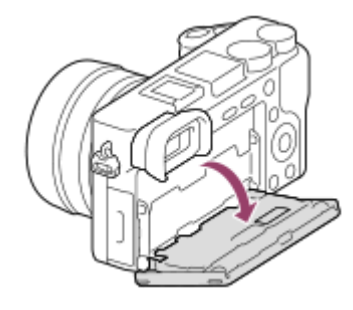

낮은 위치 (카메라를 낮게 잡음)

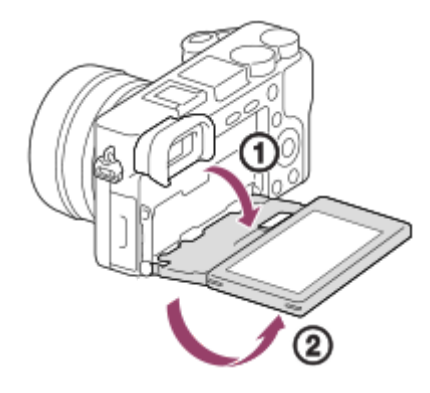

셀카 위치 (모니터를 정면으로 향하게 하여 셀카 촬영)

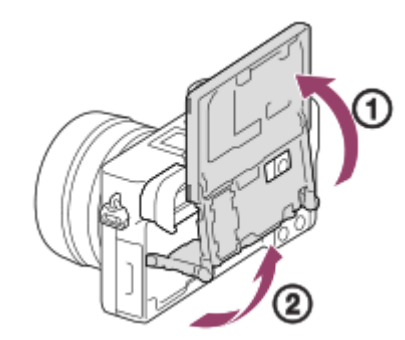

사용하는 삼각대의 종류에 따라서는 모니터 각도를 조절할 수 없는 경우가 있습니다. 그러한 경우에는 일단 삼각대 나사를 풀어서 모니터 각도를 조절하여 주십시오.

디옵터 조절 다이얼 **5.**

뷰파인더 내에 표시가 선명하게 보일 때까지 시력에 맞춰서 디옵터 조절 다이얼을 조절하여 주십시오. 디옵터 조절 다이얼을 돌리기 어려울 때는 아이피스 컵을 제거하고 다이얼을 조절하여 주십시오.

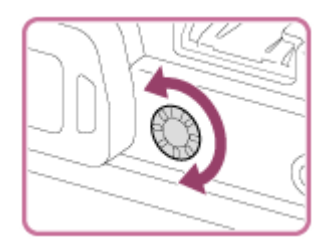

**6.** (플래시 팝업) 버튼 **7.** MENU 버튼 촬영: AEL 버튼 **8.** 재생: **4 (**확대) 버튼

- **9.** MOVIE (동영상) 버튼
- 촬영: Fn (기능) 버튼 **10.** 재생: • 1 (스마트폰으로 보내기) 버튼 이 버튼을 눌러서 [스마트폰으로 보내기]에 대한 화면을 표시할 수 있습니다.
- **11.** 조작 휠
- **12.** 가운데 버튼
- 13. C2 버튼 (사용자 정의 버튼 2)/ 而 (삭제) 버튼
- **14.** (재생) 버튼

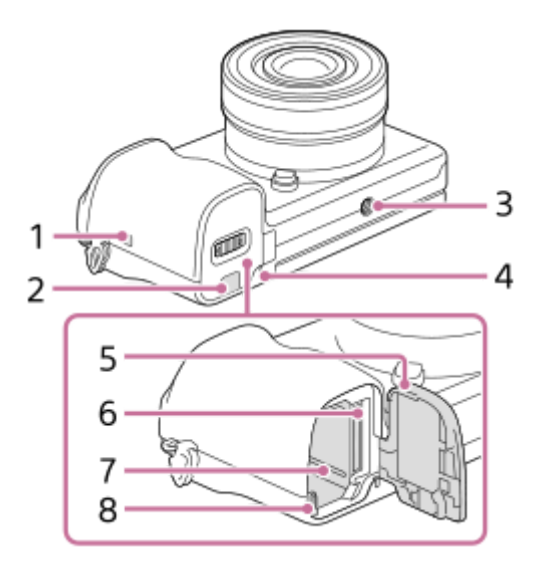

- (N 마크) **1.**
	- 카메라를 NFC 기능이 있는 스마트폰에 연결할 때 이 마크를 접촉시켜 주십시오. 사용하는 스마트폰에 있는 R (N 마크)의 위치에 관한 자세한 사항은 스마트폰의 사용 설명서를 참조하여 주십시오.

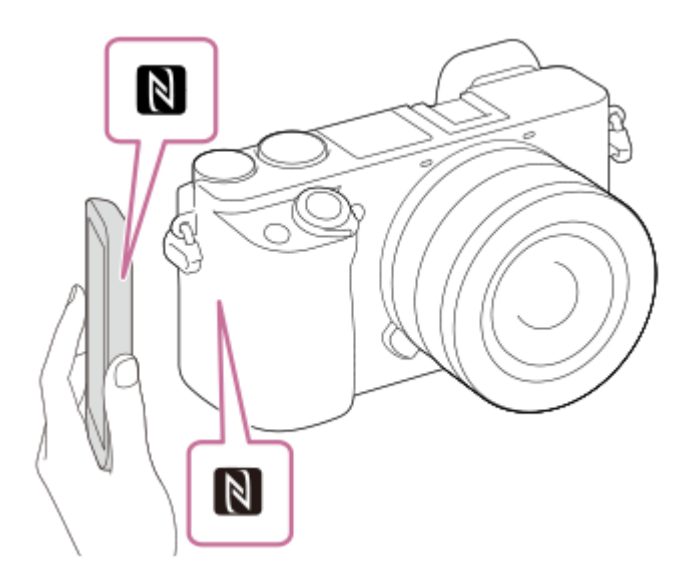

- NFC (Near Field Communication)는 근거리 무선 통신 기술의 국제 표준입니다.
- 2. 연결 판 커버
	- AC-PW20 AC 어댑터 (별매) 사용 시에 이것을 사용하여 주십시오. 연결 판을 배터리 수납부에 넣은 다음에 아래 그림과 같이 연결 판 커버로 코드를 통과시켜 주십시오.

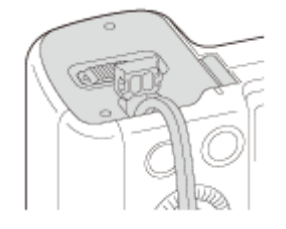

커버를 닫을 때 코드가 끼지 않도록 하여 주십시오.

삼각대 소켓 구멍 **3.**

삼각대는 5.5 mm 미만의 나사로 사용하여 주십시오. 그렇지 않으면 카메라를 단단하게 고정시킬 수 없거나 카메라가 손상되는 경우가 있습니다.

- **4.** 액세스 램프
- **5.** 배터리/메모리 카드 커버
- **6.** 메모리 카드 슬롯
- **7.** 배터리 삽입 슬롯
- **8.** 배터리 잠금 레버

# <span id="page-25-0"></span>**조작 휠의 사용**

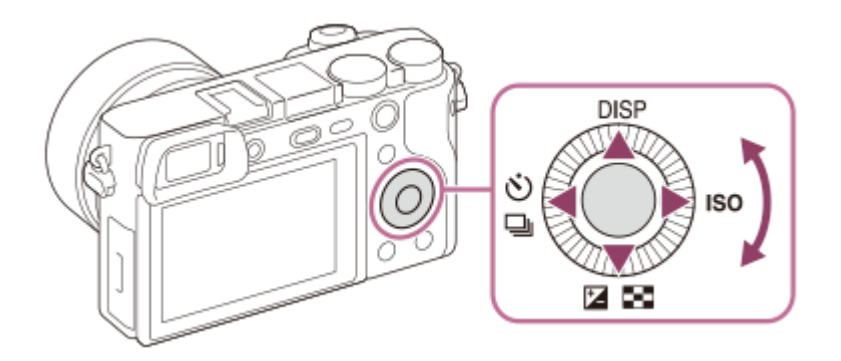

조작 휠을 돌리거나 위쪽/아래쪽/왼쪽/오른쪽을 눌러서 설정 항목을 선택할 수 있습니다. 조작 휠의 가운데를 누르면 선택이 확정됩니다.

조작 휠의 위쪽/아래쪽/왼쪽/오른쪽과 가운데에 대한 기본 설정은 다음과 같습니다. 위쪽: DISP (표시 설정) ......<br>아래쪽: 노출 보정/인덱스 표시 ( <mark>74</mark> / **04** ) 왼쪽: 드라이브 모드 (◇ / □ ) 오른쪽: ISO 중앙:Eye AF 뿐만 아니라 조작 휠의 아래쪽/왼쪽/오른쪽 및 가운데에 원하는 기능을 할당할 수도 있습니다. 재생 중에 조작 휠의 오른쪽/왼쪽을 누르거나 조작 휠을 돌려서 다음/이전 이미지를 표시할 수 있습니다.

#### **관련 항목**

- 초점 [표준](#page-80-0)
- 자주 사용하는 기능을 버튼에 할당 ([사용자정의](#page-27-0) 키)

## <span id="page-26-0"></span>**MENU 항목의 사용**

촬영, 재생, 및 작동 방법을 포함한 모든 카메라 조작에 관련된 설정을 변경할 수 있습니다. MENU로부터 카메라의 기능을 실행할 수도 있습니다.

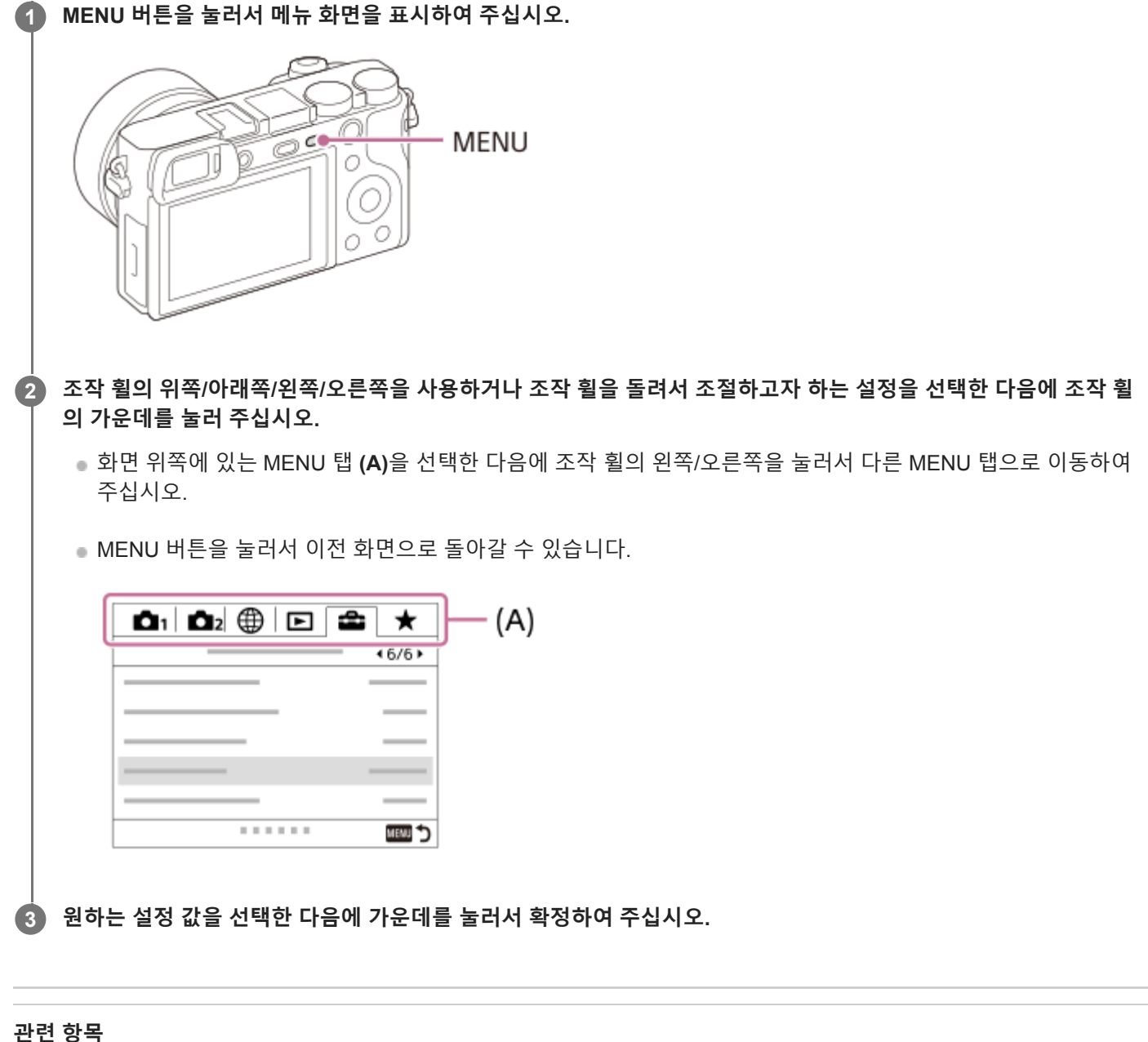

- 
- 타일 [메뉴](#page-284-0)
- 항목 [추가](#page-260-0)

## <span id="page-27-0"></span>**자주 사용하는 기능을 버튼에 할당 (사용자정의 키)**

사용자 정의 키 기능을 사용하여 가장 자주 사용하는 기능을 쉽게 작동하는 키에 할당할 수 있습니다. 이렇게 하면 MENU 에서 항목들을 선택하는 과정을 건너뛸 수 있어 기능들을 더욱 빠르게 호출할 수 있습니다. 또한 [설정되지 않음]을 쉽게 작동하는 키에 할당할 수 있어 우연히 작동하는 것을 방지할 수 있습니다.

정지 이미지 촬영 모드 ( $\overline{K}$ 가용자정의 키), 동영상 촬영 모드 ( $\overline{K}$ ) 사용자정의 키) 및 재생 모드 ( $\overline{K}$ ) 사용자정의 키)에 대한 기능들을 사용자 정의 키에 별도로 할당할 수 있습니다.

할당 가능한 기능은 키에 따라 달라집니다.

다음과 같은 키에 기능을 할당할 수 있습니다.

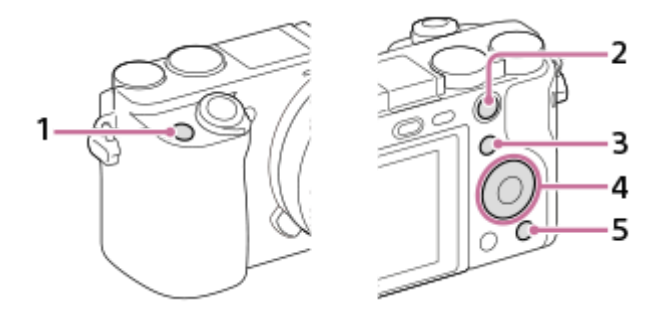

- **1.** 사용자 지정 버튼 1
- **2.** AEL 버튼 기능
- **3.** Fn/ 버튼
- **4.** 중앙 버튼 기능 /왼쪽 버튼 기능/오른쪽 버튼 기능/아래쪽 버튼
- **5.** 사용자 지정 버튼 2

사용자 정의 키에 할당할 수 있는 기능에 관한 자세한 사항은 다음 URL을 참조하십시오: <https://support.d-imaging.sony.co.jp/support/tutorial/ilc/l/ilce-6100/custom.php>

#### **힌트**

사용자 정의 키와 함께 Fn 버튼에서 각 설정을 직접 구성하기 위해 기능 메뉴를 사용하면 기능을 보다 빠르게 호출할 수 있습니다. 이 페이지의 하단에 있는 "관련 항목"의 관련 기능들을 참조하십시오.

[Eye AF] 기능을 AEL 버튼에 할당하기 위한 절차는 다음과 같습니다.

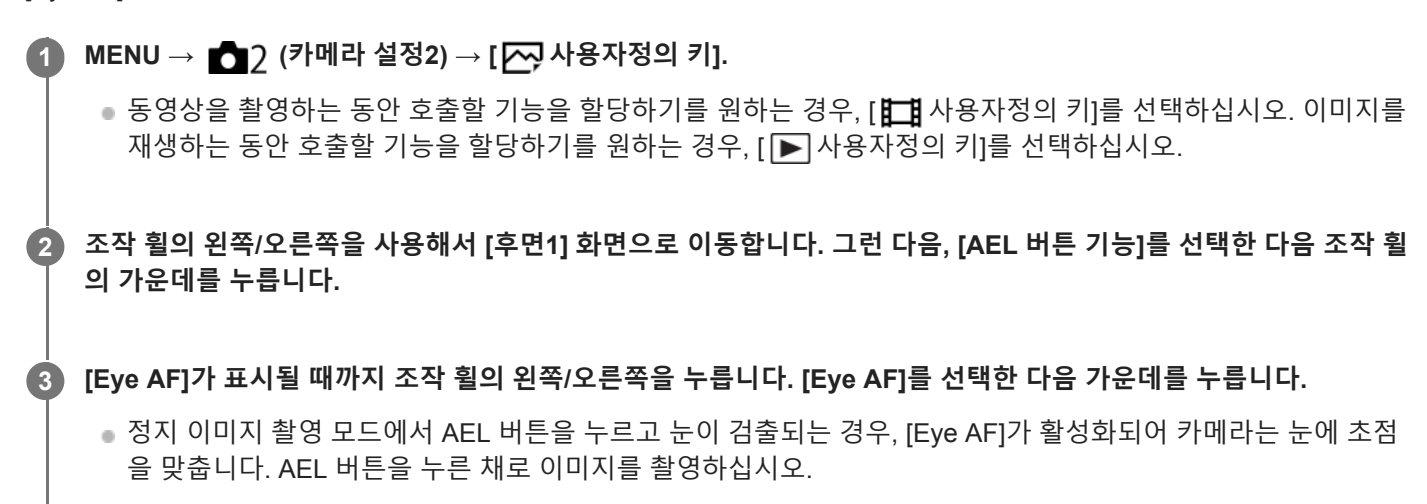

#### **참고 사항**

- 렌즈의 초점 유지 버튼에 촬영 기능을 할당할 수 있습니다. 그러나 일부 렌즈에는 초점 유지 버튼이 없습니다.
- [ 日 사용자정의 키]를 사용해서 [사용자정의(  $\sim$ ) 따름]을 사용자 정의 키에 할당했으나 기능이 [  $\sim$ JPEG 화질] 또는 [플래시 모 드]와 같이 동영상 촬영 모드에서 사용할 수 없는 기능인 경우, 동영상 촬영 모드에서 키를 누르더라도 해당 기능을 호출할 수 없습 니다.
- [▶ 사용자정의 키]를 사용해서 [사용자정의(∠!) [1]] )]를 사용자 정의 키에 할당한 경우, 카메라는 촬영 모드로 전환되여 재생 모드에서 키를 누르면 할당된 기능를 호출합니다.

#### **관련 항목**

Fn (기능) 버튼 (기능 메뉴) [사용하기](#page-29-0)

# <span id="page-29-0"></span>**Fn (기능) 버튼 (기능 메뉴) 사용하기**

기능 메뉴는 촬영 모드에서 Fn (기능) 버튼을 누를 때 화면 하단에 표시되는 12개의 기능으로 구성된 메뉴입니다. 이 기능 들을 기능 메뉴에 등록하면 자주 사용하는 기능들을 보다 빠르게 액세스할 수 있습니다.

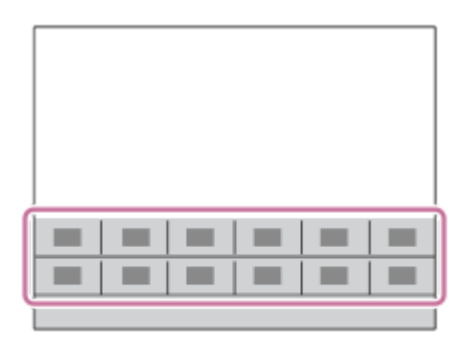

기능 메뉴에 등록할 수 있는 기능에 관한 자세한 사항은 다음 URL을 참조하십시오: <https://support.d-imaging.sony.co.jp/support/tutorial/ilc/l/ilce-6100/function.php>

#### **힌트**

- 기능 메뉴와 함께 자주 사용하는 기능을 원하는 키에 할당하기 위해 사용자 정의 키 기능을 사용하면 기능을 보다 빠르게 호출할 수 있습니다. 이 페이지의 하단에 있는 "관련 항목"의 관련 기능들을 참조하십시오.
- **조작 휠의 DISP를 반복해서 눌러서 [뷰파인더의 경우] 이외의 화면 모드를 표시한 다음에 Fn (기능) 버튼을 눌러 주 십시오. 1**

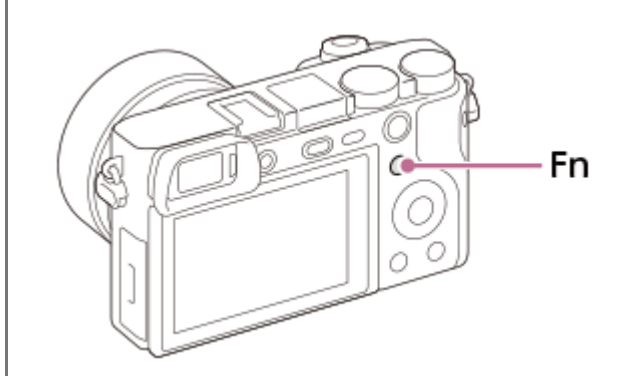

**2 조작 휠의 위쪽/아래쪽/왼쪽/오른쪽을 눌러서 원하는 기능을 선택하여 주십시오.**

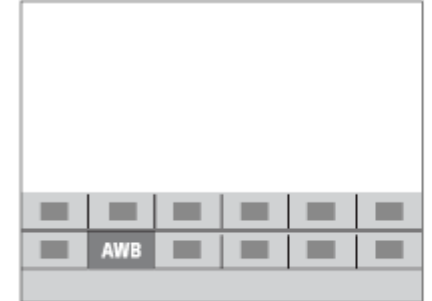

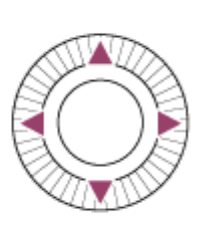

**3 조작 휠을 돌려서 원하는 설정을 선택한 다음에 조작 휠의 가운데를 눌러 주십시오.**

일부 기능은 조작 다이얼을 사용해서 미세 조절할 수 있습니다.

## **설정 전용 화면에서 설정을 조정하려면**

2 단계에서 원하는 기능을 선택한 다음에 조작 휠의 가운데를 눌러 주십시오. 기능에 대한 설정 전용 화면이 표시됩니다. 조작 안내 **(A)**를 따라 설정을 조정하여 주십시오.

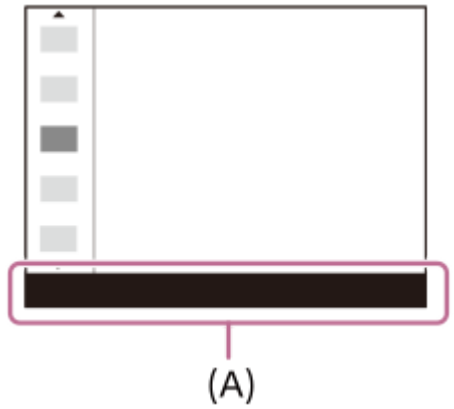

#### **기능 메뉴에서 기능을 변경하려면 (기능 메뉴 설정)**

기능 메뉴에서 [드라이브 모드]를 [눈금표시]로 변경하기 위한 절차는 다음과 같습니다.

- 1. MENU → **↑↑** (카메라 설정2) → [기능 메뉴 설정].
- 조작 휠의 위쪽/아래쪽/왼쪽/오른쪽을 사용해서 기능 메뉴에서 12개의 기능 중 (드라이브 모드)를 선택한 다음 **2.** 가운데를 누릅니다.
- 조작 휠의 왼쪽/오른쪽을 사용해서 [표시/자동 리뷰] 화면으로 이동합니다. 그런 다음, [눈금표시]를 선택한 다음 조작 **3.** 휠의 가운데를 누릅니다.

■ 기능 메뉴에서  $\bigcirc$  □ (드라이브 모드)의 이전 위치에 ■ (눈금표시)가 표시됩니다.

#### **관련 항목**

자주 사용하는 기능을 버튼에 할당 ([사용자정의](#page-27-0) 키)

## <span id="page-31-0"></span>**Quick Navi 화면 사용 방법**

Quick Navi 화면은 뷰파인더를 사용한 촬영에 대해 최적화된 기능으로 설정을 직접 제어할 수 있습니다.

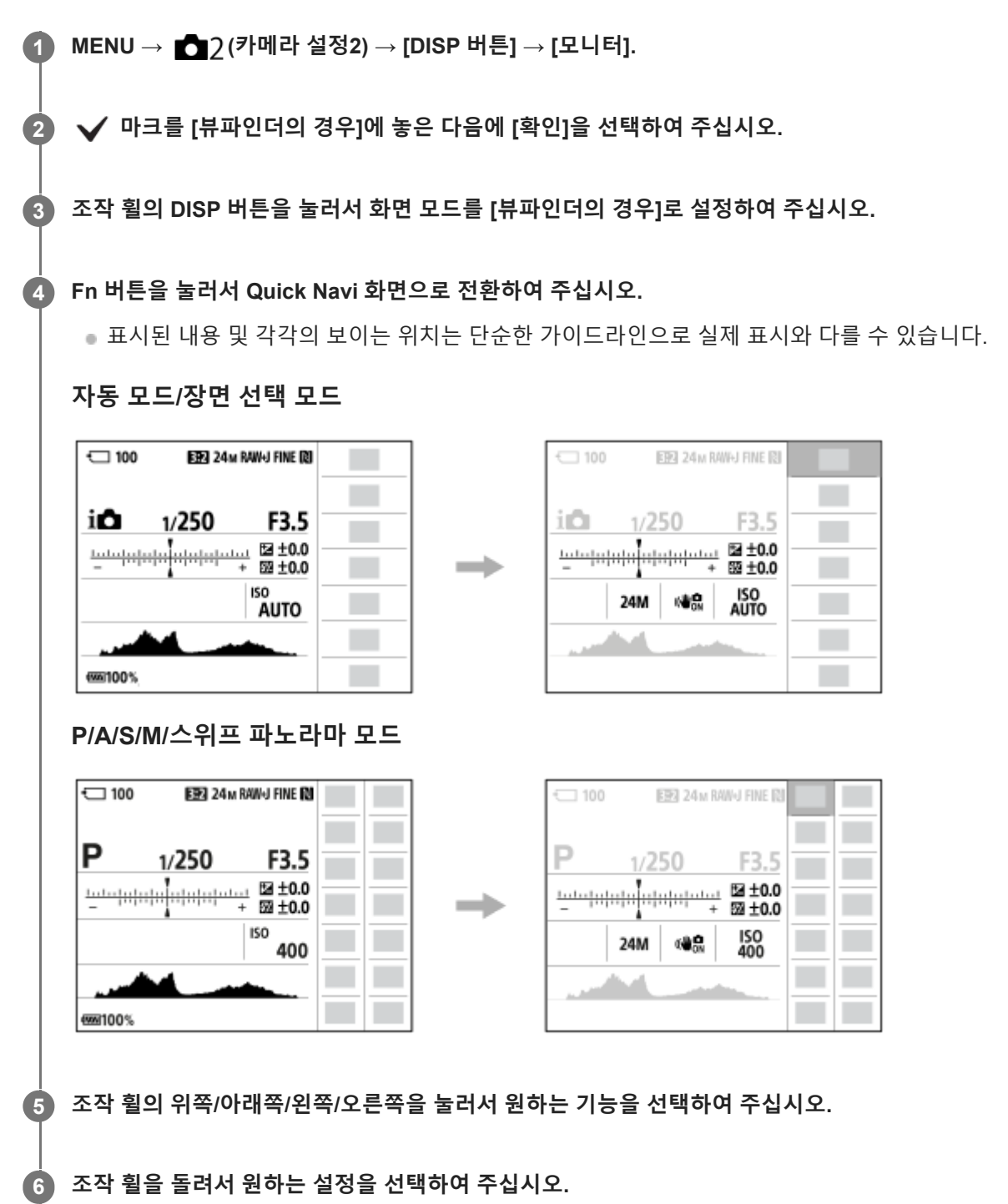

일부 기능은 조작 다이얼을 사용해서 미세 조절할 수 있습니다.

## **설정 전용 화면에서 설정을 조정하려면**

5 단계에서 원하는 기능을 선택한 다음에 조작 휠의 가운데를 눌러 주십시오. 기능에 대한 설정 전용 화면이 표시됩니다. 조작 안내 **(A)**를 따라 설정을 조정하여 주십시오.

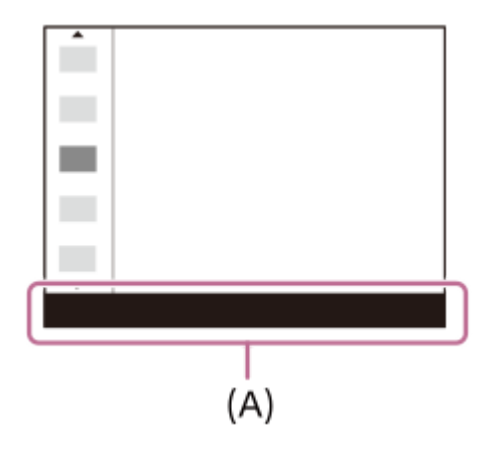

## **참고 사항**

- Quick Navi 화면 상에 회색으로 표시되는 항목은 조절할 수 없습니다.
- [마이 스타일] 등을 사용할 때 일부 설정 작업은 전용 화면에서만 수행할 수 있습니다.

#### **관련 항목**

화면 표시 전환 (촬영/[재생](#page-40-0) 중)

## <span id="page-33-0"></span>**키보드 사용 방법**

수동 문자 입력이 필요한 경우에는 화면에 키보드가 표시됩니다.

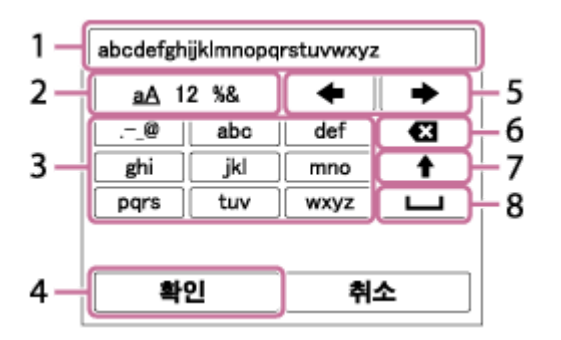

조작 휠을 사용해서 원하는 키로 커서를 이동한 다음에 가운데를 눌러서 확정하여 주십시오.

## **입력 상자 1.**

입력한 문자가 표시됩니다.

**문자 종류 전환 2.**

이 키를 누를 때마다 문자 유형이 알파벳 문자, 숫자, 및 기호로 전환됩니다.

**키보드 3.**

이 키를 누를 때마다 키에 해당하는 문자가 하나씩 차례로 표시됩니다.

#### **예: "abd"를 입력하려면**

"abc"에 해당하는 키를 한 번 눌러서 "a"를 표시하고 → " → "((5) 커서 이동)을 선택하고 "abc"에 해당하는 키를 두 번 눌러서 "b"를 표시하고 → "def"에 해당하는 키를 한 번 눌러서 "d"를 표시하여 주십시오.

## **확정 4.**

입력한 문자를 확정합니다.

**커서 이동 5.**

입력 상자 내에서 커서를 오른쪽 또는 왼쪽으로 이동합니다.

**삭제 6.**

커서 바로 전의 문자를 삭제합니다.

**7.**

다음 문자를 대문자 또는 소문자로 변환합니다.

- **8.**
- 공백을 입력합니다.

입력을 취소하려면 [취소]를 선택하여 주십시오.

## <span id="page-34-0"></span>**모니터 상의 아이콘 목록**

표시된 내용 및 각각의 보이는 위치는 단순한 가이드라인으로 실제 표시와 다를 수 있습니다. 설명이 아이콘의 표시 아래에 나옵니다.

## **촬영 화면 상의 아이콘**

**모니터 모드**

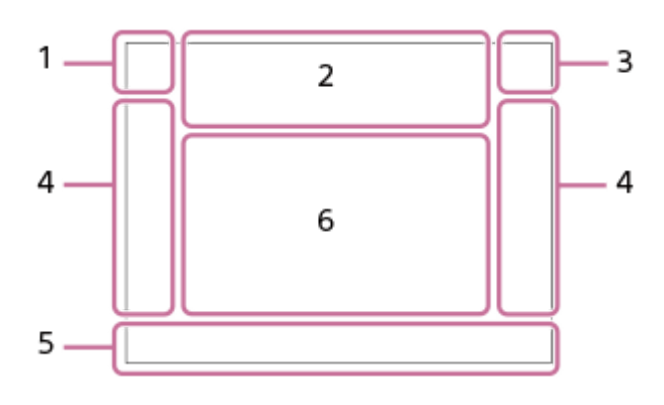

**뷰파인더 모드**

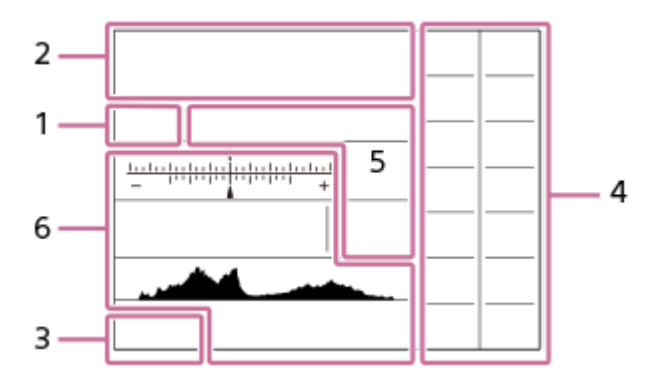

**촬영 모드/장면 인식 1.**

**IO** PP\* A S M III IIP IIA IIS IIM 80 P 80 A 80 S 80 M  $\Box$ 촬영 모드

# $123$

 $M$   $M$   $M$   $M$ <br> $1$   $2$   $3$   $4$ 레지스터 번호

**J W W W & W & T, J# @ 9 @** 장면 인식 아이콘

## $\mathcal{L} \times \mathcal{L} \times \mathcal{L} \rightarrow \mathcal{L} \times \mathcal{L}$

장면 선택

## **카메라 설정 2.**

**NO CARD** 메모리 카드 상태

**100/1 h 30 m** 남은 기록 가능 이미지 수/동영상의 기록 가능 시간

## **HH**

데이터 기록 중/기록할 남은 이미지 수

## $3:2$  16:9 1:1

정지 이미지의 종횡비

**24M / 20M / 16M / 12M / 10M / 8.0M / 6.0M / 5.1M / 4.0M** 정지 이미지의 크기

**RAW**

RAW 촬영

**X.FINE FINE STD**

JPEG 화질

**XAVC S 4K XAVC S HD AVCHD** 동영상 파일 형식

## $\frac{1}{2}$  100  $\frac{1}{2}$   $\frac{1}{2}$  60  $\frac{1}{2}$   $\frac{1}{2}$  50  $\frac{1}{2}$   $\frac{1}{2}$  25  $\frac{1}{2}$  16  $\frac{1}{2}$   $\frac{1}{2}$  FX  $\frac{1}{2}$   $\frac{1}{2}$  FH  $\frac{1}{2}$

동영상 촬영 설정

**120p 60p 60i 30p 24p 100p 50p 50i 25p** 동영상의 프레임 속도

# $\frac{100}{27}$   $\frac{160}{27}$   $\frac{150}{27}$   $\frac{125}{27}$   $\frac{165}{27}$

프록시 녹화

**120fps 60fps 30fps 15fps 8fps 4fps 100fps 50fps 25fps 12fps 6fps 3fps 2fps 1fps** 슬로/퀵모션 촬영용 프레임 속도

## ٤.

플래시 충전 중

## **VIEW**

설정 효과 끔

## $\mathsf{K}_{\mathsf{ON}}$ AF 보조광

**대방 (방법 NH)** 116

SteadyShot 끔/켬, 카메라 흔들림 경고

<mark>s**l Q** cl Q <sub>D</sub>lQ</mark><br>스마트 줌/ *[*스] 선명한 이미지 줌/디지털 줌

## $-PC-$

PC 원격

## $\overline{a}$

밝기 모니터링

#### οŅ,

조용한 촬영

# $\widehat{\mathbf{p}}$

리모컨

## $\mathbf{Q}_{\mathrm{OFF}}$

동영상의 오디오 기록 없음

## Þ

바람 소리 감소

# L

터치 셔터

## ∢●

초점 취소

#### I⊡⊧́x 추적 취소

**스포트 초점**

[스포트 초점] 수행하기

## $\mathbb N$

NFC 활성화

## 第 串

Bluetooth 연결 가능 / Bluetooth 연결 불가
oî nî

스마트폰에 연결됨 / 스마트폰에 연결되지 않음

## $Q_{\mathbf{A}_{1}}$

위치 정보 취득/위치 정보를 취득할 수 없음

 $\ddotmark$ 

비행기 모드

# Œ

과열 경고

# **SPULL** ERROR

데이터베이스 파일 풀/데이터베이스 파일 에러

#### **배터리 3.**

# (100%

배터리 잔량 지시등

# 门

배터리 잔량 경고

### $\sqrt{III}$

USB 전원 공급

# **촬영 설정 4.**

 $\square \hspace{10pt} \square_{\mathsf{H}} \hspace{10pt} \square_{\mathsf{H}} \hspace{10pt} \square_{\mathsf{I}} \hspace{10pt} \square_{\mathsf{I}} \hspace{10pt} \square_{\mathsf{I}} \hspace{10pt} \square_{\mathsf{I}} \hspace{10pt} \square_{\mathsf{I}} \hspace{10pt} \square_{\mathsf{I}} \hspace{10pt} \square_{\mathsf{I}} \hspace{10pt} \square_{\mathsf{I}} \hspace{10pt} \square_{\mathsf{I}} \hspace{10pt} \square_{\mathsf{I}} \hspace{10pt} \square_{\mathsf$ 드라이브 모드

# 플래시 모드 /무선 플래시/적목 현상 감소

# **±0.0**

플래시 보정

# AF-S AF-A AF-C DMF MF

초점 모드

초점 영역

# JPEG RAW RAW+J

파일 형식

## $\odot$   $\odot$   $\bullet$ 측광 모드

# **7500K A5 G5** 화이트 밸런스 (자동, 사전 설정, 수중 자동, 사용자 정의, 색 온도, 컬러 필터)

# **D-3 D30 HD3**<br>Off auto auto D레인지 최적화 /자동 HDR

**+3 +3 +3** 마이 스타일 /콘트라스트, 채도, 및 선명도

# 8 9 9 9 9 9 3 3 4 9 9 9 9 8 8 9 9 9 9 9 9 9 0 사진 효과

**Le** JAF Le JAF<br>ON OFF

AF에서 얼굴/눈 우선

#### $\mathbf{\hat{B}}_{\text{OFF}}^{\text{+}}$   $\mathbf{\hat{B}}_{\text{LO}}^{\text{+}}$ 소프트 스킨 효과

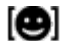

╬

#### **초점 지시등/노출 설정 5.**

 $\bullet$  (c) (c) 초점 지시등

**1/250**

셔터 속도

**F3.5**

조리개 값

# **Z** MM

노출 보정/수동 측광

# **ISO400**

**ISO AUTO** 

**A** ISO400 ISO 감도

# \* 11

AE 고정/FEL 고정

# **가이드/기타 6.**

**추적 취소** 추적용 안내 표시

#### **초점 위치 선택 켬/끔**

초점 영역 설정을 위한 안내 표시

# **초점 취소**

초점 조절 취소용 안내 표시

# CAv

조작 휠 기능

# **Reservation**

조작 다이얼 기능

# ▼▼▼<br>+4•∘5•4•®•2•1•®•1••2••3•4<br>브래킷 지시등

# 스폿 측광 영역

320 400 500 5.0 5.6 6.3 노출 설정 가이드

#### 셔터 속도 지시등

 $4.7.1.1.1.1.0$ 

# 조리개 지시등

مستغفر 히스토그램

# **STBY REC**

동영상 촬영 대기/동영상 촬영 진행 중

#### **1:00:12**

실제 동영상 촬영 시간 (시간: 분: 초) 

# 오디오 레벨

# **재생 화면 상의 아이콘**

**단일 이미지 재생**

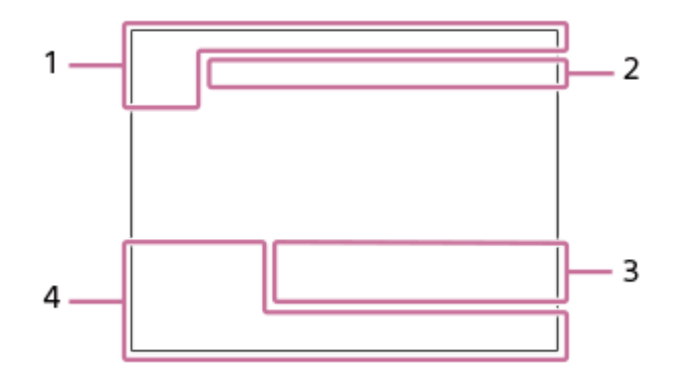

#### **히스토그램 표시**

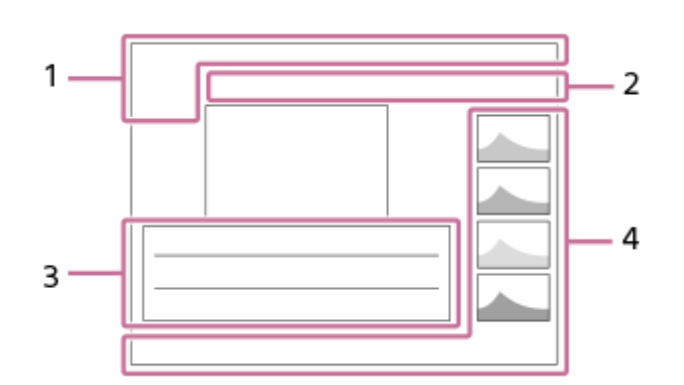

#### **기본 정보 1.**

- $\begin{array}{cc} \mathbf{D}_{\text{imp}} & \mathbf{D}_{\text{AVCHD}} \end{array}$   $\begin{array}{cc} \mathbf{D}_{\text{XAVCS}} & \mathbf{D}_{\text{XAVCS}} \\ \text{HD} & \text{Hilb} \end{array}$ 보기 모드
- 등급 지정

# $O<sub>m</sub>$

보호

**DPOF**

DPOF 설정

**[…**<br>자동 오브젝트 프레이밍 이미지

# **3/7**

파일 번호/보기 모드 내 이미지 수

# $\mathbb Z$

NFC 활성화

 $\overline{III}$ 배터리 잔량 지시등

**딜**<br>그룹으로 표시

#### $\boxed{\mathsf{Px}}$ 프록시 동영상 포함

**카메라 설정 2.**

"촬영 화면 상의 아이콘"을 참조하여 주십시오.

#### **촬영 설정 3.**

**Chicago** Gich 사진 효과 에러

# HDR] |

자동 HDR 오류 **35mm** 렌즈 초점 거리

이 영역에 표시되는 다른 아이콘에 관해서는 "촬영 화면 상의 아이콘"을 참조하여 주십시오.

#### **이미지 정보 4.**

⊛ 위도/경도 정보

**2019 -1-1 10:37PM**

# 촬영 날짜 **100-0003**

폴더 번호-파일 번호

**ANA** 히스토그램 (휘도/R/G/B)

# <span id="page-40-0"></span>**화면 표시 전환 (촬영/재생 중)**

화면 상의 표시 내용을 변경할 수 있습니다.

#### **DISP (표시 설정) 버튼을 눌러 주십시오. 1**

- 뷰파인더에 표시된 정보를 전환하려면 뷰파인더를 들여다 보면서 DISP 버튼을 눌러 주십시오.
- DISP 버튼을 누를 때마다 화면 표시가 달라집니다.
- 표시 내용 및 위치는 단지 가이드라인으로 실제 표시와 다를 수 있습니다.

## **촬영 시 (모니터)**

모든 정보 표시 → 표시 정보 없음 → 히스토그램 → 뷰파인더의 경우 → 모든 정보 표시

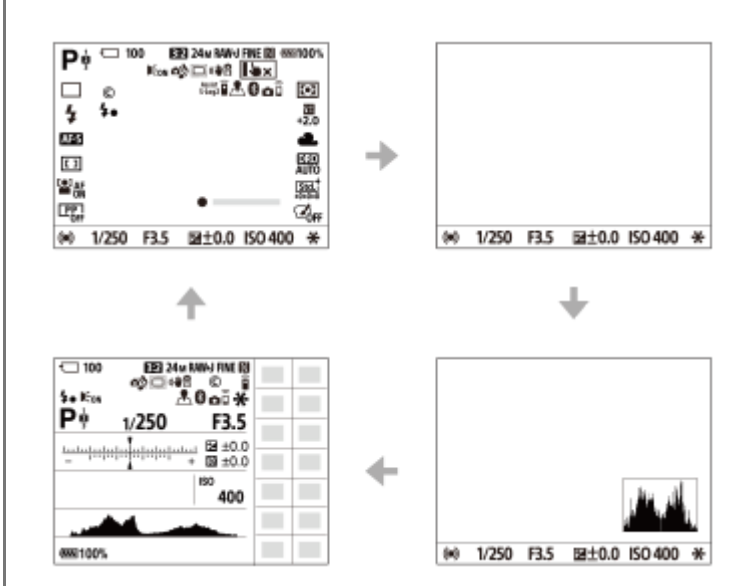

# **촬영 시 (뷰파인더)**

표시 정보 없음 → 히스토그램 → 표시 정보 없음

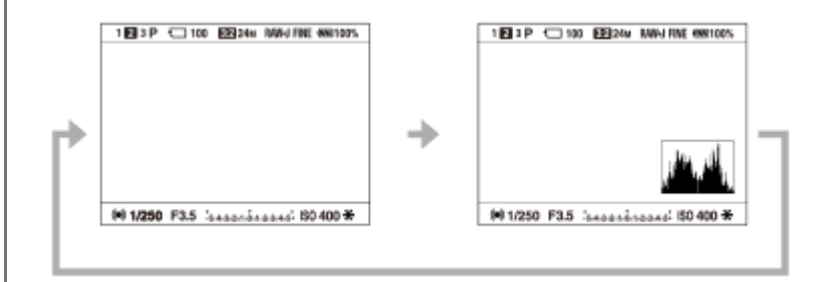

# **재생 시 (모니터/뷰파인더)**

표시 정보 → 히스토그램 → 표시 정보 없음 → 표시 정보

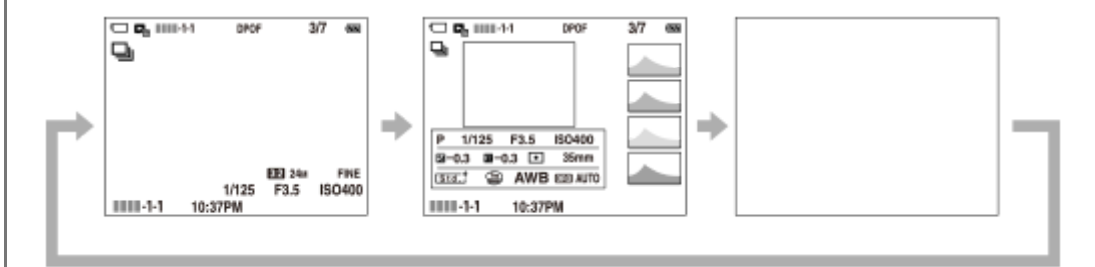

- 이미지에 노출 과다 또는 노출 부족 영역이 있으면 히스토그램 표시에서 해당하는 부분이 점멸합니다 (노출 과다/ 노출 부족 경고).
- 재생 설정이 [자동 리뷰]에도 적용됩니다.

#### **히스토그램 표시**

히스토그램은 밝기에 따른 픽셀 수를 표시해서 위도 분포를 보여줍니다. 히스토그램에서 왼쪽으로 갈수록 어두워지고 오 른쪽으로 갈수록 밝아집니다.

히스토그램은 노출 보정에 따라 달라집니다.

히스토그램의 우측단 또는 좌측단의 피크는 이미지에 노출과다 또는 노출 부족 영역이 있음을 나타냅니다. 이러한 결점은 촬영 후에 컴퓨터에서 보정할 수 없습니다. 필요에 따라 촬영 전에 노출 보정을 수행하여 주십시오.

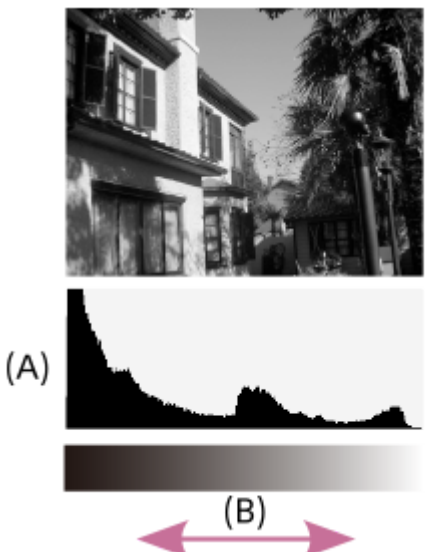

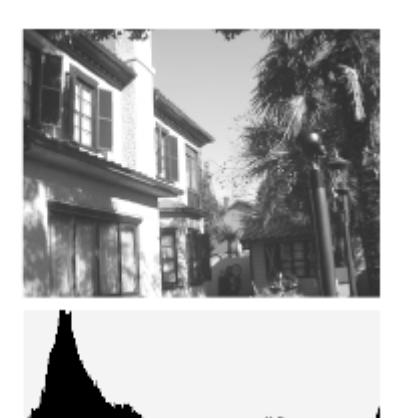

**(A)**: 픽셀 카운트

**(B)**: 밝기

#### **참고 사항**

- 촬영을 위한 뷰파인더 설정과 모니터 설정은 각각 개별적으로 설정할 수 있습니다. 뷰파인더에 대한 표시 설정을 변경하려면 뷰파 인더를 들여다 보아 주십시오.
- 파노라마 촬영 중에는 [히스토그램]이 표시되지 않습니다.
- 히스토그램 표시의 정보는 최종 사진을 나타내는 것은 아닙니다. 이것은 화면 상에 표시되는 이미지에 관한 정보입니다. 최종 결과 는 조리개 값 등에 따라 달라집니다.
- 다음과 같은 경우에는 촬영과 재생 시의 히스토그램 표시가 극단적으로 달라집니다: 플래시를 사용할 때 야경과 같이 낮은 조명의 피사체를 촬영할 때
- 
- 동영상 모드에서는 [뷰파인더의 경우]를 표시할 수 없습니다.

#### **힌트**

- 기본 설정에서는 다음과 같은 내용이 표시되지 않습니다.
	- 그래픽 표시
	- 모니터 끔
	- 모든 정보 표시 (뷰파인더 사용 시)

DISP 버튼을 눌러서 전환하는 표시 모드를 변경하려면 MENU →  $\bigcirc$  (카메라 설정2) → [DISP 버튼]을 선택하고 설정을 변경하 여 주십시오.

# **관련 항목**

DISP 버튼 (모니터/[파인더](#page-43-0))

# <span id="page-43-0"></span>**DISP 버튼 (모니터/파인더)**

촬영 모드에서 DISP (표시 설정)을 사용해서 선택할 수 있는 화면 표시 모드를 설정합니다.

**MENU → (카메라 설정2) → [DISP 버튼] → [모니터] 또는 [파인더] → 원하는 설정 → [확인]. 1**

 $\bigvee$  가 표시된 항목을 사용할 수 있습니다.

### **메뉴 항목 세부 내용**

**그래픽 표시 :**

기본 촬영 정보를 표시합니다. 셔터 속도와 조리개 값을 그래픽으로 표시합니다.

**모든 정보 표시 :**

촬영 정보를 표시합니다.

#### **표시 정보 없음 :**

촬영 정보를 표시하지 않습니다.

#### **히스토그램 :**

밝기 분포를 그래픽으로 표시합니다.

#### **뷰파인더의 경우\*:**

피사체가 아닌 모니터에 촬영 정보만 표시합니다. 이 설정은 뷰파인더를 사용해서 촬영을 위한 표시 설정입니다.

### **모니터 끔\*:**

이미지를 촬영할 때는 항상 모니터를 끄십시오. 이미지를 재생하거나 MENU를 조작할 때는 모니터를 사용할 수 있습니다. 이 설정은 뷰파인더를 사용해서 촬영을 위한 표시 설정입니다.

이 화면 모드는 [모니터] 설정에서만 사용할 수 있습니다. \*

### **관련 항목**

화면 표시 전환 ([촬영](#page-40-0)/재생 중)

# **카메라와 부속품 확인하기**

괄호 안의 숫자는 개수를 나타냅니다.

- 카메라 (1)
- AC 어댑터 (1)
	- AC 어댑터의 유형은 국가/지역에 따라 다를 수 있습니다.
- NP-FW50 충전식 배터리 팩 (1)

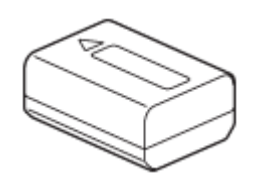

마이크로 USB 케이블 (1)

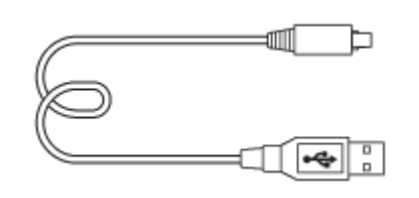

숄더 스트랩 (1)

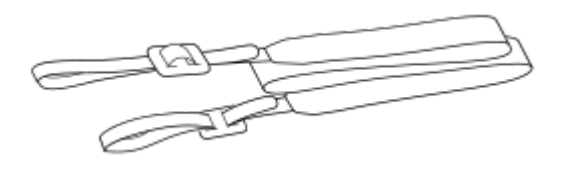

보디 캡 (1) ILCE-6100만 해당

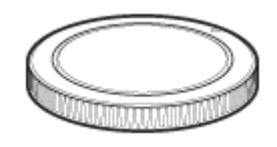

아이피스 컵 (1)

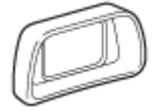

- 시작 설명서 (1)
- 참고 설명서 (1)

# **E PZ 16–50mm F3.5–5.6 OSS (전원 줌)**

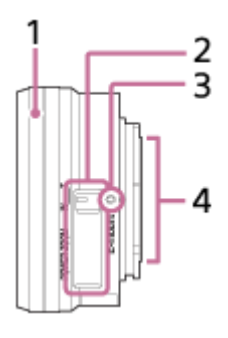

**1.** 줌 / 초점 링

- **2.** 줌 레버 **3.** 마운트 색인
- **4.** 렌즈 접점\*
- \* 이 부분을 직접 건드리지 마십시오.

# **사양**

초점 길이: 16 mm – 50 mm 35 mm 형식 상당 초점 길이\*1: 24 – 75 mm 렌즈 그룹 – 요소: 8 – 9 화각\*1: 83° – 32° 최소 초점\*2: 0.25 – 0.3 m 최대 배율: 0.215× 최소 조리개: f/22 – f/36 필터 직경: 40.5 mm 치수 (최대 직경 × 높이): 약 64.7 mm × 29.9 mm 무게: 약 116 g SteadyShot: 사용 가능

\*1 35mm 형식 상당 초점 길이 및 화각 값은 APS-C 크기의 이미지 센서가 탑재된 디지털 카메라를 토대로 합니다.

\*2 최소 초점은 이미지 센서에서 피사체까지의 가장 짧은 거리입니다.

# **부속품**

렌즈 (1), 프론트 렌즈 캡(1)

# **E 55-210 mm F4.5-6.3 OSS (ILCE-6100Y에 부속)**

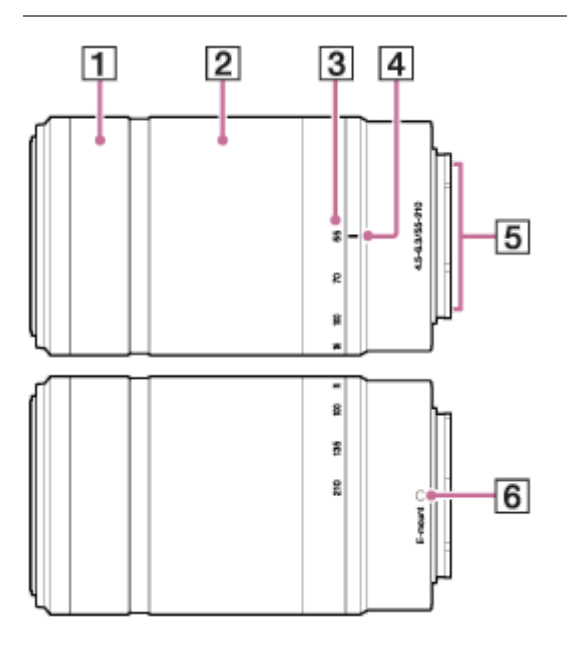

- **1.** 초점 링
- **2.** 줌 링
- **3.** 초점 거리 눈금
- **4.** 초점 거리 색인
- **5.** 렌즈 접점\*
- **6.** 마운트 색인
- \* 이 부분을 직접 건드리지 마십시오.

# **사양**

초점 길이: 55 mm – 210 mm 35 mm 형식 상당 초점 길이\*1: 82.5 mm – 315 mm 렌즈 그룹 – 요소: 9 – 13 화각\*1: 28.2° – 7.8° 최소 초점\*2: 1.0 m 최대 배율: 0.225× 최소 조리개: f/22 – f/32 필터 직경: 49 mm 치수 (최대 직경 × 높이): 약 63.8 mm × 108 mm 무게: 약 345 g SteadyShot: 사용 가능

\*1 35 mm 형식 상당 초점 길이 및 화각 값은 APS-C 크기의 이미지 센서가 탑재된 디지털 카메라를 토대로 합니다.

\*2 최소 초점은 이미지 센서에서 피사체까지의 가장 짧은 거리입니다.

# **부속품**

렌즈 (1), 프론트 렌즈 캡 (1), 리어 렌즈 캡 (1), 렌즈 후드 (1)

# **배터리 팩의 삽입/제거**

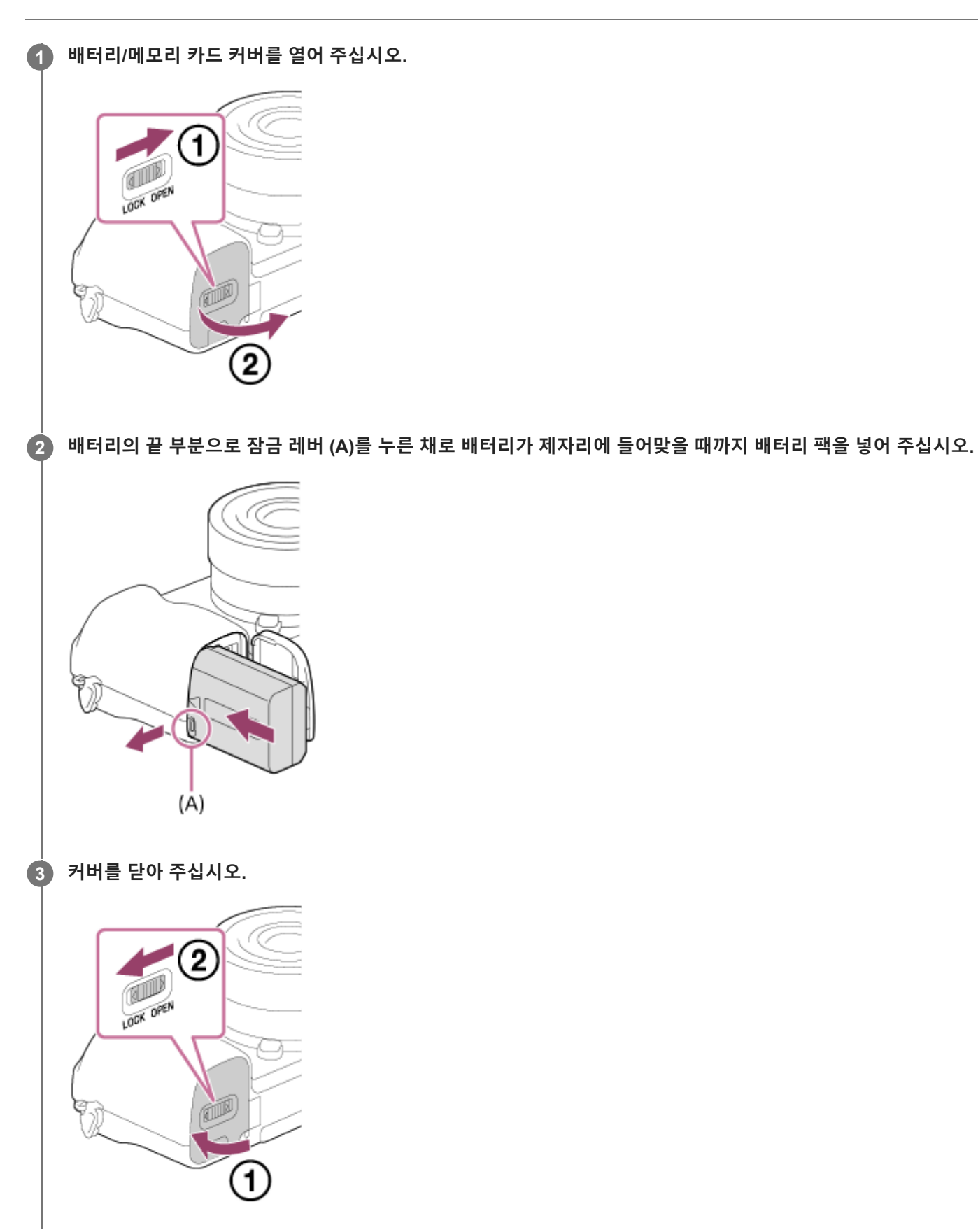

# **배터리 팩을 제거하려면**

액세스 램프가 꺼져 있는 것을 확인하고 카메라의 전원을 꺼 주십시오. 그리고 나서 잠금 레버 **(A)**를 밀고 배터리 팩을 꺼 내 주십시오. 배터리 팩을 떨어뜨리지 않도록 주의하여 주십시오.

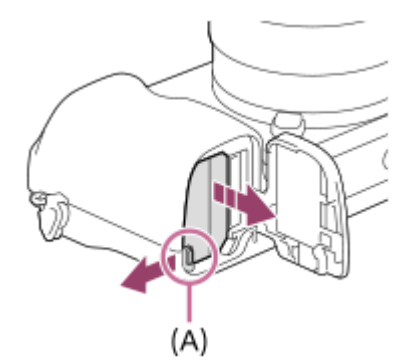

**2**

렌즈 교환 가능 디지털 카메라 ILCE-6100 α6100

# **배터리 팩이 카메라에 들어있는 동안 충전하기**

# **1 전원을 꺼 주십시오.**

**카메라에 배터리 팩을 넣고 마이크로 USB 케이블 (부속)을 사용해서 AC 어댑터 (부속)에 연결한 다음에 AC 어댑터 를 전원 콘센트에 연결하여 주십시오.**

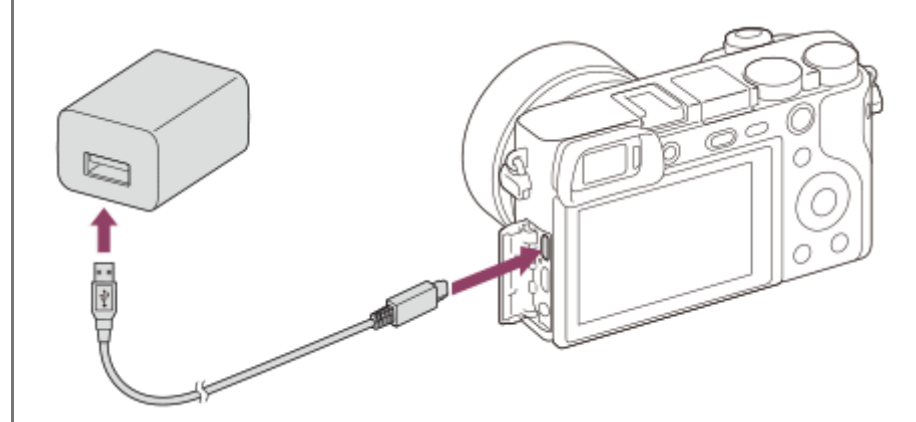

**카메라의 충전 램프 (주황색)** 점등: 충전 중입니다 소등: 충전이 완료되었습니다 점멸: 충전 에러가 발생했거나 카메라의 온도가 적정 온도 범위에서 벗어나서 충전이 일시적으로 중단된 것입니다

- 충전 시간 (완전 충전): 충전 시간은 대략 150 분입니다.
- 위의 충전 시간은 25°C의 온도에서 완전히 방전된 배터리를 완전히 충전하는데 걸리는 시간입니다. 충전 시간은 사용 조건 및 환경에 따라 더 길어질 수 있습니다.
- 충전이 완료되면 충전 램프가 꺼집니다.
- 충전 램프가 일단 점등되었다가 즉시 소등되면 배터리 팩이 완전히 충전되어 있는 것입니다.

#### **참고 사항**

- 배터리 팩이 완전히 충전되지 않은 상태에서 충전 램프가 점멸할 때는 카메라로부터 배터리 팩을 꺼내거나 USB 케이블을 분리했 다가 다시 넣고 충전하여 주십시오.
- AC 어댑터를 전원에 연결했을 때 카메라의 충전 램프가 점멸하면 온도가 권장 범위를 벗어나서 일시적으로 충전이 정지된 것입니 다. 온도가 적정 범위 내로 들어오면 충전이 재개됩니다. 배터리 팩은 충전 권장 온도는 주위 온도 10°C에서 30°C의 범위입니다.
- AC 어댑터/배터리 충전기를 사용할 때는 가까운 전원 콘센트를 사용하여 주십시오. 이상이 발생하면 즉시 전원 콘센트로부터 플러 그를 뽑아서 전원을 차단하여 주십시오. 충전 램프가 달린 제품을 사용하는 경우에는 램프가 꺼지더라도 제품이 전원으로부터 완전히 차단되는 것은 아닙니다.
- 카메라의 전원을 켜면 전원 콘센트로부터 전원이 공급되어 카메라를 조작할 수 있게 됩니다. 그러나 이 경우에 배터리 팩은 충전되 지 않습니다.
- 새 배터리 팩 또는 장기간 사용하지 않았던 배터리 팩을 사용하면 처음으로 배터리 팩을 충전할 때 충전 램프가 빠르게 점멸하는 경우가 있습니다. 이러한 경우에는 카메라로부터 배터리 팩을 꺼내거나 USB 케이블을 분리했다가 다시 넣고 충전하여 주십시오.
- 이미 완전히 충전되거나 거의 완전히 충전된 배터리 팩을 사용하지 않고 계속해서 또는 반복적으로 충전하지 마십시오. 배터리 성 능이 저하되는 원인이 될 수 있습니다.
- 충전이 완료되면 전원 콘센트로부터 AC 어댑터를 분리하여 주십시오.

반드시 순정 Sony 제품의 배터리 팩, USB 케이블 (부속), 및 AC 어댑터 (부속)만 사용하여 주십시오.

# **관련 항목**

- [배터리](#page-55-0) 팩에 관한 주의
- 배터리 팩의 [충전에](#page-57-0) 관한 주의
- 해외에서 AC 어댑터/배터리 충전기 [사용하기](#page-566-0)

# **컴퓨터에 연결해서 충전하기**

마이크로 USB 케이블을 사용해서 카메라를 컴퓨터에 연결해서 배터리 팩을 충전할 수 있습니다.

# **1 제품의 전원을 끈 다음에 컴퓨터의 USB 단자에 연결하여 주십시오.**

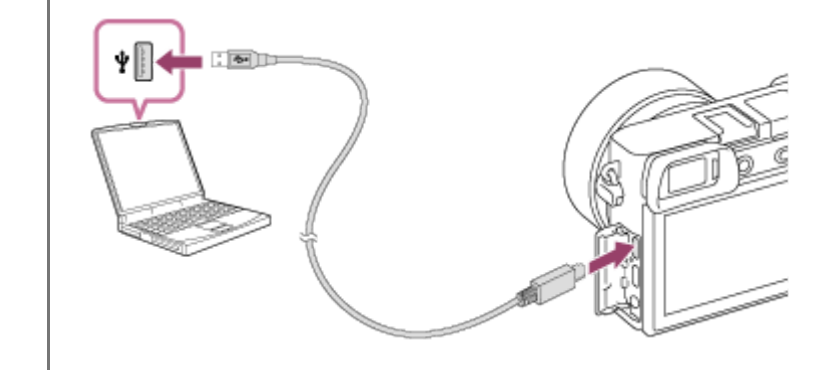

#### **참고 사항**

- 전원에 연결하지 않은 노트북 컴퓨터에 제품을 연결하면 노트북 컴퓨터의 배터리 레벨이 저하됩니다. 장시간 제품을 노트북 컴퓨 터에 연결한 채로 방치해 두지 마십시오.
- 컴퓨터와 카메라간에 USB 연결이 확립되어 있을 때는 컴퓨터의 전원을 켜거나/끄거나 다시 시작하거나 슬립 모드로부터 컴퓨터를 복귀시키지 마십시오. 고장을 일으키는 원인이 될 수 있습니다. 컴퓨터의 전원을 켜거나/끄거나 다시 시작하거나 슬립 모드로부터 컴퓨터를 복귀시키기 전에 컴퓨터로부터 카메라를 분리하여 주십시오.
- 모든 종류의 컴퓨터에 대해 정상적인 작동을 보증하지는 않습니다.
- 자작 컴퓨터, 개조한 컴퓨터, 또는 USB 허브를 통해 연결한 컴퓨터에서는 충전이 보증되지 않습니다.
- 동시에 다른 USB 장치를 같이 사용하면 카메라가 제대로 작동하지 않는 경우가 있습니다.

#### **관련 항목**

- [배터리](#page-55-0) 팩에 관한 주의
- 배터리 팩의 [충전에](#page-57-0) 관한 주의

# **배터리 작동 시간 및 기록 가능 이미지 수**

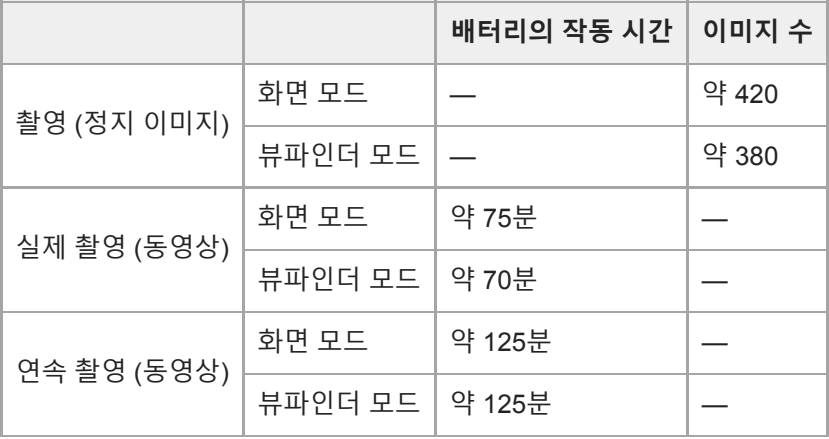

- 위의 배터리 작동 시간과 이미지 매수는 배터리 팩이 완전히 충전되어 있을 때 적용됩니다. 사용 조건에 따라서는 배터 리 작동 시간과 이미지 매수가 줄어들 수 있습니다.
- 배터리 작동 시간과 촬영할 수 있는 이미지 매수는 다음과 같은 조건 하에서 기본 설정을 사용한 촬영을 전제로 산출된 값입니다:
	- 주위 온도 25°C에서 배터리 팩을 사용.
	- Sony SDXC 메모리 카드 (U3) (별매) 사용하기
	- E PZ 16-50mm F3.5-5.6 OSS 렌즈 사용하기
- "촬영 (정지 이미지)" 에 관한 숫자는 CIPA 표준을 토대로 한 것으로 다음과 같은 조건 하에서의 촬영을 전제로 하고 있 습니다:

(CIPA: Camera & Imaging Products Association)

- 30 초마다 한 장의 사진을 촬영합니다.
- 열 번에 한 번씩 전원을 껐다가 켭니다.
- 두 장의 사진마다 플래시를 한 번 작동시킵니다.
- W 측과 T 측 끝까지 교대로 줌을 전환합니다.
- 동영상 촬영 시간에 관한 숫자는 CIPA 표준을 토대로 한 것으로 다음과 같은 조건 하에서의 촬영을 전제로 하고 있습 니다:
	- 화질이 XAVC S HD 60p 50M /50p 50M으로 설정됩니다.
	- 실제 촬영 (동영상): 반복된 촬영, 줌, 촬영 대기, 전원 켬/끔 등을 토대로 한 배터리 작동 시간.
	- 연속 촬영 (동영상): 촬영 시작 및 종료 이외의 어떠한 조작도 수행되지 않습니다.

# **전원 콘센트로부터 전원 공급하기**

부속의 AC 어댑터를 사용하면 전원 콘센트로부터 전원을 공급하면서 이미지를 촬영 또는 재생할 수 있습니다. 이렇게 하 면 카메라의 배터리 전력을 보존할 수 있습니다.

**1 카메라에 배터리 팩을 넣어 주십시오.**

**2 마이크로 USB 케이블 (부속)과 AC 어댑터 (부속)을 사용해서 카메라를 전원 콘센트에 연결하여 주십시오.**

#### **참고 사항**

- 배터리 잔량이 남아있지 않으면 카메라가 켜지지 않습니다. 카메라에 충분히 충전된 배터리 팩을 넣어 주십시오.
- 전원 콘센트로부터 전원을 공급하면서 카메라를 사용할 때는 모니터에 USB를 통해 전원이 공급되는 것을 보여주는 아이콘 ( )이 표시되는 것을 확인하여 주십시오.
- 전원 콘센트로부터 전원이 공급되는 동안에 배터리 팩을 제거하지 마십시오. 배터리 팩을 제거하면 카메라의 전원이 꺼집니다.
- 액세스 램프가 켜져 있는 동안에는 배터리 팩을 제거하지 마십시오. 메모리 카드의 데이터가 손상되는 경우가 있습니다.
- 전원이 켜져 있으면 카메라가 AC 어댑터에 연결되어 있더라도 배터리 팩이 충전되지 않습니다.
- 특정 조건 하에서는 AC 어댑터를 사용하더라도 배터리 팩으로부터 보조적으로 전원이 공급되는 경우가 있습니다.
- 전원 콘센트로부터 전원이 공급되는 동안에 마이크로 USB 케이블을 제거하지 마십시오. 마이크로 USB 케이블을 제거하려면 먼 저 카메라의 전원을 꺼 주십시오.
- 카메라와 배터리의 온도에 따라서는 전원 콘센트로부터 전원이 공급되는 동안에 연속 촬영 시간이 짧아지는 경우가 있습니다.
- 휴대용 충전기를 전원으로 사용할 때는 사용하기 전에 완전히 충전되어 있는지 확인하여 주십시오. 또한 사용 중에 휴대용 충전기 의 잔량에 주의하여 주십시오.

# <span id="page-55-0"></span>**배터리 팩에 관한 주의**

# **배터리 팩의 사용에 관한 주의**

반드시 본 제품용으로 지정된 배터리 팩만 사용하여 주십시오.

- 일부 작동 조건 또는 환경 조건 하에서는 배터리 잔량 지시등이 바르게 표시되지 않는 경우가 있습니다.
- 배터리 팩을 물에 노출시키지 마십시오. 배터리 팩에는 방수 기능이 없습니다.
- 배터리 팩을 자동차 안이나 직사일광 하와 같이 대단히 뜨거운 곳에 방치하지 마십시오.

### **배터리 팩 충전하기**

처음으로 제품을 사용할 때는 먼저 배터리 팩 (부속)을 충전하여 주십시오.

- 충전된 배터리 팩은 사용하지 않더라도 조금씩 방전됩니다. 이미지를 촬영할 기회를 조금이라도 놓치지 않도록 제품 을 사용할 때마다 사전에 배터리 팩을 충전하여 주십시오.
- 본 제품에 지정된 배터리 팩 이외의 배터리 팩은 충전하지 마십시오. 그렇지 않으면 전해액의 누출, 과열, 파열, 감전, 화상, 또는 부상을 초래할 위험이 있습니다.
- 배터리 팩이 완전히 충전되지 않았는데 충전 램프가 점멸하면 카메라로부터 배터리 팩을 제거하거나 USB 케이블을 분리했다가 다시 넣고 충전하여 주십시오.
- 배터리 팩은 주위 온도 10°C에서 30°C의 범위 내에서 충전하는 것이 좋습니다. 이 범위를 벗어난 온도에서는 배터리 팩이 효과적으로 충전되지 않는 경우가 있습니다.
- 본 제품과 전원에 연결되지 않은 노트북 컴퓨터를 연결하면 노트북 컴퓨터의 배터리가 저하되는 경우가 있습니다. 노 트북 컴퓨터를 사용해서 너무 오래 본 제품을 충전하지 마십시오.
- USB 케이블을 통해 본 제품이 컴퓨터에 연결되어 있는 동안에는 컴퓨터의 전원을 켜거나/다시 시작하거나 슬립 모드 로부터 컴퓨터를 복귀시키거나, 또는 컴퓨터의 전원을 끄지 마십시오. 이러한 행위는 본 제품의 고장을 유발하는 원인 이 될 수 있습니다. 위와 같은 조작을 수행하려면 사전에 제품과 컴퓨터를 분리하여 주십시오.
- 자작 또는 개조한 컴퓨터를 사용하는 경우에는 충전이 보증되지 않습니다.
- 충전이 완료되면 전원 콘센트로부터 AC 어댑터를 분리하거나 카메라로부터 USB 케이블을 분리하여 주십시오. 그렇 지 않으면 배터리 수명이 짧아질 수 있습니다.

# **배터리 잔량 지시등**

화면에 배터리 잔량 지시등이 표시됩니다.

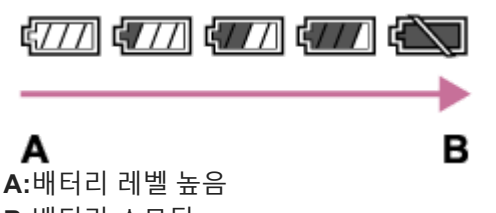

**B:**배터리 소모됨

올바른 배터리 잔량 지시등이 표시될 때까지는 약 1 분 정도의 시간이 걸립니다.

일부 작동 조건 또는 환경 조건 하에서는 배터리 잔량 지시등이 바르게 표시되지 않는 경우가 있습니다.

화면에 배터리 잔량 지시등이 표시되지 않을 때는 DISP (표시 설정) 버튼을 눌러서 표시하여 주십시오.

# **충전 시간 (만충전)**

AC 어댑터 (부속) 사용 시의 충전 시간은 약 150 분입니다. 위의 충전 시간은 25°C의 온도에서 완전히 방전된 배터리를 완전히 충전하는데 걸리는 시간입니다. 충전 시간은 사용 조 건 및 환경에 따라 더 길어질 수 있습니다.

#### **배터리 팩을 효과적으로 사용하려면**

- 낮은 온도 환경에서는 배터리 성능이 저하됩니다. 그러므로 추운 곳에서는 배터리 팩의 작동 시간이 짧아집니다. 배터 리 팩을 오래 사용하려면 몸에 가까운 주머니에 배터리 팩을 넣어서 따뜻하게 보관했다가 촬영 직전에 제품에 넣어 주 십시오. 주머니에 열쇠 등의 금속 물체가 들어 있으면 배터리가 단락 될 수 있으므로 주의하여 주십시오.
- 플래시 또는 연속 촬영 기능을 빈번하게 사용하거나, 전원을 자주 껐다 켰다 하거나, 또는 모니터를 너무 밝게 설정하 면 배터리가 빨리 소모됩니다.
- 여분의 배터리 팩을 준비해서 실제 촬영 전에 연습 촬영을 하는 것이 좋습니다.
- 배터리 단자가 더러워져 있으면 제품의 전원이 켜지지 않거나 배터리 팩이 제대로 충전되지 않는 경우가 있습니다. 그 러한 경우에는 부드러운 천 또는 면봉을 사용해서 먼지를 가볍게 닦아내어 배터리를 청소하여 주십시오.

# **배터리 팩의 저장 방법**

배터리 팩의 기능을 유지하려면 보관 시에 최소한 일년에 한 번 정도 배터리 팩을 완전히 충전했다가 카메라에서 완전히 방전시켜 주십시오. 카메라로부터 배터리를 제거한 후에는 서늘하고 건조한 곳에 보관하여 주십시오.

# **배터리 수명에 관하여**

배터리의 수명에는 한계가 있습니다. 동일한 배터리를 반복해서 사용하거나 동일한 배터리를 오랫동안 사용하면 배터 리 용량이 점차 저하됩니다. 배터리의 작동 시간이 현저하게 짧아지면 배터리 팩을 새 것으로 교환해야 할 시기입니다. 배터리 팩의 수명은 배터리의 보관 방법, 작동 조건, 및 배터리를 사용하는 환경에 따라 달라집니다.

<span id="page-57-0"></span>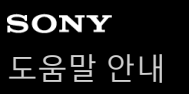

# **배터리 팩의 충전에 관한 주의**

- 부속의 AC 어댑터는 본 제품 전용입니다. 다른 전자 기기에는 연결하지 마십시오. 고장을 일으키는 원인이 될 수 있습 니다.
- 반드시 순정 Sony AC 어댑터를 사용하여 주십시오.
- 충전 중에 제품의 충전 램프가 점멸하면 충전 중인 배터리 팩을 꺼냈다가 다시 제품에 확실하게 넣어 주십시오. 그래도 충전 램프가 다시 점멸하면 이것은 배터리에 문제가 있거나 지정된 종류가 아닌 배터리 팩을 넣은 것을 의미합니다. 배 터리 팩이 지정된 종류의 것인지 확인하여 주십시오. 배터리 팩이 지정된 종류의 것일 때는 배터리 팩을 꺼내고 새 것 또는 다른 것으로 교환한 다음에 새로 넣은 배터리가 바르게 충전되는지 확인하여 주십시오. 새로 넣은 배터리가 제대로 충전되면 이전에 넣었던 배터리에 결함이 있을 가 능성이 있습니다.
- 제품과 전원 콘센트에 AC 어댑터를 연결해도 충전 램프가 점멸하면 충전이 일시적으로 중지되어 대기 상태로 되어 있 는 것을 의미합니다. 온도가 권장 작동 범위에서 벗어나면 자동으로 충전이 중단되고 대기 상태로 들어가게 됩니다. 온 도가 적절한 범위 내로 돌아오면 충전이 재개되고 충전 램프가 다시 점등합니다. 배터리 팩은 주위 온도 10°C에서 30°C의 범위 내에서 충전하는 것이 좋습니다.

# **메모리 카드의 삽입/제거**

제품에 메모리 카드 (별매)를 삽입하는 방법을 설명합니다.

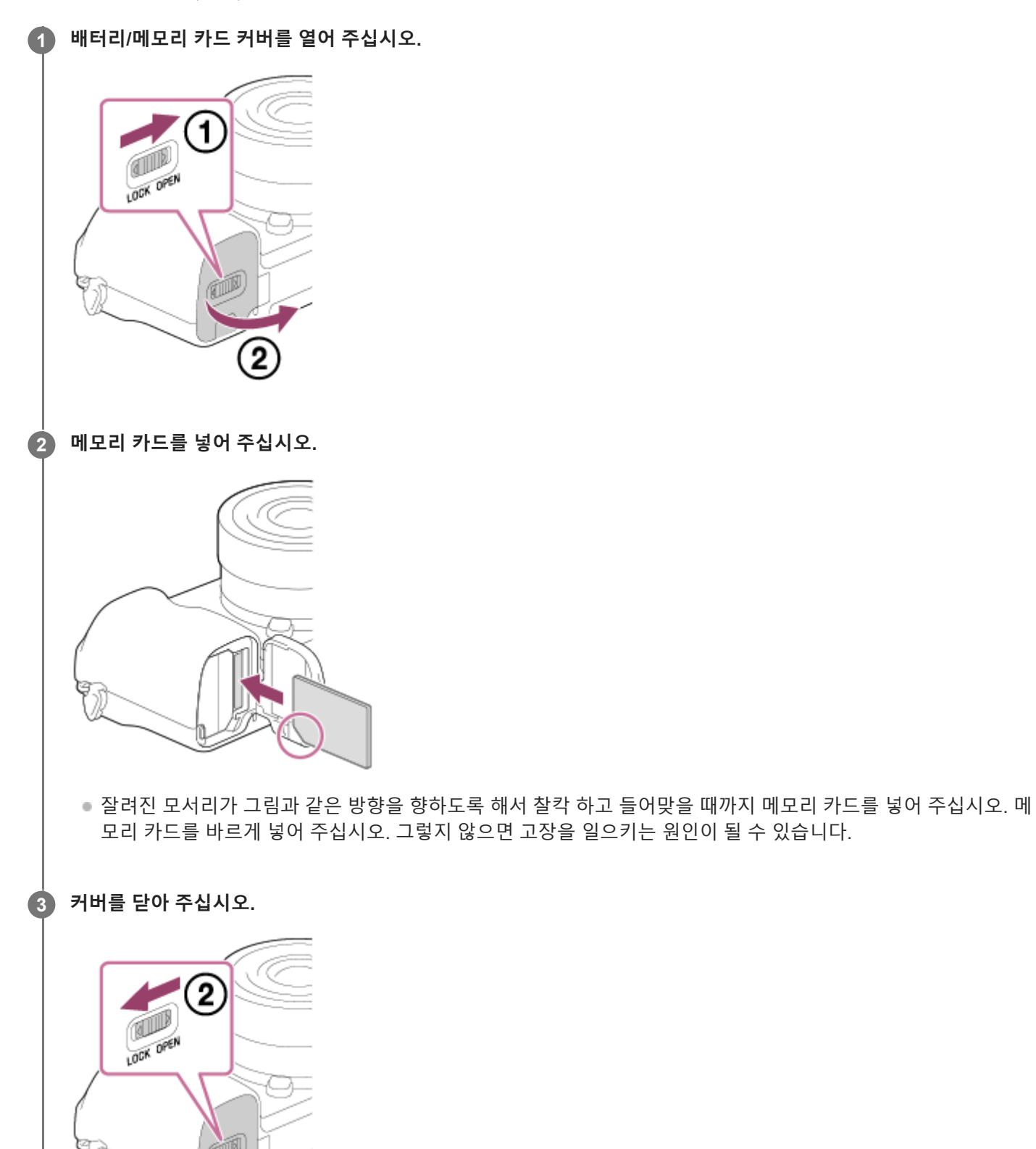

1

### **힌트**

 $\mathbf{r}$ 

■ 메모리 카드를 처음으로 카메라에서 사용할 때는 메모리 카드의 성능이 더 안정적으로 발휘되도록 카메라에서 카드를 포맷하는 것 이 좋습니다.

# **메모리 카드를 제거하려면**

메모리 카드 커버를 열고 반드시 액세스 램프 **(A)**가 꺼져 있는 것을 확인한 다음에 메모리 카드를 한 번 가볍게 눌러서 꺼 내 주십시오.

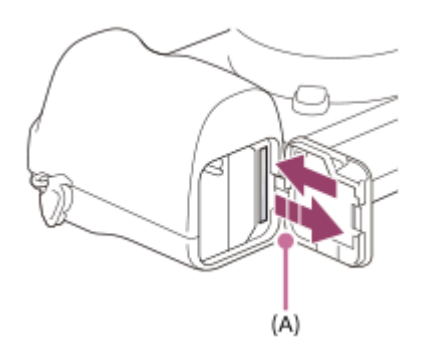

### **관련 항목**

- 사용할 수 있는 [메모리](#page-60-0) 카드
- 메모리 [카드에](#page-62-0) 관한 주의
- [포맷](#page-276-0)

# <span id="page-60-0"></span>**사용할 수 있는 메모리 카드**

본 카메라에 microSD 메모리 카드 또는 Memory Stick Micro 매체를 사용할 때는 반드시 적절한 어댑터를 사용하여 주십 시오.

# **SD 메모리 카드**

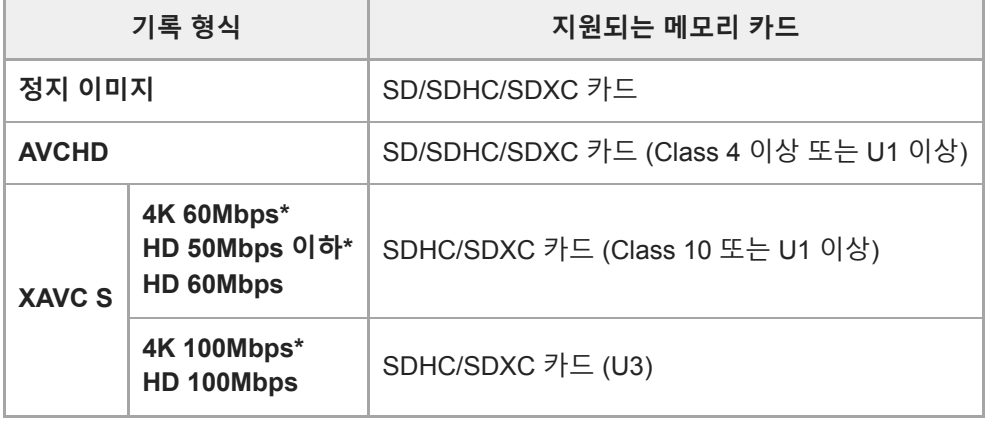

\* 동시에 프록시 동영상 촬영 시를 포함

#### **Memory Stick 매체**

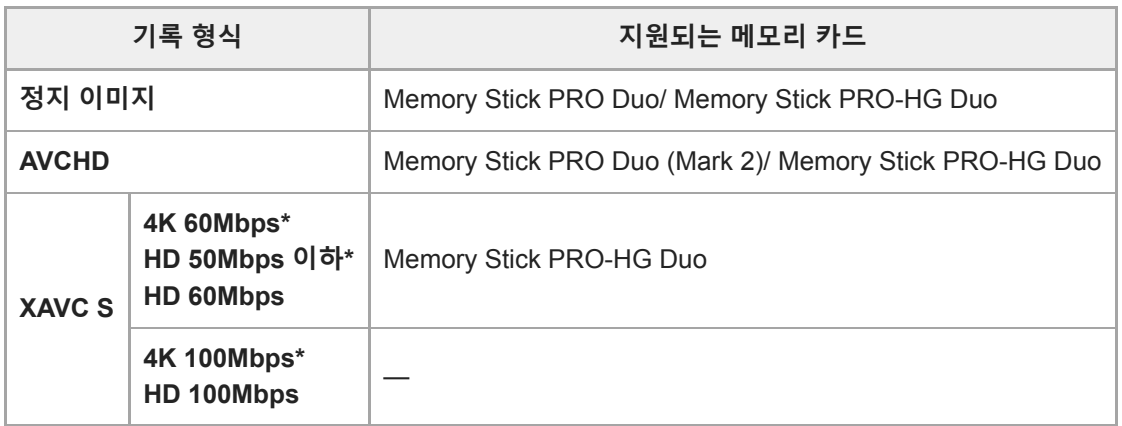

\* 동시에 프록시 동영상 촬영 시를 포함

#### **참고 사항**

- SDHC 메모리 카드를 사용해서 XAVC S 동영상을 장시간 촬영하면 촬영된 동영상이 4 GB 크기의 파일로 분할됩니다. 분할된 파일 은 PlayMemories Home를 사용해서 컴퓨터로 가져와서 단일 파일로 취급할 수 있습니다.
- 메모리 카드 상의 데이터베이스 파일을 복원할 때는 사전에 배터리 팩을 완전히 충전하여 주십시오.

# **관련 항목**

- 메모리 [카드에](#page-62-0) 관한 주의
- 기록 가능한 [이미지](#page-563-0) 수
- [동영상](#page-564-0) 기록 가능 시간

# <span id="page-62-0"></span>**메모리 카드에 관한 주의**

- 장기간에 걸쳐 이미지의 촬영과 삭제를 반복하면 메모리 카드 내의 파일 데이터에 단편화가 발생해서 촬영 도중에 동 영상 기록이 중단되는 경우가 있습니다. 이러한 경우에는 컴퓨터 또는 그 밖의 저장 위치에 이미지를 저장한 다음에 카 메라를 사용해서 [포맷]을 실행하여 주십시오.
- 액세스 램프가 켜져 있을 때는 배터리 팩 또는 메모리 카드를 제거하거나 USB 케이블을 분리하거나 카메라의 전원을 끄지 마십시오. 메모리 카드 상의 데이터가 손상되는 원인이 될 수 있습니다.
- 데이터를 보호하기 위해서는 반드시 백업을 수행하여 주십시오.
- 모든 메모리 카드에 대해 제대로 작동하는 것을 보증하지는 않습니다.
- SDXC 메모리 카드에 기록된 이미지는 USB 케이블을 사용해서 연결했을 때 exFAT에 대응하지 않는 컴퓨터 또는 AV 장치로 가져오거나 이러한 장치에서 재생할 수 없습니다. 장치를 카메라에 연결하기 전에 장치가 exFAT에 대응하는지 확인하여 주십시오. 비 대응 장치에 카메라를 연결하면 카드를 포맷하라는 메시지가 나타나는 경우가 있습니다. 카드 상의 모든 데이터가 삭제되므로 절대로 이 메시지를 따라 카드를 포맷하지 마십시오. (exFAT는 SDXC 메모리 카드에 서 사용되는 파일 시스템입니다.)
- 메모리 카드가 물에 닿지 않도록 하여 주십시오.
- 메모리 카드를 치거나 구부리거나 떨어뜨리지 마십시오.
- 다음과 같은 조건 하에서는 메모리 카드를 사용 또는 저장하지 마십시오:
	- 태양빛 아래 주차된 자동차의 실내와 같이 온도가 높은 곳
	- 직사일광이 비추는 곳
	- 습한 곳 또는 부식성 물질이 존재하는 곳
- 메모리 카드를 강한 자기장이 발생하는 곳 근처에서 사용하거나 정전기 또는 전기 노이즈가 발생하는 곳에서 사용하 면 메모리 카드 상의 데이터가 손상되는 경우가 있습니다.
- 손이나 금속 물체로 메모리 카드의 단자 부분을 건드리지 마십시오.
- 어린이의 손이 닿는 곳에 메모리 카드를 두지 마십시오. 잘못해서 삼키는 경우가 있습니다.
- 메모리 카드를 분해하거나 개조하지 마십시오.
- 장시간 사용한 직후에는 메모리 카드가 뜨거워져 있는 경우가 있습니다. 주의해서 취급하여 주십시오.
- 컴퓨터에서 포맷한 메모리 카드는 본 제품에서의 작동이 보증되지 않습니다. 제품을 사용해서 메모리 카드를 포맷하 여 주십시오.
- 데이터 읽기/쓰기 속도는 사용하는 메모리 카드와 기기의 조합에 따라 달라집니다.
- 메모리 카드의 메모 공간에 기재할 때 너무 강하게 누르지 마십시오.
- 메모리 카드 자체 또는 메모리 카드 어댑터에 라벨을 붙이지 마십시오.
- 메모리 카드의 쓰기 방지 스위치 또는 삭제 방지 스위치가 LOCK 위치로 설정되어 있을 때는 이미지를 기록 또는 삭제 할 수 없습니다. 이러한 경우에는 스위치를 기록 위치로 설정하여 주십시오.
- 제품에서 Memory Stick Micro 매체 또는 microSD 메모리 카드를 사용하려면:
	- 반드시 메모리 카드를 전용 어댑터에 넣어 주십시오. 메모리 카드 어댑터 없이 메모리 카드를 제품에 넣으면 제품 으로부터 꺼낼 수 없게 되는 경우가 있습니다.
	- 메모리 카드 어댑터에 메모리 카드를 삽입할 때는 반드시 올바른 방향으로 끝까지 메모리 카드를 삽입하여 주십시 오. 카드를 제대로 삽입하지 않으면 고장을 일으키는 원인이 될 수 있습니다.
- Memory Stick PRO Duo 매체와 Memory Stick PRO-HG Duo 매체에 관하여:
	- 이 Memory Stick에는 MagicGate 기능이 있습니다. MagicGate는 암호화 기술을 사용하는 저작권 보호 기술입니 다.
	- MagicGate 기능을 필요로 하는 데이터는 본 제품에서 기록/재생할 수 없습니다.
	- 병렬 인터페이스를 사용한 고속 데이터 전송이 지원됩니다.

# <span id="page-63-0"></span>**렌즈 부착/제거하기**

렌즈를 부착 또는 제거하기 전에 카메라의 전원을 꺼 주십시오.

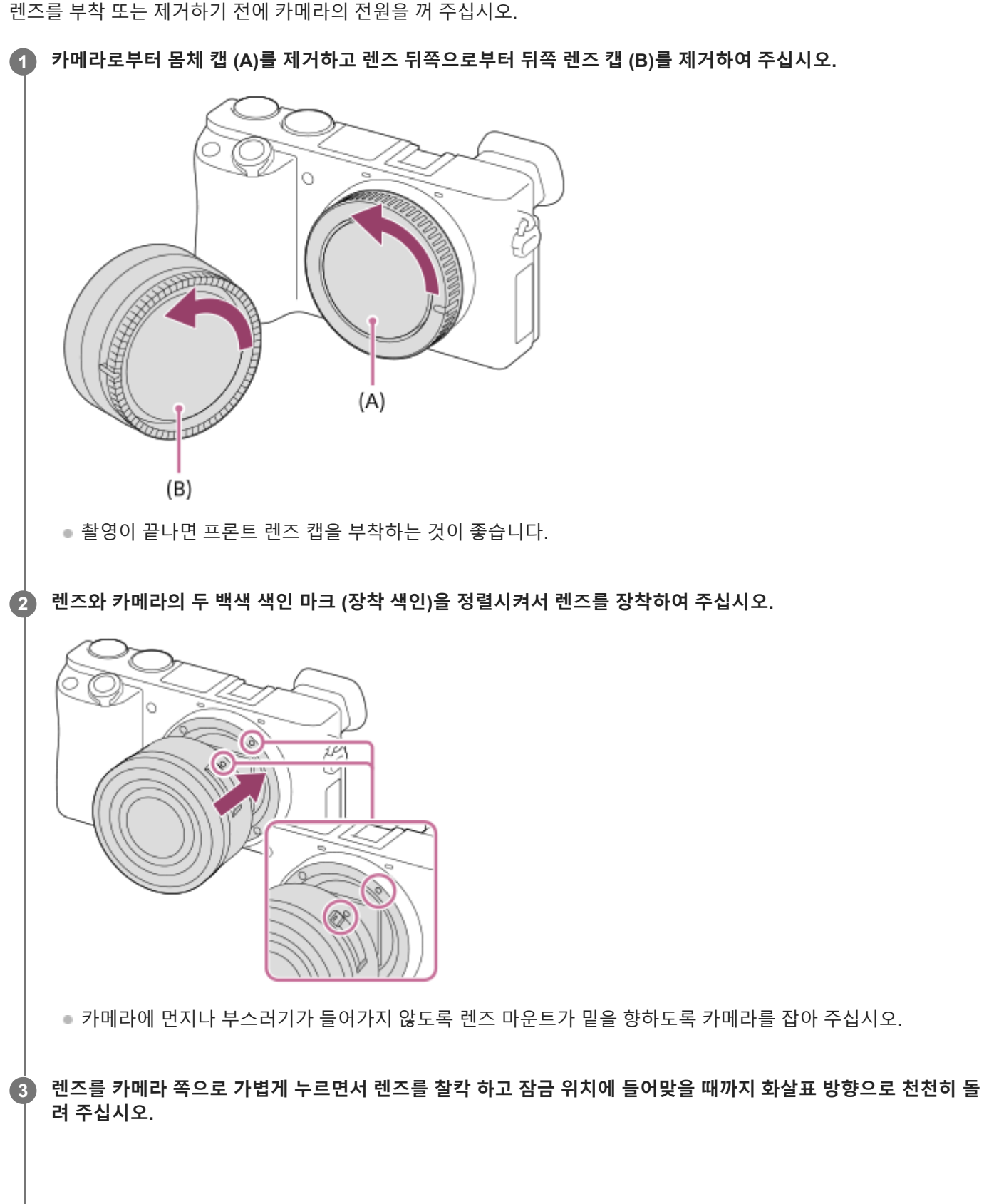

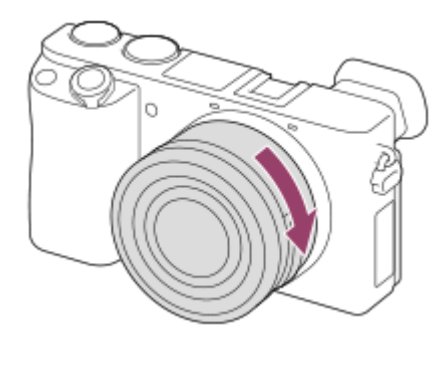

렌즈를 부착할 때는 반드시 렌즈가 기울어지지 않도록 똑바로 잡아 주십시오.

# **렌즈를 제거하려면**

렌즈 분리 버튼 **(A)**누른 채로 렌즈를 화살표 방향으로 정지할 때까지 돌려 주십시오.

렌즈를 제거한 후에는 카메라와 렌즈에 먼지나 부스러기가 들어가지 않도록 카메라에 몸체 캡을 부착하고 렌즈의 앞쪽과 뒤쪽에 렌즈 캡을 부착하여 주십시오.

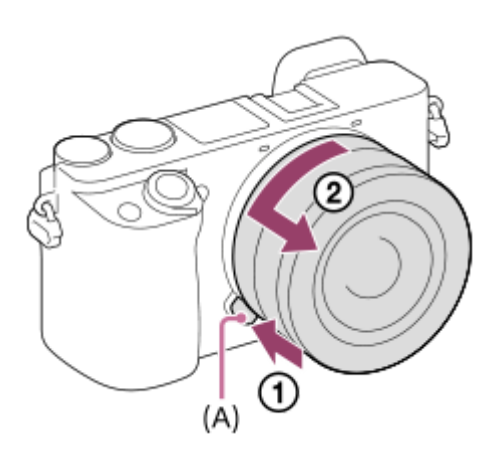

### **참고 사항**

- 렌즈를 부착/제거할 때는 먼지가 없는 곳에서 신속하게 작업을 수행하여 주십시오.
- 렌즈를 부착할 때는 렌즈 분리 버튼을 누르지 마십시오.
- 렌즈를 부착할 때 무리한 힘을 가하지 마십시오.
- A 마운트 렌즈 (별매)를 사용하려면 마운트 어댑터 (별매)가 필요합니다. 마운트 어댑터를 사용할 때는 마운트 어댑터에 부속된 사 용 설명서를 참조하여 주십시오.
- 삼각대 소켓이 달린 렌즈를 사용할 때는 렌즈의 삼각대 소켓에 삼각대를 부착해서 렌즈의 무게가 균형 잡히도록 하여 주십시오.
- 렌즈를 부착한 상태로 카메라를 옮길 때는 카메라와 렌즈를 둘 다 확실하게 잡아 주십시오.
- 줌 또는 초점 조절을 위해 연장된 렌즈 부분을 잡지 마십시오.

#### **관련 항목**

렌즈 후드 [부착하기](#page-65-0)

# <span id="page-65-0"></span>**렌즈 후드 부착하기**

촬영 프레임 외부로부터의 빛이 이미지에 영향을 미치지 않도록 렌즈 후드를 사용하는 것이 좋습니다.

**렌즈 후드의 장착 부분과 렌즈 헤드의 형상을 맞춰서 찰칵 하고 들어맞을 때까지 렌즈 후드를 시계 방향으로 돌려 주 십시오. 1**

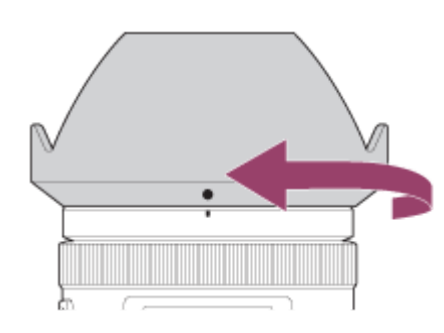

#### **참고 사항**

- 렌즈 후드를 바르게 부착하여 주십시오. 그렇지 않으면 렌즈 후드가 아무런 효과도 발휘하지 못하거나 이미지에 부분적으로 비치 는 경우가 있습니다.
- 렌즈 후드가 바르게 장착되면 렌즈 후드 색인 (적색 선)이 후드의 적색 색인 마크에 맞춰집니다.(일부 렌즈에는 렌즈 후드 색인이 없는 경우가 있습니다.)
- 렌즈 후드가 플래시 빛을 차단해서 이미지 상에 그림자로 나타나는 경우가 있으므로 플래시를 사용할 때는 렌즈 후드를 제거하여 주십시오.
- 촬영 후에 렌즈 후드를 보관하려면 렌즈 후드를 렌즈에 뒤쪽으로 부착하여 주십시오.

#### **관련 항목**

렌즈 부착/[제거하기](#page-63-0)

# **마운트 어댑터**

마운트어댑터 (별매)를 사용하면 제품에 A 마운트 렌즈 (별매)를 부착할 수 있습니다. 자세한 사항은 마운트 어댑터의 사용 설명서를 참조하여 주십시오.

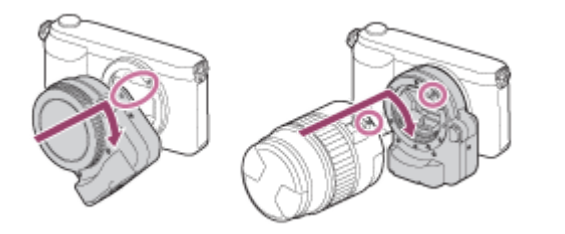

#### **참고 사항**

- [연속 촬영]에 대해 [연속 촬영: Lo] 이외의 설정으로 되어 있으면 [초점 모드]가 [연속 AF]로 설정되어 있더라도 첫 번째 촬영 시에 초점이 고정됩니다.
- 일부 렌즈의 경우에는 마운트 어댑터 또는 자동 초점을 사용할 수 없습니다. 호환되는 렌즈에 관해서는 가까운 Sony 대리점 또는 지역 공인 Sony 서비스 센터에 문의하여 주십시오.
- A 마운트 렌즈 사용 시에는 AF 보조광을 사용할 수 없습니다.
- 동영상 촬영 중에 렌즈 및 제품의 작동 음이 기록되는 경우가 있습니다.  $MENU \rightarrow$   $\bigcirc$   $2$  (카메라 설정2) → [오디오 녹음] → [끔]를 선택해서 사운드를 끌 수 있습니다.
- 사용하는 렌즈와 피사체에 따라서는 제품이 초점을 맞추는데 시간이 오래 걸리거나 초점을 맞추기 어려운 경우가 있습니다.
- 부착된 렌즈가 플래시 빛을 가리는 경우가 있습니다.

#### **관련 항목**

- [LA-EA1/LA-EA3](#page-67-0) 마운트 어댑터
- [LA-EA2/LA-EA4](#page-68-0) 마운트 어댑터

# <span id="page-67-0"></span>**LA-EA1/LA-EA3 마운트 어댑터**

LA-EA1 마운트 어댑터 (별매) 또는 LA-EA3 마운트 어댑터 (별매)를 사용하면 다음과 같은 기능을 사용할 수 있습니다.

**자동 초점:** 

SAM/SSM 렌즈 사용 시에만 사용 가능 **AF 시스템:**  위상차 검출 AF **AF/MF 선택:**  렌즈의 조작 스위치를 사용해서 변경할 수 있습니다. **초점 모드:** 단일 촬영 AF/연속 AF

동영상 모드에서 마운트 어댑터를 사용할 때는 수동으로 조리개 값과 초점을 조절하여 주십시오.

**사용 가능 초점 영역:** [와이드]/[존]/[중앙]/[플렉스블 스팟]/[확장 플렉스블 스팟]/[추적]

#### **관련 항목**

초점 [영역](#page-76-0)

# <span id="page-68-0"></span>**LA-EA2/LA-EA4 마운트 어댑터**

LA-EA2 마운트 어댑터 (별매) 또는 LA-EA4 마운트 어댑터 (별매)를 사용하면 다음과 같은 기능을 사용할 수 있습니다.

#### **자동 초점:**

사용 가능

**AF 시스템:** 

마운트 어댑터 내의 전용 AF 센서에 의해 제어되는 위상 검출 AF

#### **AF/MF 선택:**

DMF를 지원하지 않는 렌즈 (초점 모드 스위치 장착): 렌즈의 초점 모드 스위치를 사용해서 변경할 수 있습니다. DMF를 지원하는 렌즈 (초점 모드 스위치 장착): 렌즈의 초점 모드 스위치를 사용해서 변경할 수 있습니다. 렌즈의 초점 모 드 스위치가 AF로 설정되어 있을 때는 카메라를 조작해서 초점 방식을 변경할 수 있습니다. 그 밖의 렌즈 (초점 모드 스위치 없음): 카메라를 조작해서 변경할 수 있습니다.

#### **초점 모드:**

LA-EA2: 단일 촬영 AF/연속 AF/DMF\* LA-EA4: 단일 촬영 AF/연속 AF/자동 AF/DMF\* 직접 수동 초점을 지원하는 렌즈를 사용할 때만 사용할 수 있습니다. \*

**사용 가능 초점 영역:** 와이드/중앙/플렉스블 스팟/추적

#### **관련 항목**

초점 [영역](#page-76-0)

**1**

렌즈 교환 가능 디지털 카메라 ILCE-6100 α6100

# **언어 및 날짜와 시각 설정하기**

**카메라의 전원을 켜 주십시오.**

본 제품의 전원을 처음으로 켜거나 제품을 초기화하거나 내장 충전식 백업 배터리가 완전히 방전되면 언어, 날짜, 및 시각 설정 화면이 자동으로 표시됩니다.

언어 설정 화면이 표시되고 나서 날짜와 시각 설정 화면이 표시됩니다.

**2 원하는 언어를 선택한 다음에 조작 휠의 가운데를 눌러 주십시오.**

**3 화면 상에서 [확인]이 선택되어 있는지 확인한 다음에 가운데를 눌러 주십시오.**

**4 원하는 지역을 선택한 다음에 가운데를 눌러 주십시오.**

**5 조작 휠의 위쪽/아래쪽을 사용하거나 조작 휠을 돌려서 설정 항목을 선택한 다음에 가운데를 눌러 주십시오.**

위쪽/아래쪽/왼쪽/오른쪽을 사용해서 [서머타임], [날짜/시간], 및 [날짜 형식]을 설정한 다음에 가운데를 눌러 주십시 **오. 6**

[날짜/시간] 설정 시에 자정은 12:00 AM으로 표시되고 정오는 12:00 PM으로 표시됩니다.

[날짜/시간] 설정 시에 위쪽/아래쪽을 사용해서 값을 변경하여 주십시오.

**7 5와 6단계를 반복해서 다른 항목을 설정한 다음에 [확인]을 선택하고 가운데를 눌러 주십시오.**

#### **날짜와 시각의 유지에 관하여**

본 카메라에는 전원 상태 또는 배터리 팩의 충전 상태에 관계 없이 날짜와 시각 및 그 밖의 설정을 유지하기 위한 내장 충 전식 배터리가 있습니다.

내장 충전식 백업 배터리를 충전하려면 카메라에 충전된 배터리 팩을 넣고 제품의 전원을 끈 상태로 24 시간이상 그대로 두어 주십시오.

배터리를 충전할 때마다 시계가 리셋되면 내장 충전식 백업 배터리의 수명이 다 된 것입니다. 서비스센터에 문의하여 주십 시오.

#### **힌트**

● 날짜와 시각 설정을 완료한 후에 날짜와 시각 또는 지역을 다시 설정하려면 MENU →  $\epsilon$  (설정) → [날짜/시간 설정] 또는 [지역 설정]를 선택하여 주십시오.

## **참고 사항**

- 날짜와 시각 설정을 도중에 취소하면 카메라의 전원을 켤 때마다 날짜와 시각 설정 화면이 표시됩니다.
- 본 카메라에는 이미지에 날짜를 삽입하는 기능이 없습니다. PlayMemories Home을 사용하여 이미지에 날짜를 삽입해서 저장하거 나 인쇄할 수 있습니다 (Windows만 해당).

# **관련 항목**

날짜/[시간](#page-299-0) 설정

- 지역 [설정](#page-300-0)
- 조작 [휠의](#page-25-0) 사용

# **카메라 내장 설명서**

[카메라 내장 설명서]에 MENU 항목, Fn (기능) 항목, 및 설정이 표시됩니다.

#### **MENU 또는 설명을 보고자 하는 Fn 항목을 선택한 다음에 (삭제) 버튼 (A)을 눌러 주십시오. 1**

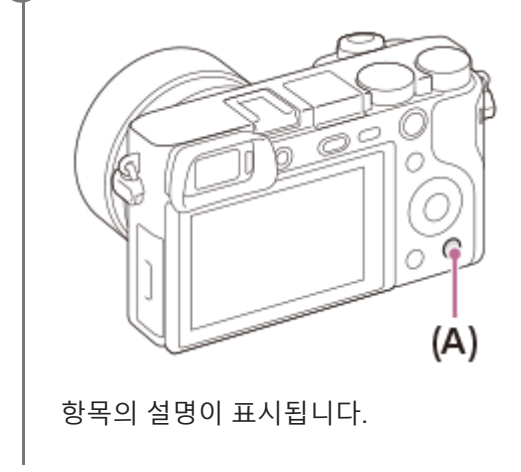
# **정지 이미지 촬영**

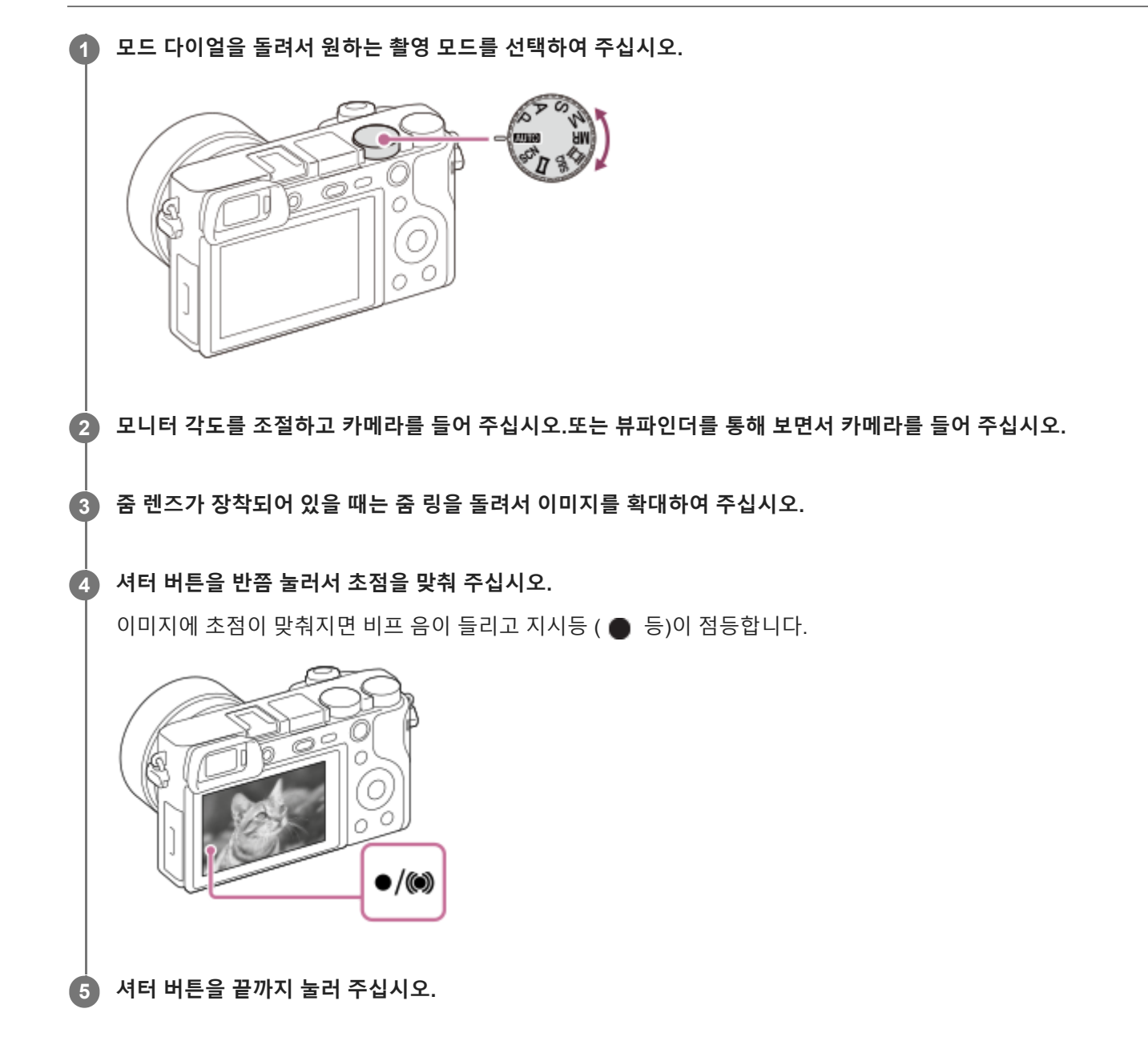

# **원하는 피사체에 초점을 고정시켜 이미지를 촬영하려면 (초점 고정)**

자동 초점 모드에서 원하는 피사체에 초점을 고정시켜 이미지를 촬영할 수 있습니다.

1. MENU → 1 (카메라 설정1) → [초점 모드] → [단일 촬영 AF] 또는 [자동 AF]. **2.** 피사체를 AF 영역 내에 두고 셔터 버튼을 반쯤 눌러 주십시오.

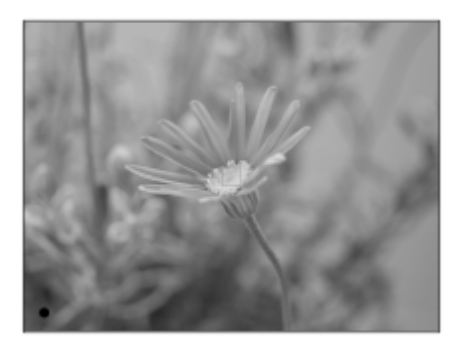

초점이 고정됩니다.

원하는 피사체에 초점을 맞추기 어려울 때는 [초점 영역]를 [중앙] 또는 [플렉스블 스팟]로 설정하여 주십시오.

**3.** 셔터 버튼을 반쯤 누른 채로 피사체를 원래 위치로 되돌려 촬영 구도를 다시 잡아 주십시오.

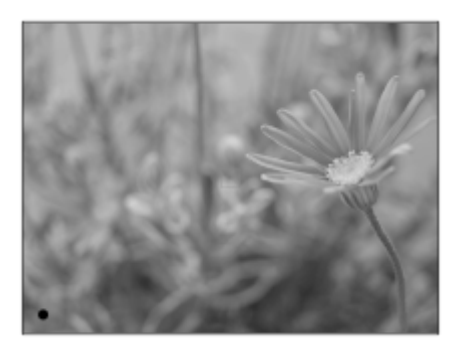

**4.** 셔터 버튼을 끝까지 눌러서 사진을 촬영하여 주십시오.

### **힌트**

- 제품이 자동으로 초점을 맞출 수 없는 경우에는 초점 지시등이 점멸하고 비프 음이 들리지 않습니다. 촬영 구도를 다시 잡거나 초 점 설정을 변경하여 주십시오.[연속 AF] 모드에서는 (6) 가 점등하고 초점이 맞춰진 것을 가리키는 비프 음이 들리지 않습니다.
- 데이터가 작성되고 있음을 표시하는 아이콘이 촬영 후에 표시됩니다. 아이콘이 표시되어 있는 동안에는 메모리 카드를 제거하지 마십시오.

# **참고 사항**

피사체가 움직이면 [초점 모드]를 [자동 AF]으로 설정했더라도 초점을 고정시킬 수 없습니다.

#### **관련 항목**

- 모드 [다이얼](#page-134-0) 기능 목록
- 클리어 이미지 줌/[디지털](#page-174-0) 줌 (줌)
- 정지 [이미지](#page-231-0) 재생
- 자동 [리뷰](#page-265-0)
- 초점 [모드](#page-74-0)
- 초점 [영역](#page-76-0)

# <span id="page-74-0"></span>**초점 모드**

피사체의 움직임에 적합한 초점 방식을 선택합니다.

**1 MENU → (카메라 설정1) → [초점 모드] → 원하는 설정.**

#### **메뉴 항목 세부 내용**

#### **(단일 촬영 AF):**

일단 초점 조절이 완료되면 제품이 초점을 고정시킵니다. 피사체가 움직이지 않을 때 이 모드를 사용하여 주십시오.

#### **(자동 AF):**

피사체의 움직임에 따라 [단일 촬영 AF]와 [연속 AF]가 전환됩니다. 셔터 버튼을 반쯤 눌렀을 때 제품이 피사체가 움직이고 있지 않다고 판단하면 초점을 고정시키고 피사체가 움직이고 있다고 판단하면 계속해서 초점을 맞춥니다. 연속 촬영 중에 는 제품이 자동으로 두 번째 촬영부터 연속 AF로 촬영합니다.

# **(연속 AF):**

셔터 버튼을 반쯤 누르고 있는 동안 제품이 계속해서 초점을 맞춥니다. 피사체가 움직이고 있을 때 이 모드를 사용하여 주 십시오. [연속 AF] 모드에서는 카메라가 초점을 맞췄을 때 비프 음이 들리지 않습니다.

### **(수동 초점 조절):**

자동 초점을 수행한 후에 수동으로 미세 조절을 할 수 있으므로 처음부터 수동 초점을 사용하는 것보다 더 빠르게 피사체 에 초점을 맞출 수 있습니다. 이것은 매크로 촬영과 같은 경우에 편리합니다.

#### **(수동 초점):**

수동으로 초점을 맞춥니다. 자동 초점을 사용해서 원하는 피사체에 초점을 맞출 수 없을 때는 수동 초점을 사용하여 주십 시오.

# **초점 지시등**

#### (점등):

피사체에 초점이 맞아서 초점이 고정됩니다.

#### (점멸):

피사체에 초점이 맞지 않았습니다.

(점등):

피사체에 초점이 맞았습니다. 피사체의 움직임에 따라 계속해서 초점이 조절됩니다.

 $(3)$ (점등):

초점 조절 중입니다.

### **자동 초점을 사용해서 초점을 맞추기 어려운 피사체**

● 어둠고 먼 거리의 피사체

- 콘트라스트가 낮은 피사체
- 유리를 통해 보이는 피사체
- 빠르게 움직이는 피사체
- 반사광이 있거나 광택 있는 표면
- 점멸하는 조명
- 역광이 있는 피사체
- 건물의 외관과 같이 연속적으로 반복되는 패턴
- 초점 영역 내의 각기 다른 초점 거리의 피사체

### **힌트**

- [연속 AF] 모드에서는 [초점 고정] 기능이 할당된 버튼을 누른 채로 지속해서 초점을 고정할 수 있습니다.
- 수동 초점 모드 또는 직접 수동 초점 모드에서 초점을 무한대로 설정할 때는 모니터나 뷰파인더를 보면서 충분히 멀리 떨어져 있는 피사체에 초점이 맞추어졌는지 확인합니다.

# **참고 사항**

- [자동 AF]는 위상 검출 AF를 지원하는 렌즈를 사용할 때만 사용할 수 있습니다.
- [연속 AF] 또는 [자동 AF]가 설정되어 있을 때는 초점을 맞추는 동안에 화각이 조금씩 변하는 경우가 있습니다. 이것은 실제 기록되 는 이미지에는 영향을 미치지 않습니다.
- 동영상 촬영 시 또는 모드 다이얼이 S&Q 로 설정되어 있을 때는 [연속 AF]와 [수동 초점]만 사용할 수 있습니다.

# **관련 항목**

- 직접 수동 초점 [\(DMF\)](#page-98-0)
- 수동 [초점](#page-97-0)
- MF 도우미 (정지 [이미지](#page-101-0))
- 위상 [검출](#page-79-0) AF

# <span id="page-76-0"></span>**초점 영역**

초점 영역을 선택합니다. 자동 초점 모드로 적절한 초점을 얻기 어려울 때 이 기능을 사용하여 주십시오.

**1 MENU → (카메라 설정1) → [초점 영역] → 원하는 설정.**

# **메뉴 항목 세부 내용**

# **와이드 :**

화면의 전 영역을 차지하는 피사체에 자동으로 초점을 맞춥니다. 정지 이미지 촬영 모드에서 셔터 버튼을 반쯤 누르면 초 점이 맞춰진 영역 둘레에 녹색 프레임이 표시됩니다.

**존 :**

모니터 상에서 초점을 맞추고자 하는 존을 선택하면 제품이 초점 영역을 자동으로 선택합니다.

#### **중앙 :**

이미지의 중앙에 있는 피사체에 자동으로 초점을 맞춥니다. 초점 고정 기능과 함께 사용해서 원하는 구도를 잡아 주십시 오.

**플렉스블 스팟 :**

초점 프레임을 화면 상의 원하는 위치로 이동해서 좁은 영역 내의 아주 작은 피사체에 초점을 맞출 수 있습니다.

**확장 플렉스블 스팟 :**

제품이 선택된 단일 포인트에 초점을 맞추지 못하면 초점을 얻기 위한 다음 우선 영역으로 플렉서블 스팟 주변의 초점 포 인트를 사용합니다.

# **ED**<sub>。</sub>ED<sub>2</sub> EN<sub>4</sub> EEL<sub>+</sub> 추적:

셔터 버튼을 반쯤 누른 채로 지속하면 제품이 선택된 자동 초점 영역 내에서 피사체를 추적합니다. 이 설정은 초점 모드가 [연속 AF]으로 설정되어 있을 때만 사용할 수 있습니다. [초점 영역] 설정 화면에서 커서를 [추적]에 놓은 다음에 조작 휠의 왼쪽/오른쪽을 사용해서 추적을 시작하고자 하는 영역을 선택하여 주십시오. 영역을 존, 플렉서블 스팟, 또는 확장 플렉서 블 스팟으로 지정함으로써 추적 시작 영역을 원하는 위치로 이동할 수 있습니다.

# **초점 프레임 표시의 예**

초점 프레임은 다음과 같이 달라집니다.

# **더 큰 영역에 초점을 맞출 때**

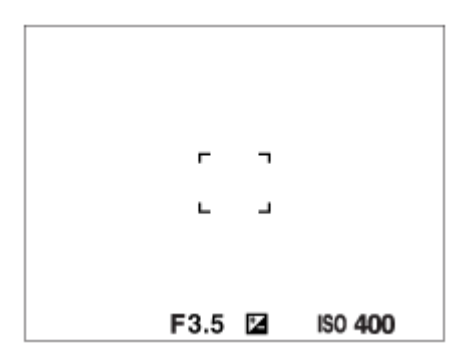

**더 작은 영역에 초점을 맞출 때**

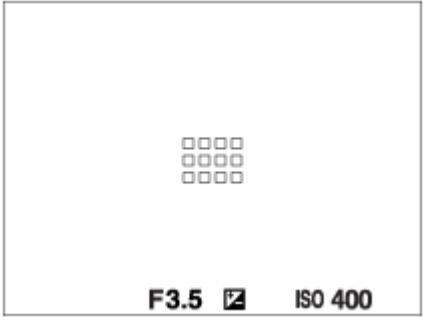

- [초점 영역]이 [와이드] 또는 [존]으로 설정되어 있을 때는 피사체나 조건에 따라 "더 큰 영역에 초점을 맞출 때"와 "더 작 은 영역에 초점을 맞출 때" 간에 전환되는 경우가 있습니다.
- 마운트 어댑터 (LA-EA1 또는 LA-EA3) (별매)를 사용해서 A 마운트 렌즈를 부착할 때, "더 작은 영역에 초점을 맞출 때"용 초점 프레임이 표시되는 경우가 있습니다.

#### **모니터의 전체 범위를 토대로 자동으로 초점이 맞춰졌을 때**

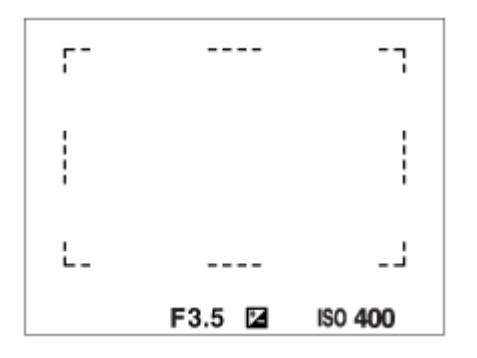

광학 줌 이외의 줌 기능을 사용하면 [초점 영역] 설정이 해제되고 초점 프레임이 점선으로 표시됩니다. 중앙 영역 및 그 주변에 우선적으로 AF가 작동합니다.

# **초점 영역을 이동하려면**

- [초점 영역]이 [존], [플렉스블 스팟], 또는 [확장 플렉스블 스팟]으로 설정되어 있을 때 [초점 표준]이 할당된 버튼을 누르 면 조작 휠의 위쪽/아래쪽/왼쪽/오른쪽을 사용해서 초점 프레임을 이동하면서 촬영할 수 있습니다. 초점 프레임을 모니 터의 중앙으로 돌아오게 하려면 프레임을 움직이면서 而 버튼을 눌러 주십시오. 조작 휠을 사용해서 촬영 설정을 변 경하려면 [초점 표준]가 할당된 버튼을 눌러 주십시오.
- 모니터 상에서 터치 및 드래그 함으로써 초점 프레임을 빠르게 움직일 수 있습니다. 사전에 [터치 조작]을 [켬]으로, 그 리고 [터치 조작의 기능]을 [터치 초점]으로 설정하십시오.

#### **참고 사항**

- 다음과 같은 상황에서는 [초점 영역]가 [와이드]으로 고정됩니다:
	- [인텔리전트 자동]
	- [프리미엄 자동]
	- **-** [장면 선택]
	- 스마일 셔터 모드 중
- 연속 촬영 중 또는 셔터 버튼을 한 번에 끝까지 눌렀을 때는 초점 영역이 켜지지 않는 경우가 있습니다.
- 모드 다이얼이 甘甘 (동영상) 또는 S&Q 로 설정되어 있거나 동영상 촬영 중에는 [초점 영역]으로 [추적]를 선택할 수 없습니다.
- [얼굴/눈 AF 설정]에 대한 [피사체 인식]이 [동물]로 설정되어 있을 때는 [추적]를 [초점 영역]으로 선택할 수 없습니다.
- 조작 휠의 위쪽/아래쪽/왼쪽/오른쪽 또는 사용자 정의 버튼 2에 할당된 기능은 초점 프레임을 이동하면서 수행할 수 없습니다.

# <span id="page-79-0"></span>**위상 검출 AF**

자동 초점 영역에 내에 위상 검출 AF 포인트가 있으면 제품이 위상 검출 AF와 콘트라스트 AF를 조합한 자동 초점을 사용 합니다.

# **참고 사항**

위상 검출 AF는 사용 가능한 렌즈가 부착되어 있을 때만 사용할 수 있습니다. 위상 검출 AF를 지원하지 않는 렌즈를 사용하면 [자 동 AF], [ H AF 추적 감도], 또는 [ H AF 구동 속도]를 사용할 수 없습니다. 뿐만 아니라 이전에 구입한 사용 가능 렌즈를 사용하더라도 렌즈를 업데이트하지 않으면 위상 검출 AF가 작동하지 않는 경우가 있 습니다. 대응 렌즈에 관한 자세한 사항은 지역의 Sony 웹사이트를 방문하거나 가까운 Sony 대리점 또는 지역 공인 Sony 서비스센 터에 문의하여 주십시오.

# **초점 표준**

원하는 사용자 정의 키에 [초점 표준]을 할당하면 초점 영역 설정에 따라 초점 프레임을 신속하게 이동하는 등의 유용한 기 능들을 호출할 수 있습니다.

- **MENU → (카메라 설정2) → [ 사용자정의 키] → 원하는 키, 그리고 나서 선택한 키에 [초점 표준] 기능을 할당하여 주십시오. 1**
	- 동영상 촬영 중에 [초점 표준] 기능을 사용하려면 MENU → <sup>4</sup>12 (카메라 설정2) → [ # 14 사용자정의 키] → 원하 는 키, 그리고 나서 선택한 키에 [초점 표준]을 할당하여 주십시오.

# **[초점 표준]이 할당된 키를 눌러 주십시오. 2**

■ 키를 눌러서 할 수 있는 작업은 [초점 영역]에 대한 설정에 따라 달라집니다.

# [초점 영역]이 [존], [플렉스블 스팟], [확장 플렉스블 스팟], [추적: 존], [추적: 플렉스블 스팟] 또는 [추적: 확장 플렉스블 스 **팟]으로 설정되어 있을 때:**

키를 누르면 조작 휠의 위쪽/아래쪽/왼쪽/오른쪽을 사용해서 초점 프레임의 위치를 이동할 수 있습니다. [초점 영역]이 [와이드], [중앙], [추적: 와이드] 또는 [추적: 중앙]으로 설정되어 있을 때: 키를 누르면 카메라가 화면의 중앙에 초점을 맞춥니다.

#### **참고 사항**

[초점 표준] 기능을 [왼쪽 버튼 기능], [오른쪽 버튼 기능], 또는 [아래쪽 버튼]으로 설정할 수 없습니다.

#### **관련 항목**

자주 사용하는 기능을 버튼에 할당 ([사용자정의](#page-27-0) 키)

초점 [영역](#page-76-0)

# **AF/MF 제어**

잡고 있는 위치를 변경하지 않고 촬영 중에 자동에서 수동으로 또는 그 반대로 초점 모드를 쉽게 전환할 수 있습니다.

**MENU → (카메라 설정2) → [ 사용자정의 키] 또는 [ 사용자정의 키] → 원하는 버튼 → [AF/MF 컨트롤 고정] 또는 [AF/MF 컨트롤 전환]. 1**

**메뉴 항목 세부 내용**

**AF/MF 컨트롤 고정 :** 버튼을 누르고 있는 동안 초점 모드를 전환합니다. **AF/MF 컨트롤 전환 :** 버튼을 다시 한 번 누를 때까지 초점 모드를 전환합니다.

**참고 사항**

[AF/MF 컨트롤 고정] 기능을 조작 휠의 [왼쪽 버튼 기능], [오른쪽 버튼 기능] 또는 [아래쪽 버튼]에 설정할 수 없습니다.

# **관련 항목**

자주 사용하는 기능을 버튼에 할당 ([사용자정의](#page-27-0) 키)

# <span id="page-82-0"></span>**반셔터 시 AF (정지 이미지)**

셔터 버튼을 반쯤 누르면 자동으로 초점을 맞출지를 선택합니다. 초점과 노출을 개별적으로 조절하려면 [끔]을 선택하여 주십시오.

**1 MENU → (카메라 설정1) → [ 반셔터 시 AF] → 원하는 설정.**

# **메뉴 항목 세부 내용**

#### **켬:**

셔터 버튼을 반쯤 누르면 자동 초점이 작동합니다.

**끔:**

셔터 버튼을 반쯤 눌러도 자동 초점이 작동하지 않습니다.

# **초점을 미세 조절하기 위한 유용한 방법**

A 마운트 렌즈 장착 시에 셔터 버튼 이외의 버튼을 사용한 자동 초점 기능의 활성화는 수동 초점과 조합해서 더 정확한 초 점 조절을 가능하게 합니다.

1. [  $\overline{N}$  반셔터 시 AF]을 [끔]으로 설정하여 주십시오.

- 2. MENU → ┏━┓ (카메라 설정2) → [*丙* 사용자정의 키] 또는 [ 甘 사용자정의 키] → 원하는 키에 [AF 켬] 및 [초점부분 확대] 기능을 할당하여 주십시오.
- 3. 뷰파인더를 들여다 봤을 때 자동 초점을 사용하지 않으려면 [Zy Eye-Start AF]를 [끔]로 설정하여 주십시오.
- **4.** [AF 켬] 기능이 할당된 키를 눌러 주십시오.
- **5.** [초점부분확대] 기능이 할당된 키를 누른 다음에 초점 링을 돌려서 초점을 미세 조절하여 주십시오.
- **6.** 셔터 버튼을 끝까지 눌러서 이미지를 촬영하여 주십시오.

#### **관련 항목**

- [AF](#page-83-0) 켬
- [Eye-Start AF \(](#page-92-0)정지 이미지)
- 사전-AF (정지 [이미지](#page-91-0))
- [초점부분확대](#page-99-0)

# <span id="page-83-0"></span>**AF 켬**

셔터 버튼을 반쯤 누르지 않아도 초점을 맞출 수 있습니다. [초점 모드]에 대한 설정이 적용됩니다.

**MENU→ (카메라 설정2)→[ 사용자정의 키] 또는 [ 사용자정의 키] →원하는 키, 그리고 나서 키에 [AF 켬] 기능을 할당하여 주십시오. 1**

**2 자동 초점 촬영 중에 [AF 켬] 기능을 할당한 키를 눌러 주십시오.**

### **힌트**

- 셔터 버튼을 사용한 자동 초점을 수행하지 않으려면 [ア 반셔터 시 AF]를 [끔]로 설정하여 주십시오.
- [ တြာ 반셔터 시 AF], [ တြာ 사전-AF], 및 [ တြာ Eye-Start AF]를 [끔]로 설정해서 피사체의 위치를 예측하는 특정 촬영 거리에 초점을 맞춰 주십시오.

### **관련 항목**

- 자주 사용하는 기능을 버튼에 할당 ([사용자정의](#page-27-0) 키)
- 반셔터 시 AF (정지 [이미지](#page-82-0))
- 사전-AF (정지 [이미지](#page-91-0))
- [Eye-Start AF \(](#page-92-0)정지 이미지)

# **얼굴/눈 AF 설정**

카메라가 얼굴이나 눈에 우선적으로 초점을 맞출지 결정하기 위해 이 기능이 사용됩니다.

[Eye AF]를 수행하는 방법은 두 가지가 있습니다.

● 셔터 버튼을 반쯤 눌러서 눈에 초점 맞추기.

사용자 정의 키를 눌러 눈에 초점 맞추기. 사용자 정의 키를 사용하여 [Eye AF]를 수행하는 것에 대한 자세한 내용은 아 래 ([▼\)](file://win-473/camera/CX88300(CS)CX88400(PD)CX62600(DX2)_HG_Precautions_rev/Multi/CX88300(CS)CX88400(PD)/04_HTML-PDF/PD/12KR/out1/Korean_20190617_CX88400(PD)_English/ko_pdf/TP0002686752.html#eyeaf)의 설명을 참조하십시오.

**1 MENU → (카메라 설정1) → [얼굴/눈 AF 설정] → 원하는 설정 항목.**

#### **메뉴 항목 세부 내용**

#### **AF에서 얼굴/눈 우선:**

자동 초점이 활성화될 때 초점 영역 내부의 얼굴이나 눈을 검출하고 눈 (Eye AF)에 초점을 맞출지를 설정합니다. ([켬]/[끔]) (참고 사항: [Eye AF]를 사용하기 위한 사용자 정의 키를 사용할 때는 카메라 조작이 다릅니다.)

#### **피사체 인식:**

검출할 대상을 선택합니다. [사람]: 사람의 얼굴/눈을 검출합니다. [동물]: 동물의 눈을 검출합니다. 동물의 얼굴은 검출되지 않습니다.

#### **오른쪽/왼쪽 눈 선택:**

[피사체 인식]이 [사람]으로 설정되어 있을 때 검출할 눈을 지정합니다. [오른쪽 눈] 또는 [왼쪽 눈]이 선택된 경우 선택된 눈 만 검출됩니다. [피사체 인식]이 [동물]로 설정되어 있을 때는 [오른쪽/왼쪽 눈 선택]을 사용할 수 없습니다.

[자동]: 카메라는 자동으로 눈을 검출합니다.

[오른쪽 눈]: 피사체의 오른쪽 눈 (사진을 찍는 사람의 관점에서 볼 때 왼쪽에 있는 눈)이 검출됩니다.

[왼쪽 눈]: 피사체의 왼쪽 눈 (사진을 찍는 사람의 관점에서 볼 때 오른쪽에 있는 눈)이 검출됩니다.

### **얼굴 인식 프레임:**

사람의 얼굴이 검출될 때 얼굴 검출 프레임을 표시할지를 설정합니다. ([켬]/[끔])

**동물 눈 표시:**

동물의 눈이 검출될 때 눈 검출 프레임을 표시할지를 설정합니다. ([켬]/[끔])

# **얼굴 검출 프레임**

제품이 얼굴을 검출할 때는 회색의 얼굴 검출 프레임이 표시됩니다. 제품이 자동 초점이 가능하다고 판단하면 얼굴 검출 프레임이 백색으로 바뀝니다.

[얼굴 등록]을 사용해서 각 얼굴에 대해 우선 순위를 등록해 놓으면 제품이 첫 번째 우선 순위의 얼굴을 자동으로 선택해서 그 얼굴의 얼굴 검출 프레임이 백색으로 바뀌어집니다. 다른 등록된 얼굴의 얼굴 검출 프레임은 심홍색으로 바뀌어집니다.

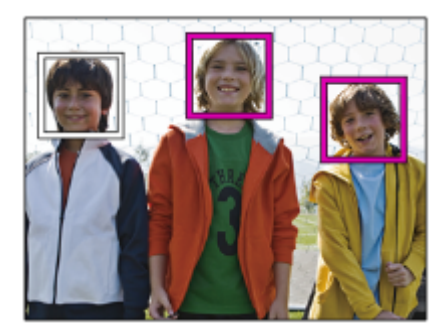

# **눈 검출 프레임**

눈이 검출될 때 백색 눈 검출 프레임이 나타나고 설정에 따라 카메라는 자동 초점이 가능한지 결정합니다. [피사체 인식]이 [동물]로 설정되어 있을 때는 눈 검출 프레임이 다음과 같이 표시됩니다.

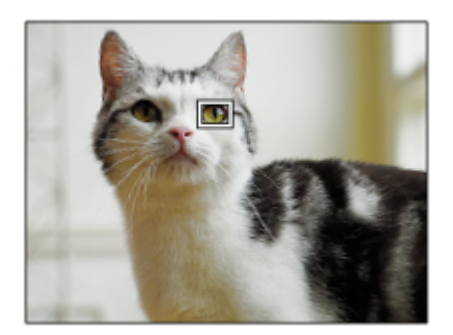

### **사용자 정의 키에 의한 [Eye AF]**

[Eye AF]를 사용자 정의 키에 할당하여 Eye AF 기능을 사용할 수도 있습니다. 키를 누르고 있는 동안에는 카메라가 눈에 초점을 맞출 수 있습니다. 이 기능은 [초점 영역]에 대한 설정에 상관없이 Eye AF 기능을 임시로 전체 화면에 적용하고자 할 때 유용합니다. 얼굴 또는 눈이 검출되지 않는 경우 카메라는 자동으로 초점을 맞추지 않습니다.

(참고 사항: 셔터 버튼을 반쯤 눌러서 눈에 초점을 맞추려고 할 때 카메라는 [초점 영역]으로 지정된 초점 영역 내부의 얼굴 이나 눈만 검출합니다. 카메라가 얼굴 또는 눈을 검출하지 않는 경우, 일반 자동 초점을 수행합니다.)

- 1. MENU → ☎つ(카메라 설정2) → [丙 사용자정의 키] → 원하는 키, 그리고 나서 선택한 키에 [Eye AF] 기능을 할당 하여 주십시오.
- **2.** MENU → (카메라 설정1) → [얼굴/눈 AF 설정] → [피사체 인식] → 원하는 설정.
- **3.** 카메라를 사람 또는 동물의 눈을 가리키고 [Eye AF] 기능을 할당한 키를 누릅니다.
- **4.** 키를 누른 채로 셔터 버튼을 눌러 주십시오.

### **사용자 정의 키에 의한 [오른쪽/왼쪽 눈 전환]**

[오른쪽/왼쪽 눈 선택]이 [오른쪽 눈] 또는 [왼쪽 눈]으로 설정되어 있을 때 [오른쪽/왼쪽 눈 전환] 기능을 할당한 사용자 정 의 키를 눌러서 검출할 눈을 전환할 수 있습니다. [오른쪽/왼쪽 눈 선택]이 [자동]으로 설정되어 있을 때 [오른쪽/왼쪽 눈 전환] 기능을 할당한 사용자 정의 키를 눌러서 일시 적으로 검출할 눈을 전환할 수 있습니다. 다음의 조작 등을 하는 경우 일시적인 왼쪽/오른쪽 선택이 취소됩니다. 카메라는 자동 눈 검출로 돌아갑니다.

셔터 버튼을 반쯤 누르는 것을 중지

- [AF 켬] 또는 [Eye AF]가 할당된 사용자 정의 키를 누르는 것을 중지
- Fn 버튼 또는 MENU 버튼 누르기

#### **힌트**

- [오른쪽/왼쪽 눈 선택]이 [자동]으로 설정되어 있지 않거나 사용자 정의 키를 사용하여 [오른쪽/왼쪽 눈 전환]을 실행할 때 눈 검출 프 레임이 나타납니다.
- 카메라가 얼굴이나 눈에 초점을 맞춘 후 특정 시간 내에 얼굴 또는 눈 검출 프레임이 사라지게 하고 싶은 경우 [AF 영역 자동 지우 기]를 [켬]으로 설정하십시오.
- 동물의 눈을 검출하려면 동물의 두 눈과 코가 화각 내에 들어오도록 구도를 잡으십시오. 동물의 얼굴에 초점을 맞추면 동물의 눈이 더욱 쉽게 검출됩니다.

#### **참고 사항**

- [피사체 인식]이 [사람]으로 설정되어 있을 때는 동물의 눈이 검출되지 않습니다. [피사체 인식]이 [동물]로 설정되어 있을 때는 사람 의 얼굴이 검출되지 않습니다.
- [장면 선택]이 [인물]로 설정되어 있을 때는 [AF에서 얼굴/눈 우선]이 [켬]으로 고정되고 [피사체 인식]이 [사람]으로 고정됩니다.
- [스마일 셔터]이 [켬]로 설정되어 있을 때는 [AF에서 얼굴/눈 우선]이 [켬]으로 고정되고 [피사체 인식]이 [사람]으로 고정됩니다.
	- [피사체 인식]이 [동물]로 설정되어 있을 때는 다음과 같은 기능을 사용할 수 없습니다.
		- 추적 기능
		- $-M$  측광에서 얼굴 우선
		- 등록된 얼굴 우선
		- <sub>M</sub>소프트 스킨 효과
	- 다음과 같은 상황에서는 [Eye AF] 기능이 제대로 작동하지 않는 경우가 있습니다:
		- 선글라스를 착용하고 있을 때.
		- 앞머리가 눈을 기리고 있을 때.
		- 낮은 조명 또는 역광 조건.
		- 눈을 감고 있을 때.
		- 피사체가 그늘에 있을 때.
		- 피사체가 초점에서 벗어나 있을 때.
		- 피사체가 너무 많이 움직일 때.
	- 피사체가 너무 많이 움직이면 검출 프레임이 눈 위에 제대로 표시되지 않는 경우가 있습니다.
	- 상황에 따라 눈에 초점을 맞추지 못할 수 있습니다.
	- 카메라가 사람의 눈에 초점을 맞추지 못하면 대신에 얼굴을 검출하여 초점을 맞춥니다. 사람의 얼굴이 검출되지 않으면 카메라는 눈에 초점을 맞출 수 없습니다.
	- 일부 조건 하에서는 제품이 얼굴을 검출할 수 없거나 다른 물체를 얼굴로 잘못 검출하는 경우가 있습니다.
	- 모드 다이얼이 甘甘 (동영상) 또는 S&Q 로 설정되어 있을 때, 또는 동영상 촬영 중에는 Eye AF 기능을 사용할 수 없습니다.
	- Eye AF 기능을 사용할 수 없을 때는 눈 검출 프레임이 표시되지 않습니다.
	- 다음과 같은 기능에서는 얼굴/눈 검출 기능을 사용할 수 없습니다:
	- 광학 줌 이외의 줌 기능.
	- [스위프 파노라마]
	- [사진 효과] 하에서 [포스터화]
	- 초점 확대
	- [장면 선택]이 [풍경], [야경] 또는 [일몰]로 설정되어 있을 때
	- 슬로모션/퀵모션 촬영 시에 [ Sao 프레임 속도]가 [120fps]/[100fps]로 설정되어 있을 때.
	- 다음과 같은 기능에서는 얼굴 검출 기능을 사용할 수 없습니다:
		- [ H 녹화 설정]이 [120p]/[100p]로 설정된 동영상 촬영
	- 피사체에서 최대 여덟 명까지의 얼굴을 검출할 수 있습니다.
	- [얼굴 인식 프레임] 또는 [동물 눈 표시]가 [끔]으로 설정되어 있더라도 초점이 맞춰진 얼굴 또는 눈 주위에 녹색 초점 프레임이 나타 납니다.
	- 촬영 모드가 [인텔리전트 자동] 또는 [프리미엄 자동]로 설정되어 있을 때는 [AF에서 얼굴/눈 우선]가 [켬]으로 고정됩니다.
	- [피사체 인식]이 [동물]로 설정되어 있을 때에도 동물 종류에 따라 일부는 눈을 검출할 수 없습니다.

#### **관련 항목**

- 초점 [모드](#page-74-0)
- 초점 [영역](#page-76-0)
- AF 영역 자동 [지우기](#page-94-0)
- 자주 사용하는 기능을 버튼에 할당 ([사용자정의](#page-27-0) 키)

# <span id="page-87-0"></span>**초점부분확대 AF (정지 이미지)**

초점을 맞추고자 하는 영역을 확대해서 자동 초점을 사용해서 더 정확하게 피사체에 초점을 맞출 수 있습니다. 확대 이미 지가 표시되어 있을 때 플렉시블 스팟보다 더 작은 영역에 초점을 맞출 수 있습니다.

- **1 MENU → (카메라 설정1) → [ 초점부분확대 AF] → [켬].**
- **2 MENU → (카메라 설정1) → [초점부분확대].**
- **조작 휠의 가운데를 눌러서 이미지를 확대한 다음에 조작 휠의 위쪽/아래쪽/오른쪽/왼쪽을 사용해서 위치를 조절하 여 주십시오. 3**
	- 가운데를 누를 때마다 확대 배율이 바뀌어집니다.

#### **셔터 버튼을 반쯤 눌러서 초점을 맞춰 주십시오. 4**

- 화면 중앙의 + 위치에 초점이 얻어집니다.
- **촬영하려면 셔터 버튼을 끝까지 눌러 주십시오. 5**
	- 카메라가 촬영 후에 확대 표시를 종료합니다.

#### **힌트**

- 확대하고자 하는 위치를 정확하게 판별하려면 삼각대를 사용하는 것이 좋습니다.
- 표시된 이미지를 확대해서 자동 초점 결과를 확인할 수 있습니다. 초점 위치를 다시 조절하려면 확대 화면에서 초점 영역을 조절한 다음에 셔터 버튼을 반쯤 눌러 주십시오.

# **참고 사항**

- 화면의 가장자리 영역을 확대하면 카메라가 초점을 맞추지 못하는 경우가 있습니다.
- 이미지가 확대 표시되어 있는 동안에는 노출과 화이트 밸런스를 조절할 수 없습니다.
- 다음과 같은 상황에서는 [  $\overline{P}$ 조점부분확대 AF]을 사용할 수 없습니다:
	- [스위프 파노라마] 모드
	- 동영상 촬영 중
	- $=$  [초점 모드]이 [연속 AF]으로 설정되어 있을 때.
	- $-$  [초점 모드]가 [자동 AF]로 설정되어 있고 촬영 모드가 P/A/S/M 이외로 설정되어 있을 때.
	- [초점 모드]가 [자동 AF]로 설정되어 있고 [드라이브 모드]가 [연속 촬영]/로 설정되어 있을 때.
	- 마운트 어댑터 (별매)를 사용할 때.
- 이미지가 확대 표시되어 있을 때는 다음과 같은 기능을 사용할 수 없습니다:
	- $=$  [Eve AF]
	- $-$ [ $\overline{\phantom{B}}$ Eye-Start AF]
	- $-$  [  $\overline{C}$  사전-AF]
	- [AF에서 얼굴/눈 우선]
	- $-$  [ $\overline{C}$ ) 자동 프레이밍]

[초점부분확대](#page-99-0)

# **피사체 추적 (추적 기능)**

이 카메라는 피사체를 추적하여 초점 프레임으로 계속 표시하는 추적 기능이 탑재되어 있습니다. 초점 영역에서 선택하거나 터치 조작으로 지정하여 추적할 시작 위치를 설정할 수 있습니다. 필요한 기능은 설정 방법에 따라 달라집니다.

추적 기능에 대한 사용 예시 등에 대해서는 다음 URL을 참조하십시오. 정지 이미지 촬영의 경우: [https://support.d-imaging.sony.co.jp/support/tutorial/ilc/l/ilce-6100/still\\_tracking.php](https://support.d-imaging.sony.co.jp/support/tutorial/ilc/l/ilce-6100/still_tracking.php) 동영상 촬영의 경우: [https://support.d-imaging.sony.co.jp/support/tutorial/ilc/l/ilce-6100/movie\\_tracking.php](https://support.d-imaging.sony.co.jp/support/tutorial/ilc/l/ilce-6100/movie_tracking.php)

이 페이지의 하단에 있는 "관련 항목"의 관련 기능들을 참조할 수 있습니다.

# **초점 영역별 시작 위치 설정 ([초점 영역]에서 [추적])**

선택된 초점 프레임은 추적할 시작 위치로 설정되고 셔터 버튼을 반쯤 누르면 추적이 시작됩니다.

- 정지 이미지 촬영 모드에서 이 기능을 사용할 수 있습니다.
- 이 기능은 [초점 모드]가 [연속 AF]으로 설정되어 있을 때 사용할 수 있습니다.

# **터치 조작으로 추적할 시작 위치 설정 ([터치 조작의 기능]에서 [터치 추적])**

모니터를 터치해서 추적할 피사체를 설정할 수 있습니다.

- 정지 이미지 촬영 모드 및 동영상 촬영 모드에서 이 기능을 사용할 수 있습니다.
- 이 기능은 [초점 모드]가 [단일 촬영 AF], [자동 AF], [연속 AF] 또는 [DMF]로 설정되어 있을 때 사용할 수 있습니다.

#### **관련 항목**

- 초점 [모드](#page-74-0)
- 초점 [영역](#page-76-0)
- 터치 [조작의](#page-125-0) 기능: 터치 추적

# **초점 고정**

초점 고정 기능을 할당한 키를 누르고 있는 동안 초점을 고정합니다.

**MENU→ (카메라 설정2)→[ 사용자정의 키] 또는 [ 사용자정의 키] →원하는 키에 [초점 고정] 기능을 할당하여 주십시오. 1**

**2 초점을 맞추고 [초점 고정] 기능을 할당한 키를 눌러 주십시오.**

**3 키를 누르고 있는 상태에서 셔터 버튼을 눌러 주십시오.**

# **관련 항목**

자주 사용하는 기능을 버튼에 할당 ([사용자정의](#page-27-0) 키)

# <span id="page-91-0"></span>**사전-AF (정지 이미지)**

셔터 버튼을 반쯤 누르기 전에 제품이 자동으로 초점을 조절합니다. 초점 조작 중에 화면이 흔들릴 수 있습니다.

**1 MENU → (카메라 설정1) → [ 사전-AF] → 원하는 설정.**

# **메뉴 항목 세부 내용**

**켬:**

셔터 버튼을 반쯤 누르기 전에 초점을 조절합니다.

### **끔:**

셔터 버튼을 반쯤 누르기 전에 초점을 조절하지 않습니다.

# **참고 사항**

**[ တြ** 사전-AF]는 E 마운트 렌즈가 장착되어 있을 때만 사용할 수 있습니다.

# <span id="page-92-0"></span>**Eye-Start AF (정지 이미지)**

전자식 파인더를 통해 볼 때 자동 초점을 사용할지를 설정합니다.

**1 MENU → (카메라 설정1) → [ Eye-Start AF] → 원하는 설정.**

# **메뉴 항목 세부 내용**

**켬:** 전자식 파인더를 통해 보면 자동 초점을 시작합니다. **끔:** 전자식 파인더를 통해 볼 때 자동 초점을 시작하지 않습니다.

# **힌트**

■ A 마운트 렌즈 및 마운트 어댑터 (LA-EA2, LA-EA4) (별매)를 부착하면 [ $\overline{C}$ Peye-Start AF]를 사용할 수 있습니다.

# **AF 보조광 (정지 이미지)**

AF 보조광은 어두운 곳에서 피사체에 더 쉽게 초점을 맞출 수 있도록 보조광을 제공합니다. 셔터 버튼을 반쯤 누르고 나서 초점이 고정되기까지의 시간 동안 AF 보조광이 켜져서 카메라가 쉽게 초점을 맞출 수 있도록 합니다.

**1 MENU → (카메라 설정1) → [ AF 보조광] → 원하는 설정.**

# **메뉴 항목 세부 내용**

**자동:**

주위가 어두우면 AF 보조광이 자동으로 켜집니다.

#### **끔:**

AF 보조광을 사용하지 않습니다.

# **참고 사항**

- 다음과 같은 상황에서는 [Z, AF 보조광]을 사용할 수 없습니다:
	- 촬영 모드가 [동영상] 또는 [슬로&퀵 모션]으로 설정되어 있을 때.
	- 스위프 파노라마
	- $=[244 \pm 0.000]$  [연속 AF] 또는 [자동 AF]로 설정되어 있고 피사체가 움직이고 있을 때 (초점 지시등 () 또는 () 가 점등할 때).
	- [초점부분확대]가 활성화되어 있을 때.
	- [장면 선택]이 다음과 같은 모드로 설정되어 있을 때:
		- = [풍경]
		- = [스포츠 액션]
		- [야경]

마운트 어댑터가 부착되어 있을 때

- 멀티 인터페이스 슈에 AF 보조광 기능이 있는 플래시가 탑재되어 있는 경우, 플래시를 켜면 AF 보조광도 함께 켜집니다.
- AF 보조광은 대단히 밝은 빛을 방출합니다. 건강 상의 문제는 없다고 하더라도 가까운 거리에서 AF 보조광을 직접 쳐다보지 마십 시오.

# <span id="page-94-0"></span>**AF 영역 자동 지우기**

초점 영역을 상시 표시할지 초점이 맞춰지면 잠시 후에 자동으로 사라지도록 할지를 설정합니다.

**1 MENU → (카메라 설정1) → [AF 영역 자동 지우기] → 원하는 설정.**

**메뉴 항목 세부 내용**

**켬:** 초점이 맞춰지고 잠시 후에 자동으로 초점 영역이 사라집니다. **끔:** 상시 초점 영역을 표시합니다.

# **연속 AF 영역 표시**

[연속 AF] 모드에서 [초점 영역]이 [와이드] 또는 [존]으로 설정되어 있을 대 초점이 맞춰진 영역을 표시할지를 설정할 수 있 습니다.

**1 MENU → (카메라 설정1) → [연속 AF 영역 표시] → 원하는 설정.**

# **메뉴 항목 세부 내용**

# **켬:**

초점이 맞춰진 초점 영역을 표시합니다.

# **끔:**

초점이 맞춰진 초점 영역을 표시하지 않습니다.

# **참고 사항**

[초점 영역]이 다음 중 하나로 설정되어 있을 때는 초점이 맞춰진 영역 내의 초점 프레임이 녹색으로 표시됩니다:

- [중앙]
- [플렉스블 스팟]
- [확장 플렉스블 스팟]

# **AF 미세 조정**

LA-EA2 또는 LA-EA4 마운트 어댑터 (별매)와 함께 A 마운트 렌즈를 사용할 때 각 렌즈에 대해 자동 초점 위치를 조절하고 조절된 값을 등록할 수 있습니다. 조절이 필요할 때만 이 기능을 사용합니다. 이 조절을 사용할 때는 자동 초점 기능이 올바른 위치에서 수행되지 않는 경우 가 있습니다.

**1 MENU → (카메라 설정1) → [AF 미세 조정].**

**2 [AF 조정 설정] → [켬]을 선택하여 주십시오.**

**[크기] → 원하는 값 . 3**

> 큰 값을 선택할수록 자동 초점 위치가 제품으로부터 멀어집니다. 작은 값을 선택할수록 자동 초점 위치가 제품으 로부터 가까워집니다.

#### **힌트**

실제 촬영 조건 하에서 위치를 조절하는 것이 좋습니다. [초점 영역]를 [플렉스블 스팟]로 설정하고 조절 시에 높은 콘트라스트의 밝 은 피사체를 사용하여 주십시오.

#### **참고 사항**

- 이전에 값을 등록한 렌즈를 부착하면 화면에 등록된 값이 표시됩니다. 아직 값이 등록되지 않은 렌즈에 대해서는 [±0]이 표시됩니 다.
- [-]가 값으로 표시되면 총 30 개의 렌즈가 등록되어 더 이상 새로운 렌즈를 등록할 수 없는 것입니다. 새로운 렌즈를 등록하려면 등 록을 소거해도 되는 렌즈를 부착한 다음에 값을 [±0]으로 설정하거나 [지우기]를 사용해서 모든 렌즈의 값을 리셋 하여 주십시오.
- [AF 미세 조정]은 Sony, Minolta, 또는 Konica-Minolta 렌즈를 지원합니다. 지원되는 렌즈 이외의 렌즈로 [AF 미세 조정]을 수행하면 지원되는 렌즈에 대해 등록된 설정이 영향을 받을 수 있습니다. 지원되지 않는 렌즈에 대해서는 [AF 미세 조정]을 수행하지 마십시 오.
- 동일한 사양의 Sony, Minolta, 및 Konica-Minolta 렌즈에 대해 개별적으로 [AF 미세 조정]을 설정할 수는 없습니다.

# <span id="page-97-0"></span>**수동 초점**

자동 초점 모드에서 적절한 초점을 얻기 어려울 때는 수동으로 초점을 조절할 수 있습니다.

**1 MENU → (카메라 설정1) → [초점 모드] → [수동 초점].**

**초점 링을 돌려서 선명한 초점이 얻어지도록 하여 주십시오. 2**

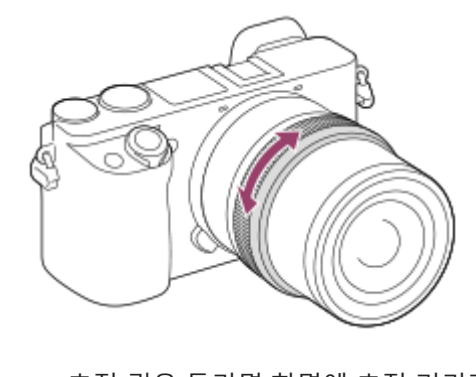

초점 링을 돌리면 화면에 초점 거리가 표시됩니다. 마운트 어댑터 (별매)가 부착되어 있을 때는 초점 길이가 표시되지 않습니다.

**3 셔터 버튼을 끝까지 눌러서 이미지를 촬영하여 주십시오.**

# **참고 사항**

뷰파인더 사용 시에는 뷰파인더 상에서 올바른 초점이 얻어지도록 디옵터 레벨을 조절하여 주십시오.

표시된 초점 거리는 참조에 불과합니다.

### **관련 항목**

- [초점부분확대](#page-99-0)
- 피킹 [설정](#page-104-0)
- MF 도우미 (정지 [이미지](#page-101-0))

# <span id="page-98-0"></span>**직접 수동 초점 (DMF)**

자동 초점을 수행한 후에 수동으로 미세 조절을 할 수 있으므로 처음부터 수동 초점을 사용하는 것보다 더 빠르게 피사체 에 초점을 맞출 수 있습니다. 이것은 매크로 촬영과 같은 경우에 편리합니다.

**1 MENU → (카메라 설정1) → [초점 모드] → [수동 초점 조절].**

**2 셔터 버튼을 반쯤 눌러서 자동으로 초점을 맞춰 주십시오.**

**셔터 버튼을 반쯤 누른 채로 초점 링을 돌려서 더 선명한 초점이 얻어지도록 하여 주십시오. 3**

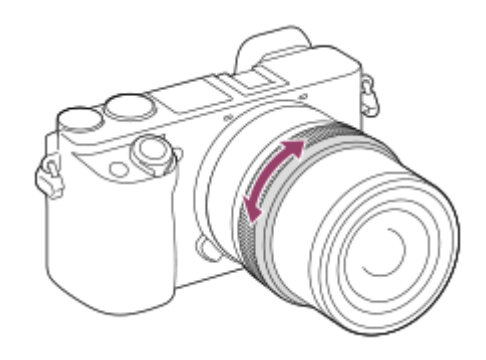

초점 링을 돌리면 화면에 초점 거리가 표시됩니다. 마운트 어댑터 (별매)가 부착되어 있을 때는 초점 길이가 표시되지 않습니다.

**4 셔터 버튼을 끝까지 눌러서 이미지를 촬영하여 주십시오.**

# **관련 항목**

피킹 [설정](#page-104-0)

# <span id="page-99-0"></span>**초점부분확대**

촬영 전에 이미지를 확대해서 초점을 확인할 수 있습니다. [ MF 도우미] 사용 시와 달리, 초점 링을 조작하지 않고 이미지를 확대할 수 있습니다.

**1 MENU → (카메라 설정1) → [초점부분확대].**

- **조작 휠의 가운데를 눌러서 이미지를 확대하고 조작 휠의 위쪽/아래쪽/왼쪽/오른쪽을 사용해서 확대할 영역을 선택 하여 주십시오. 2**
	- 가운데를 누를 때마다 배율이 변경됩니다.
	- $\bullet$  MENU →  $\spadesuit$ 1 (카메라 설정1) → [ $\spadesuit$ Q 초기 배율]를 선택해서 초기 배율을 설정할 수 있습니다.

# **초점을 확인하여 주십시오. 3**

- **而** (삭제) 버튼을 눌러서 확대 위치가 이미지의 중앙에 오도록 하여 주십시오.
- $\sim$  초점 모드가 [수동 초점]로 설정되어 있을 때는 이미지가 확대되어 있는 동안에 초점을 조절할 수 있습니다. [ $\nabla$ ] 초점부분확대 AF]가 [끔]으로 설정되어 있을 때는 셔터 버튼을 반쯤 누르면 [초점부분확대] 기능이 해제됩니다.
- 자동 초점 중에 이미지가 확대되어 있을 때 셔터 버튼을 반쯤 주르면 [ न्ञू 초점부분확대 AF] 설정에 따라 다른 기 능이 수행됩니다.
	- [ ͡丙 조점부분확대 AF]이 [켬]으로 설정되어 있을 때: 자동 초점이 다시 수행됩니다.
	- $-$  [  $\sim$ ] 초점부분확대 AF] 가 [끔]으로 설정되어 있을 때: [초점부분확대] 기능이 취소됩니다.
- MENU → (카메라 설정1) → [초점 확대 시간]을 선택해서 이미지가 확대 표시되는 시간을 설정할 수 있습 니다.

**4 셔터 버튼을 끝까지 눌러서 이미지를 촬영하여 주십시오.**

# **터치 조작으로 초점 확대경 기능을 사용하려면**

모니터를 터치함으로써 이미지를 확대해서 초점을 조절할 수 있습니다.사전에 [터치 조작]을 [켬]으로 설정하여 주십시오. 그런 다음, [터치 패널/터치 패드]에서 적절한 설정을 선택합니다. 초점 모드가 [수동 초점]로 설정되어 있을 때는 모니터를 사용해서 촬영하면서 초점을 맞추고자 하는 영역을 두 번 두드려서 [초점부분확대]를 수행할 수 있습니다. 뷰파인더를 사용해서 촬영 중에 모니터를 두 번 두드리면 모니터의 중앙에 프레임이 표시되고 드래그 조작을 통해 프레임 을 이동할 수 있습니다.조작 휠의 가운데를 눌러서 이미지를 확대할 수 있습니다.

# **힌트**

- 초점 확대 기능을 사용하는 동안에 터치 패널에서 확대 영역을 드래그해서 이동할 수 있습니다.
- 초점 확대 기능을 종료하려면 모니터를 다시 두 번 두드려 주십시오.[ **[ 지** 조점부분확대 AF]가 [끔]로 설정되어 있을 때는 셔터 버튼 을 반쯤 누르면 초점 확대 기능이 종료됩니다.

### **관련 항목**

MF 도우미 (정지 [이미지](#page-101-0))

- 초점 [확대](#page-102-0) 시간
- 초기 배율 (정지 [이미지](#page-103-0))

5-009-880-42(1) Copyright 2019 Sony Corporation

[초점부분확대](#page-87-0) AF (정지 이미지) 터치 [조작](#page-119-0)

# <span id="page-101-0"></span>**MF 도우미 (정지 이미지)**

수동 초점을 쉽게 수행할 수 있도록 화면 상의 이미지를 자동으로 확대합니다. 이것은 수동 초점 또는 직접 수동 초점 촬영 에서 작동합니다.

**1 MENU → (카메라 설정1) → [ MF 도우미] → [켬].**

#### **초점 링을 돌려서 초점을 조절하여 주십시오. 2**

이미지가 확대됩니다. 조작 휠의 가운데를 눌러서 이미지를 더 확대할 수 있습니다.

#### **힌트**

 $\bullet$  MENU →  $\bullet$  1(카메라 설정1) → [초점 확대 시간]을 선택해서 이미지가 확대 표시되는 시간을 설정할 수 있습니다.

### **참고 사항**

- 동영상 촬영 시에는 [ ͡ुुुल् MF 도우미]를 사용할 수 없습니다. 대신에 [초점부분확대] 기능을 사용하여 주십시오.
- 마운트 어댑터가 부착되어 있을 때는 [ZZ MF 도우미]를 사용할 수 없습니다. 대신에 [초점부분확대] 기능을 사용하여 주십시오.

### **관련 항목**

- 수동 [초점](#page-97-0)
- 직접 수동 초점 [\(DMF\)](#page-98-0)
- 초점 [확대](#page-102-0) 시간

# <span id="page-102-0"></span>**초점 확대 시간**

[  $\overline{N}$ MF 도우미] 또는 [초점부분확대] 기능을 사용해서 이미지를 확대하는 시간을 설정하여 주십시오.

**1 MENU → (카메라 설정1) → [초점 확대 시간] → 원하는 설정.**

**메뉴 항목 세부 내용**

**2초:** 2 초 동안 이미지를 확대합니다. **5초:** 5 초 동안 이미지를 확대합니다. **무제한:**

셔터 버튼을 누를 때까지 이미지를 확대합니다.

# **관련 항목**

[초점부분확대](#page-99-0)

MF 도우미 (정지 [이미지](#page-101-0))

# <span id="page-103-0"></span>**초기 배율 (정지 이미지)**

[초점부분확대] 사용 시의 초기 배율을 설정합니다. 촬영 구도를 잡는데 도움이 되는 설정을 선택합니다.

**1 MENU → (카메라 설정1) → [ 초기 배율] → 원하는 설정.**

**메뉴 항목 세부 내용**

**x1.0:** 촬영 화면과 동일한 배율로 이미지를 표시합니다. **x5.9:** 5.9 배 확대 이미지를 표시합니다.

# **관련 항목**

[초점부분확대](#page-99-0)

# <span id="page-104-0"></span>**피킹 설정**

수동 초점 또는 직접 수동 초점으로 촬영하는 동안에 초점이 맞춰진 영역의 윤곽을 강조하는 피킹 기능을 설정합니다.

**1 MENU → (카메라 설정1) → [피킹 설정] → 원하는 설정.**

# **메뉴 항목 세부 내용**

**피킹 표시:**

피킹을 표시할지 설정합니다.

**피킹 레벨:**

초점이 맞춰진 영역을 강조하는 레벨을 설정합니다.

**피킹 색상:**

초점이 맞춰진 영역을 강조하기 위해 사용되는 색을 설정합니다.

# **참고 사항**

제품이 선명한 영역을 초점이 맞춰진 것으로 인식하므로 피사체와 렌즈에 따라 피킹 효과가 달라집니다.

HDMI로 연결된 장치에서는 초점 범위의 윤곽이 강조되지 않습니다.

# **관련 항목**

수동 [초점](#page-97-0)

직접 수동 초점 [\(DMF\)](#page-98-0)

# **드라이브 모드**

단일 촬영, 연속 촬영, 또는 브래킷 촬영 등으로 촬영하는 피사체에 적절한 모드를 선택하여 주십시오.

**조작 휠의 / (드라이브 모드) → 원하는 설정을 선택하여 주십시오. 1**

MENU → (카메라 설정1) → [드라이브 모드]를 선택해서 드라이브 모드를 설정할 수도 있습니다.

**2 조작 휠의 오른쪽/왼쪽을 사용해서 원하는 모드를 선택하여 주십시오.**

# **메뉴 항목 세부 내용**

#### **단일 촬영 :**

정상 촬영 모드.

#### **연속 촬영 :**

셔터 버튼을 누르고 있는 동안 연속으로 이미지를 촬영합니다.

# **셀프타이머 :**

셔터 버튼을 누르고 나서 지정된 시간이 경과하면 셀프타이머를 사용해서 한 장의 이미지를 촬영합니다.

### **셀프타이머(연속) :**

셔터 버튼을 누르고 나서 지정된 시간이 경과하면 셀프타이머를 사용해서 지정된 매수의 이미지를 촬영합니다.

# **연속 브래킷 :**

셔터 버튼을 누르고 있는 동안 서로 다른 노출로 복수의 이미지를 촬영합니다.

### **단일 브래킷 :**

서로 다른 노출로 지정된 수의 이미지를 한 장씩 촬영합니다.

#### **WB 브래킷 :**

화이트밸런스, 색 온도, 및 컬러 필터에 대해 선택한 설정에 따라 각각 다른 색조로 총 세 장의 이미지를 촬영합니다.

# **DRO 브래킷 :**

서로 다른 D 레인지 최적화로 총 세 장의 이미지를 촬영합니다.

#### **참고 사항**

촬영 모드가 [장면 선택]으로 설정되어 있고 [스포츠 액션]이 선택되어 있을 때는 [단일 촬영]을 수행할 수 없습니다.

### **관련 항목**

- 연속 [촬영](#page-106-0)
- [셀프타이머](#page-107-0)
- [셀프타이머](#page-108-0)(연속)
- 연속 [브래킷](#page-109-0)
- 단일 [브래킷](#page-110-0)
- WB [브래킷](#page-113-0)
- DRO [브래킷](#page-114-0)

# <span id="page-106-0"></span>**연속 촬영**

**1**

셔터 버튼을 누르고 있는 동안 연속으로 이미지를 촬영합니다.

**조작 휠의 / (드라이브 모드) → [연속 촬영]를 선택하여 주십시오.**

MENU → (카메라 설정1) → [드라이브 모드]를 선택해서 연속 촬영을 설정할 수도 있습니다.

**2 조작 휠의 오른쪽/왼쪽을 사용해서 원하는 모드를 선택하여 주십시오.**

# **메뉴 항목 세부 내용**

**연속 촬영: Hi+ :**

셔터 버튼을 누르고 있는 동안 최대 속도로 연속해서 이미지를 촬영합니다.

**연속 촬영: Hi / 연속 촬영: Mid/ 연속 촬영: Lo:**

촬영 중에 피사체가 실시간으로 모니터 또는 뷰파인더에 표시되므로 더 쉽게 피사체를 추적할 수 있습니다.

#### **힌트**

- 연속 촬영 중에 계속해서 초점과 노출을 조절하려면 다음과 같이 설정하여 주십시오:
	- [초점 모드]: [연속 AF]
	- [ न्ञृ 반셔터 시 AEL]: [끔] 또는 [자동]

# **참고 사항**

- [연속 촬영: Hi], [연속 촬영: Mid] 또는 [연속 촬영: Lo] 모드에서 [e-프론트 커튼 셔터]가 [끔]로 설정되어 있을 때는 연속 촬영 중에 촬영 속도가 더 느려집니다.
- [연속 촬영: Hi+], [연속 촬영: Hi] 또는 [연속 촬영: Mid] 모드에서 F 값이 F11보다 클 때는 초점이 첫 번째.
- [연속 촬영: Hi+] 모드로 촬영할 때는 모니터 또는 뷰파인더 상에 피사체가 실시간으로 표시되지 않습니다.
- 다음과 같은 경우에는 연속 촬영을 사용할 수 없습니다:
	- 촬영 모드가 [스위프 파노라마]로 설정되어 있을 때.
	- 촬영 모드가 [장면 선택]으로 설정되어 있고 [스포츠 액션] 이외의 장면이 선택되어 있을 때.
	- [사진 효과]가 다음 중 하나로 설정됩니다:[소프트 초점] [HDR 그림] [리치톤 모노크롬] [미니어처] [수채화] [일러스트레이션]
	- [DRO/자동 HDR]가 [자동 HDR]로 설정되어 있습니다.
	- [ISO]가 [다중 프레임 NR]로 설정되어 있습니다.
	- [스마일 셔터]를 사용하고 있을 때.
- 플래시로 촬영하면 연속 촬영 속도가 감소합니다.

#### **관련 항목**

초점 [모드](#page-74-0)

반셔터 시 AEL (정지 [이미지](#page-164-0))

# <span id="page-107-0"></span>**셀프타이머**

셔터 버튼을 누르고 나서 지정된 시간이 경과하면 셀프타이머를 사용해서 한 장의 이미지를 촬영합니다. 사진에 촬영자가 들어가려면 5 초/10 초 셀프타이머를 사용하고 셔터 버튼을 누름으로 인한 카메라 흔들림을 줄이려면 2 초 셀프타이머를 사용하여 주십시오.

**조작 휠의 / (드라이브 모드) → [셀프타이머]를 눌러 주십시오. 1**

■ MENU→ 1 (카메라 설정1) → [드라이브 모드]를 선택해서 드라이브 모드를 설정할 수도 있습니다.

**2 조작 휠의 오른쪽/왼쪽을 사용해서 원하는 모드를 선택하여 주십시오.**

#### **초점을 맞추고 이미지를 촬영하여 주십시오. 3**

셀프타이머 램프가 점멸하고 비프 음이 들리고 나서 지정한 시간이 경과하면 이미지가 촬영됩니다.

### **메뉴 항목 세부 내용**

셔터 버튼을 누르고 나서 촬영할 때까지의 시간을 결정합니다.

**셀프타이머: 10초 셀프타이머: 5초 셀프타이머: 2초**

### **힌트**

- 셔터 버튼을 다시 누르거나 조작 휠의 ♦ / ◘ = 를 누르면 셀프타이머의 카운트가 정지합니다.
- 셀프타이머를 취소하려면 조작 휠의 ◆) / □ 를 누르고 □ (단일 촬영)를 선택하여 주십시오.
- 셀프타이머 카운팅 중에 비프 음을 끄려면 [오디오 신호]를 [끔]로 설정하여 주십시오.
- 브래킷 모드에서 셀프타이머를 사용하려면 드라이브 모드에서 브래킷 모드를 선택한 다음에 MENU → ┏┓1 (카메라 설정1) → [브래킷 설정] → [브래킷 셀프타이머]를 선택하여 주십시오.

# **참고 사항**

- 다음과 같은 경우에는 셀프타이머를 사용할 수 없습니다:
	- 촬영 모드가 [스위프 파노라마]로 설정되어 있을 때.
	- [장면 선택] 하에서 [스포츠 액션]
	- $=[\triangle$ 마일 셔터]

### **관련 항목**

### [오디오](#page-283-0) 신호
# **셀프타이머(연속)**

셔터 버튼을 누르고 나서 지정된 시간이 경과하면 셀프타이머를 사용해서 지정된 매수의 이미지를 촬영합니다. 복수의 촬 영으로부터 가장 좋은 이미지를 선택할 수 있습니다.

**조작 휠의 / (드라이브 모드) → [셀프타이머(연속)]를 눌러 주십시오. 1**

MENU→ (카메라 설정1) → [드라이브 모드]를 선택해서 드라이브 모드를 설정할 수도 있습니다.

**2 조작 휠의 오른쪽/왼쪽을 사용해서 원하는 모드를 선택하여 주십시오.**

**초점을 맞추고 이미지를 촬영하여 주십시오. 3**

셀프타이머 램프가 점멸하고 비프 음이 들리고 나서 지정한 시간이 경과하면 사진이 촬영됩니다. 지정한 매수의 이 미지가 연속으로 촬영됩니다.

### **메뉴 항목 세부 내용**

예컨대 [셀프타이머(연속): 10초 3장]를 선택하면 셔터 버튼을 누르고 나서 10 초가 경과하면 세 장의 이미지가 촬영됩니 다.

**셀프타이머(연속): 10초 3장 셀프타이머(연속): 10초 5장 셀프타이머(연속): 5초 3장 셀프타이머(연속): 5초 5장 셀프타이머(연속): 2초 3장 셀프타이머(연속): 2초 5장**

**힌트**

● 셔터 버튼을 다시 누르거나 조작 휠의 ◆ / □ 를 누르면 셀프타이머의 카운트가 정지합니다.

■ 셀프타이머를 취소하려면 조작 휠의 ◆)/■ 를 누르고 ■ (단일 촬영)를 선택하여 주십시오.

# <span id="page-109-0"></span>**연속 브래킷**

노출을 기본에서 어둡게 그리고 밝게 자동으로 변경해서 복수의 이미지를 촬영합니다. 촬영 후에 목적에 맞는 이미지를 선 택할 수 있습니다.

**조작 휠의 / (드라이브 모드) → [연속 브래킷]를 눌러 주십시오.** MENU→ (카메라 설정1) → [드라이브 모드]를 선택해서 드라이브 모드를 설정할 수도 있습니다. **1 2 조작 휠의 오른쪽/왼쪽을 사용해서 원하는 모드를 선택하여 주십시오. 초점을 맞추고 이미지를 촬영하여 주십시오.** 첫 번째 촬영에 대해 기본 노출이 설정됩니다. 브래킷 촬영이 완료될 때까지 셔터 버튼을 누른 채로 지속하여 주십시오. **3**

#### **메뉴 항목 세부 내용**

예컨대 [연속 브래킷: 0.3EV 3 이미지]를 선택하면 카메라가 플러스 마이너스 0.3 EV만큼 노출 값을 변경해서 총 세 장의 이미지를 연속으로 촬영합니다.

#### **참고 사항**

- 마지막 촬영 이미지가 자동 리뷰에 표시됩니다.
- [수동 노출] 모드에서 [ISO AUTO]가 선택되어 있을 때는 ISO 값을 조절함으로써 노출이 변경됩니다. [ISO AUTO] 이외의 설정이 선택되어 있으면 셔터 속도를 조절함으로써 노출이 변경됩니다.
- 노출을 보정하면 보정 값을 토대로 노출이 변경됩니다.
- 다음과 같은 촬영 모드에서는 브래킷 촬영을 사용할 수 없습니다:
	- [인텔리전트 자동]
	- [프리미엄 자동]
	- [장면 선택]
	- [스위프 파노라마]
- 플래시를 사용하면 [연속 브래킷]이 선택되어 있더라도 제품이 플래시의 광량을 변경하는 플래시 브래킷 촬영을 수행합니다. 각 이 미지에 대해 셔터 버튼을 눌러 주십시오.

#### **관련 항목**

- [브래킷](#page-115-0) 설정
- 브래킷 촬영 중의 [지시등](#page-111-0)

# <span id="page-110-0"></span>**단일 브래킷**

노출을 기본에서 어둡게 그리고 밝게 자동으로 변경해서 복수의 이미지를 촬영합니다. 촬영 후에 목적에 맞는 이미지를 선 택할 수 있습니다.

셔터 버튼을 누를 때마다 한 장의 사진이 촬영되므로 각 촬영에 대해 초점 또는 구도를 조절할 수 있습니다.

#### **조작 휠의 / (드라이브 모드) → [단일 브래킷]를 선택하여 주십시오. 1**

■ MENU →  $\blacksquare$ 1 (카메라 설정1) → [드라이브 모드]를 선택해서 드라이브 모드를 설정할 수도 있습니다.

**2 조작 휠의 오른쪽/왼쪽을 사용해서 원하는 모드를 선택하여 주십시오.**

#### **초점을 맞추고 이미지를 촬영하여 주십시오. 3**

각 이미지에 대해 셔터 버튼을 눌러 주십시오.

#### **메뉴 항목 세부 내용**

예를 들어, [단일 브래킷: 0.3EV 3 이미지]가 선택되어 있으면 노출 값을 위 아래 0.3 EV 간격으로 변경해서 세 장의 이미지 를 한 번에 촬영합니다.

### **참고 사항**

- [수동 노출] 모드에서 [ISO AUTO]가 선택되어 있을 때는 ISO 값을 조절함으로써 노출이 변경됩니다. [ISO AUTO] 이외의 설정이 선택되어 있으면 셔터 속도를 조절함으로써 노출이 변경됩니다.
- 노출을 보정하면 보정 값을 토대로 노출이 변경됩니다.
- 다음과 같은 촬영 모드에서는 브래킷 촬영을 사용할 수 없습니다:
	- [인텔리전트 자동]
	- [프리미엄 자동]
	- **-** [장면 선택]
	- [스위프 파노라마]

#### **관련 항목**

- [브래킷](#page-115-0) 설정
- 브래킷 촬영 중의 [지시등](#page-111-0)

# <span id="page-111-0"></span>**브래킷 촬영 중의 지시등**

#### **뷰파인더**

**주변 조명\* 브래킷 0.3 EV 간격으로 변경한 세 장의 이미지 노출 보정 ±0.0 EV**

 $\overline{\mathbf{v}}$  $-5.4.3.2.1.0.1.2.3.4.5+$ 

**모니터 (모든 정보 표시 또는 히스토그램)**

**주변 조명\* 브래킷 0.3 EV 간격으로 변경한 세 장의 이미지 노출 보정 ±0.0 EV**

<del>بالاد</del><br>+5: 4: 3: 2: 1: 0: 1: 0: 1: 5: 4: 5:

**플래시 브래킷 0.7 EV 간격으로 변경한 세 장의 이미지 플래시 보정 -1.0 EV**

 $-4-3-2-1-0-1-2+$ 

**모니터 (뷰파인더의 경우)**

**주변 조명\* 브래킷 (상부 지시등) 0.3 EV 간격으로 변경한 세 장의 이미지 노출 보정 ±0.0 EV**

 $5.14.13.2.11.001.1.2.13.1.4.15$   $\Xi$   $\pm 0.0$  $3'1'2''1'1'0''1''2''3$ 

**플래시 브래킷 (하부 지시등) 0.7 EV 간격으로 변경한 세 장의 이미지 플래시 보정 -1.0 EV**

 $5.14.13.2.11.0.11.2.13.14.15$   $\Xi$  ±0.0  $\frac{1}{2}$  4'3'2'1'0''1''2 +  $\overline{\omega}$  -1.0

주변 조명: 자연광, 전등, 및 형광등 조명을 포함하는 일반적인 의미의 비 플래시 조명.플래시 광이 일시적으로 발광하는데 반해 주변 조명은 일정 하므로 이러한 종류의 조명을 "주변 조명"이라고 합니다.

#### **참고 사항**

\*

브래킷 촬영 중에 촬영할 이미지 수와 동일한 수의 안내가 브래킷 지시등 위/아래에 표시됩니다.

단일 브래킷 촬영을 시작하면 카메라가 이미지를 촬영함에 따라 안내가 하나씩 지워집니다.

# <span id="page-113-0"></span>**WB 브래킷**

화이트밸런스, 색 온도, 및 컬러 필터에 대해 선택한 설정에 따라 각각 다른 색조로 총 세 장의 이미지를 촬영합니다.

**조작 휠의 / (드라이브 모드) → [WB 브래킷]를 선택하여 주십시오. 1**

■ MENU→ 1 (카메라 설정1) → [드라이브 모드]를 선택해서 드라이브 모드를 설정할 수도 있습니다.

**2 조작 휠의 오른쪽/왼쪽을 사용해서 원하는 모드를 선택하여 주십시오.**

**3 초점을 맞추고 이미지를 촬영하여 주십시오.**

**메뉴 항목 세부 내용**

**화이트 밸런스 브래킷: Lo:**

화이트 밸런스를 조금씩 변경해서 (10MK-1\*의 범위 내에서) 일련의 세 장의 이미지를 촬영합니다.

#### **화이트 밸런스 브래킷: Hi:**

화이트 밸런스를 조금씩 변경해서 (20MK-1\*의 범위 내에서) 일련의 세 장의 이미지를 촬영합니다.

\* MK-1는 색 온도 변환 필터의 성능을 나타내는 단위로 "mired"와 동일한 값을 나타냅니다.

#### **참고 사항**

마지막 촬영 이미지가 자동 리뷰에 표시됩니다.

#### **관련 항목**

[브래킷](#page-115-0) 설정

# <span id="page-114-0"></span>**DRO 브래킷**

서로 다른 D 레인지 최적화 값으로 총 세 장의 이미지를 촬영할 수 있습니다.

**조작 휠의 / (드라이브 모드) → [DRO 브래킷]를 선택하여 주십시오. 1**

■ MENU→ 1 (카메라 설정1) → [드라이브 모드]를 선택해서 드라이브 모드를 설정할 수도 있습니다.

**2 조작 휠의 오른쪽/왼쪽을 사용해서 원하는 모드를 선택하여 주십시오.**

**3 초점을 맞추고 이미지를 촬영하여 주십시오.**

**메뉴 항목 세부 내용**

**DRO 브래킷: Lo:**

D 레인지 최적화 값 (Lv 1, Lv 2, 및 Lv 3)을 조금씩 변경해서 일련의 세 장의 이미지를 촬영합니다.

### **DRO 브래킷: Hi:**

D 레인지 최적화 값 (Lv 1, Lv 3, 및 Lv 5)을 크게 변경해서 일련의 세 장의 이미지를 촬영합니다.

### **참고 사항**

마지막 촬영 이미지가 자동 리뷰에 표시됩니다.

### **관련 항목**

[브래킷](#page-115-0) 설정

# <span id="page-115-0"></span>**브래킷 설정**

브래킷 촬영 모드에서의 셀프타이머 및 노출 브래킷과 화이트밸런스 브래킷에서의 촬영 순서를 설정할 수 있습니다.

**조작 휠의 / (드라이브 모드) → 브래킷 촬영 모드를 선택하여 주십시오. 1**

■ MENU →  $\bigcirc$  1 (카메라 설정1) → [드라이브 모드]를 선택해서 드라이브 모드를 설정할 수도 있습니다.

**2 MENU → (카메라 설정1) → [브래킷 설정] → 원하는 설정.**

### **메뉴 항목 세부 내용**

#### **브래킷 셀프타이머:**

브래킷 촬영 중에 셀프타이머를 사용할지를 설정합니다. 뿐만 아니라 셀프타이머 사용 시에 셔터가 작동할 때까지의 시간 도 설정할 수 있습니다.

(OFF/2초/5초/10초)

# **브래킷 순서:**

노출 브래킷 및 화이트 밸런스 브래킷에서의 촬영 순서를 설정합니다.  $(0 \rightarrow \rightarrow +/\rightarrow 0 \rightarrow +)$ 

#### **관련 항목**

#### 연속 [브래킷](#page-109-0)

- 단일 [브래킷](#page-110-0)
- WB [브래킷](#page-113-0)
- DRO [브래킷](#page-114-0)

# **셀프카메라/타이머**

모니터의 각도를 변경해서 모니터를 보면서 이미지를 촬영할 수 있습니다.

**1 MENU → (카메라 설정1) → [셀프카메라/타이머] → [켬].**

**2 모니터를 위쪽으로 약 180° 돌려서 렌즈가 자신을 향하도록 하여 주십시오.**

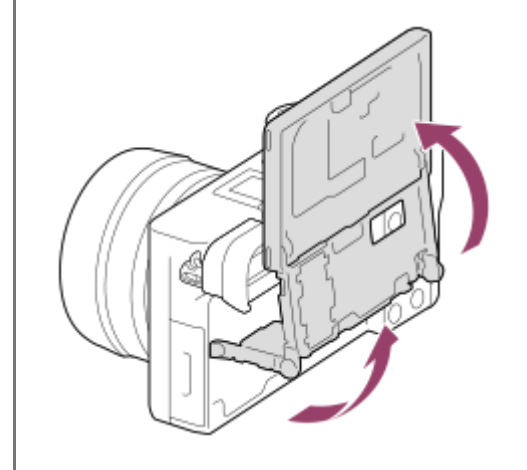

**셔터 버튼을 누르십시오.또는 모니터에서 피사체를 터치하십시오.**

3 초 후에 제품이 셀프타이머 촬영을 시작합니다.

### **힌트**

**3**

● 3 초 셀프타이머 모드 이외의 다른 드라이브 모드를 사용하려면 먼저 [셀프카메라/타이머]를 [끔]으로 설정한 다음에 모니터를 위쪽 으로 약 180도 기울여 주십시오.

# **간격 촬영 기능**

촬영 간격과 촬영 매수를 사전에 설정한 상태에서 일련의 정지 이미지를 자동으로 촬영할 수 있습니다 (간격 촬영). 그런 다음 Imaging Edge (Viewer)를 사용해서 간격 촬영으로 생성된 정지 이미지에서 동영상을 만들 수 있습니다. 카메라의 정 지 이미지에서 동영상을 만들 수 없습니다.

간격 촬영에 대한 자세한 내용은 다음 URL을 참조하십시오: <https://support.d-imaging.sony.co.jp/support/tutorial/ilc/l/ilce-6100/interval.php>

**1 MENU → (카메라 설정1) → [ 간격 촬영 기능] → [간격 촬영] → [켬].**

**2 MENU → (카메라 설정1) → [ 간격 촬영 기능] → 설정하고자 하는 항목과 원하는 설정을 선택합니다.**

#### **셔터 버튼을 누르십시오. 3**

[촬영 시작 시간]에 대해 설정한 시간이 경과하면 촬영이 시작됩니다.

[촬영 횟수]에 대해 설정한 촬영 횟수가 완료되면 카메라는 간격 촬영을 위한 대기 화면으로 돌아갑니다.

#### **메뉴 항목 세부 내용**

**간격 촬영:**

간격 촬영을 수행할지를 설정합니다. ([켬]/[끔])

#### **촬영 시작 시간:**

셔터 버튼을 누를 때의 시간부터 간격 촬영이 시작되는 때까지의 시간을 설정합니다. (1초부터 99분 59초까지)

**촬영 간격:**

촬영 간격을 설정합니다 (한 번의 노출이 시작되는 때의 시간부터 다음 촬영을 위한 노출이 시작되는 때까지). (1초부터 60 초까지)

**촬영 횟수:**

간격 촬영을 위한 촬영 횟수를 설정합니다. (1회 촬영부터 9999회 촬영)

#### **AE 추적 감도:**

간격 촬영 중 조명의 변화에 대한 자동 노출의 추적 감도를 설정합니다. [저]를 선택하는 경우 간격 촬영 중 노출 변화가 부 드러워집니다. ([고]/[중]/[저])

#### **간격 시 조용한 촬영:**

간격 촬영 중 무음 촬영을 수행할지를 설정합니다. ([켬]/[끔])

### **촬영 간격 우선:**

노출 모드가 [프로그램 자동] 또는 [조리개 우선]이고 셔터 속도가 [촬영 간격]에 대해 설정하는 시간보다 더 길 때 촬영 간 격을 우선할지를 설정합니다. ([켬]/[끔])

#### **힌트**

- 간격 촬영 중에 셔터 버튼을 누르는 경우 간격 촬영이 종료되고 카메라는 간격 촬영을 위한 대기 화면으로 돌아갑니다.
- ↑ 일반 촬영 모드로 돌아가려면 MENU → ☎1 (카메라 설정1) → [む 간격 촬영 기능] → [간격 촬영] → [끔]을 선택합니다.
- 촬영이 시작되는 순간에 다음 기능 중 하나에 할당된 키를 누르는 경우 버튼을 계속 누르고 있지 않을 때에도 간격 촬영 중에 해당 기능은 활성 상태를 계속 유지합니다.
	- [AEL 지속]
	- $-$  [  $\Box$  AEL 지속]
	- [AF/MF 컨트롤 고정]
- [그룹으로 표시]를 [켬]으로 설정한 경우 간격 촬영 기능으로 촬영한 정지 이미지는 그룹으로 표시됩니다.
	- 간격 촬영으로 촬영된 정지 이미지를 카메라에서 계속 재생할 수 있습니다. 정지 이미지를 사용하여 동영상을 만들고자 하는 경우 그 결과를 미리 볼 수 있습니다.

### **참고 사항**

- 남아있는 배터리 잔량과 기록 매체의 여유 공간에 따라 설정된 이미지 매수를 기록하지 못할 수 있습니다. 촬영 중에는 USB를 통 해 전원을 공급하고 공간이 충분한 메모리 카드를 사용하십시오.
- 촬영 간격이 짧으면 카메라가 쉽게 뜨거워질 수 있습니다. 주위 온도에 따라 카메라는 장비를 보호하기 위해 기록을 중지할 수 있 기 때문에 설정된 이미지 매수를 기록하지 못할 수 있습니다.
- 간격 촬영 (셔터 버튼을 누를 때와 촬영 시작 간의 시간 포함) 중에는 전용 촬영 설정 화면이나 MENU 화면을 조작할 수 없습니다. 그러나 맞춤화된 다이얼 또는 조작 휠을 사용하여 셔터 속도와 같은 일부 설정을 조절할 수 있습니다.
- 간격 촬영 중에는 자동 보기가 표시되지 않습니다.
- [  $\overline{[O]}$ 조용한 촬영]에 대한 설정에 상관없이 [간격 시 조용한 촬영]은 기본 설정에서 [켬]으로 설정되어 있습니다.
- 다음과 같은 경우에는 간격 촬영을 사용할 수 없습니다: 촬영 모드가 P/A/S/M 이외로 설정되어 있을 때

#### **관련 항목**

- [Imaging Edge](#page-343-0)
- [간격의](#page-245-0) 연속 재생
- 전원 [콘센트로부터](#page-54-0) 전원 공급하기

# <span id="page-119-0"></span>**SONY** [도움말](#page-0-0) 안내

렌즈 교환 가능 디지털 카메라 ILCE-6100 α6100

# **터치 조작**

모니터의 터치 조작을 활성화할지 여부를 설정합니다.

**1 MENU → (설정) → [터치 조작] → 원하는 설정.**

**메뉴 항목 세부 내용**

**켬:** 터치 조작을 활성화합니다. **끔:** 터치 조작을 비활성화시킵니다.

**관련 항목**

터치 [조작의](#page-121-0) 기능: 터치 셔터 터치 [조작의](#page-123-0) 기능: 터치 초점 터치 [조작의](#page-125-0) 기능: 터치 추적 터치 [패드](#page-126-0) 설정 터치 [패널](#page-120-0)/터치 패드

# <span id="page-120-0"></span>**터치 패널/터치 패드**

모니터를 사용해서 촬영할 때의 터치 조작을 "터치 패널 조작"이라고 하고, 뷰파인더를 사용해서 촬영할 때의 터치 조작을 "터치 패드 조작"이라고 합니다. 터치 패널 조작 또는 터치 패드 조작을 활성화할지 여부를 선택할 수 있습니다.

**1 MENU → (설정) → [터치 패널/터치 패드] → 원하는 설정.**

**메뉴 항목 세부 내용**

**터치 패널+패드:**

모니터를 사용한 촬영 시의 터치 패널 조작과 뷰파인더를 사용한 촬영 시의 터치 패드 조작을 둘 다 활성화시킵니다. **터치 패널만:**

모니터를 사용한 촬영 시의 터치 패널 조작만 활성화시킵니다.

#### **터치 패드만:**

뷰파인더를 사용한 촬영 시의 터치 패드 조작만 활성화시킵니다.

**관련 항목**

터치 [조작](#page-119-0)

# <span id="page-121-0"></span>**터치 조작의 기능: 터치 셔터**

모니터를 사용하여 촬영할 때 카메라는 사용자가 터치한 지점에 자동으로 초점을 맞추고 정지 이미지를 촬영합니다. 미리 MENU →  $\blacksquare$  (설정) → [터치 조작]을 [켬]으로 설정하여 주십시오.

**1 MENU → (카메라 설정2) → [터치 조작의 기능] → [터치 셔터]를 선택하여 주십시오.**

**촬영 화면이 표시되어 있을 때 모니터의 오른쪽 상단에서 직사각형 안에 있는 아이콘을 터치하십시오. 2**

아이콘 왼쪽의 마크가 오렌지 색으로 바뀌고 터치 셔터 기능이 활성화됩니다.

● [터치 셔터]를 취소하려면 凡 아이콘을 다시 한 번 터치하여 주십시오.

카메라가 다시 시작하면 터치 셔터 기능이 취소됩니다.

### **초점을 맞출 피사체를 터치하여 주십시오.**

터치한 피사체에 초점이 맞춰지면 정지 이미지가 촬영됩니다.

### **힌트**

**3**

- 모니터를 터치해서 아래와 같은 촬영 기능을 조작할 수 있습니다:
- 터치 셔터를 사용한 연사 이미지 촬영 [드라이브 모드]가 [연속 촬영]으로 설정되어 있을 때 모니터를 터치하고 있는 동안 연사 이미지를 촬영할 수 있습니다.
	- 터치 셔터를 사용한 스포츠 장면의 연사 이미지 촬영 [장면 선택]가 [스포츠 액션]으로 설정되어 있을 때 모니터를 터치하고 있는 동안 연사 이미지를 촬영할 수 있습니다.

터치 셔터를 사용한 연속 브래킷 이미지 촬영 제품은 노출을 기본에서 어둡게 그리고 밝게 자동으로 변경해서 세 장의 이미지를 촬영합니다. [드라이브 모드]가 [연속 브래킷] 으로 설정되어 있을 때 촬영이 끝날 때까지 모니터를 터치한 채로 지속하여 주십시오. 촬영 후에 원하는 이미지를 선택할 수 있 습니다.

# **참고 사항**

- 다음과 같은 상황에서는 [터치 셔터] 기능을 사용할 수 없습니다:
	- 뷰파인더 촬영 중
	- 촬영 모드가 [동영상]로 설정되어 있을 때
	- 촬영 모드가 [슬로&퀵 모션]로 설정되어 있을 때
	- 촬영 모드가 [스위프 파노라마]로 설정되어 있을 때
	- [스마일 셔터] 모드 중
	- [초점 모드]가 [수동 초점]일 때
	- [초점 영역]가 [플렉스블 스팟]일 때
	- [초점 영역]가 [확장 플렉스블 스팟]일 때
	- [초점 영역]가 [추적: 플렉스블 스팟]일 때
	- [초점 영역]가 [추적: 확장 플렉스블 스팟]일 때
	- 디지털 줌 기능 사용 시
	- $-$  [  $\overline{N}$  선명한 이미지 줌] 사용 시

터치 [조작](#page-119-0)

# <span id="page-123-0"></span>**터치 조작의 기능: 터치 초점**

[터치 초점]은 터치 조작을 사용하여 초점을 맞출 위치를 지정할 수 있도록 합니다. 이 기능은 [초점 영역]이 [플렉스블 스 팟], [확장 플렉스블 스팟], [추적: 플렉스블 스팟] 또는 [추적: 확장 플렉스블 스팟]이 아닌 다른 파라미터로 설정되어 있을 때 사용할 수 있습니다. 사전에 MENU →  $\Box$  (설정) → [터치 조작] → [켬]을 선택합니다.

**1 MENU → (카메라 설정2) → [터치 조작의 기능] → [터치 초점].**

#### **정지 이미지 모드에서 초점을 맞출 위치 지정하기**

터치 조작을 사용하여 초점을 맞출 위치를 지정할 수 있습니다. 모니터를 터치하고 위치를 지정한 후에 셔터 버튼을 반쯤 눌러 초점을 맞추십시오.

모니터를 터치하여 주십시오. **1.**

- 모니터를 사용하여 촬영할 때 초점을 맞출 위치를 터치하여 주십시오.
- 뷰파인더를 사용해서 촬영할 때 뷰파인더를 보면서 모니터 상에서 터치 및 드래그 조작을 통해 초점 위치를 이동할 수 있습니다.

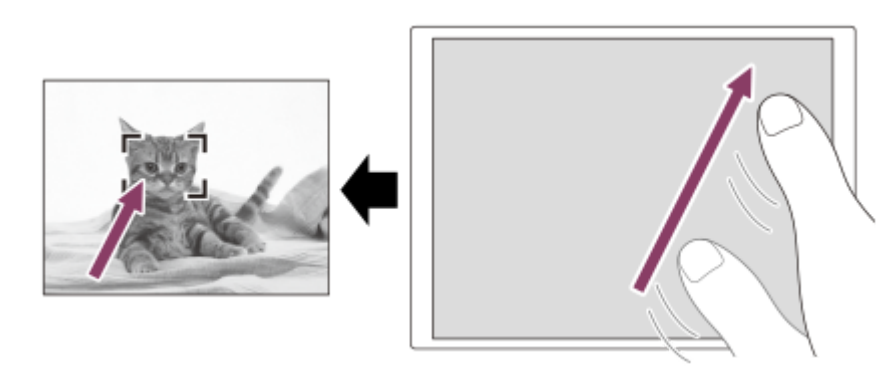

● 터치 조작을 통한 초점 조절을 해제하려면 모니터를 사용해서 촬영할 때는 、★ 를 터치하거나 조작 휠의 가운데 를 누르고 뷰파인더를 사용해서 촬영할 때는 조작 휠의 가운데를 눌러 주십시오.

셔터 버튼을 반쯤 눌러서 초점을 맞춰 주십시오. **2.**

셔터 버튼을 끝까지 눌러서 이미지를 촬영하여 주십시오.

### **동영상 촬영 모드에서 초점을 맞출 위치 지정하기 (스팟 초점)**

카메라가 터치한 피사체에 초점을 맞춥니다.뷰파인더를 사용해서 촬영할 때는 스팟 초점을 사용할 수 없습니다.

촬영 전 또는 촬영 중에 초점을 맞출 피사체를 터치하여 주십시오. **1.**

- 피사체를 터치하면 초점 모드가 일시적으로 수동 초점으로 전환되어 초점 링을 사용해서 초점을 조절할 수 있습니 다.
- 스팟 초점을 취소하려면 ▲★를 터치하거나 조작 휠의 가운데를 눌러 주십시오.

### **힌트**

- 터치 초점 조절 기능 이외에 다음과 같은 터치 조작도 사용할 수 있습니다.
- [초점 영역]이 [플렉스블 스팟], [확장 플렉스블 스팟], [추적: 플렉스블 스팟] 또는 [추적: 확장 플렉스블 스팟]으로 설정되어 있을 때는 터치 조작을 사용해서 초점 프레임을 이동할 수 있습니다.
- [초점 모드]가 [수동 초점]으로 설정되어 있을 때는 모니터를 더블 태핑함으로써 초점 확대를 사용할 수 있습니다.

### **참고 사항**

- 다음과 같은 상황에서는 터치 초점 조절 기능을 사용할 수 없습니다:
	- 촬영 모드가 [스위프 파노라마]로 설정되어 있을 때.
	- [초점 모드]이 [수동 초점]으로 설정되어 있을 때.
	- 디지털 줌 사용 시
	- LA-EA2 또는 LA-EA4 사용 시

# **관련 항목**

- 터치 [조작](#page-119-0)
- 터치 [패널](#page-120-0)/터치 패드

# <span id="page-125-0"></span>**터치 조작의 기능: 터치 추적**

터치 조작을 통해 정지 이미지 및 동영상 촬영 모드에서 추적하고자 하는 피사체를 선택할 수 있습니다. 사전에 MENU →  $\blacksquare$  (설정) → [터치 조작] → [켬]을 선택하십시오.

**1 MENU → (카메라 설정2) → [터치 조작의 기능] → [터치 추적].**

**모니터에서 추적하고자 하는 피사체를 터치하십시오. 2**

추적이 시작됩니다.

**셔터 버튼을 반쯤 눌러서 초점을 맞춰 주십시오.**

셔터 버튼을 끝까지 눌러서 이미지를 촬영하여 주십시오.

#### **힌트**

**3**

● 추적을 취소하려면 |□序× 을 터치하거나 조작 휠의 가운데를 눌러 주십시오.

### **참고 사항**

- 다음과 같은 상황에서는 [터치 추적]을 사용할 수 없습니다:
	- [장면 선택]이 [손으로 들고 야경촬영] 또는 [인물 흔들림 방지]일 때.
	- [ 녹화 설정]이 [120p]/[100p]로 설정된 동영상을 촬영할 때.
	- 촬영 모드가 [스위프 파노라마]로 설정되어 있을 때.
	- [초점 모드]가 [수동 초점]으로 설정되어 있을 때.
	- 스마트 줌, 클리어 이미지 줌 및 디지털 줌을 사용할 때
	- LA-EA2 또는 LA-EA4 마운트 어댑터를 사용할 때
	- [얼굴/눈 AF 설정]의 [피사체 인식]이 [동물]로 설정되어 있을 때

### **관련 항목**

터치 [조작](#page-119-0)

# <span id="page-126-0"></span>**터치 패드 설정**

뷰파인더 촬영 중에 터치 패드 조작과 관련된 설정을 조정할 수 있습니다.

# **1 MENU → (설정) → [터치 패드 설정] → 원하는 설정.**

#### **메뉴 항목 세부 내용**

#### **세로 방향의 조작:**

세로 방향의 뷰파인더 촬영 중에 터치 패드 조작을 사용할지를 설정합니다. 세로 방향으로 촬영하는 중에 코 등이 모니터 에 닿음으로써 오조작이 발생하는 것을 방지할 수 있습니다.

#### **터치 위치 모드:**

초점 프레임을 화면 ([절대 위치])에 터치된 위치로 움직일지 또는 초점 프레임을 동작을 드래그한 방향 및 동작의 양 ([상 대 위치])에 기초한 원하는 위치로 이동할지 설정합니다.

#### **조작 영역:**

터치 패드 조작에서 사용할 영역을 설정합니다. 조작 영역을 제한하면 코 등이 모니터에 닿음으로써 오조작이 발생하는 것 을 방지할 수 있습니다.

### **터치 포지셔닝 모드에 관하여**

[절대 위치]를 선택하면 터치 조작으로 초점 프레임의 위치를 직접 지정할 수 있기 때문에 초점 프레임을 먼 위치로 더욱 빠르게 이동할 수 있습니다.

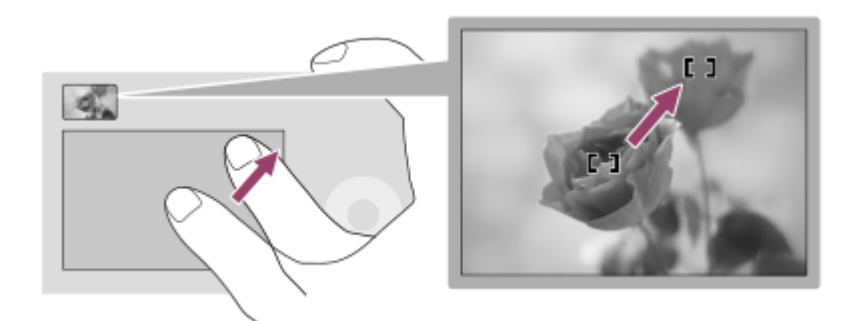

[상대 위치]를 선택하면 넓은 영역 위에서 손가락을 이동할 필요없이 가장 손쉬운 위치에서 터치 패드를 조작할 수 있습니 다.

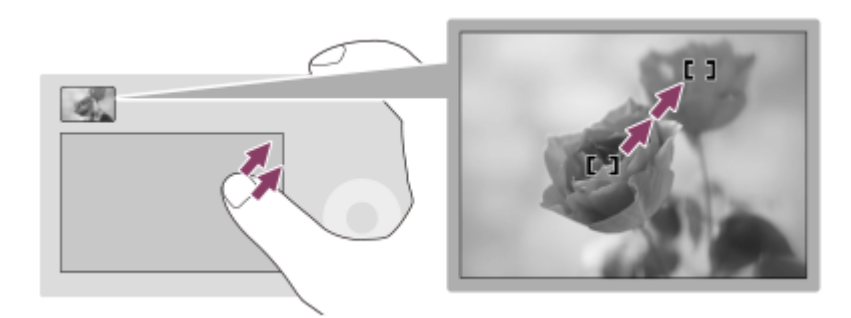

**힌트**

터치 패드 조작에서 [터치 위치 모드]가 [절대 위치]로 설정되어 있을 때 [조작 영역]에 설정되어 있는 영역은 전체 화면으로 처리됩 니다.

# <span id="page-128-0"></span>**파일 형식 (정지 이미지)**

정지 이미지용 파일 형식을 설정합니다.

**1 MENU → (카메라 설정1) → [ 파일 형식] → 원하는 설정.**

### **메뉴 항목 세부 내용**

#### **RAW:**

이 파일 형식에는 디지털 처리가 수행되지 않습니다. 전문적인 목적으로 컴퓨터 상에서 이미지를 처리하려면 이 형식을 선 택하여 주십시오.

### **RAW+JPEG:**

A RAW 이미지와 JPEG 이미지가 동시에 생성됩니다. 이것은 보기 위한 JPEG과 편집하기 위한 RAW의 두 개의 이미지 파일이 필요한 경우에 적합합니다.

#### **JPEG:**

이미지가 JPEG 형식으로 기록됩니다.

## **RAW 이미지 소개**

- 본 카메라로 촬영한 RAW 이미지 파일을 열려면 Imaging Edge 소프트웨어가 필요합니다. Imaging Edge를 사용하면 RAW 이미지 파일을 열어서 JPEG이나 TIFF와 같은 보편적인 이미지 형식으로 변환하거나 이미지의 화이트밸런스, 채도, 또는 콘트라스트를 조절할 수 있습니다.
- RAW이미지에 대해서는 [자동 HDR] 또는 [사진 효과] 기능을 적용할 수 없습니다.
- 카메라로 촬영한 RAW 이미지는 압축 RAW 형식으로 기록됩니다.
- 본 카메라로 촬영한 RAW 이미지는 픽셀당 14 비트의 해상도를 가집니다. 그러나 다음과 같은 촬영 모드에서는 해상 도가 12 비트로 제한됩니다:
	- **[ ឆ្លា** 장시간 노출 NR]
	- $-$  [BULB]
	- [연속 촬영] ([프리미엄 자동] 모드에서의 연속 촬영 포함)
	- [K 조용한 촬영]

### **참고 사항**

- 컴퓨터를 사용해서 이미지를 편집할 목적이 아니라면 JPEG 형식으로 이미지를 기록할 것을 권합니다.
- DPOF (인쇄 주문) 등록 마크를 RAW 이미지에 추가할 수 없습니다.

#### **관련 항목**

JPEG 이미지 크기 (정지 [이미지](#page-130-0))

# **JPEG 화질 (정지 이미지)**

[  $\boxed{1}$ 파일 형식]가 [RAW+JPEG] 또는 [JPEG]으로 설정되어 있을 때 JPEG 이미지 화질을 선택합니다.

**1 MENU → (카메라 설정1) → [ JPEG 화질] → 원하는 설정.**

## **메뉴 항목 세부 내용**

## **엑스트라 파인/파인/표준:**

압축률이 [엑스트라 파인]에서 [파인]에서 [표준]으로 증가하므로 파일 크기가 동일한 정도로 감소합니다. 그러므로 한 장 의 메모리 카드에 더 많은 파일을 기록할 수 있지만 화질은 저하됩니다.

### **관련 항목**

파일 형식 (정지 [이미지](#page-128-0))

# <span id="page-130-0"></span>**JPEG 이미지 크기 (정지 이미지)**

이미지 크기가 클수록 이미지를 대형 용지에 인쇄했을 때 더 세세한 부분이 재현됩니다. 이미지 크기가 작을수록 더 많은 이미지를 기록할 수 있습니다.

**1 MENU → (카메라 설정1) → [ JPEG 이미지 크기] → 원하는 설정.**

# **메뉴 항목 세부 내용**

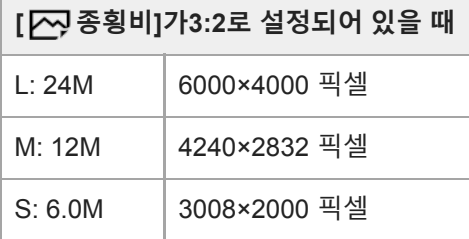

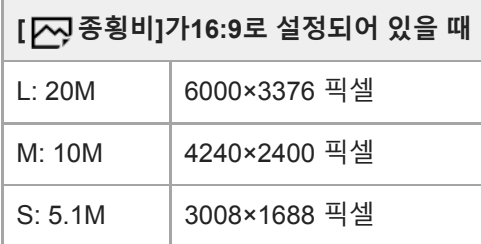

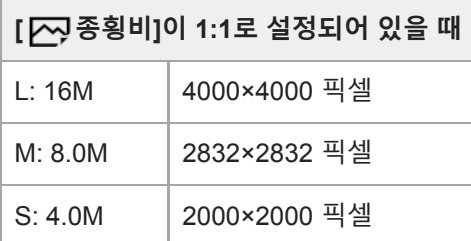

# **참고 사항**

● [  $\boxed{[}$ 파일 형식]이 [RAW] 또는 [RAW+JPEG]으로 설정되어 있을 때 RAW 이미지의 이미지 크기는 "L"에 해당합니다.

### **관련 항목**

### 종횡비 (정지 [이미지](#page-131-0))

# <span id="page-131-0"></span>**종횡비 (정지 이미지)**

**1 MENU → (카메라 설정1) → [ 종횡비] → 원하는 설정.**

**메뉴 항목 세부 내용 3:2:** 35 mm 필름과 동일한 종횡비 **16:9:** 종횡비는 16:9입니다. **1:1:** 가로비와 세로비가 같습니다.

# **파노라마: 크기**

파노라마 이미지 촬영 시에 이미지 크기를 설정합니다. 이미지 크기는 [파노라마: 방향] 설정에 따라 달라집니다.

**1 MENU → (카메라 설정1) → [파노라마: 크기] → 원하는 설정.**

**메뉴 항목 세부 내용**

[파노라마: 방향]이 [상] 또는 [하]로 설정되어 있을 때. **표준:** 3872×2160 **와이드:** 5536×2160

[파노라마: 방향]이 [왼쪽] 또는 [오른쪽]로 설정되어 있을 때. **표준:** 8192×1856 **와이드:** 12416×1856

## **관련 항목**

- 스위프 [파노라마](#page-148-0)
- [파노라마](#page-133-0): 방향

# <span id="page-133-0"></span>**파노라마: 방향**

파노라마 이미지 촬영 시에 카메라를 돌리는 방향을 설정합니다.

**1 MENU → (카메라 설정1) → [파노라마: 방향] → 원하는 설정.**

## **메뉴 항목 세부 내용**

### **오른쪽:**

왼쪽에서 오른쪽으로 카메라를 돌려 주십시오. **왼쪽:** 오른쪽에서 왼쪽으로 카메라를 돌려 주십시오. **상:** 아래쪽에서 위쪽으로 카메라를 돌려 주십시오. **하:** 위쪽에서 아래쪽으로 카메라를 돌려 주십시오.

### **관련 항목**

스위프 [파노라마](#page-148-0)

# **모드 다이얼 기능 목록**

피사체에 따라 또는 촬영 목적에 따라 촬영 모드를 전환할 수 있습니다.

**1 모드 다이얼을 돌려서 원하는 촬영 모드를 선택하여 주십시오.**

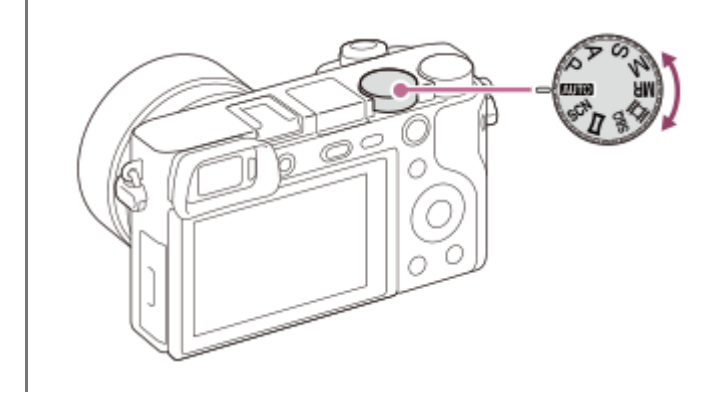

### **사용할 수 있는 기능**

### **(자동 모드):**

제품에 의해 적절하게 결정된 설정 값으로 어떠한 조건 하에서 어떠한 피사체에 대해서도 정지 이미지를 촬영해서 좋은 결 과를 얻을 수 있습니다.

#### **P (프로그램 자동):**

노출 (셔터 속도와 조리개 값 (F 값))을 자동으로 조절해서 촬영할 수 있습니다. 뿐만 아니라 메뉴를 사용해서 다양한 설정 을 선택할 수도 있습니다.

#### **A (조리개 우선):**

배경을 흐리게 하고자 할 때와 같은 경우에 조리개를 조절해서 촬영할 수 있습니다.

#### **S (셔터 우선):**

셔터 속도를 수동으로 조절해서 빠르게 움직이는 피사체 등을 촬영할 수 있습니다.

### **M (수동 노출):**

노출 (셔터 속도와 조리개 값 (F 값))을 조절해서 원하는 노출로 정지 이미지를 촬영할 수 있습니다.

#### **MR (메모리 호출):**

사전에 등록한 자주 사용하는 모드 또는 수치 설정을 호출해서 이미지를 촬영할 수 있습니다.

#### **(동영상):**

동영상 촬영에 대한 노출 모드를 변경할 수 있습니다.

# **(슬로&퀵 모션):**

슬로모션 및 퀵모션 동영상을 촬영할 수 있습니다.

#### **(스위프 파노라마):**

이미지를 합성해서 파노라마 이미지를 촬영할 수 있습니다.

#### **SCN (장면 선택):**

장면에 따른 사전 설정을 사용해서 촬영할 수 있습니다.

#### **관련 항목**

#### [인텔리전트](#page-136-0) 자동

- [프리미엄](#page-137-0) 자동
- [프로그램](#page-142-0) 자동
- [조리개](#page-143-0) 우선
- 셔터 [우선](#page-144-0)
- 수동 [노출](#page-145-0)
- 호출 (카메라 설정1/[카메라](#page-153-0) 설정2)
- [동영상](#page-154-0): 노출 모드
- 슬로&퀵 모션: 노출 [모드](#page-155-0)
- 스위프 [파노라마](#page-148-0)
- 장면 [선택](#page-150-0)

# <span id="page-136-0"></span>**인텔리전트 자동**

카메라가 자동 장면 인식 모드로 촬영합니다.

**1 모드 다이얼을 (자동 모드)로 설정하여 주십시오.**

**2 MENU→ (카메라 설정1)→[자동 모드]→[인텔리전트 자동].**

### **카메라를 피사체로 향해 주십시오. 3**

카메라가 장면을 인식하면 화면에 인식한 장면의 아이콘이 표시됩니다.

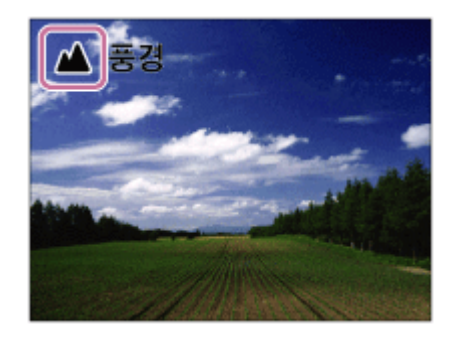

**4 초점을 맞추고 이미지를 촬영하여 주십시오.**

## **참고 사항**

- 광학 줌 이외의 줌 기능을 사용해서 이미지를 촬영할 때는 제품이 장면을 인식하지 않습니다.
- 일부 촬영 조건 하에서는 제품이 장면을 제대로 인식하지 못하는 경우가 있습니다.
- [인텔리전트 자동] 모드에서는 대부분의 기능이 자동으로 설정되어 마음대로 설정을 조절할 수 없습니다.

#### **관련 항목**

- 자동 모드 [전환하기](#page-140-0) (자동 모드)
- 장면 인식에 [관하여](#page-141-0)
- 모드 다이얼 [가이드](#page-285-0)

# <span id="page-137-0"></span>**프리미엄 자동**

카메라가 자동 장면 인식 모드로 촬영합니다. 이 모드는 어둡거나 역광이 비추는 장면을 선명한 이미지로 촬영할 수 있습 니다.

조명이 낮거나 역광이 비추는 장면의 경우 필요에 따라 카메라가 복수의 이미지를 촬영해서 한 장의 합성 이미지를 생성함 으로써 인텔리전트 자동 모드보다 고화질의 이미지를 기록하는 경우가 있습니다.

**1 모드 다이얼을 (자동 모드)로 설정하여 주십시오.**

**2 MENU → (카메라 설정1) → [자동 모드] → [프리미엄 자동].**

#### **카메라를 피사체로 향해 주십시오. 3**

카메라가 장면을 인식하면 화면에 장면 인식 아이콘이 표시됩니다. 필요에 따라 인식된 장면에 대한 적절한 촬영 기 능 및 셔터의 작동 횟수도 함께 표시됩니다.

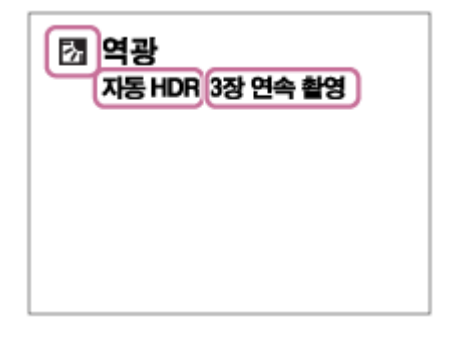

#### **초점을 맞추고 이미지를 촬영하여 주십시오.**

카메라가 복수의 이미지를 촬영하면 자동으로 적절한 이미지를 선택해서 저장합니다. [자동 이미지 추출]을 설정해 서 모든 이미지를 저장할 수도 있습니다.

#### **참고 사항**

**4**

- 제품이 합성 이미지를 생성할 때는 기록 처리에 평소보다 시간이 더 오래 걸립니다. 이 경우에 셔터 음이 여러 번 들리지만 한 장의 이미지만 기록됩니다.
- 광학 줌 이외의 줌 기능을 사용하면 제품이 장면을 인식하지 못하게 됩니다.
- 일부 촬영 조건 하에서는 제품이 장면을 제대로 인식하지 못하는 경우가 있습니다.
- [  $\sim$ ] 파일 형식]이 [RAW] 또는 [RAW+JPEG]로 설정되어 있을 때는 제품이 합성 이미지를 생성할 수 없습니다.
- [프리미엄 자동] 모드에서는 대부분의 기능이 자동으로 설정되어 마음대로 설정을 조절할 수 없습니다.

#### **관련 항목**

- 자동 모드 [전환하기](#page-140-0) (자동 모드)
- 모드 [다이얼](#page-285-0) 가이드
- 장면 [인식에](#page-141-0) 관하여

# **자동 이미지 추출**

[프리미엄 자동]에서 연속으로 촬영한 이미지를 전부 저장할지를 설정합니다.

**1 MENU → (카메라 설정1) → [자동 이미지 추출] → 원하는 설정.**

### **메뉴 항목 세부 내용**

#### **자동:**

제품이 선택한 한 장의 적절한 이미지를 저장합니다.

#### **끔:**

이미지를 전부 저장합니다.

### **참고 사항**

- 장면 인식 모드로 [손으로 들고 야경촬영] 을 선택한 상태에서 [자동 이미지 추출] 을 [끔] 으로 설정하더라도 한 장의 합성 이미지가 저장됩니다.
- 자동 프레이밍 기능이 활성화 되면 [자동 이미지 추출]을 [자동]으로 설정하더라도 두 장의 이미지가 저장됩니다.
- [  $\boxed{[}$ 화질]이 [RAW] 또는 [RAW+JPEG]으로 설정되어 있을 때는 촬영 기능이 제한됩니다.

# <span id="page-140-0"></span>**자동 모드 전환하기 (자동 모드)**

본 카메라에는 다음과 같은 두가지 자동 촬영 모드가 있습니다: [인텔리전트 자동]와 [프리미엄 자동]. 자동 모드로 전환하 여 피사체와 선호에 따라 촬영할 수 있습니다.

# **1 모드 다이얼을 으로 설정하여 주십시오.**

**2 MENU → (카메라 설정1) → [자동 모드] → 원하는 설정.**

**메뉴 항목 세부 내용**

**인텔리전트 자동:**

자동 장면 인식을 사용해서 촬영할 수 있습니다.

**프리미엄 자동:**

자동 장면 인식을 사용해서 촬영할 수 있습니다. 이 모드는 어둡거나 역광이 비추는 장면을 선명한 이미지로 촬영할 수 있 습니다.

#### **참고 사항**

- [프리미엄 자동] 모드에서는 제품이 합성 이미지를 생성하므로 기록 처리에 시간이 더 걸립니다. 이 경우에 셔터 음이 여러 번 들리 지만 한 장의 이미지만 기록됩니다.
- [인텔리전트 자동]과 [프리미엄 자동] 모드에서는 대부분의 기능이 자동으로 설정되어 마음대로 설정을 조절할 수 없습니다.

### **관련 항목**

- [인텔리전트](#page-136-0) 자동
- [프리미엄](#page-137-0) 자동

# <span id="page-141-0"></span>**장면 인식에 관하여**

장면 인식은 [인텔리전트 자동] 모드와 [프리미엄 자동] 모드에서 작동합니다.

이 기능은 제품이 자동으로 촬영 장면을 인식해서 이미지를 촬영하도록 합니다.

# **장면 인식**

제품이 특정 장면을 인식하면 첫 번째 줄에 다음과 같은 아이콘과 안내가 표시됩니다:

- $\frac{28}{10}$  (인물)
- (아기)
- 2) (야간 인물)
- <u>1(</u> 야경)
- 20 (역광 인물)
- 7개 (역광)
- (풍경)  $\alpha$
- (매크로)
- (스포트라이트)
- @ (낮은 조명)
- 2 (삼각대 사용 야경)
- 3<sup>业</sup> (손으로 들고 야경촬영)

#### **이미지 처리** I

[연속 촬영]/[저속 동기]/[자동 HDR]/[서머타임 동기]/[저속 셔터]/[손으로 들고 야경촬영]

# **관련 항목**

- [인텔리전트](#page-136-0) 자동
- [프리미엄](#page-137-0) 자동

# <span id="page-142-0"></span>**프로그램 자동**

자동으로 노출 (셔터 속도와 조리개 값)을 조절해서 촬영할 수 있습니다.

[ISO] 등의 촬영 기능을 설정할 수 있습니다.

**1 모드 다이얼을 P (프로그램 자동)으로 설정하여 주십시오.**

**2 촬영 기능을 원하는 설정으로 하여 주십시오.**

**3 초점을 맞추고 피사체를 촬영하여 주십시오.**

#### **프로그램 시프트**

플래시를 사용하지 않을 때는 카메라에서 설정한 적절한 노출을 변경하지 않고 셔터 속도와 조리개 (F 값)의 조합을 변경 할 수 있습니다.

조작 다이얼을 돌려서 조리개 값과 셔터 속도의 조합을 선택하여 주십시오.

조작 다이얼을 돌리면 화면 상의 "P"가 "P\*"로 변경됩니다.

프로그램 시프트를 취소하려면 촬영 모드를 [프로그램 자동] 이외의 모드로 설정하거나 카메라의 전원을 꺼 주십시오.

#### **참고 사항**

- 주변의 밝기에 따라서는 프로그램 시프트를 사용할 수 없는 경우가 있습니다.
- 촬영 모드를 "P" 이외의 모드로 설정하거나 전원을 꺼서 수행한 설정을 취소하여 주십시오.
- 밝기가 달라지면 시프트 양을 유지하면서 조리개 (F 값)와 셔터 속도도 달라집니다.

# <span id="page-143-0"></span>**조리개 우선**

조리개를 조절하고 초점 범위를 변경하거나 배경의 초점을 흐리게 해서 촬영할 수 있습니다.

**1 모드 다이얼을 A (조리개 우선)으로 설정하여 주십시오.**

#### **조작 다이얼을 돌려서 원하는 값을 선택하여 주십시오. 2**

작은 F 값: 피사체에 초점이 맞춰지지만 피사체 앞위의 물체는 흐려집니다. 큰 F 값: 피사체와 전방 및 배경에 모두 초점이 맞춰집니다.

설정한 조리개 값이 적절한 노출을 얻는 데 적합하지 않을 때는 촬영 화면의 셔터 속도가 점멸합니다. 이러한 경 우에는 조리개 값을 변경하여 주십시오.

# **초점을 맞추고 피사체를 촬영하여 주십시오. 3**

적절한 노출이 얻어지도록 셔터 속도가 자동으로 조절됩니다.

# **참고 사항**

화면 상의 이미지의 밝기가 실제 촬영되는 이미지와 다른 경우가 있습니다.

# **관련 항목**

■ 조리개 [미리보기](#page-266-0)
# **셔터 우선**

예를 들어 고속 셔터로 움직임의 순간을 포착하거나 저속 셔터로 끌리는 이미지를 촬영하는 등 셔터 속도를 조절함으로써 다양한 형태로 움직이는 피사체의 움직임을 표현할 수 있습니다.

**1 모드 다이얼을 S (셔터 우선)으로 설정하여 주십시오.**

#### **조작 다이얼을 돌려서 원하는 값을 선택하여 주십시오.**

설정 후에 적절한 노출이 얻어지지 않으면 촬영 화면의 조리개 값이 점멸합니다. 이러한 현상이 발생하면 셔터 속 도를 변경하여 주십시오.

#### **초점을 맞추고 피사체를 촬영하여 주십시오.**

적절한 노출이 얻어지도록 조리개가 자동으로 조절됩니다.

#### **힌트**

**2**

**3**

- 저속 셔터 사용 시에는 카메라 흔들림이 발생하지 않도록 삼각대를 사용하여 주십시오.
- 실내 스포츠 장면을 촬영할 때는 ISO 감도를 더 높은 값으로 설정하여 주십시오.

#### **참고 사항**

- 셔터 속도 우선 모드에서는 SteadyShot 경고 지시등이 표시되지 않습니다.
- [  $\boxed{[O]}$ 장시간 노출 NR]이 [켬]으로 설정되고 셔터 속도가 1 초 이상으로 설정되어 있을 때는 촬영 후에 셔터가 열린 시간만큼 노이즈 감쇄가 수행됩니다. 노이즈 감쇄가 진행 중일 때는 더 이상 촬영할 수 없습니다.
- 화면 상의 이미지의 밝기가 실제 촬영되는 이미지와 다른 경우가 있습니다.

#### **관련 항목**

장시간 노출 NR (정지 [이미지](#page-193-0))

# <span id="page-145-0"></span>**수동 노출**

셔터 속도와 조리개를 둘 다 조절해서 원하는 노출 설정으로 촬영할 수 있습니다.

**1 모드 다이얼을 M (수동 노출)로 설정하여 주십시오.**

#### **조작 휠을 돌려서 원하는 셔터 속도를 선택하여 주십시오. 조작 다이얼을 돌려서 원하는 조리개 값을 선택하여 주십시오. 2**

- MENU →  $\bigcap$  7 (카메라 설정2) → [다이얼/휠 설정]을 사용해서 조작 다이얼과 조작 휠의 기능을 전환할 수 있습 니다.
- 수동 노출 모드에서 [ISO]를 [ISO AUTO]로 설정할 수도 있습니다. 설정한 조리개 값 및 셔터 속도를 사용해서 적 절한 노출이 얻어지도록 ISO 값이 자동으로 변경됩니다.
- [ISO]가 [ISO AUTO]로 설정되어 있을 때 설정한 ISO 값이 적절한 노출을 얻는데 적합하지 않으면 ISO 값 지시등 이 점멸합니다. 이러한 경우에는 셔터 속도 또는 조리개 값을 변경하여 주십시오.
- [ISO]가 [ISO AUTO] 이외로 설정되어 있을 때는 MM (수동 측광)\*을 사용해서 노출 값을 확인하여 주십시오. **+ 쪽으로:** 이미지가 더 밝아집니다.
	- **쪽으로:** 이미지가 어두워집니다.
	- **0:** 제품에 의해 분석된 적절한 노출.
	- 적절한 노출에 대한 부족/과다를 나타냅니다. 이것은 모니터 상에서는 수치로 표시되고 뷰파인더에서는 측광 지시등으로 표시됩니다. \*

**3 초점을 맞추고 피사체를 촬영하여 주십시오.**

#### **힌트**

AEL 버튼을 누른 채로 조작 다이얼을 돌려서 설정 노출 값을 변경하지 않고 셔터 속도와 조리개 (F 값)의 조합을 변경할 수 있습니 다. (수동 시프트)

#### **참고 사항**

- [ISO]가 [ISO AUTO]로 설정되어 있을 때는 수동 측광 지시등이 표시되지 않습니다.
- 주변의 광량이 수동 측광 범위를 초과하면 수동 측광 지시등이 점멸합니다.
- 수동 노출 모드에서는 SteadyShot 경고 지시등이 표시되지 않습니다.
- 화면 상의 이미지의 밝기가 실제 촬영되는 이미지와 다른 경우가 있습니다.

### **벌브 촬영**

장시간 노출로 피사체의 움직임의 흐르는 듯한 이미지를 촬영할 수 있습니다. 벌브 촬영은 별이나 불꽃 등으로부터 길게 흐르는 자취를 촬영하는데 적합합니다.

**1 모드 다이얼을 M (수동 노출)로 설정하여 주십시오.**

**2 [BULB]가 표시될 때까지 조작 휠을 시계 반대 방향으로 돌려 주십시오.**

**3 앞쪽 다이얼을 돌려서 조리개 값 (F 값)을 선택하여 주십시오.**

**4 셔터 버튼을 반쯤 눌러서 초점을 맞춰 주십시오.**

**촬영하는 시간 동안 셔터 버튼을 계속 눌러 주십시오. 5**

셔터 버튼을 누르고 있는 동안 셔터가 열린 상태가 지속됩니다.

#### **힌트**

- 불꽃 등을 촬영할 때는 수동 초점 모드로 무한대에 초점을 맞춰 주십시오.무한대의 점이 불명확한 렌즈를 사용하는 경우에는 사전 에 초점을 맞추고자 하는 영역에서 불꽃에 초점을 맞춰 주십시오.
- 화질을 저하시키지 않고 벌브 촬영을 수행하려면 카메라의 온도가 낮을 때 촬영을 시작하는 것이 좋습니다.
- 벌브 촬영 중에는 이미지가 흐려지는 경향이 있습니다. 삼각대 RMT-P1BT Bluetooth 리모트 코맨더 (별매) 또는 잠금 기능이 탑재 된 리모트 코맨더 (별매)를 사용하는 것을 권장합니다. RMT-P1BT Bluetooth 리모트 커맨더를 사용할 때 리모트 코맨더의 셔터 버 튼을 눌러서 벌브 촬영을 시작할 수 있습니다. 벌브 촬영을 중지하려면 리모트 코맨더의 셔터 버튼을 다시 누르십시오.다른 리모트 코맨더를 사용하려면 다기능/마이크로 USB 단자를 통해 연결할 수 있는 모델을 사용하십시오.

#### **참고 사항**

- 노출 시간이 길수록 이미지에 노이즈가 더 눈에 띄게 됩니다.
- Ⅰ ͡ 厂 장시간 노출 NR]이 [켬]으로 설정되어 있을 때는 촬영 후에 셔터가 열린 시간만큼 노이즈 감쇄가 수행됩니다. 노이즈 감쇄가 진행 중일 때는 촬영할 수 없습니다.
- 다음과 같은 상황에서는 셔터 속도를 [BULB]로 설정할 수 없습니다:
	- $=[\triangle$ 마일 셔터]
	- $-$  [자동 HDR]
	- [사진 효과]이 [HDR 그림] 또는 [리치톤 모노크롬]로 설정되어 있습니다.
	- $=$  [다중 프레임 NR]
	- [드라이브 모드]이 다음과 같이 설정되어 있을 때:
		- = [연속 촬영]
		- [셀프타이머(연속)]
		- = [연속 브래킷]

 $\sqrt{N}$  조용한 촬영]

셔터 속도가 [BULB]로 설정되어 있을 때 위의 기능을 사용하면 셔터 속도가 일시적으로 30 초로 설정됩니다.

# **스위프 파노라마**

카메라를 돌리는 동안 촬영한 복수의 이미지로부터 한 장의 파노라마 이미지를 생성할 수 있습니다.

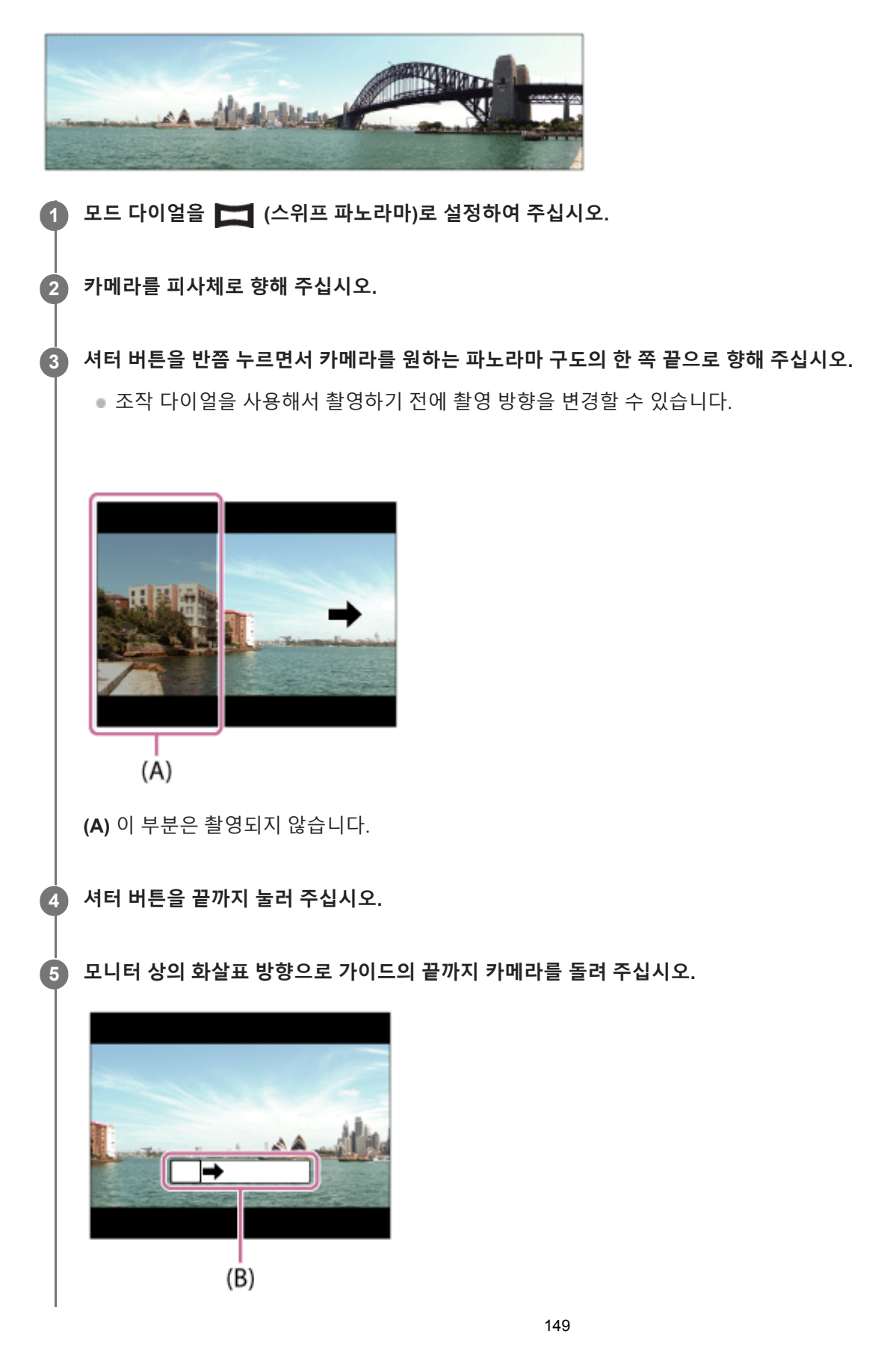

#### **참고 사항**

- 설정 시간 내에 전체 각도의 파노라마 촬영이 얻어지지 않았을 때는 합성 이미지에 회색 부분이 표시됩니다. 이러한 경우에는 제품 을 더 빨리 움직여서 전체 파노라마 이미지가 촬영되도록 하여 주십시오.
- [파노라마: 크기]에 대해 [와이드]를 선택하면 주어진 시간 내에 전체 각도의 파노라마 촬영을 얻을 수 없는 경우가 있습니다. 이러 한 경우에는 [파노라마: 크기]를 [표준]으로 변경한 다음에 다시 촬영을 시도하여 주십시오.
- 여러 장의 이미지를 하나로 붙이므로 경우에 따라서는 이미지를 붙인 부분이 매끄럽게 기록되지 않을 수도 있습니다.
- 형광등과 같이 광원이 빠르게 점멸하는 경우에는 붙여진 이미지의 밝기나 색상이 일정하지 않은 경우가 있습니다.
- 전체 각도의 파노라마 촬영과 AE/AF 고정 각도의 밝기나 초점이 크게 다를 때는 촬영이 성공적으로 수행되지 않는 경우가 있습니 다. 이러한 경우에는 AE/AF 고정 각도를 변경한 다음에 다시 촬영하여 주십시오.
- 다음과 같은 상황은 스위프 파노라마 촬영에 적합하지 않습니다:
	- 움직이는 피사체.
	- 제품에 너무 가까운 피사체.
	- 하늘, 해변, 또는 잔디와 같이 유사한 패턴이 연속되는 피사체.
	- 파도나 폭포같이 일정하게 변하는 피사체.
	- 태양이나 전등같이 주변과 밝기가 확연하게 차이 나는 피사체.
- 다음과 같은 상황에서는 스위프 파노라마 촬영이 중단되는 경우가 있습니다.
	- 카메라를 너무 빠르거나 느리게 돌릴 때. 카메라가 너무 많이 흔들릴 때.
- 스위프 파노라마 촬영 중에는 연속 촬영이 수행되어 촬영이 완료될 때까지 셔터 소리가 들리게 됩니다.
- 스위프 파노라마 촬영 시에는 다음과 같은 기능을 사용할 수 없습니다:
	- $=$  스마일 셔터
	- AF에서 얼굴/눈 우선
	- $-M$  측광에서 얼굴 우선
	- $\overline{M}$ 자동 프레이밍
	- DRO/자동 HDR
	- 사진 효과
	- 소프트 스킨 효과
	- $\overline{C}$  장시간 노출 NR
	- 추적 기능
	- 광학 줌 이외의 줌 기능
	- 드라이브 모드
	- 밝기 모니터링

스위프 파노라마 촬영 시에는 일부 기능에 대한 설정 값이 다음과 같이 고정됩니다:

- $-$  [ISO]가 [ISO AUTO]으로 고정됩니다.
- [초점 영역]가 [와이드]으로 고정됩니다.
- [  $\overline{[}$  고감도 ISO NR]가 [표준]으로 고정됩니다.
- [플래시 모드]가 [플래시 끔]으로 고정됩니다.

#### **관련 항목**

- [파노라마](#page-132-0): 크기
- [파노라마](#page-133-0): 방향

# **장면 선택**

장면에 따른 사전 설정을 사용해서 촬영할 수 있습니다.

**1 모드 다이얼을 SCN (장면 선택)로 설정하여 주십시오.**

**2 조작 다이얼을 돌려서 원하는 설정을 선택하여 주십시오.**

**메뉴 항목 세부 내용**

### **인물:**

배경을 흐리게 해서 피사체가 선명하게 나오도록 합니다. 피부 색을 부드럽게 강조합니다.

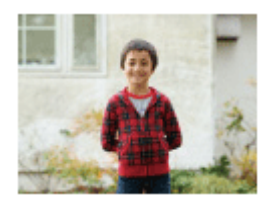

**스포츠 액션:**

움직이는 피사체가 정지된 것처럼 보이도록 고속 셔터로 촬영합니다. 셔터 버튼을 누르고 있는 동안 제품이 연속으로 이미 지를 촬영합니다.

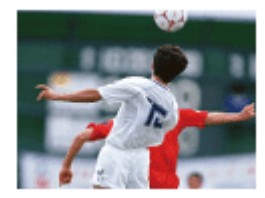

**매크로:** 꽃, 곤충, 음식, 또는 작은 물건 등과 같은 피사체를 근접 촬영합니다.

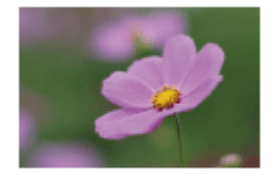

**풍경:** 장면의 전체 범위를 선명한 초점과 생생한 색으로 촬영합니다.

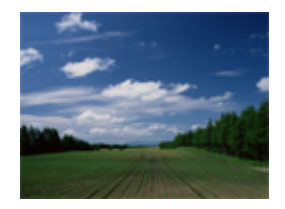

**일몰:** 일몰의 붉은 색을 아름답게 촬영합니다.

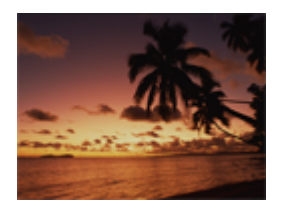

#### **야경:** 어두운 분위기를 잃지 않고 야경을 촬영합니다.

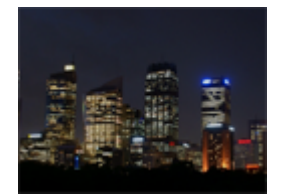

### **손으로 들고 야경촬영:**

삼각대를 사용하지 않고 노이즈와 흔들림을 줄여서 야경을 촬영합니다. 연속 촬영을 수행해서 이미지 처리를 함으로써 피 사체 흔들림, 카메라 흔들림, 및 노이즈를 감소시킵니다.

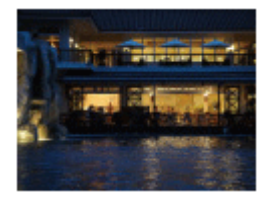

### **야간 인물:**

플래시를 사용해서 야경 인물을 촬영합니다. 플래시는 자동으로 올라오지 않습니다. 촬영 전에 플래시를 손으로 올려 주십시오.

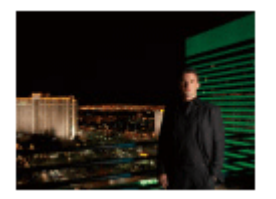

## **인물 흔들림 방지:**

플래시를 사용하지 않고 피사체 흔들림을 줄여서 실내 촬영을 할 수 있습니다. 제품이 연속 촬영을 수행해서 이미지를 합 성함으로써 피사체 흔들림과 노이즈를 감소시킵니다.

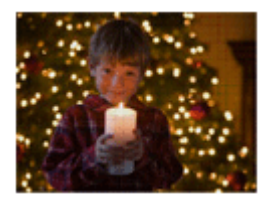

**힌트**

장면을 변경하려면 촬영 화면에서 조작 다이얼을 돌려서 새로운 장면을 선택하여 주십시오.

### **참고 사항**

- 다음과 같은 설정 하에서는 셔터 속도가 더 느려지므로 이미지가 흔들리지 않도록 삼각대 등을 사용하는 것이 좋습니다:
	- =[야경]
	- [야간 인물]
- [손으로 들고 야경촬영] 또는 [인물 흔들림 방지] 모드에서는 셔터가 4 번 작동하고 나서 이미지가 기록됩니다.
- [손으로 들고 야경촬영] 또는 [인물 흔들림 방지]를 [RAW] 또는 [RAW+JPEG]으로 선택하면 [ တြှ 파일 형식]이 일시적으로 [JPEG] 이 됩니다.
- 다음과 같은 피사체를 촬영할 때는 [손으로 들고 야경촬영] 또는 [인물 흔들림 방지]를 선택하더라도 흔들림 감소 효과가 그다지 크 지 않습니다:
	- 불규칙하게 움직이는 피사체.
	- 제품에 너무 가까운 피사체.
	- 하늘, 해변, 또는 잔디와 같이 연속되는 유사한 패턴의 피사체.
	- 파도나 폭포같이 일정하게 변하는 피사체.
- [손으로 들고 야경촬영] 또는 [인물 흔들림 방지]에서 형광등과 같이 빠르게 점멸하는 광원을 사용하면 블록 노이즈가 발생하는 경 우가 있습니다.
- [매크로]를 선택하더라도 피사체에 근접할 수 있는 최소 거리는 변하지 않습니다. 최소 초점 범위에 관한 사항은 제품에 부착된 렌 즈의 최소 거리를 참조하여 주십시오.

#### **관련 항목**

플래시 [사용하기](#page-200-0)

## **호출 (카메라 설정1/카메라 설정2)**

사전에 [MR 1 1 M 2 기 2 메모리]를 사용해서 등록한 자주 사용하는 모드 또는 카메라 설정을 호출해서 이미지를 촬영할 수 있습니다.

**1 모드 다이얼을 MR (메모리 호출)으로 설정하여 주십시오.**

- **조작 휠의 왼쪽/오른쪽을 누르거나 조작 휠을 돌려서 원하는 숫자를 선택한 다음에 조작 휠의 가운데를 눌러 주십시 오. 2**
	- MENU →  $\bigcirc$  1 (카메라 설정1) → [ $\bigcirc$   $\bigcirc$   $\bigcirc$  1/ $\bigcirc$  2 호출]을 선택해서 등록된 모드 또는 설정을 호출할 수도 있 습니다.

#### **힌트**

- 메모리 카드에 등록된 설정을 호출하려면 모드 다이얼을 MR (메모리 호출)으로 설정한 다음에 조작 휠의 왼쪽/오른쪽을 눌러서 원 하는 번호를 선택하여 주십시오.
- 동일한 모델명의 다른 카메라를 사용해서 메모리 카드에 등록한 설정을 본 카메라로 호출할 수 있습니다.

### **참고 사항**

● 촬영 설정을 완료한 후에 [MR 1 1 1 2 2 호출]을 설정하면 등록된 설정에 우선 순위가 적용되어 원래 설정이 무효로 되는 경우 가 있습니다. 촬영 전에 화면 상의 지시등을 확인하여 주십시오.

#### **관련 항목**

메모리 (카메라 설정1/[카메라](#page-257-0) 설정2)

# **동영상: 노출 모드**

동영상 촬영에 대한 노출 모드를 설정할 수 있습니다.

**1 모드 다이얼을 (동영상)으로 설정하여 주십시오.**

**2 MENU→ (카메라 설정2) → [ 노출 모드] → 원하는 설정.**

**MOVIE (동영상) 버튼을 눌러서 촬영을 시작하여 주십시오. 3**

촬영을 정지하려면 MOVIE 버튼을 다시 한 번 눌러 주십시오.

#### **메뉴 항목 세부 내용**

#### **프로그램 자동:**

자동으로 노출 (셔터 속도와 조리개 값)을 조절해서 촬영할 수 있습니다.

# **조리개 우선:**

수동으로 조리개 값을 조절한 후에 촬영할 수 있습니다.

# **셔터 우선:**

수동으로 셔터 속도를 조절한 후에 촬영할 수 있습니다.

### **수동 노출:**

수동으로 노출 (셔터 속도와 조리개 값)을 조절한 후에 촬영할 수 있습니다.

### **슬로&퀵 모션: 노출 모드**

슬로모션/퀵모션 촬영을 위한 노출 모드를 선택할 수 있습니다. [ S30 슬로&퀵 설정]를 사용해서 슬로모션/퀵모션 촬영을 위한 설정 및 재생 속도를 변경할 수 있습니다.

**1 모드 다이얼을 (슬로&퀵 모션)으로 설정하여 주십시오.**

**2 MENU → (카메라 설정2) → [ 노출 모드] → 원하는 설정.**

**MOVIE (동영상) 버튼을 눌러서 촬영을 시작하여 주십시오. 3**

촬영을 정지하려면 MOVIE 버튼을 다시 한 번 눌러 주십시오.

**메뉴 항목 세부 내용**

### **프로그램 자동:**

자동으로 노출 (셔터 속도와 조리개 값)을 조절해서 촬영할 수 있습니다.

**조리개 우선:**

수동으로 조리개 값을 조절한 후에 촬영할 수 있습니다.

**셔터 우선:**

수동으로 셔터 속도를 조절한 후에 촬영할 수 있습니다.

#### **수동 노출:**

수동으로 노출 (셔터 속도와 조리개 값)을 조절한 후에 촬영할 수 있습니다.

**관련 항목**

슬로&퀵 [설정](#page-215-0)

# **노출 보정**

통상적으로 노출은 자동으로 설정됩니다 (자동 노출). 자동 노출로 설정된 노출 값을 토대로 [노출 보정]을 플러스 측 또는 마이너스 측으로 조절해서 전체 이미지를 밝게 또는 어둡게 만들 수 있습니다 (노출 보정).

**조작 휠의 (노출 보정) → 조작 휠의 왼쪽/오른쪽을 누르거나 조작 휠을 돌려서 원하는 설정을 선택하여 주십시오. 1**

**+ (위) 쪽:** 이미지가 밝아집니다. **- (아래) 쪽:** 이미지가 어두워집니다.

■ MENU →  $\bigcap_{i=1}^{\infty}$ 1 (카메라 설정1) → [노출 보정]를 선택할 수도 있습니다.

5.0 EV에서 + 5.0 EV의 범위 내에서 노출 보정 값을 조절할 수 있습니다.

촬영 화면에서 설정한 노출 보정 값을 확인할 수 있습니다.

**모니터**

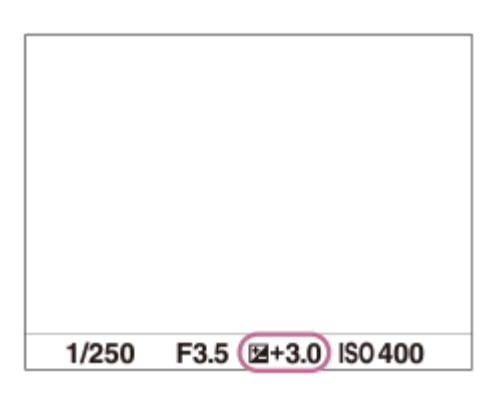

**뷰파인더**

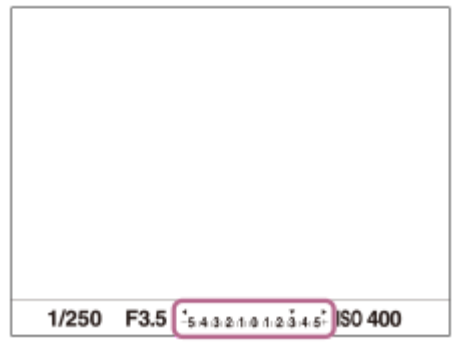

#### **참고 사항**

다음과 같은 촬영 모드에서는 노출 보정을 수행할 수 없습니다:

[인텔리전트 자동]

- $=$   $E$   $=$   $E$   $=$
- **-** [장면 선택]

[수동 노출] 사용 시에는 [ISO]가 [ISO AUTO]로 설정되어 있을 때만 노출 보정을 수행할 수 있습니다.

촬영 중에는 이미지 밝기와 동등한 -3.0 EV에서 + 3.0 EV사이의 값만 화면에 표시됩니다. 이 범위를 벗어난 노출 보정 값을 설정하 면 화면 상의 이미지 밝기에는 효과가 반영되지 않지만 촬영된 이미지 상에는 반영됩니다.

동영상에 대해 -2.0 EV에서 +2.0 EV의 범위 내에서 노출 보정 값을 조절할 수 있습니다.

대단히 밝거나 어두운 조건에서 피사체를 촬영하거나 플래시를 사용할 때는 만족할만한 효과를 얻을 수 없는 경우가 있습니다.

#### **관련 항목**

- 노출 [간격](#page-160-0)
- 노출 [보정](#page-165-0) 설정
- 연속 [브래킷](#page-109-0)
- 단일 [브래킷](#page-110-0)
- [제브라](#page-166-0) 패턴 설정

# **다이얼/휠 Ev 보정**

조작 다이얼 또는 조작 휠을 사용해서 노출 보정을 조절할 수 있습니다.

**1 MENU → (카메라 설정2) → [다이얼/휠 Ev 보정] → 원하는 설정.**

### **메뉴 항목 세부 내용**

#### **끔:**

조작 다이얼 또는 조작 휠에 노출 보정 기능을 할당하지 않습니다.

**휠:**

조작 휠에 노출 보정 기능을 할당합니다.

#### **다이얼:**

조작 다이얼에 노출 보정 기능을 할당합니다.

#### **참고 사항**

- 조작 다이얼에 노출 보정 기능을 할당하면 원래 할당되어 있던 기능을 조작 휠을 사용해서 조작할 수 있으며 그 반대도 성립합니 다.
- 촬영 모드가 [수동 노출]로 설정되어 있고 ISO가 [ISO AUTO]로 설정되어 있으면 [다이얼/휠 Ev 보정]을 사용할 수 없게 됩니다.

# **노출 설정 가이드**

노출 변경 시에 안내를 표시할지를 설정할 수 있습니다.

**1 MENU → (카메라 설정2) → [노출 설정 가이드] → 원하는 설정.**

**메뉴 항목 세부 내용**

**끔:**

안내를 표시하지 않습니다.

**켬:**

안내를 표시합니다.

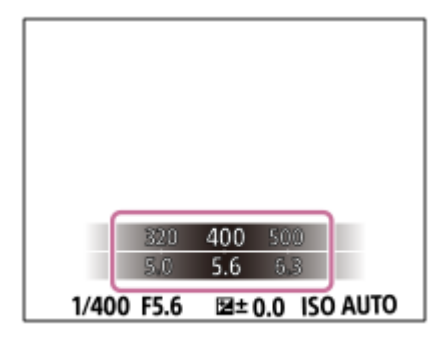

# <span id="page-160-0"></span>**노출 간격**

셔터 속도, 조리개, 및 노출 보정 값에 대한 설정 간격을 조절할 수 있습니다.

**1 MENU → (카메라 설정1) → [노출 간격] → 원하는 설정.**

**메뉴 항목 세부 내용 0.3EV** / **0.5EV**

# <span id="page-161-0"></span>**측광 모드**

노출을 결정하기 위한 화면 상의 측광 부분을 설정하는 측광 모드를 선택합니다.

**1 MENU → (카메라 설정1) → [측광 모드] → 원하는 설정.**

### **메뉴 항목 세부 내용**

### **다중:**

전체 영역을 복수의 영역으로 분할한 다음에 각 영역의 광량을 측정해서 전체 화면의 적절한 노출을 결정합니다 (멀티 패 턴 측광).

**중앙:**

화면의 중앙 영역에 중점을 두면서 전체 화면의 평균 밝기를 측정합니다 (중앙 중점 측광).

**스팟:**

중앙 영역만 측정합니다 (스팟 측광). 이 모드는 역광이 비치는 피사체에 대한 빛을 측정할 때 또는 배경의 콘트라스트와 피사체가 강할 때 적합합니다.

### **힌트**

[다중]이 선택되어 있고 [M 측광에서 얼굴 우선]이 [켬]으로 설정되어 있으면 카메라는 검출된 얼굴을 토대로 밝기를 측정합니다.

### **참고 사항**

- 다음과 같은 촬영 모드에서는 [측광 모드]가 [다중]로 고정됩니다:
	- [인텔리전트 자동]
	- [프리미엄 자동]
	- [장면 선택]
	- 광학 줌 이외의 줌 기능

#### **관련 항목**

- AE [고정](#page-163-0)
- M [측광에서](#page-162-0) 얼굴 우선
- D레인지 최적화 [\(DRO\)](#page-167-0)
- 자동 [HDR](#page-168-0)

# <span id="page-162-0"></span>**M 측광에서 얼굴 우선**

[측광 모드]가 [다중]로 설정되어 있을 때 카메라가 검출된 얼굴을 토대로 밝기를 측정하도록 할지를 설정합니다.

**1 MENU → (카메라 설정1) → [M 측광에서 얼굴 우선] → 원하는 설정.**

### **메뉴 항목 세부 내용**

#### **켬:**

카메라는 검출된 얼굴을 토대로 밝기를 측정합니다.

#### **끔:**

카메라는 얼굴을 검출하지 않고 [다중] 설정을 사용하여 밝기를 측정합니다.

### **참고 사항**

- 촬영 모드가 [인텔리전트 자동] 또는 [프리미엄 자동]로 설정되어 있을 때는 [M 측광에서 얼굴 우선]가 [켬]으로 고정됩니다.
- [얼굴/눈 AF 설정]에서 [AF에서 얼굴/눈 우선]이 [켬]으로 [피사체 인식]이 [동물]로 설정되어 있을 때는 [M 측광에서 얼굴 우선]이 작 동하지 않습니다.

#### **관련 항목**

측광 [모드](#page-161-0)

## <span id="page-163-0"></span>**AE 고정**

역광이 비치는 피사체 또는 창가의 피사체를 촬영할 때와 같이 피사체와 배경 간의 콘트라스트가 높을 때는 촬영하기 전에 적절한 밝기를 가진 피사체의 한 점의 광량을 측정해서 노출을 고정시켜 주십시오. 피사체의 밝기를 줄이려면 피사체보다 더 밝은 한 점의 광량을 측정해서 전체 화면의 노출을 고정시켜 주십시오. 피사체를 더 밝게 하려면 피사체보다 어두운 한 점의 광량을 측정해서 전체 화면의 노출을 고정시켜 주십시오.

**1 노출이 조절된 점에 대해 초점을 조절하여 주십시오.**

**AEL 버튼을 눌러 주십시오. 2**

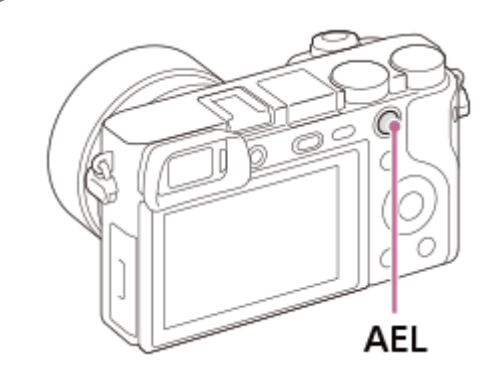

노출이 고정되고 ¥ (AE 고정)이 표시됩니다.

**AEL 버튼을 누른 채로 지속해서 피사체에 초점을 다시 맞춘 다음에 사진을 촬영하여 주십시오. 3**

고정된 노출로 계속해서 촬영하려면 촬영 중에 AEL 버튼을 누른 채로 지속하여 주십시오. 노출을 리셋 하려면 버 튼을 놓아 주십시오.

#### **힌트**

■ MENU →  $\bigoplus$  / (카메라 설정2) → [ $\bigtriangledown$ 사용자정의 키] 또는 [ $\bigbox{L}$ ] 사용자정의 키] → [AEL 버튼 기능] → [AEL 전환]를 선택하면 버 튼을 누르고 있지 않아도 노출을 고정할 수 있습니다.

### **참고 사항**

■ 광학 줌 이외의 줌 기능을 사용할 때는 [■ AEL 지속]와 [■ AEL 전환]를 사용할 수 없습니다.

# **반셔터 시 AEL (정지 이미지)**

셔터 버튼을 반쯤 눌렀을 때 노출을 고정할지를 설정합니다. 초점과 노출을 개별적으로 조절하려면 [끔]을 선택하여 주십시오.

**1 MENU → (카메라 설정1) → [ 반셔터 시 AEL] → 원하는 설정.**

### **메뉴 항목 세부 내용**

#### **자동:**

[초점 모드]가 [단일 촬영 AF]로 설정되어 있을 때 셔터 버튼을 반쯤 누르면 자동으로 초점을 조절한 후에 노출을 고정시킵 니다. [초점 모드]가 [자동 AF]로 설정되어 있고 제품이 피사체가 움직이고 있다고 판단하거나 연사 이미지를 촬영할 때는 고정 노출이 취소됩니다.

**켬:**

셔터 버튼을 반쯤 누르면 노출을 고정합니다.

**끔:**

셔터 버튼을 반쯤 눌러도 노출을 고정시키지 않습니다. 초점과 노출을 별도로 조절하고자 할 때 이 모드를 사용하여 주십 시오.

[연속 촬영] 모드로 촬영 시에 제품이 계속해서 노출을 조절합니다.

#### **참고 사항**

AEL 버튼을 사용한 조작은 [ZZ 반셔터 시 AEL] 설정에 우선합니다.

# <span id="page-165-0"></span>**노출 보정 설정**

노출 보정 값을 적용해서 플래시 광과 주변 광을 둘 다 제어할지 주변 광만 제어할지를 설정합니다.

**1 MENU → (카메라 설정1) → [노출 보정 설정] → 원하는 설정.**

**메뉴 항목 세부 내용 주변광+플래시:** 노출 보정 값을 플래시 광과 주변 광 둘 다에 적용합니다. **주변광만:** 노출 보정 값을 주변 광에만 적용합니다.

#### **관련 항목**

[플래시](#page-204-0) 보정

### <span id="page-166-0"></span>**제브라 패턴 설정**

이미지 일부의 밝기 레벨이 설정한 IRE 레벨이 되면 그 부분에 나타나는 제브라 패턴을 설정합니다. 이 얼룩 무늬를 밝기 조절용 가이드로 사용하여 주십시오.

**1 MENU → (카메라 설정2) → [제브라 패턴 설정] → 원하는 설정.**

#### **메뉴 항목 세부 내용**

#### **제브라 패턴 표시:**

제브라 패턴을 표시할지를 설정합니다.

#### **제브라 패턴 레벨:**

제브라 패턴의 밝기 레벨을 조정합니다.

#### **힌트**

- [제브라 패턴 레벨]에 대해 밝기 레벨뿐 아니라 올바른 노출 또는 과다 노출을 확인하기 위한 값을 등록할 수 있습니다. 기본 설정에 서 올바른 노출 확인과 과다 노출 확인에 대한 설정은 각각 [사용자 정의1]와 [사용자 정의2]에 등록됩니다.
- 올바른 노출을 확인하려면 밝기 레벨에 대해 표준 값과 범위를 설정하여 주십시오. 설정한 범위 내의 영역에 줄 무늬가 나타납니 다.
- 과다 노출을 확인하려면 밝기 레벨에 최소값을 설정하여 주십시오. 설정한 값 이상의 밝기 레벨을 갖는 영역에 줄무늬가 나타납니 다.

### **참고 사항**

HDMI를 통해 연결된 장치에는 줄무늬가 표시되지 않습니다.

# <span id="page-167-0"></span>**D레인지 최적화 (DRO)**

이미지를 작은 영역으로 분할해서 제품이 피사체와 배경 간의 음영의 콘트라스트를 분석해서 최적의 밝기와 그러데이션 으로 이미지를 생성합니다.

**1 MENU → (카메라 설정1) → [DRO/자동 HDR] → [D레인지 최적화].**

**2 조작 휠의 왼쪽/오른쪽을 사용해서 원하는 설정을 선택하여 주십시오.**

### **메뉴 항목 세부 내용**

### **D레인지 최적화: 자동:**

자동으로 밝기를 보정합니다.

**D레인지 최적화: Lv1 ― D레인지 최적화: Lv5:**

각 분할된 영역에 대해 촬영된 이미지의 그러데이션을 최적화합니다. Lv1 (약)에서 Lv5 (강)으로부터 최적화 레벨을 선택 하여 주십시오.

#### **참고 사항**

- 다음과 같은 상황에서는 [DRO/자동 HDR]가 [끔]로 고정됩니다:
	- 촬영 모드가 [스위프 파노라마]로 설정되어 있을 때.
	- 다중 프레임 NR
	- [사진 효과]가 [끔] 이외로 설정되어 있을 때

[장면 선택]에서 다음과 같은 모드가 선택되어 있을 때는 [DRO/자동 HDR]이 [끔]으로 고정됩니다.

- $-[9]$
- [야경]
- [야간 인물]
- [손으로 들고 야경촬영]
- [인물 흔들림 방지]

위의 모드 이외의 [장면 선택] 모드가 선택되어 있을 때는 설정이 [D레인지 최적화: 자동]으로 고정됩니다.

[D레인지 최적화]를 사용해서 촬영할 때는 이미지에 노이즈가 발생하는 경우가 있습니다. 특히 효과를 강하게 할 때는 촬영된 이미 지를 확인하면서 적절한 레벨을 선택하여 주십시오.

## <span id="page-168-0"></span>**자동 HDR**

각각 다른 노출로 세 장의 이미지를 촬영해서 올바른 노출의 이미지, 노출 부족 이미지의 밝은 부분, 및 과다 노출 이미지 의 어두운 부분을 합성해서 더 넓은 그러데이션 범위 (고 다이내믹 레인지)의 이미지를 생성합니다. 적절한 노출의 한 장의 이미지와 한 장의 오버레이 이미지가 기록됩니다.

**1 MENU → (카메라 설정1) → [DRO/자동 HDR] → [자동 HDR].**

**2 조작 휠의 왼쪽/오른쪽을 사용해서 원하는 설정을 선택하여 주십시오.**

#### **메뉴 항목 세부 내용**

**자동 HDR: 노출 차이 자동:**

자동으로 밝기를 보정합니다.

**자동 HDR: 노출 차이 1.0EV ― 자동 HDR: 노출 차이 6.0EV:**

피사체의 콘트라스트에 따라 노출 차이를 설정합니다. 1.0 EV (약)에서 6.0 EV (강).중에서 최적화 레벨을 선택하여 주십 시오.

예를 들어 노출치를 2.0 EV로 설정하면 −1.0 EV, 올바른 노출, 및 +1.0 EV의 노출 레벨로 세 장의 이미지를 촬영해서 합성 합니다.

#### **힌트**

- 한 번의 촬영에 셔터가 세 번 작동합니다. 다음과 같은 점에 주의하여 주십시오:
	- 피사체가 움직이고 있지 않거나 빛을 발하지 않을 때 이 기능을 사용하여 주십시오.
	- 촬영 전에 구도를 변경하지 마십시오.

#### **참고 사항**

- [ 파일 형식]이 [RAW] 또는 [RAW+JPEG]으로 설정되어 있을 때는 이 기능을 사용할 수 없습니다.
- 다음과 같은 촬영 모드에서는 [자동 HDR]을 사용할 수 없습니다.
	- [인텔리전트 자동]
	- [프리미엄 자동]
	- $-$  [스위프 파노라마]
	- [장면 선택]
- 다음과 같은 상황에서는 [자동 HDR]을 사용할 수 없습니다:
	- $-$  [다중 프레임 NR]가 선택되어 있을 때.
	- [사진 효과]가 [끔] 이외의 값으로 설정되어 있을 때.
- 촬영 후에 캡쳐 처리가 완료될 때까지는 다음 촬영을 시작할 수 없습니다.
- 피사체의 밝기 차이 및 촬영 조건에 따라서는 원하는 효과를 얻을 수 없는 경우가 있습니다.
- 플래시를 사용하면 이 기능의 효과가 적어집니다.
- 장면의 콘트라스트가 낮거나 제품 흔들림 또는 피사체 흔들림이 발생하면 좋은 HDR 이미지를 얻을 수 없는 경우가 있습니다. 카메 라가 이미지 흔들림을 감지하면 쵤영한 이미지 상에 를 표시해서 알려줍니다. 필요에 따라 구도를 변경하거나 이미지가 흔들리지 않도록 조심해서 다시 촬영하여 주십시오.

### **ISO**

**1**

ISO 숫자 (권장 노출 인덱스)는 빛에 대한 감도를 나타냅니다. 숫자가 클수록 감도가 더 높습니다.

**조작 휠의 ISO (ISO) → 원하는 설정을 선택하여 주십시오.**

- MENU → (카메라 설정1) → [ISO]를 선택할 수도 있습니다.
- 조작 휠을 돌려서1/3 EV 간격으로 값을 변경할 수 있습니다. 조작 다이얼을 돌려서 1 EV 간격으로 값을 변경할 수 있습니다.

#### **메뉴 항목 세부 내용**

#### **다중 프레임 NR:**

연속 촬영을 결합해서 노이즈를 줄여서 한 장의 이미지를 생성합니다. 오른쪽을 눌러서 설정 화면을 표시한 다음에 조작 휠의 위쪽/아래쪽을 사용해서 원하는 값을 선택하여 주십시오.

ISO AUTO 또는 ISO 100 – ISO 51200 중에서 원하는 ISO 값을 선택하여 주십시오.

#### **ISO AUTO:**

ISO 감도를 자동으로 설정합니다.

#### **ISO 100 – ISO 51200:**

수동으로 ISO 감도를 설정합니다. 큰 숫자를 선택할수록 ISO 감도가 높아집니다.

#### **힌트**

- [ISO AUTO] 모드에서 자동으로 설정된 ISO 감도의 범위를 변경할 수 있습니다. [ISO AUTO] 를 선택하고 조작 휠의 오른쪽을 누른 다음에 [ISO AUTO 최대] 및 [ISO AUTO 최소]에 대해 원하는 값을 설정하여 주십시오.[다중 프레임 NR]에서 [ISO AUTO] 모드로 촬영할 때도 값이 적용됩니다.
- [다중 프레임 NR]에서 [NR 효과]를 선택해서 노이즈 감쇄에 대한 효과의 강도를 설정할 수 있습니다.

#### **참고 사항**

- $\overline{a}$  [  $\overline{P}$ 과일 형식]이 [RAW] 또는 [RAW+JPEG]로 설정되어 있을 때는 [다중 프레임 NR]를 선택할 수 없습니다.
- [다중 프레임 NR]가 선택되어 있을 때는 플래시, [D레인지 최적화], 또는 [자동 HDR]를 사용할 수 없습니다.
- [사진 효과]이 [끔] 이외로 설정되어 있을 때는 [다중 프레임 NR]를 선택할 수 없습니다.
- 다음의 기능을 사용할 때는 [ISO AUTO]가 선택됩니다:
	- [인텔리전트 자동]
	- [프리미엄 자동]
	- $=$  [장면 선택]
	- $-$  [스위프 파노라마]
- ISO 값이 높을수록 이미지에 더 많은 노이즈가 나타납니다.
- 사용할 수 있는 ISO 설정은 정지 이미지를 촬영하는지, 동영상을 촬영하는지, 또는 슬로모션/퀵모션 동영상을 촬영하는지에 따라 달라집니다.
- 동영상 촬영 시에는 100과 32000 사이의 ISO 값을 사용할 수 있습니다. ISO 값을 32000보다 큰 값으로 설정하면 설정이 자동으로 32000로 전환됩니다. 동영상 촬영이 완료되면 ISO 값이 원래 설정으로 되돌려집니다.
- [다중 프레임 NR]을 사용하면 제품이 이미지의 오버레이 처리를 수행하는 데 소정의 시간이 걸립니다.

# <span id="page-172-0"></span>**본 제품에서는 줌 기능을 사용할 수 있습니다**

제품의 줌 기능은 다양한 줌 기능을 조합함으로써 더 높은 배율의 줌을 제공합니다. 선택한 줌 기능에 따라 화면에 표시되 는 아이콘이 변경됩니다.

파워 줌 렌즈 장착 시:

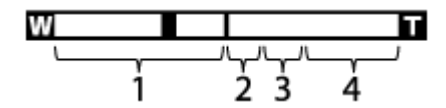

파워 줌 렌즈 이외의 렌즈 장착 시:

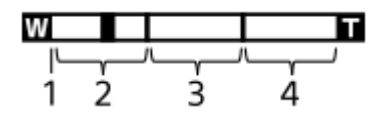

#### **광학 줌 범위 1.**

렌즈의 줌 범위 내에서 이미지를 확대합니다. 파워 줌 렌즈가 장착되어 있을 때는 광학 줌 범위의 줌 막대가 표시됩니다. 파워 줌 렌즈 이외의 렌즈가 장착되어 있을 때는 줌 위치가 광학 줌 범위 (×1.0으로 표시) 내로 되고 줌 슬라이더가 줌 막대의 좌측 끝에 고정됩니다.

**스마트 줌 범위** ( ) **2.**

부분적으로 이미지를 잘라냄으로써 원래의 화질 저하 없이 이미지를 확대합니다 ([ ᄍ JPEG 이미지 크기]가 [M] 또는 [S]로 설정되어 있을 때만).

3. 클리어 이미지 줌 범위 ( <sub>C</sub>Q )

이미지 처리를 사용해서 화질의 저하가 적게 이미지를 확대합니다. [줌 설정]를 [켬: 선명한 이미지 줌] 또는 [켬: 디지털 줌]로 설정하면 이 줌 기능을 사용할 수 있습니다.

4. 디지털 줌 범위 ( <sub>D</sub>④ )

이미지 처리를 통해 이미지를 확대할 수 있습니다. [줌 설정]를 [켬: 디지털 줌]로 설정하면 이 줌 기능을 사용할 수 있습 니다.

#### **참고 사항**

- [줌 설정]에 대한 기본 설정은 [광학 줌 전용]으로 되어 있습니다.
- $_\mathrm{D}$  T $\bm{\boxdot}$ JPEG 이미지 크기]에 대한 기본 설정은 [L]으로 되어 있습니다. 스마트 줌을 사용하려면 [ $\bm{\boxdot}$ JPEG 이미지 크기]를 [M] 또는 [S]로 변경하여 주십시오.
- 다음의 상황에서 촬영할 때는 스마트 줌, 클리어 이미지 줌 및 디지털 줌 기능들은 사용할 수 없습니다:
	- 촬영 모드가 [스위프 파노라마]로 설정되어 있을 때.
	- $-$  [  $\sim$  파일 형식]이 [RAW] 또는 [RAW+JPEG]로 설정되어 있습니다.
	- [ া 녹화 설정]이 [120p]/[100p]로 설정되어 있을 때.
	- [ S&O 프레임 속도]를 [120fps]/[100fps]로 설정해서 슬로모션/퀵모션 촬영 시
- 동영상에 대해서는 스마트 줌 기능을 사용할 수 없습니다.
- 파워 줌 렌즈 장착 시에는 MENU에서 [줌]을 사용할 수 없습니다. 광학 줌 범위를 초과해서 이미지를 확대하면 제품이 자동으로 광 학 줌 이외의 다른 [줌] 기능으로 전환합니다.
- 광학 줌 이외의 줌 기능을 사용하면 [초점 영역] 설정이 해제되고 초점 프레임이 점선으로 표시됩니다. 중앙 영역 및 그 주변에 우선 적으로 AF가 작동합니다.
- 스마트 줌, 클리어 이미지 줌 또는 디지털 줌 기능을 사용할 때, [측광 모드]가 [다중]으로 고정됩니다.
	- 스마트 줌, 클리어 이미지 줌 또는 디지털 줌을 사용할 때는 다음의 기능들을 사용할 수 없습니다:
		- AF에서 얼굴/눈 우선
		- —M 측광에서 얼굴 우선
		- 추적 기능
		- $\overline{M}$ 자동 프레이밍

■ 동영상에 대해 광학 줌 이외의 다른 줌 기능을 사용하려면 [ 11 사용자정의 키]을 사용해서 원하는 키에 [줌]을 할당하여 주십시오.

#### **관련 항목**

- 클리어 이미지 줌/[디지털](#page-174-0) 줌 (줌)
- 줌 [설정](#page-175-0)
- 줌 [배율에](#page-176-0) 관하여
- 초점 [영역](#page-76-0)

# <span id="page-174-0"></span>**클리어 이미지 줌/디지털 줌 (줌)**

광학 줌 이외의 줌 기능을 사용하면 광학 줌의 범위를 넘어서 이미지를 확대할 수 있습니다.

### **1 MENU → (카메라 설정2) → [줌 설정] → [켬: 선명한 이미지 줌] 또는 [켬: 디지털 줌].**

#### **파워 줌 렌즈가 장착되어 있을 때는 줌 렌즈의 줌 레버 또는 줌 링을 움직여서 피사체를 확대하여 주십시오. 2**

광학 줌의 범위를 넘어서면 카메라가 자동으로 광학 줌 이외의 다른 줌 기능으로 전환합니다.

**파워 줌 렌즈 이외의 렌즈가 장착되어 있을 때는 MENU → (카메라 설정2) → [줌] → 원하는 값을 선택하여 주 십시오. 3**

조작 휠의 가운데를 눌러서 종료하여 주십시오.

■ MENU →  $\bigcirc$  2 (카메라 설정2) → [ $\bigtriangledown$  사용자정의 키] 또는 [ $\bigcirc$  사용자정의 키]를 선택해서 원하는 버튼에 [줌] 기능을 할당할 수도 있습니다.

#### **관련 항목**

- 줌 [설정](#page-175-0)
- 본 [제품에서는](#page-172-0) 줌 기능을 사용할 수 있습니다
- 자주 사용하는 기능을 버튼에 할당 ([사용자정의](#page-27-0) 키)

# <span id="page-175-0"></span>**줌 설정**

제품의 줌 설정을 선택할 수 있습니다.

**1 MENU → (카메라 설정2) → [줌 설정] → 원하는 설정.**

#### **메뉴 항목 세부 내용**

#### **광학 줌 전용:**

줌 범위를 광학 줌으로 제한합니다. [Z JPEG 이미지 크기]를 [M] 또는 [S]로 설정하면 스마트 줌 기능을 사용할 수 있습 니다.

#### **켬: 선명한 이미지 줌 :**

클리어 이미지 줌을 사용하려면 이 설정을 선택하여 주십시오. 줌 범위가 광학 줌을 초과하더라도 제품은 이미지 처리를 사용해서 화질의 저하가 적게 이미지를 확대합니다.

#### **켬: 디지털 줌 :**

클리어 이미지 줌의 줌 범위를 초과하면 제품이 최대 배율로 이미지를 확대합니다. 반면에 화질은 저하됩니다.

#### **참고 사항**

화질이 저하되지 않는 범위 내에서 이미지를 확대하려면 [광학 줌 전용]으로 설정하여 주십시오.

#### **관련 항목**

- 본 [제품에서는](#page-172-0) 줌 기능을 사용할 수 있습니다
- 줌 [배율에](#page-176-0) 관하여

# <span id="page-176-0"></span>**줌 배율에 관하여**

렌즈의 줌과의 조합으로 사용되는 줌 배율은 선택한 이미지 크기에 따라 달라집니다.

# **[ 종횡비]가 [3:2]일 때**

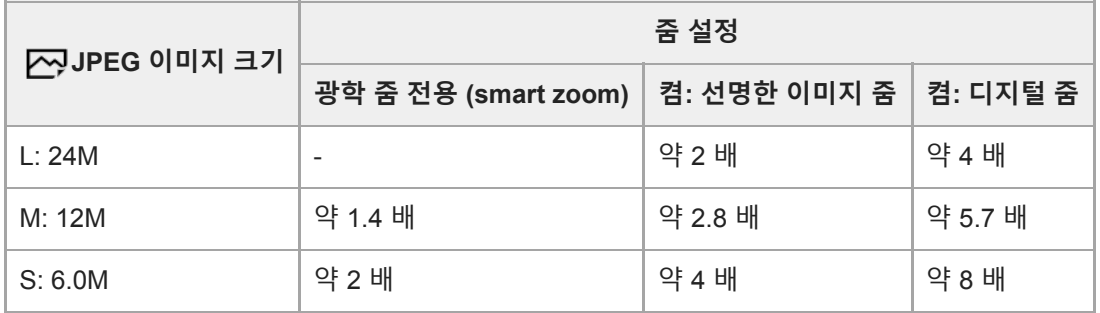

### **관련 항목**

- 클리어 이미지 줌/[디지털](#page-174-0) 줌 (줌)
- 본 [제품에서는](#page-172-0) 줌 기능을 사용할 수 있습니다
- 줌 [설정](#page-175-0)
- JPEG 이미지 크기 (정지 [이미지](#page-130-0))

### <span id="page-177-0"></span>**화이트 밸런스**

뉴트럴한 백색 피사체를 백색으로 기록하기 위해 주변 조명 조건의 톤 효과를 보정합니다. 이미지의 색조가 기대했던 대로 나오지 않거나 사진적인 표현을 위해 색조를 변경하고자 할 때 이 기능을 사용하여 주십시오.

**1 MENU → (카메라 설정1) → [화이트 밸런스] → 원하는 설정.**

#### **메뉴 항목 세부 내용**

**자동/ 태양광 / 그늘 / 흐림 / 백열등 / 형광등: 따뜻한 흰색 / 형광등: 차가 운 흰색 / 형광등: 주간의 백색 / 형광등: 태양광 / 플래시 / 수중 자동 :**

피사체를 조명하는 광원을 선택하면 제품이 선택한 광원에 적합하도록 색조를 조절합니다 (사전 설정 화이트밸런스). [자 동]를 선택하면 제품이 자동으로 광원을 검출해서 색조를 조절합니다.

#### **색 온도/필터:**

광원에 따라 색조를 조절합니다. 사진용 CC (Color Compensation) 필터의 효과를 얻습니다.

### **사용자 정의 1/사용자 정의 2/사용자 정의 3:**

촬영 환경에 대한 조명 조건 하에서의 기본 백색을 기억합니다.

#### **힌트**

- 조작 휠의 오른쪽을 눌러서 미세 조절 화면을 표시한 다음에 필요한 만큼 색조를 미세 조절할 수 있습니다. [색 온도/필터]가 선택되 어 있을 때, 조작 휠의 오른쪽을 누르는 대신 조작 다이얼을 돌려서 색 온도를 변경할 수 있습니다.
- 선택한 설정에서의 색조가 기대한 것과 다를 때는 [WB 브래킷] 촬영을 수행하여 주십시오.
- AWB@ 또는 AWB@ 는 [AWB 우선순위 설정]가 [분위기] 또는 [흰색]로 설정되어 있을 때만 표시됩니다.

#### **참고 사항**

- 다음과 같은 촬영 모드에서는 [화이트 밸런스]가 [자동]로 고정됩니다:
	- [인텔리전트 자동]
	- [프리미엄 자동]
	- $-$  [장면 선택]
- 수은 램프 또는 나트륨 램프를 광원으로 사용하면 광원의 특성으로 인해 정확한 화이트밸런스를 얻을 수 없습니다. 플래시를 사용 해서 이미지를 촬영하거나 [사용자 정의 1]을 [사용자 정의 3]으로 선택합니다.

#### **관련 항목**

- 화이트 밸런스 설정을 위한 기본 백색 캡쳐 ([사용자](#page-179-0) 정의 화이트 밸런스)
- AWB [우선순위](#page-178-0) 설정
- WB [브래킷](#page-113-0)

## <span id="page-178-0"></span>**AWB 우선순위 설정**

[화이트 밸런스]가 [자동]로 설정되어 있을 때 백열등과 같은 조명 조건 하에서 촬영 시에 우선할 색조를 선택합니다.

**1 MENU → (카메라 설정1) → [AWB 우선순위 설정] → 원하는 설정.**

**메뉴 항목 세부 내용**

**표준:** 표준 자동 화이트밸런스로 촬영합니다. 카메라가 자동으로 색조를 조절합니다. **분위기:** 광원의 색조를 우선합니다. 따뜻한 분위기를 연출하는데 적합합니다. **흰색:** 광원의 색 온도가 낮을 때 백색의 재현을 우선합니다.

#### **관련 항목**

화이트 [밸런스](#page-177-0)

## <span id="page-179-0"></span>**화이트 밸런스 설정을 위한 기본 백색 캡쳐 (사용자 정의 화이트 밸런스)**

주위의 조명이 여러 종류의 광원으로 구성된 장면에서는 백색을 정확하게 재현하기 위해 사용자 정의 화이트 밸런스를 사 용하는 것이 좋습니다.세 가지 설정을 등록할 수 있습니다.

**MENU → (카메라 설정1) → [화이트 밸런스] → [사용자 정의 1]에서 [사용자 정의 3]로 선택한 다음 조작 휠의 오른쪽을 누릅니다. 1**

**2 을 선택한 다음 조작 휠의 가운데를 누릅니다.**

**백색 영역이 화이트-밸런스 캡쳐 프레임을 완전히 덮도록 제품을 들고 조작 휠의 가운데를 눌러 주십시오. 3**

셔터 음이 들리고 나서 교정 값 (색 온도 및 컬러 필터)가 표시됩니다.

기본 백색을 캡쳐한 후에 조작 휠의 오른쪽을 눌러서 미세 조절 화면을 표시할 수 있습니다. 필요에 따라 색조를 미세 조절할 수 있습니다.

#### **조작 휠의 가운데를 눌러 주십시오. 4**

보정 값이 등록됩니다.등록된 사용자 정의 화이트 밸런스 설정을 유지한 채로 모니터가 촬영 정보 표시로 되돌아갑 니다.

등록한 사용자 설정 화이트밸런스 설정은 다른 설정으로 덮어쓰기까지 기억된 채로 유지됩니다.

### **참고 사항**

- 메시지 [커스텀 WB 캡처에 실패했습니다.]는 예컨대, 피사체가 지나치게 생생하게 표시될 때와 같이 값이 예상 밖의 범위에 있음을 가리킵니다. 이 시점에서 설정을 등록할 수도 있지만 화이트밸런스를 다시 설정하는 것이 좋습니다. 잘못된 값이 설정되면 촬영 정 보 화면에 ▶●⊿가 오렌지색으로 켜집니다. 설정 값이 예상 범위 내에 있으면 지시등이 백색으로 표시됩니다.
- 플래시를 사용해서 기본 백색을 촬영하면 사용자 정의 화이트밸런스가 플래시 발광과 함께 등록됩니다. 플래시와 함께 등록했던 호출된 설정으로 촬영할 때마다 반드시 플래시를 사용하십시오.
# **마이 스타일**

**3**

원하는 이미지 프로세싱을 설정해서 각 이미지 스타일에 대해 콘트라스트, 채도, 및 선명도를 미세하게 조절할 수 있습니 다. 제품이 노출을 조절하는 [장면 선택]과는 달리 이 기능을 사용하면 노출 (셔터 속도 및 조리개)을 원하는 대로 조절할 수 있습니다.

**1 MENU → (카메라 설정1) → [마이 스타일].**

**2 조작 휠의 위쪽/아래쪽을 사용해서 원하는 스타일을 선택하여 주십시오.**

 **(콘트라스트), (채도), 및 (선명도)를 조절하려면 오른쪽/왼쪽을 사용해서 원하는 항목을 선택한 다음에 위쪽/아래쪽을 사용해서 값을 선택하여 주십시오.**

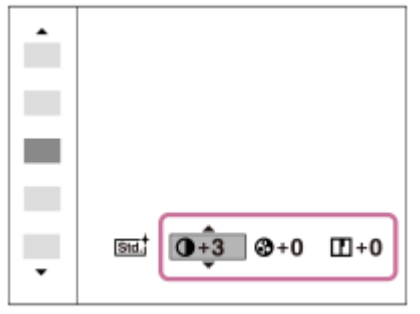

#### **메뉴 항목 세부 내용**

# **표준:**

풍부한 그러데이션과 아름다운 색으로 다양한 장면 촬영하기.

# **생생한:**

채도와 콘트라스트를 증가시켜 꽃, 봄의 신록, 푸른 하늘, 또는 바다의 전망과 같은 다채로운 장면 및 피사체의 강렬한 이 미지를 촬영합니다.

# **인물:**

인물 촬영에 적합하도록 피부를 부드러운 톤으로 촬영합니다.

# **풍경:**

생생하고 발랄한 장면 촬영에 적합하도록 채도, 콘트라스트, 및 선명도를 증가시킵니다. 먼 거리의 풍경도 한 층 더 두드러 집니다.

#### **일몰:** 일몰의 붉은 풍경을 아름답게 촬영합니다.

# **흑백:**

흑백의 모노 이미지를 촬영합니다.

# **세피아:**

세피아 모노 이미지를 촬영합니다.

#### **[콘트라스트], [채도], 및 [선명도]를 설정하려면**

[콘트라스트], [채도], 및 [선명도]는 [표준]나 [풍경]와 같은 이미지 스타일 사전 설정 각각에 대해 조절할 수 있습니다. 조작 휠의 오른쪽/왼쪽을 눌러서 설정할 항목을 선택한 다음에 조작 휠의 위쪽/아래쪽을 사용해서 값을 설정하여 주십시 오.

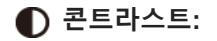

선택한 값이 클수록 음영의 차이가 더 강조되고 이미지에 대한 효과가 더 커집니다.

#### **채도:**

선택한 값이 클수록 색이 더 생생하게 됩니다. 선택한 값이 작을수록 이미지의 색이 제한되고 차분해집니다.

**선명도:**

선명도를 조절합니다. 선택한 값이 클수록 윤곽이 더 강조되고 선택한 값이 작을수록 윤곽이 더 부드러워집니다.

### **참고 사항**

- 다음과 같은 상황에서는 [마이 스타일]가 [표준]으로 고정됩니다:
	- [인텔리전트 자동]
	- [프리미엄 자동]
	- [장면 선택]
	- [사진 효과]가 [끔] 이외로 설정되어 있을 때.
- 이 기능이 [흑백] 또는 [세피아]로 설정되어 있을 때는 [채도]를 조절할 수 없습니다.

# **사진 효과**

더 인상적이고 예술적인 이미지가 얻어지도록 원하는 효과 필터를 선택하여 주십시오.

**1 MENU → (카메라 설정1) → [사진 효과] → 원하는 설정.**

### **메뉴 항목 세부 내용**

## **끔:**

[사진 효과] 기능을 사용할 수 없도록 합니다.

#### **토이 카메라:**

모서리를 그늘지게 하고 선명도를 줄여서 부드러운 이미지를 생성합니다.

#### **팝 컬러:**

색조를 강조해서 생생한 느낌을 만들어냅니다.

#### **포스터화:**

원색을 강하게 강조하거나 흑백으로 강한 콘트라스트의 추상화적인 느낌을 만들어냅니다.

#### **레트로효과:**

세피아 색조와 바랜 콘트라스트로 오래된 사진 같은 느낌을 만들어냅니다.

#### **소프트 하이 키:**

지정된 분위기로 이미지를 생성합니다: 밝게, 투명하게, 가볍게, 부드럽게, 소프트 하게.

#### **컬러 추출:**

특정 색을 유지하고 나머지는 흑백으로 변환한 이미지를 생성합니다.

### **하이컨트라스트모노:**

흑백으로 강한 콘트라스트의 이미지를 생성합니다.

#### **소프트 초점:**

부드러운 조명 효과로 가득 찬 이미지를 생성합니다.

#### **HDR 그림:**

색과 디테일을 강조해서 회화의 느낌을 만들어냅니다.

### **리치톤 모노크롬:**

풍부한 그러데이션과 디테일을 재현한 흑백 이미지를 생성합니다.

#### **미니어처:**

배경의 초점을 상당히 흐리게 해서 피사체를 생생하게 강조한 이미지를 생성합니다. 이 효과는 미니어처 모델의 사진에서 흔히 볼 수 있습니다.

#### **수채화:**

수채화를 사용한 그림처럼 잉크가 흐르거나 번지는 효과로 이미지를 생성합니다.

#### **일러스트레이션:**

윤곽을 강조해서 일러스트레이션 같은 이미지를 생성합니다.

### **힌트**

조작 휠의 왼쪽/오른쪽을 사용해서 일부 항목의 상세 설정을 수행할 수 있습니다.

# **참고 사항**

광학 줌 이외의 줌 기능을 사용할 때 줌 배율을 크게 하면 [토이 카메라]의 효과가 약해집니다.

- [컬러 추출]이 선택되어 있을 때 피사체 또는 촬영 조건에 따라서는 이미지가 선택된 색을 유지하지 않는 경우가 있습니다.
- 다음의 효과는 제품이 촬영 후에 이미지를 처리하므로 촬영 화면에서 확인할 수 없습니다. 뿐만 아니라 이미지 처리가 완료될 때까 지는 다른 이미지를 촬영할 수 없습니다. 동영상에 대해서는 이들 효과를 사용할 수 없습니다.
- [소프트 초점]
	- [HDR 그림]
	- [리치톤 모노크롬]
- —[미니어처]
- [수채화]
- [일러스트레이션]
- [HDR 그림]과 [리치톤 모노크롬]의 경우에는 한 번의 촬영에 셔터가 세 번 작동합니다. 다음과 같은 점에 주의하여 주십시오: 피사체가 움직이고 있지 않거나 빛을 발하지 않을 때 이 기능을 사용하여 주십시오.
	- 촬영 중에 구도를 변경하지 마십시오.

장면의 콘트라스트가 낮거나 심각한 카메라 흔들림 또는 피사체 흔들림이 발생하면 양호한 HDR 이미지를 얻을 수 없는 경우가 있 습니다. 제품이 그러한 상황을 검출하면 사용자에게 상황을 알리기 위해 촬영된 이미지에 ( , , 표시됩니다. 필요에 따라 구도를 변경하거나 이미지가 흔들리지 않도록 조심해서 다시 촬영하여 주십시오.

- 다음과 같은 촬영 모드에서는 이 기능을 사용할 수 없습니다.
	- [인텔리전트 자동]
	- [프리미엄 자동]
	- [장면 선택]
	- [스위프 파노라마]
- [  $\sqrt{N}$ 파일 형식]이 [RAW] 또는 [RAW+JPEG]으로 설정되어 있을 때는 이 기능을 사용할 수 없습니다.

# **소프트 스킨 효과 (정지 이미지)**

얼굴 검출 기능에서 피부가 매끄럽게 보이도록 촬영하는데 사용되는 효과를 설정합니다.

**1 MENU → (카메라 설정1) → [ 소프트 스킨 효과] → 원하는 설정.**

**메뉴 항목 세부 내용**

**끔:** [ 소프트 스킨 효과] 기능을 사용하지 않습니다. **켬:** [  $\sim$  소프트 스킨 효과]를 사용합니다.

**힌트**

■ [ <mark>2 </mark>소프트 스킨 효과]를 [켬]으로 설정하면 효과 강도를 선택할 수 있습니다.조작 휠의 오른쪽/왼쪽을 눌러서 효과의 강도를 선택 하여 주십시오.

### **참고 사항**

- [ တြှ 파일 형식]이 [RAW]으로 설정되어 있을 때는 [ တြ 소프트 스킨 효과]을 사용할 수 없습니다.
- [ တ္ 파일 형식]가 [RAW+JPEG]로 설정되어 있을 때는 RAW 이미지에 대해 [ တ္ 소프트 스킨 효과]을 사용할 수 없습니다.

# **자동 프레이밍 (정지 이미지)**

제품이 얼굴, 매크로 촬영 피사체, 또는 [추적]으로 추적하는 피사체를 검출해서 촬영하면 자동으로 이미지를 적절한 구도 로 잘라내서 저장합니다. 원래 이미지와 잘라낸 이미지가 둘 다 저장됩니다. 잘라낸 이미지는 원래 이미지와 동일한 크기 로 기록됩니다.

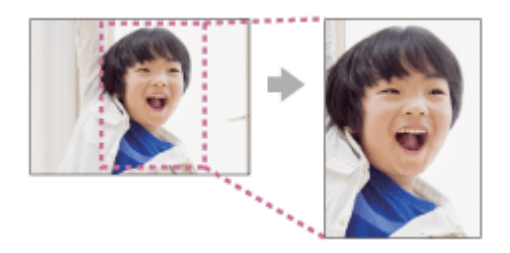

**1 MENU → (카메라 설정1) → [ 자동 프레이밍] → 원하는 설정.**

### **메뉴 항목 세부 내용**

#### **끔:**

이미지를 잘라내지 않습니다.

#### **자동:**

자동으로 이미지를 적절한 구도로 잘라냅니다.

#### **참고 사항**

- 촬영 조건에 따라서는 잘라낸 이미지가 최적의 구도를 나타내는 것이 아닐 수도 있습니다.
- [ **[ 지 파일 형식]이[RAW] 또는 [RAW+JPEG]으로 설정되어 있을 때는 [ 지 자동 프레이밍]을 설정할 수 없습니다.**
- 다음과 같은 상황에서는 [  $\sqrt{2}$  자동 프레이밍]을 사용할 수 없습니다:
	- 촬영 모드가 [스위프 파노라마]으로 설정되어 있을 때
	- 촬영 모드가 [동영상]으로 설정되어 있을 때
	- 촬영 모드가 [슬로&퀵 모션]으로 설정되어 있을 때
	- 촬영 모드가 [장면 선택]에서 [손으로 들고 야경촬영], [스포츠 액션], [인물 흔들림 방지]로 설정되어 있을 때
	- [드라이브 모드]가 [연속 촬영], [셀프타이머(연속)], [연속 브래킷], [단일 브래킷], [WB 브래킷] 또는 [DRO 브래킷]으로 설정되어 있습니다.
	- ISO 감도가 [다중 프레임 NR]으로 설정되어 있을 때.
	- [DRO/자동 HDR]가 [자동 HDR]로 설정되어 있습니다.
	- 광학 줌 이외의 줌 기능
	- 수동 초점 모드로 촬영할 때
	- [사진 효과]가 [소프트 초점], [HDR 그림], [리치톤 모노크롬], [미니어처], [수채화], 또는 [일러스트레이션]으로 설정되어 있습니 다.

# **색 공간 (정지 이미지)**

숫자의 조합 또는 색 재현 범위로 색을 표현하는 방식을 "색 공간"이라고 합니다. 이미지의 목적에 따라 색 공간을 변경할 수 있습니다.

**1 MENU → (카메라 설정1) → [ 색 공간] → 원하는 설정.**

### **메뉴 항목 세부 내용**

#### **sRGB:**

이것은 디지털 카메라의 표준 색 공간입니다. 아무런 수정 없이 이미지를 인쇄하고자 할 때와 같은 정상 촬영에서는 [sRGB]를 사용하여 주십시오.

#### **AdobeRGB:**

이 색 공간은 광범위한 색 재현 영역을 제공합니다. 피사체의 많은 부분이 생동감 있는 녹색 또는 적색인 경우에는 Adobe RGB가 효과적입니다. 촬영된 이미지의 파일명은 " "로 시작합니다.

#### **참고 사항**

- [AdobeRGB]는 색 관리와 DCF2.0 옵션 색 공간을 지원하는 애플리케이션 또는 프린터를 위한 것입니다. Adobe RGB를 지원하지 않는 애플리케이션 또는 프린터를 사용하면 이미지가 올바른 색으로 인쇄 또는 표시되지 않는 경우가 있습니다.
- Adobe RGB 비 대응 장치에서 [AdobeRGB] 로 촬영한 이미지를 표시하면 이미지의 채도가 낮게 표시됩니다.

# **렌즈 없이 촬영**

렌즈가 부착되어 있지 않을 때 셔터를 릴리즈 할지를 설정합니다.

**1 MENU → (카메라 설정2) → [렌즈 없이 촬영] → 원하는 설정.**

## **메뉴 항목 세부 내용**

**가능:**

렌즈가 부착되어 있지 않을 때 셔터를 릴리즈 합니다. 본 제품을 천체 망원경 등에 부착 했을 때는 [가능]을 선택하여 주십 시오.

### **불가능:**

렌즈가 부착되어 있지 않을 때 셔터를 릴리즈 하지 않습니다.

#### **참고 사항**

천체 망원경의 렌즈와 같이 렌즈 접점이 없는 렌즈를 사용할 때는 올바른 측광을 얻을 수 없습니다. 그러한 경우에는 촬영 이미지 를 보면서 수동으로 노출을 조절하여 주십시오.

# **카드 없이 촬영**

메모리 카드가 들어있지 않을 때 셔터를 작동시킬지를 설정합니다.

**1 MENU → (카메라 설정2) → [카드 없이 촬영] → 원하는 설정.**

### **메뉴 항목 세부 내용**

#### **가능:**

메모리 카드가 들어있지 않더라도 셔터를 작동시킵니다.

#### **불가능:**

메모리 카드가 들어있지 않으면 셔터를 작동시키지 않습니다.

# **참고 사항**

메모리 카드가 들어있지 않으면 촬영한 이미지가 저장되지 않습니다.

기본 설정은 [가능]으로 되어 있습니다. 실제 촬영 전에 [불가능]을 선택할 것을 권합니다.

# **조용한 촬영 (정지 이미지)**

셔터 소리를 내지 않고 이미지를 촬영할 수 있습니다.

**1 MENU → (카메라 설정2) → [ 조용한 촬영] → 원하는 설정.**

**메뉴 항목 세부 내용**

**켬:**

셔터 소리를 내지 않고 이미지를 촬영할 수 있습니다.

#### **끔:**

[  $\overline{N}$  조용한 촬영]을 사용하지 않습니다.

#### **참고 사항**

- [  $\overline{[O]}$ 조용한 촬영] 기능은 피사체의 사생활 및 초상권을 충분히 고려해서 자신의 책임 하에 사용하여 주십시오.
- [  $\sim$ ] 조용한 촬영]을 [켬]으로 설정하더라도 완전히 아무 소리도 나지 않는 것은 아닙니다.
- [  $\overline{[O]}$ 조용한 촬영]을 [켬]으로 설정하더라도 조리개 및 초점 조절 시의 작동 음은 들리게 됩니다.
- 낮은 ISO 감도로 [ ͡丙 ͡4용한 촬영] 기능을 사용해서 정지 이미지를 촬영할 때 카메라를 대단히 밝은 광원 쪽으로 향하면 모니터 상의 고휘도 영역이 어두운 톤으로 촬영되는 경우가 있습니다.
- 전원이 꺼져 있을 때 드물게 셔터 소리가 들리는 경우가 있습니다. 이것은 고장이 아닙니다.
- 피사체 또는 카메라의 움직임으로 인한 이미지 왜곡이 발생하는 경우가 있습니다.
- 다른 카메라 또는 형광등과 같이 즉석 조명 또는 빠르게 점멸하는 조명 하에 이미지를 촬영하면 이미지 상에 줄이 나타나는 경우가 있습니다.
- 피사체에 초점이 맞춰지거나 셀프타이머가 작동할 때 들리는 비프 음을 끄려면 [오디오 신호]를 [끔]으로 설정하여 주십시오.
- [ 조용한 촬영]을 [켬]으로 설정하더라도 다음과 같은 상황에서는 셔터 음이 들리는 경우가 있습니다: 사용자 정의 화이트 밸런스에 대한 기본 백색을 캡쳐할 때 [얼굴 등록]을 사용하여 얼굴을 등록할 때
- 모드 다이얼이 P/A/S/M 이외의 모드로 설정되어 있을 때는 [ワ 조용한 촬영]을 선택할 수 없습니다.
- [  $\boxed{[O]}$ 조용한 촬영]가 [켬]로 설정되어 있을 때는 다음과 같은 기능을 사용할 수 없습니다:
	- 플래시 촬영
	- 자동 HDR
	- 사진 효과
	- <br />  $\blacktriangleright$
	- e-프론트 커튼 셔터
	- 자동 이미지 추출
	- BULB 촬영
	- 다중 프레임 NR

카메라의 전원을 켠 후에 촬영을 시작할 수 있을 때까지의 시간이 약 0.5 초 연장됩니다.

# **e-프론트 커튼 셔터**

전자 선막 셔터 기능은 셔터를 누르고 나서 셔터가 릴리즈 될 때까지의 시간 지연을 줄여줍니다.

**1 MENU → (카메라 설정2) → [e-프론트 커튼 셔터] → 원하는 설정.**

### **메뉴 항목 세부 내용**

#### **켬:**

전자식 선막 셔터 기능을 사용합니다.

#### **끔:**

전자식 선막 셔터 기능을 사용하지 않습니다.

#### **참고 사항**

- 대구경 렌즈를 사용해서 빠른 셔터 속도로 촬영하면 셔터 메커니즘으로 인해 보케 효과로 얻어지는 초점이 흐려진 원이 잘리는 경 우가 있습니다. 이러한 현상이 발생하면 [e-프론트 커튼 셔터]를 [끔]으로 설정하여 주십시오.
- 다른 제조업체의 렌즈 (Minolta/Konica-Minolta 렌즈 포함)를 사용할 때는 이 기능을 [끔]으로 설정하여 주십시오. 이 기능을 [켬]으 로 설정하면 바른 노출이 설정되지 않거나 이미지 밝기가 균일하지 않게 됩니다.
- 고속 셔터로 촬영하면 촬영 환경에 따라 이미지의 밝기가 불균일하게 되는 경우가 있습니다. 그러한 경우는 [e-프론트 커튼 셔터]을 [끔]으로 설정해 주십시오.

# **SteadyShot**

SteadyShot 기능을 사용할지를 설정합니다.

**1 MENU → (카메라 설정2) → [SteadyShot] → 원하는 설정.**

**메뉴 항목 세부 내용**

**켬:**

[SteadyShot]을 사용합니다.

#### **끔:**

[SteadyShot]을 사용하지 않습니다. 삼각대 등을 사용할 때는 [끔]을 설정하는 것이 좋습니다.

# **참고 사항**

A 마운트 렌즈 (별매)를 사용하거나 부착된 렌즈의 명칭에 "E16mm F2.8"과 같이 "OSS"라는 문자가 포함되어 있지 않을 때는 SteadyShot 기능을 설정할 수 없습니다.

# **렌즈 보정**

화면 모서리의 그림자 또는 화면의 왜곡을 보정하거나 특정 렌즈 특성으로 인한 화면의 모서리에서 발생한 색 편차를 줄입 니다.

**1 MENU → (카메라 설정1) → [렌즈 보정] → 원하는 설정.**

#### **메뉴 항목 세부 내용**

**음영 보정:**

화면 모서리의 음영을 자동으로 보정할지 설정합니다. ([자동]/[끔]) **색수차 보정:** 화면 모서리의 색 편차를 자동으로 보정할지 설정합니다. ([자동]/[끔])

**왜곡 보정:**

화면의 왜곡을 자동으로 보정할지 설정합니다. ([자동]/[끔])

#### **참고 사항**

이 기능은 자동 보정 대응 렌즈를 사용할 때만 사용할 수 있습니다.

렌즈 종류에 따라 화면 모서리의 음영은 [음영 보정]으로 보정되지 않을 수 있습니다.

부착한 렌즈에 따라서는 [왜곡 보정]이 [자동]으로 고정되어 [끔]을 선택할 수 없는 경우가 있습니다.

# **장시간 노출 NR (정지 이미지)**

셔터 속도를 1 초 이상으로 설정하면 (장시간 노출 촬영) 셔터가 열린 시간만큼 노이즈 감쇄가 작동합니다. 이 기능을 켜면 장시간 노출에서 전형적으로 나타나는 거친 노이즈가 감소됩니다.

**1 MENU → (카메라 설정1) → [ 장시간 노출 NR] → 원하는 설정.**

### **메뉴 항목 세부 내용**

**켬:**

셔터가 열려있는 시간만큼 노이즈 감쇄 기능을 활성화합니다. 노이즈 감쇄가 진행 중일 때는 메시지가 표시되고 이 동안에 는 다른 사진을 촬영할 수 없습니다. 화질에 중점을 둘 때 이것을 선택하여 주십시오.

**끔:**

노이즈 감쇄를 활성화하지 않습니다. 촬영의 잘라내기를 우선적으로 수행하려면 이것을 선택하여 주십시오.

### **참고 사항**

■ 다음과 같은 경우에는 [ZV]장시간 노출 NR]을 [켬]으로 설정하더라도 노이즈 감쇄가 작동하지 않는 경우가 있습니다: 촬영 모드가 [스위프 파노라마]로 설정되어 있을 때.

[드라이브 모드]이 [연속 촬영] 또는 [연속 브래킷]로 설정되어 있습니다.

촬영 모드가 [장면 선택]으로 설정되고 [스포츠 액션], [손으로 들고 야경촬영], 또는 [인물 흔들림 방지]가 선택되어 있을 때.  $-$  ISO 감도가 [다중 프레임 NR]으로 설정되어 있을 때.

- 다음과 같은 촬영 모드에서는 [ZZ 장시간 노출 NR]를 [끔]로 설정할 수 없습니다.
	- [인텔리전트 자동]
	- [프리미엄 자동]
	- [장면 선택]

# **고감도 ISO NR (정지 이미지)**

고 ISO 감도로 촬영할 때 제품이 제품의 감도가 높을수록 더 뚜렷해지는 노이즈를 감소시킵니다.

**1 MENU → (카메라 설정1) → [ 고감도 ISO NR] → 원하는 설정.**

### **메뉴 항목 세부 내용**

### **표준:**

고 ISO 노이즈 감쇄를 보통으로 활성화합니다.

#### **낮음:**

고 ISO 노이즈 감쇄를 약하게 활성화합니다.

#### **끔:**

고 ISO 노이즈 감쇄를 활성화하지 않습니다. 촬영의 잘라내기를 우선적으로 수행하려면 이것을 선택하여 주십시오.

#### **참고 사항**

- 다음과 같은 촬영 모드에서는 [ZZ 고감도 ISO NR]가 [표준]로 고정됩니다:
	- [인텔리전트 자동]
	- [프리미엄 자동]
	- [장면 선택]
	- $-$  [스위프 파노라마]
- [  $\boxed{[}$ 파일 형식]이 [RAW]으로 설정되어 있을 때는 이 기능을 사용할 수 없습니다.
- [ <mark>ᅏ</mark>) 파일 형식]이 [RAW+JPEG]일 때는 RAW 이미지에 대해 [ <mark>ᅏ</mark>) 고감도 ISO NR]이 작동하지 않습니다.

# <span id="page-195-0"></span>**등록된 얼굴 우선**

[얼굴 등록]을 사용하여 우선순위가 더 높은 등록된 얼굴에 초점을 맞출지 설정합니다.

**1 MENU → (카메라 설정1) → [등록된 얼굴 우선] → 원하는 설정.**

# **메뉴 항목 세부 내용**

#### **켬:**

[얼굴 등록]을 사용하여 우선순위가 더 높은 등록된 얼굴에 초점을 맞춥니다.

#### **끔:**

등록한 얼굴에 우선순위를 부여하지 않고 얼굴에 초점을 맞춥니다.

### **힌트**

[등록된 얼굴 우선] 기능을 사용하려면 다음과 같이 설정하십시오.

[얼굴/눈 AF 설정]에서 [AF에서 얼굴/눈 우선]: [켬]

[얼굴/눈 AF 설정]에서 [피사체 인식]: [사람]

#### **관련 항목**

- 얼굴/눈 AF [설정](#page-84-0)
- 얼굴 등록 (새로 [등록](#page-197-0))
- 얼굴 등록 (순서 [변경](#page-198-0))

# <span id="page-196-0"></span>**스마일 셔터**

카메라는 웃는 얼굴을 감지하면 자동으로 이미지를 촬영합니다.

**1 MENU → (카메라 설정1) → [스마일 셔터] → 원하는 설정.**

### **메뉴 항목 세부 내용**

#### **끔:**

[스마일 셔터] 기능을 사용하지 않습니다.

**켬:**

카메라는 웃는 얼굴을 감지하면 자동으로 이미지를 촬영합니다. 검출의 감도를 위해 [켬: 작은 스마일], [켬: 보통 스마일] 또는 [켬: 큰 스마일]을 선택할 수 있습니다.

### **더 효과적으로 스마일을 검출하기 위한 요령**

- 앞머리로 눈을 가리지 말고 눈을 가늘게 떠 주십시오.
- 모자, 마스크, 선글라스 등으로 얼굴을 가리지 마십시오.
- 얼굴을 제품의 정면으로 향하고 가능한 한 제품과 같은 높이를 유지하여 주십시오.
- 입을 벌려서 선명한 스마일을 만들어 주십시오. 이를 보이면 스마일을 더 쉽게 검출할 수 있습니다.
- 스마일 셔터 중에 셔터 버튼을 누르면 제품이 이미지를 촬영합니다. 촬영이 완료되면 제품이 스마일 셔터 모드로 다시 전환됩니다.

#### **참고 사항**

- 다음과 같은 기능에서는 [스마일 셔터] 기능을 사용할 수 없습니다:
	- [스위프 파노라마]
	- [사진 효과]
	- [초점부분확대] 기능 사용 시.
	- [장면 선택]이 [풍경], [야경], [일몰], [손으로 들고 야경촬영] 또는 [인물 흔들림 방지]로 설정되어 있습니다.
	- 동영상 촬영 시.
	- 슬로모션/퀵모션 촬영 시.
- 피사체에서 최대 여덟 명까지의 얼굴을 검출할 수 있습니다.
- 일부 조건 하에서는 제품이 얼굴을 검출할 수 없거나 다른 물체를 얼굴로 잘못 검출하는 경우가 있습니다.
- 제품이 얼굴을 검출하지 못할 때는 스마일 검출 감도를 조절하여 주십시오.
- [터치 조작의 기능]이 [터치 추적]으로 설정되어 있고 [스마일 셔터]가 활성화되어 있는 동안 모니터의 얼굴을 터치하여 추적합니다.

# <span id="page-197-0"></span>**얼굴 등록 (새로 등록)**

사전에 얼굴을 등록한 경우 제품이 등록된 얼굴에 우선적으로 초점을 맞출 수 있습니다.

**1 MENU → (카메라 설정1) → [얼굴 등록] → [새로 등록].**

**2 가이드 프레임을 등록하고자 하는 얼굴에 맞춘 다음에 셔터 버튼을 눌러 주십시오.**

**3 확인 메시지가 표시되면 [확인]을 선택하여 주십시오.**

### **참고 사항**

- 최대 여덟 명까지의 얼굴을 등록할 수 있습니다.
- 밝은 곳에서 정면으로부터 얼굴을 촬영하여 주십시오. 얼굴이 모자, 마스크, 선글라스 등으로 가려져 있으면 얼굴을 제대로 등록할 수 없는 경우가 있습니다.

#### **관련 항목**

- [등록된](#page-195-0) 얼굴 우선
- [스마일](#page-196-0) 셔터

# <span id="page-198-0"></span>**얼굴 등록 (순서 변경)**

복수의 얼굴을 우선적으로 검출되도록 등록하면 첫 번째로 등록한 얼굴이 우선적으로 검출됩니다. 우선 순위를 변경할 수 있습니다.

**1 MENU → (카메라 설정1) → [얼굴 등록] → [순서 변경].**

**2 우선 순위를 변경할 얼굴을 선택하여 주십시오.**

**3 목적지를 선택하여 주십시오.**

# **관련 항목**

[등록된](#page-195-0) 얼굴 우선

[스마일](#page-196-0) 셔터

# **얼굴 등록 (삭제)**

등록된 얼굴을 삭제합니다.

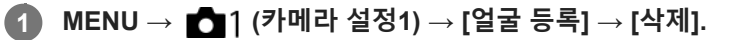

[모두 삭제]를 선택하면 등록된 모든 얼굴을 삭제할 수 있습니다.

# **참고 사항**

[삭제]를 실행하더라도 등록된 얼굴에 관한 데이터는 제품에 남아있게 됩니다. 제품으로부터 등록된 얼굴에 관한 데이터를 삭제하 려면 [모두 삭제]를 선택하여 주십시오.

# <span id="page-200-0"></span>**플래시 사용하기**

어두운 환경에서는 촬영 중에 플래시를 사용해서 피사체에 조명을 공급하여 주십시오. 뿐만 아니라 플래시를 사용하면 카 메라 흔들림을 방지할 수 있습니다.

#### **(플래시 팝업) 버튼을 눌러서 플래시를 올려 주십시오. 1**

플래시는 자동으로 올라오지 않습니다.

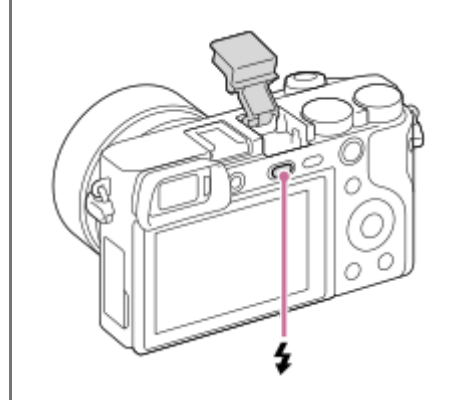

#### **셔터 버튼을 끝까지 눌러 주십시오. 2**

사용 가능한 플래시 모드는 촬영 모드와 기능에 따라 다릅니다.

### **플래시를 사용하지 않을 때**

플래시를 사용하지 않을 때는 카메라 몸체 안으로 눌러 넣어 주십시오.

#### **참고 사항**

- 렌즈 후드를 부착하면 플래시의 빛이 가려져서 촬영된 이미지의 아래 부분에 그림자가 생기는 경우가 있습니다. 렌즈 후드를 제거 하여 주십시오.
- 플래시를 사용할 때는 피사체로부터 1 m 이상 떨어져 주십시오.
- 플래시 유닛이 완전히 올라오기 전에 플래시를 작동시키면 고장을 일으키는 원인이 될 수 있습니다.
- 동영상 촬영 시에는 플래시를 사용할 수 없습니다.(LED 조명이 장착된 플래시 (별매) 사용 시에는 LED 조명을 사용할 수 있습니 다.)
- 멀티 인터페이스 슈에 외장 플래시 (별매)를 부착하면 외장 플래시의 상태가 본 제품의 플래시 설정에 우선합니다. 본 제품의 내장 플래시를 사용할 수 없습니다.
- 멀티 인터페이스 슈에 대해 플래시를 부착/제거하는 등 액세서리를 부착/제거할 때는 먼저 제품의 전원을 꺼 주십시오. 액세서리를 부착할 때는 액세서리가 제품에 확실하게 고정된 것을 확인하여 주십시오.
- 멀티 인터페이스 슈에는 시중에서 판매하는 250 V 이상의 전압을 인가하는 플래시 또는 카메라와 반대 극성을 갖는 플래시를 사용 하지 마십시오. 고장을 일으키는 원인이 될 수 있습니다.
- 플래시를 사용해서 촬영할 때 줌이 W 측으로 설정되어 있으면 촬영 조건에 따라 화면에 렌즈의 그림자가 나타나는 경우가 있습니 다. 이러한 경우에는 피사체로부터 멀리 떨어지거나 줌을 T 측으로 설정한 다음에 플래시를 사용해서 다시 촬영하여 주십시오.
- 렌즈에 따라서는 플래시 빛이 가려지는 경우가 있습니다.
- 렌즈에 따라서는 촬영된 이미지의 모서리에 음영이 생기는 경우가 있습니다.
- 모니터를 위쪽으로 90 도 이상 기울이면 ✔ (플래시 팝업) 버튼을 조작하기 어렵게 됩니다. 모니터 각도를 조절하기 전에 플래시 장 치를 올려 주십시오.
	- 자화상 촬영 시에 플래시를 사용할 때는 플래시가 가까운 거리에서 작동하게 되므로 발광하는 빛을 직접 쳐다보지 않도록 주의하 여 주십시오. 플래시를 사용한 후에 카메라 안으로 다시 눌러서 넣을 때 플래시가 모니터에 부딪히지 않도록 하려면 먼저 모니터를 원래의 위치로 되돌려 주십시오.
	- 멀티 인터페이스 슈에 대응하는 액세서리에 관한 자세한 사항은 Sony 웹사이트를 방문하거나 가까운 Sony 대리점 또는 지역 공인 Sony 서비스센터에 문의하여 주십시오.

#### **관련 항목**

- [플래시](#page-203-0) 모드
- 무선 [플래시](#page-207-0)

# **적목 현상 감소**

플래시 사용 시에 적안 현상을 줄이기 위해 촬영 전에 플래시가 두 번 이상 작동합니다.

**1 MENU → (카메라 설정1) → [적목 현상 감소] → 원하는 설정.**

### **메뉴 항목 세부 내용**

### **켬:**

적안 현상이 감소되도록 상시 플래시가 작동합니다.

#### **끔:**

적안 감쇄를 사용하지 않습니다.

### **참고 사항**

적안 감쇄로 원하는 효과를 얻을 수 없는 경우가 있습니다. 피사체까지의 거리 또는 피사체가 사전 발광을 쳐다보는지 등의 개인차 및 조건에 따라 효과가 달라집니다.

# <span id="page-203-0"></span>**플래시 모드**

플래시 모드를 설정할 수 있습니다.

**1 MENU → (카메라 설정1) → [플래시 모드] → 원하는 설정.**

### **메뉴 항목 세부 내용**

# **플래시 끔:**

플래시가 작동하지 않습니다.

### **자동 플래시:**

어두운 환경 또는 밝은 빛을 향해 촬영할 때 플래시가 작동합니다.

#### **강제 플래시:**

셔터 버튼을 누를 때마다 플래시가 작동합니다.

# **저속 동기:**

셔터 버튼을 누를 때마다 플래시가 작동합니다. 저속 동기 촬영을 사용하면 셔터 속도를 느리게 해서 피사체와 배경 둘 다 의 선명한 이미지를 촬영할 수 있습니다.

# **후막 동기:**

셔터 버튼을 누를 때마다 노출 조절이 완료되기 전에 플래시가 작동합니다. 후막 동기 촬영을 사용하면 움직이는 자동차 또는 걷는 사람과 같은 움직이는 피사체의 움직임의 흔적을 자연스러운 이미지로 촬영할 수 있습니다.

#### **참고 사항**

- 기본 설정은 촬영 모드에 따라 다릅니다.
- 촬영 모드에 따라서는 일부 [플래시 모드] 설정을 사용할 수 없습니다.

#### **관련 항목**

- 플래시 [사용하기](#page-200-0)
- 무선 [플래시](#page-207-0)

# **플래시 보정**

–3.0 EV에서 +3.0 EV의 범위에서 플래시의 광량을 조절합니다. 플래시 보정은 플래시의 광량만 변경합니다. 노출 보정은 셔터 속도 및 조리개의 변경과 더불어 플래시의 광량을 변경합니다.

**MENU → (카메라 설정1) → [플래시 보정] → 원하는 설정. 1**

큰 값 (+ 측)을 선택할수록 플래시 레벨이 높아지고 작은 값 (– 측)을 선택할수록 플래시 레벨이 낮아집니다.

#### **참고 사항**

- 촬영 모드가 다음과 같은 모드로 설정되어 있을 때는 [플래시 보정]이 작동하지 않습니다:
	- [인텔리전트 자동]
	- [프리미엄 자동]
	- $=$  [스위프 파노라마]
	- [장면 선택]
- 피사체가 플래시의 최대 범위에서 벗어나 있으면 사용할 수 있는 플래시의 광량의 한계로 인해 높은 플래시 효과 (+ 측)를 눈에 보 이게 얻을 수 없는 경우가 있습니다. 피사체가 너무 가까우면 낮은 플래시 효과 (- 측)를 눈에 보이게 얻을 수 없는 경우가 있습니다.
- 렌즈에 ND 필터를 부착하거나 플래시에 디퓨저 또는 컬러 필터를 부착하면 적절한 노출이 얻어지지 않아 이미지가 어둡게 되는 경 우가 있습니다. 이러한 경우에는 [플래시 보정]을 적절한 값으로 조절하여 주십시오.

# **관련 항목**

플래시 [사용하기](#page-200-0)

# **FEL 고정**

보통 플래시 촬영 시에 피사체가 적절한 노출을 얻도록 플래시 레벨을 자동으로 조절합니다. 사전에 플래시 광량을 설정할 수도 있습니다.

FEL: Flash Exposure Level (플래시 광량 레벨)

- **MENU → (카메라 설정2) → [ 사용자정의 키] → 원하는 버튼, 그리고 나서 선택한 버튼에 [FEL 잠금 전환] 기능을 할당하여 주십시오. 1**
- **2 FEL을 고정할 피사체를 가운데에 두고 초점을 조절하여 주십시오.**

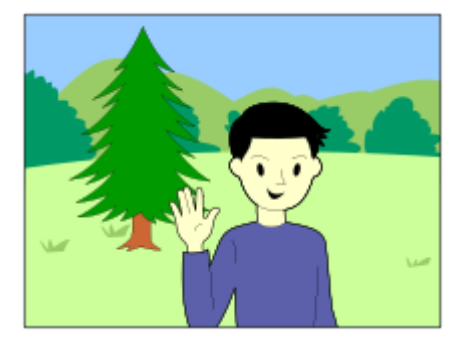

**[FEL 잠금 전환]이 등록된 버튼을 누르고 플래시 광량을 설정하여 주십시오. 3**

사전 플래시가 발광합니다.

● ϟL(FEL 잠금)이 켜집니다.

**구도를 조절하고 이미지를 촬영하여 주십시오. 4**

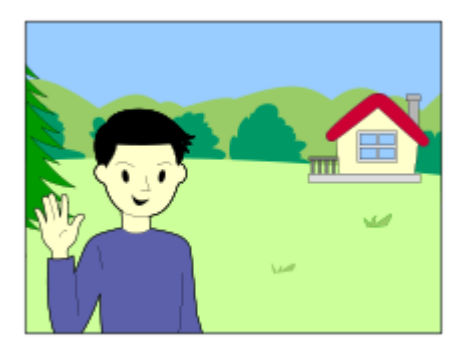

FEL 잠금을 해제하려면 [FEL 잠금 전환]이 등록된 버튼을 다시 한 번 눌러 주십시오.

### **힌트**

[FEL 잠금 고정]을 설정하면 버튼을 누르고 있는 동안 설정을 고정시킬 수 있습니다. 뿐만 아니라, [FEL 잠금/AEL 고정] 및 [FEL 잠 금/AEL 전환]을 설정하면 다음과 같은 경우에 AE를 잠근 상태로 이미지를 촬영할 수 있습니다. [플래시 모드]가 [플래시 끔] 또는 [자동 플래시]으로 설정되어 있을 때. 플래시를 끌 수 없을 때.

- FEL 잠금을 지원하지 않는 플래시를 부착했을 때는 에러 메시지가 표시됩니다.
	- $\overline{\phantom{a}}$  AE와 FEL 잠금이 고정되면  $\overline{\phantom{a}}$ , 이 켜집니다.

### **관련 항목**

자주 사용하는 기능을 버튼에 할당 ([사용자정의](#page-27-0) 키)

# <span id="page-207-0"></span>**무선 플래시**

무선 플래시 촬영은 두 가지 방법이 있습니다. 카메라에 부착된 플래시의 빛을 신호 광으로 사용하는 광 신호 플래시 촬영 과 무선 통신을 사용하는 전파 신호 플래시 촬영이 있습니다. 전파 신호 플래시 촬영을 수행하려면 호환 플래시나 무선 리 모컨 (별매)을 사용하십시오. 각 방법의 설정 방법에 관한 자세한 사항은 플래시 또는 무선 리모컨의 사용설명서를 참조하 여 주십시오.

**1 MENU → (카메라 설정1) → [무선 플래시] → [켬].**

**카메라에서 슈 캡을 제거한 다음에 플래시 또는 무선 리모컨을 부착하여 주십시오. 2**

광 신호 무선 플래시 촬영을 할 때는 부착한 플래시를 컨트롤러로 설정하여 주십시오. 카메라에 플래시가 부착된 전파 신호 무선 플래시 촬영을 할 때는 부착된 플래시를 컨트롤러로 설정하십시오.

**무선 모드로 설정하거나 무선 수신기 (별매)에 부착된 오프 카메라 플래시를 설치하여 주십시오. 3**

카메라의 AEL 버튼을 눌러서 플래시의 발광을 점검하여 주십시오.

#### **메뉴 항목 세부 내용**

**끔:**

무선 플래시 기능을 사용하지 않습니다.

**켬:**

무선 플래시 기능을 사용하여 외장 플래시를 작동하거나 카메라로부터 떨어진 곳에서 플래시가 발광하도록 합니다.

## **AEL 버튼의 설정**

무선 플래시 촬영 시에는 MENU →  $\bigcirc$  (카메라 설정2) → [ $\bigtriangledown$  사용자정의 키] → [AEL 버튼 기능]를 [AEL 지속]로 설정 하는 것이 좋습니다.

### **참고 사항**

- 카메라의 내장 플래시로 무선 플래시 촬영을 할 수 없습니다.
- 오프 카메라 플래시가 다른 카메라의 컨트롤러로 사용되는 플래시로부터 광 신호를 수신해서 발광하는 경우가 있습니다. 이러한 경우에는 플래시의 채널을 변경하여 주십시오. 채널 변경 방법은 플래시의 사용설명서를 참조하여 주십시오.
- 무선 플래시 촬영과 호환되는 플래시에 대해서는 Sony 웹사이트를 방문하거나 가까운 Sony 대리점 또는 지역 공인 Sony 서비스 센터에 문의하여 주십시오.

# <span id="page-208-0"></span>**동영상 촬영**

**1**

MOVIE (동영상) 버튼을 눌러서 동영상을 촬영할 수 있습니다.

### **MOVIE 버튼을 눌러서 촬영을 시작하여 주십시오.**

기본 설정에서 [MOVIE 버튼]가 [항상]로 설정되어 있으므로 어떤 촬영 모드에서도 동영상 촬영을 시작할 수 있습 니다.

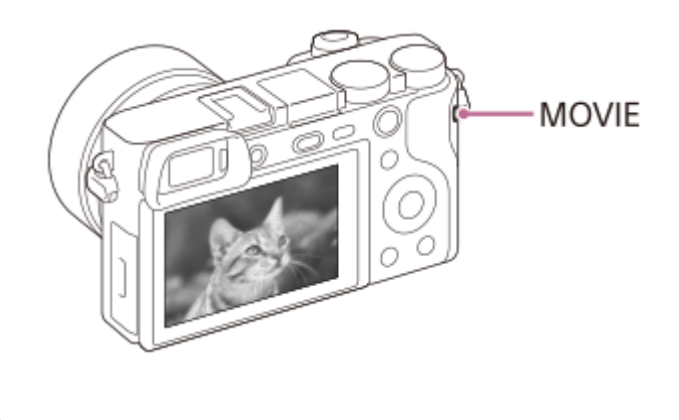

**2 촬영을 정지하려면 MOVIE 버튼을 다시 한 번 눌러 주십시오.**

#### **힌트**

- 원하는 키에 동영상 녹화 시작/정지 기능을 할당할 수 있습니다. MENU →  $\bigcirc$  (카메라 설정2) → [#대 사용자정의 키] → 원하는 키에 [MOVIE]를 설정하여 주십시오.
- 초점을 맞출 영역을 지정하려면 [초점 영역]를 사용해서 영역을 설정하여 주십시오.
- 얼굴에 초점을 유지하려면 초점 프레임과 얼굴 검출 프레임이 겹치도록 구도를 잡거나 [초점 영역]을 [와이드]로 설정하여 주십시 오.
- 동영상 촬영 중에 셔터 버튼을 반쯤 눌러서 신속하게 초점을 맞출 수 있습니다. (자동 초점 동작 시의 작동 음이 기록되는 경우가 있 습니다.)
- 셔터 속도와 조리개 값을 원하는 설정으로 조절하려면 촬영 모드를 甘甘(동영상)으로 설정하고 원하는 노출 모드를 선택하여 주십 시오.
- 데이터가 작성되고 있음을 표시하는 아이콘이 촬영 후에 표시됩니다. 아이콘이 표시되어 있는 동안에는 메모리 카드를 제거하지 마십시오.
- 정지 이미지 촬영에 대한 다음과 같은 설정이 동영상 촬영에 적용됩니다.
	- 화이트 밸런스
	- 마이 스타일
	- 측광 모드
	- AF에서 얼굴/눈 우선(동영상 촬영 중에는 Eye AF 기능을 사용할 수 없습니다.)
	- $-M$  측광에서 얼굴 우선
	- D레인지 최적화
	- = 렌즈 보정
- 동영상 촬영 중에 ISO 감도, 노출 보정, 및 초점 영역에 대한 설정을 변경할 수 있습니다.
- [HDMI 정보 표시]를 [끔]로 설정하면 동영상 촬영 중에 녹화된 이미지를 촬영 정보 표시 없이 출력할 수 있습니다.
- 동영상 촬영 중에 렌즈 및 제품의 작동 음이 기록되는 경우가 있습니다.  $MENU \rightarrow \bullet$  (카메라 설정2) → [오디오 녹음] → [끔]를 선택해서 사운드를 끌 수 있습니다.
- 촬영 시에 사용하는 상황에 따라서는 숄더 스트랩 고리 (삼각 고리)의 소리가 기록될 수 있습니다.
- 파워 줌 렌즈를 사용할 때 동영상 촬영 중에 줌 링의 작동 음이 기록되는 것을 방지하려면 줌 레버를 사용하는 것이 좋습니다. 줌 레 버를 움직일 때는 레버 위에 손가락을 가볍게 얹어서 튀기지 말고 조작하여 주십시오.
- 동영상을 연속으로 촬영하면 카메라의 온도가 올라가기 쉬워서 카메라가 따뜻해지는 것을 느끼는 경우가 있습니다. 이것은 고장이 아닙니다. 뿐만 아니라 [카메라가 과열되었습니다 카메라를 식혀 주십시오.]가 표시되는 경우도 있습니다. 이 경우에는 전원을 끄 고 카메라를 냉각시켜 카메라가 다시 촬영 가능 상태로 될 때까지 기다려 주십시오.
- 【 <mark>Ⅰ 지</mark> 아이콘이 표시되면 카메라의 온도가 너무 높은 것입니다. 전원을 끄고 카메라를 냉각시켜 카메라가 다시 촬영 가능 상태로 될 때까지 기다려 주십시오.
- 동영상 연속 촬영 시간에 관한 사항은 "동영상 기록 가능 시간"을 참조하여 주십시오. 동영상 촬영이 종료되면 MOVIE 버튼을 다시 한 번 눌러서 다른 동영상을 촬영할 수 있습니다. 제품 또는 배터리의 온도에 따라 제품을 보호하기 위해 촬영이 정지되는 경우가 있습니다.
- 모드 다이얼이 註卦(동영상) 또는 **S&Q** 로 설정되어 있거나 동영상 촬영 시에는 [초점 영역]에 대해 [추적]를 선택할 수 없습니다.
- [프로그램 자동] 모드에서 동영상을 촬영할 때는 조리개 값과 셔터 속도가 자동으로 설정되어 변경할 수 없게 됩니다. 그러한 이유 로 밝은 환경에서는 셔터 속도가 빨라져서 피사체의 움직임이 매끄럽게 촬영되지 않는 경우가 있습니다. 노출 모드를 변경하고 조 리개 값과 셔터 속도를 조절하면 피사체의 움직임을 매끄럽게 촬영할 수 있습니다.
- 동영상 촬영 시에는 ISO 100와 ISO 32000 사이의 ISO 값을 사용할 수 있습니다. ISO 값을 ISO 32000보다 큰 값으로 설정하면 설 정이 자동으로 ISO 32000으로 전환됩니다. 동영상 촬영이 완료되면 ISO 값이 원래 설정으로 되돌려집니다.
- ISO 감도가 [다중 프레임 NR]로 설정되어 있을 때는 일시적으로 [ISO AUTO]가 설정됩니다.
- 동영상 촬영 모드에서는 [사진 효과]에서 다음과 같은 항목을 설정할 수 없습니다. 동영상 촬영을 시작하면 일시적으로 [끔]으로 설 정됩니다.
	- 소프트 초점
	- HDR 그림
	- 리치톤 모노크롬
	- 미니어처
	- 수채화
	- 일러스트레이션
- 낮은 ISO 감도로 동영상 촬영 시에 카메라를 대단히 강한 광원으로 향하면 이미지의 하이라이트 영역이 검정색으로 기록되는 경우 가 있습니다.
- 모니터의 표시 모드가 [뷰파인더의 경우]로 설정되어 있을 때 동영상 촬영을 시작하면 표시 모드가 [모든 정보 표시]로 전환됩니다.
- XAVC S 동영상 및 AVCHD 동영상을 컴퓨터로 가져올 때는 PlayMemories Home을 사용하여 주십시오.

#### **관련 항목**

- [MOVIE](#page-226-0) 버튼
- 셔터로 [동영상](#page-210-0) 녹화
- 파일 형식 ([동영상](#page-212-0))
- [동영상](#page-564-0) 기록 가능 시간
- 자주 사용하는 기능을 버튼에 할당 ([사용자정의](#page-27-0) 키)
- 초점 [영역](#page-76-0)

# <span id="page-210-0"></span>**셔터로 동영상 녹화**

MOVIE (동영상) 버튼보다 크고 누르기 쉬운 셔터 버튼을 눌러서 동영상 촬영을 시작 또는 정지할 수 있습니다.

**1 MENU → (카메라 설정2) → [셔터로 동영상 녹화] → 원하는 설정.**

### **메뉴 항목 세부 내용**

**켬:**

촬영 모드가 [동영상] 또는 [슬로&퀵 모션]으로 설정되어 있을 때 셔터 버튼을 사용해서 동영상 촬영을 할 수 있도록 합니 다.

## **끔:**

셔터 버튼을 사용한 동영상 촬영을 사용할 수 없도록 합니다.

#### **힌트**

[셔터로 동영상 녹화]가 [켬]으로 설정되어 있을 때도 MOVIE 버튼을 사용해서 동영상 촬영을 시작 또는 정지할 수 있습니다.

### **참고 사항**

[셔터로 동영상 녹화]가 [켬]으로 설정되어 있을 때는 동영상 촬영 중에 셔터를 반쯤 눌러서 초점을 맞출 수 없습니다.

#### **관련 항목**

[동영상](#page-208-0) 촬영

# **동영상 기록 형식**

본 카메라에서는 다음과 같은 동영상 기록 형식을 사용할 수 있습니다.

### **XAVC S란?**

MPEG-4 AVC/H.264 코덱을 사용해서 MP4 동영상으로 변환함으로써 4K와 같은 고화질로 동영상을 기록합니다. MPEG-4 AVC/H.264는 높은 효율로 이미지를 압축할 수 있습니다. 데이터 양을 줄여서 고화질의 이미지를 기록할 수 있습니다.

#### **XAVC S/AVCHD 기록 형식**

#### **XAVC S 4K:**

비트 전송률: 약 100 Mbps 또는 약 60 Mbps 4K 해상도 (3840×2160)로 동영상을 기록합니다.

#### **XAVC S HD:**

비트 전송률: 약 100 Mbps, 약 60 Mbps, 약 50 Mbps, 약 25 Mbps 또는 약 16 Mbps 더 많은 양의 데이터로 AVCHD보다 더 말끔한 품질의 동영상을 기록합니다.

#### **AVCHD:**

비트 전송률: 약 24 Mbps (최대) 또는 약 17 Mbps (평균) AVCHD 형식은 컴퓨터 이외의 저장 장치에 대해 높은 호환성을 가지고 있습니다. 비트 전송률이란 정해진 시간 내에 처리하는 데이터의 양을 말합니다.

#### **관련 항목**

- 파일 형식 ([동영상](#page-212-0))
- 녹화 설정 ([동영상](#page-213-0))
- [AVCHD](#page-567-0) 형식

# <span id="page-212-0"></span>**파일 형식 (동영상)**

동영상 파일 형식을 선택합니다.

# **1 MENU → (카메라 설정2) → [ 파일 형식] → 원하는 설정.**

### **메뉴 항목 세부 내용**

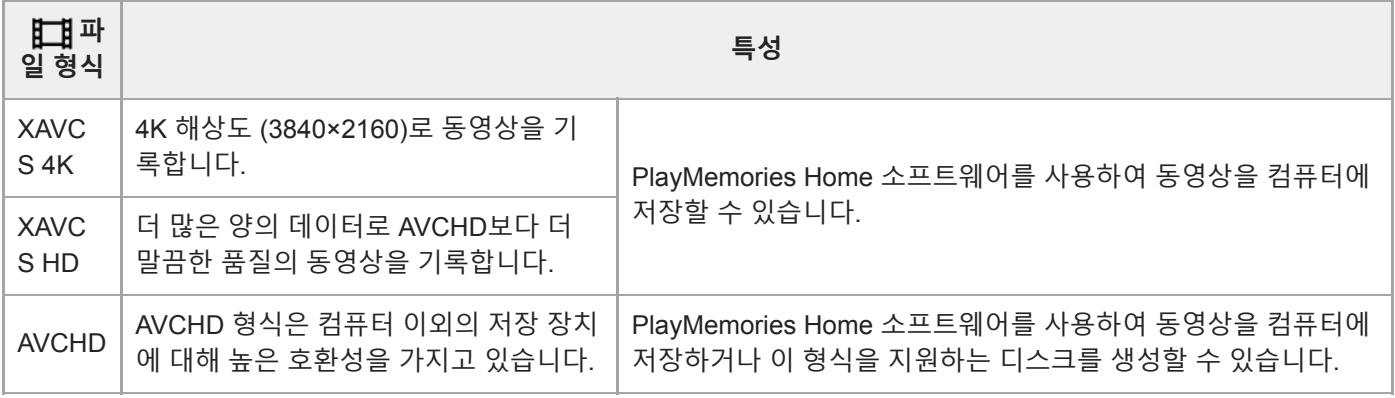

### **참고 사항**

● [ 閏 파일 형식]이 [AVCHD]로 설정되어 있을 때는 동영상의 파일 크기가 약 2 GB로 제한됩니다. 촬영 중에 동영상의 파일 크기가 약 2 GB에 달하면 새로운 동영상 파일이 자동으로 생성됩니다.

# <span id="page-213-0"></span>**녹화 설정 (동영상)**

동영상 녹화에 대한 프레임 속도 및 비트 전송률을 선택합니다.

#### **MENU → (카메라 설정2) → [ 녹화 설정] → 원하는 설정. 1**

비트 전송률이 높을수록 화질이 좋아집니다.

# **메뉴 항목 세부 내용**

# **[ 파일 형식]이 [XAVC S 4K]로 설정되어 있을 때**

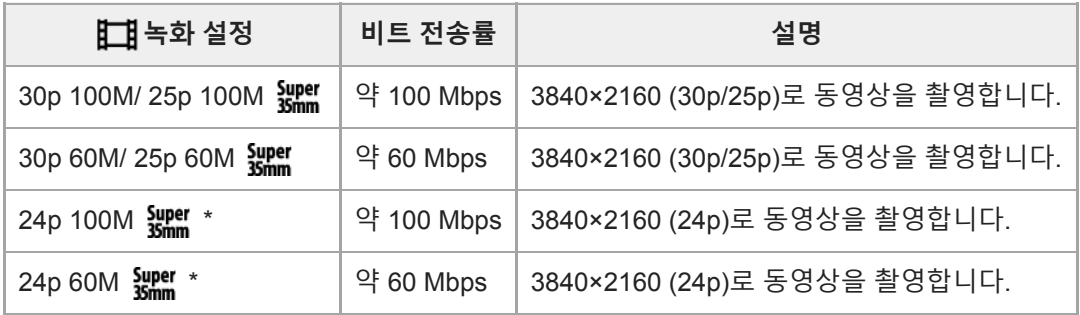

\* [NTSC/PAL 선택기]가 NTSC로 설정되어 있을 때만

# **[ 파일 형식]이 [XAVC S HD]로 설정되어 있을 때**

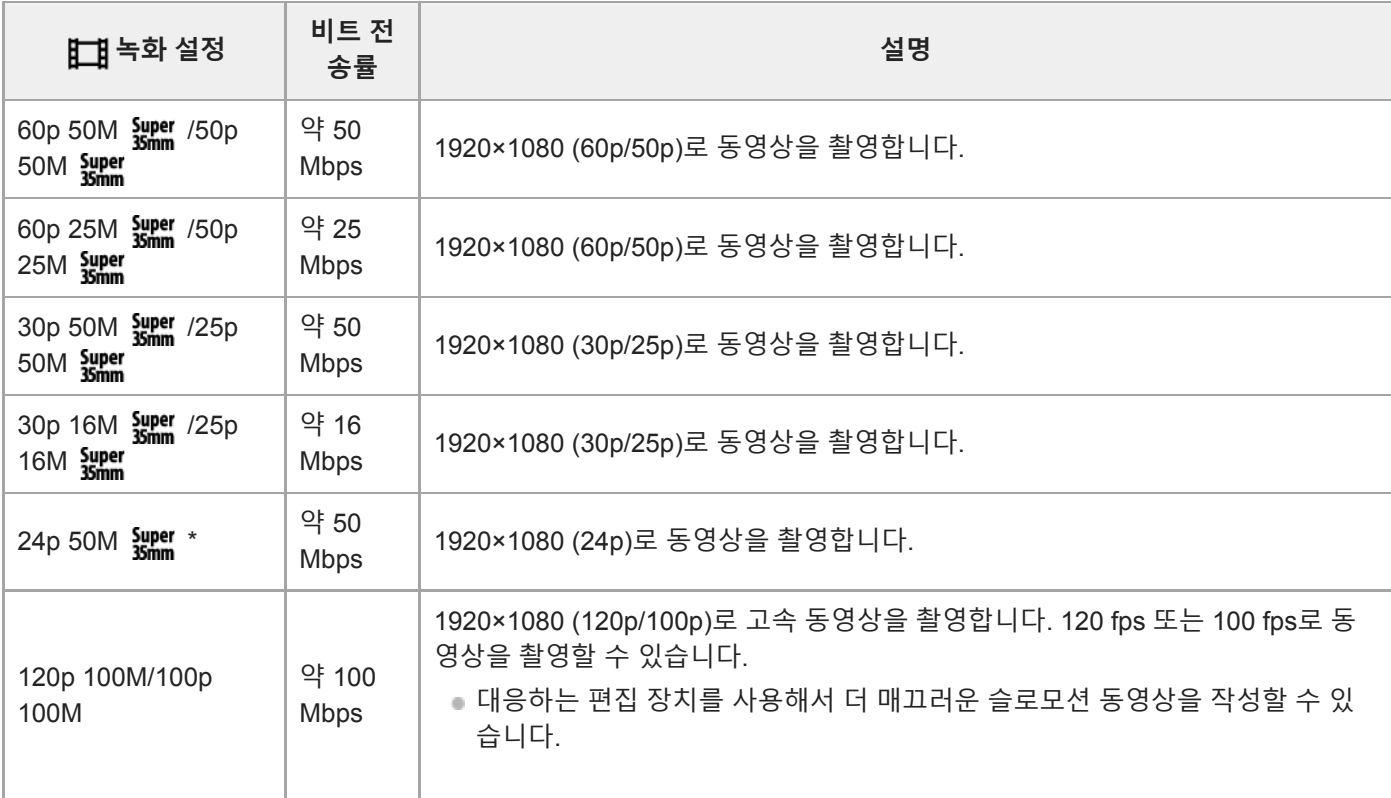

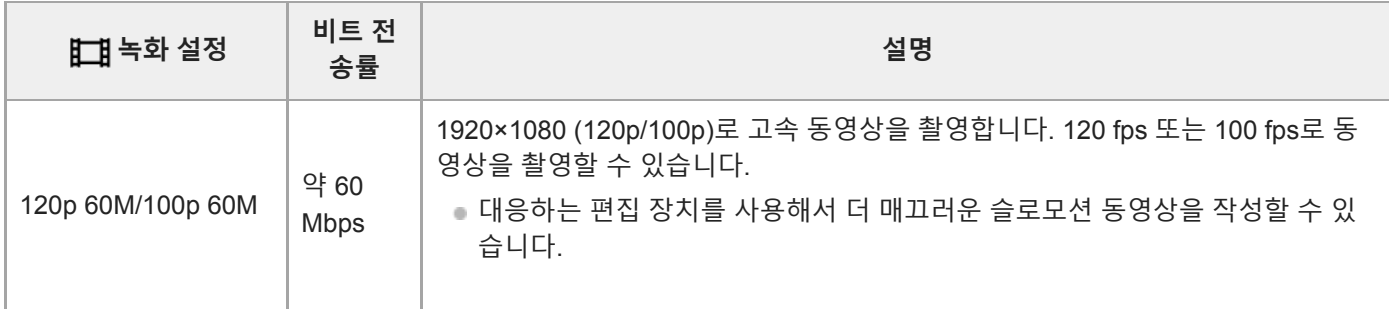

\* [NTSC/PAL 선택기]가 NTSC로 설정되어 있을 때만

# **[ 파일 형식]이 [AVCHD]로 설정되어 있을 때**

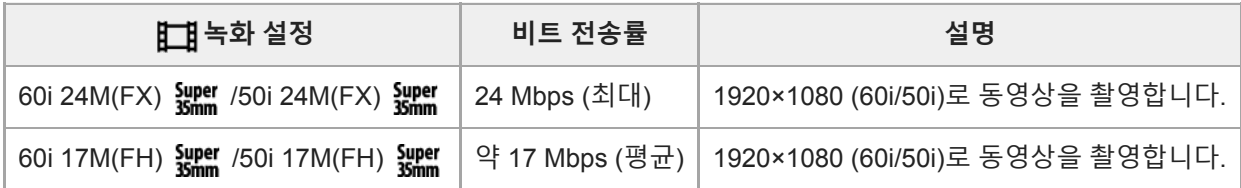

# **참고 사항**

● [ 註2] 녹화 설정]으로 [60i 24M(FX) आ़ुं ]/[50i 24M(FX) आ़ुं ]로 촬영된 동영상에서 AVCHD 기록 디스크를 만들려면 동영상의 화질 변환 과정으로 인해 시간이 오래 소요됩니다.화질의 변환 없이 동영상을 저장하려면 Blu-ray 디스크를 사용하여 주십시오.

다음과 같은 설정에 대해서는 [120p]/[100p]를 선택할 수 없습니다.

[인텔리전트 자동]

[프리미엄 자동]

[장면 선택]

다음과 같은 조건 하에서는 화각이 더 좁아집니다:

—[ <mark>] 파</mark>일 형식]이 [XAVC S HD]로 설정되어 있고 [  $\frac{1}{2}$ ] 녹화 설정]이 [120p]/[100p]로 설정되어 있을 때

—[ 第 파일 형식]이 [XAVC S 4K]로 설정되어 있고 [ 第 녹화 설정]이 [30p]로 설정되어 있을 때

슬로모션/퀵모션 촬영 시

# **슬로&퀵 설정**

육안으로 인식할 수 없는 순간을 기록하거나 (슬로모션 촬영) 장시간의 현상을 압축해서 동영상으로 기록할 수 있습니다 (퀵모션 촬영). 예컨대 강렬한 스포츠 장면, 새가 날아오르는 순간, 만개하는 꽃, 구름 또는 밤 하늘의 변하는 광경 등을 촬 영할 수 있습니다. 사운드는 기록되지 않습니다.

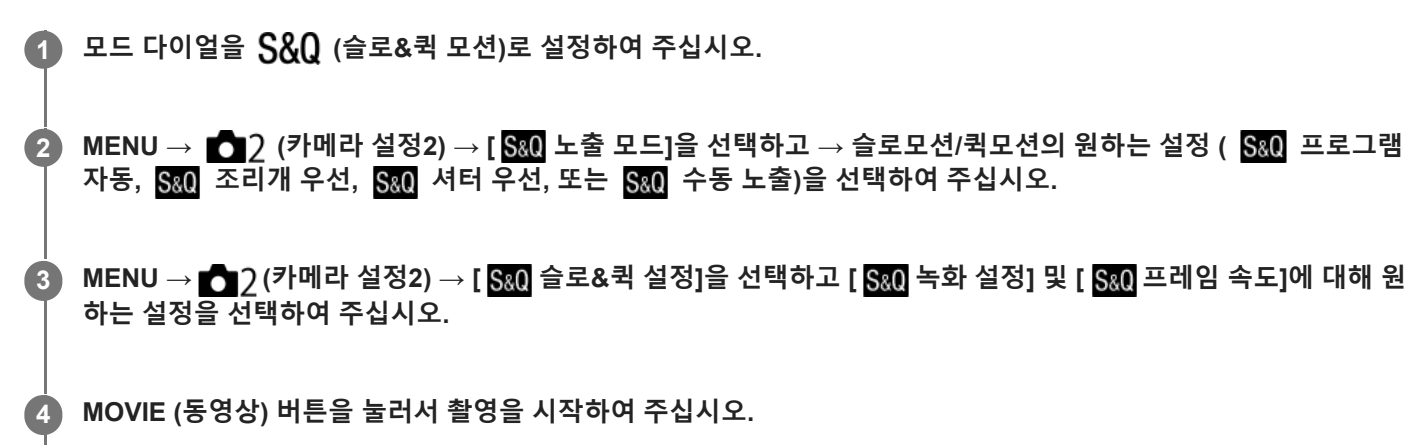

촬영을 정지하려면 MOVIE 버튼을 다시 한 번 눌러 주십시오.

#### **메뉴 항목 세부 내용**

**녹화 설정:**

동영상의 프레임 속도를 선택합니다.

**프레임 속도:**

촬영 프레임 속도를 선택합니다.

### **재생 속도**

재생 속도는 할당된 [ S&O 녹화 설정]와 [ S&O 프레임 속도]에 따라 다음과 같이 달라집니다. **[NTSC/PAL 선택기]이 NTSC로 설정되어 있을 때**

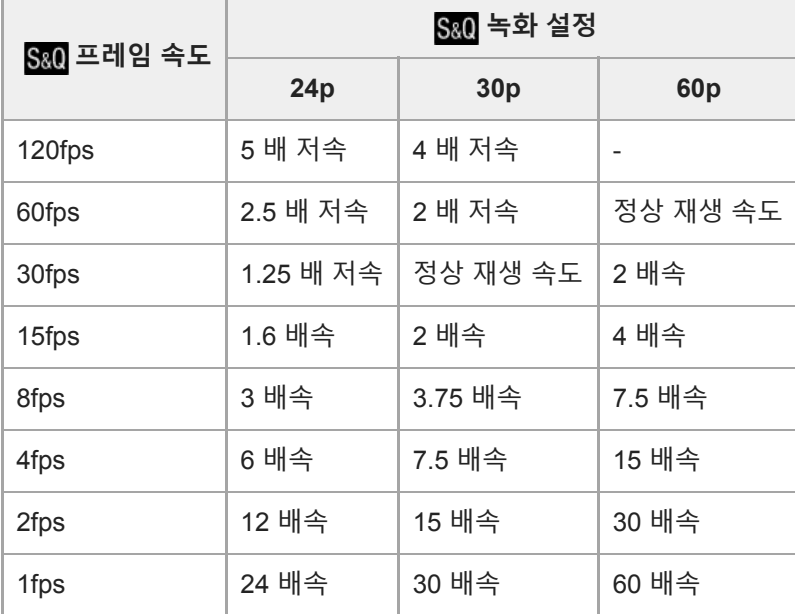
### **[NTSC/PAL 선택기]이 PAL로 설정되어 있을 때**

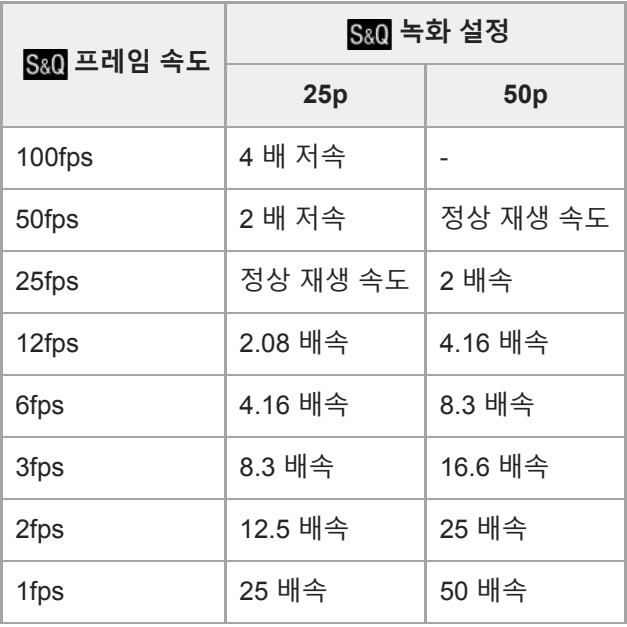

● [ S&Q 프레임 속도]이 [120fps]/[100fps]로 설정되어 있을 때는 [ S&Q 녹화 설정]을 [60p]/[50p]로 설정할 수 없습니다.

### **참고 사항**

- 슬로모션 촬영에서는 셔터 속도가 빨라져서 적정한 노출을 얻을 수 없는 경우가 있습니다. 이러한 경우에는 조리개 값을 낮추거나 ISO 감도를 높게 조절하여 주십시오.
- 기록 가능 시간의 추정에 관해서는 "동영상 기록 가능 시간"을 참조하여 주십시오.
- 기록한 동영상의 비트 전송률은 [ S&Q 프레임 속도]와 [ S&Q 녹화 설정]에 대한 설정에 따라 달라집니다.
- 동영상을 XAVC S HD 형식으로 기록합니다.
- 슬로모션/퀵모션 촬영 중에는 다음과 같은 기능을 사용할 수 없습니다.
	- -[11 4K 출력 선택]

### **관련 항목**

- 슬로&퀵 모션: 노출 [모드](#page-155-0)
- [동영상](#page-564-0) 기록 가능 시간

### **프록시 녹화**

XAVC S 동영상을 기록할 때 저속 비트 전송률 프록시 동영상을 동시에 녹화하는지 여부를 설정합니다. 프록시 동영상의 파일 크기가 작기 때문에 스마트폰으로 전송하거나 웹사이트로 업로드하는데 적합합니다.

**1 MENU → (카메라 설정2) → [ 프록시 녹화] → 원하는 설정.**

### **메뉴 항목 세부 내용**

#### **켬 :**

프록시 동영상이 동시에 녹화됩니다.

#### **끔 :**

프록시 동영상이 녹화되지 않습니다.

#### **힌트**

- 프록시 동영상이 9 Mbps 속도의 XAVC S HD 형식(1280×720)으로 녹화됩니다. 프록시 동영상의 프레임 속도는 원본 동영상의 프 레임 속도와 같습니다.
- **그록시 동영상은 재생 화면(단일 이미지 재생 화면 또는 이미지 색인 화면)에 표시되지 않습니다. [px] 는 프록시 동영상이 동시에** 녹화되는 동영상에 표시됩니다.

### **참고 사항**

- 이 카메라에서 프록시 동영상을 재생할 수 없습니다.
- 다음과 같은 경우에는 프록시 녹화 기능을 사용할 수 없습니다.
	- [ # 파일 형식]이 [AVCHD]로 설정되어 있을 때
	- [ 日 파일 형식]이 [XAVC S HD]로 설정되어 있고 [ 日 녹화 설정]이 [120p]/[100p]로 설정되어 있을 때
- 프록시 동영상이 있는 동영상을 삭제/보호하면 원본 및 프록시 동영상 모두를 제거/보호할 수 있습니다. 원본 동영상만 또는 프록 시 동영상만 따로 삭제/보호할 수 없습니다.
- 이 카메라에서는 동영상을 편집할 수 없습니다.

#### **관련 항목**

- [스마트폰으로](#page-317-0) 보내기: 보내기 대상 (프록시 동영상)
- [동영상](#page-211-0) 기록 형식
- 이미지 인덱스 화면 (인덱스 표시)에서 이미지 [재생하기](#page-241-0)
- 사용할 수 있는 [메모리](#page-60-0) 카드

## **오디오 녹음**

동영상 촬영 시에 사운드를 기록할지를 설정합니다. 렌즈와 카메라의 작동 음을 없애려면 [끔]을 선택하여 주십시오.

**1 MENU → (카메라 설정2) → [오디오 녹음] → 원하는 설정.**

**메뉴 항목 세부 내용 켬:** (스테레오)를 기록합니다. **끔:** 사운드를 기록하지 않습니다.

## **오디오 레벨**

화면에 오디오 레벨을 표시할지를 설정합니다.

**1 MENU → (카메라 설정2) → [오디오 레벨] → 원하는 설정.**

**메뉴 항목 세부 내용**

**켬:**

오디오 레벨을 표시합니다.

**끔:**

오디오 레벨을 표시하지 않습니다.

### **참고 사항**

- 다음과 같은 상황에서는 오디오 레벨이 표시되지 않습니다:
	- [오디오 녹음]이 [끔]으로 설정되어 있을 때.
	- DISP (표시 설정)이 [표시 정보 없음]으로 설정되어 있을 때.
	- 슬로모션/퀵모션 촬영 시
- 동영상 촬영 모드에서 촬영 대기 중에는 오디오 레벨도 표시됩니다.

### **오디오 녹음 레벨**

레벨 미터를 확인하면서 오디오 녹음 레벨을 조절할 수 있습니다.

**1 MENU → (카메라 설정2) → [오디오 녹음 레벨].**

**2 조작 휠의 오른쪽/왼쪽을 사용해서 원하는 레벨을 선택하여 주십시오.**

**메뉴 항목 세부 내용**

**+:**

오디오 녹음 레벨을 높입니다.

**-:**

오디오 녹음 레벨을 낮춥니다.

**재설정:**

오디오 기록 레벨을 기본 설정으로 리셋 합니다.

#### **힌트**

음량이 큰 오디오 동영상을 기록할 때는 [오디오 녹음 레벨]을 낮은 사운드 레벨로 설정하여 주십시오. 그렇게 하면 더 현실감 있는 오디오를 기록할 수 있습니다. 음량이 작은 오디오 동영상을 기록할 때는 [오디오 녹음 레벨]을 더 큰 사운드 레벨로 설정해서 사운 드가 잘 들리도록 하여 주십시오.

### **참고 사항**

- [오디오 녹음 레벨] 설정에 관계 없이 리미터가 항상 작동합니다.
- [오디오 녹음 레벨]은 촬영 모드가 동영상 모드로 설정되어 있을 때만 사용할 수 있습니다.
- 슬로모션/퀵모션 촬영 시에는 [오디오 녹음 레벨]를 사용할 수 없습니다.
- [오디오 녹음 레벨] 설정이 내장 마이크와 ♥ (마이크) 단자 입력 둘 다에 적용됩니다.

## **바람 소리 감소**

내장 마이크로부터의 입력 오디오의 저역 사운드를 차단함으로써 바람 소리를 감소시킬지를 설정합니다.

**1 MENU → (카메라 설정2) → [바람 소리 감소] → 원하는 설정.**

**메뉴 항목 세부 내용**

**켬:**

바람 소리를 줄입니다.

#### **끔:**

바람 소리를 줄이지 않습니다.

### **참고 사항**

바람이 그다지 심하지 않은 곳에서 이 항목을 [켬]으로 설정하면 정상적인 사운드가 너무 작은 음량으로 기록되는 경우가 있습니 다.

외장 마이크 (별매)를 사용하면 [바람 소리 감소] 기능이 작동하지 않습니다.

## **자동 저속 셔터 (동영상)**

피사체가 어두울 때 동영상 촬영 시에 자동으로 셔터 속도를 조절할지를 설정합니다.

### **1 MENU → (카메라 설정2) → [ 자동 저속 셔터] → 원하는 설정.**

### **메뉴 항목 세부 내용**

**켬:**

자동 저속 셔터를 사용합니다. 어두운 곳에서 촬영할 때 셔터 속도가 자동으로 느려집니다. 어두운 곳에서 촬영할 때 저속 셔터를 사용해서 동영상의 노이즈를 줄일 수 있습니다.

**끔:**

자동 저속 셔터를 사용하지 않습니다. [켬]을 선택했을 때보다 촬영된 동영상이 더 어둡게 되지만 더 매끄러운 움직임과 더 작은 흔들림으로 동영상을 촬영할 수 있습니다.

### **참고 사항**

■ 다음과 같은 경우에는 [ 11] 자동 저속 셔터] 가 작동하지 않습니다:

- 슬로모션/퀵모션 촬영 시
- 日1s(셔터 우선)
- 日和(수동 노출)
- $-$  [ISO]가 [ISO AUTO] 이외로 설정되어 있을 때

## **초기 초점 배율 (동영상)**

동영상 촬영 모드에서 [초점부분확대]에 대한 초기 배율을 설정합니다.

**1 MENU → (카메라 설정2) → [ 초기 초점 배율] → 원하는 설정.**

**메뉴 항목 세부 내용**

**x1.0:** 촬영 화면과 동일한 배율로 이미지를 표시합니다. **x4.0:** 4.0 배 확대 이미지를 표시합니다.

### **관련 항목**

[초점부분확대](#page-99-0)

## **AF 구동 속도 (동영상)**

동영상 모드에서 자동 초점 사용 시에 초점 조절 속도를 전환할 수 있습니다.

### **1 MENU → (카메라 설정2) → [ AF 구동 속도] → 원하는 설정.**

**메뉴 항목 세부 내용**

**고속:**

AF 구동 속도를 빠르게 설정합니다. 이 모드는 스포츠 장면과 같이 활동적인 장면을 촬영하는 데 적합합니다. **표준:**

AF 구동 속도를 보통으로 설정합니다.

**저속:**

AF 구동 속도를 느리게 설정합니다. 이 모드에서는 초점을 맞추는 피사체가 바뀌면 초점이 매끄럽게 전환됩니다.

## **AF 추적 감도 (동영상)**

동영상 모드에서 AF 감도를 설정할 수 있습니다.

**1 MENU → (카메라 설정2) → [ AF 추적 감도] → 원하는 설정.**

**메뉴 항목 세부 내용**

**민감:**

AF 감도를 높게 설정합니다. 이 모드는 피사체가 빠르게 움직이는 동영상을 촬영하는 데 유용합니다.

**표준:**

AF 감도를 정상으로 설정합니다. 이 모드는 피사체 앞에 장애물이 있거나 붐비는 장소에서 촬영하는데 유용합니다.

### **MOVIE 버튼**

MOVIE (동영상) 버튼을 활성화 시킬지를 설정합니다.

**1 MENU → (카메라 설정2) → [MOVIE 버튼] → 원하는 설정.**

**메뉴 항목 세부 내용**

**항상:**

어떤 모드에서도 MOVIE 버튼을 누르면 동영상 촬영을 시작합니다.

**동영상 모드 전용:**

촬영 모드가 [동영상] 또는 [슬로&퀵 모션] 모드로 설정되어 있을 때만 MOVIE 버튼을 누르면 동영상 촬영을 시작합니다.

### **표시 보기 (동영상)**

동영상 촬영 시에 모니터 또는 뷰파인더상에 [ 표 표시 설정]을 사용해서 설정한 마커를 표시할지를 설정합니다.

**1 MENU → (카메라 설정2) → [ 표시 보기] → 원하는 설정.**

### **메뉴 항목 세부 내용**

#### **켬:**

마커를 표시합니다. 마커는 기록되지 않습니다.

#### **끔:**

마커를 표시하지 않습니다.

### **참고 사항**

■ 마커는 모드 다이얼이 註目 (동영상) 또는 S&Q 로 설정되거나 동영상 촬영 시에 표시됩니다.

[초점부분확대]를 사용할 때는 마커를 표시할 수 없습니다.

모니터 또는 뷰파인더에 마커가 표시됩니다. (마커는 출력할 수 없습니다.)

#### **관련 항목**

표시 설정 ([동영상](#page-228-0))

## <span id="page-228-0"></span>**표시 설정 (동영상)**

동영상 촬영 중에 표시되는 마커를 설정합니다.

**1 MENU → (카메라 설정2) → [ 표시 설정] → 원하는 설정.**

### **메뉴 항목 세부 내용**

### **중앙:**

촬영 화면의 중앙에 중앙 마커를 표시할지를 설정합니다.

### [끔]/[켬]

### **화면비:**

종횡비 마커 표시를 설정합니다.

[끔]/[4:3]/[13:9]/[14:9]/[15:9]/[1.66:1]/[1.85:1]/[2.35:1]

### **안전 영역:**

안전 지대 표시를 설정합니다. 이것은 일반적인 가정용 TV로 수신할 수 있는 표준 범위가 됩니다.

[끔]/[80%]/[90%]

### **가이드프레임:**

가이드 프레임을 표시할지를 설정합니다. 피사체가 지면과 수평인지 수직인지를 확인할 수 있습니다. [끔]/[켬]

### **힌트**

여러 개의 마커를 동시에 표시할 수 있습니다.

[가이드프레임]의 교차점에 피사체를 위치시켜 균형 잡힌 구도를 잡아 주십시오.

### **4K 출력 선택 (동영상)**

카메라가 4K 대응 외장 기록/재생 장치 등에 연결되어 있을 때 동영상을 기록하고 HDMI 출력을 수행하는 방법을 설정할 수 있습니다.

**1 모드 다이얼을 (동영상)으로 돌려 주십시오.**

**2 HDMI 케이블을 사용해서 카메라를 원하는 장치에 연결하여 주십시오.**

**3 MENU → (설정) → [ 4K 출력 선택] → 원하는 설정.**

### **메뉴 항목 세부 내용**

**메모리 카드+HDMI:**

동시에 외장 기록/재생 장치로 출력하고 카메라의 메모리 카드에 기록합니다.

#### **HDMI 전용(30p):**

카메라의 메모리 카드에 기록하지 않고 외장 기록/재생 장치로 4K 동영상을 30p로 출력합니다.

#### **HDMI 전용(24p) :**

카메라의 메모리 카드에 기록하지 않고 외장 기록/재생 장치로 4K 동영상을 24p로 출력합니다.

### **HDMI 전용(25p) \* :**

카메라의 메모리 카드에 기록하지 않고 외장 기록/재생 장치로 4K 동영상을 25p로 출력합니다.

[NTSC/PAL 선택기]가 PAL로 설정되어 있을 때만. \*

#### **참고 사항**

- 이 항목은 카메라가 동영상 모드로 설정되어 있고 4K 대응 장치에 연결되어 있을 때만 설정할 수 있습니다.
- [HDMI 전용(30p)], [HDMI 전용(24p) 说 : 또는 [HDMI 전용(25p) 있 : 대) 심정되어 있을 때는 [HDMI 정보 표시]가 일시적으로 [끔] 로 설정됩니다.
- 슬로모션/퀵모션 촬영 시에는 연결된 4K 대응 장치로 4K 동영상이 출력되지 않습니다.
- [HDMI 전용(30p)], [HDMI 전용(24p) ]또는 [HDMI 전용(25p) ]가 설정되어 있을 때는 외장 기록/재생 장치에 동영상이 기록 되는 동안 카운터가 계수를 진행하지 않습니다 (실제 기록 시간이 계수되지 않습니다).
- [메모리 카드+HDMI]를 사용하여 4K 동영상을 촬영할 때 프록시 동영상을 동시에 촬영하는 경우, HDMI 케이블로 연결된 장치로 출 력되지 않습니다. HDMI 출력을 수행하는 경우 [ Px 프록시 녹화]를 [끔]으로 설정하십시오. (이 경우 이미지는 카메라의 화면에 표 시되지 않습니다).
- [ 記事파일 형식]이 [XAVC S 4K]로 설정되어 있고 카메라가 HDMI를 통해 연결되어 있을 때는 다음과 같은 기능을 사용할 수 없습니 다.
	- $-$  [AF에서 얼굴/눈 우선]
	- $-$  [M 측광에서 얼굴 우선]
	- 추적 기능

### **관련 항목**

- 파일 형식 ([동영상](#page-212-0))
- 녹화 설정 ([동영상](#page-213-0))
- HDMI 설정[: HDMI](#page-291-0) 정보 표시

### **정지 이미지 재생**

촬영한 이미지를 재생합니다.

**1 (재생) 버튼을 눌러서 재생 모드로 전환하여 주십시오.**

### **조작 휠을 사용해서 이미지를 선택하여 주십시오.**

연속 촬영 또는 간격 촬영으로 찍은 이미지는 하나의 그룹으로 표시됩니다. 그룹 내의 이미지를 재생하려면 조작 휠의 가운데를 눌러 주십시오.

#### **힌트**

**2**

- 제품이 이미지를 기록하고 재생하기 위해 메모리 카드 상에 이미지 데이터베이스 파일을 생성합니다. 이미지 데이터베이스 파일에 등록되지 않은 이미지는 제대로 재생되지 않는 경우가 있습니다. 다른 장치로 촬영한 이미지를 재생하려면 MENU →  $\frac{4}{500}$  (설정) → [이미지 DB 복원]을 사용해서 이미지를 이미지 데이터베이스 파일에 등록하여 주십시오.
- 연속 촬영 직후에 이미지를 재생하면 데이터 기록 중임을 나타내는 아이콘/남은 기록할 이미지가 모니터에 표시되는 경우가 있습 니다. 기록 중에는 일부 기능을 사용할 수 없습니다.
- 모니터를 두 번 두드려서 이미지를 확대할 수도 있습니다. 뿐만 아니라 모니터 상에서 확대된 이미지를 끌어서 이동할 수 있습니 다. 사전에 [터치 조작]을 [켬]으로 설정하여 주십시오.

#### **관련 항목**

- [이미지](#page-282-0) DB 복원
- [그룹으로](#page-244-0) 표시

## <span id="page-232-0"></span>**재생 중인 이미지 확대하기 (확대)**

재생되는 이미지를 확대합니다. 이미지의 초점 등을 확인하고자 할 때 이 기능을 사용하여 주십시오.

**확대하고자 하는 이미지를 표시한 다음에 버튼을 눌러 주십시오.**

- 조작 휠을 돌려서 줌 배율을 조절하여 주십시오.조작 다이얼을 돌리면 동일한 줌 배율을 유지하면서 이전 또는 다 음 이미지로 전환할 수 있습니다.
- 촬영 중에 카메라가 초점을 맞춘 이미지 부분이 확대되어 보여집니다. 초점 위치 정보를 얻을 수 없을 때는 카메 라가 이미지의 중앙을 확대합니다.

**2 조작 휠의 위쪽/아래쪽/오른쪽/왼쪽을 눌러서 확대하고자 하는 부분을 선택하여 주십시오.**

**3 MENU 버튼 또는 조작 휠의 가운데를 눌러서 재생 줌을 종료하여 주십시오.**

### **힌트**

**1**

- MENU를 사용해서 재생 중인 이미지를 확대할 수도 있습니다.
- $\overline{\phantom{a}}$  MENU →  $\overline{\phantom{a}}$  (재생) → [ $\oplus$  초기 배율 확대] 또는 [ $\oplus$  초기 위치 확대]를 선택해서 초기 배율 및 이미지의 초기 확대 위치를 변경할 수 있습니다.
- 모니터를 두 번 두드려서 이미지를 확대할 수도 있습니다. 뿐만 아니라 모니터 상에서 확대된 이미지를 끌어서 이동할 수 있습니 다. 사전에 [터치 조작]을 [켬]으로 설정하여 주십시오.

### **참고 사항**

동영상은 확대할 수 없습니다.

### **관련 항목**

- 터치 [조작](#page-119-0)
- 초기 [배율](#page-236-0) 확대
- 초기 [위치](#page-237-0) 확대

## **촬영된 이미지를 자동으로 회전하기 (표시 회전)**

촬영된 이미지 재생 시에 방향을 선택합니다.

**1 MENU → (재생) → [표시 회전] → 원하는 설정.**

**메뉴 항목 세부 내용**

**수동:**

세로로 촬영한 이미지가 세로로 표시됩니다. [회전] 기능을 사용해서 이미지 방향을 설정한 경우에는 이미지가 설정한 대 로 표시됩니다.

**끔:**

이미지가 항상 가로로 표시됩니다.

### **관련 항목**

이미지 [회전하기](#page-234-0) (회전)

## <span id="page-234-0"></span>**이미지 회전하기 (회전)**

촬영된 이미지를 시계 반대 방향으로 회전시킵니다.

**1 회전할 이미지를 표시한 다음에 MENU → (재생) → [회전]를 선택하여 주십시오.**

**조작 휠의 가운데를 눌러 주십시오.**

이미지가 시계 반대 방향으로 회전합니다. 가운데를 누르면 이미지가 회전됩니다. 이미지를 회전시키면 제품의 전원을 끄더라도 이미지가 회전된 상태를 유지합니다.

### **참고 사항**

**2**

- 동영상은 회전시킬 수 없습니다.
- 다른 제품으로 촬영한 이미지는 회전시킬 수 없는 경우가 있습니다.
- 회전시킨 이미지를 컴퓨터 상에서 보면 사용하는 소프트웨어에 따라 이미지가 원래의 방향으로 표시되는 경우가 있습니다.

## **파노라마 이미지 재생**

본 제품은 파노라마 이미지를 자동으로 끝에서 끝까지 스크롤 합니다.

**1 (재생) 버튼을 눌러서 재생 모드로 전환하여 주십시오.**

**조작 휠을 사용해서 재생할 파노라마 이미지를 선택한 다음에 가운데를 눌러서 재생을 시작하여 주십시오. 2**

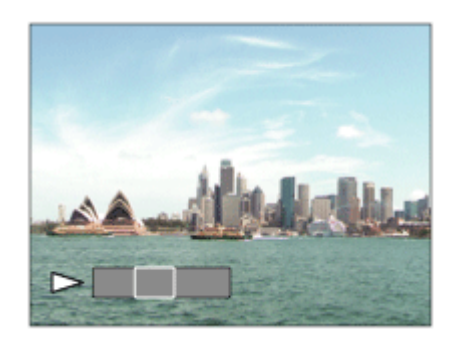

재생을 일시정지하려면 가운데를 다시 한 번 눌러 주십시오.

- 파노라마 이미지를 수동으로 스크롤하려면 일시정지 중에 위쪽/아래쪽/오른쪽/왼쪽을 눌러 주십시오.
- 전체 이미지 표시로 되돌아가려면 MENU 버튼을 눌러 주십시오.

### **참고 사항**

다른 제품으로 촬영한 파노라마 이미지는 실제 크기와 다르게 표시되거나 제대로 스크롤 할 수 없는 경우가 있습니다.

## <span id="page-236-0"></span>**초기 배율 확대**

확대 이미지 재생 시에 초기 배율을 설정합니다.

**1 MENU → (재생) → [ 초기 배율 확대] → 원하는 설정.**

**메뉴 항목 세부 내용**

**표준 배율:** 표준 배율로 이미지를 표시합니다.

**이전 배율:**

이전 배율로 이미지를 표시합니다. 재생 줌 모드를 종료한 후일지라도 이전 배율로 되돌아갑니다.

### **관련 항목**

재생 중인 이미지 [확대하기](#page-232-0) (확대)

초기 [위치](#page-237-0) 확대

## <span id="page-237-0"></span>**초기 위치 확대**

재생 중에 이미지를 확대할 때 초기 위치를 설정합니다.

**1 MENU → (재생) → [ 초기 위치 확대] → 원하는 설정.**

**메뉴 항목 세부 내용**

**초점 위치:** 촬영 중의 초점 위치에서 이미지를 확대합니다. **중심:** 화면의 중앙에서 이미지를 확대합니다.

### **관련 항목**

- 재생 중인 이미지 [확대하기](#page-232-0) (확대)
- 초기 [배율](#page-236-0) 확대

### <span id="page-238-0"></span>**동영상의 재생**

촬영한 동영상을 재생합니다.

**1 (재생) 버튼을 눌러서 재생 모드로 전환하여 주십시오.**

**2 조작 휠을 사용해서 재생할 동영상을 선택한 다음에 조작 휠의 가운데를 눌러서 재생을 시작하여 주십시오.**

### **동영상 재생 중에 가능한 조작**

조작 휠의 아래쪽을 눌러서 저속 재생 및 음량 조절 등을 수행할 수 있습니다.

- ▶ : 재생 ● ▌▌: 일시 정지 : 고속 전진 ● < ■ 고속 후진 : 전진 슬로우 재생 ■ < ■ : 후진 슬로우 재생 : 다음 동영상 파일 표시 ■  $\begin{cases} 1 & \text{if } 1 \leq x \leq 0 \leq 1 \leq x \leq 0 \end{cases}$ ● | | ▶ : 다음 프레임을 표시합니다  $\bullet$   $\overline{\blacktriangleleft}$   $\blacksquare$ : 이전 프레임을 표시합니다 ● 時 : 사진 캡처
- **■): 음량 조절**  $\bullet$   $\bigoplus$  : 조작 패널을 닫습니다

**힌트**

- "전진 슬로우 재생", "후진 슬로우 재생", "다음 프레임을 표시합니다", 및 "이전 프레임을 표시합니다"는 일시 정지 중에 사용할 수 있습니다.
- 다른 제품으로 촬영한 동영상은 이 카메라에서 재생할 수 없는 경우가 있습니다.

#### **관련 항목**

정지 이미지와 동영상 [전환하기](#page-243-0) (보기 모드)

# **음량 설정**

동영상 재생 시의 음량을 설정합니다.

**1 MENU → (설정) → [음량 설정] → 원하는 설정.**

### **재생 중의 음량 조절**

동영상 재생 중에 조작 휠의 아래쪽을 눌러서 조작 패널을 표시한 다음에 음량을 조절하여 주십시오. 실제 소리를 들으면 서 음량을 조절할 수 있습니다.

## **사진 캡처**

동영상에서 선택한 장면을 캡쳐해서 정지 이미지로 저장합니다. 먼저 동영상을 촬영한 다음에 촬영한 동영상의 재생 중에 일시 정지해서 정지 이미지 촬영에서 놓치기 쉬운 결정적인 순간을 정지 이미지로 저장하여 주십시오.

**1 정지 이미지로 캡쳐하고자 하는 동영상을 표시하여 주십시오.**

- **2 MENU → (재생) → [사진 캡처].**
- **3 동영상을 재생해서 일시 정지하여 주십시오.**

**전진 저속 재생, 후진 저속 재생, 다음 프레임 표시, 및 이전 프레임 표시를 사용해서 원하는 장면을 찾아서 동영상을 4 정지시켜 주십시오.**

**(사진 캡처)를 눌러서 선택한 장면을 캡쳐하여 주십시오. 5**

장면이 정지 이미지로 저장됩니다.

### **관련 항목**

[동영상](#page-208-0) 촬영

[동영상의](#page-238-0) 재생

### <span id="page-241-0"></span>**이미지 인덱스 화면 (인덱스 표시)에서 이미지 재생하기**

재생 모드에서 복수의 이미지를 동시에 표시할 수 있습니다.

**1 이미지 재생 중에 (인덱스 표시) 버튼을 눌러 주십시오.**

**2 조작 휠의 위쪽/아래쪽/오른쪽/왼쪽을 누르거나 조작 휠을 돌려서 이미지를 선택하여 주십시오.**

### **표시하는 이미지 수를 변경하려면**

 $MENU \rightarrow \blacktriangleright$  (재생) → [인덱스 표시] → 원하는 설정.

### **메뉴 항목 세부 내용**

**12개 이미지/30개 이미지**

### **단일 이미지 재생으로 되돌리려면**

원하는 이미지를 선택한 다음에 조작 휠의 가운데를 눌러 주십시오.

### **원하는 이미지를 신속하게 표시하려면**

조작 휠을 사용해서 이미지 인덱스 화면 왼쪽의 막대를 선택한 다음에 조작 휠의 위쪽/아래쪽을 눌러 주십시오. 막대가 선 택되어 있는 동안에 가운데를 누르면 달력 화면 또는 폴더 선택 화면을 표시할 수 있습니다. 뿐만 아니라 아이콘을 선택해 서 보기 모드를 전환할 수 있습니다.

### **관련 항목**

정지 이미지와 동영상 [전환하기](#page-243-0) (보기 모드)

### <span id="page-242-0"></span>**이미지 점프 방법 설정 (이미지 점프 설정)**

재생 중에 이미지를 건너뛰기 위해 사용할 다이얼과 방식을 설정합니다.보호된 이미지나 특정 등급으로 설정된 이미지를 빠르게 찾을 수 있습니다.

**1 MENU → (재생) → [이미지 점프 설정] → 원하는 항목.**

### **메뉴 항목 세부 내용**

#### **다이얼/휠 선택:**

이미지를 건너뛰기 위해 사용할 다이얼이나 휠을 선택합니다.

#### **이미지 점프 방법:**

이미지 점프로 재생하기 위한 방법을 설정합니다.

### **참고 사항**

- [보기 모드]가 [날짜별 보기]로 설정되어 있을 때만 [이미지 점프 설정]을 사용할 수 있습니다. [보기 모드]가 [날짜별 보기]로 설정되 어 있지 않는 경우 카메라는 [다이얼/휠 선택]으로 선택된 다이얼을 사용할 때 카메라는 항상 모든 이미지를 건너뛰지 않고 재생합 니다.
- 이미지 점프 기능을 사용할 때 동영상 파일은 항상 건너뛰게 됩니다.

#### **관련 항목**

- 등급 [지정](#page-249-0)
- 이미지 [보호하기](#page-248-0) (보호)

## <span id="page-243-0"></span>**정지 이미지와 동영상 전환하기 (보기 모드)**

보기 모드 (이미지 표시 방법)을 설정합니다.

**1 MENU → (재생) → [보기 모드] → 원하는 설정.**

**메뉴 항목 세부 내용 날짜별 보기:** 날짜 별로 이미지를 표시합니다. **폴더 보기 (정지영상):** 정지 이미지만 표시합니다. **AVCHD 보기:**

AVCHD 형식 동영상만 표시합니다.

**XAVC S HD 보기:** XAVC S HD 형식 동영상만 표시합니다.

**XAVC S 4K 보기:** XAVC S 4K 형식 동영상만 표시합니다.

### <span id="page-244-0"></span>**그룹으로 표시**

연속으로 촬영된 이미지나 간격 촬영을 사용하여 찍은 이미지를 그룹으로 표시할지 설정합니다.

### **1 MENU → (재생) → [그룹으로 표시] → 원하는 설정.**

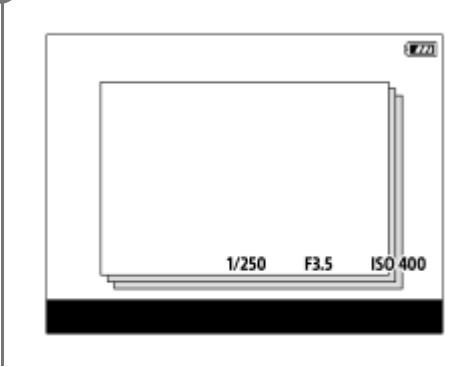

### **메뉴 항목 세부 내용**

#### **켬:**

이미지를 그룹으로 표시합니다.

#### **끔:**

이미지를 그룹으로 표시하지 않습니다.

### **힌트**

- 다음 이미지들이 그룹화됩니다.
	- [연속 촬영]으로 설정된 [드라이브 모드]로 촬영된 이미지 (연속 촬영 중에 셔터 버튼을 길게 눌러 연속으로 촬영된 하나의 이미지 시퀀스는 하나의 그룹이 됩니다.)
	- □ [ (┆ 간격 촬영 기능]으로 촬영된 이미지 (간격 촬영 세션 중에 촬영된 이미지는 하나의 그룹이 됩니다.)
- 이미지 인덱스 화면에서 는 그룹에 표시됩니다.

### **참고 사항**

[보기 모드]가 [날짜별 보기]로 설정되어 있을 때만 이미지를 그룹화하여 표시할 수 있습니다. [날짜별 보기]로 설정되어 있지 않으 면 [그룹으로 표시]가 [켬]으로 설정되어 있더라도 이미지를 그룹화하여 표시할 수 없습니다.

그룹을 삭제하는 경우, 그룹의 모든 이미지가 삭제됩니다.

### **관련 항목**

- 연속 [촬영](#page-106-0)
- 간격 [촬영](#page-117-0) 기능

## <span id="page-245-0"></span>**간격의 연속 재생**

간격 촬영을 사용해서 연속으로 이미지를 재생합니다. 컴퓨터 소프트웨어 Imaging Edge (Viewer)를 사용해서 간격 촬영으로 생성된 정지 이미지에서 동영상을 만들 수 있습니 다. 카메라의 정지 이미지에서 동영상을 만들 수 없습니다.

**1 MENU → (재생) → [ 간격의 연속 재생].**

**2 재생하고자 하는 이미지 그룹을 선택한 다음 조작 휠의 가운데를 누릅니다.**

### **힌트**

- 재생 화면에서 그룹의 이미지를 표시하는 동안 아래 버튼을 누르면 연속 재생을 시작할 수 있습니다.
- 재생 중에 아래 버튼을 누르면 재생을 다시 시작하거나 일시 정지할 수 있습니다.
- 재생 중에 조작 다이얼이나 조작 휠을 돌려서 재생 속도를 변경할 수 있습니다. MENU →  $\blacktriangleright$  (재생) → [ (1) 간격의 재생 속도]를 선택해서 재생 속도를 변경할 수도 있습니다.
- 연속 촬영으로 촬영된 이미지를 계속해서 재생할 수도 있습니다.

#### **관련 항목**

- 간격 [촬영](#page-117-0) 기능
- [간격의](#page-246-0) 재생 속도
- **[Imaging Edge](#page-343-0)**

## <span id="page-246-0"></span>**간격의 재생 속도**

[ ① 간격의 연속 재생] 중에 정지 이미지에 대한 재생 속도를 설정합니다.

**1 MENU → (재생) → [ 간격의 재생 속도] → 원하는 설정.**

### **힌트**

● [ ① 간격의 연속 재생] 중에 조작 다이얼이나 조작 휠을 돌려서 재생 속도를 변경할 수 있습니다.

### **관련 항목**

[간격의](#page-245-0) 연속 재생

## **슬라이드쇼를 사용해서 이미지 재생하기 (슬라이드쇼)**

자동으로 이미지를 연속해서 재생합니다.

**1 MENU → (재생) → [슬라이드쇼] → 원하는 설정.**

**2 [확인]를 선택하여 주십시오.**

### **메뉴 항목 세부 내용**

### **반복:**

이미지가 연속으로 재생되는 [켬] 또는 모든 이미지가 한 번 재생되고 나면 제품이 슬라이드쇼를 종료하는 [끔]을 선택하여 주십시오.

**간격 설정:**

[1초], [3초], [5초], [10초] 또는 [30초]로 이미지 표시 간격을 선택하여 주십시오.

### **재생 도중에 슬라이드쇼를 종료하려면**

MENU 버튼을 눌러서 슬라이드쇼를 종료하여 주십시오. 슬라이드쇼는 일시 정지할 수 없습니다.

### **힌트**

재생 중에 조작 휠의 오른쪽/왼쪽을 눌러서 다음/이전 이미지를 표시할 수 있습니다.

[보기 모드]가 [날짜별 보기] 또는 [폴더 보기 (정지영상)]로 설정되어 있을 때만 슬라이드쇼를 활성화시킬 수 있습니다.

### <span id="page-248-0"></span>**이미지 보호하기 (보호)**

촬영한 이미지를 우발적인 삭제로부터 보호합니다. 보호 설정된 이미지에는 ◯━┓ 마크가 표시됩니다.

**1 MENU → (재생) → [보호] → 원하는 설정.**

### **메뉴 항목 세부 내용**

#### **복수 이미지:**

선택한 복수의 이미지에 대해 보호를 설정합니다. (1) 보호할 이미지를 선택한 다음에 조작 휠의 가운데를 눌러 주십시오. 체크 상자에 ✔ 마크가 표시됩니다. 선택을 취소 하려면 가운데를 다시 한 번 눌러서  $\checkmark$  마크를 삭제하여 주십시오. (2) 다른 이미지에 대해 보호 설정하려면 (1) 단계를 반복하여 주십시오. (3) MENU → [확인].

### **이 폴더의 전체:**

선택한 폴더 내의 모든 이미지를 보호합니다.

### **이 날짜의 전체:**

선택한 날짜에 촬영된 모든 이미지를 보호합니다.

**이 폴더의 전체 취소:**

선택한 폴더 내의 모든 이미지의 보호를 취소합니다.

#### **이 날짜의 전체 취소:**

선택한 날짜에 촬영된 모든 이미지의 보호를 취소합니다.

#### **이 그룹의 전체 이미지:**

선택한 그룹 내의 모든 이미지를 보호합니다.

### **이 그룹의 전체 취소:**

선택한 그룹 내의 모든 이미지에 대해 보호를 해제합니다.

#### **힌트**

- MENU→ 2 (카메라 설정2) → [▶ 사용자정의 키]을 사용해서 선택한 키에 [보호]를 할당하면 키를 누르기만 함으로써 이미지 의 보호를 설정 또는 해제할 수 있습니다.
- [복수 이미지]에서 그룹을 선택하는 경우 그룹 내의 모든 이미지가 보호됩니다. 그룹 내의 특정 이미지를 선택해서 보호하려면 그 룹 내의 이미지를 표시하는 동안 [복수 이미지]를 실행하여 주십시오.

### **참고 사항**

선택할 수 있는 메뉴 항목들은 [보기 모드] 설정과 선택된 내용에 따라 달라집니다.

## <span id="page-249-0"></span>**등급 지정**

이미지를 보다 쉽게 찾을 수 있도록 촬영한 이미지 ★ 에서  $\mathbf{\hat{x}}$  까지의 등급을 할당할 수 있습니다. 이 기능을 [이미지 점 프 설정]과 조합하면 원하는 이미지를 빠르게 찾을 수 있습니다.

**MENU → (재생) → [등급 지정]. 1**

이미지 등급 지정 선택 화면이 나타납니다.

**2 조작 휠의 왼쪽/오른쪽 측면을 눌러 등급을 할당할 이미지를 표시한 다음 가운데를 누릅니다.**

**3 조작 휠의 왼쪽/오른쪽을 눌러서 (등급 지정)의 수를 선택한 다음 가운데를 누릅니다.**

**4 MENU 버튼을 눌러서 등급 지정 설정 화면을 종료하여 주십시오.**

### **힌트**

● 이미지를 재생할 때 사용자 정의 키를 사용하여 등급을 할당할 수도 있습니다. 사전에 [▶ 사용자정의 키]를 사용하여 원하는 키 에 [등급 지정]을 할당한 다음 등급을 할당할 이미지를 재생하는 동안 사용자 키를 눌러 주십시오. 사용자 정의 키를 누를 때마다 (등급 지정)의 수가 바뀝니다.

### **참고 사항**

정지 이미지에만 등급을 할당할 수 있습니다.

### **관련 항목**

- 자주 사용하는 기능을 버튼에 할당 ([사용자정의](#page-27-0) 키)
- 등급([사용자정의](#page-250-0) 키)
- 이미지 점프 방법 설정 ([이미지](#page-242-0) 점프 설정)

# <span id="page-250-0"></span>**등급(사용자정의 키)**

 $\overline{E}$  ( $\overline{E}$ ) 사용자정의 키]를 사용하여 [등급 지정]을 할당했던 키로 이미지에 등급을 지정할 때 사용할 수 있는  $\bigstar$  의 수를 설정 합니다.

**1 MENU → (재생) → [등급(사용자정의 키)].**

#### **표시를 활성화하고자 하는 의 수에 추가합니다. 2**

사용자정의 키를 사용하여 [등급 지정]을 설정할 때 체크표시된 수를 선택할 수 있습니다.

### **관련 항목**

- 등급 [지정](#page-249-0)
- 자주 사용하는 기능을 버튼에 할당 ([사용자정의](#page-27-0) 키)

## **인쇄할 이미지 지정하기 (인쇄 지정)**

나중에 어떤 정지 이미지를 인쇄할지를 메모리 카드 상에서 사전에 지정할 수 있습니다. 지정한 이미지에 DPOF (인쇄 주 문) 아이콘이 표시됩니다. DPOF는 "Digital Print Order Format"의 약자입니다. 이미지가 인쇄된 후에도 DPOF 설정은 그대로 남아있게 됩니다. 인쇄 후에는 이 설정을 취소하는 것이 좋습니다.

### **1 MENU → (재생) → [인쇄 지정] → 원하는 설정.**

### **메뉴 항목 세부 내용**

### **복수 이미지:**

인쇄 주문할 이미지를 선택합니다. (1) 이미지를 선택한 다음에 조작 휠의 가운데를 눌러 주십시오. 체크 상자에 / 마크가 표시됩니다. 선택을 취소하려면 가운데를 다시 한 번 눌러서 √ 마크를 삭제하여 주십시오. (2) 다른 이미지를 인쇄하려면 (1) 단계를 반복하여 주십시오. 특정 날짜 또는 특정 폴더 내의 모든 이미지를 선택하려면 날 짜 또는 폴더의 체크 상자를 선택하여 주십시오. (3) MENU → [확인].

### **전체 해제:**

모든 DPOF 마크를 삭제합니다.

### **인쇄 설정:**

DPOF 마크가 표시된 이미지에 날짜를 삽입해서 인쇄할지를 설정합니다.

날짜의 위치 및 크기 (이미지의 내부 또는 외부)는 프린터에 따라 다를 수 있습니다.

### **참고 사항**

다음과 같은 파일에는 DPOF 마크를 표시할 수 없습니다:  $-RAW$  이미지

● 이미지의 인쇄 매수를 지정할 수 없다.

프린터에 따라서는 날짜 인쇄 기능을 지원하지 않는 경우가 있습니다.
# <span id="page-252-0"></span>**표시된 이미지 삭제하기**

표시된 이미지를 삭제할 수 있습니다. 삭제한 이미지는 복원할 수 없습니다. 사전에 삭제할 이미지를 확인하여 주십시오.

**1 삭제할 이미지를 표시하여 주십시오.**

**2 (삭제) 버튼을 눌러 주십시오.**

**3 조작 휠을 사용해서 [삭제]를 선택하여 주십시오.**

### **참고 사항**

보호된 이미지는 삭제할 수 없습니다.

## **관련 항목**

복수의 선택된 이미지 [삭제하기](#page-253-0) (삭제)

## <span id="page-253-0"></span>**복수의 선택된 이미지 삭제하기 (삭제)**

복수의 이미지를 선택해서 삭제할 수 있습니다. 삭제한 이미지는 복원할 수 없습니다. 사전에 삭제할 이미지를 확인하여 주십시오.

**1 MENU → (재생) → [삭제] → 원하는 설정.**

#### **메뉴 항목 세부 내용**

#### **복수 이미지:**

선택한 이미지를 삭제합니다. (1) 삭제할 이미지를 선택한 다음에 조작 휠의 가운데를 눌러 주십시오. 체크 상자에 √ 마크가 표시됩니다. 선택을 취소 하려면 가운데를 다시 한 번 눌러서  $\bigvee$  마크를 삭제하여 주십시오. (2) 다른 이미지를 삭제하려면 (1) 단계를 반복하여 주십시오. (3) MENU → [확인].

#### **이 폴더의 전체:**

선택한 폴더 내의 모든 이미지를 삭제합니다.

**이 날짜의 전체:**

선택한 날짜에 촬영된 모든 이미지를 삭제합니다.

**이 이미지 이외의 전체:** 선택한 이미지를 제외하고 그룹 내의 모든 이미지를 삭제합니다.

**이 그룹의 전체 이미지:**

선택한 그룹 내의 모든 이미지를 삭제합니다.

**힌트**

보호된 이미지를 포함한 모든 이미지를 삭제하려면 [포맷]을 수행하여 주십시오.

- 원하는 폴더 또는 날짜를 표시하려면 다음의 절차를 따라 재생 중에 원하는 폴더 또는 날짜를 선택하여 주십시오: (인덱스 표시) 버튼 → 조작 휠을 사용해서 왼쪽의 막대를 선택 → 조작 휠의 위쪽/아래쪽을 사용해서 원하는 폴더 또는 날짜 선택.
- [복수 이미지]에서 그룹을 선택하는 경우 그룹 내의 모든 이미지가 삭제됩니다. 그룹 내에서 특정 이미지를 선택해서 삭제하려면 그룹 내의 이미지를 표시하는 동안 [복수 이미지]를 실행하여 주십시오.

### **참고 사항**

보호된 이미지는 삭제할 수 없습니다.

선택할 수 있는 메뉴 항목들은 [보기 모드] 설정과 선택된 내용에 따라 달라집니다.

#### **관련 항목**

표시된 이미지 [삭제하기](#page-252-0)

[포맷](#page-276-0)

# **삭제 확인**

삭제 확인 화면의 기본 설정으로 [삭제] 또는 [취소]를 선택할지를 설정할 수 있습니다.

**1 MENU → (설정) → [삭제 확인] → 원하는 설정.**

**메뉴 항목 세부 내용 "삭제" 우선:**  [삭제] 가 선택됩니다. **"취소" 우선:** [취소] 가 선택됩니다.

## **HDMI 케이블을 사용해서 TV로 이미지 보기**

TV를 사용해서 본 제품에 저장된 이미지를 보려면 HDMI 케이블 (별매)과 HDMI 잭이 달린 HD TV가 필요합니다.

## **1 본 제품과 TV의 전원을 둘 다 꺼 주십시오.**

**2 HDMI 케이블 (별매)을 사용해서 본 제품의 HDMI 마이크로 단자를 TV의 HDMI 잭에 연결하여 주십시오.**

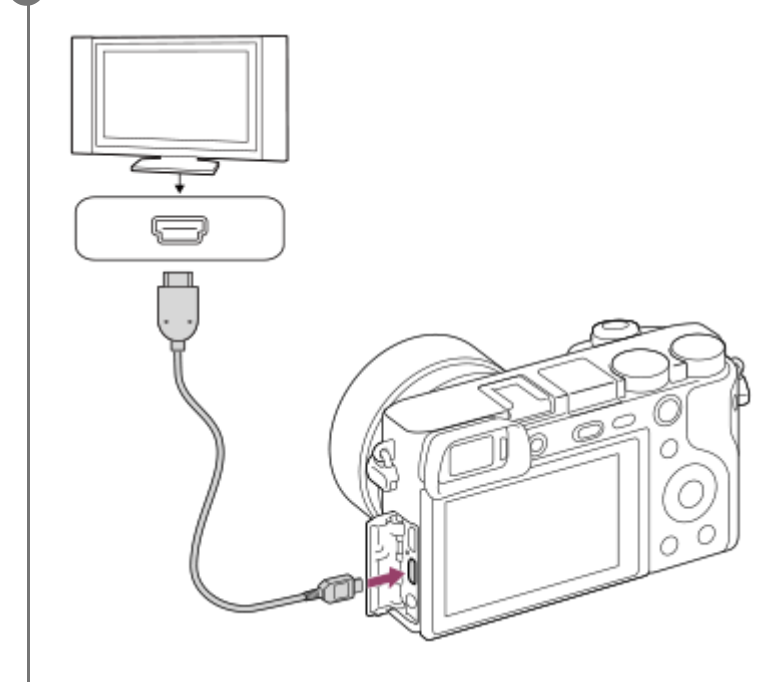

**3 TV의 전원을 켜고 입력을 전환하여 주십시오.**

### **본 제품의 전원을 켜 주십시오. 4**

본 제품으로 촬영한 이미지가 TV 화면에 나타납니다.

**조작 휠의 오른쪽/왼쪽을 사용해서 이미지를 선택하여 주십시오. 5**

재생 화면에서 본 카메라의 모니터는 켜지지 않습니다.

■ 재생 화면이 표시되지 않으면 [■ (재생) 버튼을 눌러 주십시오.

#### **"BRAVIA" Sync**

HDMI 케이블 (별매)을 사용해서 본 제품을 "BRAVIA" Sync를 지원하는 TV에 연결하면 TV의 리모컨으로 본 제품의 재생 기능을 조작할 수 있습니다.

- 1. 위의 단계를 수행해서 카메라를 TV에 연결한 후에 MENU → **-음** (설정) → [HDMI 설정] → [HDMI 제어] → [켬]를 선 택하여 주십시오.
- **2.** TV 리모컨의 싱크 메뉴(SYNC MENU) 버튼을 누르고 원하는 모드를 선택하여 주십시오.
- HDMI 케이블을 사용해서 카메라를 TV에 연결하면 사용 가능한 메뉴가 제한됩니다.
- "BRAVIA" Sync를 지원하는 TV만 싱크 메뉴(SYNC MENU) 조작을 제공할 수 있습니다. 자세한 사항은 사용하는 TV의 사용 설명서를 참조하여 주십시오.

HDMI 연결을 사용해서 제품을 다른 제조 업체의 TV에 연결되어 있을 때 TV 리모컨의 조작에 대해 제품이 원하지 않는 조작을 수행할 경우에는 MENU →  $\triangleq$  (설정) → [HDMI 설정] → [HDMI 제어] → [끔]을 선택하여 주십시오.

#### **힌트**

- 본 제품은 PhotoTV HD 표준에 대응합니다. HDMI 케이블 (별매)을 사용해서 Sony PhotoTV HD 대응 장치를 연결하면 TV가 정지 이미지를 보기에 적합한 화질로 설정되어 숨막히는 듯한 고화질로 완전히 새로운 사진의 세계를 경험할 수 있습니다.
- USB 케이블을 사용해서 본 제품을 USB 단자가 달린 Sony PhotoTV HD 호환 장치에 연결할 수 있습니다.
- PhotoTV HD를 사용하면 미묘한 질감과 색상의 세밀하고 사진 같은 표현을 얻을 수 있습니다.
- 자세한 사항은 대응하는 TV의 사용 설명서를 참조하여 주십시오.

#### **참고 사항**

- 본 제품과 다른 장치를 출력 단자를 사용해서 연결하지 마십시오. 고장을 일으키는 원인이 될 수 있습니다.
- 일부 장치는 본 제품에 연결하면 제대로 작동하지 않는 경우가 있습니다. 예를 들어 비디오 또는 오디오가 출력되지 않는 경우가 있습니다.
- HDMI 로고가 표시된 HDMI 케이블 또는 순정 Sony 케이블을 사용하여 주십시오.
- 본 제품의 HDMI 마이크로 단자와 TV의 HDMI 잭에 대응하는 HDMI 케이블을 사용하여 주십시오.
- $\Box$  TV 화면에 이미지가 제대로 표시되지 않을 때는 연결할 TV에 따라 MENU →  $\Box$  (설정) → [HDMI 설정] → [HDMI 해상도] → [2160p/1080p], [1080p] 또는 [1080i]를 선택하여 주십시오.
- HDMI 출력 중에 동영상을 4K에서 HD 화질로 또는 그 반대로 전환하거나 동영상을 다른 프레임 속도로 변경하면 화면이 어두워지 는 경우가 있습니다. 이것은 고장이 아닙니다.
- $\mathsf{F}[\mathsf{P} \mathsf{x}]$  프록시 녹화]가 [켬]으로 설정되어 있을 때는 4K 동영상을 촬영하는 동안 이미지를 HDMI 장치로 출력할 수 없습니다.

## **메모리 (카메라 설정1/카메라 설정2)**

최대 3개의 자주 사용하는 모드 또는 제품 설정을 제품에 등록하고 최대 4개 (M1에서 M4)를 메모리 카드에 등록할 수 있 습니다. 모드 다이얼만 사용해서 설정을 호출할 수 있습니다.

**1 등록하고자 하는 설정에 제품을 설정하여 주십시오.**

**2 MENU → (카메라 설정1) → [ / 메모리] → 원하는 번호.**

**3 조작 휠의 가운데를 눌러서 확정하여 주십시오.**

## **등록할 수 있는 항목**

촬영에 관한 다양한 기능을 등록할 수 있습니다. 실제로 등록할 수 있는 항목이 카메라의 메뉴에 표시됩니다.

**● 조리개 (F 값)** 

● 셔터 속도

## **등록된 설정을 변경하려면**

설정을 원하는 값으로 변경한 다음에 동일한 모드 번호에 설정을 다시 등록하여 주십시오.

#### **참고 사항**

- M1에서 M4는 제품에 메모리 카드가 들어있을 때만 선택할 수 있습니다.
- 프로그램 시프트는 등록할 수 없습니다.

#### **관련 항목**

호출 (카메라 설정1/[카메라](#page-153-0) 설정2)

# **다이얼/휠 설정**

조작 다이얼과 조작 휠의 기능을 전환할 수 있습니다.

**1 MENU → (카메라 설정2) → [다이얼/휠 설정] → 원하는 설정.**

## **메뉴 항목 세부 내용**

**셔터 조리개:** 조작 휠을 사용해서 셔터 속도를 변경하고 조작 다이얼을 사용해서 조리개 값을 변경할 수 있습니다. **조리개 셔터:**  조작 휠을 사용해서 조리개 값을 변경하고 조작 다이얼을 사용해서 셔터 속도를 변경할 수 있습니다.

### **참고 사항**

촬영 모드를 "M"으로 설정하면 [다이얼/휠 설정]을 사용할 수 있게 됩니다.

# **다이얼/휠 잠금**

Fn (기능) 버튼을 누른 채로 지속해서 다이얼과 휠을 잠글지를 설정할 수 있습니다.

**1 MENU → (카메라 설정2) → [다이얼/휠 잠금] → 원하는 설정.**

## **메뉴 항목 세부 내용**

### **잠금:**

조작 다이얼 또는 조작 휠을 잠급니다.

#### **잠금 해제:**

Fn (기능) 버튼을 누른 채로 지속하더라도 조작 다이얼 또는 조작 휠을 고정시키지 않습니다.

## **힌트**

Fn (기능) 버튼을 다시 한 번 누른 채로 지속하면 잠금을 해제할 수 있습니다.

# <span id="page-260-0"></span>**항목 추가**

 $MENU$ 에서  $\bigstar$  (내 메뉴)에 원하는 메뉴 항목을 등록할 수 있습니다.

**1 MENU → (내 메뉴) → [항목 추가].**

**2 조작 휠의 위쪽/아래쪽/왼쪽/오른쪽을 사용해서 (내 메뉴)에 추가하고자 하는 항목을 선택하여 주십시오.**

**3 조작 휠의 위쪽/아래쪽/왼쪽/오른쪽을 사용해서 목적지를 선택하여 주십시오.**

### **힌트**

● ★ (내 메뉴)에 최대 30개까지의 항목을 추가할 수 있습니다.

#### **참고 사항**

- 다음과 같은 항목은 ★ (내 메뉴)에 추가할 수 없습니다.
	- $-$  MENU →  $\blacktriangleright$  (재생) 하의 모든 항목
	- $=$  [TV에서 보기]

#### **관련 항목**

- 항목 [정렬](#page-261-0)
- 항목 [삭제](#page-262-0)
- [MENU](#page-26-0) 항목의 사용

# <span id="page-261-0"></span>**항목 정렬**

 $MENU$ 에서  $\bigstar$  (내 메뉴)에 추가된 메뉴 항목을 재 배열할 수 있습니다.

**1 MENU → (내 메뉴) → [항목 정렬].**

**2 조작 휠의 위쪽/아래쪽/왼쪽/오른쪽을 사용해서 이동하고자 하는 항목을 선택하여 주십시오.**

**3 조작 휠의 위쪽/아래쪽/왼쪽/오른쪽을 사용해서 목적지를 선택하여 주십시오.**

#### **관련 항목**

항목 [추가](#page-260-0)

## <span id="page-262-0"></span>**항목 삭제**

MENU의 ★ (내 메뉴)에 추가된 메뉴 항목을 삭제할 수 있습니다.

**1 MENU → (내 메뉴) → [항목 삭제].**

**조작 휠의 위쪽/아래쪽/왼쪽/오른쪽을 사용해서 삭제하고자 하는 항목을 선택한 다음에 조작 휠의 가운데를 눌러서 항목을 삭제하여 주십시오. 2**

#### **힌트**

- 페이지의 모든 항목을 삭제하려면 MENU →  $\bigstar$  (내 메뉴) → [페이지 삭제]를 선택하여 주십시오.
- MENU →  $\bigstar$  (내 메뉴) → [모두 삭제]를 선택해서  $\bigstar$  (내 메뉴)에 추가된 모든 항목을 삭제할 수 있습니다.

#### **관련 항목**

- [페이지](#page-263-0) 삭제
- 모두 [삭제](#page-264-0)
- 항목 [추가](#page-260-0)

## <span id="page-263-0"></span>**페이지 삭제**

MENU에서 ★ (내 메뉴) 하의 페이지에 추가된 모든 메뉴 항목을 삭제할 수 있습니다.

**1 MENU → (내 메뉴) → [페이지 삭제].**

**조작 휠의 왼쪽/오른쪽을 사용해서 삭제하고자 하는 페이지를 선택한 다음에 조작 휠의 가운데를 눌러서 항목을 삭 제하여 주십시오. 2**

### **관련 항목**

- 항목 [추가](#page-260-0)
- 모두 [삭제](#page-264-0)

# <span id="page-264-0"></span>**모두 삭제**

 $MENU$ 에서  $\bigstar$  (내 메뉴)에 추가된 모든 메뉴 항목을 삭제할 수 있습니다.

**1 MENU → (내 메뉴) → [모두 삭제].**

**2 [확인]를 선택하여 주십시오.**

### **관련 항목**

- 항목 [추가](#page-260-0)
- [페이지](#page-263-0) 삭제

# **자동 리뷰**

촬영 직후에 화면에서 촬영한 이미지를 확인할 수 있습니다. 자동 리뷰의 표시 시간을 설정할 수도 있습니다.

**1 MENU → (카메라 설정2) → [자동 리뷰] → 원하는 설정.**

### **메뉴 항목 세부 내용**

#### **10초/5초/2초:**

촬영 직후에 선택한 시간 동안 촬영한 이미지를 표시합니다. 자동 리뷰 동안에 확대 조작을 수행하면 확대된 배율로 이미 지를 확인할 수 있습니다.

#### **끔:**

자동 리뷰를 표시하지 않습니다.

#### **참고 사항**

- 이미지 처리를 수행하는 기능을 사용하면 처리 전의 이미지가 일시적으로 표시되고 이어서 처리 후의 이미지가 표시되는 경우가 있습니다.
- DISP (표시 설정)의 설정이 자동 리뷰 표시에 적용됩니다.

#### **관련 항목**

### 재생 중인 이미지 [확대하기](#page-232-0) (확대)

# <span id="page-266-0"></span>**조리개 미리보기**

[조리개 미리보기] 기능이 할당된 키를 누르고 있는 동안 조리개가 설정 조리개 값으로 조여져서 촬영 전에 흔들림을 확인 할 수 있습니다.

**MENU → (카메라 설정2) → [ 사용자정의 키] → 원하는 키에 [조리개 미리보기] 기능을 설정하여 주십시 오. 1**

**2 [조리개 미리보기] 기능이 할당된 키를 눌러서 이미지를 확인하여 주십시오.**

### **힌트**

미리보기 도중에 조리개 값을 변경할 수는 있지만 더 밝은 조리개를 선택하면 피사체의 초점이 흐려질 수 있습니다. 이 경우에는 초점을 다시 조절하는 것이 좋습니다.

### **관련 항목**

- 자주 사용하는 기능을 버튼에 할당 ([사용자정의](#page-27-0) 키)
- 촬영 결과 [미리보기](#page-267-0)

## <span id="page-267-0"></span>**촬영 결과 미리보기**

[촬영 결과 미리보기] 가 할당된 키를 누르고 있는 동안 DRO, 셔터 속도, 조리개, 및 ISO 감도 설정이 적용된 이미지 미리 보기를 확인할 수 있습니다. 촬영 전에 촬영 결과 미리보기를 확인하여 주십시오.

**MENU → (카메라 설정2) → [ 사용자정의 키] → 원하는 키에 [촬영 결과 미리보기] 기능을 설정하여 주십 시오. 1**

**2 [촬영 결과 미리보기] 기능이 할당된 키를 눌러서 이미지를 확인하여 주십시오.**

### **힌트**

■ 설정한 DRO 설정, 셔터 속도, 조리개, 및 ISO 감도 설정이 [촬영 결과 미리보기] 이미지에 반영되지만 촬영 설정에 따라서는 일부 효과가 미리보기에 적용되지 않는 경우가 있습니다. 그러한 경우에도 선택한 설정이 촬영한 이미지에 적용됩니다.

#### **관련 항목**

- 자주 사용하는 기능을 버튼에 할당 ([사용자정의](#page-27-0) 키)
- 조리개 [미리보기](#page-266-0)

## <span id="page-268-0"></span>**Live View 표시**

노출 보정, 화이트 밸런스, [마이 스타일], 또는 [사진 효과]로 수정된 이미지를 화면에 표시할지를 설정합니다.

**1 MENU → (카메라 설정2) → [Live View 표시] → 원하는 설정.**

#### **메뉴 항목 세부 내용**

#### **설정 효과 켬:**

모든 설정을 적용한 결과 얻어지는 사진과 유사한 조건으로 Live View를 표시합니다. 이 설정은 Live View 화면에서 촬영 결과를 확인하면서 사진을 촬영할 때 유용합니다.

**설정 효과 끔:**

노출 보정, 화이트 밸런스, [마이 스타일], 또는 [사진 효과]의 효과 없이 Live View를 표시합니다. 이 설정을 사용하면 이미 지의 구도를 쉽게 확인할 수 있습니다.

[수동 노출] 모드에서도 적절한 밝기로 항상 Live View를 표시합니다.

[설정 효과 끔]을 선택하면 Live View 화면에 May 아이콘이 표시됩니다.

#### **힌트**

스튜디오 플래시와 같은 제삼자의 플래시를 사용하면 일부 셔터 속도 설정에서 Live View 표시가 어둡게 표시되는 경우가 있습니 다. [Live View 표시]를 [설정 효과 끔]으로 설정하면 Live View 표시가 밝게 표시되어 구도를 쉽게 확인할 수 있습니다.

#### **참고 사항**

- 다음과 같은 촬영 모드에서는 [Live View 표시]를 [설정 효과 끔]로 설정할 수 없습니다.
	- [인텔리전트 자동]
	- [프리미엄 자동]
	- [스위프 파노라마]
	- [동영상]
	- [슬로&퀵 모션]
	- [장면 선택]

[Live View 표시]가 [설정 효과 끔]으로 설정되어 있을 때는 촬영 이미지의 밝기가 표시된 Live View와 동일하지 않게 됩니다.

# **눈금표시**

격자 선을 표시할지를 설정합니다. 격자 선을 사용하면 이미지의 구도를 편하게 조절할 수 있습니다.

**1 MENU → (카메라 설정2) → [눈금표시] → 원하는 설정.**

### **메뉴 항목 세부 내용**

### **3분할 격자가이드:**

이미지를 셋으로 분할하는 격자 선 중 하나에 가깝게 주 피사체가 위치하도록 해서 균형 잡힌 구도를 잡아 주십시오.

### **사각선 눈금:**

사각 격자는 구도의 수평 레벨을 쉽게 확인할 수 있도록 합니다. 풍광이나 근접 촬영 시 또는 카메라 스캔을 할 때 구도를 평가하는데 유용합니다.

### **대각선+사각선 눈금:**

떠오르는 강력한 느낌을 표현하려면 대각선에 피사체가 위치하도록 하여 주십시오.

### **끔:**

격자 선을 표시하지 않습니다.

## **FINDER/MONITOR**

뷰파인더와 모니터 간에 표시를 전환하는 방식을 설정합니다.

**1 MENU → (카메라 설정2) → [FINDER/MONITOR] → 원하는 설정.**

### **메뉴 항목 세부 내용**

**자동:**

뷰파인더를 들여다 보면 아이 센서가 반응해서 표시가 자동으로 뷰파인더로 전환됩니다.

**뷰파인더(수동):**

모니터가 꺼지고 이미지가 뷰파인더에만 표시됩니다.

#### **모니터(수동):**

파인더가 꺼지고 이미지가 항상 모니터에 표시됩니다.

### **힌트**

- 원하는 키에 [FINDER/MONITOR] 기능을 할당할 수 있습니다. MENU →  $\bigcirc$  ? (카메라 설정2) → [ $\bigcirc$ 가 사용자정의 키], [#대 사용자정의 키] 또는 [ $\bigcirc$ 가 사용자정의 키] → 원하는 키에 [Finder/Monitor 선택]를 설정하여 주십시오.
- 뷰파인더 또는 모니터 표시를 유지하고 싶은 경우 미리 [FINDER/MONITOR]을 [뷰파인더(수동)] 또는 [모니터(수동)]로 설정하여 주십시오.

촬영 중에 뷰파인더에서 눈을 뗄 때에는 DISP 버튼을 사용하여 모니터 표시를 [모니터 끔]로 설정하여 모니터를 끌 수 있습니다. MENU → ☎ ? (카메라 설정2) → [DISP 버튼] → [모니터]를 선택하고 미리 [모니터 끔]에 체크 표시를 추가합니다.

### **관련 항목**

- 자주 사용하는 기능을 버튼에 할당 ([사용자정의](#page-27-0) 키)
- DISP 버튼 ([모니터](#page-43-0)/파인더)

# **모니터 밝기**

화면의 밝기를 조절합니다.

**1 MENU → (설정) → [모니터 밝기] → 원하는 설정.**

**메뉴 항목 세부 내용**

**수동:**

–2에서 +2 사이에 밝기를 조절합니다.

**화창한 날씨:**

실외 촬영에 적합하도록 밝기를 설정합니다.

## **참고 사항**

[화창한 날씨] 설정은 실내 촬영에 대해서는 너무 밝습니다. 실내 촬영의 경우에는 [모니터 밝기]를 [수동]으로 설정하여 주십시오.

# **뷰파인더 밝기**

뷰파인더 사용 시에는 본 제품이 주위 환경에 따라 뷰파인더의 밝기를 조절합니다.

**1 MENU → (설정) → [뷰파인더 밝기] → 원하는 설정.**

**메뉴 항목 세부 내용 자동:** 자동으로 밝기를 보정합니다. **수동:** –2에서 +2의 범위 내에서 뷰파인더의 밝기를 선택합니다.

# **뷰파인더 색 온도**

전자식 파인더의 색 온도를 조절합니다.

**1 MENU → (설정) → [뷰파인더 색 온도] → 원하는 설정.**

**메뉴 항목 세부 내용**

**-2에서 +2:** "-"를 선택하면 뷰파인더 화면이 따뜻한 색으로 바뀌고 "+"를 선택하면 차가운 색으로 바뀝니다.

# **표시 품질**

표시 화질을 변경할 수 있습니다.

**1 MENU → (설정) → [표시 품질] → 원하는 설정.**

**메뉴 항목 세부 내용**

**고:** 고화질로 표시합니다. **표준:** 표준 화질로 표시합니다.

## **참고 사항**

[고]로 설정하면 [표준]으로 설정했을 때보다 배터리가 더 빨리 소모됩니다.

카메라의 온도가 올라가면 설정이 [표준]으로 고정될 수 있습니다.

# **밝기 모니터링**

어두운 환경에서 촬영할 때 구도를 조절할 수 있습니다. 노출 시간을 늘리면 밤하늘 아래와 같이 어두운 곳에서도 뷰파인 더/모니터로 구도를 확인할 수 있습니다.

**1 MENU → (카메라 설정2) → [ 사용자정의 키] → 원하는 키에 [밝기 모니터링] 기능을 할당하여 주십시오.**

**[밝기 모니터링] 기능을 할당한 키를 누른 다음에 이미지를 촬영하여 주십시오. 2**

- 촬영 후에도 [밝기 모니터링]로 인한 밝기가 유지됩니다.
- 모니터의 밝기를 정상으로 되돌리려면 [밝기 모니터링] 기능을 할당한 키를 다시 한 번 눌러 주십시오.

### **참고 사항**

- [밝기 모니터링] 중에 [Live View 표시]가 자동으로 [설정 효과 끔]로 전환되고 노출 보정과 같은 설정 값이 라이브 뷰 표시에 반영되 지 않습니다. [밝기 모니터링]는 어두운 장소에서만 사용하는 것이 좋습니다.
- 다음과 같은 상황에서는 [밝기 모니터링]가 자동으로 취소됩니다.
	- 카메라의 전원을 껐을 때.
	- 촬영 모드를 P/A/S/M에서 P/A/S/M 이외의 모드로 전환했을 때.
	- 초점 모드를 수동 초점 이외로 설정했을 때.
	- [ <mark>◇ MF 도우미]를 실행했을 때</mark>
	- [초점부분확대]가 선택되어 있을 때.
- [밝기 모니터링] 중에 어두운 곳에서 촬영할 때는 셔터 속도가 정상보다 더 느려지는 경우가 있습니다. 측정된 밝기 범위가 확장되 었으므로 이에 따라 노출도 바뀔 수 있습니다.

### **관련 항목**

**[Live View](#page-268-0) 표시** 

## <span id="page-276-0"></span>**포맷**

본 카메라에 메모리 카드를 처음으로 사용할 때는 메모리 카드의 안정된 성능 발휘를 위해 카메라를 사용해서 카드를 포맷 하는 것이 좋습니다. 메모리 카드를 포맷하면 카드 상의 모든 데이터가 영구적으로 삭제되어 복원할 수 없게 되는 점에 유 의하여 주십시오. 중요한 데이터는 사전에 컴퓨터 등에 저장하여 주십시오.

## **1 MENU → (설정) → [포맷].**

#### **참고 사항**

- 메모리 카드를 포맷하면 보호된 이미지와 등록된 설정 (M1에서 M4)를 포함한 모든 데이터가 삭제됩니다.
- 포맷 중에는 액세스 램프가 켜집니다. 액세스 램프가 켜져 있는 동안에는 메모리 카드를 제거하지 마십시오.
- 본 카메라에서 메모리 카드를 포맷하여 주십시오. 컴퓨터에서 메모리 카드를 포맷하면 포맷 형식에 따라서는 메모리 카드를 사용 할 수 없는 경우가 있습니다.
- 메모리 카드에 따라 포맷이 완료되기까지 몇분이 걸리는 경우가 있습니다.
- 배터리 잔량이 1% 미만일 때는 메모리 카드를 포맷할 수 없습니다.

## **파일 번호**

정지 이미지에 파일 번호를 할당하는 방법을 선택합니다.

**1 MENU → (설정) → [파일 번호] → 원하는 설정.**

## **메뉴 항목 세부 내용**

### **연속번호:**

제품이 숫자를 리셋하지 않고 "9999"까지 순차적으로 파일에 번호를 할당합니다.

#### **리셋 :**

새로운 폴더에 파일을 기록하면 제품이 번호를 리셋 해서 "0001"부터 시작하는 번호를 파일에 할당합니다. (기록 폴더에 기존의 파일이 있으면 가장 큰 숫자보다 하나 큰 숫자가 할당됩니다.)

## **미디어 정보 표시**

삽입한 메모리 카드의 동영상 기록 가능 시간을 표시합니다. 삽입한 메모리 카드의 정지 이미지 기록 가능 매수를 표시합 니다.

**1 MENU → (설정) → [미디어 정보 표시].**

# **REC 폴더 선택**

[폴더명]가 [표준 형식]로 설정되고 두 개 이상의 폴더가 존재하면 메모리 카드 상의 이미지를 기록할 폴더를 선택할 수 있 습니다.

**1 MENU→ (설정)→[REC 폴더 선택] → 원하는 폴더.**

## **참고 사항**

[폴더명]가 [날짜 형식]로 설정되어 있을 때는 폴더를 선택할 수 없습니다.

#### **관련 항목**

[폴더명](#page-281-0)

# **새 폴더**

메모리 카드에 정지 이미지를 기록하기 위한 신규 폴더를 생성합니다. 현재 사용되는 가장 큰 폴더 번호보다 하나 더 큰 숫 자의 폴더 번호로 새로운 폴더가 작성됩니다. 이미지는 새로 작성한 폴더에 기록됩니다.

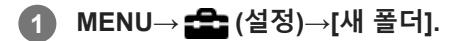

## **참고 사항**

- 다른 장치에서 사용하던 메모리 카드를 본 제품에 넣고 이미지를 촬영하면 자동으로 새로운 폴더가 작성되는 경우가 있습니다.
- 하나의 폴더에는 최대 4,000장의 이미지를 저장할 수 있습니다. 폴더 용량이 다 차면 새로운 폴더가 자동으로 작성되는 경우가 있 습니다.

## <span id="page-281-0"></span>**폴더명**

정지 이미지는 메모리 카드 상의 DCIM 폴더 내에 자동으로 작성된 폴더 내에 기록됩니다. 폴더명 할당 방식을 변경할 수 있습니다.

**1 MENU → (설정) → [폴더명] → 원하는 설정.**

### **메뉴 항목 세부 내용**

**표준 형식:** 폴더명의 형식은 다음과 같습니다: 폴더 번호 + MSDCF. 예: 100MSDCF **날짜 형식:** 폴더명의 형식은 다음과 같습니다: 폴더 번호 + Y (마지막 자리)/MM/DD. 예: 10090405 (폴더 번호: 100, 날짜: 04/05/2019)

#### **참고 사항**

동영상에 대해서는 [폴더명] 설정을 변경할 수 없습니다.

## **이미지 DB 복원**

컴퓨터 상에서 이미지 파일을 처리하면 이미지 데이터베이스 파일에 문제가 생기는 경우가 있습니다. 그러한 경우에는 메 모리 카드 상의 이미지를 본 제품에서 재생할 수 없게 됩니다. 이러한 문제가 발생하면 [이미지 DB 복원]을 사용해서 파일 을 복원하여 주십시오.

**1 MENU → (설정) → [이미지 DB 복원] → [확인].**

### **참고 사항**

- 배터리 팩이 거의 소진된 경우, 이미지 데이터베이스 파일들을 복구할 수 없습니다. 충분히 충전된 배터리 팩을 사용하여 주십시 오.
- 메모리 카드에 기록된 이미지는 [이미지 DB 복원]에 의해 삭제되지 않습니다.

## **오디오 신호**

제품으로부터 사운드를 출력할지를 선택합니다.

**1 MENU → (카메라 설정2) → [오디오 신호] → 원하는 설정.**

**메뉴 항목 세부 내용**

**켬:**

예를 들어 셔터 버튼을 반쯤 눌러서 초점이 맞춰지면 사운드가 출력됩니다.

#### **끔:**

사운드가 출력되지 않습니다.

## **참고 사항**

[초점 모드]를 [연속 AF]로 설정하면 피사체에 초점이 맞춰졌을 때 카메라에서 비프 음이 들리지 않습니다.

# **타일 메뉴**

MENU 버튼을 눌렀을 때 항상 메뉴의 첫 번째 화면을 표시할지를 선택합니다.

**1 MENU → (설정) → [타일 메뉴] → 원하는 설정.**

**메뉴 항목 세부 내용**

**켬:** 항상 메뉴의 첫 번째 화면을 표시합니다 (타일 메뉴). **끔:**

타일 메뉴 표시를 비 활성화합니다.

# **모드 다이얼 가이드**

모드 다이얼을 돌렸을 때 촬영 모드의 설명을 표시하고 해당 촬영 모드에서 사용할 수 있는 설정을 변경할 수 있습니다.

**1 MENU → (설정) → [모드 다이얼 가이드] → 원하는 설정.**

**메뉴 항목 세부 내용**

**켬:** 모드 다이얼 가이드를 표시합니다. **끔:** 모드 다이얼 가이드를 표시하지 않습니다.

# **절전 시작 시간**

아무런 조작도 수행하지 않으면 배터리 팩의 소모를 막기 위해 자동으로 절전 모드로 전환하기까지의 시간을 설정합니다. 촬영 모드로 되돌리려면 셔터 버튼을 반쯤 누르는 등의 조작을 수행하여 주십시오.

**1 MENU → (설정) → [절전 시작 시간] → 원하는 설정.**

### **메뉴 항목 세부 내용**

**30분/5분/2분/1분/10초**

### **참고 사항**

- 장시간 사용하지 않을 때는 제품의 전원을 꺼 주십시오.
- 다음과 같은 상황에서는 절전 기능을 사용할 수 없습니다:
	- USB를 통해 전원이 공급되는 동안
	- 슬라이드쇼를 재생하는 동안
	- 동영상 촬영 중
	- 컴퓨터 또는 TV에 연결되어 있는 동안
	- [Bluetooth 리모컨]가 [켬]로 설정되어 있을 때

## **자동 전원 끔 온도**

촬영 중 카메라가 자동으로 꺼지는 카메라 온도를 설정합니다. [고]로 설정하면 카메라의 온도가 보통보다 더 올라가더라 도 촬영을 계속할 수 있습니다.

**1 MENU → (설정) → [자동 전원 끔 온도] → 원하는 설정.**

### **메뉴 항목 세부 내용**

**표준:**

촬영 중 카메라가 자동으로 꺼지는 표준 온도를 설정합니다. **고:** 카메라가 꺼지는 온도를 [표준]보다 높게 설정합니다.

### **[자동 전원 끔 온도]가 [고]로 설정되어 있을 때의 주의**

카메라를 손에 들고 촬영하지 마십시오. 삼각대를 사용하여 주십시오.

장시간 카메라를 손에 들고 촬영하면 저온 화상을 입을 우려가 있습니다.

### **[자동 전원 끔 온도]가 [고]로 설정되어 있을 때의 동영상 연속 촬영 시간**

전원이 잠시 동안 꺼진 후에 카메라가 기본 설정으로 촬영을 시작할 때 연속 동영상 촬영이 가능한 시간은 다음과 같습니 다. 다음의 값은 카메라가 촬영을 시작해서 촬영을 멈출 때까지의 연속 시간을 가리킵니다.

### **주위 온도: 20°C**

동영상 (HD) 연속 촬영 시간: 약 30 분 동영상 (4K) 연속 촬영 시간: 약 30 분

#### **주위 온도: 30°C**

동영상 (HD) 연속 촬영 시간: 약 30 분 동영상 (4K) 연속 촬영 시간: 약 30 분

#### **주위 온도: 40°C**

동영상 (HD) 연속 촬영 시간: 약 30 분 동영상 (4K) 연속 촬영 시간: 약 30 분 HD: XAVC S HD (60p 50M/50p 50M, 카메라가 Wi-Fi를 통해 연결되어 있지 않을 때) 4K: XAVC S 4K (24p 60M/25p 60M, 카메라가 Wi-Fi를 통해 연결되어 있지 않을 때)

### **참고 사항**

[자동 전원 끔 온도]를 [고]로 설정하더라도 카메라의 상태 및 온도에 따라서는 동영상 촬영 시간이 변하지 않는 경우가 있습니다.

### **관련 항목**

[동영상](#page-564-0) 기록 가능 시간
# **NTSC/PAL 선택기**

본 제품으로 촬영한 동영상을 NTSC/PAL 방식의 TV에서 재생합니다.

### **1 MENU → (설정) → [NTSC/PAL 선택기] → [확인]**

#### **참고 사항**

- 이전에 다른 비디오 방식으로 포맷한 메모리 카드를 삽입하면 카드를 다시 포맷하라는 메시지가 나타납니다. 다른 방식으로 기록하려면 메모리 카드를 다시 포맷하거나 다른 메모리 카드를 사용하여 주십시오.
- [NTSC/PAL 선택기]를 수행할 때 설정이 기본 설정으로부터 변경되어 있으면 시작 화면에 "NTSC에서 실행 중입니다." 또는 "PAL 에서 실행 중입니다."라는 메시지가 표시됩니다.

## **HDMI 설정: HDMI 해상도**

HDMI 케이블 (별매)를 사용해서 HDMI 단자를 가진 HD TV에 제품을 연결하면 TV로 이미지를 출력하기 위한 HDMI 해상 도를 선택할 수 있습니다.

**1 MENU → (설정) → [HDMI 설정] → [HDMI 해상도] → 원하는 설정.**

### **메뉴 항목 세부 내용**

#### **자동:**

제품이 자동으로 HD TV를 인식해서 출력 해상도를 설정합니다.

#### **2160p/1080p:**

2160p/1080p로 신호를 출력합니다.

#### **1080p:**

HD 화질 (1080p)로 신호를 출력합니다.

#### **1080i:**

HD 화질 (1080i)로 신호를 출력합니다.

### **참고 사항**

[자동] 설정을 사용해서 이미지가 제대로 표시되지 않을 때는 연결하는 TV에 따라 [1080i], [1080p] 또는 [2160p/1080p], 를 선택하 여 주십시오.

# **HDMI 설정: 24p/60p 출력 전환 (동영상) (1080 60i 대응 모델만 해당)**

[EN 녹화 설정]이 [24p 50M  $\frac{\text{Super}}{\text{Somm}}$ ], [24p 60M  $\frac{\text{Suer}}{\text{Sum}}$ ] 또는 [24p 100M  $\frac{\text{Suer}}{\text{Sum}}$ ]로 설정되어 있을 때 1080/24p 또는 1080/60p를 HDMI 출력 형식으로 설정할 수 있습니다.

**1 MENU → (설정) → [HDMI 설정] → [HDMI 해상도] → [1080p] 또는 [2160p/1080p].**

**2 MENU → (설정) → [HDMI 설정] → [ 24p/60p 출력 전환] → 원하는 설정.**

**메뉴 항목 세부 내용**

**60p:** 동영상이 60p로 출력됩니다.

**24p:** 동영상이 24p로 출력됩니다.

### **참고 사항**

1과 2 단계는 순서를 바꿔서 설정할 수 있습니다.

### **관련 항목**

녹화 설정 ([동영상](#page-213-0))

### **HDMI 설정: HDMI 정보 표시**

HDMI 케이블 (별매)를 사용해서 본 제품과 TV를 연결했을 때 촬영 정보를 표시할지를 선택합니다.

### **1 MENU → (설정) → [HDMI 설정] → [HDMI 정보 표시] → 원하는 설정.**

#### **메뉴 항목 세부 내용**

#### **켬:**

TV에 촬영 정보를 표시합니다. 카메라의 모니터에는 아무것도 표시되지 않고 TV에 기록된 이미지와 촬영 정보가 표시됩니다.

#### **끔:**

TV에 촬영 정보를 표시하지 않습니다. 카메라의 모니터에 기록된 이미지와 촬영 정보가 표시되고 TV에는 기록된 이미지만 표시됩니다.

#### **참고 사항**

■ [ 註 파일 형식]이 [XAVC S 4K]로 설정되어 있는 동안 카메라를 HDMI 장치에 연결하면 설정이 [끔]으로 전환됩니다.

## **HDMI 설정: HDMI 제어**

HDMI 케이블 (별매)를 사용해서 본 제품을 "BRAVIA" Sync 대응 TV에 연결하면 TV 를 향해 TV 리모컨을 겨눠서 본 제품 을 조작할 수 있습니다.

**1 MENU → (설정) → [HDMI 설정] → [HDMI 제어] → 원하는 설정.**

**"BRAVIA" Sync 대응 TV에 본 제품을 연결하여 주십시오. 2**

TV의 입력이 자동으로 전환되어 본 제품 상의 이미지가 TV 화면에 표시됩니다.

**3 TV 리모컨의 싱크 메뉴(SYNC MENU) 버튼을 눌러 주십시오.**

**4 TV의 리모컨을 사용해서 본 제품을 조작하여 주십시오.**

#### **메뉴 항목 세부 내용**

**켬:**

TV의 리모컨으로 본 제품을 조작할 수있습니다.

#### **끔:**

TV의 리모컨으로 본 제품을 조작할 수 없습니다.

#### **참고 사항**

- HDMI 케이블을 사용해서 본 제품을 TV에 연결하면 사용 가능한 메뉴 항목이 제한됩니다.
- [HDMI 제어]는 "BRAVIA" Sync 대응 TV에 대해서만 사용할 수 있습니다. 뿐만 아니라 싱크 메뉴(SYNC MENU) 조작도 사용하는 TV에 따라 달라집니다. 자세한 사항은 사용하는 TV의 사용 설명서를 참조하여 주십시오.
- 제품이 HDMI 연결을 사용해서 다른 제조 업체의 TV에 연결되어 있을 때 TV 리모컨의 조작에 대해 제품이 원하지 않는 조작을 수 행할 경우에는 MENU →  $\epsilon$ es (설정) → [HDMI 설정] → [HDMI 제어] → [끔]을 선택하여 주십시오.

# <span id="page-293-0"></span>**USB 연결**

제품을 컴퓨터 등에 연결할 때 USB 방식을 선택합니다. 사전에 MENU → (네트워크) → [스마트폰으로 제어] → [스마트폰으로 제어] → [끔]을 선택합니다.

**1 MENU → (설정) → [USB 연결] → 원하는 설정.**

#### **메뉴 항목 세부 내용**

#### **자동:**

연결하는 컴퓨터 또는 USB 장치에 따라 자동으로 대용량저장장치 또는 MTP 연결을 확립합니다. Windows 7, Windows 8.1, 또는 Windows 10 컴퓨터는 MTP로 연결되어 독자적인 기능을 사용할 수 있게 됩니다.

#### **대용량저장장치:**

본 제품과 컴퓨터 및 그 밖의 USB 장치 간에 대용량 저장 장치 연결을 확립합니다.

#### **MTP:**

본 제품과 컴퓨터 및 그 밖의 USB 장치 간에 MTP 연결을 확립합니다. Windows 7, Windows 8.1, 또는 Windows 10 컴퓨 터는 MTP로 연결되어 독자적인 기능을 사용할 수 있게 됩니다.

#### **PC 원격:**

Imaging Edge (Remote)를 사용해서 컴퓨터로부터 제품을 제어해서 촬영 및 컴퓨터에의 이미지 저장 등과 같은 기능을 수 행합니다.

#### **참고 사항**

[USB 연결]이 [자동]으로 설정되어 있을 때는 본 제품과 컴퓨터간의 연결을 확립하는데 소정의 시간이 걸리는 경우가 있습니다.

#### **관련 항목**

- PC 원격 설정: 정지 [이미지](#page-296-0) 저장
- PC 원격 설정[: RAW+J PC](#page-297-0) 이미지 저장

# **USB LUN 설정**

USB 연결 기능을 제한해서 호환성을 향상시킵니다.

**1 MENU → (설정) → [USB LUN 설정] → 원하는 설정.**

**메뉴 항목 세부 내용**

**다중:** 통상적으로 [다중]을 사용합니다. **단일:** 연결을 확립할 수 없을 때만 [USB LUN 설정]을 [단일]로 설정하여 주십시오.

# **USB 전원 공급 장치**

제품이 컴퓨터 또는 USB 장치에 연결되어 있을 때 마이크로 USB 케이블을 통해 전원을 공급할지를 설정합니다.

**1 MENU → (설정) → [USB 전원 공급 장치] → 원하는 설정.**

#### **메뉴 항목 세부 내용**

**켬:**

제품이 컴퓨터 등에 연결되어 있을 때 마이크로 USB 케이블을 통해 제품에 전원이 공급됩니다.

**끔:**

제품을 컴퓨터 등에 연결하면 마이크로 USB 케이블을 통해 제품에 전원이 공급되지 않습니다. 제공된 AC 어댑터를 사용 하면 [끔]을 선택하더라도 전원이 공급됩니다.

### **USB 케이블을 통해 전원을 공급하는 동안 사용 가능한 조작**

다음의 표를 보면 USB 케이블을 통해 전원을 공급하는 동안 사용할 수 있는/없는 조작 기능이 나와 있습니다. 체크 표시는 조작할 수 있음을 나타내고 "―"는 조작할 수 없음을 나타냅니다.

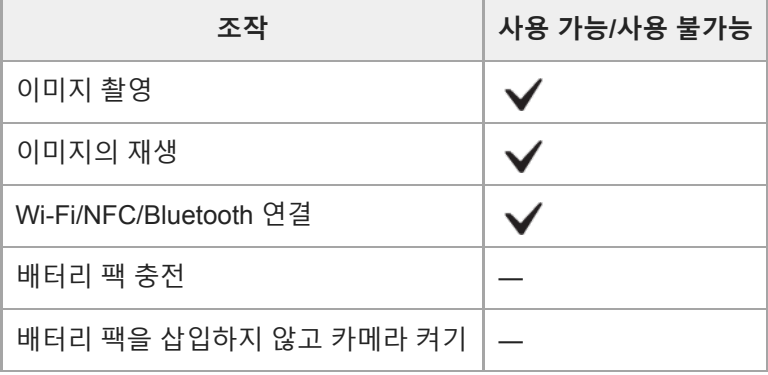

#### **참고 사항**

USB 케이블을 통해 전원을 공급하려면 제품에 배터리 팩을 넣어 주십시오.

# <span id="page-296-0"></span>**PC 원격 설정: 정지 이미지 저장**

PC 원격 촬영 중에 카메라와 컴퓨터 양쪽에 정지 이미지를 저장할지를 설정합니다. 이 설정은 카메라를 떠나지 않고 카메 라에서 기록된 이미지를 확인하고자 할 때 유용합니다.

PC 원격: Imaging Edge (Remote)를 사용해서 컴퓨터로부터 제품을 제어해서 촬영 및 컴퓨터에의 이미지 저장 등과 같은 기능을 수행합니다. \* **1 MENU → (설정) → [PC 원격 설정] → [정지 이미지 저장] → 원하는 설정.**

### **메뉴 항목 세부 내용**

#### **PC에만:**

컴퓨터에만 정지 이미지를 저장합니다.

#### **PC+카메라:**

컴퓨터와 카메라에 정지 이미지를 저장합니다.

#### **참고 사항**

- PC 원격 촬영 중에는 [정지 이미지 저장] 설정을 변경할 수 없습니다. 촬영을 시작하기 전에 설정을 구성하여 주십시오.
- 기록할 수 없는 메모리 카드를 넣으면 [PC+카메라]를 선택하더라도 정지 이미지를 촬영할 수 없습니다.
- [PC+카메라]를 선택하고 카메라에 메모리 카드를 넣지 않으면 [카드 없이 촬영]를 [가능]로 설정하더라도 셔터를 릴리즈할 수 없습 니다.
- 카메라에서 정지 이미지를 재생하고 있을 때는 PC 원격 촬영을 할 수 없습니다.

#### **관련 항목**

- [USB](#page-293-0) 연결
- 카드 [없이](#page-188-0) 촬영
- PC 원격 설정[: RAW+J PC](#page-297-0) 이미지 저장

# <span id="page-297-0"></span>**PC 원격 설정: RAW+J PC 이미지 저장**

PC 원격 촬영에서 컴퓨터로 전송할 이미지의 파일 형식을 선택합니다. PC 원격 촬영을 사용해서 정지 이미지를 촬영할 때 이미지의 전송이 완료될 때까지 컴퓨터의 애플리케이션은 이미지를 표시하지 않습니다. RAW+JPEG 촬영 시에 RAW 이미지와 JPEG 이미지를 둘 다 전송하지 않고 JPEG 이미지만 전송함으 로써 표시 처리 속도를 높일 수 있습니다.

PC 원격: Imaging Edge (Remote)를 사용해서 컴퓨터로부터 제품을 제어해서 촬영 및 컴퓨터에의 이미지 저장 등과 같은 기능을 수행합니다. \* **1 MENU → (설정) → [PC 원격 설정] → [RAW+J PC 이미지 저장] → 원하는 설정.**

#### **메뉴 항목 세부 내용**

#### **RAW+JPEG:**

RAW 파일과 JPEG 파일을 둘 다 컴퓨터로 전송합니다.

#### **JPEG만:**

JPEG 파일만 컴퓨터로 전송합니다.

#### **RAW만:**

RAW 파일만 컴퓨터로 전송합니다.

#### **참고 사항**

- PC 원격 촬영 중에는 [RAW+J PC 이미지 저장] 설정을 변경할 수 없습니다. 촬영을 시작하기 전에 설정을 구성하여 주십시오.
- [RAW+J PC 이미지 저장]은 [アフ파일 형식]가 [RAW+JPEG]로 설정되어 있을 때만 설정할 수 있습니다.

#### **관련 항목**

#### [USB](#page-293-0) 연결

- 파일 형식 (정지 [이미지](#page-128-0))
- PC 원격 설정: 정지 [이미지](#page-296-0) 저장

# **언어**

메뉴 항목, 경고, 및 메시지에 사용되는 언어를 선택합니다.

**1 MENU → (설정) → [ 언어] → 원하는 언어.**

# **날짜/시간 설정**

본 제품의 전원을 처음으로 켜거나 내장 충전식 백업 배터리가 완전히 방전되면 시계 설정 화면이 자동으로 표시됩니다. 처음 이후에 날짜와 시각을 설정하려면 이 메뉴를 선택하여 주십시오.

**1 MENU → (설정) → [날짜/시간 설정] → 원하는 설정.**

**메뉴 항목 세부 내용 서머타임:** 서머타임 [켬]/[끔]을 선택합니다. **날짜/시간:** 날짜와 시각을 설정합니다. **날짜 형식:** 날짜와 시각 표시 형식을 선택합니다.

#### **힌트**

내장 충전식 백업 배터리를 충전하려면 충전된 배터리 팩을 넣고 제품의 전원을 끈 상태로 24시간 이상 그대로 두어 주십시오.

배터리를 충전할 때마다 시계가 리셋되면 내장 충전식 백업 배터리의 수명이 다 된 것입니다. 서비스센터에 문의하여 주십시오.

# **지역 설정**

제품을 사용하고 있는 지역을 설정합니다.

**1 MENU → (설정) → [지역 설정] → 원하는 지역.**

## **버전**

본 제품의 소프트웨어 버전을 표시합니다. 본 제품의 소프트웨어 업데이트가 발표되었을 때 등에 버전을 확인하여 주십시 오.

펌웨어 업데이트에 대응하는 렌즈가 부착되어 있을 때는 렌즈의 버전도 표시됩니다. 펌웨어 업데이트에 대응하는 마운트 어댑터가 부착되어 있을 때는 렌즈 영역에 마운트 어댑터의 버전이 표시됩니다.

# **1 MENU → (설정) → [버전].**

### **참고 사항**

■ 업데이트는 배터리 레벨이 Q 201 (3 배터리 잔량 막대) 이상일 때만 수행할 수 있습니다. 충분히 충전된 배터리 또는 AC 어댑터 (별매)를 사용하는 것이 좋습니다.

### **데모 모드**

[데모 모드] 기능은 카메라를 일정 시간 동안 조작하지 않으면 메모리 카드에 기록된 동영상을 자동으로 표시합니다 (데 모). 통상적으로 [끔]을 선택합니다.

**1 MENU → (설정) → [데모 모드] → 원하는 설정.**

#### **메뉴 항목 세부 내용**

**켬:**

제품을 약 1 분 동안 조작하지 않으면 동영상 재생 데모가 자동으로 시작됩니다. 보호 설정된 AVCHD 동영상만 재생할 수 있습니다.

보기 모드를 [AVCHD 보기]로 설정하고 기록 일시가 가장 오래된 동영상 파일을 보호하여 주십시오.

**끔:**

데모를 표시하지 않습니다.

#### **참고 사항**

이 항목은 AC 어댑터 (부속)를 통해 제품에 전원를 공급할 때만 설정할 수 있습니다.

메모리 카드에 보호 설정된 AVCHD 동영상이 없을 때는 [켬]을 선택할 수 없습니다.

# **설정 리셋**

제품을 기본 설정으로 리셋 합니다. [설정 리셋]을 수행하더라도 촬영된 이미지는 그대로 남아있게 됩니다.

**1 MENU → (설정) → [설정 리셋] → 원하는 설정.**

**메뉴 항목 세부 내용**

**카메라 설정 리셋:**

메인 촬영 설정을 기본 설정으로 초기화합니다.

#### **초기화:**

모든 설정을 기본 설정으로 초기화합니다.

### **참고 사항**

리셋 중에는 절대로 배터리 팩을 제거하지 마십시오.

[카메라 설정 리셋]또는[초기화]를 수행하더라도[AF 미세 조정]으로 설정한 값은 리셋 되지 않습니다.

#### **관련 항목**

AF [미세](#page-96-0) 조정

# <span id="page-304-0"></span>**Imaging Edge Mobile**

스마트폰 애플리케이션 Imaging Edge Mobile을 사용하면 스마트폰을 사용해서 카메라를 조작해서 이미지를 촬영하거나 카메라에서 촬영한 이미지를 스마트폰으로 전송할 수 있습니다. 사용하는 스마트폰의 애플리케이션 스토어로부터 Imaging Edge Mobile 애플리케이션을 다운로드 해서 설치하여 주십시오. 사용하는 스마트폰에 Imaging Edge Mobile이 이미 설치되어 있는 경우에는 반드시 최신 버전으로 업데이트하여 주십시오.

Imaging Edge Mobile에 관한 자세한 사항은 지원 페이지 ([https://www.sony.net/iem/\)](https://www.sony.net/iem/)를 참조하여 주십시오.

### **참고 사항**

장래 버전의 갱신에 따라 조작 절차 또는 화면 표시는 예고 없이 변경될 수 있습니다.

### **스마트폰으로 제어**

카메라를 스마트폰에 연결하기 위한 조건을 설정합니다.

**1 MENU → (네트워크) → [스마트폰으로 제어] → 원하는 설정.**

#### **메뉴 항목 세부 내용**

#### **스마트폰으로 제어:**

Wi-Fi를 사용해서 카메라와 스마트폰을 연결할지를 설정합니다. ([켬]/[끔])

#### **연결:**

카메라를 스마트폰에 연결하는데 사용한 QR code 또는 SSID를 표시합니다.

#### **상시 연결됨:**

카메라가 스마트폰에 연결된 상태를 계속 유지할지 설정합니다. 이 항목이 [켬]으로 설정되어 있는 경우, 카메라를 스마트 폰에 연결하면 항상 스마트폰에 연결된 상태를 유지합니다. [끔]으로 설정되어 있는 경우, 카메라는 연결 절차가 완료되었 을 때만 스마트폰에 연결됩니다.

#### **참고 사항**

[상시 연결됨]이 [켬]으로 연결되어 있는 경우, [끔]으로 설정되어 있을 때보다 전력 소비가 더 큽니다.

#### **관련 항목**

- [스마트폰을](#page-306-0) 사용해서 카메라 조작하기 (NFC 원터치 원격제어)
- Android 스마트폰을 사용해서 카메라 조작하기 [\(QR Code\)](#page-308-0)
- Android [스마트폰을](#page-310-0) 사용해서 카메라 조작하기 (SSID)
- iPhone 또는 iPad를 사용해서 카메라 조작하기 [\(QR Code\)](#page-311-0)
- iPhone 또는 iPad를 [사용해서](#page-313-0) 카메라 조작하기 (SSID)
- 스마트폰으로 보내기: [스마트폰으로](#page-315-0) 보내기

**3**

<span id="page-306-0"></span>렌즈 교환 가능 디지털 카메라 ILCE-6100 α6100

# **스마트폰을 사용해서 카메라 조작하기 (NFC 원터치 원격제어)**

본 제품과 NFC 기능이 탑재된 스마트폰을 서로 접촉시킴으로써 둘을 연결하여 스마트폰을 사용해서 제품을 조작할 수 있 습니다.

MENU → (1) (네트워크) → [스마트폰으로 제어]를 선택하여 [스마트폰으로 제어]가 [켬]으로 설정되어 있는지 확인합니 다.

**스마트폰의 NFC 기능을 활성화시켜 주십시오.** iPhone/iPad에서 Imaging Edge Mobile을 실행한 다음 [카메라의 NFC/QR Code 스캔] → [카메라의 NFC 스캔]을 선택하여 NFC 기능을 활성화하십시오. **1**

**본 제품을 촬영 모드로 전환하여 주십시오. 2**

■ NFC 기능은 화면에 M (N 마크)가 표시되어 있을 때만 사용할 수 있습니다.

**스마트폰을 카메라에 1 – 2초 동안 계속 접촉시켜 주십시오.**

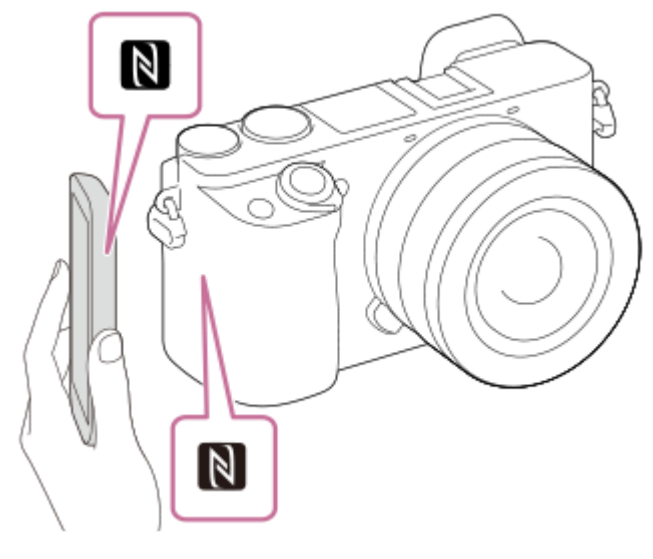

- 스마프톤과 카메라가 연결됩니다.
- Imaging Edge Mobile 화면에서 이미지의 구도를 확인하면서 리모컨을 통해 이미지를 촬영할 수 있습니다.

#### **"NFC"에 관하여**

NFC는 휴대 전화 또는 IC 태그 등과 같은 다양한 장치 간에 근거리 무선 통신을 가능하게 하는 기술입니다. NFC를 사용하 면 지정된 접촉 위치에의 접촉만으로 데이터 통신을 한 층 더 간편하게 수행할 수 있습니다.

NFC (Near Field Communication)는 근거리 무선 통신 기술의 국제 표준입니다.

### **참고 사항**

- 연결을 할 수 없는 경우에는 다음과 같은 작업을 수행하여 주십시오:
	- 스마트폰에서 Imaging Edge Mobile을 실행한 다음에 이 제품의 █▌ (N 마크) 쪽으로 스마트폰을 천천히 움직여 주십시오.
	- 스마트폰이 케이스에 들어있을 때는 케이스에서 꺼내 주십시오.
	- 제품이 케이스에 들어있는 경우에는 케이스에서 꺼내 주십시오.

스마트폰에 NFC 기능이 활성화되어 있는지 확인하여 주십시오.

- Bluetooth 통신과 Wi-Fi (2.4 GHz) 통신이 동일한 주파수 대역을 사용하므로 전파 간섭이 발생할 수 있습니다. Wi-Fi 연결이 불안정 할 때는 스마트폰의 Bluetooth 기능을 끄면 상태가 좋아지는 경우가 있습니다. 이렇게 하면 위치 정보 연동 기능을 사용할 수 없게 됩니다.
- [비행기 모드]가 [켬]으로 설정되어 있을 때는 본 제품과 스마트폰을 연결할 수 없습니다. [비행기 모드]를 [끔]으로 설정하여 주십시 오.
- 제품이 재생 모드로 되어 있을 때 제품과 스마트폰을 연결하면 표시된 이미지가 스마트폰으로 전송됩니다.

#### **관련 항목**

- [Imaging Edge Mobile](#page-304-0)
- [비행기](#page-327-0) 모드

# <span id="page-308-0"></span>**Android 스마트폰을 사용해서 카메라 조작하기 (QR Code)**

```
QR Code를 사용해서 스마트폰을 카메라에 연결해서 스마트폰으로 제품을 조작할 수 있습니다.
MENU → (네트워크) → [스마트폰으로 제어]를 선택하여 [스마트폰으로 제어]가 [켬]으로 설정되어 있는지 확인합니
다.
```
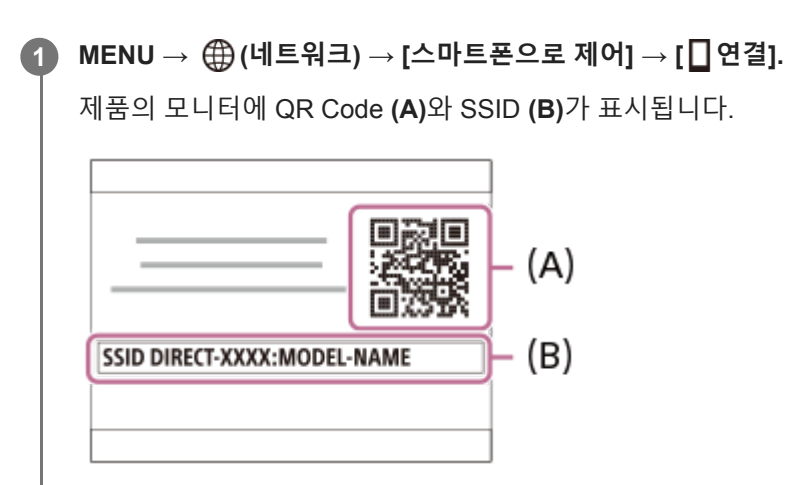

**2 스마트폰에서 Imaging Edge Mobile을 시작해서 [카메라의 QR Code 스캔]를 선택하여 주십시오.**

#### **스마트폰의 화면에서 [OK]를 선택하여 주십시오. 3**

메시지가 표시되면 [OK]를 다시 선택하여 주십시오.

**스마트폰으로 본 제품의 모니터에 표시된 QR Code를 읽어 주십시오. 4**

QR Code가 읽혀지면 스마트폰의 화면에 [카메라와 연결하시겠습니까?]라는 메시지가 표시됩니다.

**스마트폰의 화면에서 [OK]를 선택하여 주십시오.**

스마트폰이 제품에 연결됩니다.

이제 스마트폰의 화면에서 구도를 확인하면서 원격으로 이미지를 촬영할 수 있습니다.

#### **힌트**

**5**

QR Code가 읽혀지면 본 제품의 SSID (DIRECT-xxxx)와 비밀 번호가 스마트폰에 등록됩니다. 이로써 나중에 SSID를 선택함으로 써 Wi-Fi를 통해 스마트폰을 제품에 쉽게 연결할 수 있게 됩니다.(사전에 [스마트폰으로 제어]를 [켬]로 설정하여 주십시오.)

#### **참고 사항**

- Bluetooth 통신과 Wi-Fi (2.4 GHz) 통신이 동일한 주파수 대역을 사용하므로 전파 간섭이 발생할 수 있습니다. Wi-Fi 연결이 불안정 할 때는 스마트폰의 Bluetooth 기능을 끄면 상태가 좋아지는 경우가 있습니다. 이렇게 하면 위치 정보 연동 기능을 사용할 수 없게 됩니다.
- [원터치(NFC)] 기능 또는 QR Code를 사용해서 스마트폰을 제품에 연결할 수 없을 때는 SSID와 비밀 번호를 사용하여 주십시오.

## **관련 항목**

- **[Imaging Edge Mobile](#page-304-0)**
- Android [스마트폰을](#page-310-0) 사용해서 카메라 조작하기 (SSID)

# <span id="page-310-0"></span>**Android 스마트폰을 사용해서 카메라 조작하기 (SSID)**

SSID와 패스워드를 사용해서 스마트폰을 카메라에 연결함으로써 스마트폰을 사용해서 카메라를 조작할 수 있습니다. MENU → (네트워크) → [스마트폰으로 제어]를 선택하여 [스마트폰으로 제어]가 [켬]으로 설정되어 있는지 확인합니 다.

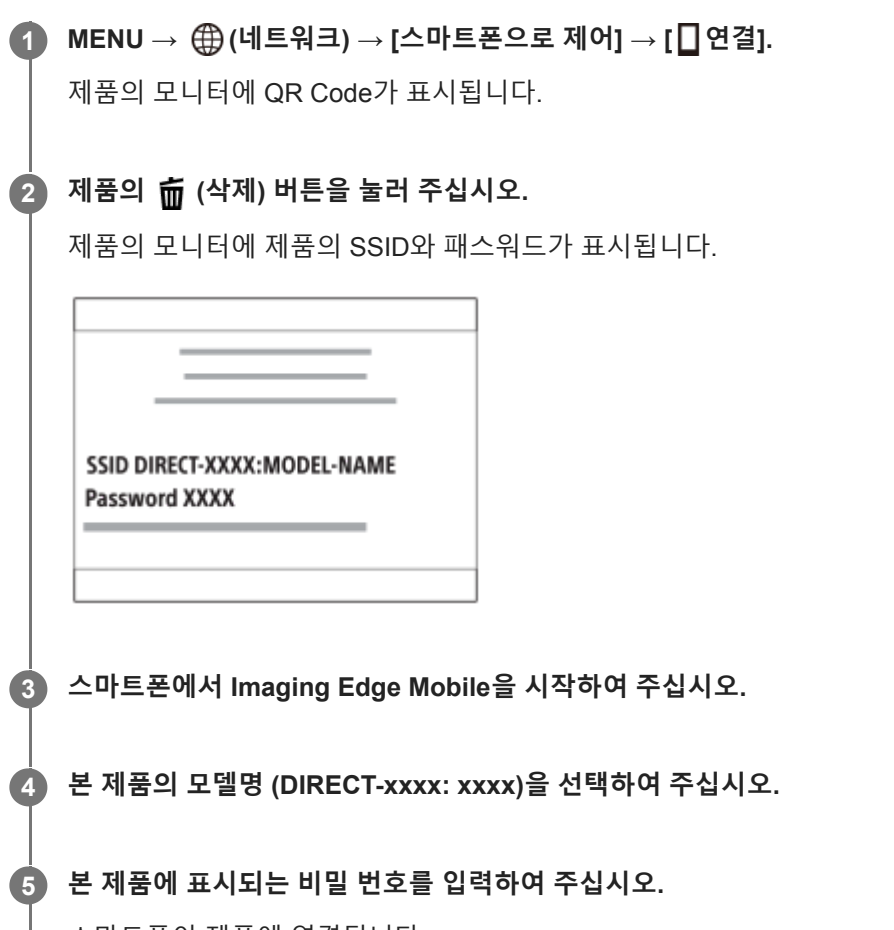

스마트폰이 제품에 연결됩니다.

이제 스마트폰의 화면에서 구도를 확인하면서 원격으로 이미지를 촬영할 수 있습니다.

### **참고 사항**

Bluetooth 통신과 Wi-Fi (2.4 GHz) 통신이 동일한 주파수 대역을 사용하므로 전파 간섭이 발생할 수 있습니다. Wi-Fi 연결이 불안정 할 때는 스마트폰의 Bluetooth 기능을 끄면 상태가 좋아지는 경우가 있습니다. 이렇게 하면 위치 정보 연동 기능을 사용할 수 없게 됩니다.

### **관련 항목**

**[Imaging Edge Mobile](#page-304-0)** 

# <span id="page-311-0"></span>**iPhone 또는 iPad를 사용해서 카메라 조작하기 (QR Code)**

QR Code를 사용해서 iPhone 또는 iPad를 카메라에 연결해서 iPhone 또는 iPad로 카메라를 조작할 수 있습니다. MENU → (네트워크) → [스마트폰으로 제어]를 선택하여 [스마트폰으로 제어]가 [켬]으로 설정되어 있는지 확인합니 다.

#### **MENU → (네트워크) → [스마트폰으로 제어] → [ 연결]. 1**

제품의 모니터에 QR Code **(A)**와 SSID **(B)**가 표시됩니다.

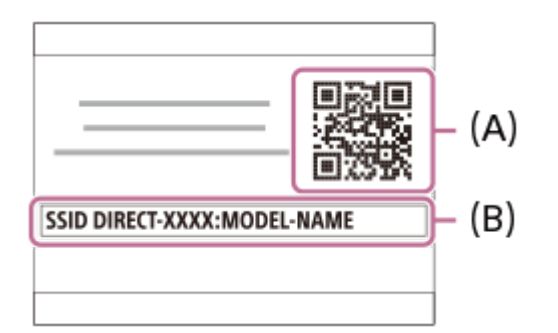

**2 iPhone 또는 iPad에서 Imaging Edge Mobile을 시작해서 [카메라의 QR Code 스캔]를 선택하여 주십시오.**

#### **iPhone 또는 iPad 화면에서 [OK]를 선택하여 주십시오. 3**

메시지가 표시되면 [OK]를 다시 선택하여 주십시오.

#### **iPhone 또는iPad로 제품의 모니터에 표시된 QR Code를 읽어 주십시오. 4**

iPhone 또는 iPad가 제품에 연결됩니다.

이제 iPhone 또는 iPad의 화면에서 구도를 확인하면서 원격으로 이미지를 촬영할 수 있습니다.

#### **힌트**

QR Code가 읽혀지면 본 제품의 SSID (DIRECT-xxxx)와 비밀 번호가 iPhone 또는 iPad에 등록됩니다. 이로써 나중에 SSID를 선택 함으로써 Wi-Fi를 통해 iPhone 또는 iPad를 제품에 쉽게 연결할 수 있게 됩니다.(사전에 [스마트폰으로 제어]를 [켬]로 설정하여 주 십시오.)

#### **참고 사항**

- Bluetooth 통신과 Wi-Fi (2.4 GHz) 통신이 동일한 주파수 대역을 사용하므로 전파 간섭이 발생할 수 있습니다. Wi-Fi 연결이 불안정 할 때는 스마트폰의 Bluetooth 기능을 끄면 상태가 좋아지는 경우가 있습니다. 이렇게 하면 위치 정보 연동 기능을 사용할 수 없게 됩니다.
- QR Code를 사용해서 iPhone 또는 iPad를 제품에 연결할 수 없을 때는 SSID와 비밀 번호를 사용하여 주십시오.

**[Imaging Edge Mobile](#page-304-0)** 

iPhone 또는 iPad를 [사용해서](#page-313-0) 카메라 조작하기 (SSID)

# <span id="page-313-0"></span>**iPhone 또는 iPad를 사용해서 카메라 조작하기 (SSID)**

SSID와 비밀번호를 사용해서 iPhone 또는 iPad를 카메라에 연결함으로써 iPhone 또는 iPad로 카메라를 조작할 수 있습니 다. MENU → (1) (네트워크) → [스마트폰으로 제어]를 선택하여 [스마트폰으로 제어]가 [켬]으로 설정되어 있는지 확인합니 다.

**MENU → (네트워크) → [스마트폰으로 제어] → [ 연결]. 1**

제품의 모니터에 QR Code가 표시됩니다.

## **제품의 (삭제) 버튼을 눌러 주십시오. 2**

제품의 모니터에 제품의 SSID와 패스워드가 표시됩니다.

SSID DIRECT-XXXX:MODEL-NAME **Password XXXX** 

**3 iPhone 또는 iPad의 Wi-Fi 설정 화면에서 본 제품의 모델명 (DIRECT-xxxx: xxxx)을 선택하여 주십시오.**

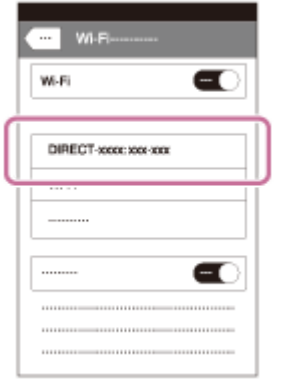

**4 본 제품에 표시되는 비밀 번호를 입력하여 주십시오.**

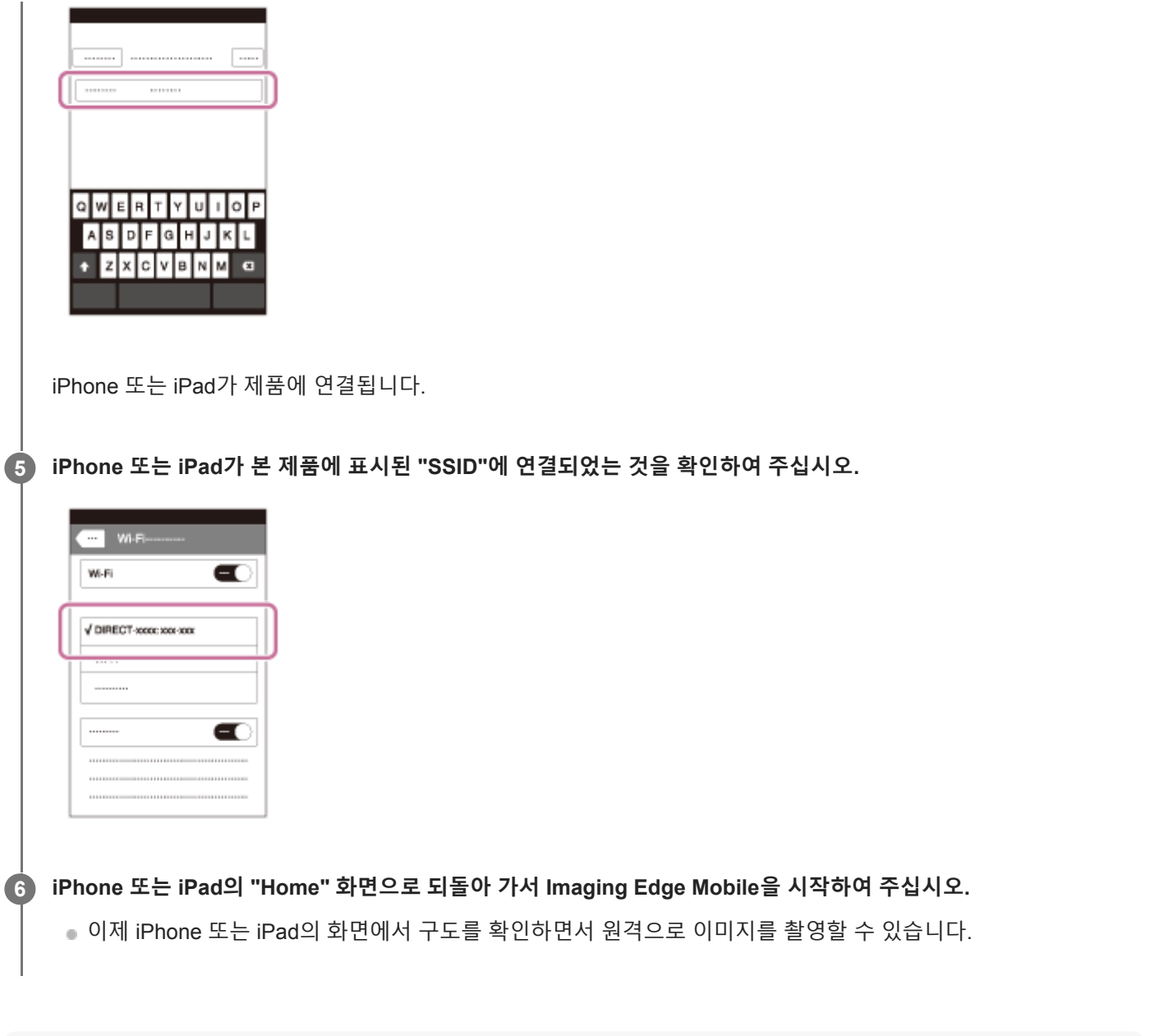

- **참고 사항**
- Bluetooth 통신과 Wi-Fi (2.4 GHz) 통신이 동일한 주파수 대역을 사용하므로 전파 간섭이 발생할 수 있습니다. Wi-Fi 연결이 불안정 할 때는 스마트폰의 Bluetooth 기능을 끄면 상태가 좋아지는 경우가 있습니다. 이렇게 하면 위치 정보 연동 기능을 사용할 수 없게 됩니다.

### **관련 항목**

**[Imaging Edge Mobile](#page-304-0)** 

### <span id="page-315-0"></span>**스마트폰으로 보내기: 스마트폰으로 보내기**

정지 이미지, XAVC S 동영상, 저속 프레임 또는 퀵모션 동영상을 스마트폰으로 전송하여 볼 수 있습니다.스마트폰에 Imaging Edge Mobile 애플리케이션이 설치되어 있어야 합니다.

#### **MENU → (네트워크) → [스마트폰으로 보내기] → [스마트폰으로 보내기] → 원하는 설정. 1**

● 재생 모드에서 ℯ (스마트폰으로 보내기) 버튼을 누르면 [스마트폰으로 보내기] 설정 화면이 표시됩니다.

**제품의 전송 준비가 완료되면 제품에 정보 화면이 나타납니다. 그 정보를 사용해서 스마트폰과 제품을 연결하여 주 십시오. 2**

스마트폰과 제품을 연결하기 위한 설정 방법은 스마트폰에 따라 다릅니다.

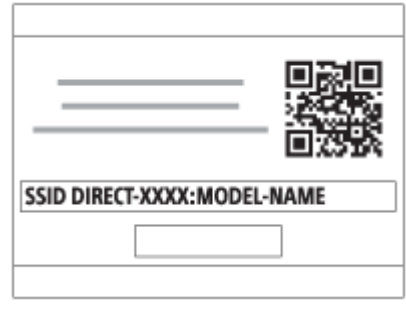

#### **메뉴 항목 세부 내용**

#### **이 장치에서 선택:**

제품에서 스마트폰으로 전송할 이미지를 선택하여 주십시오. (1) [현재 이미지], [이 날짜의 전체], 또는 [복수 이미지]를 선택하여 주십시오.

표시되는 옵션은 카메라에서 선택한 보기 모드에 따라 달라집니다.

(2) [복수 이미지]를 선택했을 때는 조작 휠의 가운데를 사용해서 원하는 이미지를 선택한 다음에 MENU → [확인]을 눌러 주십시오.

#### **스마트폰에서 선택:**

제품의 메모리 카드에 기록된 모든 이미지를 스마트폰에 표시합니다.

#### **참고 사항**

- 카메라의 메모리 카드에 저장된 이미지만 전송할 수 있습니다.
- 스마트폰으로 전송할 이미지 크기를 [원본], [2M], 또는 [VGA]로 선택할 수 있습니다. 이미지 크기를 변경하려면 다음의 절차를 참조하여 주십시오.
	- Android 스마트폰의 경우
	- Imaging Edge Mobile을 시작해서 [설정] → [복사 이미지 크기]를 사용해서 이미지 크기를 변경하여 주십시오. iPhone/iPad의 경우
		- 설정 메뉴에서 Imaging Edge Mobile을 선택하고 [복사 이미지 크기]를 사용해서 이미지 크기를 변경하여 주십시오.
- RAW 이미지는 전송 시에 JPEG 형식으로 변환됩니다.
- AVCHD 형식 동영상은 보낼 수 없습니다.
- 스마트폰에 따라 전송된 동영상을 올바르게 재생하지 못할 수 있습니다. 예를 들어, 동영상이 매끄럽게 재생되지 않거나 사운드가 들리지 않을 수 있습니다.
- 정지 이미지, 동영상, 슬로모션 동영상 또는 퀵모션 동영상의 형식에 따라 스마트폰에서 재생할 수 없을 수도 있습니다.
- 본 제품은 [스마트폰으로 보내기]를 위한 연결 정보를 연결이 허가된 장치와 공유합니다. 제품에 연결이 허가된 장치를 변경하려면 이들 절차를 따라 연결 정보를 다시 설정하여 주십시오. MENU → 曲 (네트워크) → [Wi-Fi 설정] → [SSID/PW 재설정]. 연결 정보 를 다시 설정한 후에는 스마트폰을 다시 등록해야 합니다.
- [비행기 모드]가 [켬]으로 설정되어 있을 때는 본 제품과 스마트폰을 연결할 수 없습니다. [비행기 모드]를 [끔]으로 설정하여 주십시 오.
- 많은 이미지나 긴 동영상을 전송하는 동안, AC 어댑터 (부속)를 사용하여 전원 콘센트로부터 전원을 카메라에 공급하는 것이 좋습 니다.

#### **관련 항목**

- **[Imaging Edge Mobile](#page-304-0)**
- [스마트폰을](#page-306-0) 사용해서 카메라 조작하기 (NFC 원터치 원격제어)
- Android 스마트폰을 사용해서 카메라 조작하기 [\(QR Code\)](#page-308-0)
- Android [스마트폰을](#page-310-0) 사용해서 카메라 조작하기 (SSID)
- iPhone 또는 iPad를 사용해서 카메라 조작하기 [\(QR Code\)](#page-311-0)
- iPhone 또는 iPad를 [사용해서](#page-313-0) 카메라 조작하기 (SSID)
- [스마트폰으로](#page-318-0) 이미지 전송하기 (NFC 원터치 공유)
- [스마트폰으로](#page-317-0) 보내기: 보내기 대상 (프록시 동영상)
- [비행기](#page-327-0) 모드

## <span id="page-317-0"></span>**스마트폰으로 보내기: 보내기 대상 (프록시 동영상)**

[스마트폰으로 보내기] 기능을 이용하여 XAVC S 비디오를 스마트폰으로 전송할 때, 저속 비트 전송률 프록시 동영상 또는 고속 비트 전송률 원본 동영상을 전송할지 설정할 수 있습니다.

**1 MENU → (네트워크) → [스마트폰으로 보내기] → [ 보내기 대상] → 원하는 설정.**

#### **메뉴 항목 세부 내용**

**프록시만:**

프록시 동영상만 전송합니다.

#### **원본만:**

원본 동영상만 전송합니다.

#### **프록시+원본:**

프록시 동영상과 원본 동영상 모두 전송합니다.

#### **참고 사항**

많은 이미지나 긴 동영상을 전송하는 동안, AC 어댑터 (부속)를 사용하여 전원 콘센트로부터 전원을 카메라에 공급하는 것이 좋습 니다.

#### **관련 항목**

- 스마트폰으로 보내기: [스마트폰으로](#page-315-0) 보내기
- [프록시](#page-217-0) 녹화

# <span id="page-318-0"></span>**스마트폰으로 이미지 전송하기 (NFC 원터치 공유)**

한 번의 터치만으로 본 제품과 NFC 사용 가능 스마트폰을 연결해서 제품의 화면에 표시된 이미지를 스마트폰으로 직접 전송할 수 있습니다. 정지 이미지, XAVC S 동영상 그리고 슬로모션 및 퀵모션 동영상을 전송할 수 있습니다.

#### **스마트폰의 NFC 기능을 활성화시켜 주십시오. 1**

iPhone/iPad에서 Imaging Edge Mobile을 실행한 다음 [카메라의 NFC/QR Code 스캔] → [카메라의 NFC 스캔]을 선택하여 NFC 기능을 활성화하십시오.

**2 제품에 단일 이미지를 표시하여 주십시오.**

**스마트폰을 카메라에 1 – 2초 동안 계속 접촉시켜 주십시오. 3**

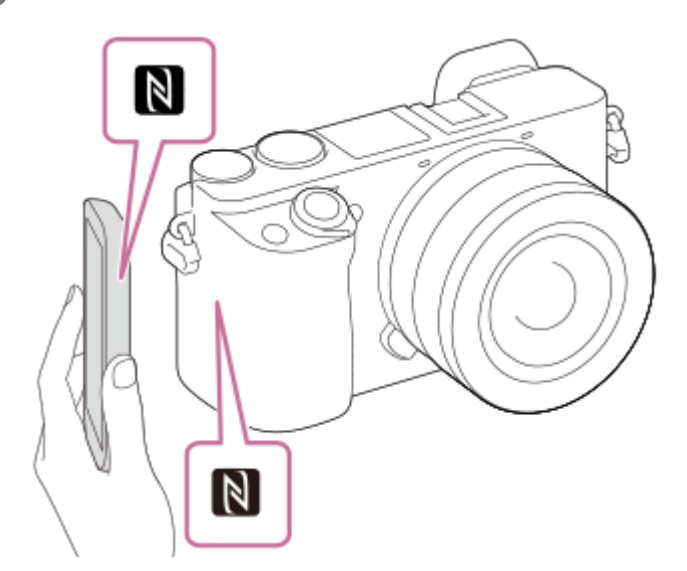

제품과 스마트폰이 연결된 다음 표시된 이미지가 스마트폰으로 전송됩니다.

- 스마트폰을 접촉시키기 전에 스마트폰의 슬립 및 화면 잠금 기능을 취소하여 주십시오.
- NFC 기능은 제품에 R (N 마크)가 표시되어 있을 때만 사용할 수 있습니다.
- 두 장 이상의 이미지를 전송하려면 MENU → (네트워크) → [스마트폰으로 보내기] → [스마트폰으로 보내기] 를 선택해서 전송할 이미지를 선택하여 주십시오. 연결 허가 화면이 표시되면 NFC를 사용해서 제품과 스마트폰 을 연결하여 주십시오.

### **"NFC"에 관하여**

NFC는 휴대 전화 또는 IC 태그 등과 같은 다양한 장치 간에 근거리 무선 통신을 가능하게 하는 기술입니다. NFC를 사용하 면 지정된 접촉 지점에의 접촉만으로 데이터 통신을 한 층 더 간편하게 수행할 수 있습니다.

NFC (Near Field Communication)는 근거리 무선 통신 기술의 국제 표준입니다.

#### **참고 사항**

스마트폰으로 전송할 이미지 크기를 [원본], [2M], 또는 [VGA]로 선택할 수 있습니다. 이미지 크기를 변경하려면 다음의 절차를 참조하여 주십시오.

- Android 스마트폰의 경우
	- Imaging Edge Mobile을 시작해서 [설정] → [복사 이미지 크기]를 사용해서 이미지 크기를 변경하여 주십시오.
	- iPhone 또는 iPad의 경우 설정에서 Imaging Edge Mobile을 선택한 다음 [복사 이미지 크기]를 사용하여 이미지 크기를 변경하여 주십시오.
- RAW 이미지는 전송 시에 JPEG 형식으로 변환됩니다.
- AVCHD 형식 동영상은 보낼 수 없습니다.
- 스마트폰에 따라 전송된 동영상을 올바르게 재생하지 못할 수 있습니다. 예를 들어, 동영상이 매끄럽게 재생되지 않거나 사운드가 들리지 않을 수 있습니다.
- 제품에 이미지 인덱스가 표시되어 있는 경우에는 NFC 기능을 사용해서 이미지를 보낼 수 없습니다.
- 연결을 할 수 없는 경우에는 다음과 같은 작업을 수행하여 주십시오:
	- 스마트폰에서 Imaging Edge Mobile을 실행한 다음에 이 제품의 █▌ (N 마크) 쪽으로 스마트폰을 천천히 움직여 주십시오.
	- 스마트폰이 케이스에 들어있을 때는 케이스에서 꺼내 주십시오.
	- 제품이 케이스에 들어있는 경우에는 케이스에서 꺼내 주십시오.
	- 스마트폰에 NFC 기능이 활성화되어 있는지 확인하여 주십시오.
- [비행기 모드]가 [켬]으로 설정되어 있을 때는 제품과 스마트폰을 연결할 수 없습니다. [비행기 모드]를 [끔]으로 설정하여 주십시오.

#### **관련 항목**

- [Imaging Edge Mobile](#page-304-0)
- 스마트폰으로 보내기: [스마트폰으로](#page-315-0) 보내기
- [스마트폰으로](#page-317-0) 보내기: 보내기 대상 (프록시 동영상)
- [비행기](#page-327-0) 모드

### **위치정보 연동 설정**

Imaging Edge Mobile를 사용해서 Bluetooth 통신을 통해 카메라에 연결한 스마트폰으로부터 위치 정보를 취득할 수 있습 니다. 이미지 촬영 시에 취득한 위치 정보를 기록할 수 있습니다.

# **사전 준비**

카메라의 위치 정보 연동 기능을 사용하려면 Imaging Edge Mobile 애플리케이션이 필요합니다. Imaging Edge Mobile의 최상위 페이지에 "위치 정보 연동"가 표시되지 않을 때는 사전에 다음과 같은 절차를 수행해야 합 니다.

- 스마트폰에 Imaging Edge Mobile을 설치하여 주십시오. **1.**
	- Imaging Edge Mobile은 사용하는 스마트폰의 애플리케이션 스토어로부터 설치할 수 있습니다. 이미 애플리케이션 이 설치되어 있는 경우에는 최신 버전으로 업데이트하여 주십시오.
- 카메라의 [스마트폰으로 보내기] 기능을 사용해서 사전에 기록된 이미지를 스마트폰으로 전송하여 주십시오. **2.**
	- 카메라로 촬영한 이미지를 스마트폰으로 전송하면 애플리케이션의 최상위 페이지에 "위치 정보 연동"가 표시됩니 다.

### **조작 절차**

: 스마트폰에서 수행하는 조작 : 카메라에서 수행하는 조작

- 1. 冂: 스마트폰의 Bluetooth 기능이 활성화되어 있는 것을 확인하여 주십시오.
	- 스마트폰 설정 화면에서 Bluetooth 페어링 조작을 수행하지 마십시오. 2에서 7 단계에서 카메라와 Imaging Edge Mobile 애플리케이션을 사용해서 페어링 조작이 수행됩니다.
	- 잘못해서 1 단계에서 스마트폰의 설정 화면에서 페어링 조작을 수행했을 때는 페어링을 취소한 다음에 2에서 7 단 계를 따라 카메라와 Imaging Edge Mobile 애플리케이션을 사용해서 페어링 조작을 수행하여 주십시오.
- **2.** : 카메라에서 MENU → (네트워크) → [Bluetooth 설정] → [Bluetooth 기능] → [켬]를 선택하여 주십시오.
- 3. : 카메라에서 MENU → 曲 (네트워크) → [Bluetooth 설정] → [페어링]를 선택하여 주십시오.
- 4. 囗: 스마트폰에서 Imaging Edge Mobile을 시작하고 "위치 정보 연동"를 눌러 주십시오.

"위치 정보 연동"가 표시되지 않으면 위의 "사전 준비"의 절차를 따라 주십시오.

- 5. 门: Imaging Edge Mobile의 [위치 정보 연동] 설정 화면에서 [위치 정보 연동]을 활성화시켜 주십시오.
- : Imaging Edge Mobile의 [위치 정보 연동] 설정 화면 상의 지시를 따라 목록으로부터 사용하는 카메라를 선택하여 **6.** 주십시오.
- 7. : 카메라의 모니터에 메시지가 표시되면 [확인]를 선택하여 주십시오.

■ 카메라와 Imaging Edge Mobile의 페어링이 완료됩니다.

: 카메라에서 MENU → (네트워크) → [ 위치정보 연동 설정] → [위치 정보 연동] → [켬]를 선택하여 주십시 **8.** 오.

■ 카메라의 모니터에 ,A, (위치 정보 취득 아이콘)이 표시됩니다. 촬영 시에 GPS 등을 사용해서 스마트폰으로 취득한 위치 정보가 기록됩니다.

#### **메뉴 항목 세부 내용**

#### **위치 정보 연동:**

스마트폰과 연동해서 위치 정보를 취득할지를 설정합니다.

**자동 시간 보정:**

연동된 스마트폰으로부터의 정보를 사용해서 카메라의 날짜 설정을 자동으로 보정할지를 선택합니다.

**자동 영역 조정:**

연동된 스마트폰으로부터의 정보를 사용해서 카메라의 지역 설정을 자동으로 보정할지를 선택합니다.

#### **위치 정보 취득 시에 표시되는 아이콘**

(위치 정보 취득): 카메라가 위치 정보를 취득하는 중입니다.

- (위치 정보 취득 실패): 카메라가 위치 정보를 취득할 수 없습니다.
- (Bluetooth 연결 사용 가능): 스마트폰과의 Bluetooth 연결이 이루어졌습니다.
- (Bluetooth 연결 사용 불가): 스마트폰과의 Bluetooth 연결이 이루어지지 않았습니다.

#### **힌트**

- 스마트폰의 모니터가 꺼져 있더라도 스마트폰에서 Imaging Edge Mobile을 실행 중일 때는 위치 정보를 연동시킬 수 있습니다. 그 러나 카메라가 잠시 동안 꺼져있는 경우, 카메라를 다시 켤 때 위치 정보가 즉시 연동되지 않을 수 있습니다. 이 경우에는 스마트폰 의 Imaging Edge Mobile 화면을 열면 위치 정보가 즉시 연동됩니다.
- 스마트폰을 다시 시작했을 때와 같이 Imaging Edge Mobile이 동작하고 있지 않을 때는 Imaging Edge Mobile을 시작해서 위치 정 보 연동을 재개하여 주십시오.
- 위치 정보 연동 기능이 제대로 작동하지 않을 때는 다음의 주의를 참조해서 페어링을 다시 수행하여 주십시오.
	- 스마트폰의 Bluetooth 기능이 활성화되어 있는 것을 확인하여 주십시오.
	- Bluetooth 기능을 사용해서 카메라가 다른 장치에 연결되어 있지 않은 것을 확인하여 주십시오.
	- 카메라에 대해 [비행기 모드]가 [끔]로 설정되어 있는 것을 확인하여 주십시오.
	- $-$  Imaging Edge Mobile에 등록된 카메라의 페어링 정보를 삭제하여 주십시오.
	- 카메라의 [네트워크 설정 리셋]를 실행하여 주십시오.
- 보다 자세한 지침은 다음의 지원 페이지를 참조하여 주십시오. [https://www.sony.net/iem/btg/](https://www.sony.net/iem/btg/?id=hg_stl)

#### **참고 사항**

- 카메라를 초기화하면 페어링 정보도 삭제됩니다. 페어링을 다시 수행하려면 먼저 Imaging Edge Mobile에 등록된 카메라의 페어링 정보를 삭제하여 주십시오.
- Bluetooth 연결이 끊어졌을 때와 같이 위치 정보를 취득할 수 없는 경우에는 위치 정보가 기록되지 않습니다.
- 카메라는 최대 15 대의 Bluetooth 장치와 페어링할 수 있지만 단 한 대의 스마트폰으로만 위치 정보를 연동시킬 수 있습니다. 다른 스마트폰으로 위치 정보를 연동시키려면 이미 연동되어 있는 스마트폰의 [위치 정보 연동] 기능을 꺼 주십시오.
- Bluetooth 연결이 불안정할 때는 카메라와 페어링된 스마트폰 사이에 사람 또는 금속 물체와 같은 장애물을 제거하여 주십시오.
- 카메라와 스마트폰을 페어링할 때는 반드시 Imaging Edge Mobile의 [위치 정보 연동] 메뉴를 사용하여 주십시오.
- 위치 정보 연동 기능을 사용하려면 [Bluetooth 리모컨]을 [끔]으로 설정하십시오.
- Bluetooth 또는 Wi-Fi의 통신 거리는 사용 조건에 따라 다를 수 있습니다.

#### **지원되는 스마트폰**

 최신 정보에 대한 지원 페이지를 참조하십시오. <https://www.sony.net/iem/>

스마트폰과 호환되는 Bluetooth 버전에 대한 자세한 내용은 스마트폰의 제품 웹사이트를 확인하십시오.

## **관련 항목**

- [Imaging Edge Mobile](#page-304-0)
- 스마트폰으로 보내기: [스마트폰으로](#page-315-0) 보내기
- [Bluetooth](#page-333-0) 설정
- [Bluetooth](#page-323-0) 리모컨

## <span id="page-323-0"></span>**Bluetooth 리모컨**

Bluetooth 리모트 코맨더RMT-P1BT (별매)을 사용하여 카메라를 조작할 수 있습니다. 사전에 MENU → (曲) (네트워크) → [Bluetooth 설정] → [Bluetooth 기능] → [켬]을 선택하십시오. Bluetooth 리모트 코맨더에 대해서도 사용 설명서를 참조하 여 주십시오.

**카메라에서 MENU → (네트워크) → [Bluetooth 리모컨] → [켬]을 선택합니다. 1**

현재 카메라와 페어링된 Bluetooth 장치가 없는 경우 2 단계에서 설명된 바와 같이 페어링을 위한 화면이 나타납 니다.

**카메라에서 MENU → (네트워크) → [Bluetooth 설정] → [페어링]를 선택하여 페어링을 위한 화면을 표시합니 다. 2**

**Bluetooth 리모트 코맨더에서 페어링을 수행합니다. 3**

자세한 사항은 Bluetooth 리모트 코맨더의 사용 설명서를 참조하여 주십시오.

**카메라에서 Bluetooth 연결을 위해 확인 화면에서 [확인]을 선택합니다. 4**

페어링이 완료되어 이제 Bluetooth 리모트 코맨더에서 카메라를 조작할 수 있습니다. 일단 장치를 페어링하고 나 면 [Bluetooth 리모컨]을 [켬]으로 설정함으로써 나중에 다시 카메라와 Bluetooth 리모트 코맨더를 연결할 수 있습 니다.

#### **메뉴 항목 세부 내용**

**켬:**

Bluetooth 리모트 코맨더를 조작할 수 있습니다.

#### **끔:**

Bluetooth 리모트 코맨더를 조작할 수 없습니다.

#### **힌트**

- Bluetooth 리모트 코맨더를 사용하여 카메라를 조작하는 동안 Bluetooth 연결만 활성화되어 있습니다.
- 기능이 제대로 작동하지 않을 때는 다음의 주의를 확인해서 페어링을 다시 시도하여 주십시오.
	- Bluetooth 기능을 사용해서 카메라가 다른 장치에 연결되어 있지 않은 것을 확인하여 주십시오.
	- 카메라에 대해 [비행기 모드]가 [끔]로 설정되어 있는 것을 확인하여 주십시오.
	- 카메라의 [네트워크 설정 리셋]를 실행하여 주십시오.

#### **참고 사항**

- 카메라를 초기화하면 페어링 정보도 삭제됩니다. Bluetooth리모트 코맨더를 사용하려면 페어링을 다시 하십시오.
- Bluetooth 연결이 불안정한 경우 카메라와 페어링된 Bluetooth 리모트 코맨더 사이에 사람 또는 금속 물체와 같은 장애물을 제거하 여 주십시오.
- [Bluetooth 리모컨]이 [켬]으로 설정되어 있는 동안에는 스마트폰의 위치 정보와 연동하기 위한 기능을 사용할 수 없습니다.
- [Bluetooth 리모컨]이 [켬]으로 설정되어 있는 동안에는 카메라가 절전 모드로 전환되지 않습니다. Bluetooth 리모트 코맨더 사용이 끝나면 설정이 [끔]으로 변경됩니다.
## **관련 항목**

[Bluetooth](#page-333-0) 설정

## **TV에서 보기**

케이블을 사용해서 제품을 TV에 연결하지 않고도 제품으로부터 네트워크에 연결된 TV로 이미지를 전송해서 볼 수 있습니 다. 일부 TV에서는 TV 측에서 조작을 수행해야 하는 경우가 있습니다. 자세한 사항은 사용하는 TV의 사용 설명서를 참조 하여 주십시오.

**1 MENU → (네트워크) → [TV에서 보기] → 연결하고자 하는 장치.**

**슬라이드쇼를 사용해서 이미지를 재생하려면 조작 휠의 가운데를 눌러 주십시오. 2**

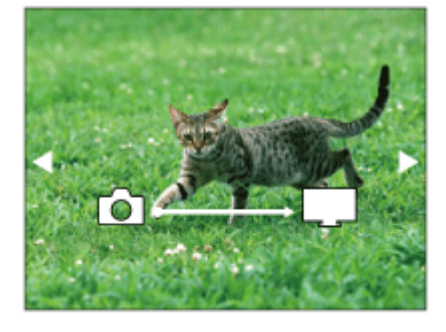

● 수동으로 다음/이전 이미지를 표시하려면 조작 휠의 오른쪽/왼쪽을 눌러 주십시오.

연결할 장치를 변경하려면 조작 휠의 아래쪽을 누른 다음에 [장치 목록]을 선택하여 주십시오.

**슬라이드쇼 설정** 조작 휠의 아래쪽을 눌러서 슬라이드쇼 설정을 변경할 수 있습니다. **재생 선택:** 표시할 이미지 그룹을 선택합니다. **폴더 보기 (정지영상):** [모두]와 [폴더 내 전체]로부터 선택합니다. **날짜별 보기:** [모두]와 [날짜 내 모두]로부터 선택합니다. **간격 설정:** [짧게]와 [길게]로부터 선택합니다. **효과\*:** [켬]와 [끔]로부터 선택합니다. **재생 이미지 크기:** [HD]와 [4K]로부터 선택합니다. \* 이들 설정은 해당하는 기능에 대응하는 BRAVIA TV에 대해서만 유효합니다.

#### **참고 사항**

- 이 기능은 DLNA 렌더러를 지원하는 TV에서 사용할 수 있습니다.
- Wi-Fi Direct 사용 가능 TV 또는 네트워크 사용 가능 TV (유선 네트워크 사용 가능 TV 포함)에서 이미지를 볼 수 있습니다.
- TV와 본 제품을 연결하고 Wi-Fi Direct를 사용하고 있지 않은 경우에는 먼저 액세스 포인트를 등록해야 합니다.
- TV에 이미지를 표시하는데는 시간이 걸리는 경우가 있습니다.
- 동영상은 Wi-Fi를 통해 TV로 볼 수 없습니다. HDMI 케이블 (별매)를 사용하여 주십시오.
- [그룹으로 표시]가 [켬]으로 설정되어 있을 때는 그룹의 첫 번째 이미지만 TV로 전송됩니다.

## **관련 항목**

- Wi-Fi 설정[: WPS](#page-328-0) 푸시
- Wi-Fi 설정: [액세스](#page-329-0) 지점 설정

# **비행기 모드**

비행기 등에 탑승할 때는 Wi-Fi를 포함한 모든 무선 관련 기능을 일시적으로 끌 수 있습니다.

**MENU → (네트워크) → [비행기 모드] → 원하는 설정. 1**

[비행기 모드]를 [켬]으로 설정하면 화면에 비행기 마크가 표시됩니다.

## <span id="page-328-0"></span>**Wi-Fi 설정: WPS 푸시**

액세스 포인트에 Wi-Fi Protected Setup (WPS)버튼이 있으면 액세스 포인트를 본 제품에 쉽게 등록할 수 있습니다.

**1 MENU → (네트워크) →[Wi-Fi 설정] → [WPS 푸시].**

**2 액세스 포인트의 Wi-Fi Protected Setup (WPS) 버튼을 눌러서 연결하여 주십시오.**

#### **참고 사항**

- [WPS 푸시]는 액세스 포인트의 보안 설정이 WPA 또는 WPA2로 되어 있고 액세스 포인트가 Wi-Fi Protected Setup (WPS) 버튼 방 식을 지원하는 경우에만 작동합니다. 보안 설정이 WEP로 설정되어 있거나 액세스 포인트가 Wi-Fi Protected Setup (WPS) 버튼 방 식을 지원하지 않을 때는 [액세스 지점 설정]을 수행하여 주십시오.
- 액세스 포인트의 사용 가능 기능 및 설정에 관한 자세한 사항은 액세스 포인트의 사용 설명서를 참조하거나 액세스 포인트의 관리 자에게 문의하여 주십시오.
- 벽의 재질이나 제품과 액세스 포인트 간 장애물 또는 전파의 유무 등의 주변 조건에 따라서는 연결이 되지 않거나 통신 거리가 짧 아지는 경우가 있습니다. 그러한 경우에는 제품의 위치를 옮기거나 제품을 액세스 포인트 근처로 가져가 주십시오.

#### **관련 항목**

Wi-Fi 설정: [액세스](#page-329-0) 지점 설정

## <span id="page-329-0"></span>**Wi-Fi 설정: 액세스 지점 설정**

수동으로 액세스 포인트를 등록할 수 있습니다. 절차를 시작하기 전에 액세스 포인트의 SSID, 보안 시스템, 및 비밀 번호 를 확인하여 주십시오. 일부 장치에서는 비밀 번호가 사전에 설정되어 있는 경우가 있습니다. 자세한 사항은 액세스 포인 트의 사용 설명서를 참조하거나 액세스 포인트 관리자에게 문의하여 주십시오.

**1 MENU → (네트워크) → [Wi-Fi 설정] → [액세스 지점 설정].**

**등록할 액세스 포인트를 선택하여 주십시오. 2**

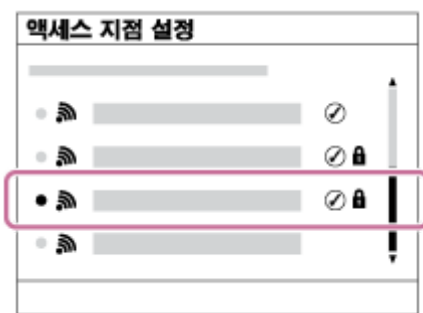

**원하는 액세스 포인트가 화면에 표시되는 경우:** 원하는 액세스 포인트를 선택하여 주십시오. **원하는 액세스 포인트가 화면에 표시되지 않는 경우:** [수동 설정]을 선택해서 액세스 포인트를 설정하여 주십시오.

[수동 설정]을 선택했을 때는 액세스 포인트의 SSID를 입력한 다음에 보안 시스템을 선택하여 주십시오.

**비밀 번호를 입력한 다음에 [확인]을 선택하여 주십시오.**

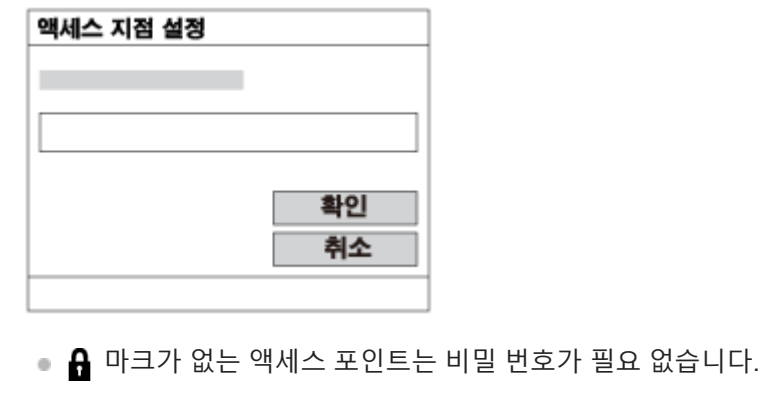

**4 [확인]를 선택하여 주십시오.**

### **그 밖의 설정 항목**

액세스 포인트의 상태 또는 설정 방식에 따라서는 추가 항목을 설정해야 하는 경우가 있습니다.

**WPS PIN:**

**3**

연결된 장치에 입력하는 PIN 코드를 표시합니다. **우선 연결:** [켬] 또는 [끔].을 선택하여 주십시오. **IP 주소 설정:**

[자동] 또는 [수동].을 선택하여 주십시오.

#### **IP 주소:**

수동으로 IP 어드레스를 입력할 때는 설정된 어드레스를 입력하여 주십시오.

### **서브넷 마스크/기본 게이트웨이:**

[IP 주소 설정]을 [수동]으로 설정했으면 네트워크 환경에 따라 해당하는 주소를 입력하여 주십시오.

### **참고 사항**

■ 나중에 등록된 액세스 포인트를 우선적으로 연결하려면 [우선 연결]을 [켬]으로 설정하여 주십시오.

### **관련 항목**

- Wi-Fi 설정[: WPS](#page-328-0) 푸시
- [키보드](#page-33-0) 사용 방법

# **Wi-Fi 설정: MAC 주소 표시**

본 제품의 Wi-Fi MAC 주소를 표시합니다.

**1 MENU → (네트워크) → [Wi-Fi 설정] → [MAC 주소 표시].**

## **Wi-Fi 설정: SSID/PW 재설정**

본 제품은 [스마트폰으로 보내기]와 [스마트폰으로 제어]에서 [ 연결]에 관한 연결 정보를 연결이 허가된 장치와 공유합 니다. 연결이 허가된 장치를 변경하려면 연결 정보를 다시 설정하여 주십시오.

**1 MENU → (네트워크) → [Wi-Fi 설정] → [SSID/PW 재설정] → [확인].**

### **참고 사항**

연결 정보를 리셋 한 후에 제품을 스마트폰에 연결하면 스마트폰에 대한 설정을 다시 수행해야 합니다.

#### **관련 항목**

- 스마트폰으로 보내기: [스마트폰으로](#page-315-0) 보내기
- [스마트폰으로](#page-305-0) 제어

## <span id="page-333-0"></span>**Bluetooth 설정**

Bluetooth 연결을 통해 스마트폰 또는 Bluetooth 리모트 코맨더에 카메라를 연결하기 위한 설정을 제어합니다. 위치 정보 연동 기능을 사용하기 위해 카메라와 스마트폰을 페어링하려면 "위치정보 연동 설정"을 참조하여 주십시오. Bluetooth 리모트 코맨더를 사용하기 위해 페어링을 하고자 하는 경우 "Bluetooth 리모컨"을 참조하십시오.

**1 MENU → (네트워크) → [Bluetooth 설정] → 원하는 설정.**

### **메뉴 항목 세부 내용**

**Bluetooth 기능 (켬/끔):** 카메라의 Bluetooth 기능을 활성화시킬지를 설정합니다. **페어링:**

카메라와 스마트폰 또는 Bluetooth 리모트 코맨더를 페어링하기 위한 화면을 표시합니다.

### **장치 주소 표시:**

카메라의 BD 주소를 표시합니다.

### **관련 항목**

- [위치정보](#page-320-0) 연동 설정
- [Bluetooth](#page-323-0) 리모컨

# **장치 이름 편집**

Wi-Fi Direct 또는 Bluetooth 연결 장치명을 변경할 수 있습니다.

**1 MENU → (네트워크) → [장치 이름 편집].**

**2 입력 상자를 선택한 다음에 장치명을 입력하여 주십시오 → [확인].**

### **관련 항목**

- Wi-Fi 설정[: WPS](#page-328-0) 푸시
- Wi-Fi 설정: [액세스](#page-329-0) 지점 설정
- [키보드](#page-33-0) 사용 방법

# **네트워크 설정 리셋**

모든 네트워크 설정을 기본 설정으로 리셋 합니다.

**1 MENU → (네트워크) → [네트워크 설정 리셋] → [확인].**

# **권장 컴퓨터 환경**

다음의 URL에서 소프트웨어의 작동 컴퓨터 환경을 확인할 수 있습니다: <https://www.sony.net/pcenv/>

## **PlayMemories Home**

PlayMemories Home을 사용하면 다음과 같은 작업을 수행할 수 있습니다:

- 본 제품으로 촬영한 이미지를 컴퓨터로 가져올 수 있습니다.
- 컴퓨터로 가져온 이미지를 재생할 수 있습니다.
- PlayMemories Online을 사용해서 이미지를 공유할 수 있습니다.
- 동영상을 자르거나 합치는 등의 편집을 수행할 수 있습니다.
- 동영상에 BGM이나 자막과 같은 다양한 효과를 추가할 수 있습니다.

Windows의 경우에도 다음과 같은 작업을 수행할 수 있습니다:

- 컴퓨터에서 달력 상에 촬영 날짜 별로 이미지를 정리해서 볼 수 있습니다.
- 이미지를 잘라내거나 크기를 변경하는 등 이미지를 편집 또는 수정할 수 있습니다.
- 컴퓨터로 가져온 동영상으로부터 디스크를 작성할 수 있습니다. XAVC S 형식의 동영상으로부터 Blu-ray 디스크 또는 AVCHD 디스크를 작성할 수 있습니다.
- 네트워크 서비스로 이미지를 업로드 할 수 있습니다. (인터넷 접속이 필요합니다.)
- 그 밖의 자세한 사항은PlayMemories Home을 참조하여 주십시오.

#### **관련 항목**

[PlayMemories Home](#page-338-0) 설치하기

# <span id="page-338-0"></span>**PlayMemories Home 설치하기**

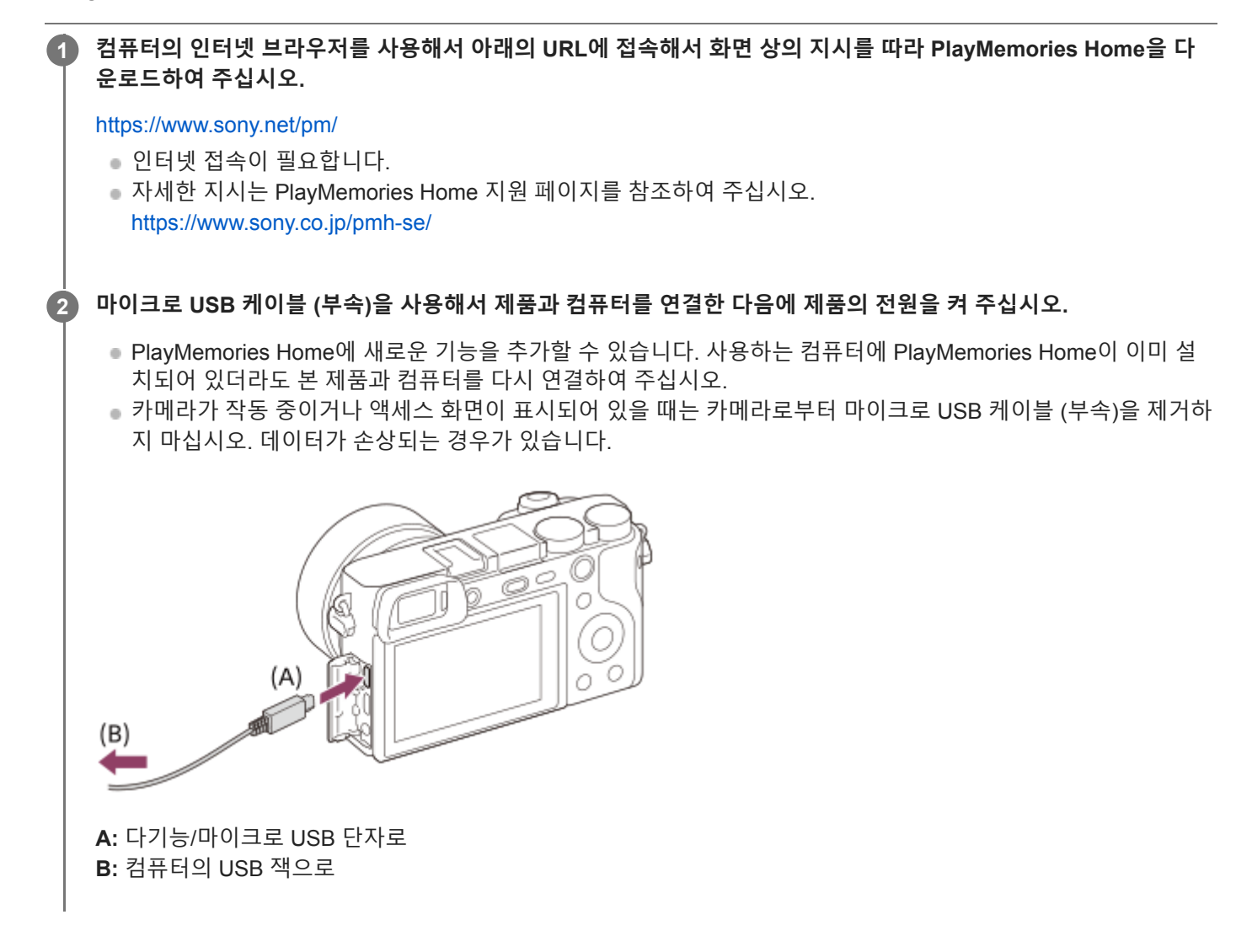

#### **참고 사항**

관리자 계정으로 로그온 하여 주십시오.

- 컴퓨터를 다시 시작해야 하는 경우가 있습니다. 다시 시작을 확인하는 메시지가 나타나면 화면 상의 지시를 따라 컴퓨터를 다시 시 작하여 주십시오.
- 사용하는 컴퓨터의 시스템 환경에 따라서는 DirectX가 함께 설치되는 경우가 있습니다.

# **컴퓨터에 연결하기**

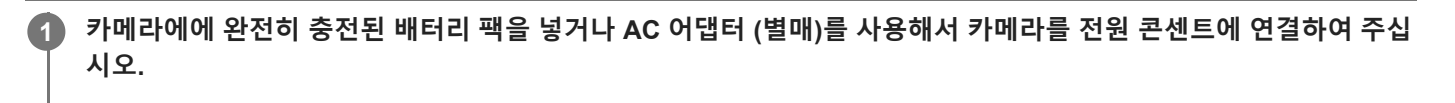

**2 카메라와 컴퓨터의 전원을 켜 주십시오.**

**3 (설정)에서 [USB 연결]가 [대용량저장장치]로 설정되어 있는 것을 확인하여 주십시오.**

**마이크로 USB 케이블 (부속) (A) 를 사용해서 카메라와 컴퓨터를 연결하여 주십시오. 4**

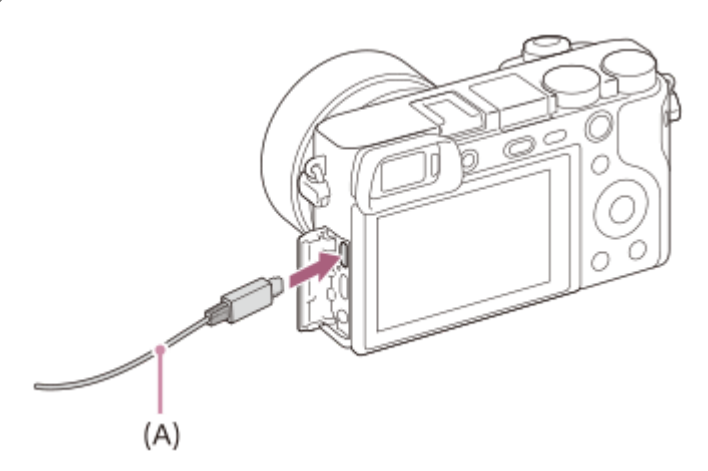

- 카메라를 컴퓨터에 처음으로 연결하면 컴퓨터에서 카메라를 인식하기 위한 절차가 자동으로 시작되는 경우가 있 습니다. 절차가 완료될 때까지 기다려 주십시오.
- [USB 전원 공급 장치]가 [켬]로 설정되어 있을 때 마이크로 USB 케이블을 사용해서 제품을 컴퓨터에 연결하면 컴 퓨터로부터 전원이 공급됩니다. (기본 설정: [켬])

## **참고 사항**

컴퓨터와 카메라간에 USB 연결이 확립되어 있을 때는 컴퓨터의 전원을 켜거나/끄거나 다시 시작하거나 슬립 모드로부터 컴퓨터를 복귀시키지 마십시오. 고장을 일으키는 원인이 될 수 있습니다. 컴퓨터의 전원을 켜거나/끄거나 다시 시작하거나 슬립 모드로부터 컴퓨터를 복귀시키기 전에 컴퓨터로부터 카메라를 분리하여 주십시오.

## **관련 항목**

- [USB](#page-293-0) 연결
- [USB LUN](#page-294-0) 설정

# **PlayMemories Home을 사용하지 않고 컴퓨터로 이미지 가져오기**

PlayMemories Home을 사용하면 이미지를 쉽게 가져올 수 있습니다. PlayMemories Home의 기능에 관한 자세한 사항은 PlayMemories Home의 도움말을 참조하여 주십시오.

### **PlayMemories Home을 사용하지 않고 컴퓨터로 이미지 가져오기 (Windows)**

본 제품과 컴퓨터 간에 USB 연결을 확립한 후에 자동 재생 마법사가 나타나면 [폴더를 열어 파일 보기] → [확인] → [DCIM]을 클릭하여 주십시오. 그리고 나서 컴퓨터로 원하는 이미지를 복사하여 주십시오.

## **PlayMemories Home을 사용하지 않고 컴퓨터로 이미지 가져오기 (Mac)**

제품을 Mac 컴퓨터에 연결하여 주십시오. 바탕 화면에서 새로 인식된 아이콘 → 가져올 이미지가 저장된 폴더를 더블 클 릭하여 주십시오. 그리고 나서 이미지 파일을 하드 디스크 아이콘으로 끌어다 놓아 주십시오.

## **참고 사항**

- XAVC S 동영상 또는 AVCHD 동영상을 컴퓨터로 가져오는 등의 조작은 PlayMemories Home을 사용하여 주십시오.
- 연결된 컴퓨터에서 AVCHD 또는 XAVC S 동영상 파일/폴더를 편집하거나 처리하지 마십시오. 동영상 파일이 손상되거나 재생할 수 없게 되는 경우가 있습니다. 컴퓨터에서 메모리 카드 상의 AVCHD 동영상 또는 XAVC S 동영상을 삭제 또는 복사하지 마십시 오. Sony는 컴퓨터를 통한 이와 같은 조작으로 인한 결과에 대해서는 책임을 지지 않습니다.
- 연결된 컴퓨터에서 이미지를 삭제하거나 다른 조작을 수행하는 경우 이미지 데이터베이스 파일이 일치하지 않을 수 있습니다. 이 경우 이미지 데이터베이스 파일을 복구하십시오.

# **컴퓨터로부터 카메라 분리하기**

다음과 같은 조작을 수행하기 전에 아래의 1에서 2 단계의 절차를 수행하여 주십시오:

마이크로 USB 케이블 분리.

- 메모리 카드의 제거.
- 제품의 전원 끄기.

**1 작업 표시줄의 (하드웨어 안전하게 제거 및 미디어 꺼내기)를 클릭하여 주십시오.**

## **2 표시된 메시지를 클릭하여 주십시오.**

### **참고 사항**

- Mac 컴퓨터에서는 메모리 카드 아이콘 또는 드라이브 아이콘을 "휴지통" 아이콘으로 끌어다 놓아 주십시오. 카메라가 컴퓨터로부 터 분리됩니다.
- 일부 컴퓨터에서는 분리 아이콘이 보이지 않는 경우가 있습니다. 이 경우에는 위의 단계들을 건너뛸 수 있습니다.
- 액세스 램프가 켜져 있을 때는 카메라로부터 마이크로 USB 케이블을 제거하지 마십시오. 데이터가 손상될 수 있습니다.

## **컴퓨터로 보내기**

제품에 저장된 이미지를 무선 액세스 포인트 또는 무선 광대역 루터에 연결된 컴퓨터로 전송해서 이 조작을 통해 쉽게 백 업을 수행할 수 있습니다. 이 조작을 시작하기 전에 컴퓨터에 PlayMemories Home을 설치하고 제품에 액세스 포인트를 등 록하여 주십시오.

**1 컴퓨터를 시작하여 주십시오.**

**2 MENU → (네트워크) → [컴퓨터로 보내기].**

### **참고 사항**

- 컴퓨터의 애플리케이션 설정에 따라서는 컴퓨터에 이미지를 저장한 후에 제품의 전원이 꺼지게 됩니다.
- 제품으로부터 한 번에 한 대의 컴퓨터에만 이미지를 전송할 수 있습니다.
- 다른 컴퓨터로 이미지를 전송하려면 USB를 통해 제품과 컴퓨터를 연결하고 PlayMemories Home에서 지시를 따라 주십시오.
- 프록시 동영상은 전송할 수 없습니다.

### **관련 항목**

- [PlayMemories Home](#page-338-0) 설치하기
- Wi-Fi 설정[: WPS](#page-328-0) 푸시
- Wi-Fi 설정: [액세스](#page-329-0) 지점 설정

## **Imaging Edge**

Imaging Edge는 컴퓨터에서 원격 촬영과 같은 기능을 포함하고 있고 카메라로 촬영한 RAW 이미지를 조정 또는 현상하는 소프트웨어 스위트입니다.

#### **Viewer:**

이미지를 표시 및 검색할 수 있습니다.

### **Edit:**

톤 커브와 선명도와 같은 다양한 보정을 적용하여 이미지를 편집할 수 있고 RAW 형식으로 기록된 이미지를 현상할 수 있 습니다.

#### **Remote:**

USB 케이블로 카메라에 연결된 컴퓨터에서 카메라 설정을 조정하거나 이미지를 촬영할 수 있습니다. 컴퓨터를 사용하여 카메라를 제어하려면 MENU →  $\triangleq$  (설정) → [USB 연결] → [PC 원격]을 선택한 다음 USB 케이블로 카메라를 컴퓨터에 연결하십시오.

Imaging Edge의 사용 방법에 관한 자세한 사항은 지원 페이지를 참조하여 주십시오. [https://www.sony.net/disoft/help/](https://www.sony.net/disoft/help/?id=hg_stl)

### **Imaging Edge를 컴퓨터에 설치하기**

다음의 URL에 접속해서 소프트웨어를 다운로드 해서 설치하여 주십시오: [https://www.sony.net/disoft/d/](https://www.sony.net/disoft/d/?id=hg_stl)

### **관련 항목**

[USB](#page-293-0) 연결

## <span id="page-344-0"></span>**작성할 디스크 선택하기**

본 카메라로 촬영한 동영상으로부터 다른 장치에서 재생할 수 있는 디스크를 작성할 수 있습니다. 디스크를 재생할 수 있는 장치는 디스크의 종류에 따라 다릅니다. 사용할 재생 장치에 적합한 디스크의 종류를 선택해 주 십시오.

동영상의 유형에 따라서는 디스크 작성 시에 동영상 형식을 변환하는 경우가 있습니다.

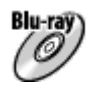

#### **고해상도 화질 (HD) (Blu-ray Disc)**

고해상도 화질 (HD) 동영상을 Blu-ray Disc에 기록해서 고해상도 화질 (HD) 디스크를 작성할 수 있습니다. Blu-ray Disc를 사용하면 DVD 디스크보다 긴 시간의 고해상도 화질 (HD) 동영상을 기록할 수 있습니다. 기록 가능 동영상 형식: XAVC S, AVCHD 플레이어: Blu-ray Disc 재생 장치 (Sony Blu-ray Disc 플레이어, PlayStation 4 등)

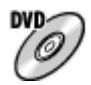

#### **고해상도 화질 (HD) (AVCHD 기록 디스크)**

고해상도 화질 (HD) 동영상을 DVD-R 등의 DVD에 기록해서 고해상도 화질 (HD) 디스크를 작성할 수 있습니다. 기록 가능 동영상 형식: XAVC S, AVCHD 플레이어: AVCHD 형식 재생 장치 (Sony Blu-ray Disc 플레이어, PlayStation 4 등) 일반 DVD 플레이어에서는 이러한 디스크를 재생할 수 없습니다.

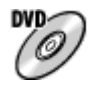

### **표준 해상도 화질 (STD)** 고해상도 화질 (HD) 동영상으로부터 변환한 표준 해상도 화질 (STD) 동영상을 DVD-R 디스크와 같은 DVD에 기록해서 표 준 해상도 (STD)의 디스크를 작성할 수 있습니다. 기록 가능 동영상 형식: AVCHD 플레이어: 일반 DVD 재생 장치 (DVD 플레이어, DVD 디스크를 재생할 수 있는 컴퓨터 등)

#### **힌트**

- PlayMemories Home과 함께 다음과 같은 종류의 12 cm 디스크를 사용할 수 있습니다. **BD-R/DVD-R/DVD+R/DVD+R DL**: 재 기록 불가 **BD-RE/DVD-RW/DVD+RW**: 재 기록 가 추가 기록을 할 수 없습니다.
- 사용하는 "PlayStation 4"에 항상 최신 버전의 "PlayStation 4" 시스템 소프트웨어를 유지하여 주십시오.

### **참고 사항**

4K 동영상은 4K 화질로 디스크에 기록할 수 없습니다.

#### **관련 항목**

- HD 화질의 [동영상으로부터](#page-346-0) Blu-ray Disc 작성하기
- HD 화질의 [동영상으로부터](#page-347-0) DVD 디스크 (AVCHD 기록 디스크) 작성하기

표준 화질의 [동영상으로부터](#page-348-0) DVD 디스크 작성하기

# <span id="page-346-0"></span>**HD 화질의 동영상으로부터 Blu-ray Disc 작성하기**

Blu-ray Disc 재생 장치 (SonyBlu-ray Disc 플레이어 또는 PlayStation 4 등)에서 재생할 수 있는 Blu-ray Disc를 작성할 수 있습니다.

### **A. 컴퓨터를 사용해서 작성하기**

Windows 컴퓨터에서는 PlayMemories Home를 사용해서 컴퓨터로 가져온 동영상을 복사해서 Blu-ray Disc를 작성할 수 있습니다.

컴퓨터에 Blu-ray Disc 작성 기능이 있어야 합니다.

처음으로 Blu-ray Disc를 작성할 때는 USB 케이블을 사용해서 카메라를 컴퓨터에 연결하여 주십시오. 필요한 소프트웨어 가 자동으로 컴퓨터에 설치됩니다. (인터넷 접속이 필요합니다.)

PlayMemories Home를 사용해서 디스크를 작성하는 방법에 관한 자세한 사항은 PlayMemories Home의 도움말 안내를 참조하여 주십시오.

### **B. 컴퓨터 이외의 장치로 디스크 작성하기**

Blu-ray 레코더 등을 사용해서 Blu-ray Disc를 작성할 수도 있습니다. 자세한 사항은 사용하는 장치의 사용설명서를 참조하여 주십시오.

### **참고 사항**

XAVC S 형식으로 기록된 동영상으로부터 PlayMemories Home을 사용해서 Blu-ray 디스크를 작성할 때는 화질이 1920×1080 (60i/50i)으로 변환됩니다. 디스크를 원래 화질로 작성할 수 없습니다. 원래 화질로 동영상을 기록하려면 컴퓨터 또는 외장 매체로 동영상을 복사하여 주십시오.

### **관련 항목**

- 작성할 디스크 [선택하기](#page-344-0)
- HD 화질의 [동영상으로부터](#page-347-0) DVD 디스크 (AVCHD 기록 디스크) 작성하기
- 표준 화질의 [동영상으로부터](#page-348-0) DVD 디스크 작성하기

# <span id="page-347-0"></span>**HD 화질의 동영상으로부터 DVD 디스크 (AVCHD 기록 디스크) 작성하기**

AVCHD 대응 재생 장치 (Sony Blu-ray Disc 플레이어 또는 PlayStation 4 등)에서 재생할 수 있는 DVD 디스크 (AVCHD 기 록 디스크)를 작성할 수 있습니다.

### **A. 컴퓨터를 사용해서 작성하기**

Windows 컴퓨터에서는 PlayMemories Home를 사용해서 컴퓨터로 가져온 동영상을 복사해서 DVD 디스크 (AVCHD 기록 디스크)를 작성할 수 있습니다.

컴퓨터에 DVD 디스크 (AVCHD 기록 디스크) 작성 기능이 있어야 합니다.

처음으로 DVD 디스크를 작성할 때는 USB 케이블을 사용해서 카메라를 컴퓨터에 연결하여 주십시오. 필요한 소프트웨어 가 자동으로 컴퓨터에 설치됩니다. (인터넷 접속이 필요합니다.)

PlayMemories Home를 사용해서 디스크를 작성하는 방법에 관한 자세한 사항은 PlayMemories Home의 도움말 안내를 참조하여 주십시오.

### **B. 컴퓨터 이외의 장치로 디스크 작성하기**

Blu-ray 레코더 등을 사용해서 DVD 디스크 (AVCHD 기록 디스크)를 작성할 수도 있습니다. 자세한 사항은 사용하는 장치의 사용설명서를 참조하여 주십시오.

### **참고 사항**

- XAVC S 형식으로 기록된 동영상으로부터 PlayMemories Home을 사용해서 DVD 디스크 (AVCHD 기록 디스크)를 작성하면 화질 이 1920×1080 (60i/50i)로 변환됩니다. 디스크를 원래 화질로 작성할 수 없습니다. 원래 화질로 동영상을 기록하려면 컴퓨터 또는 외장 매체로 동영상을 복사하여 주십시오.
- [ 日 녹화 설정]을 [60i 24M(FX)  $\frac{\text{Super}}{\text{Symm}}$  //[50i 24M(FX)  $\frac{\text{Super}}{\text{Symm}}$  ]로 설정해서 AVCHD 형식으로 기록된 동영상으로부터 PlayMemories Home을 사용해서 AVCHD 디스크를 작성하면 화질이 변환되어 원래의 화질로는 디스크를 작성할 수 없습니다. 변환하는데 시간 이 오래 걸릴 수 있습니다. 원래 화질로 동영상을 기록하려면 Blu-ray Disc를 사용하여 주십시오.

### **관련 항목**

- 작성할 디스크 [선택하기](#page-344-0)
- HD 화질의 [동영상으로부터](#page-346-0) Blu-ray Disc 작성하기
- 표준 화질의 [동영상으로부터](#page-348-0) DVD 디스크 작성하기

# <span id="page-348-0"></span>**표준 화질의 동영상으로부터 DVD 디스크 작성하기**

일반 DVD 재생 장치 (DVD 플레이어, DVD 디스크 재생 가능 컴퓨터 등)에서 재생할 수 있는 DVD 디스크를 작성할 수 있 습니다.

## **A. 컴퓨터를 사용해서 작성하기**

Windows 컴퓨터에서는 PlayMemories Home를 사용해서 컴퓨터로 가져온 동영상을 복사해서 DVD 디스크를 작성할 수 있습니다.

컴퓨터에 DVD 디스크 작성 기능이 있어야 합니다.

처음으로 DVD 디스크를 작성할 때는 USB 케이블을 사용해서 카메라를 컴퓨터에 연결하여 주십시오. 화면 상의 지시를 따라 전용 추가 소프트웨어를 설치하여 주십시오. (인터넷 접속이 필요합니다.)

PlayMemories Home을 사용해서 디스크를 작성하는 방법에 관한 자세한 사항은 PlayMemories Home의 도움말을 참조하 여 주십시오.

### **B. 컴퓨터 이외의 장치로 디스크 작성하기**

Blu-ray 레코더, HDD 레코더 등을 사용해서 DVD 디스크를 작성할 수도 있습니다. 자세한 사항은 사용하는 장치의 사용설명서를 참조하여 주십시오.

### **관련 항목**

- 작성할 디스크 [선택하기](#page-344-0)
- HD 화질의 [동영상으로부터](#page-346-0) Blu-ray Disc 작성하기
- HD 화질의 [동영상으로부터](#page-347-0) DVD 디스크 (AVCHD 기록 디스크) 작성하기

# **MENU 항목의 사용**

촬영, 재생, 및 작동 방법을 포함한 모든 카메라 조작에 관련된 설정을 변경할 수 있습니다. MENU로부터 카메라의 기능을 실행할 수도 있습니다.

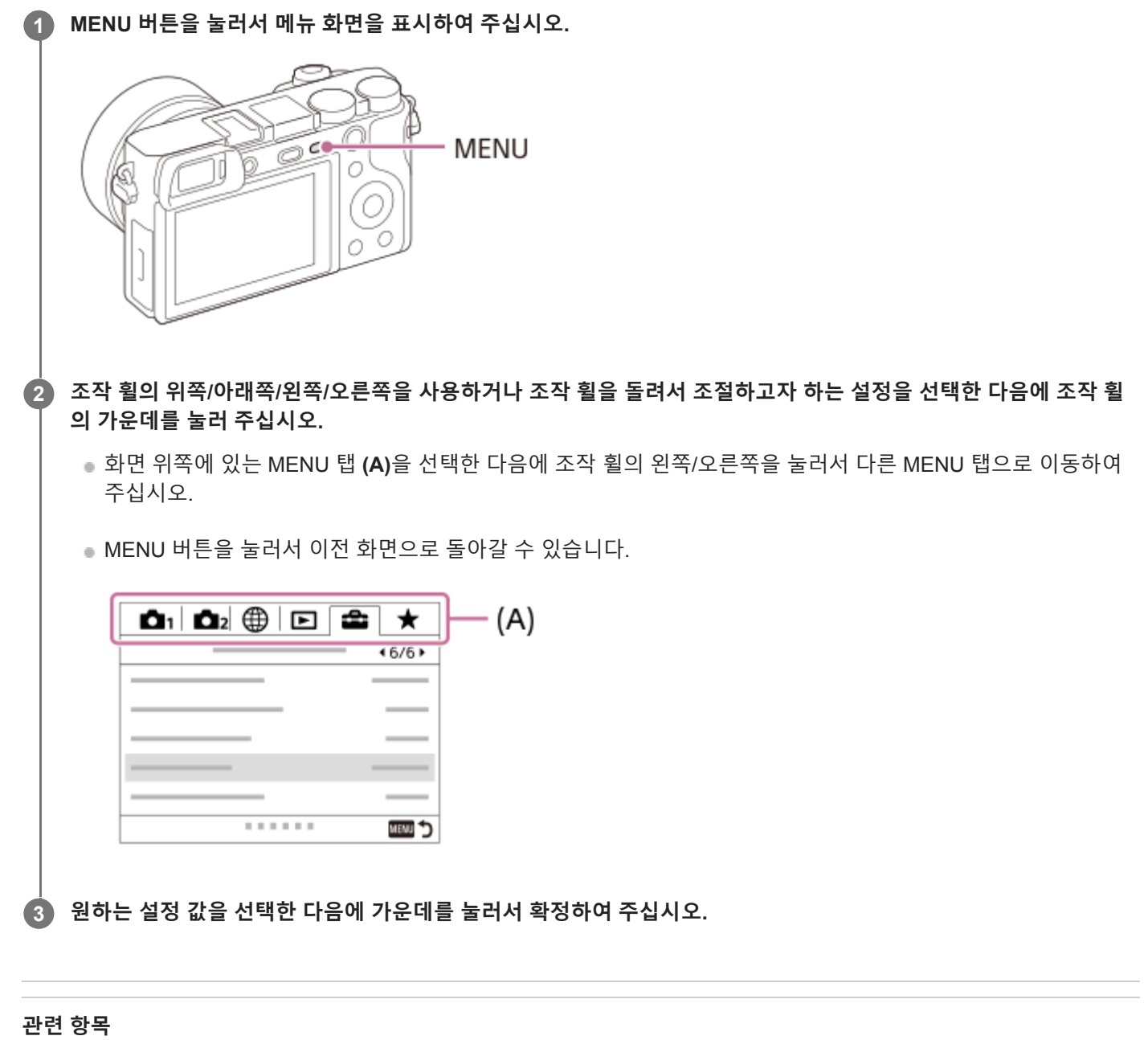

- 타일 [메뉴](#page-284-0)
- 항목 [추가](#page-260-0)

# **파일 형식 (정지 이미지)**

정지 이미지용 파일 형식을 설정합니다.

**1 MENU → (카메라 설정1) → [ 파일 형식] → 원하는 설정.**

### **메뉴 항목 세부 내용**

#### **RAW:**

이 파일 형식에는 디지털 처리가 수행되지 않습니다. 전문적인 목적으로 컴퓨터 상에서 이미지를 처리하려면 이 형식을 선 택하여 주십시오.

#### **RAW+JPEG:**

A RAW 이미지와 JPEG 이미지가 동시에 생성됩니다. 이것은 보기 위한 JPEG과 편집하기 위한 RAW의 두 개의 이미지 파일이 필요한 경우에 적합합니다.

#### **JPEG:**

이미지가 JPEG 형식으로 기록됩니다.

### **RAW 이미지 소개**

- 본 카메라로 촬영한 RAW 이미지 파일을 열려면 Imaging Edge 소프트웨어가 필요합니다. Imaging Edge를 사용하면 RAW 이미지 파일을 열어서 JPEG이나 TIFF와 같은 보편적인 이미지 형식으로 변환하거나 이미지의 화이트밸런스, 채도, 또는 콘트라스트를 조절할 수 있습니다.
- RAW이미지에 대해서는 [자동 HDR] 또는 [사진 효과] 기능을 적용할 수 없습니다.
- 카메라로 촬영한 RAW 이미지는 압축 RAW 형식으로 기록됩니다.
- 본 카메라로 촬영한 RAW 이미지는 픽셀당 14 비트의 해상도를 가집니다. 그러나 다음과 같은 촬영 모드에서는 해상 도가 12 비트로 제한됩니다:
	- **[ ឆ្លា** 장시간 노출 NR]
	- $-$  [BULB]
	- [연속 촬영] ([프리미엄 자동] 모드에서의 연속 촬영 포함)
	- [K 조용한 촬영]

### **참고 사항**

- 컴퓨터를 사용해서 이미지를 편집할 목적이 아니라면 JPEG 형식으로 이미지를 기록할 것을 권합니다.
- DPOF (인쇄 주문) 등록 마크를 RAW 이미지에 추가할 수 없습니다.

#### **관련 항목**

JPEG 이미지 크기 (정지 [이미지](#page-130-0))

# **JPEG 화질 (정지 이미지)**

[  $\boxed{1}$ 파일 형식]가 [RAW+JPEG] 또는 [JPEG]으로 설정되어 있을 때 JPEG 이미지 화질을 선택합니다.

**1 MENU → (카메라 설정1) → [ JPEG 화질] → 원하는 설정.**

### **메뉴 항목 세부 내용**

### **엑스트라 파인/파인/표준:**

압축률이 [엑스트라 파인]에서 [파인]에서 [표준]으로 증가하므로 파일 크기가 동일한 정도로 감소합니다. 그러므로 한 장 의 메모리 카드에 더 많은 파일을 기록할 수 있지만 화질은 저하됩니다.

### **관련 항목**

파일 형식 (정지 [이미지](#page-128-0))

# **JPEG 이미지 크기 (정지 이미지)**

이미지 크기가 클수록 이미지를 대형 용지에 인쇄했을 때 더 세세한 부분이 재현됩니다. 이미지 크기가 작을수록 더 많은 이미지를 기록할 수 있습니다.

**1 MENU → (카메라 설정1) → [ JPEG 이미지 크기] → 원하는 설정.**

### **메뉴 항목 세부 내용**

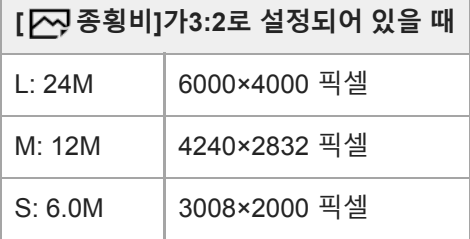

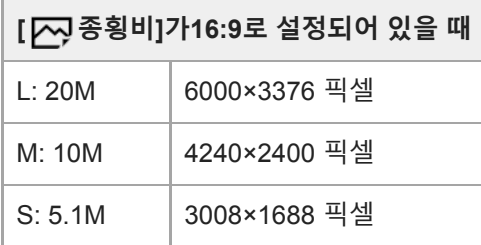

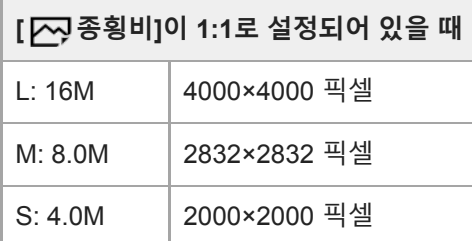

## **참고 사항**

● [  $\boxed{[}$ 파일 형식]이 [RAW] 또는 [RAW+JPEG]으로 설정되어 있을 때 RAW 이미지의 이미지 크기는 "L"에 해당합니다.

### **관련 항목**

### 종횡비 (정지 [이미지](#page-131-0))

# **종횡비 (정지 이미지)**

**1 MENU → (카메라 설정1) → [ 종횡비] → 원하는 설정.**

**메뉴 항목 세부 내용 3:2:** 35 mm 필름과 동일한 종횡비 **16:9:** 종횡비는 16:9입니다. **1:1:** 가로비와 세로비가 같습니다.

## **파노라마: 크기**

파노라마 이미지 촬영 시에 이미지 크기를 설정합니다. 이미지 크기는 [파노라마: 방향] 설정에 따라 달라집니다.

**1 MENU → (카메라 설정1) → [파노라마: 크기] → 원하는 설정.**

**메뉴 항목 세부 내용**

[파노라마: 방향]이 [상] 또는 [하]로 설정되어 있을 때. **표준:** 3872×2160 **와이드:** 5536×2160

[파노라마: 방향]이 [왼쪽] 또는 [오른쪽]로 설정되어 있을 때. **표준:** 8192×1856 **와이드:** 12416×1856

## **관련 항목**

- 스위프 [파노라마](#page-148-0)
- [파노라마](#page-133-0): 방향

# **파노라마: 방향**

파노라마 이미지 촬영 시에 카메라를 돌리는 방향을 설정합니다.

**1 MENU → (카메라 설정1) → [파노라마: 방향] → 원하는 설정.**

### **메뉴 항목 세부 내용**

### **오른쪽:**

왼쪽에서 오른쪽으로 카메라를 돌려 주십시오. **왼쪽:** 오른쪽에서 왼쪽으로 카메라를 돌려 주십시오. **상:** 아래쪽에서 위쪽으로 카메라를 돌려 주십시오. **하:** 위쪽에서 아래쪽으로 카메라를 돌려 주십시오.

### **관련 항목**

스위프 [파노라마](#page-148-0)

# **장시간 노출 NR (정지 이미지)**

셔터 속도를 1 초 이상으로 설정하면 (장시간 노출 촬영) 셔터가 열린 시간만큼 노이즈 감쇄가 작동합니다. 이 기능을 켜면 장시간 노출에서 전형적으로 나타나는 거친 노이즈가 감소됩니다.

**1 MENU → (카메라 설정1) → [ 장시간 노출 NR] → 원하는 설정.**

### **메뉴 항목 세부 내용**

**켬:**

셔터가 열려있는 시간만큼 노이즈 감쇄 기능을 활성화합니다. 노이즈 감쇄가 진행 중일 때는 메시지가 표시되고 이 동안에 는 다른 사진을 촬영할 수 없습니다. 화질에 중점을 둘 때 이것을 선택하여 주십시오.

**끔:**

노이즈 감쇄를 활성화하지 않습니다. 촬영의 잘라내기를 우선적으로 수행하려면 이것을 선택하여 주십시오.

### **참고 사항**

■ 다음과 같은 경우에는 [ZV]장시간 노출 NR]을 [켬]으로 설정하더라도 노이즈 감쇄가 작동하지 않는 경우가 있습니다: 촬영 모드가 [스위프 파노라마]로 설정되어 있을 때.

[드라이브 모드]이 [연속 촬영] 또는 [연속 브래킷]로 설정되어 있습니다.

촬영 모드가 [장면 선택]으로 설정되고 [스포츠 액션], [손으로 들고 야경촬영], 또는 [인물 흔들림 방지]가 선택되어 있을 때.  $-$  ISO 감도가 [다중 프레임 NR]으로 설정되어 있을 때.

- 다음과 같은 촬영 모드에서는 [ZZ] 장시간 노출 NR]를 [끔]로 설정할 수 없습니다.
	- [인텔리전트 자동]
	- [프리미엄 자동]
	- [장면 선택]

# **고감도 ISO NR (정지 이미지)**

고 ISO 감도로 촬영할 때 제품이 제품의 감도가 높을수록 더 뚜렷해지는 노이즈를 감소시킵니다.

**1 MENU → (카메라 설정1) → [ 고감도 ISO NR] → 원하는 설정.**

### **메뉴 항목 세부 내용**

### **표준:**

고 ISO 노이즈 감쇄를 보통으로 활성화합니다.

#### **낮음:**

고 ISO 노이즈 감쇄를 약하게 활성화합니다.

#### **끔:**

고 ISO 노이즈 감쇄를 활성화하지 않습니다. 촬영의 잘라내기를 우선적으로 수행하려면 이것을 선택하여 주십시오.

### **참고 사항**

- 다음과 같은 촬영 모드에서는 [ZZ 고감도 ISO NR]가 [표준]로 고정됩니다:
	- [인텔리전트 자동]
	- [프리미엄 자동]
	- [장면 선택]
	- [스위프 파노라마]
- [  $\boxed{[}$ 파일 형식]이 [RAW]으로 설정되어 있을 때는 이 기능을 사용할 수 없습니다.
- [  $\overline{C}$ ] 파일 형식]이 [RAW+JPEG]일 때는 RAW 이미지에 대해 [ $\overline{C}$ ] 고감도 ISO NR]이 작동하지 않습니다.

# **색 공간 (정지 이미지)**

숫자의 조합 또는 색 재현 범위로 색을 표현하는 방식을 "색 공간"이라고 합니다. 이미지의 목적에 따라 색 공간을 변경할 수 있습니다.

**1 MENU → (카메라 설정1) → [ 색 공간] → 원하는 설정.**

### **메뉴 항목 세부 내용**

#### **sRGB:**

이것은 디지털 카메라의 표준 색 공간입니다. 아무런 수정 없이 이미지를 인쇄하고자 할 때와 같은 정상 촬영에서는 [sRGB]를 사용하여 주십시오.

#### **AdobeRGB:**

이 색 공간은 광범위한 색 재현 영역을 제공합니다. 피사체의 많은 부분이 생동감 있는 녹색 또는 적색인 경우에는 Adobe RGB가 효과적입니다. 촬영된 이미지의 파일명은 " "로 시작합니다.

### **참고 사항**

- [AdobeRGB]는 색 관리와 DCF2.0 옵션 색 공간을 지원하는 애플리케이션 또는 프린터를 위한 것입니다. Adobe RGB를 지원하지 않는 애플리케이션 또는 프린터를 사용하면 이미지가 올바른 색으로 인쇄 또는 표시되지 않는 경우가 있습니다.
- Adobe RGB 비 대응 장치에서 [AdobeRGB] 로 촬영한 이미지를 표시하면 이미지의 채도가 낮게 표시됩니다.

## **렌즈 보정**

화면 모서리의 그림자 또는 화면의 왜곡을 보정하거나 특정 렌즈 특성으로 인한 화면의 모서리에서 발생한 색 편차를 줄입 니다.

**1 MENU → (카메라 설정1) → [렌즈 보정] → 원하는 설정.**

### **메뉴 항목 세부 내용**

**음영 보정:**

화면 모서리의 음영을 자동으로 보정할지 설정합니다. ([자동]/[끔]) **색수차 보정:** 화면 모서리의 색 편차를 자동으로 보정할지 설정합니다. ([자동]/[끔])

**왜곡 보정:**

화면의 왜곡을 자동으로 보정할지 설정합니다. ([자동]/[끔])

### **참고 사항**

이 기능은 자동 보정 대응 렌즈를 사용할 때만 사용할 수 있습니다.

렌즈 종류에 따라 화면 모서리의 음영은 [음영 보정]으로 보정되지 않을 수 있습니다.

부착한 렌즈에 따라서는 [왜곡 보정]이 [자동]으로 고정되어 [끔]을 선택할 수 없는 경우가 있습니다.
## **자동 모드 전환하기 (자동 모드)**

본 카메라에는 다음과 같은 두가지 자동 촬영 모드가 있습니다: [인텔리전트 자동]와 [프리미엄 자동]. 자동 모드로 전환하 여 피사체와 선호에 따라 촬영할 수 있습니다.

## **1 모드 다이얼을 으로 설정하여 주십시오.**

**2 MENU → (카메라 설정1) → [자동 모드] → 원하는 설정.**

**메뉴 항목 세부 내용**

**인텔리전트 자동:**

자동 장면 인식을 사용해서 촬영할 수 있습니다.

**프리미엄 자동:**

자동 장면 인식을 사용해서 촬영할 수 있습니다. 이 모드는 어둡거나 역광이 비추는 장면을 선명한 이미지로 촬영할 수 있 습니다.

#### **참고 사항**

- [프리미엄 자동] 모드에서는 제품이 합성 이미지를 생성하므로 기록 처리에 시간이 더 걸립니다. 이 경우에 셔터 음이 여러 번 들리 지만 한 장의 이미지만 기록됩니다.
- [인텔리전트 자동]과 [프리미엄 자동] 모드에서는 대부분의 기능이 자동으로 설정되어 마음대로 설정을 조절할 수 없습니다.

### **관련 항목**

- [인텔리전트](#page-136-0) 자동
- [프리미엄](#page-137-0) 자동

## **장면 선택**

장면에 따른 사전 설정을 사용해서 촬영할 수 있습니다.

**1 모드 다이얼을 SCN (장면 선택)로 설정하여 주십시오.**

**2 조작 다이얼을 돌려서 원하는 설정을 선택하여 주십시오.**

**메뉴 항목 세부 내용**

## **인물:**

배경을 흐리게 해서 피사체가 선명하게 나오도록 합니다. 피부 색을 부드럽게 강조합니다.

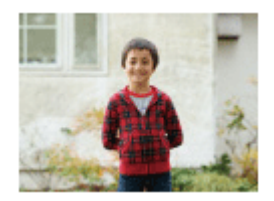

**스포츠 액션:**

움직이는 피사체가 정지된 것처럼 보이도록 고속 셔터로 촬영합니다. 셔터 버튼을 누르고 있는 동안 제품이 연속으로 이미 지를 촬영합니다.

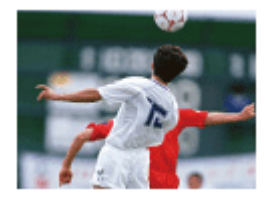

**매크로:** 꽃, 곤충, 음식, 또는 작은 물건 등과 같은 피사체를 근접 촬영합니다.

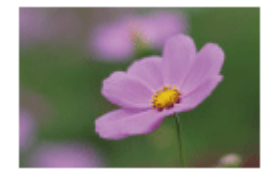

**풍경:** 장면의 전체 범위를 선명한 초점과 생생한 색으로 촬영합니다.

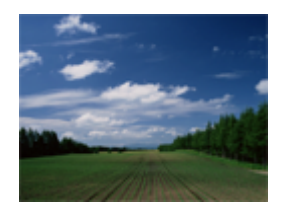

**일몰:** 일몰의 붉은 색을 아름답게 촬영합니다.

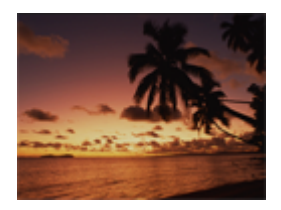

### **야경:** 어두운 분위기를 잃지 않고 야경을 촬영합니다.

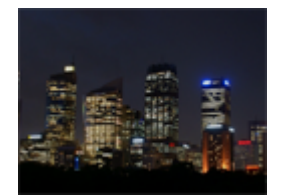

## **손으로 들고 야경촬영:**

삼각대를 사용하지 않고 노이즈와 흔들림을 줄여서 야경을 촬영합니다. 연속 촬영을 수행해서 이미지 처리를 함으로써 피 사체 흔들림, 카메라 흔들림, 및 노이즈를 감소시킵니다.

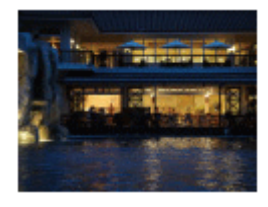

## **야간 인물:**

플래시를 사용해서 야경 인물을 촬영합니다. 플래시는 자동으로 올라오지 않습니다. 촬영 전에 플래시를 손으로 올려 주십시오.

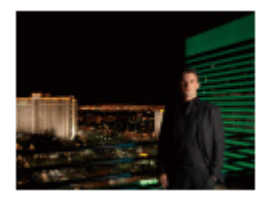

## **인물 흔들림 방지:**

플래시를 사용하지 않고 피사체 흔들림을 줄여서 실내 촬영을 할 수 있습니다. 제품이 연속 촬영을 수행해서 이미지를 합 성함으로써 피사체 흔들림과 노이즈를 감소시킵니다.

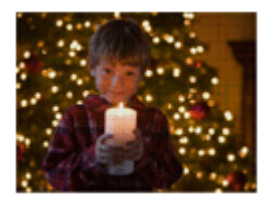

**힌트**

장면을 변경하려면 촬영 화면에서 조작 다이얼을 돌려서 새로운 장면을 선택하여 주십시오.

## **참고 사항**

- 다음과 같은 설정 하에서는 셔터 속도가 더 느려지므로 이미지가 흔들리지 않도록 삼각대 등을 사용하는 것이 좋습니다:
	- [야경]
	- [야간 인물]
- [손으로 들고 야경촬영] 또는 [인물 흔들림 방지] 모드에서는 셔터가 4 번 작동하고 나서 이미지가 기록됩니다.
- [손으로 들고 야경촬영] 또는 [인물 흔들림 방지]를 [RAW] 또는 [RAW+JPEG]으로 선택하면 [ တြှ 파일 형식]이 일시적으로 [JPEG] 이 됩니다.
- 다음과 같은 피사체를 촬영할 때는 [손으로 들고 야경촬영] 또는 [인물 흔들림 방지]를 선택하더라도 흔들림 감소 효과가 그다지 크 지 않습니다:
	- 불규칙하게 움직이는 피사체.
	- 제품에 너무 가까운 피사체.
	- 하늘, 해변, 또는 잔디와 같이 연속되는 유사한 패턴의 피사체.
	- 파도나 폭포같이 일정하게 변하는 피사체.
- [손으로 들고 야경촬영] 또는 [인물 흔들림 방지]에서 형광등과 같이 빠르게 점멸하는 광원을 사용하면 블록 노이즈가 발생하는 경 우가 있습니다.
- [매크로]를 선택하더라도 피사체에 근접할 수 있는 최소 거리는 변하지 않습니다. 최소 초점 범위에 관한 사항은 제품에 부착된 렌 즈의 최소 거리를 참조하여 주십시오.

#### **관련 항목**

플래시 [사용하기](#page-200-0)

## **자동 이미지 추출**

[프리미엄 자동]에서 연속으로 촬영한 이미지를 전부 저장할지를 설정합니다.

**1 MENU → (카메라 설정1) → [자동 이미지 추출] → 원하는 설정.**

## **메뉴 항목 세부 내용**

#### **자동:**

제품이 선택한 한 장의 적절한 이미지를 저장합니다.

#### **끔:**

이미지를 전부 저장합니다.

## **참고 사항**

- 장면 인식 모드로 [손으로 들고 야경촬영] 을 선택한 상태에서 [자동 이미지 추출] 을 [끔] 으로 설정하더라도 한 장의 합성 이미지가 저장됩니다.
- 자동 프레이밍 기능이 활성화 되면 [자동 이미지 추출]을 [자동]으로 설정하더라도 두 장의 이미지가 저장됩니다.
- [  $\boxed{[}$ 화질]이 [RAW] 또는 [RAW+JPEG]으로 설정되어 있을 때는 촬영 기능이 제한됩니다.

## **드라이브 모드**

단일 촬영, 연속 촬영, 또는 브래킷 촬영 등으로 촬영하는 피사체에 적절한 모드를 선택하여 주십시오.

**조작 휠의 / (드라이브 모드) → 원하는 설정을 선택하여 주십시오. 1**

MENU → (카메라 설정1) → [드라이브 모드]를 선택해서 드라이브 모드를 설정할 수도 있습니다.

**2 조작 휠의 오른쪽/왼쪽을 사용해서 원하는 모드를 선택하여 주십시오.**

### **메뉴 항목 세부 내용**

#### **단일 촬영 :**

정상 촬영 모드.

## **연속 촬영 :**

셔터 버튼을 누르고 있는 동안 연속으로 이미지를 촬영합니다.

## **셀프타이머 :**

셔터 버튼을 누르고 나서 지정된 시간이 경과하면 셀프타이머를 사용해서 한 장의 이미지를 촬영합니다.

#### **셀프타이머(연속) :**

셔터 버튼을 누르고 나서 지정된 시간이 경과하면 셀프타이머를 사용해서 지정된 매수의 이미지를 촬영합니다.

## **연속 브래킷 :**

셔터 버튼을 누르고 있는 동안 서로 다른 노출로 복수의 이미지를 촬영합니다.

#### **단일 브래킷 :**

서로 다른 노출로 지정된 수의 이미지를 한 장씩 촬영합니다.

#### **WB 브래킷 :**

화이트밸런스, 색 온도, 및 컬러 필터에 대해 선택한 설정에 따라 각각 다른 색조로 총 세 장의 이미지를 촬영합니다.

## **DRO 브래킷 :**

서로 다른 D 레인지 최적화로 총 세 장의 이미지를 촬영합니다.

#### **참고 사항**

촬영 모드가 [장면 선택]으로 설정되어 있고 [스포츠 액션]이 선택되어 있을 때는 [단일 촬영]을 수행할 수 없습니다.

#### **관련 항목**

- 연속 [촬영](#page-106-0)
- [셀프타이머](#page-107-0)
- [셀프타이머](#page-108-0)(연속)
- 연속 [브래킷](#page-109-0)
- 단일 [브래킷](#page-110-0)
- WB [브래킷](#page-113-0)
- DRO [브래킷](#page-114-0)

## **브래킷 설정**

브래킷 촬영 모드에서의 셀프타이머 및 노출 브래킷과 화이트밸런스 브래킷에서의 촬영 순서를 설정할 수 있습니다.

**조작 휠의 / (드라이브 모드) → 브래킷 촬영 모드를 선택하여 주십시오. 1**

■ MENU → 1 (카메라 설정1) → [드라이브 모드]를 선택해서 드라이브 모드를 설정할 수도 있습니다.

**2 MENU → (카메라 설정1) → [브래킷 설정] → 원하는 설정.**

## **메뉴 항목 세부 내용**

### **브래킷 셀프타이머:**

브래킷 촬영 중에 셀프타이머를 사용할지를 설정합니다. 뿐만 아니라 셀프타이머 사용 시에 셔터가 작동할 때까지의 시간 도 설정할 수 있습니다.

(OFF/2초/5초/10초)

## **브래킷 순서:**

노출 브래킷 및 화이트 밸런스 브래킷에서의 촬영 순서를 설정합니다.  $(0 \rightarrow \rightarrow \rightarrow +/\rightarrow 0 \rightarrow +)$ 

#### **관련 항목**

#### 연속 [브래킷](#page-109-0)

- 단일 [브래킷](#page-110-0)
- WB [브래킷](#page-113-0)
- DRO [브래킷](#page-114-0)

## **간격 촬영 기능**

촬영 간격과 촬영 매수를 사전에 설정한 상태에서 일련의 정지 이미지를 자동으로 촬영할 수 있습니다 (간격 촬영). 그런 다음 Imaging Edge (Viewer)를 사용해서 간격 촬영으로 생성된 정지 이미지에서 동영상을 만들 수 있습니다. 카메라의 정 지 이미지에서 동영상을 만들 수 없습니다.

간격 촬영에 대한 자세한 내용은 다음 URL을 참조하십시오: <https://support.d-imaging.sony.co.jp/support/tutorial/ilc/l/ilce-6100/interval.php>

**1 MENU → (카메라 설정1) → [ 간격 촬영 기능] → [간격 촬영] → [켬].**

**2 MENU → (카메라 설정1) → [ 간격 촬영 기능] → 설정하고자 하는 항목과 원하는 설정을 선택합니다.**

### **셔터 버튼을 누르십시오.**

[촬영 시작 시간]에 대해 설정한 시간이 경과하면 촬영이 시작됩니다.

[촬영 횟수]에 대해 설정한 촬영 횟수가 완료되면 카메라는 간격 촬영을 위한 대기 화면으로 돌아갑니다.

#### **메뉴 항목 세부 내용**

**간격 촬영:**

**3**

간격 촬영을 수행할지를 설정합니다. ([켬]/[끔])

#### **촬영 시작 시간:**

셔터 버튼을 누를 때의 시간부터 간격 촬영이 시작되는 때까지의 시간을 설정합니다. (1초부터 99분 59초까지)

**촬영 간격:**

촬영 간격을 설정합니다 (한 번의 노출이 시작되는 때의 시간부터 다음 촬영을 위한 노출이 시작되는 때까지). (1초부터 60 초까지)

**촬영 횟수:**

간격 촬영을 위한 촬영 횟수를 설정합니다. (1회 촬영부터 9999회 촬영)

#### **AE 추적 감도:**

간격 촬영 중 조명의 변화에 대한 자동 노출의 추적 감도를 설정합니다. [저]를 선택하는 경우 간격 촬영 중 노출 변화가 부 드러워집니다. ([고]/[중]/[저])

#### **간격 시 조용한 촬영:**

간격 촬영 중 무음 촬영을 수행할지를 설정합니다. ([켬]/[끔])

### **촬영 간격 우선:**

노출 모드가 [프로그램 자동] 또는 [조리개 우선]이고 셔터 속도가 [촬영 간격]에 대해 설정하는 시간보다 더 길 때 촬영 간 격을 우선할지를 설정합니다. ([켬]/[끔])

#### **힌트**

- 간격 촬영 중에 셔터 버튼을 누르는 경우 간격 촬영이 종료되고 카메라는 간격 촬영을 위한 대기 화면으로 돌아갑니다.
- 일반 촬영 모드로 돌아가려면 MENU → ☎ 1 (카메라 설정1) → [む 간격 촬영 기능] → [간격 촬영] → [끔]을 선택합니다.
- 촬영이 시작되는 순간에 다음 기능 중 하나에 할당된 키를 누르는 경우 버튼을 계속 누르고 있지 않을 때에도 간격 촬영 중에 해당 기능은 활성 상태를 계속 유지합니다.
	- [AEL 지속]
	- $-$  [  $\Box$  AEL 지속]
	- [AF/MF 컨트롤 고정]
- [그룹으로 표시]를 [켬]으로 설정한 경우 간격 촬영 기능으로 촬영한 정지 이미지는 그룹으로 표시됩니다.
	- 간격 촬영으로 촬영된 정지 이미지를 카메라에서 계속 재생할 수 있습니다. 정지 이미지를 사용하여 동영상을 만들고자 하는 경우 그 결과를 미리 볼 수 있습니다.

## **참고 사항**

- 남아있는 배터리 잔량과 기록 매체의 여유 공간에 따라 설정된 이미지 매수를 기록하지 못할 수 있습니다. 촬영 중에는 USB를 통 해 전원을 공급하고 공간이 충분한 메모리 카드를 사용하십시오.
- 촬영 간격이 짧으면 카메라가 쉽게 뜨거워질 수 있습니다. 주위 온도에 따라 카메라는 장비를 보호하기 위해 기록을 중지할 수 있 기 때문에 설정된 이미지 매수를 기록하지 못할 수 있습니다.
- 간격 촬영 (셔터 버튼을 누를 때와 촬영 시작 간의 시간 포함) 중에는 전용 촬영 설정 화면이나 MENU 화면을 조작할 수 없습니다. 그러나 맞춤화된 다이얼 또는 조작 휠을 사용하여 셔터 속도와 같은 일부 설정을 조절할 수 있습니다.
- 간격 촬영 중에는 자동 보기가 표시되지 않습니다.
- [ ͡丙 조용한 촬영]에 대한 설정에 상관없이 [간격 시 조용한 촬영]은 기본 설정에서 [켬]으로 설정되어 있습니다.
- 다음과 같은 경우에는 간격 촬영을 사용할 수 없습니다: 촬영 모드가 P/A/S/M 이외로 설정되어 있을 때

#### **관련 항목**

- [Imaging Edge](#page-343-0)
- [간격의](#page-245-0) 연속 재생
- 전원 [콘센트로부터](#page-54-0) 전원 공급하기

## **호출 (카메라 설정1/카메라 설정2)**

사전에 [MR 1 1 | 1 | 1 | 2 | 메모리]를 사용해서 등록한 자주 사용하는 모드 또는 카메라 설정을 호출해서 이미지를 촬영할 수 있습니다.

**1 모드 다이얼을 MR (메모리 호출)으로 설정하여 주십시오.**

- **조작 휠의 왼쪽/오른쪽을 누르거나 조작 휠을 돌려서 원하는 숫자를 선택한 다음에 조작 휠의 가운데를 눌러 주십시 오. 2**
	- MENU →  $\bigcirc$  1 (카메라 설정1) → [ $\bigcirc$   $\bigcirc$   $\bigcirc$  1/ $\bigcirc$  2 호출]을 선택해서 등록된 모드 또는 설정을 호출할 수도 있 습니다.

### **힌트**

- 메모리 카드에 등록된 설정을 호출하려면 모드 다이얼을 MR (메모리 호출)으로 설정한 다음에 조작 휠의 왼쪽/오른쪽을 눌러서 원 하는 번호를 선택하여 주십시오.
- 동일한 모델명의 다른 카메라를 사용해서 메모리 카드에 등록한 설정을 본 카메라로 호출할 수 있습니다.

## **참고 사항**

● 촬영 설정을 완료한 후에 [MR 1 1 1 2 2 호출]을 설정하면 등록된 설정에 우선 순위가 적용되어 원래 설정이 무효로 되는 경우 가 있습니다. 촬영 전에 화면 상의 지시등을 확인하여 주십시오.

#### **관련 항목**

메모리 (카메라 설정1/[카메라](#page-257-0) 설정2)

## **메모리 (카메라 설정1/카메라 설정2)**

최대 3개의 자주 사용하는 모드 또는 제품 설정을 제품에 등록하고 최대 4개 (M1에서 M4)를 메모리 카드에 등록할 수 있 습니다. 모드 다이얼만 사용해서 설정을 호출할 수 있습니다.

**1 등록하고자 하는 설정에 제품을 설정하여 주십시오.**

**2 MENU → (카메라 설정1) → [ / 메모리] → 원하는 번호.**

**3 조작 휠의 가운데를 눌러서 확정하여 주십시오.**

## **등록할 수 있는 항목**

촬영에 관한 다양한 기능을 등록할 수 있습니다. 실제로 등록할 수 있는 항목이 카메라의 메뉴에 표시됩니다.

**● 조리개 (F 값)** 

● 셔터 속도

## **등록된 설정을 변경하려면**

설정을 원하는 값으로 변경한 다음에 동일한 모드 번호에 설정을 다시 등록하여 주십시오.

#### **참고 사항**

- M1에서 M4는 제품에 메모리 카드가 들어있을 때만 선택할 수 있습니다.
- 프로그램 시프트는 등록할 수 없습니다.

#### **관련 항목**

호출 (카메라 설정1/[카메라](#page-153-0) 설정2)

## **초점 모드**

피사체의 움직임에 적합한 초점 방식을 선택합니다.

**1 MENU → (카메라 설정1) → [초점 모드] → 원하는 설정.**

#### **메뉴 항목 세부 내용**

#### **(단일 촬영 AF):**

일단 초점 조절이 완료되면 제품이 초점을 고정시킵니다. 피사체가 움직이지 않을 때 이 모드를 사용하여 주십시오.

#### **(자동 AF):**

피사체의 움직임에 따라 [단일 촬영 AF]와 [연속 AF]가 전환됩니다. 셔터 버튼을 반쯤 눌렀을 때 제품이 피사체가 움직이고 있지 않다고 판단하면 초점을 고정시키고 피사체가 움직이고 있다고 판단하면 계속해서 초점을 맞춥니다. 연속 촬영 중에 는 제품이 자동으로 두 번째 촬영부터 연속 AF로 촬영합니다.

## **(연속 AF):**

셔터 버튼을 반쯤 누르고 있는 동안 제품이 계속해서 초점을 맞춥니다. 피사체가 움직이고 있을 때 이 모드를 사용하여 주 십시오. [연속 AF] 모드에서는 카메라가 초점을 맞췄을 때 비프 음이 들리지 않습니다.

### **(수동 초점 조절):**

자동 초점을 수행한 후에 수동으로 미세 조절을 할 수 있으므로 처음부터 수동 초점을 사용하는 것보다 더 빠르게 피사체 에 초점을 맞출 수 있습니다. 이것은 매크로 촬영과 같은 경우에 편리합니다.

#### **(수동 초점):**

수동으로 초점을 맞춥니다. 자동 초점을 사용해서 원하는 피사체에 초점을 맞출 수 없을 때는 수동 초점을 사용하여 주십 시오.

### **초점 지시등**

#### (점등):

피사체에 초점이 맞아서 초점이 고정됩니다.

#### ● (점멸):

피사체에 초점이 맞지 않았습니다.

(점등):

피사체에 초점이 맞았습니다. 피사체의 움직임에 따라 계속해서 초점이 조절됩니다.

 $(3)$ (점등):

초점 조절 중입니다.

#### **자동 초점을 사용해서 초점을 맞추기 어려운 피사체**

● 어둠고 먼 거리의 피사체

- 콘트라스트가 낮은 피사체
- 유리를 통해 보이는 피사체
- 빠르게 움직이는 피사체
- 반사광이 있거나 광택 있는 표면
- 점멸하는 조명
- 역광이 있는 피사체
- 건물의 외관과 같이 연속적으로 반복되는 패턴
- 초점 영역 내의 각기 다른 초점 거리의 피사체

#### **힌트**

- [연속 AF] 모드에서는 [초점 고정] 기능이 할당된 버튼을 누른 채로 지속해서 초점을 고정할 수 있습니다.
- 수동 초점 모드 또는 직접 수동 초점 모드에서 초점을 무한대로 설정할 때는 모니터나 뷰파인더를 보면서 충분히 멀리 떨어져 있는 피사체에 초점이 맞추어졌는지 확인합니다.

## **참고 사항**

- [자동 AF]는 위상 검출 AF를 지원하는 렌즈를 사용할 때만 사용할 수 있습니다.
- [연속 AF] 또는 [자동 AF]가 설정되어 있을 때는 초점을 맞추는 동안에 화각이 조금씩 변하는 경우가 있습니다. 이것은 실제 기록되 는 이미지에는 영향을 미치지 않습니다.
- 동영상 촬영 시 또는 모드 다이얼이 S&Q 로 설정되어 있을 때는 [연속 AF]와 [수동 초점]만 사용할 수 있습니다.

### **관련 항목**

- 직접 수동 초점 [\(DMF\)](#page-98-0)
- 수동 [초점](#page-97-0)
- MF 도우미 (정지 [이미지](#page-101-0))
- 위상 [검출](#page-79-0) AF

## **초점 영역**

초점 영역을 선택합니다. 자동 초점 모드로 적절한 초점을 얻기 어려울 때 이 기능을 사용하여 주십시오.

**1 MENU → (카메라 설정1) → [초점 영역] → 원하는 설정.**

### **메뉴 항목 세부 내용**

## **와이드 :**

화면의 전 영역을 차지하는 피사체에 자동으로 초점을 맞춥니다. 정지 이미지 촬영 모드에서 셔터 버튼을 반쯤 누르면 초 점이 맞춰진 영역 둘레에 녹색 프레임이 표시됩니다.

**존 :**

모니터 상에서 초점을 맞추고자 하는 존을 선택하면 제품이 초점 영역을 자동으로 선택합니다.

#### **중앙 :**

이미지의 중앙에 있는 피사체에 자동으로 초점을 맞춥니다. 초점 고정 기능과 함께 사용해서 원하는 구도를 잡아 주십시 오.

**플렉스블 스팟 :**

초점 프레임을 화면 상의 원하는 위치로 이동해서 좁은 영역 내의 아주 작은 피사체에 초점을 맞출 수 있습니다.

**확장 플렉스블 스팟 :**

제품이 선택된 단일 포인트에 초점을 맞추지 못하면 초점을 얻기 위한 다음 우선 영역으로 플렉서블 스팟 주변의 초점 포 인트를 사용합니다.

## **ED**<sub>。</sub>ED<sub>2</sub> EN<sub>4</sub> EEL<sub>+</sub> 추적:

셔터 버튼을 반쯤 누른 채로 지속하면 제품이 선택된 자동 초점 영역 내에서 피사체를 추적합니다. 이 설정은 초점 모드가 [연속 AF]으로 설정되어 있을 때만 사용할 수 있습니다. [초점 영역] 설정 화면에서 커서를 [추적]에 놓은 다음에 조작 휠의 왼쪽/오른쪽을 사용해서 추적을 시작하고자 하는 영역을 선택하여 주십시오. 영역을 존, 플렉서블 스팟, 또는 확장 플렉서 블 스팟으로 지정함으로써 추적 시작 영역을 원하는 위치로 이동할 수 있습니다.

## **초점 프레임 표시의 예**

초점 프레임은 다음과 같이 달라집니다.

### **더 큰 영역에 초점을 맞출 때**

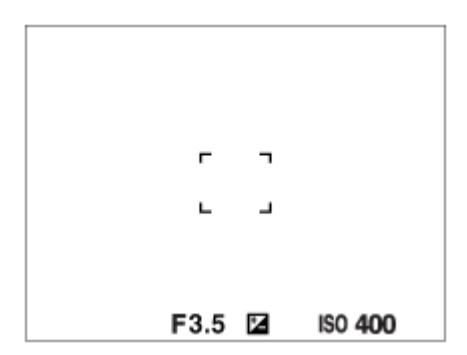

**더 작은 영역에 초점을 맞출 때**

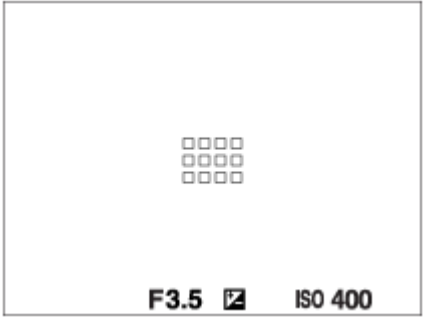

- [초점 영역]이 [와이드] 또는 [존]으로 설정되어 있을 때는 피사체나 조건에 따라 "더 큰 영역에 초점을 맞출 때"와 "더 작 은 영역에 초점을 맞출 때" 간에 전환되는 경우가 있습니다.
- 마운트 어댑터 (LA-EA1 또는 LA-EA3) (별매)를 사용해서 A 마운트 렌즈를 부착할 때, "더 작은 영역에 초점을 맞출 때"용 초점 프레임이 표시되는 경우가 있습니다.

#### **모니터의 전체 범위를 토대로 자동으로 초점이 맞춰졌을 때**

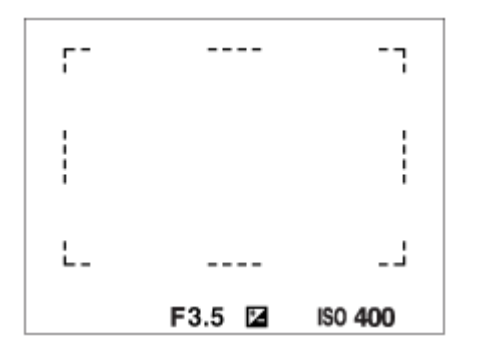

광학 줌 이외의 줌 기능을 사용하면 [초점 영역] 설정이 해제되고 초점 프레임이 점선으로 표시됩니다. 중앙 영역 및 그 주변에 우선적으로 AF가 작동합니다.

### **초점 영역을 이동하려면**

- [초점 영역]이 [존], [플렉스블 스팟], 또는 [확장 플렉스블 스팟]으로 설정되어 있을 때 [초점 표준]이 할당된 버튼을 누르 면 조작 휠의 위쪽/아래쪽/왼쪽/오른쪽을 사용해서 초점 프레임을 이동하면서 촬영할 수 있습니다. 초점 프레임을 모니 터의 중앙으로 돌아오게 하려면 프레임을 움직이면서 **而** 버튼을 눌러 주십시오. 조작 휠을 사용해서 촬영 설정을 변 경하려면 [초점 표준]가 할당된 버튼을 눌러 주십시오.
- 모니터 상에서 터치 및 드래그 함으로써 초점 프레임을 빠르게 움직일 수 있습니다. 사전에 [터치 조작]을 [켬]으로, 그 리고 [터치 조작의 기능]을 [터치 초점]으로 설정하십시오.

#### **참고 사항**

- 다음과 같은 상황에서는 [초점 영역]가 [와이드]으로 고정됩니다:
	- [인텔리전트 자동]
	- [프리미엄 자동]
	- **-** [장면 선택]
	- 스마일 셔터 모드 중
- 연속 촬영 중 또는 셔터 버튼을 한 번에 끝까지 눌렀을 때는 초점 영역이 켜지지 않는 경우가 있습니다.
- 모드 다이얼이 甘甘 (동영상) 또는 S&Q 로 설정되어 있거나 동영상 촬영 중에는 [초점 영역]으로 [추적]를 선택할 수 없습니다.
- [얼굴/눈 AF 설정]에 대한 [피사체 인식]이 [동물]로 설정되어 있을 때는 [추적]를 [초점 영역]으로 선택할 수 없습니다.
- 조작 휠의 위쪽/아래쪽/왼쪽/오른쪽 또는 사용자 정의 버튼 2에 할당된 기능은 초점 프레임을 이동하면서 수행할 수 없습니다.

## **AF 보조광 (정지 이미지)**

AF 보조광은 어두운 곳에서 피사체에 더 쉽게 초점을 맞출 수 있도록 보조광을 제공합니다. 셔터 버튼을 반쯤 누르고 나서 초점이 고정되기까지의 시간 동안 AF 보조광이 켜져서 카메라가 쉽게 초점을 맞출 수 있도록 합니다.

**1 MENU → (카메라 설정1) → [ AF 보조광] → 원하는 설정.**

## **메뉴 항목 세부 내용**

**자동:**

주위가 어두우면 AF 보조광이 자동으로 켜집니다.

#### **끔:**

AF 보조광을 사용하지 않습니다.

### **참고 사항**

- 다음과 같은 상황에서는 [Z, AF 보조광]을 사용할 수 없습니다:
	- 촬영 모드가 [동영상] 또는 [슬로&퀵 모션]으로 설정되어 있을 때.
	- 스위프 파노라마
	- $=[244 \pm 0.000]$  [연속 AF] 또는 [자동 AF]로 설정되어 있고 피사체가 움직이고 있을 때 (초점 지시등 () 또는 () 가 점등할 때).
	- [초점부분확대]가 활성화되어 있을 때.
	- [장면 선택]이 다음과 같은 모드로 설정되어 있을 때:
		- [풍경]
		- = [스포츠 액션]
		- [야경]

마운트 어댑터가 부착되어 있을 때

- 멀티 인터페이스 슈에 AF 보조광 기능이 있는 플래시가 탑재되어 있는 경우, 플래시를 켜면 AF 보조광도 함께 켜집니다.
- AF 보조광은 대단히 밝은 빛을 방출합니다. 건강 상의 문제는 없다고 하더라도 가까운 거리에서 AF 보조광을 직접 쳐다보지 마십 시오.

## **얼굴/눈 AF 설정**

카메라가 얼굴이나 눈에 우선적으로 초점을 맞출지 결정하기 위해 이 기능이 사용됩니다.

[Eye AF]를 수행하는 방법은 두 가지가 있습니다.

● 셔터 버튼을 반쯤 눌러서 눈에 초점 맞추기.

사용자 정의 키를 눌러 눈에 초점 맞추기. 사용자 정의 키를 사용하여 [Eye AF]를 수행하는 것에 대한 자세한 내용은 아 래 ([▼\)](file://win-473/camera/CX88300(CS)CX88400(PD)CX62600(DX2)_HG_Precautions_rev/Multi/CX88300(CS)CX88400(PD)/04_HTML-PDF/PD/12KR/out1/Korean_20190617_CX88400(PD)_English/ko_pdf/TP0002686752.html#eyeaf)의 설명을 참조하십시오.

**1 MENU → (카메라 설정1) → [얼굴/눈 AF 설정] → 원하는 설정 항목.**

#### **메뉴 항목 세부 내용**

#### **AF에서 얼굴/눈 우선:**

자동 초점이 활성화될 때 초점 영역 내부의 얼굴이나 눈을 검출하고 눈 (Eye AF)에 초점을 맞출지를 설정합니다. ([켬]/[끔]) (참고 사항: [Eye AF]를 사용하기 위한 사용자 정의 키를 사용할 때는 카메라 조작이 다릅니다.)

#### **피사체 인식:**

검출할 대상을 선택합니다. [사람]: 사람의 얼굴/눈을 검출합니다. [동물]: 동물의 눈을 검출합니다. 동물의 얼굴은 검출되지 않습니다.

#### **오른쪽/왼쪽 눈 선택:**

[피사체 인식]이 [사람]으로 설정되어 있을 때 검출할 눈을 지정합니다. [오른쪽 눈] 또는 [왼쪽 눈]이 선택된 경우 선택된 눈 만 검출됩니다. [피사체 인식]이 [동물]로 설정되어 있을 때는 [오른쪽/왼쪽 눈 선택]을 사용할 수 없습니다.

[자동]: 카메라는 자동으로 눈을 검출합니다.

[오른쪽 눈]: 피사체의 오른쪽 눈 (사진을 찍는 사람의 관점에서 볼 때 왼쪽에 있는 눈)이 검출됩니다.

[왼쪽 눈]: 피사체의 왼쪽 눈 (사진을 찍는 사람의 관점에서 볼 때 오른쪽에 있는 눈)이 검출됩니다.

#### **얼굴 인식 프레임:**

사람의 얼굴이 검출될 때 얼굴 검출 프레임을 표시할지를 설정합니다. ([켬]/[끔])

**동물 눈 표시:**

동물의 눈이 검출될 때 눈 검출 프레임을 표시할지를 설정합니다. ([켬]/[끔])

### **얼굴 검출 프레임**

제품이 얼굴을 검출할 때는 회색의 얼굴 검출 프레임이 표시됩니다. 제품이 자동 초점이 가능하다고 판단하면 얼굴 검출 프레임이 백색으로 바뀝니다.

[얼굴 등록]을 사용해서 각 얼굴에 대해 우선 순위를 등록해 놓으면 제품이 첫 번째 우선 순위의 얼굴을 자동으로 선택해서 그 얼굴의 얼굴 검출 프레임이 백색으로 바뀌어집니다. 다른 등록된 얼굴의 얼굴 검출 프레임은 심홍색으로 바뀌어집니다.

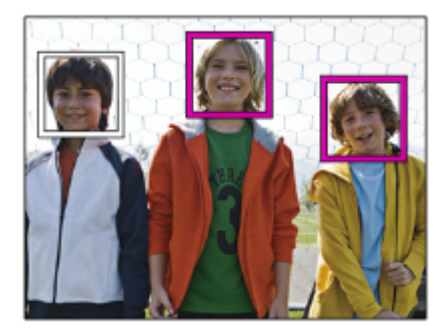

## **눈 검출 프레임**

눈이 검출될 때 백색 눈 검출 프레임이 나타나고 설정에 따라 카메라는 자동 초점이 가능한지 결정합니다. [피사체 인식]이 [동물]로 설정되어 있을 때는 눈 검출 프레임이 다음과 같이 표시됩니다.

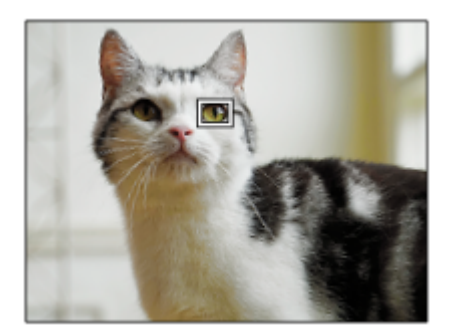

### **사용자 정의 키에 의한 [Eye AF]**

[Eye AF]를 사용자 정의 키에 할당하여 Eye AF 기능을 사용할 수도 있습니다. 키를 누르고 있는 동안에는 카메라가 눈에 초점을 맞출 수 있습니다. 이 기능은 [초점 영역]에 대한 설정에 상관없이 Eye AF 기능을 임시로 전체 화면에 적용하고자 할 때 유용합니다. 얼굴 또는 눈이 검출되지 않는 경우 카메라는 자동으로 초점을 맞추지 않습니다.

(참고 사항: 셔터 버튼을 반쯤 눌러서 눈에 초점을 맞추려고 할 때 카메라는 [초점 영역]으로 지정된 초점 영역 내부의 얼굴 이나 눈만 검출합니다. 카메라가 얼굴 또는 눈을 검출하지 않는 경우, 일반 자동 초점을 수행합니다.)

- 1. MENU → ☎つ(카메라 설정2) → [丙 사용자정의 키] → 원하는 키, 그리고 나서 선택한 키에 [Eye AF] 기능을 할당 하여 주십시오.
- **2.** MENU → (카메라 설정1) → [얼굴/눈 AF 설정] → [피사체 인식] → 원하는 설정.
- **3.** 카메라를 사람 또는 동물의 눈을 가리키고 [Eye AF] 기능을 할당한 키를 누릅니다.
- **4.** 키를 누른 채로 셔터 버튼을 눌러 주십시오.

### **사용자 정의 키에 의한 [오른쪽/왼쪽 눈 전환]**

[오른쪽/왼쪽 눈 선택]이 [오른쪽 눈] 또는 [왼쪽 눈]으로 설정되어 있을 때 [오른쪽/왼쪽 눈 전환] 기능을 할당한 사용자 정 의 키를 눌러서 검출할 눈을 전환할 수 있습니다. [오른쪽/왼쪽 눈 선택]이 [자동]으로 설정되어 있을 때 [오른쪽/왼쪽 눈 전환] 기능을 할당한 사용자 정의 키를 눌러서 일시 적으로 검출할 눈을 전환할 수 있습니다. 다음의 조작 등을 하는 경우 일시적인 왼쪽/오른쪽 선택이 취소됩니다. 카메라는 자동 눈 검출로 돌아갑니다.

셔터 버튼을 반쯤 누르는 것을 중지

- [AF 켬] 또는 [Eye AF]가 할당된 사용자 정의 키를 누르는 것을 중지
- Fn 버튼 또는 MENU 버튼 누르기

#### **힌트**

- [오른쪽/왼쪽 눈 선택]이 [자동]으로 설정되어 있지 않거나 사용자 정의 키를 사용하여 [오른쪽/왼쪽 눈 전환]을 실행할 때 눈 검출 프 레임이 나타납니다.
- 카메라가 얼굴이나 눈에 초점을 맞춘 후 특정 시간 내에 얼굴 또는 눈 검출 프레임이 사라지게 하고 싶은 경우 [AF 영역 자동 지우 기]를 [켬]으로 설정하십시오.
- 동물의 눈을 검출하려면 동물의 두 눈과 코가 화각 내에 들어오도록 구도를 잡으십시오. 동물의 얼굴에 초점을 맞추면 동물의 눈이 더욱 쉽게 검출됩니다.

#### **참고 사항**

- [피사체 인식]이 [사람]으로 설정되어 있을 때는 동물의 눈이 검출되지 않습니다. [피사체 인식]이 [동물]로 설정되어 있을 때는 사람 의 얼굴이 검출되지 않습니다.
- [장면 선택]이 [인물]로 설정되어 있을 때는 [AF에서 얼굴/눈 우선]이 [켬]으로 고정되고 [피사체 인식]이 [사람]으로 고정됩니다.
- [스마일 셔터]이 [켬]로 설정되어 있을 때는 [AF에서 얼굴/눈 우선]이 [켬]으로 고정되고 [피사체 인식]이 [사람]으로 고정됩니다.
	- [피사체 인식]이 [동물]로 설정되어 있을 때는 다음과 같은 기능을 사용할 수 없습니다.
		- 추적 기능
		- $-M$  측광에서 얼굴 우선
		- 등록된 얼굴 우선
		- <sub>M</sub>소프트 스킨 효과
	- 다음과 같은 상황에서는 [Eye AF] 기능이 제대로 작동하지 않는 경우가 있습니다:
		- 선글라스를 착용하고 있을 때.
		- 앞머리가 눈을 기리고 있을 때.
		- 낮은 조명 또는 역광 조건.
		- 눈을 감고 있을 때.
		- 피사체가 그늘에 있을 때.
		- 피사체가 초점에서 벗어나 있을 때.
		- 피사체가 너무 많이 움직일 때.
	- 피사체가 너무 많이 움직이면 검출 프레임이 눈 위에 제대로 표시되지 않는 경우가 있습니다.
	- 상황에 따라 눈에 초점을 맞추지 못할 수 있습니다.
	- 카메라가 사람의 눈에 초점을 맞추지 못하면 대신에 얼굴을 검출하여 초점을 맞춥니다. 사람의 얼굴이 검출되지 않으면 카메라는 눈에 초점을 맞출 수 없습니다.
	- 일부 조건 하에서는 제품이 얼굴을 검출할 수 없거나 다른 물체를 얼굴로 잘못 검출하는 경우가 있습니다.
	- 모드 다이얼이 甘甘 (동영상) 또는 S&Q 로 설정되어 있을 때, 또는 동영상 촬영 중에는 Eye AF 기능을 사용할 수 없습니다.
	- Eye AF 기능을 사용할 수 없을 때는 눈 검출 프레임이 표시되지 않습니다.
	- 다음과 같은 기능에서는 얼굴/눈 검출 기능을 사용할 수 없습니다:
	- 광학 줌 이외의 줌 기능.
	- [스위프 파노라마]
	- [사진 효과] 하에서 [포스터화]
	- 초점 확대
	- [장면 선택]이 [풍경], [야경] 또는 [일몰]로 설정되어 있을 때
	- 슬로모션/퀵모션 촬영 시에 [ Sao 프레임 속도]가 [120fps]/[100fps]로 설정되어 있을 때.
	- 다음과 같은 기능에서는 얼굴 검출 기능을 사용할 수 없습니다:
		- [ t 1 녹화 설정]이 [120p]/[100p]로 설정된 동영상 촬영
	- 피사체에서 최대 여덟 명까지의 얼굴을 검출할 수 있습니다.
	- [얼굴 인식 프레임] 또는 [동물 눈 표시]가 [끔]으로 설정되어 있더라도 초점이 맞춰진 얼굴 또는 눈 주위에 녹색 초점 프레임이 나타 납니다.
	- 촬영 모드가 [인텔리전트 자동] 또는 [프리미엄 자동]로 설정되어 있을 때는 [AF에서 얼굴/눈 우선]가 [켬]으로 고정됩니다.
	- [피사체 인식]이 [동물]로 설정되어 있을 때에도 동물 종류에 따라 일부는 눈을 검출할 수 없습니다.

#### **관련 항목**

- 초점 [모드](#page-74-0)
- 초점 [영역](#page-76-0)
- AF 영역 자동 [지우기](#page-94-0)
- 자주 사용하는 기능을 버튼에 할당 ([사용자정의](#page-27-0) 키)

## **반셔터 시 AF (정지 이미지)**

셔터 버튼을 반쯤 누르면 자동으로 초점을 맞출지를 선택합니다. 초점과 노출을 개별적으로 조절하려면 [끔]을 선택하여 주십시오.

**1 MENU → (카메라 설정1) → [ 반셔터 시 AF] → 원하는 설정.**

### **메뉴 항목 세부 내용**

#### **켬:**

셔터 버튼을 반쯤 누르면 자동 초점이 작동합니다.

**끔:**

셔터 버튼을 반쯤 눌러도 자동 초점이 작동하지 않습니다.

## **초점을 미세 조절하기 위한 유용한 방법**

A 마운트 렌즈 장착 시에 셔터 버튼 이외의 버튼을 사용한 자동 초점 기능의 활성화는 수동 초점과 조합해서 더 정확한 초 점 조절을 가능하게 합니다.

1. [  $\overline{N}$  반셔터 시 AF]을 [끔]으로 설정하여 주십시오.

- 2. MENU → ┏━┓ (카메라 설정2) → [*丙* 사용자정의 키] 또는 [ 甘 사용자정의 키] → 원하는 키에 [AF 켬] 및 [초점부분 확대] 기능을 할당하여 주십시오.
- 3. 뷰파인더를 들여다 봤을 때 자동 초점을 사용하지 않으려면 [Zy Eye-Start AF]를 [끔]로 설정하여 주십시오.
- **4.** [AF 켬] 기능이 할당된 키를 눌러 주십시오.
- **5.** [초점부분확대] 기능이 할당된 키를 누른 다음에 초점 링을 돌려서 초점을 미세 조절하여 주십시오.
- **6.** 셔터 버튼을 끝까지 눌러서 이미지를 촬영하여 주십시오.

#### **관련 항목**

- [AF](#page-83-0) 켬
- [Eye-Start AF \(](#page-92-0)정지 이미지)
- 사전-AF (정지 [이미지](#page-91-0))
- [초점부분확대](#page-99-0)

## **사전-AF (정지 이미지)**

셔터 버튼을 반쯤 누르기 전에 제품이 자동으로 초점을 조절합니다. 초점 조작 중에 화면이 흔들릴 수 있습니다.

**1 MENU → (카메라 설정1) → [ 사전-AF] → 원하는 설정.**

## **메뉴 항목 세부 내용**

**켬:**

셔터 버튼을 반쯤 누르기 전에 초점을 조절합니다.

#### **끔:**

셔터 버튼을 반쯤 누르기 전에 초점을 조절하지 않습니다.

## **참고 사항**

**[ တြ** 사전-AF]는 E 마운트 렌즈가 장착되어 있을 때만 사용할 수 있습니다.

## **Eye-Start AF (정지 이미지)**

전자식 파인더를 통해 볼 때 자동 초점을 사용할지를 설정합니다.

**1 MENU → (카메라 설정1) → [ Eye-Start AF] → 원하는 설정.**

## **메뉴 항목 세부 내용**

**켬:** 전자식 파인더를 통해 보면 자동 초점을 시작합니다. **끔:** 전자식 파인더를 통해 볼 때 자동 초점을 시작하지 않습니다.

## **힌트**

■ A 마운트 렌즈 및 마운트 어댑터 (LA-EA2, LA-EA4) (별매)를 부착하면 [ $\overline{C}$ Peye-Start AF]를 사용할 수 있습니다.

## **AF 영역 자동 지우기**

초점 영역을 상시 표시할지 초점이 맞춰지면 잠시 후에 자동으로 사라지도록 할지를 설정합니다.

**1 MENU → (카메라 설정1) → [AF 영역 자동 지우기] → 원하는 설정.**

**메뉴 항목 세부 내용**

**켬:** 초점이 맞춰지고 잠시 후에 자동으로 초점 영역이 사라집니다. **끔:** 상시 초점 영역을 표시합니다.

## **연속 AF 영역 표시**

[연속 AF] 모드에서 [초점 영역]이 [와이드] 또는 [존]으로 설정되어 있을 대 초점이 맞춰진 영역을 표시할지를 설정할 수 있 습니다.

**1 MENU → (카메라 설정1) → [연속 AF 영역 표시] → 원하는 설정.**

## **메뉴 항목 세부 내용**

### **켬:**

초점이 맞춰진 초점 영역을 표시합니다.

## **끔:**

초점이 맞춰진 초점 영역을 표시하지 않습니다.

## **참고 사항**

[초점 영역]이 다음 중 하나로 설정되어 있을 때는 초점이 맞춰진 영역 내의 초점 프레임이 녹색으로 표시됩니다:

- [중앙]
- [플렉스블 스팟]
- [확장 플렉스블 스팟]

## **AF 미세 조정**

LA-EA2 또는 LA-EA4 마운트 어댑터 (별매)와 함께 A 마운트 렌즈를 사용할 때 각 렌즈에 대해 자동 초점 위치를 조절하고 조절된 값을 등록할 수 있습니다. 조절이 필요할 때만 이 기능을 사용합니다. 이 조절을 사용할 때는 자동 초점 기능이 올바른 위치에서 수행되지 않는 경우 가 있습니다.

**1 MENU → (카메라 설정1) → [AF 미세 조정].**

**2 [AF 조정 설정] → [켬]을 선택하여 주십시오.**

**[크기] → 원하는 값 . 3**

> 큰 값을 선택할수록 자동 초점 위치가 제품으로부터 멀어집니다. 작은 값을 선택할수록 자동 초점 위치가 제품으 로부터 가까워집니다.

#### **힌트**

실제 촬영 조건 하에서 위치를 조절하는 것이 좋습니다. [초점 영역]를 [플렉스블 스팟]로 설정하고 조절 시에 높은 콘트라스트의 밝 은 피사체를 사용하여 주십시오.

#### **참고 사항**

- 이전에 값을 등록한 렌즈를 부착하면 화면에 등록된 값이 표시됩니다. 아직 값이 등록되지 않은 렌즈에 대해서는 [±0]이 표시됩니 다.
- [-]가 값으로 표시되면 총 30 개의 렌즈가 등록되어 더 이상 새로운 렌즈를 등록할 수 없는 것입니다. 새로운 렌즈를 등록하려면 등 록을 소거해도 되는 렌즈를 부착한 다음에 값을 [±0]으로 설정하거나 [지우기]를 사용해서 모든 렌즈의 값을 리셋 하여 주십시오.
- [AF 미세 조정]은 Sony, Minolta, 또는 Konica-Minolta 렌즈를 지원합니다. 지원되는 렌즈 이외의 렌즈로 [AF 미세 조정]을 수행하면 지원되는 렌즈에 대해 등록된 설정이 영향을 받을 수 있습니다. 지원되지 않는 렌즈에 대해서는 [AF 미세 조정]을 수행하지 마십시 오.
- 동일한 사양의 Sony, Minolta, 및 Konica-Minolta 렌즈에 대해 개별적으로 [AF 미세 조정]을 설정할 수는 없습니다.

## **노출 보정**

통상적으로 노출은 자동으로 설정됩니다 (자동 노출). 자동 노출로 설정된 노출 값을 토대로 [노출 보정]을 플러스 측 또는 마이너스 측으로 조절해서 전체 이미지를 밝게 또는 어둡게 만들 수 있습니다 (노출 보정).

**조작 휠의 (노출 보정) → 조작 휠의 왼쪽/오른쪽을 누르거나 조작 휠을 돌려서 원하는 설정을 선택하여 주십시오. 1**

**+ (위) 쪽:** 이미지가 밝아집니다. **- (아래) 쪽:** 이미지가 어두워집니다.

- MENU →  $\bigcap_{i=1}^{\infty}$ 1 (카메라 설정1) → [노출 보정]를 선택할 수도 있습니다.
- 5.0 EV에서 + 5.0 EV의 범위 내에서 노출 보정 값을 조절할 수 있습니다.
- 촬영 화면에서 설정한 노출 보정 값을 확인할 수 있습니다.

**모니터**

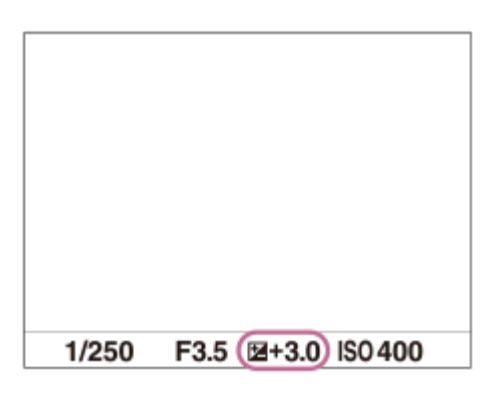

**뷰파인더**

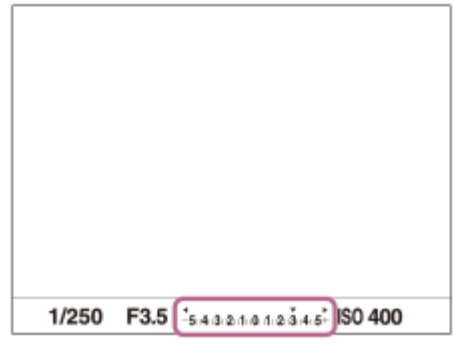

## **참고 사항**

다음과 같은 촬영 모드에서는 노출 보정을 수행할 수 없습니다:

[인텔리전트 자동]

- $=$  $[$ 프리미엄 자동]
- $-$  [장면 선택]
- [수동 노출] 사용 시에는 [ISO]가 [ISO AUTO]로 설정되어 있을 때만 노출 보정을 수행할 수 있습니다.
- 촬영 중에는 이미지 밝기와 동등한 -3.0 EV에서 + 3.0 EV사이의 값만 화면에 표시됩니다. 이 범위를 벗어난 노출 보정 값을 설정하 면 화면 상의 이미지 밝기에는 효과가 반영되지 않지만 촬영된 이미지 상에는 반영됩니다.

동영상에 대해 -2.0 EV에서 +2.0 EV의 범위 내에서 노출 보정 값을 조절할 수 있습니다.

대단히 밝거나 어두운 조건에서 피사체를 촬영하거나 플래시를 사용할 때는 만족할만한 효과를 얻을 수 없는 경우가 있습니다.

### **관련 항목**

- 노출 [간격](#page-160-0)
- 노출 [보정](#page-165-0) 설정
- 연속 [브래킷](#page-109-0)
- 단일 [브래킷](#page-110-0)
- [제브라](#page-166-0) 패턴 설정

## **ISO**

**1**

ISO 숫자 (권장 노출 인덱스)는 빛에 대한 감도를 나타냅니다. 숫자가 클수록 감도가 더 높습니다.

**조작 휠의 ISO (ISO) → 원하는 설정을 선택하여 주십시오.**

- MENU → (카메라 설정1) → [ISO]를 선택할 수도 있습니다.
- 조작 휠을 돌려서1/3 EV 간격으로 값을 변경할 수 있습니다. 조작 다이얼을 돌려서 1 EV 간격으로 값을 변경할 수 있습니다.

### **메뉴 항목 세부 내용**

#### **다중 프레임 NR:**

연속 촬영을 결합해서 노이즈를 줄여서 한 장의 이미지를 생성합니다. 오른쪽을 눌러서 설정 화면을 표시한 다음에 조작 휠의 위쪽/아래쪽을 사용해서 원하는 값을 선택하여 주십시오.

ISO AUTO 또는 ISO 100 – ISO 51200 중에서 원하는 ISO 값을 선택하여 주십시오.

#### **ISO AUTO:**

ISO 감도를 자동으로 설정합니다.

#### **ISO 100 – ISO 51200:**

수동으로 ISO 감도를 설정합니다. 큰 숫자를 선택할수록 ISO 감도가 높아집니다.

#### **힌트**

- [ISO AUTO] 모드에서 자동으로 설정된 ISO 감도의 범위를 변경할 수 있습니다. [ISO AUTO] 를 선택하고 조작 휠의 오른쪽을 누른 다음에 [ISO AUTO 최대] 및 [ISO AUTO 최소]에 대해 원하는 값을 설정하여 주십시오.[다중 프레임 NR]에서 [ISO AUTO] 모드로 촬영할 때도 값이 적용됩니다.
- [다중 프레임 NR]에서 [NR 효과]를 선택해서 노이즈 감쇄에 대한 효과의 강도를 설정할 수 있습니다.

#### **참고 사항**

- $\overline{\phantom{a}}$  [  $\overline{\phantom{a}}$  파일 형식]이 [RAW] 또는 [RAW+JPEG]로 설정되어 있을 때는 [다중 프레임 NR]를 선택할 수 없습니다.
- [다중 프레임 NR]가 선택되어 있을 때는 플래시, [D레인지 최적화], 또는 [자동 HDR]를 사용할 수 없습니다.
- [사진 효과]이 [끔] 이외로 설정되어 있을 때는 [다중 프레임 NR]를 선택할 수 없습니다.
- 다음의 기능을 사용할 때는 [ISO AUTO]가 선택됩니다:
	- [인텔리전트 자동]
	- [프리미엄 자동]
	- $=$  [장면 선택]
	- $-$  [스위프 파노라마]
- ISO 값이 높을수록 이미지에 더 많은 노이즈가 나타납니다.
- 사용할 수 있는 ISO 설정은 정지 이미지를 촬영하는지, 동영상을 촬영하는지, 또는 슬로모션/퀵모션 동영상을 촬영하는지에 따라 달라집니다.
- 동영상 촬영 시에는 100과 32000 사이의 ISO 값을 사용할 수 있습니다. ISO 값을 32000보다 큰 값으로 설정하면 설정이 자동으로 32000로 전환됩니다. 동영상 촬영이 완료되면 ISO 값이 원래 설정으로 되돌려집니다.
- [다중 프레임 NR]을 사용하면 제품이 이미지의 오버레이 처리를 수행하는 데 소정의 시간이 걸립니다.

## **측광 모드**

노출을 결정하기 위한 화면 상의 측광 부분을 설정하는 측광 모드를 선택합니다.

**1 MENU → (카메라 설정1) → [측광 모드] → 원하는 설정.**

## **메뉴 항목 세부 내용**

## **다중:**

전체 영역을 복수의 영역으로 분할한 다음에 각 영역의 광량을 측정해서 전체 화면의 적절한 노출을 결정합니다 (멀티 패 턴 측광).

**중앙:**

화면의 중앙 영역에 중점을 두면서 전체 화면의 평균 밝기를 측정합니다 (중앙 중점 측광).

**스팟:**

중앙 영역만 측정합니다 (스팟 측광). 이 모드는 역광이 비치는 피사체에 대한 빛을 측정할 때 또는 배경의 콘트라스트와 피사체가 강할 때 적합합니다.

## **힌트**

[다중]이 선택되어 있고 [M 측광에서 얼굴 우선]이 [켬]으로 설정되어 있으면 카메라는 검출된 얼굴을 토대로 밝기를 측정합니다.

## **참고 사항**

- 다음과 같은 촬영 모드에서는 [측광 모드]가 [다중]로 고정됩니다:
	- [인텔리전트 자동]
	- [프리미엄 자동]
	- [장면 선택]
	- 광학 줌 이외의 줌 기능

#### **관련 항목**

- AE [고정](#page-163-0)
- M [측광에서](#page-162-0) 얼굴 우선
- D레인지 최적화 [\(DRO\)](#page-167-0)
- 자동 [HDR](#page-168-0)

## **M 측광에서 얼굴 우선**

[측광 모드]가 [다중]로 설정되어 있을 때 카메라가 검출된 얼굴을 토대로 밝기를 측정하도록 할지를 설정합니다.

**1 MENU → (카메라 설정1) → [M 측광에서 얼굴 우선] → 원하는 설정.**

## **메뉴 항목 세부 내용**

#### **켬:**

카메라는 검출된 얼굴을 토대로 밝기를 측정합니다.

#### **끔:**

카메라는 얼굴을 검출하지 않고 [다중] 설정을 사용하여 밝기를 측정합니다.

## **참고 사항**

- 촬영 모드가 [인텔리전트 자동] 또는 [프리미엄 자동]로 설정되어 있을 때는 [M 측광에서 얼굴 우선]가 [켬]으로 고정됩니다.
- [얼굴/눈 AF 설정]에서 [AF에서 얼굴/눈 우선]이 [켬]으로 [피사체 인식]이 [동물]로 설정되어 있을 때는 [M 측광에서 얼굴 우선]이 작 동하지 않습니다.

### **관련 항목**

측광 [모드](#page-161-0)

## **노출 간격**

셔터 속도, 조리개, 및 노출 보정 값에 대한 설정 간격을 조절할 수 있습니다.

**1 MENU → (카메라 설정1) → [노출 간격] → 원하는 설정.**

**메뉴 항목 세부 내용 0.3EV** / **0.5EV**

## **반셔터 시 AEL (정지 이미지)**

셔터 버튼을 반쯤 눌렀을 때 노출을 고정할지를 설정합니다. 초점과 노출을 개별적으로 조절하려면 [끔]을 선택하여 주십시오.

**1 MENU → (카메라 설정1) → [ 반셔터 시 AEL] → 원하는 설정.**

## **메뉴 항목 세부 내용**

### **자동:**

[초점 모드]가 [단일 촬영 AF]로 설정되어 있을 때 셔터 버튼을 반쯤 누르면 자동으로 초점을 조절한 후에 노출을 고정시킵 니다. [초점 모드]가 [자동 AF]로 설정되어 있고 제품이 피사체가 움직이고 있다고 판단하거나 연사 이미지를 촬영할 때는 고정 노출이 취소됩니다.

**켬:**

셔터 버튼을 반쯤 누르면 노출을 고정합니다.

**끔:**

셔터 버튼을 반쯤 눌러도 노출을 고정시키지 않습니다. 초점과 노출을 별도로 조절하고자 할 때 이 모드를 사용하여 주십 시오.

[연속 촬영] 모드로 촬영 시에 제품이 계속해서 노출을 조절합니다.

### **참고 사항**

AEL 버튼을 사용한 조작은 [ZZ 반셔터 시 AEL] 설정에 우선합니다.

## **플래시 모드**

플래시 모드를 설정할 수 있습니다.

**1 MENU → (카메라 설정1) → [플래시 모드] → 원하는 설정.**

## **메뉴 항목 세부 내용**

## **플래시 끔:**

플래시가 작동하지 않습니다.

### **자동 플래시:**

어두운 환경 또는 밝은 빛을 향해 촬영할 때 플래시가 작동합니다.

#### **강제 플래시:**

셔터 버튼을 누를 때마다 플래시가 작동합니다.

# **저속 동기:**

셔터 버튼을 누를 때마다 플래시가 작동합니다. 저속 동기 촬영을 사용하면 셔터 속도를 느리게 해서 피사체와 배경 둘 다 의 선명한 이미지를 촬영할 수 있습니다.

# **후막 동기:**

셔터 버튼을 누를 때마다 노출 조절이 완료되기 전에 플래시가 작동합니다. 후막 동기 촬영을 사용하면 움직이는 자동차 또는 걷는 사람과 같은 움직이는 피사체의 움직임의 흔적을 자연스러운 이미지로 촬영할 수 있습니다.

#### **참고 사항**

- 기본 설정은 촬영 모드에 따라 다릅니다.
- 촬영 모드에 따라서는 일부 [플래시 모드] 설정을 사용할 수 없습니다.

#### **관련 항목**

- 플래시 [사용하기](#page-200-0)
- 무선 [플래시](#page-207-0)

## **플래시 보정**

–3.0 EV에서 +3.0 EV의 범위에서 플래시의 광량을 조절합니다. 플래시 보정은 플래시의 광량만 변경합니다. 노출 보정은 셔터 속도 및 조리개의 변경과 더불어 플래시의 광량을 변경합니다.

**MENU → (카메라 설정1) → [플래시 보정] → 원하는 설정. 1**

큰 값 (+ 측)을 선택할수록 플래시 레벨이 높아지고 작은 값 (– 측)을 선택할수록 플래시 레벨이 낮아집니다.

### **참고 사항**

■ 촬영 모드가 다음과 같은 모드로 설정되어 있을 때는 [플래시 보정]이 작동하지 않습니다:

- [인텔리전트 자동]
- [프리미엄 자동]
- $=$  [스위프 파노라마]
- [장면 선택]
- 피사체가 플래시의 최대 범위에서 벗어나 있으면 사용할 수 있는 플래시의 광량의 한계로 인해 높은 플래시 효과 (+ 측)를 눈에 보 이게 얻을 수 없는 경우가 있습니다. 피사체가 너무 가까우면 낮은 플래시 효과 (- 측)를 눈에 보이게 얻을 수 없는 경우가 있습니다.
- 렌즈에 ND 필터를 부착하거나 플래시에 디퓨저 또는 컬러 필터를 부착하면 적절한 노출이 얻어지지 않아 이미지가 어둡게 되는 경 우가 있습니다. 이러한 경우에는 [플래시 보정]을 적절한 값으로 조절하여 주십시오.

## **관련 항목**

플래시 [사용하기](#page-200-0)
# **노출 보정 설정**

노출 보정 값을 적용해서 플래시 광과 주변 광을 둘 다 제어할지 주변 광만 제어할지를 설정합니다.

**1 MENU → (카메라 설정1) → [노출 보정 설정] → 원하는 설정.**

**메뉴 항목 세부 내용 주변광+플래시:** 노출 보정 값을 플래시 광과 주변 광 둘 다에 적용합니다. **주변광만:** 노출 보정 값을 주변 광에만 적용합니다.

### **관련 항목**

[플래시](#page-204-0) 보정

# **무선 플래시**

무선 플래시 촬영은 두 가지 방법이 있습니다. 카메라에 부착된 플래시의 빛을 신호 광으로 사용하는 광 신호 플래시 촬영 과 무선 통신을 사용하는 전파 신호 플래시 촬영이 있습니다. 전파 신호 플래시 촬영을 수행하려면 호환 플래시나 무선 리 모컨 (별매)을 사용하십시오. 각 방법의 설정 방법에 관한 자세한 사항은 플래시 또는 무선 리모컨의 사용설명서를 참조하 여 주십시오.

**1 MENU → (카메라 설정1) → [무선 플래시] → [켬].**

**카메라에서 슈 캡을 제거한 다음에 플래시 또는 무선 리모컨을 부착하여 주십시오. 2**

광 신호 무선 플래시 촬영을 할 때는 부착한 플래시를 컨트롤러로 설정하여 주십시오. 카메라에 플래시가 부착된 전파 신호 무선 플래시 촬영을 할 때는 부착된 플래시를 컨트롤러로 설정하십시오.

**무선 모드로 설정하거나 무선 수신기 (별매)에 부착된 오프 카메라 플래시를 설치하여 주십시오. 3**

카메라의 AEL 버튼을 눌러서 플래시의 발광을 점검하여 주십시오.

#### **메뉴 항목 세부 내용**

**끔:**

무선 플래시 기능을 사용하지 않습니다.

**켬:**

무선 플래시 기능을 사용하여 외장 플래시를 작동하거나 카메라로부터 떨어진 곳에서 플래시가 발광하도록 합니다.

### **AEL 버튼의 설정**

무선 플래시 촬영 시에는 MENU →  $\bigcirc$  (카메라 설정2) → [ $\bigtriangledown$  사용자정의 키] → [AEL 버튼 기능]를 [AEL 지속]로 설정 하는 것이 좋습니다.

### **참고 사항**

- 카메라의 내장 플래시로 무선 플래시 촬영을 할 수 없습니다.
- 오프 카메라 플래시가 다른 카메라의 컨트롤러로 사용되는 플래시로부터 광 신호를 수신해서 발광하는 경우가 있습니다. 이러한 경우에는 플래시의 채널을 변경하여 주십시오. 채널 변경 방법은 플래시의 사용설명서를 참조하여 주십시오.
- 무선 플래시 촬영과 호환되는 플래시에 대해서는 Sony 웹사이트를 방문하거나 가까운 Sony 대리점 또는 지역 공인 Sony 서비스 센터에 문의하여 주십시오.

# **적목 현상 감소**

플래시 사용 시에 적안 현상을 줄이기 위해 촬영 전에 플래시가 두 번 이상 작동합니다.

**1 MENU → (카메라 설정1) → [적목 현상 감소] → 원하는 설정.**

### **메뉴 항목 세부 내용**

### **켬:**

적안 현상이 감소되도록 상시 플래시가 작동합니다.

#### **끔:**

적안 감쇄를 사용하지 않습니다.

### **참고 사항**

적안 감쇄로 원하는 효과를 얻을 수 없는 경우가 있습니다. 피사체까지의 거리 또는 피사체가 사전 발광을 쳐다보는지 등의 개인차 및 조건에 따라 효과가 달라집니다.

# **화이트 밸런스**

뉴트럴한 백색 피사체를 백색으로 기록하기 위해 주변 조명 조건의 톤 효과를 보정합니다. 이미지의 색조가 기대했던 대로 나오지 않거나 사진적인 표현을 위해 색조를 변경하고자 할 때 이 기능을 사용하여 주십시오.

**1 MENU → (카메라 설정1) → [화이트 밸런스] → 원하는 설정.**

#### **메뉴 항목 세부 내용**

**자동/ 태양광 / 그늘 / 흐림 / 백열등 / 형광등: 따뜻한 흰색 / 형광등: 차가 운 흰색 / 형광등: 주간의 백색 / 형광등: 태양광 / 플래시 / 수중 자동 :**

피사체를 조명하는 광원을 선택하면 제품이 선택한 광원에 적합하도록 색조를 조절합니다 (사전 설정 화이트밸런스). [자 동]를 선택하면 제품이 자동으로 광원을 검출해서 색조를 조절합니다.

#### **색 온도/필터:**

광원에 따라 색조를 조절합니다. 사진용 CC (Color Compensation) 필터의 효과를 얻습니다.

# **사용자 정의 1/사용자 정의 2/사용자 정의 3:**

촬영 환경에 대한 조명 조건 하에서의 기본 백색을 기억합니다.

#### **힌트**

- 조작 휠의 오른쪽을 눌러서 미세 조절 화면을 표시한 다음에 필요한 만큼 색조를 미세 조절할 수 있습니다. [색 온도/필터]가 선택되 어 있을 때, 조작 휠의 오른쪽을 누르는 대신 조작 다이얼을 돌려서 색 온도를 변경할 수 있습니다.
- 선택한 설정에서의 색조가 기대한 것과 다를 때는 [WB 브래킷] 촬영을 수행하여 주십시오.
- AWB@ 또는 AWB@ 는 [AWB 우선순위 설정]가 [분위기] 또는 [흰색]로 설정되어 있을 때만 표시됩니다.

#### **참고 사항**

- 다음과 같은 촬영 모드에서는 [화이트 밸런스]가 [자동]로 고정됩니다:
	- [인텔리전트 자동]
	- [프리미엄 자동]
	- [장면 선택]
- 수은 램프 또는 나트륨 램프를 광원으로 사용하면 광원의 특성으로 인해 정확한 화이트밸런스를 얻을 수 없습니다. 플래시를 사용 해서 이미지를 촬영하거나 [사용자 정의 1]을 [사용자 정의 3]으로 선택합니다.

#### **관련 항목**

- 화이트 밸런스 설정을 위한 기본 백색 캡쳐 ([사용자](#page-179-0) 정의 화이트 밸런스)
- AWB [우선순위](#page-178-0) 설정
- WB [브래킷](#page-113-0)

# **AWB 우선순위 설정**

[화이트 밸런스]가 [자동]로 설정되어 있을 때 백열등과 같은 조명 조건 하에서 촬영 시에 우선할 색조를 선택합니다.

**1 MENU → (카메라 설정1) → [AWB 우선순위 설정] → 원하는 설정.**

**메뉴 항목 세부 내용**

**표준:** 표준 자동 화이트밸런스로 촬영합니다. 카메라가 자동으로 색조를 조절합니다. **분위기:** 광원의 색조를 우선합니다. 따뜻한 분위기를 연출하는데 적합합니다. **흰색:** 광원의 색 온도가 낮을 때 백색의 재현을 우선합니다.

### **관련 항목**

화이트 [밸런스](#page-177-0)

# **D레인지 최적화 (DRO)**

이미지를 작은 영역으로 분할해서 제품이 피사체와 배경 간의 음영의 콘트라스트를 분석해서 최적의 밝기와 그러데이션 으로 이미지를 생성합니다.

**1 MENU → (카메라 설정1) → [DRO/자동 HDR] → [D레인지 최적화].**

**2 조작 휠의 왼쪽/오른쪽을 사용해서 원하는 설정을 선택하여 주십시오.**

### **메뉴 항목 세부 내용**

# **D레인지 최적화: 자동:**

자동으로 밝기를 보정합니다.

**D레인지 최적화: Lv1 ― D레인지 최적화: Lv5:**

각 분할된 영역에 대해 촬영된 이미지의 그러데이션을 최적화합니다. Lv1 (약)에서 Lv5 (강)으로부터 최적화 레벨을 선택 하여 주십시오.

#### **참고 사항**

- 다음과 같은 상황에서는 [DRO/자동 HDR]가 [끔]로 고정됩니다:
	- 촬영 모드가 [스위프 파노라마]로 설정되어 있을 때.
	- 다중 프레임 NR
	- [사진 효과]가 [끔] 이외로 설정되어 있을 때

[장면 선택]에서 다음과 같은 모드가 선택되어 있을 때는 [DRO/자동 HDR]이 [끔]으로 고정됩니다.

- $-[9]$
- [야경]
- [야간 인물]
- [손으로 들고 야경촬영]
- [인물 흔들림 방지]

위의 모드 이외의 [장면 선택] 모드가 선택되어 있을 때는 설정이 [D레인지 최적화: 자동]으로 고정됩니다.

[D레인지 최적화]를 사용해서 촬영할 때는 이미지에 노이즈가 발생하는 경우가 있습니다. 특히 효과를 강하게 할 때는 촬영된 이미 지를 확인하면서 적절한 레벨을 선택하여 주십시오.

# **자동 HDR**

각각 다른 노출로 세 장의 이미지를 촬영해서 올바른 노출의 이미지, 노출 부족 이미지의 밝은 부분, 및 과다 노출 이미지 의 어두운 부분을 합성해서 더 넓은 그러데이션 범위 (고 다이내믹 레인지)의 이미지를 생성합니다. 적절한 노출의 한 장의 이미지와 한 장의 오버레이 이미지가 기록됩니다.

**1 MENU → (카메라 설정1) → [DRO/자동 HDR] → [자동 HDR].**

**2 조작 휠의 왼쪽/오른쪽을 사용해서 원하는 설정을 선택하여 주십시오.**

#### **메뉴 항목 세부 내용**

**자동 HDR: 노출 차이 자동:**

자동으로 밝기를 보정합니다.

**자동 HDR: 노출 차이 1.0EV ― 자동 HDR: 노출 차이 6.0EV:**

피사체의 콘트라스트에 따라 노출 차이를 설정합니다. 1.0 EV (약)에서 6.0 EV (강).중에서 최적화 레벨을 선택하여 주십 시오.

예를 들어 노출치를 2.0 EV로 설정하면 −1.0 EV, 올바른 노출, 및 +1.0 EV의 노출 레벨로 세 장의 이미지를 촬영해서 합성 합니다.

#### **힌트**

- 한 번의 촬영에 셔터가 세 번 작동합니다. 다음과 같은 점에 주의하여 주십시오:
	- 피사체가 움직이고 있지 않거나 빛을 발하지 않을 때 이 기능을 사용하여 주십시오.
	- 촬영 전에 구도를 변경하지 마십시오.

#### **참고 사항**

- [ 파일 형식]이 [RAW] 또는 [RAW+JPEG]으로 설정되어 있을 때는 이 기능을 사용할 수 없습니다.
- 다음과 같은 촬영 모드에서는 [자동 HDR]을 사용할 수 없습니다.
	- [인텔리전트 자동]
	- [프리미엄 자동]
	- $-$  [스위프 파노라마]
	- [장면 선택]
- 다음과 같은 상황에서는 [자동 HDR]을 사용할 수 없습니다:
	- $-$  [다중 프레임 NR]가 선택되어 있을 때.
	- [사진 효과]가 [끔] 이외의 값으로 설정되어 있을 때.
- 촬영 후에 캡쳐 처리가 완료될 때까지는 다음 촬영을 시작할 수 없습니다.
- 피사체의 밝기 차이 및 촬영 조건에 따라서는 원하는 효과를 얻을 수 없는 경우가 있습니다.
- 플래시를 사용하면 이 기능의 효과가 적어집니다.
- 장면의 콘트라스트가 낮거나 제품 흔들림 또는 피사체 흔들림이 발생하면 좋은 HDR 이미지를 얻을 수 없는 경우가 있습니다. 카메 라가 이미지 흔들림을 감지하면 쵤영한 이미지 상에 를 표시해서 알려줍니다. 필요에 따라 구도를 변경하거나 이미지가 흔들리지 않도록 조심해서 다시 촬영하여 주십시오.

# **마이 스타일**

**3**

원하는 이미지 프로세싱을 설정해서 각 이미지 스타일에 대해 콘트라스트, 채도, 및 선명도를 미세하게 조절할 수 있습니 다. 제품이 노출을 조절하는 [장면 선택]과는 달리 이 기능을 사용하면 노출 (셔터 속도 및 조리개)을 원하는 대로 조절할 수 있습니다.

**1 MENU → (카메라 설정1) → [마이 스타일].**

**2 조작 휠의 위쪽/아래쪽을 사용해서 원하는 스타일을 선택하여 주십시오.**

 **(콘트라스트), (채도), 및 (선명도)를 조절하려면 오른쪽/왼쪽을 사용해서 원하는 항목을 선택한 다음에 위쪽/아래쪽을 사용해서 값을 선택하여 주십시오.**

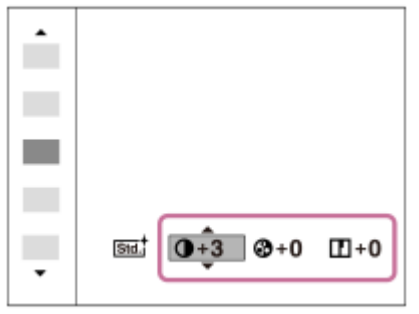

### **메뉴 항목 세부 내용**

# **표준:**

풍부한 그러데이션과 아름다운 색으로 다양한 장면 촬영하기.

# **생생한:**

채도와 콘트라스트를 증가시켜 꽃, 봄의 신록, 푸른 하늘, 또는 바다의 전망과 같은 다채로운 장면 및 피사체의 강렬한 이 미지를 촬영합니다.

# **인물:**

인물 촬영에 적합하도록 피부를 부드러운 톤으로 촬영합니다.

# **풍경:**

생생하고 발랄한 장면 촬영에 적합하도록 채도, 콘트라스트, 및 선명도를 증가시킵니다. 먼 거리의 풍경도 한 층 더 두드러 집니다.

# **일몰:**

일몰의 붉은 풍경을 아름답게 촬영합니다.

# **흑백:**

흑백의 모노 이미지를 촬영합니다.

# **세피아:**

세피아 모노 이미지를 촬영합니다.

### **[콘트라스트], [채도], 및 [선명도]를 설정하려면**

[콘트라스트], [채도], 및 [선명도]는 [표준]나 [풍경]와 같은 이미지 스타일 사전 설정 각각에 대해 조절할 수 있습니다. 조작 휠의 오른쪽/왼쪽을 눌러서 설정할 항목을 선택한 다음에 조작 휠의 위쪽/아래쪽을 사용해서 값을 설정하여 주십시 오.

# **콘트라스트:**

선택한 값이 클수록 음영의 차이가 더 강조되고 이미지에 대한 효과가 더 커집니다.

#### **채도:**

선택한 값이 클수록 색이 더 생생하게 됩니다. 선택한 값이 작을수록 이미지의 색이 제한되고 차분해집니다.

**선명도:**

선명도를 조절합니다. 선택한 값이 클수록 윤곽이 더 강조되고 선택한 값이 작을수록 윤곽이 더 부드러워집니다.

### **참고 사항**

- 다음과 같은 상황에서는 [마이 스타일]가 [표준]으로 고정됩니다:
	- [인텔리전트 자동]
	- [프리미엄 자동]
	- [장면 선택]
	- [사진 효과]가 [끔] 이외로 설정되어 있을 때.
- 이 기능이 [흑백] 또는 [세피아]로 설정되어 있을 때는 [채도]를 조절할 수 없습니다.

# **사진 효과**

더 인상적이고 예술적인 이미지가 얻어지도록 원하는 효과 필터를 선택하여 주십시오.

**1 MENU → (카메라 설정1) → [사진 효과] → 원하는 설정.**

### **메뉴 항목 세부 내용**

### **끔:**

[사진 효과] 기능을 사용할 수 없도록 합니다.

#### **토이 카메라:**

모서리를 그늘지게 하고 선명도를 줄여서 부드러운 이미지를 생성합니다.

#### **팝 컬러:**

색조를 강조해서 생생한 느낌을 만들어냅니다.

#### **포스터화:**

원색을 강하게 강조하거나 흑백으로 강한 콘트라스트의 추상화적인 느낌을 만들어냅니다.

#### **레트로효과:**

세피아 색조와 바랜 콘트라스트로 오래된 사진 같은 느낌을 만들어냅니다.

#### **소프트 하이 키:**

지정된 분위기로 이미지를 생성합니다: 밝게, 투명하게, 가볍게, 부드럽게, 소프트 하게.

#### **컬러 추출:**

특정 색을 유지하고 나머지는 흑백으로 변환한 이미지를 생성합니다.

### **하이컨트라스트모노:**

흑백으로 강한 콘트라스트의 이미지를 생성합니다.

#### **소프트 초점:**

부드러운 조명 효과로 가득 찬 이미지를 생성합니다.

#### **HDR 그림:**

색과 디테일을 강조해서 회화의 느낌을 만들어냅니다.

### **리치톤 모노크롬:**

풍부한 그러데이션과 디테일을 재현한 흑백 이미지를 생성합니다.

#### **미니어처:**

배경의 초점을 상당히 흐리게 해서 피사체를 생생하게 강조한 이미지를 생성합니다. 이 효과는 미니어처 모델의 사진에서 흔히 볼 수 있습니다.

#### **수채화:**

수채화를 사용한 그림처럼 잉크가 흐르거나 번지는 효과로 이미지를 생성합니다.

#### **일러스트레이션:**

윤곽을 강조해서 일러스트레이션 같은 이미지를 생성합니다.

### **힌트**

조작 휠의 왼쪽/오른쪽을 사용해서 일부 항목의 상세 설정을 수행할 수 있습니다.

### **참고 사항**

광학 줌 이외의 줌 기능을 사용할 때 줌 배율을 크게 하면 [토이 카메라]의 효과가 약해집니다.

- [컬러 추출]이 선택되어 있을 때 피사체 또는 촬영 조건에 따라서는 이미지가 선택된 색을 유지하지 않는 경우가 있습니다.
- 다음의 효과는 제품이 촬영 후에 이미지를 처리하므로 촬영 화면에서 확인할 수 없습니다. 뿐만 아니라 이미지 처리가 완료될 때까 지는 다른 이미지를 촬영할 수 없습니다. 동영상에 대해서는 이들 효과를 사용할 수 없습니다.
- [소프트 초점]
	- [HDR 그림]
	- [리치톤 모노크롬]
- [미니어처]
- [수채화]
- [일러스트레이션]
- [HDR 그림]과 [리치톤 모노크롬]의 경우에는 한 번의 촬영에 셔터가 세 번 작동합니다. 다음과 같은 점에 주의하여 주십시오: 피사체가 움직이고 있지 않거나 빛을 발하지 않을 때 이 기능을 사용하여 주십시오.
	- 촬영 중에 구도를 변경하지 마십시오.

장면의 콘트라스트가 낮거나 심각한 카메라 흔들림 또는 피사체 흔들림이 발생하면 양호한 HDR 이미지를 얻을 수 없는 경우가 있 습니다. 제품이 그러한 상황을 검출하면 사용자에게 상황을 알리기 위해 촬영된 이미지에 ( , , , 표시됩니다. 필요에 따라 구도를 변경하거나 이미지가 흔들리지 않도록 조심해서 다시 촬영하여 주십시오.

- 다음과 같은 촬영 모드에서는 이 기능을 사용할 수 없습니다.
	- [인텔리전트 자동]
	- [프리미엄 자동]
	- [장면 선택]
	- [스위프 파노라마]
- $\overline{[1]}$  파일 형식]이 [RAW] 또는 [RAW+JPEG]으로 설정되어 있을 때는 이 기능을 사용할 수 없습니다.

# **소프트 스킨 효과 (정지 이미지)**

얼굴 검출 기능에서 피부가 매끄럽게 보이도록 촬영하는데 사용되는 효과를 설정합니다.

**1 MENU → (카메라 설정1) → [ 소프트 스킨 효과] → 원하는 설정.**

**메뉴 항목 세부 내용**

**끔:** [ 소프트 스킨 효과] 기능을 사용하지 않습니다. **켬:** [  $\sim$  소프트 스킨 효과]를 사용합니다.

**힌트**

■ [ <mark>◇ </mark>소프트 스킨 효과]를 [켬]으로 설정하면 효과 강도를 선택할 수 있습니다.조작 휠의 오른쪽/왼쪽을 눌러서 효과의 강도를 선택 하여 주십시오.

### **참고 사항**

- [ တြှ 파일 형식]이 [RAW]으로 설정되어 있을 때는 [ တြ 소프트 스킨 효과]을 사용할 수 없습니다.
- [ တြာ့ 파일 형식]가 [RAW+JPEG]로 설정되어 있을 때는 RAW 이미지에 대해 [ တြာ့ 소프트 스킨 효과]을 사용할 수 없습니다.

# **초점부분확대**

촬영 전에 이미지를 확대해서 초점을 확인할 수 있습니다. [ MF 도우미] 사용 시와 달리, 초점 링을 조작하지 않고 이미지를 확대할 수 있습니다.

**1 MENU → (카메라 설정1) → [초점부분확대].**

- **조작 휠의 가운데를 눌러서 이미지를 확대하고 조작 휠의 위쪽/아래쪽/왼쪽/오른쪽을 사용해서 확대할 영역을 선택 하여 주십시오. 2**
	- 가운데를 누를 때마다 배율이 변경됩니다.
	- $\blacksquare$  MENU →  $\blacksquare$ 1 (카메라 설정1) → [ $\blacksquare$  초기 배율]를 선택해서 초기 배율을 설정할 수 있습니다.

### **초점을 확인하여 주십시오. 3**

- **而** (삭제) 버튼을 눌러서 확대 위치가 이미지의 중앙에 오도록 하여 주십시오.
- $\sim$  초점 모드가 [수동 초점]로 설정되어 있을 때는 이미지가 확대되어 있는 동안에 초점을 조절할 수 있습니다. [ $\nabla$ ] 초점부분확대 AF]가 [끔]으로 설정되어 있을 때는 셔터 버튼을 반쯤 누르면 [초점부분확대] 기능이 해제됩니다.
- 자동 초점 중에 이미지가 확대되어 있을 때 셔터 버튼을 반쯤 주르면 [ न्ञू 초점부분확대 AF] 설정에 따라 다른 기 능이 수행됩니다.
	- [ ͡丙 조점부분확대 AF]이 [켬]으로 설정되어 있을 때: 자동 초점이 다시 수행됩니다.
	- $-$  [  $\sim$ ] 초점부분확대 AF] 가 [끔]으로 설정되어 있을 때: [초점부분확대] 기능이 취소됩니다.
- MENU → (카메라 설정1) → [초점 확대 시간]을 선택해서 이미지가 확대 표시되는 시간을 설정할 수 있습 니다.

**4 셔터 버튼을 끝까지 눌러서 이미지를 촬영하여 주십시오.**

### **터치 조작으로 초점 확대경 기능을 사용하려면**

모니터를 터치함으로써 이미지를 확대해서 초점을 조절할 수 있습니다.사전에 [터치 조작]을 [켬]으로 설정하여 주십시오. 그런 다음, [터치 패널/터치 패드]에서 적절한 설정을 선택합니다. 초점 모드가 [수동 초점]로 설정되어 있을 때는 모니터를 사용해서 촬영하면서 초점을 맞추고자 하는 영역을 두 번 두드려서 [초점부분확대]를 수행할 수 있습니다. 뷰파인더를 사용해서 촬영 중에 모니터를 두 번 두드리면 모니터의 중앙에 프레임이 표시되고 드래그 조작을 통해 프레임 을 이동할 수 있습니다.조작 휠의 가운데를 눌러서 이미지를 확대할 수 있습니다.

### **힌트**

- 초점 확대 기능을 사용하는 동안에 터치 패널에서 확대 영역을 드래그해서 이동할 수 있습니다.
- 초점 확대 기능을 종료하려면 모니터를 다시 두 번 두드려 주십시오.[ **[ 지** 조점부분확대 AF]가 [끔]로 설정되어 있을 때는 셔터 버튼 을 반쯤 누르면 초점 확대 기능이 종료됩니다.

### **관련 항목**

MF 도우미 (정지 [이미지](#page-101-0))

- 초점 [확대](#page-102-0) 시간
- 초기 배율 (정지 [이미지](#page-103-0))

- 터치 [조작](#page-119-0)
- [초점부분확대](#page-87-0) AF (정지 이미지)

# **초점 확대 시간**

[  $\overline{N}$ MF 도우미] 또는 [초점부분확대] 기능을 사용해서 이미지를 확대하는 시간을 설정하여 주십시오.

**1 MENU → (카메라 설정1) → [초점 확대 시간] → 원하는 설정.**

**메뉴 항목 세부 내용**

**2초:** 2 초 동안 이미지를 확대합니다. **5초:** 5 초 동안 이미지를 확대합니다. **무제한:**

셔터 버튼을 누를 때까지 이미지를 확대합니다.

### **관련 항목**

[초점부분확대](#page-99-0)

MF 도우미 (정지 [이미지](#page-101-0))

# **초기 배율 (정지 이미지)**

[초점부분확대] 사용 시의 초기 배율을 설정합니다. 촬영 구도를 잡는데 도움이 되는 설정을 선택합니다.

**1 MENU → (카메라 설정1) → [ 초기 배율] → 원하는 설정.**

**메뉴 항목 세부 내용**

**x1.0:** 촬영 화면과 동일한 배율로 이미지를 표시합니다. **x5.9:** 5.9 배 확대 이미지를 표시합니다.

### **관련 항목**

[초점부분확대](#page-99-0)

# **초점부분확대 AF (정지 이미지)**

초점을 맞추고자 하는 영역을 확대해서 자동 초점을 사용해서 더 정확하게 피사체에 초점을 맞출 수 있습니다. 확대 이미 지가 표시되어 있을 때 플렉시블 스팟보다 더 작은 영역에 초점을 맞출 수 있습니다.

- **1 MENU → (카메라 설정1) → [ 초점부분확대 AF] → [켬].**
- **2 MENU → (카메라 설정1) → [초점부분확대].**
- **조작 휠의 가운데를 눌러서 이미지를 확대한 다음에 조작 휠의 위쪽/아래쪽/오른쪽/왼쪽을 사용해서 위치를 조절하 여 주십시오. 3**
	- 가운데를 누를 때마다 확대 배율이 바뀌어집니다.

#### **셔터 버튼을 반쯤 눌러서 초점을 맞춰 주십시오. 4**

- 화면 중앙의 + 위치에 초점이 얻어집니다.
- **촬영하려면 셔터 버튼을 끝까지 눌러 주십시오. 5**
	- 카메라가 촬영 후에 확대 표시를 종료합니다.

#### **힌트**

- 확대하고자 하는 위치를 정확하게 판별하려면 삼각대를 사용하는 것이 좋습니다.
- 표시된 이미지를 확대해서 자동 초점 결과를 확인할 수 있습니다. 초점 위치를 다시 조절하려면 확대 화면에서 초점 영역을 조절한 다음에 셔터 버튼을 반쯤 눌러 주십시오.

### **참고 사항**

- 화면의 가장자리 영역을 확대하면 카메라가 초점을 맞추지 못하는 경우가 있습니다.
- 이미지가 확대 표시되어 있는 동안에는 노출과 화이트 밸런스를 조절할 수 없습니다.
- 다음과 같은 상황에서는 [ 초점부분확대 AF]을 사용할 수 없습니다:
	- [스위프 파노라마] 모드
	- 동영상 촬영 중
	- $=$  [초점 모드]이 [연속 AF]으로 설정되어 있을 때.
	- $-$  [초점 모드]가 [자동 AF]로 설정되어 있고 촬영 모드가 P/A/S/M 이외로 설정되어 있을 때.
	- [초점 모드]가 [자동 AF]로 설정되어 있고 [드라이브 모드]가 [연속 촬영]/로 설정되어 있을 때.
	- 마운트 어댑터 (별매)를 사용할 때.
- 이미지가 확대 표시되어 있을 때는 다음과 같은 기능을 사용할 수 없습니다:
	- $=$  [Eye AF]
	- $-$ [ $\overline{\phantom{a}}$ Eye-Start AF]
	- $-$  [  $\overline{N}$  사전-AF]
	- $-$  [AF에서 얼굴/눈 우선]
	- $-$  [ $\overline{C}$ ) 자동 프레이밍]

[초점부분확대](#page-99-0)

# **MF 도우미 (정지 이미지)**

수동 초점을 쉽게 수행할 수 있도록 화면 상의 이미지를 자동으로 확대합니다. 이것은 수동 초점 또는 직접 수동 초점 촬영 에서 작동합니다.

**1 MENU → (카메라 설정1) → [ MF 도우미] → [켬].**

#### **초점 링을 돌려서 초점을 조절하여 주십시오. 2**

이미지가 확대됩니다. 조작 휠의 가운데를 눌러서 이미지를 더 확대할 수 있습니다.

#### **힌트**

● MENU → ☎ 1(카메라 설정1) → [초점 확대 시간]을 선택해서 이미지가 확대 표시되는 시간을 설정할 수 있습니다.

#### **참고 사항**

- 동영상 촬영 시에는 [ ͡ु MF 도우미]를 사용할 수 없습니다. 대신에 [초점부분확대] 기능을 사용하여 주십시오.
- 마운트 어댑터가 부착되어 있을 때는 [ZZ MF 도우미]를 사용할 수 없습니다. 대신에 [초점부분확대] 기능을 사용하여 주십시오.

#### **관련 항목**

- 수동 [초점](#page-97-0)
- 직접 수동 초점 [\(DMF\)](#page-98-0)
- 초점 [확대](#page-102-0) 시간

# **피킹 설정**

수동 초점 또는 직접 수동 초점으로 촬영하는 동안에 초점이 맞춰진 영역의 윤곽을 강조하는 피킹 기능을 설정합니다.

**1 MENU → (카메라 설정1) → [피킹 설정] → 원하는 설정.**

### **메뉴 항목 세부 내용**

**피킹 표시:**

피킹을 표시할지 설정합니다.

**피킹 레벨:**

초점이 맞춰진 영역을 강조하는 레벨을 설정합니다.

**피킹 색상:**

초점이 맞춰진 영역을 강조하기 위해 사용되는 색을 설정합니다.

### **참고 사항**

제품이 선명한 영역을 초점이 맞춰진 것으로 인식하므로 피사체와 렌즈에 따라 피킹 효과가 달라집니다.

HDMI로 연결된 장치에서는 초점 범위의 윤곽이 강조되지 않습니다.

### **관련 항목**

수동 [초점](#page-97-0)

직접 수동 초점 [\(DMF\)](#page-98-0)

# **얼굴 등록 (새로 등록)**

사전에 얼굴을 등록한 경우 제품이 등록된 얼굴에 우선적으로 초점을 맞출 수 있습니다.

**1 MENU → (카메라 설정1) → [얼굴 등록] → [새로 등록].**

**2 가이드 프레임을 등록하고자 하는 얼굴에 맞춘 다음에 셔터 버튼을 눌러 주십시오.**

**3 확인 메시지가 표시되면 [확인]을 선택하여 주십시오.**

### **참고 사항**

- 최대 여덟 명까지의 얼굴을 등록할 수 있습니다.
- 밝은 곳에서 정면으로부터 얼굴을 촬영하여 주십시오. 얼굴이 모자, 마스크, 선글라스 등으로 가려져 있으면 얼굴을 제대로 등록할 수 없는 경우가 있습니다.

#### **관련 항목**

- [등록된](#page-195-0) 얼굴 우선
- [스마일](#page-196-0) 셔터

# **얼굴 등록 (순서 변경)**

복수의 얼굴을 우선적으로 검출되도록 등록하면 첫 번째로 등록한 얼굴이 우선적으로 검출됩니다. 우선 순위를 변경할 수 있습니다.

**1 MENU → (카메라 설정1) → [얼굴 등록] → [순서 변경].**

**2 우선 순위를 변경할 얼굴을 선택하여 주십시오.**

**3 목적지를 선택하여 주십시오.**

### **관련 항목**

[등록된](#page-195-0) 얼굴 우선

[스마일](#page-196-0) 셔터

# **얼굴 등록 (삭제)**

등록된 얼굴을 삭제합니다.

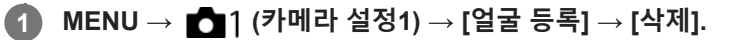

[모두 삭제]를 선택하면 등록된 모든 얼굴을 삭제할 수 있습니다.

# **참고 사항**

[삭제]를 실행하더라도 등록된 얼굴에 관한 데이터는 제품에 남아있게 됩니다. 제품으로부터 등록된 얼굴에 관한 데이터를 삭제하 려면 [모두 삭제]를 선택하여 주십시오.

# **등록된 얼굴 우선**

[얼굴 등록]을 사용하여 우선순위가 더 높은 등록된 얼굴에 초점을 맞출지 설정합니다.

**1 MENU → (카메라 설정1) → [등록된 얼굴 우선] → 원하는 설정.**

# **메뉴 항목 세부 내용**

#### **켬:**

[얼굴 등록]을 사용하여 우선순위가 더 높은 등록된 얼굴에 초점을 맞춥니다.

#### **끔:**

등록한 얼굴에 우선순위를 부여하지 않고 얼굴에 초점을 맞춥니다.

### **힌트**

[등록된 얼굴 우선] 기능을 사용하려면 다음과 같이 설정하십시오.

[얼굴/눈 AF 설정]에서 [AF에서 얼굴/눈 우선]: [켬]

[얼굴/눈 AF 설정]에서 [피사체 인식]: [사람]

#### **관련 항목**

- 얼굴/눈 AF [설정](#page-84-0)
- 얼굴 등록 (새로 [등록](#page-197-0))
- 얼굴 등록 (순서 [변경](#page-198-0))

# **스마일 셔터**

카메라는 웃는 얼굴을 감지하면 자동으로 이미지를 촬영합니다.

**1 MENU → (카메라 설정1) → [스마일 셔터] → 원하는 설정.**

### **메뉴 항목 세부 내용**

#### **끔:**

[스마일 셔터] 기능을 사용하지 않습니다.

**켬:**

카메라는 웃는 얼굴을 감지하면 자동으로 이미지를 촬영합니다. 검출의 감도를 위해 [켬: 작은 스마일], [켬: 보통 스마일] 또는 [켬: 큰 스마일]을 선택할 수 있습니다.

### **더 효과적으로 스마일을 검출하기 위한 요령**

- 앞머리로 눈을 가리지 말고 눈을 가늘게 떠 주십시오.
- 모자, 마스크, 선글라스 등으로 얼굴을 가리지 마십시오.
- 얼굴을 제품의 정면으로 향하고 가능한 한 제품과 같은 높이를 유지하여 주십시오.
- 입을 벌려서 선명한 스마일을 만들어 주십시오. 이를 보이면 스마일을 더 쉽게 검출할 수 있습니다.
- 스마일 셔터 중에 셔터 버튼을 누르면 제품이 이미지를 촬영합니다. 촬영이 완료되면 제품이 스마일 셔터 모드로 다시 전환됩니다.

### **참고 사항**

- 다음과 같은 기능에서는 [스마일 셔터] 기능을 사용할 수 없습니다:
	- [스위프 파노라마]
	- [사진 효과]
	- [초점부분확대] 기능 사용 시.
	- [장면 선택]이 [풍경], [야경], [일몰], [손으로 들고 야경촬영] 또는 [인물 흔들림 방지]로 설정되어 있습니다.
	- 동영상 촬영 시.
	- 슬로모션/퀵모션 촬영 시.
- 피사체에서 최대 여덟 명까지의 얼굴을 검출할 수 있습니다.
- 일부 조건 하에서는 제품이 얼굴을 검출할 수 없거나 다른 물체를 얼굴로 잘못 검출하는 경우가 있습니다.
- 제품이 얼굴을 검출하지 못할 때는 스마일 검출 감도를 조절하여 주십시오.
- [터치 조작의 기능]이 [터치 추적]으로 설정되어 있고 [스마일 셔터]가 활성화되어 있는 동안 모니터의 얼굴을 터치하여 추적합니다.

# **자동 프레이밍 (정지 이미지)**

제품이 얼굴, 매크로 촬영 피사체, 또는 [추적]으로 추적하는 피사체를 검출해서 촬영하면 자동으로 이미지를 적절한 구도 로 잘라내서 저장합니다. 원래 이미지와 잘라낸 이미지가 둘 다 저장됩니다. 잘라낸 이미지는 원래 이미지와 동일한 크기 로 기록됩니다.

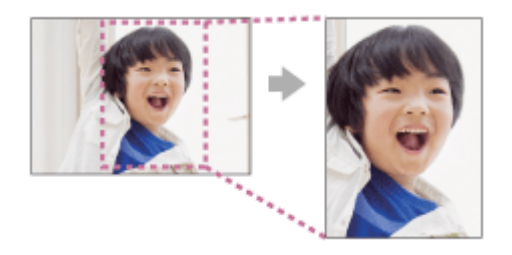

**1 MENU → (카메라 설정1) → [ 자동 프레이밍] → 원하는 설정.**

### **메뉴 항목 세부 내용**

**끔:**

이미지를 잘라내지 않습니다.

#### **자동:**

자동으로 이미지를 적절한 구도로 잘라냅니다.

#### **참고 사항**

- 촬영 조건에 따라서는 잘라낸 이미지가 최적의 구도를 나타내는 것이 아닐 수도 있습니다.
- [ **[ 지 파일 형식]이[RAW] 또는 [RAW+JPEG]으로 설정되어 있을 때는 [ 지 자동 프레이밍]을 설정할 수 없습니다.**
- 다음과 같은 상황에서는 [  $\sqrt{2}$  자동 프레이밍]을 사용할 수 없습니다:
	- 촬영 모드가 [스위프 파노라마]으로 설정되어 있을 때
	- 촬영 모드가 [동영상]으로 설정되어 있을 때
	- 촬영 모드가 [슬로&퀵 모션]으로 설정되어 있을 때
	- 촬영 모드가 [장면 선택]에서 [손으로 들고 야경촬영], [스포츠 액션], [인물 흔들림 방지]로 설정되어 있을 때
	- [드라이브 모드]가 [연속 촬영], [셀프타이머(연속)], [연속 브래킷], [단일 브래킷], [WB 브래킷] 또는 [DRO 브래킷]으로 설정되어 있습니다.
	- ISO 감도가 [다중 프레임 NR]으로 설정되어 있을 때.
	- [DRO/자동 HDR]가 [자동 HDR]로 설정되어 있습니다.
	- 광학 줌 이외의 줌 기능
	- 수동 초점 모드로 촬영할 때
	- [사진 효과]가 [소프트 초점], [HDR 그림], [리치톤 모노크롬], [미니어처], [수채화], 또는 [일러스트레이션]으로 설정되어 있습니 다.

# **셀프카메라/타이머**

모니터의 각도를 변경해서 모니터를 보면서 이미지를 촬영할 수 있습니다.

**1 MENU → (카메라 설정1) → [셀프카메라/타이머] → [켬].**

**2 모니터를 위쪽으로 약 180° 돌려서 렌즈가 자신을 향하도록 하여 주십시오.**

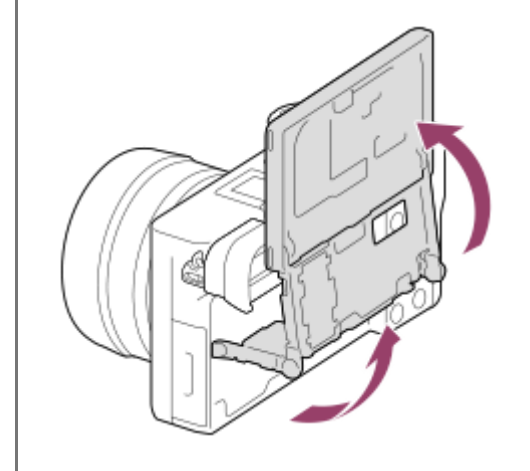

**셔터 버튼을 누르십시오.또는 모니터에서 피사체를 터치하십시오.**

3 초 후에 제품이 셀프타이머 촬영을 시작합니다.

### **힌트**

**3**

● 3 초 셀프타이머 모드 이외의 다른 드라이브 모드를 사용하려면 먼저 [셀프카메라/타이머]를 [끔]으로 설정한 다음에 모니터를 위쪽 으로 약 180도 기울여 주십시오.

# **동영상: 노출 모드**

동영상 촬영에 대한 노출 모드를 설정할 수 있습니다.

**1 모드 다이얼을 (동영상)으로 설정하여 주십시오.**

**2 MENU→ (카메라 설정2) → [ 노출 모드] → 원하는 설정.**

**MOVIE (동영상) 버튼을 눌러서 촬영을 시작하여 주십시오. 3**

촬영을 정지하려면 MOVIE 버튼을 다시 한 번 눌러 주십시오.

### **메뉴 항목 세부 내용**

### **프로그램 자동:**

자동으로 노출 (셔터 속도와 조리개 값)을 조절해서 촬영할 수 있습니다.

# **조리개 우선:**

수동으로 조리개 값을 조절한 후에 촬영할 수 있습니다.

# **셔터 우선:**

수동으로 셔터 속도를 조절한 후에 촬영할 수 있습니다.

# **수동 노출:**

수동으로 노출 (셔터 속도와 조리개 값)을 조절한 후에 촬영할 수 있습니다.

# **슬로&퀵 모션: 노출 모드**

슬로모션/퀵모션 촬영을 위한 노출 모드를 선택할 수 있습니다. [ S30 슬로&퀵 설정]를 사용해서 슬로모션/퀵모션 촬영을 위한 설정 및 재생 속도를 변경할 수 있습니다.

**1 모드 다이얼을 (슬로&퀵 모션)으로 설정하여 주십시오.**

**2 MENU → (카메라 설정2) → [ 노출 모드] → 원하는 설정.**

**MOVIE (동영상) 버튼을 눌러서 촬영을 시작하여 주십시오. 3**

촬영을 정지하려면 MOVIE 버튼을 다시 한 번 눌러 주십시오.

**메뉴 항목 세부 내용**

### **프로그램 자동:**

자동으로 노출 (셔터 속도와 조리개 값)을 조절해서 촬영할 수 있습니다.

**조리개 우선:**

수동으로 조리개 값을 조절한 후에 촬영할 수 있습니다.

**셔터 우선:**

수동으로 셔터 속도를 조절한 후에 촬영할 수 있습니다.

**수동 노출:**

수동으로 노출 (셔터 속도와 조리개 값)을 조절한 후에 촬영할 수 있습니다.

**관련 항목**

슬로&퀵 [설정](#page-215-0)

# **파일 형식 (동영상)**

동영상 파일 형식을 선택합니다.

# **1 MENU → (카메라 설정2) → [ 파일 형식] → 원하는 설정.**

### **메뉴 항목 세부 내용**

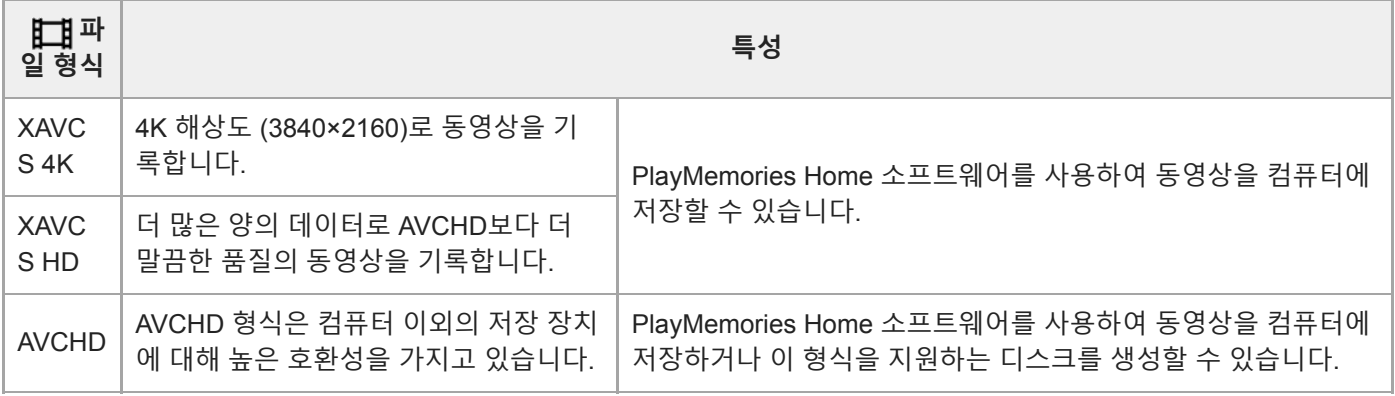

### **참고 사항**

● [ 註 파일 형식]이 [AVCHD]로 설정되어 있을 때는 동영상의 파일 크기가 약 2 GB로 제한됩니다. 촬영 중에 동영상의 파일 크기가 약 2 GB에 달하면 새로운 동영상 파일이 자동으로 생성됩니다.

# **녹화 설정 (동영상)**

동영상 녹화에 대한 프레임 속도 및 비트 전송률을 선택합니다.

#### **MENU → (카메라 설정2) → [ 녹화 설정] → 원하는 설정. 1**

비트 전송률이 높을수록 화질이 좋아집니다.

## **메뉴 항목 세부 내용**

# **[ 파일 형식]이 [XAVC S 4K]로 설정되어 있을 때**

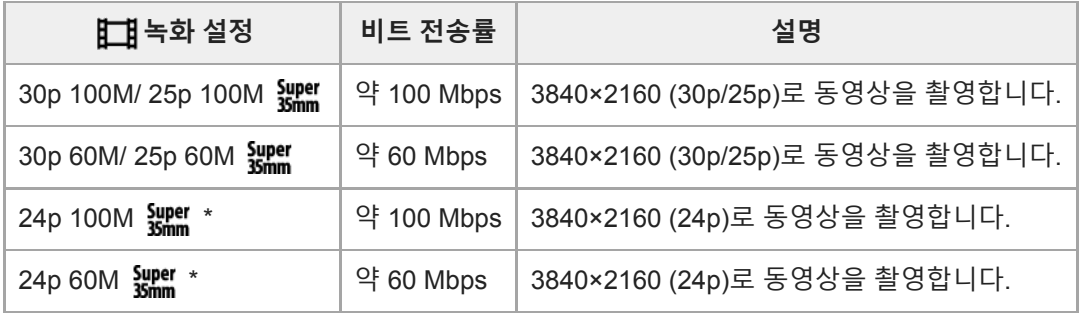

\* [NTSC/PAL 선택기]가 NTSC로 설정되어 있을 때만

# **[ 파일 형식]이 [XAVC S HD]로 설정되어 있을 때**

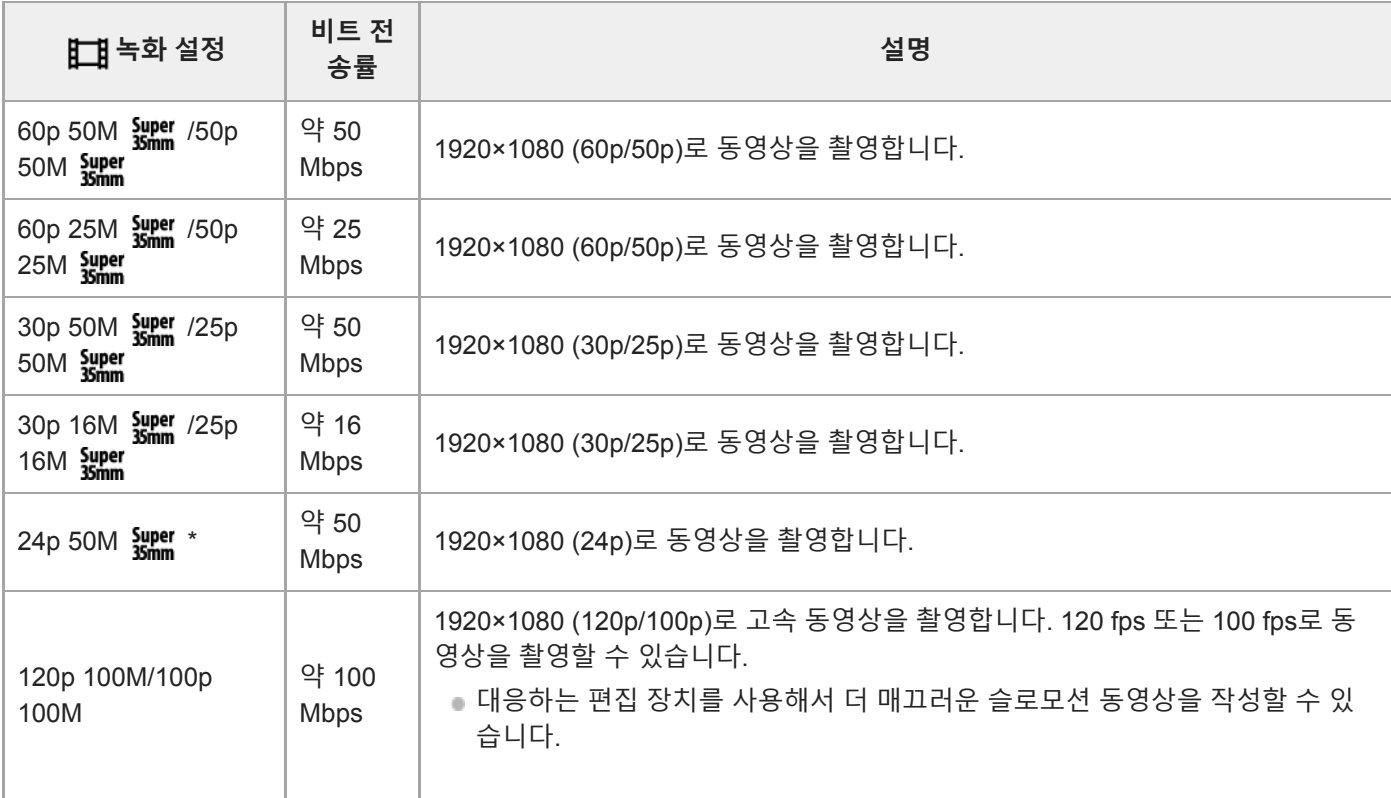

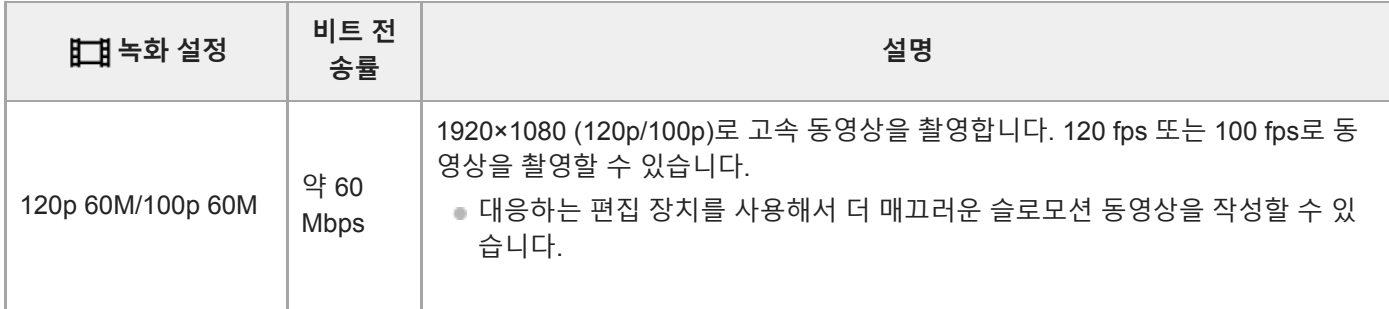

[NTSC/PAL 선택기]가 NTSC로 설정되어 있을 때만

# **[ 파일 형식]이 [AVCHD]로 설정되어 있을 때**

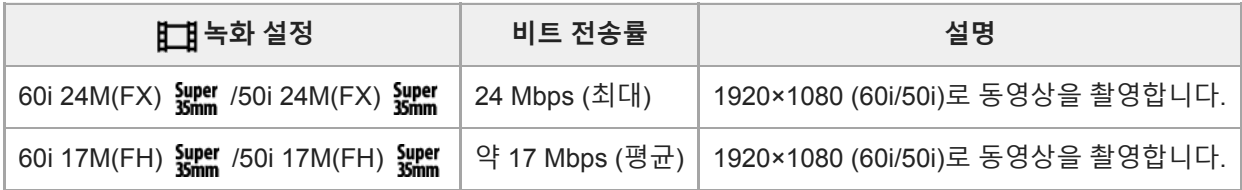

# **참고 사항**

● [ 註2] 녹화 설정]으로 [60i 24M(FX) आ़ुं ]/[50i 24M(FX) आ़ुं ]로 촬영된 동영상에서 AVCHD 기록 디스크를 만들려면 동영상의 화질 변환 과정으로 인해 시간이 오래 소요됩니다.화질의 변환 없이 동영상을 저장하려면 Blu-ray 디스크를 사용하여 주십시오.

다음과 같은 설정에 대해서는 [120p]/[100p]를 선택할 수 없습니다.

[인텔리전트 자동]

[프리미엄 자동]

[장면 선택]

다음과 같은 조건 하에서는 화각이 더 좁아집니다:

—[ <mark>] 파</mark>일 형식]이 [XAVC S HD]로 설정되어 있고 [  $\frac{1}{2}$ ] 녹화 설정]이 [120p]/[100p]로 설정되어 있을 때

[ 파일 형식]이 [XAVC S 4K]로 설정되어 있고 [ 녹화 설정]이 [30p]로 설정되어 있을 때

슬로모션/퀵모션 촬영 시

# **슬로&퀵 설정**

육안으로 인식할 수 없는 순간을 기록하거나 (슬로모션 촬영) 장시간의 현상을 압축해서 동영상으로 기록할 수 있습니다 (퀵모션 촬영). 예컨대 강렬한 스포츠 장면, 새가 날아오르는 순간, 만개하는 꽃, 구름 또는 밤 하늘의 변하는 광경 등을 촬 영할 수 있습니다. 사운드는 기록되지 않습니다.

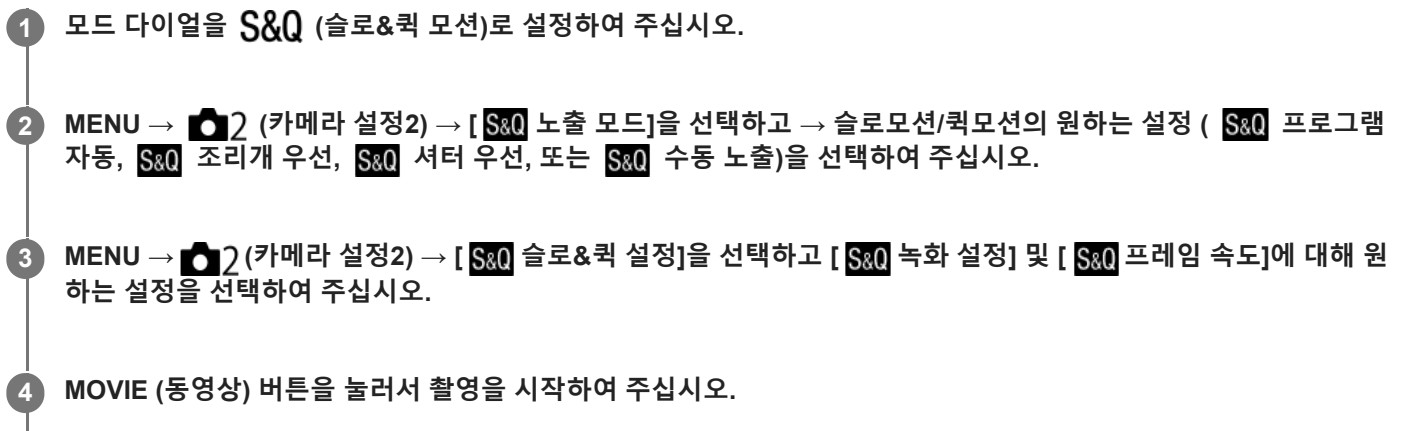

촬영을 정지하려면 MOVIE 버튼을 다시 한 번 눌러 주십시오.

### **메뉴 항목 세부 내용**

**녹화 설정:**

동영상의 프레임 속도를 선택합니다.

**프레임 속도:**

촬영 프레임 속도를 선택합니다.

### **재생 속도**

재생 속도는 할당된 [ S30 녹화 설정]와 [ S30 프레임 속도]에 따라 다음과 같이 달라집니다. **[NTSC/PAL 선택기]이 NTSC로 설정되어 있을 때**

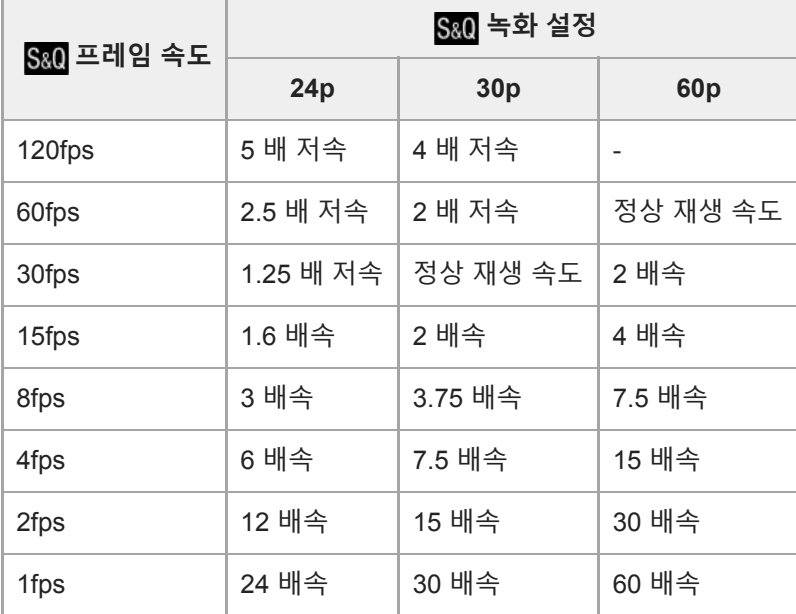

# **[NTSC/PAL 선택기]이 PAL로 설정되어 있을 때**

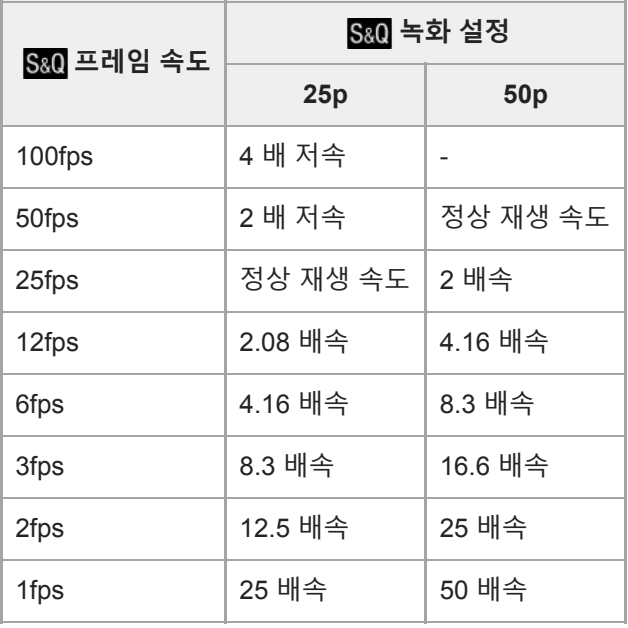

● [ S&Q 프레임 속도]이 [120fps]/[100fps]로 설정되어 있을 때는 [ S&Q 녹화 설정]을 [60p]/[50p]로 설정할 수 없습니다.

# **참고 사항**

- 슬로모션 촬영에서는 셔터 속도가 빨라져서 적정한 노출을 얻을 수 없는 경우가 있습니다. 이러한 경우에는 조리개 값을 낮추거나 ISO 감도를 높게 조절하여 주십시오.
- 기록 가능 시간의 추정에 관해서는 "동영상 기록 가능 시간"을 참조하여 주십시오.
- 기록한 동영상의 비트 전송률은 [ S&Q 프레임 속도]와 [ S&Q 녹화 설정]에 대한 설정에 따라 달라집니다.
- 동영상을 XAVC S HD 형식으로 기록합니다.
- 슬로모션/퀵모션 촬영 중에는 다음과 같은 기능을 사용할 수 없습니다.
	- -[11 4K 출력 선택]

### **관련 항목**

- 슬로&퀵 모션: 노출 [모드](#page-155-0)
- [동영상](#page-564-0) 기록 가능 시간

# **프록시 녹화**

XAVC S 동영상을 기록할 때 저속 비트 전송률 프록시 동영상을 동시에 녹화하는지 여부를 설정합니다. 프록시 동영상의 파일 크기가 작기 때문에 스마트폰으로 전송하거나 웹사이트로 업로드하는데 적합합니다.

**1 MENU → (카메라 설정2) → [ 프록시 녹화] → 원하는 설정.**

#### **메뉴 항목 세부 내용**

#### **켬 :**

프록시 동영상이 동시에 녹화됩니다.

#### **끔 :**

프록시 동영상이 녹화되지 않습니다.

#### **힌트**

- 프록시 동영상이 9 Mbps 속도의 XAVC S HD 형식(1280×720)으로 녹화됩니다. 프록시 동영상의 프레임 속도는 원본 동영상의 프 레임 속도와 같습니다.
- **그록시 동영상은 재생 화면(단일 이미지 재생 화면 또는 이미지 색인 화면)에 표시되지 않습니다. [px] 는 프록시 동영상이 동시에** 녹화되는 동영상에 표시됩니다.

### **참고 사항**

- 이 카메라에서 프록시 동영상을 재생할 수 없습니다.
- 다음과 같은 경우에는 프록시 녹화 기능을 사용할 수 없습니다.
	- [ # 파일 형식]이 [AVCHD]로 설정되어 있을 때
	- [ 日 파일 형식]이 [XAVC S HD]로 설정되어 있고 [ 日 녹화 설정]이 [120p]/[100p]로 설정되어 있을 때
- 프록시 동영상이 있는 동영상을 삭제/보호하면 원본 및 프록시 동영상 모두를 제거/보호할 수 있습니다. 원본 동영상만 또는 프록 시 동영상만 따로 삭제/보호할 수 없습니다.
- 이 카메라에서는 동영상을 편집할 수 없습니다.

#### **관련 항목**

- [스마트폰으로](#page-317-0) 보내기: 보내기 대상 (프록시 동영상)
- [동영상](#page-211-0) 기록 형식
- 이미지 인덱스 화면 (인덱스 표시)에서 이미지 [재생하기](#page-241-0)
- 사용할 수 있는 [메모리](#page-60-0) 카드
# **AF 구동 속도 (동영상)**

동영상 모드에서 자동 초점 사용 시에 초점 조절 속도를 전환할 수 있습니다.

### **1 MENU → (카메라 설정2) → [ AF 구동 속도] → 원하는 설정.**

**메뉴 항목 세부 내용**

**고속:**

AF 구동 속도를 빠르게 설정합니다. 이 모드는 스포츠 장면과 같이 활동적인 장면을 촬영하는 데 적합합니다. **표준:**

AF 구동 속도를 보통으로 설정합니다.

**저속:**

AF 구동 속도를 느리게 설정합니다. 이 모드에서는 초점을 맞추는 피사체가 바뀌면 초점이 매끄럽게 전환됩니다.

# **AF 추적 감도 (동영상)**

동영상 모드에서 AF 감도를 설정할 수 있습니다.

**1 MENU → (카메라 설정2) → [ AF 추적 감도] → 원하는 설정.**

**메뉴 항목 세부 내용**

**민감:**

AF 감도를 높게 설정합니다. 이 모드는 피사체가 빠르게 움직이는 동영상을 촬영하는 데 유용합니다.

**표준:**

AF 감도를 정상으로 설정합니다. 이 모드는 피사체 앞에 장애물이 있거나 붐비는 장소에서 촬영하는데 유용합니다.

# **자동 저속 셔터 (동영상)**

피사체가 어두울 때 동영상 촬영 시에 자동으로 셔터 속도를 조절할지를 설정합니다.

### **1 MENU → (카메라 설정2) → [ 자동 저속 셔터] → 원하는 설정.**

### **메뉴 항목 세부 내용**

**켬:**

자동 저속 셔터를 사용합니다. 어두운 곳에서 촬영할 때 셔터 속도가 자동으로 느려집니다. 어두운 곳에서 촬영할 때 저속 셔터를 사용해서 동영상의 노이즈를 줄일 수 있습니다.

**끔:**

자동 저속 셔터를 사용하지 않습니다. [켬]을 선택했을 때보다 촬영된 동영상이 더 어둡게 되지만 더 매끄러운 움직임과 더 작은 흔들림으로 동영상을 촬영할 수 있습니다.

#### **참고 사항**

■ 다음과 같은 경우에는 [ 11] 자동 저속 셔터] 가 작동하지 않습니다:

- 슬로모션/퀵모션 촬영 시
- 日1s(셔터 우선)
- 日和(수동 노출)
- $-$  [ISO]가 [ISO AUTO] 이외로 설정되어 있을 때

# **초기 초점 배율 (동영상)**

동영상 촬영 모드에서 [초점부분확대]에 대한 초기 배율을 설정합니다.

**1 MENU → (카메라 설정2) → [ 초기 초점 배율] → 원하는 설정.**

**메뉴 항목 세부 내용**

**x1.0:** 촬영 화면과 동일한 배율로 이미지를 표시합니다. **x4.0:** 4.0 배 확대 이미지를 표시합니다.

#### **관련 항목**

[초점부분확대](#page-99-0)

# **오디오 녹음**

동영상 촬영 시에 사운드를 기록할지를 설정합니다. 렌즈와 카메라의 작동 음을 없애려면 [끔]을 선택하여 주십시오.

**1 MENU → (카메라 설정2) → [오디오 녹음] → 원하는 설정.**

**메뉴 항목 세부 내용 켬:** (스테레오)를 기록합니다. **끔:** 사운드를 기록하지 않습니다.

# **오디오 녹음 레벨**

레벨 미터를 확인하면서 오디오 녹음 레벨을 조절할 수 있습니다.

**1 MENU → (카메라 설정2) → [오디오 녹음 레벨].**

**2 조작 휠의 오른쪽/왼쪽을 사용해서 원하는 레벨을 선택하여 주십시오.**

**메뉴 항목 세부 내용**

**+:**

오디오 녹음 레벨을 높입니다.

**-:**

오디오 녹음 레벨을 낮춥니다.

**재설정:**

오디오 기록 레벨을 기본 설정으로 리셋 합니다.

#### **힌트**

음량이 큰 오디오 동영상을 기록할 때는 [오디오 녹음 레벨]을 낮은 사운드 레벨로 설정하여 주십시오. 그렇게 하면 더 현실감 있는 오디오를 기록할 수 있습니다. 음량이 작은 오디오 동영상을 기록할 때는 [오디오 녹음 레벨]을 더 큰 사운드 레벨로 설정해서 사운 드가 잘 들리도록 하여 주십시오.

### **참고 사항**

- [오디오 녹음 레벨] 설정에 관계 없이 리미터가 항상 작동합니다.
- [오디오 녹음 레벨]은 촬영 모드가 동영상 모드로 설정되어 있을 때만 사용할 수 있습니다.
- 슬로모션/퀵모션 촬영 시에는 [오디오 녹음 레벨]를 사용할 수 없습니다.
- [오디오 녹음 레벨] 설정이 내장 마이크와 < (마이크) 단자 입력 둘 다에 적용됩니다.

# **오디오 레벨**

화면에 오디오 레벨을 표시할지를 설정합니다.

**1 MENU → (카메라 설정2) → [오디오 레벨] → 원하는 설정.**

**메뉴 항목 세부 내용**

#### **켬:**

오디오 레벨을 표시합니다.

#### **끔:**

오디오 레벨을 표시하지 않습니다.

### **참고 사항**

- 다음과 같은 상황에서는 오디오 레벨이 표시되지 않습니다:
	- [오디오 녹음]이 [끔]으로 설정되어 있을 때.
	- DISP (표시 설정)이 [표시 정보 없음]으로 설정되어 있을 때.
	- 슬로모션/퀵모션 촬영 시
- 동영상 촬영 모드에서 촬영 대기 중에는 오디오 레벨도 표시됩니다.

# **바람 소리 감소**

내장 마이크로부터의 입력 오디오의 저역 사운드를 차단함으로써 바람 소리를 감소시킬지를 설정합니다.

**1 MENU → (카메라 설정2) → [바람 소리 감소] → 원하는 설정.**

**메뉴 항목 세부 내용**

**켬:**

바람 소리를 줄입니다.

#### **끔:**

바람 소리를 줄이지 않습니다.

### **참고 사항**

바람이 그다지 심하지 않은 곳에서 이 항목을 [켬]으로 설정하면 정상적인 사운드가 너무 작은 음량으로 기록되는 경우가 있습니 다.

외장 마이크 (별매)를 사용하면 [바람 소리 감소] 기능이 작동하지 않습니다.

# **표시 보기 (동영상)**

동영상 촬영 시에 모니터 또는 뷰파인더상에 [ 표 표시 설정]을 사용해서 설정한 마커를 표시할지를 설정합니다.

**1 MENU → (카메라 설정2) → [ 표시 보기] → 원하는 설정.**

### **메뉴 항목 세부 내용**

#### **켬:**

마커를 표시합니다. 마커는 기록되지 않습니다.

#### **끔:**

마커를 표시하지 않습니다.

### **참고 사항**

■ 마커는 모드 다이얼이 註目 (동영상) 또는 S&Q 로 설정되거나 동영상 촬영 시에 표시됩니다.

[초점부분확대]를 사용할 때는 마커를 표시할 수 없습니다.

모니터 또는 뷰파인더에 마커가 표시됩니다. (마커는 출력할 수 없습니다.)

#### **관련 항목**

표시 설정 ([동영상](#page-228-0))

# **표시 설정 (동영상)**

동영상 촬영 중에 표시되는 마커를 설정합니다.

**1 MENU → (카메라 설정2) → [ 표시 설정] → 원하는 설정.**

### **메뉴 항목 세부 내용**

#### **중앙:**

촬영 화면의 중앙에 중앙 마커를 표시할지를 설정합니다.

### [끔]/[켬]

### **화면비:**

종횡비 마커 표시를 설정합니다.

[끔]/[4:3]/[13:9]/[14:9]/[15:9]/[1.66:1]/[1.85:1]/[2.35:1]

#### **안전 영역:**

안전 지대 표시를 설정합니다. 이것은 일반적인 가정용 TV로 수신할 수 있는 표준 범위가 됩니다.

[끔]/[80%]/[90%]

### **가이드프레임:**

가이드 프레임을 표시할지를 설정합니다. 피사체가 지면과 수평인지 수직인지를 확인할 수 있습니다. [끔]/[켬]

### **힌트**

여러 개의 마커를 동시에 표시할 수 있습니다.

[가이드프레임]의 교차점에 피사체를 위치시켜 균형 잡힌 구도를 잡아 주십시오.

# **셔터로 동영상 녹화**

MOVIE (동영상) 버튼보다 크고 누르기 쉬운 셔터 버튼을 눌러서 동영상 촬영을 시작 또는 정지할 수 있습니다.

**1 MENU → (카메라 설정2) → [셔터로 동영상 녹화] → 원하는 설정.**

### **메뉴 항목 세부 내용**

**켬:**

촬영 모드가 [동영상] 또는 [슬로&퀵 모션]으로 설정되어 있을 때 셔터 버튼을 사용해서 동영상 촬영을 할 수 있도록 합니 다.

### **끔:**

셔터 버튼을 사용한 동영상 촬영을 사용할 수 없도록 합니다.

#### **힌트**

[셔터로 동영상 녹화]가 [켬]으로 설정되어 있을 때도 MOVIE 버튼을 사용해서 동영상 촬영을 시작 또는 정지할 수 있습니다.

### **참고 사항**

[셔터로 동영상 녹화]가 [켬]으로 설정되어 있을 때는 동영상 촬영 중에 셔터를 반쯤 눌러서 초점을 맞출 수 없습니다.

#### **관련 항목**

[동영상](#page-208-0) 촬영

# **조용한 촬영 (정지 이미지)**

셔터 소리를 내지 않고 이미지를 촬영할 수 있습니다.

**1 MENU → (카메라 설정2) → [ 조용한 촬영] → 원하는 설정.**

**메뉴 항목 세부 내용**

#### **켬:**

셔터 소리를 내지 않고 이미지를 촬영할 수 있습니다.

#### **끔:**

Ⅰ 厂 조용한 촬영]을 사용하지 않습니다.

#### **참고 사항**

- [ 조용한 촬영] 기능은 피사체의 사생활 및 초상권을 충분히 고려해서 자신의 책임 하에 사용하여 주십시오.
- [  $\sim$ ] 조용한 촬영]을 [켬]으로 설정하더라도 완전히 아무 소리도 나지 않는 것은 아닙니다.
- [  $\overline{[O]}$ 조용한 촬영]을 [켬]으로 설정하더라도 조리개 및 초점 조절 시의 작동 음은 들리게 됩니다.
- 낮은 ISO 감도로 [ <mark>조</mark> 조용한 촬영] 기능을 사용해서 정지 이미지를 촬영할 때 카메라를 대단히 밝은 광원 쪽으로 향하면 모니터 상의 고휘도 영역이 어두운 톤으로 촬영되는 경우가 있습니다.
- 전원이 꺼져 있을 때 드물게 셔터 소리가 들리는 경우가 있습니다. 이것은 고장이 아닙니다.
- 피사체 또는 카메라의 움직임으로 인한 이미지 왜곡이 발생하는 경우가 있습니다.
- 다른 카메라 또는 형광등과 같이 즉석 조명 또는 빠르게 점멸하는 조명 하에 이미지를 촬영하면 이미지 상에 줄이 나타나는 경우가 있습니다.
- 피사체에 초점이 맞춰지거나 셀프타이머가 작동할 때 들리는 비프 음을 끄려면 [오디오 신호]를 [끔]으로 설정하여 주십시오.
- [ 조용한 촬영]을 [켬]으로 설정하더라도 다음과 같은 상황에서는 셔터 음이 들리는 경우가 있습니다: 사용자 정의 화이트 밸런스에 대한 기본 백색을 캡쳐할 때 [얼굴 등록]을 사용하여 얼굴을 등록할 때
- 모드 다이얼이 P/A/S/M 이외의 모드로 설정되어 있을 때는 [ワ 조용한 촬영]을 선택할 수 없습니다.
- [  $\boxed{[}$  조용한 촬영]가 [켬]로 설정되어 있을 때는 다음과 같은 기능을 사용할 수 없습니다:
	- 플래시 촬영
	- 자동 HDR
	- 사진 효과
	- <br />  $\blacktriangleright$
	- e-프론트 커튼 셔터
	- 자동 이미지 추출
	- BULB 촬영
	- 다중 프레임 NR

카메라의 전원을 켠 후에 촬영을 시작할 수 있을 때까지의 시간이 약 0.5 초 연장됩니다.

# **e-프론트 커튼 셔터**

전자 선막 셔터 기능은 셔터를 누르고 나서 셔터가 릴리즈 될 때까지의 시간 지연을 줄여줍니다.

**1 MENU → (카메라 설정2) → [e-프론트 커튼 셔터] → 원하는 설정.**

#### **메뉴 항목 세부 내용**

#### **켬:**

전자식 선막 셔터 기능을 사용합니다.

#### **끔:**

전자식 선막 셔터 기능을 사용하지 않습니다.

#### **참고 사항**

- 대구경 렌즈를 사용해서 빠른 셔터 속도로 촬영하면 셔터 메커니즘으로 인해 보케 효과로 얻어지는 초점이 흐려진 원이 잘리는 경 우가 있습니다. 이러한 현상이 발생하면 [e-프론트 커튼 셔터]를 [끔]으로 설정하여 주십시오.
- 다른 제조업체의 렌즈 (Minolta/Konica-Minolta 렌즈 포함)를 사용할 때는 이 기능을 [끔]으로 설정하여 주십시오. 이 기능을 [켬]으 로 설정하면 바른 노출이 설정되지 않거나 이미지 밝기가 균일하지 않게 됩니다.
- 고속 셔터로 촬영하면 촬영 환경에 따라 이미지의 밝기가 불균일하게 되는 경우가 있습니다. 그러한 경우는 [e-프론트 커튼 셔터]을 [끔]으로 설정해 주십시오.

# **렌즈 없이 촬영**

렌즈가 부착되어 있지 않을 때 셔터를 릴리즈 할지를 설정합니다.

**1 MENU → (카메라 설정2) → [렌즈 없이 촬영] → 원하는 설정.**

### **메뉴 항목 세부 내용**

**가능:**

렌즈가 부착되어 있지 않을 때 셔터를 릴리즈 합니다. 본 제품을 천체 망원경 등에 부착 했을 때는 [가능]을 선택하여 주십 시오.

### **불가능:**

렌즈가 부착되어 있지 않을 때 셔터를 릴리즈 하지 않습니다.

#### **참고 사항**

천체 망원경의 렌즈와 같이 렌즈 접점이 없는 렌즈를 사용할 때는 올바른 측광을 얻을 수 없습니다. 그러한 경우에는 촬영 이미지 를 보면서 수동으로 노출을 조절하여 주십시오.

# **카드 없이 촬영**

메모리 카드가 들어있지 않을 때 셔터를 작동시킬지를 설정합니다.

**1 MENU → (카메라 설정2) → [카드 없이 촬영] → 원하는 설정.**

### **메뉴 항목 세부 내용**

#### **가능:**

메모리 카드가 들어있지 않더라도 셔터를 작동시킵니다.

#### **불가능:**

메모리 카드가 들어있지 않으면 셔터를 작동시키지 않습니다.

### **참고 사항**

메모리 카드가 들어있지 않으면 촬영한 이미지가 저장되지 않습니다.

기본 설정은 [가능]으로 되어 있습니다. 실제 촬영 전에 [불가능]을 선택할 것을 권합니다.

# **SteadyShot**

SteadyShot 기능을 사용할지를 설정합니다.

**1 MENU → (카메라 설정2) → [SteadyShot] → 원하는 설정.**

### **메뉴 항목 세부 내용**

**켬:**

[SteadyShot]을 사용합니다.

#### **끔:**

[SteadyShot]을 사용하지 않습니다. 삼각대 등을 사용할 때는 [끔]을 설정하는 것이 좋습니다.

### **참고 사항**

A 마운트 렌즈 (별매)를 사용하거나 부착된 렌즈의 명칭에 "E16mm F2.8"과 같이 "OSS"라는 문자가 포함되어 있지 않을 때는 SteadyShot 기능을 설정할 수 없습니다.

# **클리어 이미지 줌/디지털 줌 (줌)**

광학 줌 이외의 줌 기능을 사용하면 광학 줌의 범위를 넘어서 이미지를 확대할 수 있습니다.

### **1 MENU → (카메라 설정2) → [줌 설정] → [켬: 선명한 이미지 줌] 또는 [켬: 디지털 줌].**

#### **파워 줌 렌즈가 장착되어 있을 때는 줌 렌즈의 줌 레버 또는 줌 링을 움직여서 피사체를 확대하여 주십시오. 2**

광학 줌의 범위를 넘어서면 카메라가 자동으로 광학 줌 이외의 다른 줌 기능으로 전환합니다.

**파워 줌 렌즈 이외의 렌즈가 장착되어 있을 때는 MENU → (카메라 설정2) → [줌] → 원하는 값을 선택하여 주 십시오. 3**

조작 휠의 가운데를 눌러서 종료하여 주십시오.

■ MENU →  $\bigcirc$  2 (카메라 설정2) → [ $\bigtriangledown$  사용자정의 키] 또는 [ $\bigcirc$  사용자정의 키]를 선택해서 원하는 버튼에 [줌] 기능을 할당할 수도 있습니다.

#### **관련 항목**

- 줌 [설정](#page-175-0)
- 본 [제품에서는](#page-172-0) 줌 기능을 사용할 수 있습니다
- 자주 사용하는 기능을 버튼에 할당 ([사용자정의](#page-27-0) 키)

# **줌 설정**

제품의 줌 설정을 선택할 수 있습니다.

**1 MENU → (카메라 설정2) → [줌 설정] → 원하는 설정.**

#### **메뉴 항목 세부 내용**

#### **광학 줌 전용:**

줌 범위를 광학 줌으로 제한합니다. [Z JPEG 이미지 크기]를 [M] 또는 [S]로 설정하면 스마트 줌 기능을 사용할 수 있습 니다.

#### **켬: 선명한 이미지 줌 :**

클리어 이미지 줌을 사용하려면 이 설정을 선택하여 주십시오. 줌 범위가 광학 줌을 초과하더라도 제품은 이미지 처리를 사용해서 화질의 저하가 적게 이미지를 확대합니다.

#### **켬: 디지털 줌 :**

클리어 이미지 줌의 줌 범위를 초과하면 제품이 최대 배율로 이미지를 확대합니다. 반면에 화질은 저하됩니다.

#### **참고 사항**

화질이 저하되지 않는 범위 내에서 이미지를 확대하려면 [광학 줌 전용]으로 설정하여 주십시오.

#### **관련 항목**

- 본 [제품에서는](#page-172-0) 줌 기능을 사용할 수 있습니다
- 줌 [배율에](#page-176-0) 관하여

# **DISP 버튼 (모니터/파인더)**

촬영 모드에서 DISP (표시 설정)을 사용해서 선택할 수 있는 화면 표시 모드를 설정합니다.

**MENU → (카메라 설정2) → [DISP 버튼] → [모니터] 또는 [파인더] → 원하는 설정 → [확인]. 1**

 $\bigvee$  가 표시된 항목을 사용할 수 있습니다.

#### **메뉴 항목 세부 내용**

**그래픽 표시 :**

기본 촬영 정보를 표시합니다. 셔터 속도와 조리개 값을 그래픽으로 표시합니다.

**모든 정보 표시 :**

촬영 정보를 표시합니다.

#### **표시 정보 없음 :**

촬영 정보를 표시하지 않습니다.

#### **히스토그램 :**

밝기 분포를 그래픽으로 표시합니다.

#### **뷰파인더의 경우\*:**

피사체가 아닌 모니터에 촬영 정보만 표시합니다. 이 설정은 뷰파인더를 사용해서 촬영을 위한 표시 설정입니다.

#### **모니터 끔\*:**

이미지를 촬영할 때는 항상 모니터를 끄십시오. 이미지를 재생하거나 MENU를 조작할 때는 모니터를 사용할 수 있습니다. 이 설정은 뷰파인더를 사용해서 촬영을 위한 표시 설정입니다.

이 화면 모드는 [모니터] 설정에서만 사용할 수 있습니다. \*

### **관련 항목**

화면 표시 전환 ([촬영](#page-40-0)/재생 중)

### **FINDER/MONITOR**

뷰파인더와 모니터 간에 표시를 전환하는 방식을 설정합니다.

**1 MENU → (카메라 설정2) → [FINDER/MONITOR] → 원하는 설정.**

#### **메뉴 항목 세부 내용**

**자동:**

뷰파인더를 들여다 보면 아이 센서가 반응해서 표시가 자동으로 뷰파인더로 전환됩니다.

**뷰파인더(수동):**

모니터가 꺼지고 이미지가 뷰파인더에만 표시됩니다.

#### **모니터(수동):**

파인더가 꺼지고 이미지가 항상 모니터에 표시됩니다.

#### **힌트**

- 원하는 키에 [FINDER/MONITOR] 기능을 할당할 수 있습니다. MENU →  $\bigcirc$  ? (카메라 설정2) → [ $\bigcirc$ 가 사용자정의 키], [#대 사용자정의 키] 또는 [ $\bigcirc$ 가 사용자정의 키] → 원하는 키에 [Finder/Monitor 선택]를 설정하여 주십시오.
- 뷰파인더 또는 모니터 표시를 유지하고 싶은 경우 미리 [FINDER/MONITOR]을 [뷰파인더(수동)] 또는 [모니터(수동)]로 설정하여 주십시오.

촬영 중에 뷰파인더에서 눈을 뗄 때에는 DISP 버튼을 사용하여 모니터 표시를 [모니터 끔]로 설정하여 모니터를 끌 수 있습니다. MENU → ☎ ? (카메라 설정2) → [DISP 버튼] → [모니터]를 선택하고 미리 [모니터 끔]에 체크 표시를 추가합니다.

#### **관련 항목**

- 자주 사용하는 기능을 버튼에 할당 ([사용자정의](#page-27-0) 키)
- DISP 버튼 ([모니터](#page-43-0)/파인더)

# **제브라 패턴 설정**

이미지 일부의 밝기 레벨이 설정한 IRE 레벨이 되면 그 부분에 나타나는 제브라 패턴을 설정합니다. 이 얼룩 무늬를 밝기 조절용 가이드로 사용하여 주십시오.

**1 MENU → (카메라 설정2) → [제브라 패턴 설정] → 원하는 설정.**

#### **메뉴 항목 세부 내용**

#### **제브라 패턴 표시:**

제브라 패턴을 표시할지를 설정합니다.

#### **제브라 패턴 레벨:**

제브라 패턴의 밝기 레벨을 조정합니다.

#### **힌트**

- [제브라 패턴 레벨]에 대해 밝기 레벨뿐 아니라 올바른 노출 또는 과다 노출을 확인하기 위한 값을 등록할 수 있습니다. 기본 설정에 서 올바른 노출 확인과 과다 노출 확인에 대한 설정은 각각 [사용자 정의1]와 [사용자 정의2]에 등록됩니다.
- 올바른 노출을 확인하려면 밝기 레벨에 대해 표준 값과 범위를 설정하여 주십시오. 설정한 범위 내의 영역에 줄 무늬가 나타납니 다.
- 과다 노출을 확인하려면 밝기 레벨에 최소값을 설정하여 주십시오. 설정한 값 이상의 밝기 레벨을 갖는 영역에 줄무늬가 나타납니 다.

### **참고 사항**

HDMI를 통해 연결된 장치에는 줄무늬가 표시되지 않습니다.

# **눈금표시**

격자 선을 표시할지를 설정합니다. 격자 선을 사용하면 이미지의 구도를 편하게 조절할 수 있습니다.

**1 MENU → (카메라 설정2) → [눈금표시] → 원하는 설정.**

#### **메뉴 항목 세부 내용**

#### **3분할 격자가이드:**

이미지를 셋으로 분할하는 격자 선 중 하나에 가깝게 주 피사체가 위치하도록 해서 균형 잡힌 구도를 잡아 주십시오.

#### **사각선 눈금:**

사각 격자는 구도의 수평 레벨을 쉽게 확인할 수 있도록 합니다. 풍광이나 근접 촬영 시 또는 카메라 스캔을 할 때 구도를 평가하는데 유용합니다.

#### **대각선+사각선 눈금:**

떠오르는 강력한 느낌을 표현하려면 대각선에 피사체가 위치하도록 하여 주십시오.

#### **끔:**

격자 선을 표시하지 않습니다.

# **노출 설정 가이드**

노출 변경 시에 안내를 표시할지를 설정할 수 있습니다.

**1 MENU → (카메라 설정2) → [노출 설정 가이드] → 원하는 설정.**

**메뉴 항목 세부 내용**

**끔:**

안내를 표시하지 않습니다.

**켬:**

안내를 표시합니다.

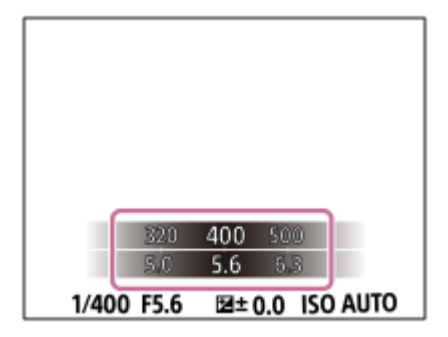

### **Live View 표시**

노출 보정, 화이트 밸런스, [마이 스타일], 또는 [사진 효과]로 수정된 이미지를 화면에 표시할지를 설정합니다.

**1 MENU → (카메라 설정2) → [Live View 표시] → 원하는 설정.**

#### **메뉴 항목 세부 내용**

#### **설정 효과 켬:**

모든 설정을 적용한 결과 얻어지는 사진과 유사한 조건으로 Live View를 표시합니다. 이 설정은 Live View 화면에서 촬영 결과를 확인하면서 사진을 촬영할 때 유용합니다.

**설정 효과 끔:**

노출 보정, 화이트 밸런스, [마이 스타일], 또는 [사진 효과]의 효과 없이 Live View를 표시합니다. 이 설정을 사용하면 이미 지의 구도를 쉽게 확인할 수 있습니다.

[수동 노출] 모드에서도 적절한 밝기로 항상 Live View를 표시합니다.

[설정 효과 끔]을 선택하면 Live View 화면에 May 아이콘이 표시됩니다.

#### **힌트**

스튜디오 플래시와 같은 제삼자의 플래시를 사용하면 일부 셔터 속도 설정에서 Live View 표시가 어둡게 표시되는 경우가 있습니 다. [Live View 표시]를 [설정 효과 끔]으로 설정하면 Live View 표시가 밝게 표시되어 구도를 쉽게 확인할 수 있습니다.

#### **참고 사항**

- 다음과 같은 촬영 모드에서는 [Live View 표시]를 [설정 효과 끔]로 설정할 수 없습니다.
	- [인텔리전트 자동]
	- [프리미엄 자동]
	- [스위프 파노라마]
	- [동영상]
	- [슬로&퀵 모션]
	- **-** [장면 선택]

[Live View 표시]가 [설정 효과 끔]으로 설정되어 있을 때는 촬영 이미지의 밝기가 표시된 Live View와 동일하지 않게 됩니다.

# **자동 리뷰**

촬영 직후에 화면에서 촬영한 이미지를 확인할 수 있습니다. 자동 리뷰의 표시 시간을 설정할 수도 있습니다.

**1 MENU → (카메라 설정2) → [자동 리뷰] → 원하는 설정.**

#### **메뉴 항목 세부 내용**

#### **10초/5초/2초:**

촬영 직후에 선택한 시간 동안 촬영한 이미지를 표시합니다. 자동 리뷰 동안에 확대 조작을 수행하면 확대된 배율로 이미 지를 확인할 수 있습니다.

#### **끔:**

자동 리뷰를 표시하지 않습니다.

#### **참고 사항**

- 이미지 처리를 수행하는 기능을 사용하면 처리 전의 이미지가 일시적으로 표시되고 이어서 처리 후의 이미지가 표시되는 경우가 있습니다.
- DISP (표시 설정)의 설정이 자동 리뷰 표시에 적용됩니다.

#### **관련 항목**

#### 재생 중인 이미지 [확대하기](#page-232-0) (확대)

# **자주 사용하는 기능을 버튼에 할당 (사용자정의 키)**

사용자 정의 키 기능을 사용하여 가장 자주 사용하는 기능을 쉽게 작동하는 키에 할당할 수 있습니다. 이렇게 하면 MENU 에서 항목들을 선택하는 과정을 건너뛸 수 있어 기능들을 더욱 빠르게 호출할 수 있습니다. 또한 [설정되지 않음]을 쉽게 작동하는 키에 할당할 수 있어 우연히 작동하는 것을 방지할 수 있습니다.

정지 이미지 촬영 모드 ( $\overline{K}$ 가용자정의 키), 동영상 촬영 모드 ( $\overline{K}$ ) 사용자정의 키) 및 재생 모드 ( $\overline{K}$ ) 사용자정의 키)에 대한 기능들을 사용자 정의 키에 별도로 할당할 수 있습니다.

할당 가능한 기능은 키에 따라 달라집니다.

다음과 같은 키에 기능을 할당할 수 있습니다.

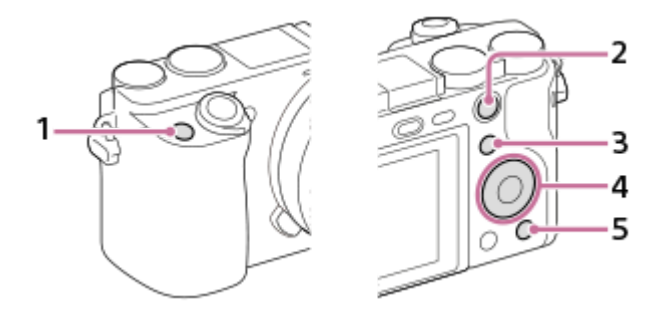

- **1.** 사용자 지정 버튼 1
- **2.** AEL 버튼 기능
- **3.** Fn/ 버튼
- **4.** 중앙 버튼 기능 /왼쪽 버튼 기능/오른쪽 버튼 기능/아래쪽 버튼
- **5.** 사용자 지정 버튼 2

사용자 정의 키에 할당할 수 있는 기능에 관한 자세한 사항은 다음 URL을 참조하십시오: <https://support.d-imaging.sony.co.jp/support/tutorial/ilc/l/ilce-6100/custom.php>

#### **힌트**

사용자 정의 키와 함께 Fn 버튼에서 각 설정을 직접 구성하기 위해 기능 메뉴를 사용하면 기능을 보다 빠르게 호출할 수 있습니다. 이 페이지의 하단에 있는 "관련 항목"의 관련 기능들을 참조하십시오.

[Eye AF] 기능을 AEL 버튼에 할당하기 위한 절차는 다음과 같습니다.

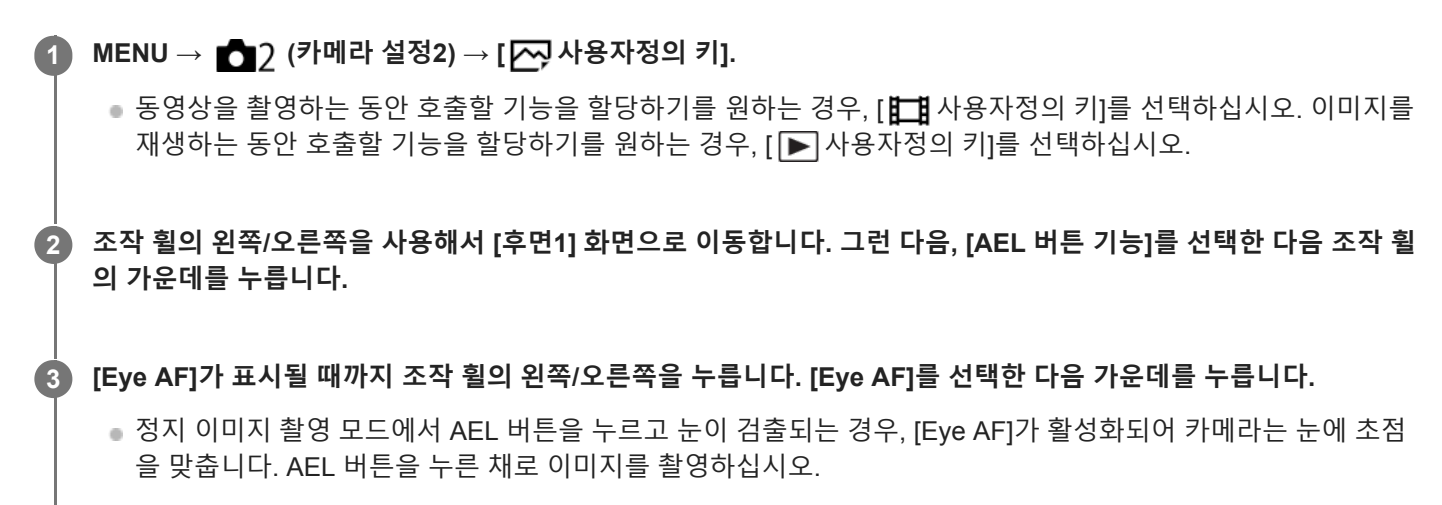

#### **참고 사항**

- 렌즈의 초점 유지 버튼에 촬영 기능을 할당할 수 있습니다. 그러나 일부 렌즈에는 초점 유지 버튼이 없습니다.
- [ 日 사용자정의 키]를 사용해서 [사용자정의(  $\sim$ ) 따름]을 사용자 정의 키에 할당했으나 기능이 [  $\sim$ JPEG 화질] 또는 [플래시 모 드]와 같이 동영상 촬영 모드에서 사용할 수 없는 기능인 경우, 동영상 촬영 모드에서 키를 누르더라도 해당 기능을 호출할 수 없습 니다.
- [▶ 사용자정의 키]를 사용해서 [사용자정의( ख़/ )]를 사용자 정의 키에 할당한 경우, 카메라는 촬영 모드로 전환되여 재생 모드에서 키를 누르면 할당된 기능를 호출합니다.

#### **관련 항목**

Fn (기능) 버튼 (기능 메뉴) [사용하기](#page-29-0)

# **Fn (기능) 버튼 (기능 메뉴) 사용하기**

기능 메뉴는 촬영 모드에서 Fn (기능) 버튼을 누를 때 화면 하단에 표시되는 12개의 기능으로 구성된 메뉴입니다. 이 기능 들을 기능 메뉴에 등록하면 자주 사용하는 기능들을 보다 빠르게 액세스할 수 있습니다.

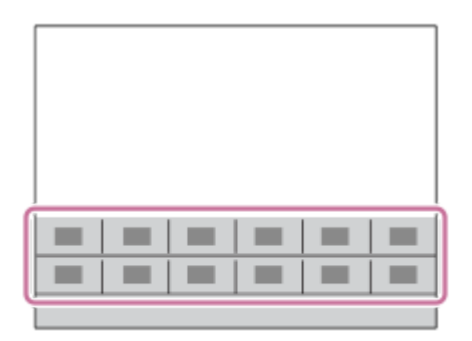

기능 메뉴에 등록할 수 있는 기능에 관한 자세한 사항은 다음 URL을 참조하십시오: <https://support.d-imaging.sony.co.jp/support/tutorial/ilc/l/ilce-6100/function.php>

#### **힌트**

- 기능 메뉴와 함께 자주 사용하는 기능을 원하는 키에 할당하기 위해 사용자 정의 키 기능을 사용하면 기능을 보다 빠르게 호출할 수 있습니다. 이 페이지의 하단에 있는 "관련 항목"의 관련 기능들을 참조하십시오.
- **조작 휠의 DISP를 반복해서 눌러서 [뷰파인더의 경우] 이외의 화면 모드를 표시한 다음에 Fn (기능) 버튼을 눌러 주 십시오. 1**

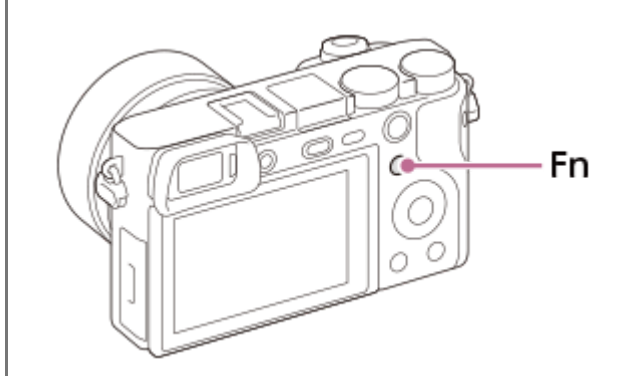

**2 조작 휠의 위쪽/아래쪽/왼쪽/오른쪽을 눌러서 원하는 기능을 선택하여 주십시오.**

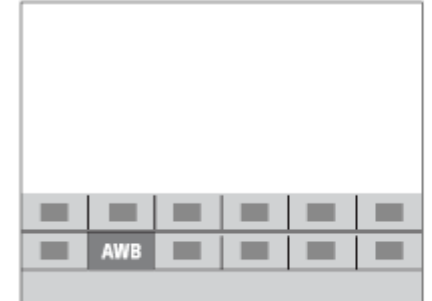

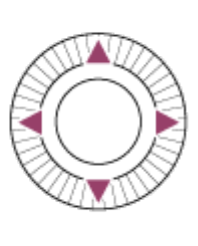

**3 조작 휠을 돌려서 원하는 설정을 선택한 다음에 조작 휠의 가운데를 눌러 주십시오.**

일부 기능은 조작 다이얼을 사용해서 미세 조절할 수 있습니다.

#### **설정 전용 화면에서 설정을 조정하려면**

2 단계에서 원하는 기능을 선택한 다음에 조작 휠의 가운데를 눌러 주십시오. 기능에 대한 설정 전용 화면이 표시됩니다. 조작 안내 **(A)**를 따라 설정을 조정하여 주십시오.

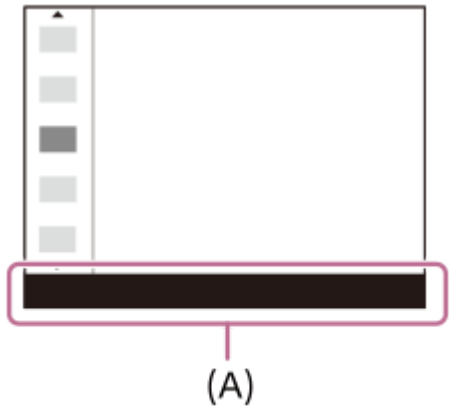

#### **기능 메뉴에서 기능을 변경하려면 (기능 메뉴 설정)**

기능 메뉴에서 [드라이브 모드]를 [눈금표시]로 변경하기 위한 절차는 다음과 같습니다.

- 1. MENU → **↑↑** (카메라 설정2) → [기능 메뉴 설정].
- **2.** 조작 휠의 위쪽/아래쪽/왼쪽/오른쪽을 사용해서 기능 메뉴에서 12개의 기능 중 **(\*) 囗』**(드라이브 모드)를 선택한 다음 가운데를 누릅니다.
- 조작 휠의 왼쪽/오른쪽을 사용해서 [표시/자동 리뷰] 화면으로 이동합니다. 그런 다음, [눈금표시]를 선택한 다음 조작 **3.** 휠의 가운데를 누릅니다.

■ 기능 메뉴에서  $\bigcirc$  □ (드라이브 모드)의 이전 위치에  $\bigcirc$  (눈금표시)가 표시됩니다.

### **관련 항목**

자주 사용하는 기능을 버튼에 할당 ([사용자정의](#page-27-0) 키)

# **다이얼/휠 설정**

조작 다이얼과 조작 휠의 기능을 전환할 수 있습니다.

**1 MENU → (카메라 설정2) → [다이얼/휠 설정] → 원하는 설정.**

### **메뉴 항목 세부 내용**

**셔터 조리개:** 조작 휠을 사용해서 셔터 속도를 변경하고 조작 다이얼을 사용해서 조리개 값을 변경할 수 있습니다. **○ 조리개 • #** 셔터: 조작 휠을 사용해서 조리개 값을 변경하고 조작 다이얼을 사용해서 셔터 속도를 변경할 수 있습니다.

#### **참고 사항**

촬영 모드를 "M"으로 설정하면 [다이얼/휠 설정]을 사용할 수 있게 됩니다.

# **다이얼/휠 Ev 보정**

조작 다이얼 또는 조작 휠을 사용해서 노출 보정을 조절할 수 있습니다.

**1 MENU → (카메라 설정2) → [다이얼/휠 Ev 보정] → 원하는 설정.**

### **메뉴 항목 세부 내용**

#### **끔:**

조작 다이얼 또는 조작 휠에 노출 보정 기능을 할당하지 않습니다.

**휠:**

조작 휠에 노출 보정 기능을 할당합니다.

#### **다이얼:**

조작 다이얼에 노출 보정 기능을 할당합니다.

#### **참고 사항**

- 조작 다이얼에 노출 보정 기능을 할당하면 원래 할당되어 있던 기능을 조작 휠을 사용해서 조작할 수 있으며 그 반대도 성립합니 다.
- 촬영 모드가 [수동 노출]로 설정되어 있고 ISO가 [ISO AUTO]로 설정되어 있으면 [다이얼/휠 Ev 보정]을 사용할 수 없게 됩니다.

# **터치 조작의 기능: 터치 셔터**

모니터를 사용하여 촬영할 때 카메라는 사용자가 터치한 지점에 자동으로 초점을 맞추고 정지 이미지를 촬영합니다. 미리 MENU →  $\blacksquare$  (설정) → [터치 조작]을 [켬]으로 설정하여 주십시오.

**1 MENU → (카메라 설정2) → [터치 조작의 기능] → [터치 셔터]를 선택하여 주십시오.**

**촬영 화면이 표시되어 있을 때 모니터의 오른쪽 상단에서 직사각형 안에 있는 아이콘을 터치하십시오. 2**

아이콘 왼쪽의 마크가 오렌지 색으로 바뀌고 터치 셔터 기능이 활성화됩니다.

■ [터치 셔터]를 취소하려면 凡 아이콘을 다시 한 번 터치하여 주십시오.

카메라가 다시 시작하면 터치 셔터 기능이 취소됩니다.

#### **초점을 맞출 피사체를 터치하여 주십시오.**

터치한 피사체에 초점이 맞춰지면 정지 이미지가 촬영됩니다.

#### **힌트**

**3**

- 모니터를 터치해서 아래와 같은 촬영 기능을 조작할 수 있습니다:
- 터치 셔터를 사용한 연사 이미지 촬영 [드라이브 모드]가 [연속 촬영]으로 설정되어 있을 때 모니터를 터치하고 있는 동안 연사 이미지를 촬영할 수 있습니다.
	- 터치 셔터를 사용한 스포츠 장면의 연사 이미지 촬영 [장면 선택]가 [스포츠 액션]으로 설정되어 있을 때 모니터를 터치하고 있는 동안 연사 이미지를 촬영할 수 있습니다.

터치 셔터를 사용한 연속 브래킷 이미지 촬영 제품은 노출을 기본에서 어둡게 그리고 밝게 자동으로 변경해서 세 장의 이미지를 촬영합니다. [드라이브 모드]가 [연속 브래킷] 으로 설정되어 있을 때 촬영이 끝날 때까지 모니터를 터치한 채로 지속하여 주십시오. 촬영 후에 원하는 이미지를 선택할 수 있 습니다.

### **참고 사항**

- 다음과 같은 상황에서는 [터치 셔터] 기능을 사용할 수 없습니다:
	- 뷰파인더 촬영 중
	- 촬영 모드가 [동영상]로 설정되어 있을 때
	- 촬영 모드가 [슬로&퀵 모션]로 설정되어 있을 때
	- 촬영 모드가 [스위프 파노라마]로 설정되어 있을 때
	- [스마일 셔터] 모드 중
	- [초점 모드]가 [수동 초점]일 때
	- [초점 영역]가 [플렉스블 스팟]일 때
	- [초점 영역]가 [확장 플렉스블 스팟]일 때
	- [초점 영역]가 [추적: 플렉스블 스팟]일 때
	- [초점 영역]가 [추적: 확장 플렉스블 스팟]일 때
	- 디지털 줌 기능 사용 시
	- = [  $\overline{N}$  선명한 이미지 줌] 사용 시

터치 [조작](#page-119-0)

# **터치 조작의 기능: 터치 초점**

[터치 초점]은 터치 조작을 사용하여 초점을 맞출 위치를 지정할 수 있도록 합니다. 이 기능은 [초점 영역]이 [플렉스블 스 팟], [확장 플렉스블 스팟], [추적: 플렉스블 스팟] 또는 [추적: 확장 플렉스블 스팟]이 아닌 다른 파라미터로 설정되어 있을 때 사용할 수 있습니다. 사전에 MENU →  $\Box$  (설정) → [터치 조작] → [켬]을 선택합니다.

**1 MENU → (카메라 설정2) → [터치 조작의 기능] → [터치 초점].**

#### **정지 이미지 모드에서 초점을 맞출 위치 지정하기**

터치 조작을 사용하여 초점을 맞출 위치를 지정할 수 있습니다. 모니터를 터치하고 위치를 지정한 후에 셔터 버튼을 반쯤 눌러 초점을 맞추십시오.

모니터를 터치하여 주십시오. **1.**

- 모니터를 사용하여 촬영할 때 초점을 맞출 위치를 터치하여 주십시오.
- 뷰파인더를 사용해서 촬영할 때 뷰파인더를 보면서 모니터 상에서 터치 및 드래그 조작을 통해 초점 위치를 이동할 수 있습니다.

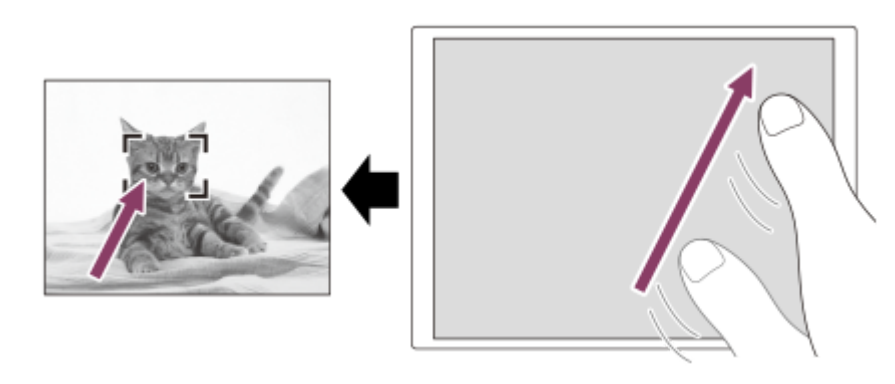

● 터치 조작을 통한 초점 조절을 해제하려면 모니터를 사용해서 촬영할 때는 、★ 를 터치하거나 조작 휠의 가운데 를 누르고 뷰파인더를 사용해서 촬영할 때는 조작 휠의 가운데를 눌러 주십시오.

셔터 버튼을 반쯤 눌러서 초점을 맞춰 주십시오. **2.**

셔터 버튼을 끝까지 눌러서 이미지를 촬영하여 주십시오.

#### **동영상 촬영 모드에서 초점을 맞출 위치 지정하기 (스팟 초점)**

카메라가 터치한 피사체에 초점을 맞춥니다.뷰파인더를 사용해서 촬영할 때는 스팟 초점을 사용할 수 없습니다.

촬영 전 또는 촬영 중에 초점을 맞출 피사체를 터치하여 주십시오. **1.**

- 피사체를 터치하면 초점 모드가 일시적으로 수동 초점으로 전환되어 초점 링을 사용해서 초점을 조절할 수 있습니 다.
- 스팟 초점을 취소하려면 ▲★를 터치하거나 조작 휠의 가운데를 눌러 주십시오.

#### **힌트**

- 터치 초점 조절 기능 이외에 다음과 같은 터치 조작도 사용할 수 있습니다.
	- [초점 영역]이 [플렉스블 스팟], [확장 플렉스블 스팟], [추적: 플렉스블 스팟] 또는 [추적: 확장 플렉스블 스팟]으로 설정되어 있을 때는 터치 조작을 사용해서 초점 프레임을 이동할 수 있습니다.
	- $-$  [초점 모드]가 [수동 초점]으로 설정되어 있을 때는 모니터를 더블 태핑함으로써 초점 확대를 사용할 수 있습니다.

### **참고 사항**

- 다음과 같은 상황에서는 터치 초점 조절 기능을 사용할 수 없습니다:
	- 촬영 모드가 [스위프 파노라마]로 설정되어 있을 때.
	- [초점 모드]이 [수동 초점]으로 설정되어 있을 때.
	- 디지털 줌 사용 시
	- LA-EA2 또는 LA-EA4 사용 시

### **관련 항목**

- 터치 [조작](#page-119-0)
- 터치 [패널](#page-120-0)/터치 패드

# **터치 조작의 기능: 터치 추적**

터치 조작을 통해 정지 이미지 및 동영상 촬영 모드에서 추적하고자 하는 피사체를 선택할 수 있습니다. 사전에 MENU →  $\blacksquare$  (설정) → [터치 조작] → [켬]을 선택하십시오.

**1 MENU → (카메라 설정2) → [터치 조작의 기능] → [터치 추적].**

**모니터에서 추적하고자 하는 피사체를 터치하십시오. 2**

추적이 시작됩니다.

**셔터 버튼을 반쯤 눌러서 초점을 맞춰 주십시오.**

셔터 버튼을 끝까지 눌러서 이미지를 촬영하여 주십시오.

#### **힌트**

**3**

● 추적을 취소하려면 |□序× 을 터치하거나 조작 휠의 가운데를 눌러 주십시오.

#### **참고 사항**

- 다음과 같은 상황에서는 [터치 추적]을 사용할 수 없습니다:
	- [장면 선택]이 [손으로 들고 야경촬영] 또는 [인물 흔들림 방지]일 때.
	- [ 녹화 설정]이 [120p]/[100p]로 설정된 동영상을 촬영할 때.
	- 촬영 모드가 [스위프 파노라마]로 설정되어 있을 때.
	- [초점 모드]가 [수동 초점]으로 설정되어 있을 때.
	- 스마트 줌, 클리어 이미지 줌 및 디지털 줌을 사용할 때
	- LA-EA2 또는 LA-EA4 마운트 어댑터를 사용할 때
	- [얼굴/눈 AF 설정]의 [피사체 인식]이 [동물]로 설정되어 있을 때

#### **관련 항목**

터치 [조작](#page-119-0)
## **MOVIE 버튼**

MOVIE (동영상) 버튼을 활성화 시킬지를 설정합니다.

**1 MENU → (카메라 설정2) → [MOVIE 버튼] → 원하는 설정.**

**메뉴 항목 세부 내용**

**항상:**

어떤 모드에서도 MOVIE 버튼을 누르면 동영상 촬영을 시작합니다.

**동영상 모드 전용:**

촬영 모드가 [동영상] 또는 [슬로&퀵 모션] 모드로 설정되어 있을 때만 MOVIE 버튼을 누르면 동영상 촬영을 시작합니다.

## **다이얼/휠 잠금**

Fn (기능) 버튼을 누른 채로 지속해서 다이얼과 휠을 잠글지를 설정할 수 있습니다.

**1 MENU → (카메라 설정2) → [다이얼/휠 잠금] → 원하는 설정.**

### **메뉴 항목 세부 내용**

### **잠금:**

조작 다이얼 또는 조작 휠을 잠급니다.

#### **잠금 해제:**

Fn (기능) 버튼을 누른 채로 지속하더라도 조작 다이얼 또는 조작 휠을 고정시키지 않습니다.

### **힌트**

Fn (기능) 버튼을 다시 한 번 누른 채로 지속하면 잠금을 해제할 수 있습니다.

## **오디오 신호**

제품으로부터 사운드를 출력할지를 선택합니다.

**1 MENU → (카메라 설정2) → [오디오 신호] → 원하는 설정.**

**메뉴 항목 세부 내용**

**켬:**

예를 들어 셔터 버튼을 반쯤 눌러서 초점이 맞춰지면 사운드가 출력됩니다.

#### **끔:**

사운드가 출력되지 않습니다.

### **참고 사항**

[초점 모드]를 [연속 AF]로 설정하면 피사체에 초점이 맞춰졌을 때 카메라에서 비프 음이 들리지 않습니다.

### **스마트폰으로 보내기: 스마트폰으로 보내기**

정지 이미지, XAVC S 동영상, 저속 프레임 또는 퀵모션 동영상을 스마트폰으로 전송하여 볼 수 있습니다.스마트폰에 Imaging Edge Mobile 애플리케이션이 설치되어 있어야 합니다.

#### **MENU → (네트워크) → [스마트폰으로 보내기] → [스마트폰으로 보내기] → 원하는 설정. 1**

● 재생 모드에서 ℯ (스마트폰으로 보내기) 버튼을 누르면 [스마트폰으로 보내기] 설정 화면이 표시됩니다.

**제품의 전송 준비가 완료되면 제품에 정보 화면이 나타납니다. 그 정보를 사용해서 스마트폰과 제품을 연결하여 주 십시오. 2**

스마트폰과 제품을 연결하기 위한 설정 방법은 스마트폰에 따라 다릅니다.

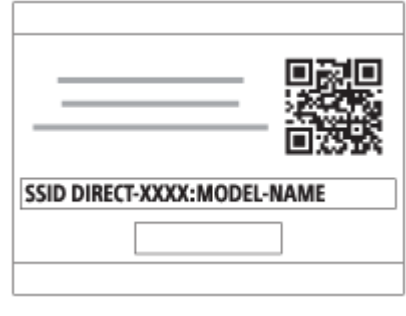

#### **메뉴 항목 세부 내용**

#### **이 장치에서 선택:**

제품에서 스마트폰으로 전송할 이미지를 선택하여 주십시오. (1) [현재 이미지], [이 날짜의 전체], 또는 [복수 이미지]를 선택하여 주십시오.

표시되는 옵션은 카메라에서 선택한 보기 모드에 따라 달라집니다.

(2) [복수 이미지]를 선택했을 때는 조작 휠의 가운데를 사용해서 원하는 이미지를 선택한 다음에 MENU → [확인]을 눌러 주십시오.

#### **스마트폰에서 선택:**

제품의 메모리 카드에 기록된 모든 이미지를 스마트폰에 표시합니다.

#### **참고 사항**

- 카메라의 메모리 카드에 저장된 이미지만 전송할 수 있습니다.
- 스마트폰으로 전송할 이미지 크기를 [원본], [2M], 또는 [VGA]로 선택할 수 있습니다. 이미지 크기를 변경하려면 다음의 절차를 참조하여 주십시오.
	- Android 스마트폰의 경우
	- Imaging Edge Mobile을 시작해서 [설정] → [복사 이미지 크기]를 사용해서 이미지 크기를 변경하여 주십시오. iPhone/iPad의 경우
		- 설정 메뉴에서 Imaging Edge Mobile을 선택하고 [복사 이미지 크기]를 사용해서 이미지 크기를 변경하여 주십시오.
- RAW 이미지는 전송 시에 JPEG 형식으로 변환됩니다.
- AVCHD 형식 동영상은 보낼 수 없습니다.
- 스마트폰에 따라 전송된 동영상을 올바르게 재생하지 못할 수 있습니다. 예를 들어, 동영상이 매끄럽게 재생되지 않거나 사운드가 들리지 않을 수 있습니다.
- 정지 이미지, 동영상, 슬로모션 동영상 또는 퀵모션 동영상의 형식에 따라 스마트폰에서 재생할 수 없을 수도 있습니다.
- 본 제품은 [스마트폰으로 보내기]를 위한 연결 정보를 연결이 허가된 장치와 공유합니다. 제품에 연결이 허가된 장치를 변경하려면 이들 절차를 따라 연결 정보를 다시 설정하여 주십시오. MENU → 曲 (네트워크) → [Wi-Fi 설정] → [SSID/PW 재설정]. 연결 정보 를 다시 설정한 후에는 스마트폰을 다시 등록해야 합니다.
- [비행기 모드]가 [켬]으로 설정되어 있을 때는 본 제품과 스마트폰을 연결할 수 없습니다. [비행기 모드]를 [끔]으로 설정하여 주십시 오.
- 많은 이미지나 긴 동영상을 전송하는 동안, AC 어댑터 (부속)를 사용하여 전원 콘센트로부터 전원을 카메라에 공급하는 것이 좋습 니다.

#### **관련 항목**

- **[Imaging Edge Mobile](#page-304-0)**
- [스마트폰을](#page-306-0) 사용해서 카메라 조작하기 (NFC 원터치 원격제어)
- Android 스마트폰을 사용해서 카메라 조작하기 [\(QR Code\)](#page-308-0)
- Android [스마트폰을](#page-310-0) 사용해서 카메라 조작하기 (SSID)
- iPhone 또는 iPad를 사용해서 카메라 조작하기 [\(QR Code\)](#page-311-0)
- iPhone 또는 iPad를 [사용해서](#page-313-0) 카메라 조작하기 (SSID)
- [스마트폰으로](#page-318-0) 이미지 전송하기 (NFC 원터치 공유)
- [스마트폰으로](#page-317-0) 보내기: 보내기 대상 (프록시 동영상)
- [비행기](#page-327-0) 모드

## **스마트폰으로 보내기: 보내기 대상 (프록시 동영상)**

[스마트폰으로 보내기] 기능을 이용하여 XAVC S 비디오를 스마트폰으로 전송할 때, 저속 비트 전송률 프록시 동영상 또는 고속 비트 전송률 원본 동영상을 전송할지 설정할 수 있습니다.

**1 MENU → (네트워크) → [스마트폰으로 보내기] → [ 보내기 대상] → 원하는 설정.**

### **메뉴 항목 세부 내용**

**프록시만:**

프록시 동영상만 전송합니다.

#### **원본만:**

원본 동영상만 전송합니다.

#### **프록시+원본:**

프록시 동영상과 원본 동영상 모두 전송합니다.

#### **참고 사항**

많은 이미지나 긴 동영상을 전송하는 동안, AC 어댑터 (부속)를 사용하여 전원 콘센트로부터 전원을 카메라에 공급하는 것이 좋습 니다.

#### **관련 항목**

- 스마트폰으로 보내기: [스마트폰으로](#page-315-0) 보내기
- [프록시](#page-217-0) 녹화

## **컴퓨터로 보내기**

제품에 저장된 이미지를 무선 액세스 포인트 또는 무선 광대역 루터에 연결된 컴퓨터로 전송해서 이 조작을 통해 쉽게 백 업을 수행할 수 있습니다. 이 조작을 시작하기 전에 컴퓨터에 PlayMemories Home을 설치하고 제품에 액세스 포인트를 등 록하여 주십시오.

**1 컴퓨터를 시작하여 주십시오.**

**2 MENU → (네트워크) → [컴퓨터로 보내기].**

### **참고 사항**

- 컴퓨터의 애플리케이션 설정에 따라서는 컴퓨터에 이미지를 저장한 후에 제품의 전원이 꺼지게 됩니다.
- 제품으로부터 한 번에 한 대의 컴퓨터에만 이미지를 전송할 수 있습니다.
- 다른 컴퓨터로 이미지를 전송하려면 USB를 통해 제품과 컴퓨터를 연결하고 PlayMemories Home에서 지시를 따라 주십시오.
- 프록시 동영상은 전송할 수 없습니다.

### **관련 항목**

- [PlayMemories Home](#page-338-0) 설치하기
- Wi-Fi 설정[: WPS](#page-328-0) 푸시
- Wi-Fi 설정: [액세스](#page-329-0) 지점 설정

## **TV에서 보기**

케이블을 사용해서 제품을 TV에 연결하지 않고도 제품으로부터 네트워크에 연결된 TV로 이미지를 전송해서 볼 수 있습니 다. 일부 TV에서는 TV 측에서 조작을 수행해야 하는 경우가 있습니다. 자세한 사항은 사용하는 TV의 사용 설명서를 참조 하여 주십시오.

**1 MENU → (네트워크) → [TV에서 보기] → 연결하고자 하는 장치.**

**슬라이드쇼를 사용해서 이미지를 재생하려면 조작 휠의 가운데를 눌러 주십시오. 2**

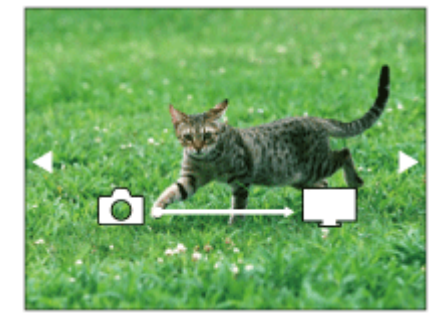

● 수동으로 다음/이전 이미지를 표시하려면 조작 휠의 오른쪽/왼쪽을 눌러 주십시오.

연결할 장치를 변경하려면 조작 휠의 아래쪽을 누른 다음에 [장치 목록]을 선택하여 주십시오.

**슬라이드쇼 설정** 조작 휠의 아래쪽을 눌러서 슬라이드쇼 설정을 변경할 수 있습니다. **재생 선택:** 표시할 이미지 그룹을 선택합니다. **폴더 보기 (정지영상):** [모두]와 [폴더 내 전체]로부터 선택합니다. **날짜별 보기:** [모두]와 [날짜 내 모두]로부터 선택합니다. **간격 설정:** [짧게]와 [길게]로부터 선택합니다. **효과\*:** [켬]와 [끔]로부터 선택합니다. **재생 이미지 크기:** [HD]와 [4K]로부터 선택합니다. \* 이들 설정은 해당하는 기능에 대응하는 BRAVIA TV에 대해서만 유효합니다.

#### **참고 사항**

- 이 기능은 DLNA 렌더러를 지원하는 TV에서 사용할 수 있습니다.
- Wi-Fi Direct 사용 가능 TV 또는 네트워크 사용 가능 TV (유선 네트워크 사용 가능 TV 포함)에서 이미지를 볼 수 있습니다.
- TV와 본 제품을 연결하고 Wi-Fi Direct를 사용하고 있지 않은 경우에는 먼저 액세스 포인트를 등록해야 합니다.
- TV에 이미지를 표시하는데는 시간이 걸리는 경우가 있습니다.
- 동영상은 Wi-Fi를 통해 TV로 볼 수 없습니다. HDMI 케이블 (별매)를 사용하여 주십시오.
- [그룹으로 표시]가 [켬]으로 설정되어 있을 때는 그룹의 첫 번째 이미지만 TV로 전송됩니다.

### **관련 항목**

- Wi-Fi 설정[: WPS](#page-328-0) 푸시
- Wi-Fi 설정: [액세스](#page-329-0) 지점 설정

### **스마트폰으로 제어**

카메라를 스마트폰에 연결하기 위한 조건을 설정합니다.

**1 MENU → (네트워크) → [스마트폰으로 제어] → 원하는 설정.**

### **메뉴 항목 세부 내용**

#### **스마트폰으로 제어:**

Wi-Fi를 사용해서 카메라와 스마트폰을 연결할지를 설정합니다. ([켬]/[끔])

#### **연결:**

카메라를 스마트폰에 연결하는데 사용한 QR code 또는 SSID를 표시합니다.

#### **상시 연결됨:**

카메라가 스마트폰에 연결된 상태를 계속 유지할지 설정합니다. 이 항목이 [켬]으로 설정되어 있는 경우, 카메라를 스마트 폰에 연결하면 항상 스마트폰에 연결된 상태를 유지합니다. [끔]으로 설정되어 있는 경우, 카메라는 연결 절차가 완료되었 을 때만 스마트폰에 연결됩니다.

#### **참고 사항**

[상시 연결됨]이 [켬]으로 연결되어 있는 경우, [끔]으로 설정되어 있을 때보다 전력 소비가 더 큽니다.

#### **관련 항목**

- [스마트폰을](#page-306-0) 사용해서 카메라 조작하기 (NFC 원터치 원격제어)
- Android 스마트폰을 사용해서 카메라 조작하기 [\(QR Code\)](#page-308-0)
- Android [스마트폰을](#page-310-0) 사용해서 카메라 조작하기 (SSID)
- iPhone 또는 iPad를 사용해서 카메라 조작하기 [\(QR Code\)](#page-311-0)
- iPhone 또는 iPad를 [사용해서](#page-313-0) 카메라 조작하기 (SSID)
- 스마트폰으로 보내기: [스마트폰으로](#page-315-0) 보내기

## **비행기 모드**

비행기 등에 탑승할 때는 Wi-Fi를 포함한 모든 무선 관련 기능을 일시적으로 끌 수 있습니다.

**MENU → (네트워크) → [비행기 모드] → 원하는 설정. 1**

[비행기 모드]를 [켬]으로 설정하면 화면에 비행기 마크가 표시됩니다.

## **Wi-Fi 설정: WPS 푸시**

액세스 포인트에 Wi-Fi Protected Setup (WPS)버튼이 있으면 액세스 포인트를 본 제품에 쉽게 등록할 수 있습니다.

**1 MENU → (네트워크) →[Wi-Fi 설정] → [WPS 푸시].**

**2 액세스 포인트의 Wi-Fi Protected Setup (WPS) 버튼을 눌러서 연결하여 주십시오.**

#### **참고 사항**

- [WPS 푸시]는 액세스 포인트의 보안 설정이 WPA 또는 WPA2로 되어 있고 액세스 포인트가 Wi-Fi Protected Setup (WPS) 버튼 방 식을 지원하는 경우에만 작동합니다. 보안 설정이 WEP로 설정되어 있거나 액세스 포인트가 Wi-Fi Protected Setup (WPS) 버튼 방 식을 지원하지 않을 때는 [액세스 지점 설정]을 수행하여 주십시오.
- 액세스 포인트의 사용 가능 기능 및 설정에 관한 자세한 사항은 액세스 포인트의 사용 설명서를 참조하거나 액세스 포인트의 관리 자에게 문의하여 주십시오.
- 벽의 재질이나 제품과 액세스 포인트 간 장애물 또는 전파의 유무 등의 주변 조건에 따라서는 연결이 되지 않거나 통신 거리가 짧 아지는 경우가 있습니다. 그러한 경우에는 제품의 위치를 옮기거나 제품을 액세스 포인트 근처로 가져가 주십시오.

#### **관련 항목**

Wi-Fi 설정: [액세스](#page-329-0) 지점 설정

## **Wi-Fi 설정: 액세스 지점 설정**

수동으로 액세스 포인트를 등록할 수 있습니다. 절차를 시작하기 전에 액세스 포인트의 SSID, 보안 시스템, 및 비밀 번호 를 확인하여 주십시오. 일부 장치에서는 비밀 번호가 사전에 설정되어 있는 경우가 있습니다. 자세한 사항은 액세스 포인 트의 사용 설명서를 참조하거나 액세스 포인트 관리자에게 문의하여 주십시오.

**1 MENU → (네트워크) → [Wi-Fi 설정] → [액세스 지점 설정].**

**등록할 액세스 포인트를 선택하여 주십시오. 2**

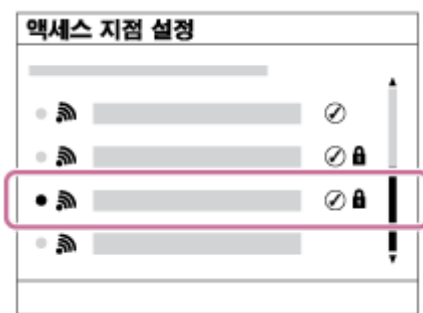

**원하는 액세스 포인트가 화면에 표시되는 경우:** 원하는 액세스 포인트를 선택하여 주십시오. **원하는 액세스 포인트가 화면에 표시되지 않는 경우:** [수동 설정]을 선택해서 액세스 포인트를 설정하여 주십시오.

[수동 설정]을 선택했을 때는 액세스 포인트의 SSID를 입력한 다음에 보안 시스템을 선택하여 주십시오.

**비밀 번호를 입력한 다음에 [확인]을 선택하여 주십시오.**

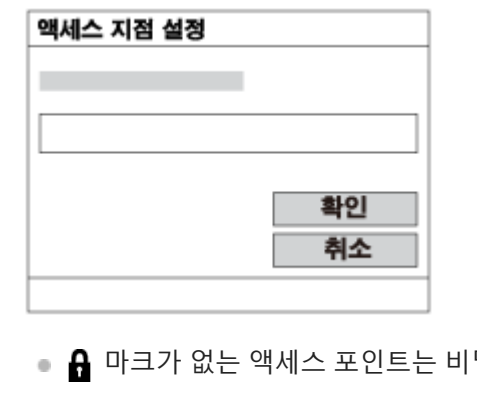

밀 번호가 필요 없습니다.

**4 [확인]를 선택하여 주십시오.**

### **그 밖의 설정 항목**

액세스 포인트의 상태 또는 설정 방식에 따라서는 추가 항목을 설정해야 하는 경우가 있습니다.

**WPS PIN:**

**3**

연결된 장치에 입력하는 PIN 코드를 표시합니다. **우선 연결:** [켬] 또는 [끔].을 선택하여 주십시오. **IP 주소 설정:**

[자동] 또는 [수동].을 선택하여 주십시오.

#### **IP 주소:**

수동으로 IP 어드레스를 입력할 때는 설정된 어드레스를 입력하여 주십시오.

### **서브넷 마스크/기본 게이트웨이:**

[IP 주소 설정]을 [수동]으로 설정했으면 네트워크 환경에 따라 해당하는 주소를 입력하여 주십시오.

### **참고 사항**

■ 나중에 등록된 액세스 포인트를 우선적으로 연결하려면 [우선 연결]을 [켬]으로 설정하여 주십시오.

### **관련 항목**

- Wi-Fi 설정[: WPS](#page-328-0) 푸시
- [키보드](#page-33-0) 사용 방법

## **Wi-Fi 설정: MAC 주소 표시**

본 제품의 Wi-Fi MAC 주소를 표시합니다.

**1 MENU → (네트워크) → [Wi-Fi 설정] → [MAC 주소 표시].**

## **Wi-Fi 설정: SSID/PW 재설정**

본 제품은 [스마트폰으로 보내기]와 [스마트폰으로 제어]에서 [ 연결]에 관한 연결 정보를 연결이 허가된 장치와 공유합 니다. 연결이 허가된 장치를 변경하려면 연결 정보를 다시 설정하여 주십시오.

**1 MENU → (네트워크) → [Wi-Fi 설정] → [SSID/PW 재설정] → [확인].**

### **참고 사항**

연결 정보를 리셋 한 후에 제품을 스마트폰에 연결하면 스마트폰에 대한 설정을 다시 수행해야 합니다.

#### **관련 항목**

- 스마트폰으로 보내기: [스마트폰으로](#page-315-0) 보내기
- [스마트폰으로](#page-305-0) 제어

## **Bluetooth 설정**

Bluetooth 연결을 통해 스마트폰 또는 Bluetooth 리모트 코맨더에 카메라를 연결하기 위한 설정을 제어합니다. 위치 정보 연동 기능을 사용하기 위해 카메라와 스마트폰을 페어링하려면 "위치정보 연동 설정"을 참조하여 주십시오. Bluetooth 리모트 코맨더를 사용하기 위해 페어링을 하고자 하는 경우 "Bluetooth 리모컨"을 참조하십시오.

**1 MENU → (네트워크) → [Bluetooth 설정] → 원하는 설정.**

**메뉴 항목 세부 내용**

**Bluetooth 기능 (켬/끔):** 카메라의 Bluetooth 기능을 활성화시킬지를 설정합니다. **페어링:**

카메라와 스마트폰 또는 Bluetooth 리모트 코맨더를 페어링하기 위한 화면을 표시합니다.

**장치 주소 표시:**

카메라의 BD 주소를 표시합니다.

### **관련 항목**

- [위치정보](#page-320-0) 연동 설정
- [Bluetooth](#page-323-0) 리모컨

## **위치정보 연동 설정**

Imaging Edge Mobile를 사용해서 Bluetooth 통신을 통해 카메라에 연결한 스마트폰으로부터 위치 정보를 취득할 수 있습 니다. 이미지 촬영 시에 취득한 위치 정보를 기록할 수 있습니다.

## **사전 준비**

카메라의 위치 정보 연동 기능을 사용하려면 Imaging Edge Mobile 애플리케이션이 필요합니다. Imaging Edge Mobile의 최상위 페이지에 "위치 정보 연동"가 표시되지 않을 때는 사전에 다음과 같은 절차를 수행해야 합 니다.

- 스마트폰에 Imaging Edge Mobile을 설치하여 주십시오. **1.**
	- Imaging Edge Mobile은 사용하는 스마트폰의 애플리케이션 스토어로부터 설치할 수 있습니다. 이미 애플리케이션 이 설치되어 있는 경우에는 최신 버전으로 업데이트하여 주십시오.
- 카메라의 [스마트폰으로 보내기] 기능을 사용해서 사전에 기록된 이미지를 스마트폰으로 전송하여 주십시오. **2.**
	- 카메라로 촬영한 이미지를 스마트폰으로 전송하면 애플리케이션의 최상위 페이지에 "위치 정보 연동"가 표시됩니 다.

### **조작 절차**

: 스마트폰에서 수행하는 조작 : 카메라에서 수행하는 조작

- 1. 冂: 스마트폰의 Bluetooth 기능이 활성화되어 있는 것을 확인하여 주십시오.
	- 스마트폰 설정 화면에서 Bluetooth 페어링 조작을 수행하지 마십시오. 2에서 7 단계에서 카메라와 Imaging Edge Mobile 애플리케이션을 사용해서 페어링 조작이 수행됩니다.
	- 잘못해서 1 단계에서 스마트폰의 설정 화면에서 페어링 조작을 수행했을 때는 페어링을 취소한 다음에 2에서 7 단 계를 따라 카메라와 Imaging Edge Mobile 애플리케이션을 사용해서 페어링 조작을 수행하여 주십시오.
- **2.** : 카메라에서 MENU → (네트워크) → [Bluetooth 설정] → [Bluetooth 기능] → [켬]를 선택하여 주십시오.
- 3. : 카메라에서 MENU → 曲 (네트워크) → [Bluetooth 설정] → [페어링]를 선택하여 주십시오.
- 4. 囗: 스마트폰에서 Imaging Edge Mobile을 시작하고 "위치 정보 연동"를 눌러 주십시오.

"위치 정보 연동"가 표시되지 않으면 위의 "사전 준비"의 절차를 따라 주십시오.

- 5. 门: Imaging Edge Mobile의 [위치 정보 연동] 설정 화면에서 [위치 정보 연동]을 활성화시켜 주십시오.
- : Imaging Edge Mobile의 [위치 정보 연동] 설정 화면 상의 지시를 따라 목록으로부터 사용하는 카메라를 선택하여 **6.** 주십시오.
- 7. : 카메라의 모니터에 메시지가 표시되면 [확인]를 선택하여 주십시오.

■ 카메라와 Imaging Edge Mobile의 페어링이 완료됩니다.

: 카메라에서 MENU → (네트워크) → [ 위치정보 연동 설정] → [위치 정보 연동] → [켬]를 선택하여 주십시 **8.** 오.

■ 카메라의 모니터에 ,A, (위치 정보 취득 아이콘)이 표시됩니다. 촬영 시에 GPS 등을 사용해서 스마트폰으로 취득한 위치 정보가 기록됩니다.

#### **메뉴 항목 세부 내용**

#### **위치 정보 연동:**

스마트폰과 연동해서 위치 정보를 취득할지를 설정합니다.

**자동 시간 보정:**

연동된 스마트폰으로부터의 정보를 사용해서 카메라의 날짜 설정을 자동으로 보정할지를 선택합니다.

**자동 영역 조정:**

연동된 스마트폰으로부터의 정보를 사용해서 카메라의 지역 설정을 자동으로 보정할지를 선택합니다.

#### **위치 정보 취득 시에 표시되는 아이콘**

(위치 정보 취득): 카메라가 위치 정보를 취득하는 중입니다.

- (위치 정보 취득 실패): 카메라가 위치 정보를 취득할 수 없습니다.
- (Bluetooth 연결 사용 가능): 스마트폰과의 Bluetooth 연결이 이루어졌습니다.
- (Bluetooth 연결 사용 불가): 스마트폰과의 Bluetooth 연결이 이루어지지 않았습니다.

#### **힌트**

- 스마트폰의 모니터가 꺼져 있더라도 스마트폰에서 Imaging Edge Mobile을 실행 중일 때는 위치 정보를 연동시킬 수 있습니다. 그 러나 카메라가 잠시 동안 꺼져있는 경우, 카메라를 다시 켤 때 위치 정보가 즉시 연동되지 않을 수 있습니다. 이 경우에는 스마트폰 의 Imaging Edge Mobile 화면을 열면 위치 정보가 즉시 연동됩니다.
- 스마트폰을 다시 시작했을 때와 같이 Imaging Edge Mobile이 동작하고 있지 않을 때는 Imaging Edge Mobile을 시작해서 위치 정 보 연동을 재개하여 주십시오.
- 위치 정보 연동 기능이 제대로 작동하지 않을 때는 다음의 주의를 참조해서 페어링을 다시 수행하여 주십시오.
	- 스마트폰의 Bluetooth 기능이 활성화되어 있는 것을 확인하여 주십시오.
	- Bluetooth 기능을 사용해서 카메라가 다른 장치에 연결되어 있지 않은 것을 확인하여 주십시오.
	- 카메라에 대해 [비행기 모드]가 [끔]로 설정되어 있는 것을 확인하여 주십시오.
	- $-$  Imaging Edge Mobile에 등록된 카메라의 페어링 정보를 삭제하여 주십시오.
	- 카메라의 [네트워크 설정 리셋]를 실행하여 주십시오.
- 보다 자세한 지침은 다음의 지원 페이지를 참조하여 주십시오. [https://www.sony.net/iem/btg/](https://www.sony.net/iem/btg/?id=hg_stl)

#### **참고 사항**

- 카메라를 초기화하면 페어링 정보도 삭제됩니다. 페어링을 다시 수행하려면 먼저 Imaging Edge Mobile에 등록된 카메라의 페어링 정보를 삭제하여 주십시오.
- Bluetooth 연결이 끊어졌을 때와 같이 위치 정보를 취득할 수 없는 경우에는 위치 정보가 기록되지 않습니다.
- 카메라는 최대 15 대의 Bluetooth 장치와 페어링할 수 있지만 단 한 대의 스마트폰으로만 위치 정보를 연동시킬 수 있습니다. 다른 스마트폰으로 위치 정보를 연동시키려면 이미 연동되어 있는 스마트폰의 [위치 정보 연동] 기능을 꺼 주십시오.
- Bluetooth 연결이 불안정할 때는 카메라와 페어링된 스마트폰 사이에 사람 또는 금속 물체와 같은 장애물을 제거하여 주십시오.
- 카메라와 스마트폰을 페어링할 때는 반드시 Imaging Edge Mobile의 [위치 정보 연동] 메뉴를 사용하여 주십시오.
- 위치 정보 연동 기능을 사용하려면 [Bluetooth 리모컨]을 [끔]으로 설정하십시오.
- Bluetooth 또는 Wi-Fi의 통신 거리는 사용 조건에 따라 다를 수 있습니다.

### **지원되는 스마트폰**

 최신 정보에 대한 지원 페이지를 참조하십시오. <https://www.sony.net/iem/>

스마트폰과 호환되는 Bluetooth 버전에 대한 자세한 내용은 스마트폰의 제품 웹사이트를 확인하십시오.

## **관련 항목**

- [Imaging Edge Mobile](#page-304-0)
- 스마트폰으로 보내기: [스마트폰으로](#page-315-0) 보내기
- [Bluetooth](#page-333-0) 설정
- [Bluetooth](#page-323-0) 리모컨

## **Bluetooth 리모컨**

Bluetooth 리모트 코맨더RMT-P1BT (별매)을 사용하여 카메라를 조작할 수 있습니다. 사전에 MENU → (曲) (네트워크) → [Bluetooth 설정] → [Bluetooth 기능] → [켬]을 선택하십시오. Bluetooth 리모트 코맨더에 대해서도 사용 설명서를 참조하 여 주십시오.

**카메라에서 MENU → (네트워크) → [Bluetooth 리모컨] → [켬]을 선택합니다. 1**

현재 카메라와 페어링된 Bluetooth 장치가 없는 경우 2 단계에서 설명된 바와 같이 페어링을 위한 화면이 나타납 니다.

**카메라에서 MENU → (네트워크) → [Bluetooth 설정] → [페어링]를 선택하여 페어링을 위한 화면을 표시합니 다. 2**

**Bluetooth 리모트 코맨더에서 페어링을 수행합니다. 3**

자세한 사항은 Bluetooth 리모트 코맨더의 사용 설명서를 참조하여 주십시오.

**카메라에서 Bluetooth 연결을 위해 확인 화면에서 [확인]을 선택합니다. 4**

페어링이 완료되어 이제 Bluetooth 리모트 코맨더에서 카메라를 조작할 수 있습니다. 일단 장치를 페어링하고 나 면 [Bluetooth 리모컨]을 [켬]으로 설정함으로써 나중에 다시 카메라와 Bluetooth 리모트 코맨더를 연결할 수 있습 니다.

### **메뉴 항목 세부 내용**

**켬:**

Bluetooth 리모트 코맨더를 조작할 수 있습니다.

#### **끔:**

Bluetooth 리모트 코맨더를 조작할 수 없습니다.

#### **힌트**

- Bluetooth 리모트 코맨더를 사용하여 카메라를 조작하는 동안 Bluetooth 연결만 활성화되어 있습니다.
- 기능이 제대로 작동하지 않을 때는 다음의 주의를 확인해서 페어링을 다시 시도하여 주십시오.
	- Bluetooth 기능을 사용해서 카메라가 다른 장치에 연결되어 있지 않은 것을 확인하여 주십시오.
	- 카메라에 대해 [비행기 모드]가 [끔]로 설정되어 있는 것을 확인하여 주십시오.
	- 카메라의 [네트워크 설정 리셋]를 실행하여 주십시오.

### **참고 사항**

- 카메라를 초기화하면 페어링 정보도 삭제됩니다. Bluetooth리모트 코맨더를 사용하려면 페어링을 다시 하십시오.
- Bluetooth 연결이 불안정한 경우 카메라와 페어링된 Bluetooth 리모트 코맨더 사이에 사람 또는 금속 물체와 같은 장애물을 제거하 여 주십시오.
- [Bluetooth 리모컨]이 [켬]으로 설정되어 있는 동안에는 스마트폰의 위치 정보와 연동하기 위한 기능을 사용할 수 없습니다.
- [Bluetooth 리모컨]이 [켬]으로 설정되어 있는 동안에는 카메라가 절전 모드로 전환되지 않습니다. Bluetooth 리모트 코맨더 사용이 끝나면 설정이 [끔]으로 변경됩니다.

## **관련 항목**

[Bluetooth](#page-333-0) 설정

# **장치 이름 편집**

Wi-Fi Direct 또는 Bluetooth 연결 장치명을 변경할 수 있습니다.

**1 MENU → (네트워크) → [장치 이름 편집].**

**2 입력 상자를 선택한 다음에 장치명을 입력하여 주십시오 → [확인].**

### **관련 항목**

- Wi-Fi 설정[: WPS](#page-328-0) 푸시
- Wi-Fi 설정: [액세스](#page-329-0) 지점 설정
- [키보드](#page-33-0) 사용 방법

## **네트워크 설정 리셋**

모든 네트워크 설정을 기본 설정으로 리셋 합니다.

**1 MENU → (네트워크) → [네트워크 설정 리셋] → [확인].**

## **이미지 보호하기 (보호)**

촬영한 이미지를 우발적인 삭제로부터 보호합니다. 보호 설정된 이미지에는 ◯━┓ 마크가 표시됩니다.

**1 MENU → (재생) → [보호] → 원하는 설정.**

#### **메뉴 항목 세부 내용**

#### **복수 이미지:**

선택한 복수의 이미지에 대해 보호를 설정합니다. (1) 보호할 이미지를 선택한 다음에 조작 휠의 가운데를 눌러 주십시오. 체크 상자에 ✔ 마크가 표시됩니다. 선택을 취소 하려면 가운데를 다시 한 번 눌러서  $\checkmark$  마크를 삭제하여 주십시오. (2) 다른 이미지에 대해 보호 설정하려면 (1) 단계를 반복하여 주십시오. (3) MENU → [확인].

#### **이 폴더의 전체:**

선택한 폴더 내의 모든 이미지를 보호합니다.

#### **이 날짜의 전체:**

선택한 날짜에 촬영된 모든 이미지를 보호합니다.

**이 폴더의 전체 취소:**

선택한 폴더 내의 모든 이미지의 보호를 취소합니다.

#### **이 날짜의 전체 취소:**

선택한 날짜에 촬영된 모든 이미지의 보호를 취소합니다.

#### **이 그룹의 전체 이미지:**

선택한 그룹 내의 모든 이미지를 보호합니다.

#### **이 그룹의 전체 취소:**

선택한 그룹 내의 모든 이미지에 대해 보호를 해제합니다.

#### **힌트**

- MENU→ 2 (카메라 설정2) → [▶ 사용자정의 키]을 사용해서 선택한 키에 [보호]를 할당하면 키를 누르기만 함으로써 이미지 의 보호를 설정 또는 해제할 수 있습니다.
- [복수 이미지]에서 그룹을 선택하는 경우 그룹 내의 모든 이미지가 보호됩니다. 그룹 내의 특정 이미지를 선택해서 보호하려면 그 룹 내의 이미지를 표시하는 동안 [복수 이미지]를 실행하여 주십시오.

### **참고 사항**

선택할 수 있는 메뉴 항목들은 [보기 모드] 설정과 선택된 내용에 따라 달라집니다.

## **이미지 회전하기 (회전)**

촬영된 이미지를 시계 반대 방향으로 회전시킵니다.

**1 회전할 이미지를 표시한 다음에 MENU → (재생) → [회전]를 선택하여 주십시오.**

**조작 휠의 가운데를 눌러 주십시오. 2**

> 이미지가 시계 반대 방향으로 회전합니다. 가운데를 누르면 이미지가 회전됩니다. 이미지를 회전시키면 제품의 전원을 끄더라도 이미지가 회전된 상태를 유지합니다.

### **참고 사항**

- 동영상은 회전시킬 수 없습니다.
- 다른 제품으로 촬영한 이미지는 회전시킬 수 없는 경우가 있습니다.
- 회전시킨 이미지를 컴퓨터 상에서 보면 사용하는 소프트웨어에 따라 이미지가 원래의 방향으로 표시되는 경우가 있습니다.

## **복수의 선택된 이미지 삭제하기 (삭제)**

복수의 이미지를 선택해서 삭제할 수 있습니다. 삭제한 이미지는 복원할 수 없습니다. 사전에 삭제할 이미지를 확인하여 주십시오.

**1 MENU → (재생) → [삭제] → 원하는 설정.**

#### **메뉴 항목 세부 내용**

#### **복수 이미지:**

선택한 이미지를 삭제합니다. (1) 삭제할 이미지를 선택한 다음에 조작 휠의 가운데를 눌러 주십시오. 체크 상자에 ✔ 마크가 표시됩니다. 선택을 취소 하려면 가운데를 다시 한 번 눌러서  $\checkmark$  마크를 삭제하여 주십시오. (2) 다른 이미지를 삭제하려면 (1) 단계를 반복하여 주십시오. (3) MENU → [확인].

#### **이 폴더의 전체:**

선택한 폴더 내의 모든 이미지를 삭제합니다.

**이 날짜의 전체:**

선택한 날짜에 촬영된 모든 이미지를 삭제합니다.

**이 이미지 이외의 전체:** 선택한 이미지를 제외하고 그룹 내의 모든 이미지를 삭제합니다.

**이 그룹의 전체 이미지:**

선택한 그룹 내의 모든 이미지를 삭제합니다.

**힌트**

보호된 이미지를 포함한 모든 이미지를 삭제하려면 [포맷]을 수행하여 주십시오.

- 원하는 폴더 또는 날짜를 표시하려면 다음의 절차를 따라 재생 중에 원하는 폴더 또는 날짜를 선택하여 주십시오: (인덱스 표시) 버튼 → 조작 휠을 사용해서 왼쪽의 막대를 선택 → 조작 휠의 위쪽/아래쪽을 사용해서 원하는 폴더 또는 날짜 선택.
- [복수 이미지]에서 그룹을 선택하는 경우 그룹 내의 모든 이미지가 삭제됩니다. 그룹 내에서 특정 이미지를 선택해서 삭제하려면 그룹 내의 이미지를 표시하는 동안 [복수 이미지]를 실행하여 주십시오.

### **참고 사항**

보호된 이미지는 삭제할 수 없습니다.

선택할 수 있는 메뉴 항목들은 [보기 모드] 설정과 선택된 내용에 따라 달라집니다.

#### **관련 항목**

표시된 이미지 [삭제하기](#page-252-0)

[포맷](#page-276-0)

## **등급 지정**

이미지를 보다 쉽게 찾을 수 있도록 촬영한 이미지 ★ 에서  $\mathbf{\hat{x}}$  까지의 등급을 할당할 수 있습니다. 이 기능을 [이미지 점 프 설정]과 조합하면 원하는 이미지를 빠르게 찾을 수 있습니다.

**MENU → (재생) → [등급 지정]. 1**

이미지 등급 지정 선택 화면이 나타납니다.

**2 조작 휠의 왼쪽/오른쪽 측면을 눌러 등급을 할당할 이미지를 표시한 다음 가운데를 누릅니다.**

**3 조작 휠의 왼쪽/오른쪽을 눌러서 (등급 지정)의 수를 선택한 다음 가운데를 누릅니다.**

**4 MENU 버튼을 눌러서 등급 지정 설정 화면을 종료하여 주십시오.**

### **힌트**

● 이미지를 재생할 때 사용자 정의 키를 사용하여 등급을 할당할 수도 있습니다. 사전에 [▶ 사용자정의 키]를 사용하여 원하는 키 에 [등급 지정]을 할당한 다음 등급을 할당할 이미지를 재생하는 동안 사용자 키를 눌러 주십시오. 사용자 정의 키를 누를 때마다 (등급 지정)의 수가 바뀝니다.

### **참고 사항**

정지 이미지에만 등급을 할당할 수 있습니다.

#### **관련 항목**

- 자주 사용하는 기능을 버튼에 할당 ([사용자정의](#page-27-0) 키)
- 등급([사용자정의](#page-250-0) 키)
- 이미지 점프 방법 설정 ([이미지](#page-242-0) 점프 설정)

# **등급(사용자정의 키)**

[▶ 사용자정의 키]를 사용하여 [등급 지정]을 할당했던 키로 이미지에 등급을 지정할 때 사용할 수 있는 ★ 의 수를 설정 합니다.

**1 MENU → (재생) → [등급(사용자정의 키)].**

#### **표시를 활성화하고자 하는 의 수에 추가합니다. 2**

사용자정의 키를 사용하여 [등급 지정]을 설정할 때 체크표시된 수를 선택할 수 있습니다.

### **관련 항목**

- 등급 [지정](#page-249-0)
- 자주 사용하는 기능을 버튼에 할당 ([사용자정의](#page-27-0) 키)

## **인쇄할 이미지 지정하기 (인쇄 지정)**

나중에 어떤 정지 이미지를 인쇄할지를 메모리 카드 상에서 사전에 지정할 수 있습니다. 지정한 이미지에 DPOF (인쇄 주 문) 아이콘이 표시됩니다. DPOF는 "Digital Print Order Format"의 약자입니다. 이미지가 인쇄된 후에도 DPOF 설정은 그대로 남아있게 됩니다. 인쇄 후에는 이 설정을 취소하는 것이 좋습니다.

## **1 MENU → (재생) → [인쇄 지정] → 원하는 설정.**

### **메뉴 항목 세부 내용**

### **복수 이미지:**

인쇄 주문할 이미지를 선택합니다. (1) 이미지를 선택한 다음에 조작 휠의 가운데를 눌러 주십시오. 체크 상자에 / 마크가 표시됩니다. 선택을 취소하려면 가운데를 다시 한 번 눌러서 √ 마크를 삭제하여 주십시오. (2) 다른 이미지를 인쇄하려면 (1) 단계를 반복하여 주십시오. 특정 날짜 또는 특정 폴더 내의 모든 이미지를 선택하려면 날 짜 또는 폴더의 체크 상자를 선택하여 주십시오. (3) MENU → [확인].

### **전체 해제:**

모든 DPOF 마크를 삭제합니다.

### **인쇄 설정:**

DPOF 마크가 표시된 이미지에 날짜를 삽입해서 인쇄할지를 설정합니다.

날짜의 위치 및 크기 (이미지의 내부 또는 외부)는 프린터에 따라 다를 수 있습니다.

### **참고 사항**

다음과 같은 파일에는 DPOF 마크를 표시할 수 없습니다:  $-RAW$  이미지

● 이미지의 인쇄 매수를 지정할 수 없다.

프린터에 따라서는 날짜 인쇄 기능을 지원하지 않는 경우가 있습니다.

## **사진 캡처**

동영상에서 선택한 장면을 캡쳐해서 정지 이미지로 저장합니다. 먼저 동영상을 촬영한 다음에 촬영한 동영상의 재생 중에 일시 정지해서 정지 이미지 촬영에서 놓치기 쉬운 결정적인 순간을 정지 이미지로 저장하여 주십시오.

**1 정지 이미지로 캡쳐하고자 하는 동영상을 표시하여 주십시오.**

- **2 MENU → (재생) → [사진 캡처].**
- **3 동영상을 재생해서 일시 정지하여 주십시오.**

**전진 저속 재생, 후진 저속 재생, 다음 프레임 표시, 및 이전 프레임 표시를 사용해서 원하는 장면을 찾아서 동영상을 4 정지시켜 주십시오.**

**(사진 캡처)를 눌러서 선택한 장면을 캡쳐하여 주십시오. 5**

장면이 정지 이미지로 저장됩니다.

### **관련 항목**

[동영상](#page-208-0) 촬영

[동영상의](#page-238-0) 재생

## **재생 중인 이미지 확대하기 (확대)**

재생되는 이미지를 확대합니다. 이미지의 초점 등을 확인하고자 할 때 이 기능을 사용하여 주십시오.

**확대하고자 하는 이미지를 표시한 다음에 버튼을 눌러 주십시오.**

- 조작 휠을 돌려서 줌 배율을 조절하여 주십시오.조작 다이얼을 돌리면 동일한 줌 배율을 유지하면서 이전 또는 다 음 이미지로 전환할 수 있습니다.
- 촬영 중에 카메라가 초점을 맞춘 이미지 부분이 확대되어 보여집니다. 초점 위치 정보를 얻을 수 없을 때는 카메 라가 이미지의 중앙을 확대합니다.

**2 조작 휠의 위쪽/아래쪽/오른쪽/왼쪽을 눌러서 확대하고자 하는 부분을 선택하여 주십시오.**

**3 MENU 버튼 또는 조작 휠의 가운데를 눌러서 재생 줌을 종료하여 주십시오.**

#### **힌트**

**1**

- MENU를 사용해서 재생 중인 이미지를 확대할 수도 있습니다.
- $\overline{\phantom{a}}$  MENU →  $\overline{\phantom{a}}$  (재생) → [ $\oplus$  초기 배율 확대] 또는 [ $\oplus$  초기 위치 확대]를 선택해서 초기 배율 및 이미지의 초기 확대 위치를 변경할 수 있습니다.
- 모니터를 두 번 두드려서 이미지를 확대할 수도 있습니다. 뿐만 아니라 모니터 상에서 확대된 이미지를 끌어서 이동할 수 있습니 다. 사전에 [터치 조작]을 [켬]으로 설정하여 주십시오.

### **참고 사항**

동영상은 확대할 수 없습니다.

### **관련 항목**

- 터치 [조작](#page-119-0)
- 초기 [배율](#page-236-0) 확대
- 초기 [위치](#page-237-0) 확대

## **초기 배율 확대**

확대 이미지 재생 시에 초기 배율을 설정합니다.

**1 MENU → (재생) → [ 초기 배율 확대] → 원하는 설정.**

**메뉴 항목 세부 내용**

**표준 배율:** 표준 배율로 이미지를 표시합니다.

**이전 배율:**

이전 배율로 이미지를 표시합니다. 재생 줌 모드를 종료한 후일지라도 이전 배율로 되돌아갑니다.

### **관련 항목**

재생 중인 이미지 [확대하기](#page-232-0) (확대)

초기 [위치](#page-237-0) 확대

## **초기 위치 확대**

재생 중에 이미지를 확대할 때 초기 위치를 설정합니다.

**1 MENU → (재생) → [ 초기 위치 확대] → 원하는 설정.**

**메뉴 항목 세부 내용**

**초점 위치:** 촬영 중의 초점 위치에서 이미지를 확대합니다. **중심:** 화면의 중앙에서 이미지를 확대합니다.

#### **관련 항목**

- 재생 중인 이미지 [확대하기](#page-232-0) (확대)
- 초기 [배율](#page-236-0) 확대

## **간격의 연속 재생**

간격 촬영을 사용해서 연속으로 이미지를 재생합니다. 컴퓨터 소프트웨어 Imaging Edge (Viewer)를 사용해서 간격 촬영으로 생성된 정지 이미지에서 동영상을 만들 수 있습니 다. 카메라의 정지 이미지에서 동영상을 만들 수 없습니다.

**1 MENU → (재생) → [ 간격의 연속 재생].**

**2 재생하고자 하는 이미지 그룹을 선택한 다음 조작 휠의 가운데를 누릅니다.**

#### **힌트**

- 재생 화면에서 그룹의 이미지를 표시하는 동안 아래 버튼을 누르면 연속 재생을 시작할 수 있습니다.
- 재생 중에 아래 버튼을 누르면 재생을 다시 시작하거나 일시 정지할 수 있습니다.
- 재생 중에 조작 다이얼이나 조작 휠을 돌려서 재생 속도를 변경할 수 있습니다. MENU →  $\blacktriangleright$  (재생) → [ (1) 간격의 재생 속도]를 선택해서 재생 속도를 변경할 수도 있습니다.
- 연속 촬영으로 촬영된 이미지를 계속해서 재생할 수도 있습니다.

#### **관련 항목**

- 간격 [촬영](#page-117-0) 기능
- [간격의](#page-246-0) 재생 속도
- **[Imaging Edge](#page-343-0)**

## **간격의 재생 속도**

[ ① 간격의 연속 재생] 중에 정지 이미지에 대한 재생 속도를 설정합니다.

**1 MENU → (재생) → [ 간격의 재생 속도] → 원하는 설정.**

### **힌트**

■ [ ① 간격의 연속 재생] 중에 조작 다이얼이나 조작 휠을 돌려서 재생 속도를 변경할 수 있습니다.

### **관련 항목**

[간격의](#page-245-0) 연속 재생
# **슬라이드쇼를 사용해서 이미지 재생하기 (슬라이드쇼)**

자동으로 이미지를 연속해서 재생합니다.

**1 MENU → (재생) → [슬라이드쇼] → 원하는 설정.**

**2 [확인]를 선택하여 주십시오.**

### **메뉴 항목 세부 내용**

#### **반복:**

이미지가 연속으로 재생되는 [켬] 또는 모든 이미지가 한 번 재생되고 나면 제품이 슬라이드쇼를 종료하는 [끔]을 선택하여 주십시오.

**간격 설정:**

[1초], [3초], [5초], [10초] 또는 [30초]로 이미지 표시 간격을 선택하여 주십시오.

## **재생 도중에 슬라이드쇼를 종료하려면**

MENU 버튼을 눌러서 슬라이드쇼를 종료하여 주십시오. 슬라이드쇼는 일시 정지할 수 없습니다.

#### **힌트**

재생 중에 조작 휠의 오른쪽/왼쪽을 눌러서 다음/이전 이미지를 표시할 수 있습니다.

[보기 모드]가 [날짜별 보기] 또는 [폴더 보기 (정지영상)]로 설정되어 있을 때만 슬라이드쇼를 활성화시킬 수 있습니다.

# **정지 이미지와 동영상 전환하기 (보기 모드)**

보기 모드 (이미지 표시 방법)을 설정합니다.

**1 MENU → (재생) → [보기 모드] → 원하는 설정.**

**메뉴 항목 세부 내용 날짜별 보기:** 날짜 별로 이미지를 표시합니다. **폴더 보기 (정지영상):** 정지 이미지만 표시합니다.

**AVCHD 보기:** AVCHD 형식 동영상만 표시합니다.

**XAVC S HD 보기:** XAVC S HD 형식 동영상만 표시합니다.

**XAVC S 4K 보기:** XAVC S 4K 형식 동영상만 표시합니다.

# **이미지 인덱스 화면 (인덱스 표시)에서 이미지 재생하기**

재생 모드에서 복수의 이미지를 동시에 표시할 수 있습니다.

**1 이미지 재생 중에 (인덱스 표시) 버튼을 눌러 주십시오.**

**2 조작 휠의 위쪽/아래쪽/오른쪽/왼쪽을 누르거나 조작 휠을 돌려서 이미지를 선택하여 주십시오.**

# **표시하는 이미지 수를 변경하려면**

 $MENU \rightarrow \blacktriangleright$  (재생) → [인덱스 표시] → 원하는 설정.

### **메뉴 항목 세부 내용**

**12개 이미지/30개 이미지**

## **단일 이미지 재생으로 되돌리려면**

원하는 이미지를 선택한 다음에 조작 휠의 가운데를 눌러 주십시오.

## **원하는 이미지를 신속하게 표시하려면**

조작 휠을 사용해서 이미지 인덱스 화면 왼쪽의 막대를 선택한 다음에 조작 휠의 위쪽/아래쪽을 눌러 주십시오. 막대가 선 택되어 있는 동안에 가운데를 누르면 달력 화면 또는 폴더 선택 화면을 표시할 수 있습니다. 뿐만 아니라 아이콘을 선택해 서 보기 모드를 전환할 수 있습니다.

### **관련 항목**

정지 이미지와 동영상 [전환하기](#page-243-0) (보기 모드)

# **그룹으로 표시**

연속으로 촬영된 이미지나 간격 촬영을 사용하여 찍은 이미지를 그룹으로 표시할지 설정합니다.

# **1 MENU → (재생) → [그룹으로 표시] → 원하는 설정.**

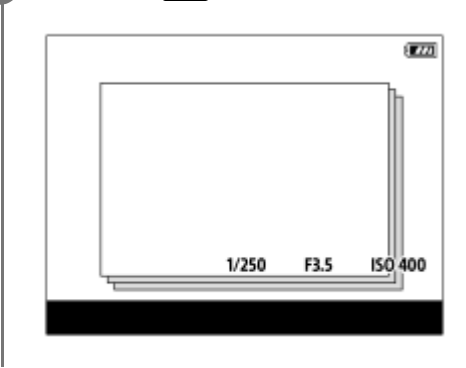

#### **메뉴 항목 세부 내용**

#### **켬:**

이미지를 그룹으로 표시합니다.

#### **끔:**

이미지를 그룹으로 표시하지 않습니다.

### **힌트**

- 다음 이미지들이 그룹화됩니다.
	- [연속 촬영]으로 설정된 [드라이브 모드]로 촬영된 이미지 (연속 촬영 중에 셔터 버튼을 길게 눌러 연속으로 촬영된 하나의 이미지 시퀀스는 하나의 그룹이 됩니다.)
	- □ [ (┆ 간격 촬영 기능]으로 촬영된 이미지 (간격 촬영 세션 중에 촬영된 이미지는 하나의 그룹이 됩니다.)
- 이미지 인덱스 화면에서 는 그룹에 표시됩니다.

### **참고 사항**

[보기 모드]가 [날짜별 보기]로 설정되어 있을 때만 이미지를 그룹화하여 표시할 수 있습니다. [날짜별 보기]로 설정되어 있지 않으 면 [그룹으로 표시]가 [켬]으로 설정되어 있더라도 이미지를 그룹화하여 표시할 수 없습니다.

그룹을 삭제하는 경우, 그룹의 모든 이미지가 삭제됩니다.

#### **관련 항목**

- 연속 [촬영](#page-106-0)
- 간격 [촬영](#page-117-0) 기능

# **촬영된 이미지를 자동으로 회전하기 (표시 회전)**

촬영된 이미지 재생 시에 방향을 선택합니다.

**1 MENU → (재생) → [표시 회전] → 원하는 설정.**

**메뉴 항목 세부 내용**

**수동:**

세로로 촬영한 이미지가 세로로 표시됩니다. [회전] 기능을 사용해서 이미지 방향을 설정한 경우에는 이미지가 설정한 대 로 표시됩니다.

**끔:**

이미지가 항상 가로로 표시됩니다.

#### **관련 항목**

이미지 [회전하기](#page-234-0) (회전)

# **이미지 점프 방법 설정 (이미지 점프 설정)**

재생 중에 이미지를 건너뛰기 위해 사용할 다이얼과 방식을 설정합니다.보호된 이미지나 특정 등급으로 설정된 이미지를 빠르게 찾을 수 있습니다.

**1 MENU → (재생) → [이미지 점프 설정] → 원하는 항목.**

#### **메뉴 항목 세부 내용**

#### **다이얼/휠 선택:**

이미지를 건너뛰기 위해 사용할 다이얼이나 휠을 선택합니다.

#### **이미지 점프 방법:**

이미지 점프로 재생하기 위한 방법을 설정합니다.

#### **참고 사항**

- [보기 모드]가 [날짜별 보기]로 설정되어 있을 때만 [이미지 점프 설정]을 사용할 수 있습니다. [보기 모드]가 [날짜별 보기]로 설정되 어 있지 않는 경우 카메라는 [다이얼/휠 선택]으로 선택된 다이얼을 사용할 때 카메라는 항상 모든 이미지를 건너뛰지 않고 재생합 니다.
- 이미지 점프 기능을 사용할 때 동영상 파일은 항상 건너뛰게 됩니다.

#### **관련 항목**

- 등급 [지정](#page-249-0)
- 이미지 [보호하기](#page-248-0) (보호)

# **모니터 밝기**

화면의 밝기를 조절합니다.

**1 MENU → (설정) → [모니터 밝기] → 원하는 설정.**

**메뉴 항목 세부 내용**

**수동:**

–2에서 +2 사이에 밝기를 조절합니다.

**화창한 날씨:**

실외 촬영에 적합하도록 밝기를 설정합니다.

## **참고 사항**

[화창한 날씨] 설정은 실내 촬영에 대해서는 너무 밝습니다. 실내 촬영의 경우에는 [모니터 밝기]를 [수동]으로 설정하여 주십시오.

# **뷰파인더 밝기**

뷰파인더 사용 시에는 본 제품이 주위 환경에 따라 뷰파인더의 밝기를 조절합니다.

**1 MENU → (설정) → [뷰파인더 밝기] → 원하는 설정.**

**메뉴 항목 세부 내용 자동:** 자동으로 밝기를 보정합니다. **수동:** –2에서 +2의 범위 내에서 뷰파인더의 밝기를 선택합니다.

# **뷰파인더 색 온도**

전자식 파인더의 색 온도를 조절합니다.

**1 MENU → (설정) → [뷰파인더 색 온도] → 원하는 설정.**

**메뉴 항목 세부 내용**

**-2에서 +2:** "-"를 선택하면 뷰파인더 화면이 따뜻한 색으로 바뀌고 "+"를 선택하면 차가운 색으로 바뀝니다.

# **음량 설정**

동영상 재생 시의 음량을 설정합니다.

**1 MENU → (설정) → [음량 설정] → 원하는 설정.**

# **재생 중의 음량 조절**

동영상 재생 중에 조작 휠의 아래쪽을 눌러서 조작 패널을 표시한 다음에 음량을 조절하여 주십시오. 실제 소리를 들으면 서 음량을 조절할 수 있습니다.

# **타일 메뉴**

MENU 버튼을 눌렀을 때 항상 메뉴의 첫 번째 화면을 표시할지를 선택합니다.

**1 MENU → (설정) → [타일 메뉴] → 원하는 설정.**

**메뉴 항목 세부 내용**

**켬:** 항상 메뉴의 첫 번째 화면을 표시합니다 (타일 메뉴). **끔:**

타일 메뉴 표시를 비 활성화합니다.

# **모드 다이얼 가이드**

모드 다이얼을 돌렸을 때 촬영 모드의 설명을 표시하고 해당 촬영 모드에서 사용할 수 있는 설정을 변경할 수 있습니다.

**1 MENU → (설정) → [모드 다이얼 가이드] → 원하는 설정.**

**메뉴 항목 세부 내용**

**켬:** 모드 다이얼 가이드를 표시합니다. **끔:** 모드 다이얼 가이드를 표시하지 않습니다.

# **삭제 확인**

삭제 확인 화면의 기본 설정으로 [삭제] 또는 [취소]를 선택할지를 설정할 수 있습니다.

**1 MENU → (설정) → [삭제 확인] → 원하는 설정.**

**메뉴 항목 세부 내용 "삭제" 우선:**  [삭제] 가 선택됩니다. **"취소" 우선:** [취소] 가 선택됩니다.

# **표시 품질**

표시 화질을 변경할 수 있습니다.

**1 MENU → (설정) → [표시 품질] → 원하는 설정.**

**메뉴 항목 세부 내용**

**고:** 고화질로 표시합니다. **표준:** 표준 화질로 표시합니다.

## **참고 사항**

[고]로 설정하면 [표준]으로 설정했을 때보다 배터리가 더 빨리 소모됩니다.

카메라의 온도가 올라가면 설정이 [표준]으로 고정될 수 있습니다.

# **절전 시작 시간**

아무런 조작도 수행하지 않으면 배터리 팩의 소모를 막기 위해 자동으로 절전 모드로 전환하기까지의 시간을 설정합니다. 촬영 모드로 되돌리려면 셔터 버튼을 반쯤 누르는 등의 조작을 수행하여 주십시오.

**1 MENU → (설정) → [절전 시작 시간] → 원하는 설정.**

## **메뉴 항목 세부 내용**

**30분/5분/2분/1분/10초**

### **참고 사항**

- 장시간 사용하지 않을 때는 제품의 전원을 꺼 주십시오.
- 다음과 같은 상황에서는 절전 기능을 사용할 수 없습니다:
	- USB를 통해 전원이 공급되는 동안
	- 슬라이드쇼를 재생하는 동안
	- 동영상 촬영 중
	- 컴퓨터 또는 TV에 연결되어 있는 동안
	- [Bluetooth 리모컨]가 [켬]로 설정되어 있을 때

# **자동 전원 끔 온도**

촬영 중 카메라가 자동으로 꺼지는 카메라 온도를 설정합니다. [고]로 설정하면 카메라의 온도가 보통보다 더 올라가더라 도 촬영을 계속할 수 있습니다.

**1 MENU → (설정) → [자동 전원 끔 온도] → 원하는 설정.**

### **메뉴 항목 세부 내용**

**표준:**

촬영 중 카메라가 자동으로 꺼지는 표준 온도를 설정합니다. **고:** 카메라가 꺼지는 온도를 [표준]보다 높게 설정합니다.

## **[자동 전원 끔 온도]가 [고]로 설정되어 있을 때의 주의**

카메라를 손에 들고 촬영하지 마십시오. 삼각대를 사용하여 주십시오.

장시간 카메라를 손에 들고 촬영하면 저온 화상을 입을 우려가 있습니다.

## **[자동 전원 끔 온도]가 [고]로 설정되어 있을 때의 동영상 연속 촬영 시간**

전원이 잠시 동안 꺼진 후에 카메라가 기본 설정으로 촬영을 시작할 때 연속 동영상 촬영이 가능한 시간은 다음과 같습니 다. 다음의 값은 카메라가 촬영을 시작해서 촬영을 멈출 때까지의 연속 시간을 가리킵니다.

## **주위 온도: 20°C**

동영상 (HD) 연속 촬영 시간: 약 30 분 동영상 (4K) 연속 촬영 시간: 약 30 분

#### **주위 온도: 30°C**

동영상 (HD) 연속 촬영 시간: 약 30 분 동영상 (4K) 연속 촬영 시간: 약 30 분

#### **주위 온도: 40°C**

동영상 (HD) 연속 촬영 시간: 약 30 분 동영상 (4K) 연속 촬영 시간: 약 30 분 HD: XAVC S HD (60p 50M/50p 50M, 카메라가 Wi-Fi를 통해 연결되어 있지 않을 때) 4K: XAVC S 4K (24p 60M/25p 60M, 카메라가 Wi-Fi를 통해 연결되어 있지 않을 때)

## **참고 사항**

[자동 전원 끔 온도]를 [고]로 설정하더라도 카메라의 상태 및 온도에 따라서는 동영상 촬영 시간이 변하지 않는 경우가 있습니다.

#### **관련 항목**

[동영상](#page-564-0) 기록 가능 시간

# **NTSC/PAL 선택기**

본 제품으로 촬영한 동영상을 NTSC/PAL 방식의 TV에서 재생합니다.

# **1 MENU → (설정) → [NTSC/PAL 선택기] → [확인]**

### **참고 사항**

- 이전에 다른 비디오 방식으로 포맷한 메모리 카드를 삽입하면 카드를 다시 포맷하라는 메시지가 나타납니다. 다른 방식으로 기록하려면 메모리 카드를 다시 포맷하거나 다른 메모리 카드를 사용하여 주십시오.
- [NTSC/PAL 선택기]를 수행할 때 설정이 기본 설정으로부터 변경되어 있으면 시작 화면에 "NTSC에서 실행 중입니다." 또는 "PAL 에서 실행 중입니다."라는 메시지가 표시됩니다.

# **클리닝 모드**

카메라 내부에 먼지 또는 부스러기가 들어가서 이미지 센서 (빛을 전기 신호로 변환하는 부품)의 표면에 눌러 붙으면 촬영 환경에 따라서는 이미지에 어두운 점으로 나타나는 경우가 있습니다. 이러한 현상이 발생하면 아래의 절차를 따라 이미지 센서를 청소하여 주십시오.

**1 배터리가 충분히 충전되어 있는지 확인하여 주십시오.**

**2 MENU → (설정) → [클리닝 모드] → [확인].**

**3 화면 상의 지시를 따라 제품의 전원을 꺼 주십시오.**

**4 렌즈를 분리하여 주십시오.**

**5 블로워를 사용해서 이미지 센서 표면 및 주변을 청소하여 주십시오.**

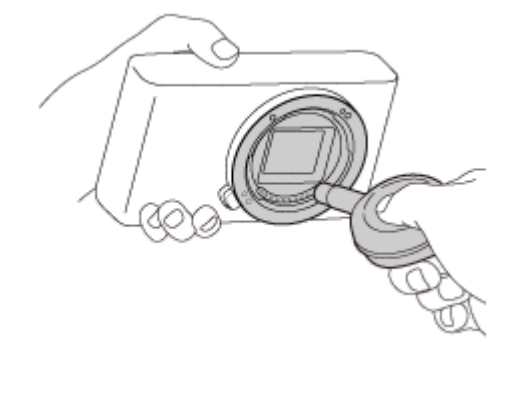

**6 렌즈를 부착하여 주십시오.**

#### **힌트**

이미지 센서에 부착된 먼지의 양을 확인하거나 청소 방법에 관한 자세한 사항은 다음의 URL을 참조하여 주십시오. <https://support.d-imaging.sony.co.jp/www/support/ilc/sensor/index.php>

#### **참고 사항**

- 신속하게 이미지 센서를 청소하여 주십시오.
- 본 제품에는 블로워가 부속되어 있지 않습니다. 시중에서 판매하는 블로워를 사용하여 주십시오.
- ↑ 청소를 시작하기 전에 반드시 배터리 잔량이 ┏ न्य्य (3 잔량 아이콘) 이상이 되도록 하여 주십시오. AC 어댑터 (부속)를 사용할 것 을 권합니다.
- 스프레이 타입의 블로워는 카메라 몸체 내부에 물방울이 튀길 우려가 있으므로 사용하지 마십시오.
- 블로워의 끝 부분이 이미지 센서에 닿지 않도록 렌즈 마운트 영역을 넘어서 구멍 안까지 블로워의 끝 부분을 넣지 마십시오.
- 먼지가 밑으로 떨어지도록 카메라를 약간 아래쪽으로 향하도록 잡아 주십시오.
- 청소 중에는 제품에 어떠한 충격도 가하지 마십시오.

블로워를 사용해서 이미지 센서를 청소할 때는 너무 강하게 불지 않도록 주의하여 주십시오. 이미지 센서를 너무 강하게 불면 제품 의 내부가 손상되는 경우가 있습니다.

설명대로 제품을 청소한 후에도 먼지가 남아있으면 서비스센터에 문의하여 주십시오.

#### **관련 항목**

문제 [해결](#page-574-0)

# **터치 조작**

모니터의 터치 조작을 활성화할지 여부를 설정합니다.

**1 MENU → (설정) → [터치 조작] → 원하는 설정.**

**메뉴 항목 세부 내용**

**켬:** 터치 조작을 활성화합니다. **끔:** 터치 조작을 비활성화시킵니다.

**관련 항목**

터치 [조작의](#page-121-0) 기능: 터치 셔터 터치 [조작의](#page-123-0) 기능: 터치 초점 터치 [조작의](#page-125-0) 기능: 터치 추적 터치 [패드](#page-126-0) 설정 터치 [패널](#page-120-0)/터치 패드

# **터치 패널/터치 패드**

모니터를 사용해서 촬영할 때의 터치 조작을 "터치 패널 조작"이라고 하고, 뷰파인더를 사용해서 촬영할 때의 터치 조작을 "터치 패드 조작"이라고 합니다. 터치 패널 조작 또는 터치 패드 조작을 활성화할지 여부를 선택할 수 있습니다.

**1 MENU → (설정) → [터치 패널/터치 패드] → 원하는 설정.**

**메뉴 항목 세부 내용**

**터치 패널+패드:**

모니터를 사용한 촬영 시의 터치 패널 조작과 뷰파인더를 사용한 촬영 시의 터치 패드 조작을 둘 다 활성화시킵니다. **터치 패널만:**

모니터를 사용한 촬영 시의 터치 패널 조작만 활성화시킵니다.

#### **터치 패드만:**

뷰파인더를 사용한 촬영 시의 터치 패드 조작만 활성화시킵니다.

**관련 항목**

터치 [조작](#page-119-0)

# **터치 패드 설정**

뷰파인더 촬영 중에 터치 패드 조작과 관련된 설정을 조정할 수 있습니다.

## **1 MENU → (설정) → [터치 패드 설정] → 원하는 설정.**

#### **메뉴 항목 세부 내용**

#### **세로 방향의 조작:**

세로 방향의 뷰파인더 촬영 중에 터치 패드 조작을 사용할지를 설정합니다. 세로 방향으로 촬영하는 중에 코 등이 모니터 에 닿음으로써 오조작이 발생하는 것을 방지할 수 있습니다.

### **터치 위치 모드:**

초점 프레임을 화면 ([절대 위치])에 터치된 위치로 움직일지 또는 초점 프레임을 동작을 드래그한 방향 및 동작의 양 ([상 대 위치])에 기초한 원하는 위치로 이동할지 설정합니다.

#### **조작 영역:**

터치 패드 조작에서 사용할 영역을 설정합니다. 조작 영역을 제한하면 코 등이 모니터에 닿음으로써 오조작이 발생하는 것 을 방지할 수 있습니다.

## **터치 포지셔닝 모드에 관하여**

[절대 위치]를 선택하면 터치 조작으로 초점 프레임의 위치를 직접 지정할 수 있기 때문에 초점 프레임을 먼 위치로 더욱 빠르게 이동할 수 있습니다.

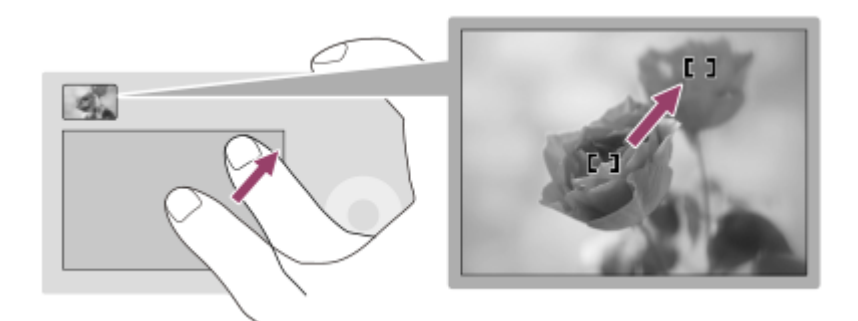

[상대 위치]를 선택하면 넓은 영역 위에서 손가락을 이동할 필요없이 가장 손쉬운 위치에서 터치 패드를 조작할 수 있습니 다.

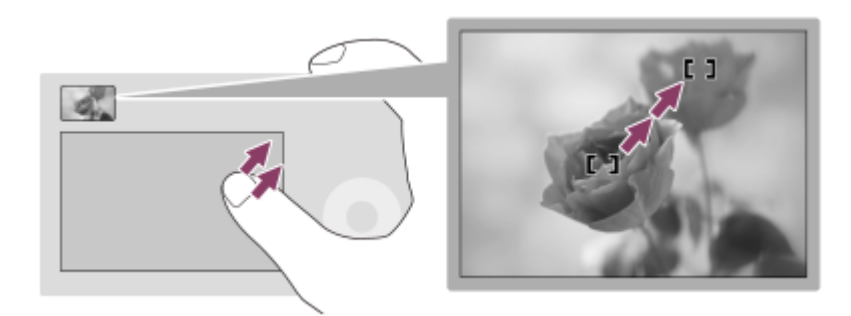

**힌트**

■ 터치 패드 조작에서 [터치 위치 모드]가 [절대 위치]로 설정되어 있을 때 [조작 영역]에 설정되어 있는 영역은 전체 화면으로 처리됩 니다.

# **데모 모드**

[데모 모드] 기능은 카메라를 일정 시간 동안 조작하지 않으면 메모리 카드에 기록된 동영상을 자동으로 표시합니다 (데 모). 통상적으로 [끔]을 선택합니다.

**1 MENU → (설정) → [데모 모드] → 원하는 설정.**

### **메뉴 항목 세부 내용**

**켬:**

제품을 약 1 분 동안 조작하지 않으면 동영상 재생 데모가 자동으로 시작됩니다. 보호 설정된 AVCHD 동영상만 재생할 수 있습니다.

보기 모드를 [AVCHD 보기]로 설정하고 기록 일시가 가장 오래된 동영상 파일을 보호하여 주십시오.

**끔:**

데모를 표시하지 않습니다.

### **참고 사항**

이 항목은 AC 어댑터 (부속)를 통해 제품에 전원를 공급할 때만 설정할 수 있습니다.

메모리 카드에 보호 설정된 AVCHD 동영상이 없을 때는 [켬]을 선택할 수 없습니다.

# **HDMI 설정: HDMI 해상도**

HDMI 케이블 (별매)를 사용해서 HDMI 단자를 가진 HD TV에 제품을 연결하면 TV로 이미지를 출력하기 위한 HDMI 해상 도를 선택할 수 있습니다.

**1 MENU → (설정) → [HDMI 설정] → [HDMI 해상도] → 원하는 설정.**

## **메뉴 항목 세부 내용**

#### **자동:**

제품이 자동으로 HD TV를 인식해서 출력 해상도를 설정합니다.

#### **2160p/1080p:**

2160p/1080p로 신호를 출력합니다.

#### **1080p:**

HD 화질 (1080p)로 신호를 출력합니다.

#### **1080i:**

HD 화질 (1080i)로 신호를 출력합니다.

## **참고 사항**

[자동] 설정을 사용해서 이미지가 제대로 표시되지 않을 때는 연결하는 TV에 따라 [1080i], [1080p] 또는 [2160p/1080p], 를 선택하 여 주십시오.

# **HDMI 설정: 24p/60p 출력 전환 (동영상) (1080 60i 대응 모델만 해당)**

[EN 녹화 설정]이 [24p 50M  $\frac{\text{Super}}{\text{Somm}}$ ], [24p 60M  $\frac{\text{Suer}}{\text{Sum}}$ ] 또는 [24p 100M  $\frac{\text{Suer}}{\text{Sum}}$ ]로 설정되어 있을 때 1080/24p 또는 1080/60p를 HDMI 출력 형식으로 설정할 수 있습니다.

**1 MENU → (설정) → [HDMI 설정] → [HDMI 해상도] → [1080p] 또는 [2160p/1080p].**

**2 MENU → (설정) → [HDMI 설정] → [ 24p/60p 출력 전환] → 원하는 설정.**

**메뉴 항목 세부 내용**

**60p:** 동영상이 60p로 출력됩니다.

**24p:** 동영상이 24p로 출력됩니다.

## **참고 사항**

1과 2 단계는 순서를 바꿔서 설정할 수 있습니다.

## **관련 항목**

녹화 설정 ([동영상](#page-213-0))

# **HDMI 설정: HDMI 정보 표시**

HDMI 케이블 (별매)를 사용해서 본 제품과 TV를 연결했을 때 촬영 정보를 표시할지를 선택합니다.

## **1 MENU → (설정) → [HDMI 설정] → [HDMI 정보 표시] → 원하는 설정.**

## **메뉴 항목 세부 내용**

#### **켬:**

TV에 촬영 정보를 표시합니다. 카메라의 모니터에는 아무것도 표시되지 않고 TV에 기록된 이미지와 촬영 정보가 표시됩니다.

### **끔:**

TV에 촬영 정보를 표시하지 않습니다. 카메라의 모니터에 기록된 이미지와 촬영 정보가 표시되고 TV에는 기록된 이미지만 표시됩니다.

### **참고 사항**

■ [ 註 파일 형식]이 [XAVC S 4K]로 설정되어 있는 동안 카메라를 HDMI 장치에 연결하면 설정이 [끔]으로 전환됩니다.

# **HDMI 설정: HDMI 제어**

HDMI 케이블 (별매)를 사용해서 본 제품을 "BRAVIA" Sync 대응 TV에 연결하면 TV 를 향해 TV 리모컨을 겨눠서 본 제품 을 조작할 수 있습니다.

**1 MENU → (설정) → [HDMI 설정] → [HDMI 제어] → 원하는 설정.**

**"BRAVIA" Sync 대응 TV에 본 제품을 연결하여 주십시오. 2**

TV의 입력이 자동으로 전환되어 본 제품 상의 이미지가 TV 화면에 표시됩니다.

**3 TV 리모컨의 싱크 메뉴(SYNC MENU) 버튼을 눌러 주십시오.**

**4 TV의 리모컨을 사용해서 본 제품을 조작하여 주십시오.**

### **메뉴 항목 세부 내용**

**켬:**

TV의 리모컨으로 본 제품을 조작할 수있습니다.

#### **끔:**

TV의 리모컨으로 본 제품을 조작할 수 없습니다.

#### **참고 사항**

- HDMI 케이블을 사용해서 본 제품을 TV에 연결하면 사용 가능한 메뉴 항목이 제한됩니다.
- [HDMI 제어]는 "BRAVIA" Sync 대응 TV에 대해서만 사용할 수 있습니다. 뿐만 아니라 싱크 메뉴(SYNC MENU) 조작도 사용하는 TV에 따라 달라집니다. 자세한 사항은 사용하는 TV의 사용 설명서를 참조하여 주십시오.
- 제품이 HDMI 연결을 사용해서 다른 제조 업체의 TV에 연결되어 있을 때 TV 리모컨의 조작에 대해 제품이 원하지 않는 조작을 수 행할 경우에는 MENU →  $\epsilon$ es (설정) → [HDMI 설정] → [HDMI 제어] → [끔]을 선택하여 주십시오.

# **4K 출력 선택 (동영상)**

카메라가 4K 대응 외장 기록/재생 장치 등에 연결되어 있을 때 동영상을 기록하고 HDMI 출력을 수행하는 방법을 설정할 수 있습니다.

**1 모드 다이얼을 (동영상)으로 돌려 주십시오.**

**2 HDMI 케이블을 사용해서 카메라를 원하는 장치에 연결하여 주십시오.**

**3 MENU → (설정) → [ 4K 출력 선택] → 원하는 설정.**

## **메뉴 항목 세부 내용**

**메모리 카드+HDMI:**

동시에 외장 기록/재생 장치로 출력하고 카메라의 메모리 카드에 기록합니다.

#### **HDMI 전용(30p):**

카메라의 메모리 카드에 기록하지 않고 외장 기록/재생 장치로 4K 동영상을 30p로 출력합니다.

#### **HDMI 전용(24p) :**

카메라의 메모리 카드에 기록하지 않고 외장 기록/재생 장치로 4K 동영상을 24p로 출력합니다.

### **HDMI 전용(25p) \* :**

카메라의 메모리 카드에 기록하지 않고 외장 기록/재생 장치로 4K 동영상을 25p로 출력합니다.

[NTSC/PAL 선택기]가 PAL로 설정되어 있을 때만. \*

#### **참고 사항**

- 이 항목은 카메라가 동영상 모드로 설정되어 있고 4K 대응 장치에 연결되어 있을 때만 설정할 수 있습니다.
- [HDMI 전용(30p)], [HDMI 전용(24p) 说 : 또는 [HDMI 전용(25p) 说 : 가 설정되어 있을 때는 [HDMI 정보 표시]가 일시적으로 [끔] 로 설정됩니다.
- 슬로모션/퀵모션 촬영 시에는 연결된 4K 대응 장치로 4K 동영상이 출력되지 않습니다.
- [HDMI 전용(30p)], [HDMI 전용(24p) ]또는 [HDMI 전용(25p) ]가 설정되어 있을 때는 외장 기록/재생 장치에 동영상이 기록 되는 동안 카운터가 계수를 진행하지 않습니다 (실제 기록 시간이 계수되지 않습니다).
- [메모리 카드+HDMI]를 사용하여 4K 동영상을 촬영할 때 프록시 동영상을 동시에 촬영하는 경우, HDMI 케이블로 연결된 장치로 출 력되지 않습니다. HDMI 출력을 수행하는 경우 [ Px 프록시 녹화]를 [끔]으로 설정하십시오. (이 경우 이미지는 카메라의 화면에 표 시되지 않습니다).
- [ 記事파일 형식]이 [XAVC S 4K]로 설정되어 있고 카메라가 HDMI를 통해 연결되어 있을 때는 다음과 같은 기능을 사용할 수 없습니 다.
	- $-$  [AF에서 얼굴/눈 우선]
	- $-$  [M 측광에서 얼굴 우선]
	- 추적 기능

## **관련 항목**

- 파일 형식 ([동영상](#page-212-0))
- 녹화 설정 ([동영상](#page-213-0))
- HDMI 설정[: HDMI](#page-291-0) 정보 표시

# **USB 연결**

제품을 컴퓨터 등에 연결할 때 USB 방식을 선택합니다. 사전에 MENU → (네트워크) → [스마트폰으로 제어] → [스마트폰으로 제어] → [끔]을 선택합니다.

**1 MENU → (설정) → [USB 연결] → 원하는 설정.**

### **메뉴 항목 세부 내용**

#### **자동:**

연결하는 컴퓨터 또는 USB 장치에 따라 자동으로 대용량저장장치 또는 MTP 연결을 확립합니다. Windows 7, Windows 8.1, 또는 Windows 10 컴퓨터는 MTP로 연결되어 독자적인 기능을 사용할 수 있게 됩니다.

#### **대용량저장장치:**

본 제품과 컴퓨터 및 그 밖의 USB 장치 간에 대용량 저장 장치 연결을 확립합니다.

#### **MTP:**

본 제품과 컴퓨터 및 그 밖의 USB 장치 간에 MTP 연결을 확립합니다. Windows 7, Windows 8.1, 또는 Windows 10 컴퓨 터는 MTP로 연결되어 독자적인 기능을 사용할 수 있게 됩니다.

### **PC 원격:**

Imaging Edge (Remote)를 사용해서 컴퓨터로부터 제품을 제어해서 촬영 및 컴퓨터에의 이미지 저장 등과 같은 기능을 수 행합니다.

### **참고 사항**

[USB 연결]이 [자동]으로 설정되어 있을 때는 본 제품과 컴퓨터간의 연결을 확립하는데 소정의 시간이 걸리는 경우가 있습니다.

### **관련 항목**

- PC 원격 설정: 정지 [이미지](#page-296-0) 저장
- PC 원격 설정[: RAW+J PC](#page-297-0) 이미지 저장

# **USB LUN 설정**

USB 연결 기능을 제한해서 호환성을 향상시킵니다.

**1 MENU → (설정) → [USB LUN 설정] → 원하는 설정.**

**메뉴 항목 세부 내용**

**다중:** 통상적으로 [다중]을 사용합니다. **단일:** 연결을 확립할 수 없을 때만 [USB LUN 설정]을 [단일]로 설정하여 주십시오.

# **USB 전원 공급 장치**

제품이 컴퓨터 또는 USB 장치에 연결되어 있을 때 마이크로 USB 케이블을 통해 전원을 공급할지를 설정합니다.

**1 MENU → (설정) → [USB 전원 공급 장치] → 원하는 설정.**

### **메뉴 항목 세부 내용**

**켬:**

제품이 컴퓨터 등에 연결되어 있을 때 마이크로 USB 케이블을 통해 제품에 전원이 공급됩니다.

**끔:**

제품을 컴퓨터 등에 연결하면 마이크로 USB 케이블을 통해 제품에 전원이 공급되지 않습니다. 제공된 AC 어댑터를 사용 하면 [끔]을 선택하더라도 전원이 공급됩니다.

# **USB 케이블을 통해 전원을 공급하는 동안 사용 가능한 조작**

다음의 표를 보면 USB 케이블을 통해 전원을 공급하는 동안 사용할 수 있는/없는 조작 기능이 나와 있습니다. 체크 표시는 조작할 수 있음을 나타내고 "―"는 조작할 수 없음을 나타냅니다.

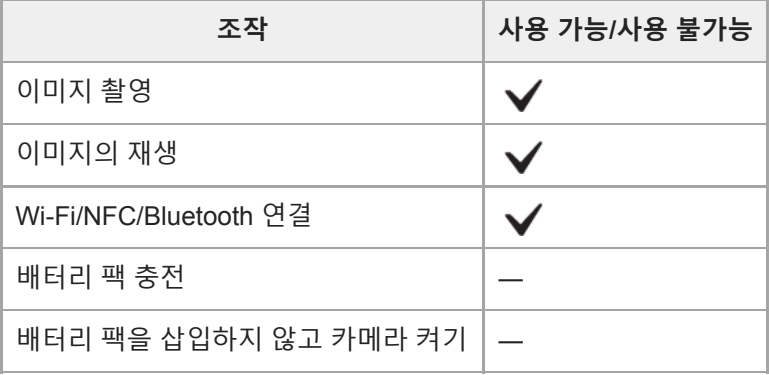

## **참고 사항**

USB 케이블을 통해 전원을 공급하려면 제품에 배터리 팩을 넣어 주십시오.

# **PC 원격 설정: 정지 이미지 저장**

PC 원격 촬영 중에 카메라와 컴퓨터 양쪽에 정지 이미지를 저장할지를 설정합니다. 이 설정은 카메라를 떠나지 않고 카메 라에서 기록된 이미지를 확인하고자 할 때 유용합니다.

PC 원격: Imaging Edge (Remote)를 사용해서 컴퓨터로부터 제품을 제어해서 촬영 및 컴퓨터에의 이미지 저장 등과 같은 기능을 수행합니다. \* **1 MENU → (설정) → [PC 원격 설정] → [정지 이미지 저장] → 원하는 설정.**

## **메뉴 항목 세부 내용**

#### **PC에만:**

컴퓨터에만 정지 이미지를 저장합니다.

#### **PC+카메라:**

컴퓨터와 카메라에 정지 이미지를 저장합니다.

### **참고 사항**

- PC 원격 촬영 중에는 [정지 이미지 저장] 설정을 변경할 수 없습니다. 촬영을 시작하기 전에 설정을 구성하여 주십시오.
- 기록할 수 없는 메모리 카드를 넣으면 [PC+카메라]를 선택하더라도 정지 이미지를 촬영할 수 없습니다.
- [PC+카메라]를 선택하고 카메라에 메모리 카드를 넣지 않으면 [카드 없이 촬영]를 [가능]로 설정하더라도 셔터를 릴리즈할 수 없습 니다.
- 카메라에서 정지 이미지를 재생하고 있을 때는 PC 원격 촬영을 할 수 없습니다.

### **관련 항목**

- [USB](#page-293-0) 연결
- 카드 [없이](#page-188-0) 촬영
- PC 원격 설정[: RAW+J PC](#page-297-0) 이미지 저장

# **PC 원격 설정: RAW+J PC 이미지 저장**

PC 원격 촬영에서 컴퓨터로 전송할 이미지의 파일 형식을 선택합니다. PC 원격 촬영을 사용해서 정지 이미지를 촬영할 때 이미지의 전송이 완료될 때까지 컴퓨터의 애플리케이션은 이미지를 표시하지 않습니다. RAW+JPEG 촬영 시에 RAW 이미지와 JPEG 이미지를 둘 다 전송하지 않고 JPEG 이미지만 전송함으 로써 표시 처리 속도를 높일 수 있습니다.

\* PC 원격: Imaging Edge (Remote)를 사용해서 컴퓨터로부터 제품을 제어해서 촬영 및 컴퓨터에의 이미지 저장 등과 같은 기능을 수행합니다. **1 MENU → (설정) → [PC 원격 설정] → [RAW+J PC 이미지 저장] → 원하는 설정.**

### **메뉴 항목 세부 내용**

### **RAW+JPEG:**

RAW 파일과 JPEG 파일을 둘 다 컴퓨터로 전송합니다.

#### **JPEG만:**

JPEG 파일만 컴퓨터로 전송합니다.

#### **RAW만:**

RAW 파일만 컴퓨터로 전송합니다.

### **참고 사항**

- PC 원격 촬영 중에는 [RAW+J PC 이미지 저장] 설정을 변경할 수 없습니다. 촬영을 시작하기 전에 설정을 구성하여 주십시오.
- [RAW+J PC 이미지 저장]은 [アフ파일 형식]가 [RAW+JPEG]로 설정되어 있을 때만 설정할 수 있습니다.

### **관련 항목**

#### [USB](#page-293-0) 연결

- 파일 형식 (정지 [이미지](#page-128-0))
- PC 원격 설정: 정지 [이미지](#page-296-0) 저장

# **언어**

메뉴 항목, 경고, 및 메시지에 사용되는 언어를 선택합니다.

**1 MENU → (설정) → [ 언어] → 원하는 언어.**
# **날짜/시간 설정**

본 제품의 전원을 처음으로 켜거나 내장 충전식 백업 배터리가 완전히 방전되면 시계 설정 화면이 자동으로 표시됩니다. 처음 이후에 날짜와 시각을 설정하려면 이 메뉴를 선택하여 주십시오.

**1 MENU → (설정) → [날짜/시간 설정] → 원하는 설정.**

**메뉴 항목 세부 내용 서머타임:** 서머타임 [켬]/[끔]을 선택합니다. **날짜/시간:** 날짜와 시각을 설정합니다. **날짜 형식:** 날짜와 시각 표시 형식을 선택합니다.

#### **힌트**

내장 충전식 백업 배터리를 충전하려면 충전된 배터리 팩을 넣고 제품의 전원을 끈 상태로 24시간 이상 그대로 두어 주십시오.

배터리를 충전할 때마다 시계가 리셋되면 내장 충전식 백업 배터리의 수명이 다 된 것입니다. 서비스센터에 문의하여 주십시오.

# **지역 설정**

제품을 사용하고 있는 지역을 설정합니다.

**1 MENU → (설정) → [지역 설정] → 원하는 지역.**

## **포맷**

본 카메라에 메모리 카드를 처음으로 사용할 때는 메모리 카드의 안정된 성능 발휘를 위해 카메라를 사용해서 카드를 포맷 하는 것이 좋습니다. 메모리 카드를 포맷하면 카드 상의 모든 데이터가 영구적으로 삭제되어 복원할 수 없게 되는 점에 유 의하여 주십시오. 중요한 데이터는 사전에 컴퓨터 등에 저장하여 주십시오.

## **1 MENU → (설정) → [포맷].**

#### **참고 사항**

- 메모리 카드를 포맷하면 보호된 이미지와 등록된 설정 (M1에서 M4)를 포함한 모든 데이터가 삭제됩니다.
- 포맷 중에는 액세스 램프가 켜집니다. 액세스 램프가 켜져 있는 동안에는 메모리 카드를 제거하지 마십시오.
- 본 카메라에서 메모리 카드를 포맷하여 주십시오. 컴퓨터에서 메모리 카드를 포맷하면 포맷 형식에 따라서는 메모리 카드를 사용 할 수 없는 경우가 있습니다.
- 메모리 카드에 따라 포맷이 완료되기까지 몇분이 걸리는 경우가 있습니다.
- 배터리 잔량이 1% 미만일 때는 메모리 카드를 포맷할 수 없습니다.

# **파일 번호**

정지 이미지에 파일 번호를 할당하는 방법을 선택합니다.

**1 MENU → (설정) → [파일 번호] → 원하는 설정.**

### **메뉴 항목 세부 내용**

### **연속번호:**

제품이 숫자를 리셋하지 않고 "9999"까지 순차적으로 파일에 번호를 할당합니다.

#### **리셋 :**

새로운 폴더에 파일을 기록하면 제품이 번호를 리셋 해서 "0001"부터 시작하는 번호를 파일에 할당합니다. (기록 폴더에 기존의 파일이 있으면 가장 큰 숫자보다 하나 큰 숫자가 할당됩니다.)

# **REC 폴더 선택**

[폴더명]가 [표준 형식]로 설정되고 두 개 이상의 폴더가 존재하면 메모리 카드 상의 이미지를 기록할 폴더를 선택할 수 있 습니다.

**1 MENU→ (설정)→[REC 폴더 선택] → 원하는 폴더.**

## **참고 사항**

[폴더명]가 [날짜 형식]로 설정되어 있을 때는 폴더를 선택할 수 없습니다.

#### **관련 항목**

[폴더명](#page-281-0)

# **새 폴더**

메모리 카드에 정지 이미지를 기록하기 위한 신규 폴더를 생성합니다. 현재 사용되는 가장 큰 폴더 번호보다 하나 더 큰 숫 자의 폴더 번호로 새로운 폴더가 작성됩니다. 이미지는 새로 작성한 폴더에 기록됩니다.

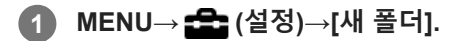

## **참고 사항**

- 다른 장치에서 사용하던 메모리 카드를 본 제품에 넣고 이미지를 촬영하면 자동으로 새로운 폴더가 작성되는 경우가 있습니다.
- 하나의 폴더에는 최대 4,000장의 이미지를 저장할 수 있습니다. 폴더 용량이 다 차면 새로운 폴더가 자동으로 작성되는 경우가 있 습니다.

# **폴더명**

정지 이미지는 메모리 카드 상의 DCIM 폴더 내에 자동으로 작성된 폴더 내에 기록됩니다. 폴더명 할당 방식을 변경할 수 있습니다.

**1 MENU → (설정) → [폴더명] → 원하는 설정.**

### **메뉴 항목 세부 내용**

**표준 형식:** 폴더명의 형식은 다음과 같습니다: 폴더 번호 + MSDCF. 예: 100MSDCF **날짜 형식:** 폴더명의 형식은 다음과 같습니다: 폴더 번호 + Y (마지막 자리)/MM/DD. 예: 10090405 (폴더 번호: 100, 날짜: 04/05/2019)

### **참고 사항**

동영상에 대해서는 [폴더명] 설정을 변경할 수 없습니다.

# **이미지 DB 복원**

컴퓨터 상에서 이미지 파일을 처리하면 이미지 데이터베이스 파일에 문제가 생기는 경우가 있습니다. 그러한 경우에는 메 모리 카드 상의 이미지를 본 제품에서 재생할 수 없게 됩니다. 이러한 문제가 발생하면 [이미지 DB 복원]을 사용해서 파일 을 복원하여 주십시오.

**1 MENU → (설정) → [이미지 DB 복원] → [확인].**

### **참고 사항**

- 배터리 팩이 거의 소진된 경우, 이미지 데이터베이스 파일들을 복구할 수 없습니다. 충분히 충전된 배터리 팩을 사용하여 주십시 오.
- 메모리 카드에 기록된 이미지는 [이미지 DB 복원]에 의해 삭제되지 않습니다.

# **미디어 정보 표시**

삽입한 메모리 카드의 동영상 기록 가능 시간을 표시합니다. 삽입한 메모리 카드의 정지 이미지 기록 가능 매수를 표시합 니다.

**1 MENU → (설정) → [미디어 정보 표시].**

# **버전**

본 제품의 소프트웨어 버전을 표시합니다. 본 제품의 소프트웨어 업데이트가 발표되었을 때 등에 버전을 확인하여 주십시 오.

펌웨어 업데이트에 대응하는 렌즈가 부착되어 있을 때는 렌즈의 버전도 표시됩니다. 펌웨어 업데이트에 대응하는 마운트 어댑터가 부착되어 있을 때는 렌즈 영역에 마운트 어댑터의 버전이 표시됩니다.

# **1 MENU → (설정) → [버전].**

### **참고 사항**

■ 업데이트는 배터리 레벨이 [771] (3 배터리 잔량 막대) 이상일 때만 수행할 수 있습니다. 충분히 충전된 배터리 또는 AC 어댑터 (별매)를 사용하는 것이 좋습니다.

# **설정 리셋**

제품을 기본 설정으로 리셋 합니다. [설정 리셋]을 수행하더라도 촬영된 이미지는 그대로 남아있게 됩니다.

**1 MENU → (설정) → [설정 리셋] → 원하는 설정.**

**메뉴 항목 세부 내용**

**카메라 설정 리셋:**

메인 촬영 설정을 기본 설정으로 초기화합니다.

#### **초기화:**

모든 설정을 기본 설정으로 초기화합니다.

## **참고 사항**

리셋 중에는 절대로 배터리 팩을 제거하지 마십시오.

[카메라 설정 리셋]또는[초기화]를 수행하더라도[AF 미세 조정]으로 설정한 값은 리셋 되지 않습니다.

#### **관련 항목**

AF [미세](#page-96-0) 조정

# **항목 추가**

 $MENU$ 에서  $\bigstar$  (내 메뉴)에 원하는 메뉴 항목을 등록할 수 있습니다.

**1 MENU → (내 메뉴) → [항목 추가].**

**2 조작 휠의 위쪽/아래쪽/왼쪽/오른쪽을 사용해서 (내 메뉴)에 추가하고자 하는 항목을 선택하여 주십시오.**

**3 조작 휠의 위쪽/아래쪽/왼쪽/오른쪽을 사용해서 목적지를 선택하여 주십시오.**

### **힌트**

● ★ (내 메뉴)에 최대 30개까지의 항목을 추가할 수 있습니다.

#### **참고 사항**

- 다음과 같은 항목은 ★ (내 메뉴)에 추가할 수 없습니다.
	- $-$  MENU →  $\blacktriangleright$  (재생) 하의 모든 항목
	- = [TV에서 보기]

#### **관련 항목**

- 항목 [정렬](#page-261-0)
- 항목 [삭제](#page-262-0)
- [MENU](#page-26-0) 항목의 사용

# **항목 정렬**

 $MENU$ 에서  $\bigstar$  (내 메뉴)에 추가된 메뉴 항목을 재 배열할 수 있습니다.

**1 MENU → (내 메뉴) → [항목 정렬].**

**2 조작 휠의 위쪽/아래쪽/왼쪽/오른쪽을 사용해서 이동하고자 하는 항목을 선택하여 주십시오.**

**3 조작 휠의 위쪽/아래쪽/왼쪽/오른쪽을 사용해서 목적지를 선택하여 주십시오.**

### **관련 항목**

항목 [추가](#page-260-0)

# **항목 삭제**

MENU의 ★ (내 메뉴)에 추가된 메뉴 항목을 삭제할 수 있습니다.

**1 MENU → (내 메뉴) → [항목 삭제].**

**조작 휠의 위쪽/아래쪽/왼쪽/오른쪽을 사용해서 삭제하고자 하는 항목을 선택한 다음에 조작 휠의 가운데를 눌러서 항목을 삭제하여 주십시오. 2**

#### **힌트**

- 페이지의 모든 항목을 삭제하려면 MENU →  $\bigstar$  (내 메뉴) → [페이지 삭제]를 선택하여 주십시오.
- MENU →  $\bigstar$  (내 메뉴) → [모두 삭제]를 선택해서  $\bigstar$  (내 메뉴)에 추가된 모든 항목을 삭제할 수 있습니다.

#### **관련 항목**

- [페이지](#page-263-0) 삭제
- 모두 [삭제](#page-264-0)
- 항목 [추가](#page-260-0)

# **페이지 삭제**

MENU에서 ★ (내 메뉴) 하의 페이지에 추가된 모든 메뉴 항목을 삭제할 수 있습니다.

**1 MENU → (내 메뉴) → [페이지 삭제].**

**조작 휠의 왼쪽/오른쪽을 사용해서 삭제하고자 하는 페이지를 선택한 다음에 조작 휠의 가운데를 눌러서 항목을 삭 제하여 주십시오. 2**

### **관련 항목**

- 항목 [추가](#page-260-0)
- 모두 [삭제](#page-264-0)

# **모두 삭제**

 $MENU$ 에서  $\bigstar$  (내 메뉴)에 추가된 모든 메뉴 항목을 삭제할 수 있습니다.

**1 MENU → (내 메뉴) → [모두 삭제].**

**2 [확인]를 선택하여 주십시오.**

### **관련 항목**

- 항목 [추가](#page-260-0)
- [페이지](#page-263-0) 삭제

# **사전 주의 사항**

본 제품의 시작 설명서 (부속)에서 "사용에 관한 주의" 도 함께 참조하여 주십시오.

## **이 설명서에 설명된 데이터 사양에 관하여**

- 이 설명서에 나오는 성능과 사양에 대한 데이터는 별도로 명시하지 않는 한 일반적인 주위 온도 25ºC를 토대로 합니 다.
- 배터리 팩의 경우 데이터는 충전 램프가 꺼질 때까지 완충된 배터리 팩을 토대로 합니다.

## **작동 온도에 관하여**

- 이 범위를 벗어나 극히 차갑거나 뜨거운 곳에서는 촬영하지 않는 것이 좋습니다.
- 높은 주위 온도에서는 카메라 온도가 빠르게 상승합니다.
- 카메라 온도가 상승하면 이미지 품질이 저하될 수 있습니다. 카메라 온도가 떨어질 때까지 기다렸다가 촬영을 계속하 는 것이 좋습니다.
- 카메라와 배터리 온도에 따라 카메라가 동영상을 촬영하지 못할 수 있으며 카메라를 보호하기 위해 전원이 자동으로 꺼질 수 있습니다. 전원이 꺼지기 전이나 동영상을 더 이상 촬영할 수 없게 되면 화면에 메시지가 표시됩니다. 이 경우, 전원이 꺼지게 하고 카메라와 배터리 온도가 내려갈 때까지 기다리십시오. 카메라와 배터리를 충분히 냉각시키지 않 고 전원을 켜는 경우, 전원이 다시 꺼지거나 여전히 동영상을 촬영하지 못할 수 있습니다.

## **장시간 촬영 또는 4K 동영상 촬영에 관한 주의**

특히 4K 동영상을 촬영하는 동안, 낮은 온도 조건 하에서 촬영 시간이 더 짧아질 수 있습니다. 배터리 팩을 따뜻하게 하거 나 새 배터리로 교체하십시오.

## **다른 장치에서 동영상 재생 시의 주의**

XAVC S 동영상은 XAVC S 지원 장치에서만 재생할 수 있습니다.

## **촬영/재생 시 참고 사항**

- 촬영을 시작하기 전에 시험 촬영하여 카메라가 올바르게 작동하는지 확인하십시오.
- 본 제품으로 촬영한 이미지를 다른 장치에서 재생하거나 다른 장치로 촬영 또는 편집한 이미지를 본 제품에서 재생하 는 것은 보증되지 않습니다.
- Sony는 카메라 또는 기록 매체의 고장으로 인해 촬영을 하지 못하거나 기록된 이미지나 오디오 데이터가 소실 또는 손 상되는 경우 어떠한 보증도 하지 않습니다. 중요 데이터를 백업하는 것을 권장합니다.
- 메모리 카드를 포맷하면 메모리 카드에 기록된 모든 데이터가 삭제되어 복구할 수 없습니다. 포맷하기 전에 데이터를 컴퓨터나 기타 장치에 복사하십시오.

## **메모리 카드의 백업**

다음과 같은 경우에는 데이터가 손상될 수 있습니다. 데이터를 보호하기 위해서는 반드시 백업을 수행하여 주십시오.

읽기 또는 쓰기 동작 중에 메모리 카드를 제거하거나, USB 케이블을 분리하거나, 제품의 전원을 껐을 때.

정전기 또는 전기적 노이즈의 영향을 받는 곳에서 메모리 카드를 사용했을 때.

## **데이터베이스 파일 에러**

이미지 데이터베이스 파일이 없는 메모리 카드를 제품에 넣고 전원을 켜면 제품이 메모리 카드의 일부 용량을 사용해 서 자동으로 이미지 데이터베이스 파일을 생성합니다. 이 처리에는 소정의 시간이 걸리며 처리가 완료될 때까지 제품 을 작동할 수 없습니다.

데이터베이스 파일 에러가 발생하면PlayMemories Home을 사용해서 컴퓨터로 모든 이미지를 전송한 다음에 본 제품 을 사용해서 메모리 카드를 포맷하여 주십시오.

### **다음과 같은 곳에서는 제품을 사용/보관하지 마십시오**

- 대단히 뜨겁거나, 차거나, 또는 습한 곳 태양 아래 주차된 자동차 안과 같은 곳에서는 카메라의 몸체가 변형되어 고장을 일으키는 원인이 될 수 있습니다.
- 직사일광 하 또는 히터 근처에의 보관
	- 카메라 몸체가 변색 또는 변형되어 고장을 일으키는 원인이 될 수 있습니다.
- 진동이 심한 곳

고장이 발생하거나 데이터를 기록하지 못할 수 있습니다. 또한 기록 매체를 사용할 수 없게 되고 기록된 데이터가 손상 될 수 있습니다.

- 강한 자기장 근처
- 모래 또는 먼지가 많은 곳 모래 또는 먼지가 제품 내에 들어가지 않도록 주의하여 주십시오. 제품의 고장을 유발하는 원인이 될 수 있으며 경우에 따라서는 수리할 수 없는 고장을 일으킬 수 있습니다.
- 습도가 높은 곳 렌즈에 곰팡이가 생기는 경우가 있습니다.
- 강한 전파 또는 방사선이 방출되는 곳 촬영 및 재생이 제대로 기능하지 않는 경우가 있습니다.

## **결로에 관하여**

- 차가운 곳에서 따뜻한 곳으로 제품을 직접 가져가면 제품의 내부 또는 외부에 습기가 차는 경우가 있습니다. 이러한 습 기는 제품의 고장을 유발하는 원인이 될 수 있습니다.
- 차가운 곳에서 따뜻한 곳으로 제품을 직접 가져왔을 때 습기가 차는 것을 방지하려면 먼저 제품을 비닐 봉지에 넣어서 밀봉해서 공기가 들어가지 않도록 하여 주십시오. 제품의 온도가 주위 온도와 같아질 때까지 약 한 시간 정도 기다려 주십시오.
- 습기가 차면 제품의 전원을 끄고 습기가 증발하도록 약 한 시간 정도 기다려 주십시오. 렌즈 내부에 습기가 남아있는 상태로 촬영을 시도하면 선명한 이미지를 촬영할 수 없게 됩니다.

## **운반 시의 주의**

카메라에 다음의 부분이 탑재되어 있는 경우 움켜쥐거나 충격을 주거나 과도한 힘을 가하지 마십시오:

- 렌즈 부분
- 가동형 모니터 부분
- 가동형 플래시 부분
- 가동형 뷰파인더 부분

카메라에 삼각대를 부착한 채로 운반하지 마십시오. 삼각대 소켓 구멍이 파손될 우려가 있습니다.

바지 또는 스커트의 뒷주머니에 카메라를 넣고 의자나 기타 장소에 앉지 마십시오. 카메라의 고장 또는 손상을 유발하 는 원인이 될 수 있습니다.

### **제품 취급 시 주의**

- 케이블을 단자에 연결하기 전에 단자의 방향을 확인하십시오. 그런 다음 케이블을 바로 삽입하십시오. 케이블을 강제 로 삽입하거나 제거하지 마십시오. 단자 부분이 파손될 우려가 있습니다.
- 카메라는 자석 등 자기장 부품들을 사용합니다. 신용 카드나 플로피 디스크 등 자기의 영향을 받는 물체를 카메라 가까 이에 두지 마십시오.
- 촬영된 이미지는 촬영 전 모니터를 통해 본 이미지와 다를 수 있습니다.

### **보관에 관하여**

렌즈 일체형 카메라의 경우 카메라를 사용하지 않을 때는 항상 렌즈 캡을 부착하여 주십시오. (렌즈 캡이 제공된 모델만 해당)

렌즈 교환 가능 카메라의 경우 카메라를 사용하지 않을 때는 항상 렌즈 앞쪽 캡 또는 몸체 캡을 부착하여 주십시오. 먼지나 조각이 카메라 내부에 들 어가지 않도록 카메라에 몸체 캡을 부착하기 전에 먼지를 제거하여 주십시오.

카메라가 사용 후에 더러워지는 경우 청소합니다. 카메라에 물, 모래, 먼지, 소금 등이 남아 있으면 고장의 원인이 될 수 있습니다.

## **렌즈 사용에 관한 주의**

- 파워 줌 렌즈 사용 시에는 손가락 또는 그 밖의 물체가 렌즈에 끼지 않도록 주의하여 주십시오. (파워 줌 기능이 있는 모델이나 렌즈 교환 가능 카메라만 해당)
- 햇빛과 같은 직사광선에 카메라를 두어야 하는 경우, 카메라에 렌즈 캡을 부착하십시오. (렌즈 캡이 제공된 모델이나 렌즈 교환 가능 카메라만 해당)
- 역광으로 촬영할 때는 태양을 화각에서 충분히 멀리 떨어지도록 하십시오. 그렇지 않으면 햇빛이 카메라 내부 초점으 로 들어와 연기나 화재가 발생할 수 있습니다. 햇빛이 화각에서 약간 떨어져 있다고 하더라도 여전히 연기나 화재가 발 생할 수 있습니다.
- 레이저 빔과 같은 광선에 직접 렌즈를 노출시키지 마십시오. 이미지 센서가 손상되어 카메라가 고장을 일으킬 수 있습 니다.
- 피사체가 너무 가까우면 이미지에 렌즈에 묻은 먼지 또는 지문이 보이는 경우가 있습니다. 부드러운 천 등으로 렌즈를 닦아 주십시오.

## **플래시에 관한 주의 (플래시 탑재 모델만 해당)**

- 손가락을 플래시에서 떨어지도록 하십시오. 발광 부분이 뜨거워질 수 있습니다.
- 플래시 표면에서 더러움을 제거하십시오. 플래시 표면이 더러워지면 발광에 의해 생성된 열로 인해 연기가 발생하거 나 화상을 입을 수 있습니다. 더러움/먼지가 있는 경우 부드러운 천으로 닦아내십시오.
- 플래시를 사용한 후에는 원래의 위치로 되돌려 놓으십시오. 플래시 부분이 튀어 나오지 않도록 하십시오. (가동형 플래 시 탑재 모델만 해당)

### **멀티 인터페이스 슈에 관한 주의 (멀티 인터페이스 슈 탑재 모델만 해당)**

- 외부 플래시와 같은 부속품을 멀티 인터페이스 슈에 부착하거나 분리할 때는 먼저 전원을 끄십시오. 부속품을 부착할 때는 카메라에 단단히 고정되었는지 확인하십시오.
- 멀티 인터페이스 슈에는 시중에서 판매하는 250 V 이상의 전압을 인가하는 플래시 또는 카메라와 반대 극성을 갖는 플 래시를 사용하지 마십시오. 고장을 유발하는 원인이 될 수 있습니다.

## **뷰파인더 및 플래시에 관한 주의 (뷰파인더 또는 플래시 탑재 모델만 해당)**

- 뷰파인더 또는 플래시를 누를 때는 손가락이 끼이지 않도록 주의하십시오. (가동형 뷰파인더 또는 가동형 플래시 탑재 모델만 해당)
- 뷰파인더 또는 플래시 장치 안으로 물, 먼지, 또는 모래가 들어가면 고장을 일으키는 원인이 될 수 있습니다. (가동형 뷰파인더 또는 가동형 플래시 탑재 모델만 해당)

### **뷰파인더에 관한 주의 (뷰파인더 탑재 모델만 해당)**

- 뷰파인더로 촬영할 때는 눈의 피로, 피로, 멀미 또는 메스꺼움과 같은 증상을 경험할 수 있습니다. 뷰파인더를 사용해 서 촬영할 때는 일정 간격으로 휴식을 취하는 것이 좋습니다. 불편함이 느껴지는 경우, 몸 상태가 회복될 때까지 뷰파인더를 사용하는 것을 자제하고 필요한 경우 의사와 상담하십 시오.
- 아이피스가 당겨져 나와 있을 때는 뷰파인더를 억지로 누르지 마십시오. 고장을 유발하는 원인이 될 수 있습니다. (가 동형 뷰파인더 및 위로 당겨 나올 수 있는 아이피스 탑재 모델만 해당)
- 뷰파인더를 들여다 보면서 카메라를 돌리거나 눈을 움직이는 경우, 뷰파인더가 왜곡되거나 이미지 색상이 변할 수 있 습니다. 이 현상은 렌즈나 디스플레이 장치의 특성이며 고장이 아닙니다. 이미지를 촬영할 때는 뷰파인더의 중앙 영역 을 보는 것이 좋습니다.
- 뷰파인더의 모서리 인근에서 이미지가 살짝 왜곡될 수 있습니다. 이것은 고장이 아닙니다. 모든 세부사항과 함께 전체 구도를 보기를 원하면 모니터를 사용할 수도 있습니다.
- 차가운 곳에서 카메라를 사용하는 경우, 이미지에 끌리는 듯한 모습이 보일 수 있습니다. 이것은 고장이 아닙니다.

## **모니터에 관한 주의**

모니터를 누르지 마십시오. 모니터가 변색되어 고장을 일으키는 원인이 될 수 있습니다.

모니터에 물방울 또는 그 밖의 액체 방울이 떨어졌을 때는 부드러운 천으로 닦아 주십시오. 모니터를 젖은 채로 두면 모니터의 표면이 변형되거나 열화 되는 경우가 있습니다. 고장을 유발하는 원인이 될 수 있습니다.

차가운 곳에서 카메라를 사용하는 경우, 이미지에 끌리는 듯한 모습이 보일 수 있습니다. 이것은 고장이 아닙니다.

## **이미지 데이터의 호환성에 관하여**

본 제품은 JEITA (Japan Electronics and Information Technology Industries Association)에 의해 규정된 DCF (Design rule for Camera File system) 범용 표준에 준거합니다.

## **다른 회사에서 제공하는 서비스 및 소프트웨어**

네트워크 서비스, 콘텐츠 및 이 제품의 [운영체제 및] 소프트웨어는 개별 약관의 적용을 받을 수 있으며 언제든지 변경되거 나 중단 또는 끊길 수 있으며 수수료 지불, 등록 및 신용카드 정보를 제공해야 할 수도 있습니다.

## **인터넷 연결 시 주의사항**

카메라를 네트워크에 연결하려면, 동일한 기능을 사용하여 라우터 또는 LAN 포트를 통해 연결하여 주십시오. 이런 방식으 로 연결하지 않으면 보안 문제가 발생할 수 있습니다.

## **보안 관련 참고 사항**

- SONY는 전송 장치에 대해 적절한 보안 조치를 시행하지 못한 것, 전송 사양으로 인한 불가피한 데이터 누출 또는 기타 보안 문제로 인해 발생하는 모든 종류의 손상에 대해 책임을 지지 않습니다.
- 사용 환경에 따라 네트워크 상에서 승인을 받지 않은 제3자가 제품에 액세스할 수도 있습니다. 카메라를 네트워크에 연결할 때 네트워크가 안전하게 보호되고 있는지 확인하십시오.
- 승인을 받지 않은 제3자가 신호 근처에서 통신 내용을 아무도 모르게 가로챌 수 있습니다. 무선 LAN 통신을 사용할 때 는 통신 내용을 보호하기 위해 적절한 보안 조치를 취하여 주십시오.

## **청소에 관하여**

## **렌즈, 뷰파인더, 및 플래시의 청소**

부드러운 천으로 렌즈, 뷰파인더, 및 플래시를 닦아서 지문, 먼지 등을 제거하여 주십시오.

## **렌즈의 청소**

- 시너 또는 벤젠 등의 유기 용제가 함유된 세정액은 사용하지 마십시오.
- 렌즈 표면을 청소할 때는 시중에서 판매하는 블로워를 사용해서 먼지를 제거하여 주십시오. 표면에 먼지가 눌어붙어 있을 때는 부드러운 천이나 티슈 페이퍼를 렌즈 세정액에 가볍게 적셔서 닦아 주십시오. 중앙에서 가장자리 쪽으로 원 을 그리듯이 닦아 주십시오. 렌즈 표면에 렌즈 세정액을 직접 뿌리지 마십시오.

## **카메라 몸체 청소하기**

렌즈 신호 접점 등과 같은 렌즈 마운트 내부에 있는 제품의 부품을 건드리지 마십시오. 렌즈 마운트 내부를 청소하려면 시 중에서 판매하는 블로워\*를 사용해서 먼지를 불어 주십시오.

스프레이식 블로워는 고장을 일으키는 원인이 될 수 있으므로 사용하지 마십시오. \*

# **제품 표면의 청소**

부드러운 천을 가볍게 물에 적셔서 제품의 표면을 청소한 다음에 마른 천으로 표면을 닦아 주십시오. 마감 또는 케이스에 의 손상을 방지하려면:

제품을 시너, 벤젠, 알코올, 일회용 청, 방충제, 선 크림, 또는 살충제 등의 화학 제품에 닿지 않도록 하여 주십시오.

- 위와 같은 화학 제품이 손에 묻은 채로 제품을 만지지 마십시오.
- 제품을 장시간 고무 또는 비닐에 접촉한 채로 두지 마십시오.

## **모니터 청소하기**

티슈 페이퍼 등을 사용해서 모니터를 세게 문지르면 코팅이 긁히는 경우가 있습니다.

지문 또는 먼지로 인해 모니터가 더러워졌을 때는 표면의 먼지 등을 조심스럽게 제거한 다음에 부드러운 천 등을 사용 해서 모니터를 청소하여 주십시오.

## **클리닝 모드**

카메라 내부에 먼지 또는 부스러기가 들어가서 이미지 센서 (빛을 전기 신호로 변환하는 부품)의 표면에 눌러 붙으면 촬영 환경에 따라서는 이미지에 어두운 점으로 나타나는 경우가 있습니다. 이러한 현상이 발생하면 아래의 절차를 따라 이미지 센서를 청소하여 주십시오.

**1 배터리가 충분히 충전되어 있는지 확인하여 주십시오.**

**2 MENU → (설정) → [클리닝 모드] → [확인].**

**3 화면 상의 지시를 따라 제품의 전원을 꺼 주십시오.**

**4 렌즈를 분리하여 주십시오.**

**5 블로워를 사용해서 이미지 센서 표면 및 주변을 청소하여 주십시오.**

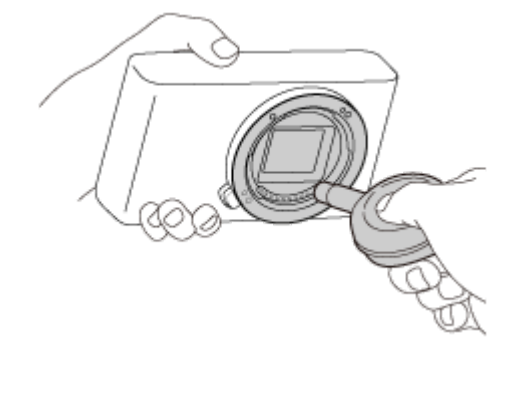

**6 렌즈를 부착하여 주십시오.**

#### **힌트**

이미지 센서에 부착된 먼지의 양을 확인하거나 청소 방법에 관한 자세한 사항은 다음의 URL을 참조하여 주십시오. <https://support.d-imaging.sony.co.jp/www/support/ilc/sensor/index.php>

#### **참고 사항**

- 신속하게 이미지 센서를 청소하여 주십시오.
- 본 제품에는 블로워가 부속되어 있지 않습니다. 시중에서 판매하는 블로워를 사용하여 주십시오.
- 청소를 시작하기 전에 반드시 배터리 잔량이 ┏<mark> न∕7</mark> (3 잔량 아이콘) 이상이 되도록 하여 주십시오. AC 어댑터 (부속)를 사용할 것 을 권합니다.
- 스프레이 타입의 블로워는 카메라 몸체 내부에 물방울이 튀길 우려가 있으므로 사용하지 마십시오.
- 블로워의 끝 부분이 이미지 센서에 닿지 않도록 렌즈 마운트 영역을 넘어서 구멍 안까지 블로워의 끝 부분을 넣지 마십시오.
- 먼지가 밑으로 떨어지도록 카메라를 약간 아래쪽으로 향하도록 잡아 주십시오.
- 청소 중에는 제품에 어떠한 충격도 가하지 마십시오.

블로워를 사용해서 이미지 센서를 청소할 때는 너무 강하게 불지 않도록 주의하여 주십시오. 이미지 센서를 너무 강하게 불면 제품 의 내부가 손상되는 경우가 있습니다.

설명대로 제품을 청소한 후에도 먼지가 남아있으면 서비스센터에 문의하여 주십시오.

#### **관련 항목**

문제 [해결](#page-574-0)

# **기록 가능한 이미지 수**

카메라에 메모리 카드를 넣고 카메라를 켜면 화면에 (현재 설정으로 계속해서 촬영하는 경우의) 기록 가능한 이미지 수가 표시됩니다.

### **참고 사항**

- "0" (기록할 수 있는 이미지 수)이 오렌지색으로 점멸하면 메모리 카드가 다 찬 것입니다. 메모리 카드를 다른 것으로 바꾸거나 현재 메모리 카드에서 이미지를 삭제하여 주십시오.
- "NO CARD"가 오렌지색으로 점멸하면 메모리 카드가 들어있지 않은 것입니다. 메모리 카드를 넣어 주십시오.

## **메모리 카드에 기록 가능한 이미지 수**

아래의 표는 본 카메라로 포맷한 메모리 카드에 기록할 수 있는 대략의 이미지 수를 보여줍니다. 기재된 숫자는 테스트용 으로 Sony 표준 메모리 카드를 사용해서 얻어진 값입니다. 이들 값은 촬영 조건 및 사용하는 메모리 카드의 종류에 따라 달라질 수 있습니다.

[ JPEG 이미지 크기]: [L: 24M] [  $\overline{[}$  종횡비]가 [3:2]로 설정되어 있습니다<sup>\*1</sup> (단위: 매)

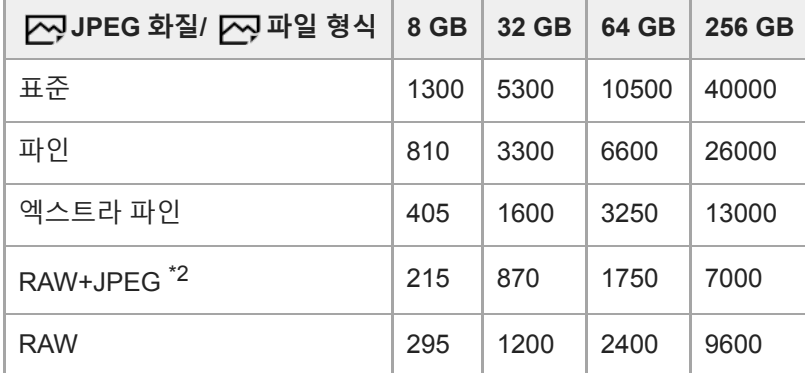

\*1 [न्ञिकअं बे) 미름 [3:2] 이외로 설정하면 위의 표에 보이는 수치보다 더 많은 사진을 촬영할 수 있습니다. ([RAW]이 선택되어 있을 때 제외)

\*2 [RAW+JPEG]가 선택되어 있을 때의 [KJJPEG 화질]: [파인]

### **참고 사항**

기록 가능 이미지 수가 9,999 매를 넘더라도 "9999"가 표시됩니다.

숫자는 Sony 메모리 카드 사용 시의 값입니다.

# **동영상 기록 가능 시간**

아래의 표는 본 카메라로 포맷한 메모리 카드를 사용한 대략의 총 촬영 시간을 가리킵니다. 이들 값은 촬영 조건 및 사용하 는 메모리 카드의 종류에 따라 달라질 수 있습니다.

[ tij 파일 형식]가 [XAVC S 4K] 및 [XAVC S HD]로 설정되어 있을 때의 기록 시간은 [ Dx 프록시 녹화]를 [끔]로 설정해서 촬영할 때의 기록 시간입니다.

(h (시간), min (분))

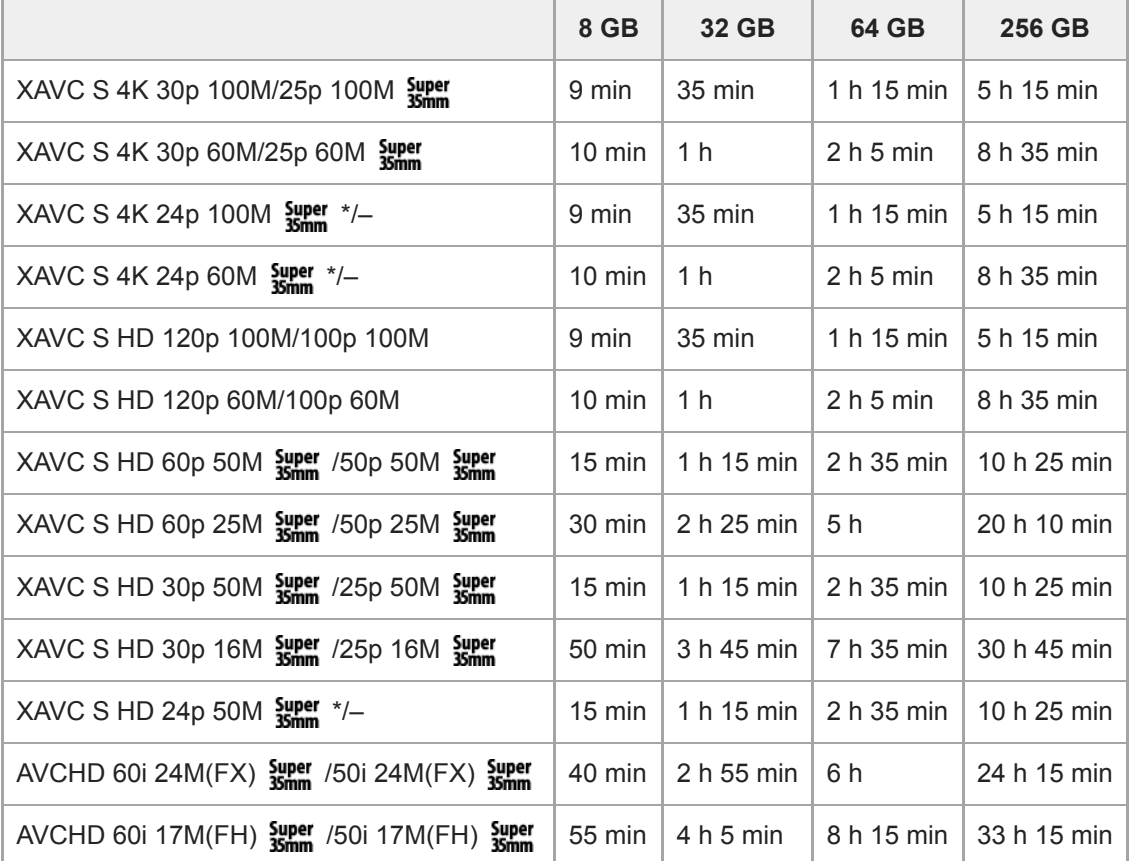

[NTSC/PAL 선택기]가 NTSC로 설정되어 있을 때만. \*

동영상 촬영 가능 시간은, 파일 형식/동영상 촬영 설정, 메모리 카드, 주위 온도, Wi-Fi 네트워크 환경 또는 촬영 시작 전 의 카메라 상태 그리고 배터리의 충전 상태에 따라 달라집니다. 단일 동영상 촬영 세션에 대한 최대 연속 촬영 시간은 약 13시간(제품 사양 제한)입니다.

#### **참고 사항**

- 본 제품에는 촬영 장면에 따라 자동으로 화질을 조절하는 VBR (Variable Bit-Rate) 기능이 있어서 동영상 기록 가능 시간이 달라집 니다. 빠르게 움직이는 피사체를 촬영할 때 이미지는 선명하게 되지만 촬영에 더 많은 메모리가 소모되므로 기록 가능 시간이 짧아 집니다. 기록 가능 시간은 촬영 조건, 피사체, 또는 이미지 화질/크기 설정에 따라서도 달라집니다.
- 시간은 Sony 메모리 카드 사용 시의 기록 가능 시간입니다.

## **연속 동영상 촬영에 관한 주의**

- 고화질 동영상 기록 및 고속 연속 촬영은 많은 전력을 필요로 합니다. 따라서 연속해서 촬영하면 카메라 내부의 온도, 특히 이미지 센서의 온도가 올라가게 됩니다. 그러한 경우에는 카메라의 표면 온도가 올라가거나 고온으로 인해 이미 지의 품질이나 카메라의 내부 메커니즘에 영향을 미칠 수 있기 때문에 카메라의 전원이 자동으로 꺼집니다.
- 기본 설정으로 촬영할 때 전원이 잠시 동안 꺼진 후에 연속 동영상 촬영이 가능한 시간 간격은 다음과 같습니다. 다음 의 값은 카메라가 촬영을 시작해서 촬영을 멈출 때까지의 연속 시간을 가리킵니다.

주위 온도: 20°C

- 동영상 (HD) 연속 촬영 시간: 약 30 분
- 동영상 (4K) 연속 촬영 시간: 약 20 분

주위 온도: 30°C

- 동영상 (HD) 연속 촬영 시간: 약 30 분
- 동영상 (4K) 연속 촬영 시간: 약 20 분

주위 온도: 40°C

동영상 (HD) 연속 촬영 시간: 약 30 분 동영상 (4K) 연속 촬영 시간: 약 20 분 [자동 전원 끔 온도]: [표준] HD: XAVC S HD (60p 50M/50p 50M, 카메라가 Wi-Fi를 통해 연결되어 있지 않을 때) 4K: XAVC S 4K (24p 60M/25p 60M, 카메라가 Wi-Fi를 통해 연결되어 있지 않을 때)

- 동영상 촬영 가능 시간은 온도, 파일 형식/동영상 촬영 설정, Wi-Fi 네트워크 환경 또는 촬영 시작 전의 카메라 상태에 따라 달라집니다. 전원을 켠 후에 수시로 구도를 다시 잡거나 이미지를 촬영하면 카메라 내부의 온도가 올라가서 촬영 가능 시간이 짧아집니다.
- [ ] 아이콘이 표시되면 카메라의 온도가 너무 높은 것입니다.
- 고온으로 인해 카메라가 촬영을 중단했을 때는 카메라의 전원을 끈 채로 잠시 동안 그대로 두어 주십시오. 카메라 내부 의 온도가 완전히 내려간 후에 촬영을 시작하여 주십시오.
- 다음과 같은 점을 지키면 더 긴 시간 동안 동영상을 촬영할 수 있습니다.

카메라에 직사일광이 비추지 않도록 하여 주십시오. 사용하지 않을 때는 카메라의 전원을 꺼 주십시오.

■ [ 計 파일 형식]이 [AVCHD]로 설정되어 있을 때는 동영상의 파일 크기가 약 2 GB로 제한됩니다. 촬영 중에 동영상의 파일 크기가 약 2 GB에 달하면 새로운 동영상 파일이 자동으로 생성됩니다.

#### **관련 항목**

배터리 작동 시간 및 기록 가능 [이미지](#page-53-0) 수

# **해외에서 AC 어댑터/배터리 충전기 사용하기**

100 V에서 240 V AC 및 50 Hz/60 Hz의 전원이 공급되는 곳이라면 어느 국가 또는 지역에서도 배터리 충전기 (별매)와 AC 어댑터 (부속)를 사용할 수 있습니다. 국가/지역에 따라서는 전원 콘센트에 연결하기 위한 변환 플러그 어댑터가 필요한 경우가 있습니다. 여행사 등에 문의해서 사전에 준비하여 주십시오.

## **참고 사항**

전자 변압기는 고장을 유발하는 원인이 될 수 있으므로 사용하지 마십시오.

# **AVCHD 형식**

AVCHD 형식은 고효율 압축 코딩 기술을 사용해서 HD (고해상도) 신호를 기록하는 HD 디지털 비디오 카메라를 위해 개발 되었습니다. MPEG-4 AVC/H.264 형식은 비디오 데이터를 압축하는데 사용되며 Dolby Digital 또는 Linear PCM 시스템은 오디오 신호를 압축하는데 사용됩니다.

MPEG-4 AVC/H.264 형식은 기존의 이미지 압축 형식보다 더 높은 효율로 이미지를 압축할 수 있습니다.

AVCHD 형식에는 압축 코딩 기술이 사용되므로 화면, 시각, 또는 밝기 등이 급격하게 변하는 장면에서는 화면이 불안 정해지는 경우가 있지만 이것은 고장이 아닙니다.

# **라이센스**

# **라이센스에 관한 주의**

본 제품에는 해당하는 소유자와의 사용 허가 동의를 토대로 사용되는 소프트웨어가 포함되어 있습니다. 이러한 소프트웨 어 애플리케이션의 저작권 소유자의 요구에 의해 당사는 다음과 같은 사항을 사용자에게 통지할 의무가 있습니다. 사용 허 가 (영문)는 제품의 내장 메모리에 기록되어 있습니다. 제품과 컴퓨터 간에 대용량 저장 장치 연결을 확립해서 "PMHOME" - "LICENSE" 폴더 내의 사용 허가를 읽어 주십시오.

본 제품은 사용자의 개인적인 사용 또는 다음과 같은 작업에 대한 보수를 받지 않는 기타 사용에 대해 AVC PATENT PORTFOLIO LICENSE로부터 사용 허가를 취득하고 있습니다. (i) AVC 표준에 준거한 비디오 ("AVC VIDEO")의 인코딩 및/또는

(ii) 사용자가 개인적 사용을 목적으로 인코딩 한AVC VIDEO 및/또는AVC VIDEO를 제공하도록 허가된 비디오 공급 업자 로부터 취득한AVC VIDEO의 디코딩.

사용 허가가 부여되지 않거나 그 밖의 어떤 용도에 대해서도 사용 허가가 부여된 것으로 암시되지 않습니다. 홍보용, 내부 용, 및 상업용 사용 및 사용 허가에 관련된 정보를 포함한 추가 정보는 MPEG LA, L.L.C.로부터 입수할 수 있습니다. [HTTP://WWW.MPEGLA.COM](http://www.mpegla.com/)를 참조하여 주십시오

## **GNU GPL/LGPL 적용 소프트웨어에 관하여**

본 제품에는 다음의 GNU General Public License (이하 "GPL") 또는 GNU Lesser General Public License (이하 "LGPL") 적격 소프트웨어가 포함되어 있습니다. 이것은 고객이 부속의 GPL/LGPL의 조건 하에 이들 소프트웨어 프로그램의 소스 코드에 액세스하거나 소스 코드를 개조 및 재 분배할 수 있는 권리를 가짐을 의미합니다. 소스 코드는 웹사이트에서 제공됩니다. 다음의 URL에서 다운로드 하여 주십시오. [http://oss.sony.net/Products/Linux/](http://www.sony.net/Products/Linux/) 소스 코드의 내용에 관한 문의는 피해 주시기 바랍니다.

# **SONY** [도움말](#page-0-0) 안내

렌즈 교환 가능 디지털 카메라 ILCE-6100 α6100

# **사양**

## **카메라**

# **[방식]**

**카메라 타입** 렌즈 교환 가능 디지털 카메라 **렌즈** Sony E 마운트 렌즈

## **[이미지 센서]**

**이미지 형식** APS-C 크기 (23.5 mm × 15.6 mm), CMOS 이미지 센서 **카메라의 유효 픽셀 수** 약 24 200 000 픽셀 **카메라의 총 픽셀 수** 약 25 000 000 픽셀

## **[자동 초점 시스템]**

**검출 시스템** 위상 검출 시스템/콘트라스트 검출 시스템 **감도 범위** –2 EV에서 +20 EV (F2.0 렌즈로 ISO 100 상당)

## **[전자 뷰파인더]**

**타입** 1.0 cm (0.39 타입) 전자 뷰파인더 **총 도트 수**

1 440 000 도트

## **프레임 범위**

## 100%

**확대**

약 1.07 배

50 mm 렌즈로 무한대, –1 m–1에서 약 0.70 배 (35 mm 형식 상당)

### **눈 위치**

–1 m–1에서 아이피스로부터 약 23 mm, 그리고 아이피스 프레임으로부터 약 21.4 mm

## **디옵터 조절**

 $-4.0 \text{ m}^{-1}$ 에서 +3.0 m<sup>-1</sup>

## **[모니터]**

**LCD 모니터** 너비, 7.5 cm (3.0 타입) TFT 구동, 터치 패널 **총 도트 수** 921 600 도트

### **[노출 제어]**

#### **측광 방식**

1 200 존 평가 측광

#### **측광 범위**

–2 EV에서 +20 EV (F2.0 렌즈로 ISO 100 상당에서)

### **ISO 감도 (권장 노출 인덱스)**

정지 이미지: ISO 100에서 ISO 32 000 (확장 ISO: 최대 ISO 51 200), [ISO AUTO] (ISO 100에서 6 400, 최대/최소 설정 가 능.)

동영상: ISO 100에서 ISO 32 000 상당, [ISO AUTO] (ISO 100에서 ISO 6 400 상당, 최대/최소 설정 가능.)

#### **노출 보정**

±5.0 EV (1/3 EV와 1/2 EV 간격 전환 가능)

### **[셔터]**

#### **타입**

전자 제어식 수직 이동 포컬 플레인 방식

#### **속도 범위**

정지 이미지: 1/4 000 초에서 30 초, BULB

동영상: 1/4 000 초에서 1/4초 (1/3 EV 간격)

1080 60i 호환 장치 (1080 50i 호환 장치): AUTO 모드에서 최대 1/60 (1/50) 초 (자동 저속 셔터 모드에서 최대 1/30 (1/25)초)

**플래시 동기 속도** 1/160 초 (Sony에서 제조한 플래시 사용 시)

**[플래시]**

**가이드 번호** 6 (ISO100에서 미터 단위) **리사이클링 시간** 약 4초 **플래시 커버리지** 16 mm 렌즈 커버 (렌즈에 표시되어 있는 초점 길이) **플래시 보정** ±3.0 EV (1/3 EV와 1/2 EV 간격 전환 가능)

#### **[연속 촬영]**

#### **연속 촬영 속도**

: 초당 최대 약 11 매/ : 초당 최대 약 8 매/ : 초당 최대 약 6 매/ : 초당 최대 약 3 매 당사 측정 조건 기준. 촬영 조건에 따라서는 연속 촬영 속도가 느려질 수 있습니다.

#### **[기록 형식]**

**파일 형식** JPEG (DCF Ver. 2.0, Exif Ver. 2.31, MPF 베이스라인) 준수, RAW (Sony ARW 2.3 형식) **동영상 (XAVC S 형식)** MPEG-4 AVC/H.264 XAVC S ver.1.0 형식 준수 비디오: MPEG-4 AVC/H.264 오디오: LPCM 2 채널 (48 kHz 16 비트) **동영상 (AVCHD 형식)** AVCHD 형식 Ver. 2.0 호환 비디오: MPEG-4 AVC/H.264 오디오: Dolby Digital 2 채널, Dolby Digital Stereo Creator 장착

이 제품은 Dolby Laboratories의 허가를 받아 제조되었습니다.

## **[기록 매체]**

Memory Stick, SD 카드

## **[입출력 단자]**

**다기능/마이크로 USB 단자\*** Hi-Speed USB (USB 2.0) 마이크로 USB 호환 장치를 지원합니다. \*

#### **HDMI**

HDMI D 타입 마이크로 잭 **(마이크) 단자** Ø3.5 mm 스테레오 미니 잭

### **[전원, 일반]**

**Model No.**

WW642826

## **정격 입력**

 $7.2 \vee \frac{1}{2.2 \times 10^{-4}}$ 

**소비 전력 (촬영 시)** E PZ 16-50mm F3.5-5.6 OSS 사용하기 뷰파인더 사용 시: 약 2.3 W 모니터 사용 시: 약 2.1 W

### **작동 온도**

0에서 40°C

#### **보관 온도**

–20에서 55°C

## **치수 (폭/높이/깊이) (약)**

 $120.0 \times 66.9 \times 59.4$  mm 120.0 × 66.9 × 49.9 mm (그립에서 모니터까지)

### **무게 (약)**

396 g (배터리 팩, SD 카드 포함) **마이크** 스테레오 **스피커** 모노 **Exif 인쇄** 대응 **DPOF** 대응 **PRINT Image Matching III** 대응

### **[무선 LAN]**

**지원 형식** IEEE 802.11 b/g/n **주파수 대역** 2.4 GHz **보안** WEP/WPA-PSK/WPA2-PSK **연결 방식** Wi-Fi Protected Setup™ (WPS)/수동 **액세스 방식** 인프러스트럭쳐 모드

## **[NFC]**

**태그 타입** NFC Forum Type 3 Tag 준수

**[Bluetooth 통신]**

Bluetooth 표준 버전 4.1

**주파수 대역** 2.4 GHz

# **AC 어댑터 AC-UUD12/AC-UUE12**

**정격 입력** 100 – 240 V  $\sim$ , 50/60 Hz, 0.2 A **정격 출력**  $5 V \frac{1}{2}$ , 1.5 A

**충전식 배터리 팩 NP-FW50**

**정격 전압**  $7.2 \vee \frac{1}{2.2 - 1}$ 

디자인과 사양은 예고 없이 변경될 수 있습니다.

## **초점 거리**

이 카메라의 사진 각도는 35 mm 형식 카메라의 사진 각도보다 좁습니다. 35 mm 형식 카메라의 초점 길이에 상당하는 대 략적인 길이를 찾아서 렌즈의 초점 길이를 절반 정도 높이면 동일한 사진 각도로 촬영할 수 있습니다. 예를 들면, 50 mm 렌즈를 사용하여 35 mm 형식 카메라의 75 mm 렌즈에 상당하는 대략적인 길이를 얻을 수 있습니다.

# **상표**

- Memory Stick 및 <sup>•</sup> 는 Sony Corporation의 상표 또는 등록상표입니다.
- XAVC S와 XAVC S 은 Sony Corporation의 등록상표입니다.
- AVCHD 및 AVCHD 로고는 Panasonic Corporation 및 Sony Corporation의 상표입니다.
- Mac은 미국 및 기타 국가에서 Apple Inc.의 등록 상표입니다.
- iPhone과 iPad는 미국 및 그 밖의 나라에서 Apple Inc.의 등록상표입니다.
- Blu-ray Disc™와 Blu-ray™는 Blu-ray Disc Association의 상표입니다.
- DLNA와 DLNA CERTIFIED는 Digital Living Network Alliance의 상표입니다.
- Dolby, 돌비, Dolby Audio 및 더블 D 심볼은 돌비 래버러토리스의 상표입니다.
- 용어 HDMI 및 HDMI High-Definition Multimedia Interface 그리고 HDMI 로고는 미국 및 기타 국가에서 사용되는HDMI Licensing Administrator, Inc.의 상표 또는 등록상표입니다.
- Microsoft와 Windows는 미국 및/또는 그 밖의 나라에서 Microsoft Corporation의 등록상표 또는 상표입니다.
- SDXC 로고는 SD-3C, LLC의 상표입니다.
- Android와 Google Play는 Google LLC의 상표 또는 등록 상표입니다.
- Wi-Fi, Wi-Fi 로고, 및 Wi-Fi Protected Setup은 Wi-Fi Alliance의 등록상표 또는 상표입니다.
- N 마크는 미국 및 그 밖의 나라에서 NFC Forum, Inc.의 상표 또는 등록상표입니다.
- Bluetooth® 용어 및 로고는 Bluetooth SIG, Inc. 소유의 등록상표로 Sony Corporation는 정식 사용 허가 하에 이러한 마 크를 사용하고 있습니다.
- QR Code는 Denso Wave Inc.의 상표입니다.
- 뿐만 아니라 본 설명서에서 사용되는 시스템 및 제품명은 일반적으로 해당하는 개발자 또는 제조 업체의 상표 또는 등 록 상표입니다. 그러나 본 설명서에서는 모든 경우에 ™ 또는 ® 마크를 표시하고 있지는 않습니다.

# <span id="page-574-0"></span>**문제 해결**

제품을 사용 중에 문제가 생기면 다음과 같은 조치를 취해 주십시오.

**1 배터리 팩을 꺼내고 약 1 분 정도 기다렸다가 배터리 팩을 다시 넣은 다음에 전원을 켜 주십시오.**

**2 설정을 초기화 하여 주십시오.**

**가까운 대리점 또는 지역 공인 서비스센터에 문의하여 주십시오. 본 제품에 관한 추가 정보 및 흔히 묻는 질문에 대한 3 대답은 당사의 소비자 지원 웹사이트에서 찾을 수 있습니다. <https://www.sony.net/>**

#### **관련 항목**

설정 [리셋](#page-303-0)

## **경고 메시지**

#### **지역/날짜/시간을 설정합니다.**

지역, 날짜, 및 시각을 설정하여 주십시오. 오랜 시간 제품을 사용하지 않았을 때는 내장 충전식 백업 배터리를 충전하 여 주십시오.

#### **배터리 부족.**

배터리 잔량이 낮아서 이미지 센서 클리닝 기능이 작동하지 않습니다. 배터리 팩을 충전하여 주십시오.

#### **메모리 카드를 사용할 수 없음. 포맷하시겠습니까?**

컴퓨터에서 메모리 카드를 포맷해서 파일 형식이 변경되었습니다. [확인]을 선택한 다음에 메모리 카드를 포맷하여 주 십시오. 메모리 카드를 다시 사용할 수 있지만 메모리 카드 상에 저장되어 있던 이전의 모든 데이터는 삭제되었습니다. 포맷이 완료되기까지는 소정의 시간이 걸립니다. 그래도 메시지가 표시될 때는 메모리 카드를 교환하여 주십시오.

#### **메모리 카드 에러**

- 대응하지 않는 메모리 카드를 넣었습니다.
- 포맷을 실패하였습니다. 메모리 카드를 다시 포맷하여 주십시오.

#### **메모리 카드를 읽을 수 없음. 메모리 카드를 재삽입하십시오.**

- 대응하지 않는 메모리 카드를 넣었습니다.
- 메모리 카드가 손상되었습니다.
- 메모리 카드의 단자 부분이 더러워져 있습니다.

#### **메모리 카드가 잠겨 있음.**

쓰기 방지 스위치 또는 삭제 방지 스위치가 달린 메모리 카드를 스위치를 LOCK 위치로 설정해서 사용하고 있습니다. 스위치를 기록 위치로 설정하여 주십시오.

#### **메모리 카드가 삽입되지 않았기 때문에 셔터를 열 수 없습니다.**

- 메모리 카드가 들어있지 않습니다.
- 카메라에 메모리 카드를 넣지 않고도 셔터가 작동되도록 하려면 [카드 없이 촬영]을 [가능]으로 설정하여 주십시오. 이 경우에는 이미지가 저장되지 않습니다.

#### **메모리 카드가 정상적으로 녹화 및 재생되지 않을 수 있습니다.**

대응하지 않는 메모리 카드를 넣었습니다.

#### **처리 중...**

노이즈 감쇄 수행 시에 감쇄 처리가 시작됩니다. 이 노이즈 감쇄 처리 중에는 더 이상 촬영할 수 없습니다.

### **표시할 수 없습니다.**

- 다른 제품으로 촬영한 이미지 또는 컴퓨터에서 편집한 이미지는 표시되지 않는 경우가 있습니다.
- 컴퓨터에서 이미지 파일을 삭제하는 등의 처리를 수행하면 이미지 데이터베이스 파일이 일치하지 않게 되는 경우가 있습니다. 이미지 데이터베이스 파일을 복구하여 주십시오.
## **렌즈가 장착되었는지 확인하십시오. 지원되지 않는 렌즈의 경우 메뉴에서 "렌즈 없이 촬영"을 "가능"으로 설정하십시오.**

- 렌즈가 제대로 부착되지 않았거나 렌즈가 부착되어 있지 않습니다. 렌즈를 부착했을 때 메시지가 표시되면 렌즈를 다 시 부착하여 주십시오. 이 메시지가 자주 표시되면 렌즈와 제품의 접점이 더러워져 있지 않은지 점검하여 주십시오.
- 제품을 천체 망원경 또는 유사한 장치에 부착할 때는 [렌즈 없이 촬영]을 [가능]으로 설정하여 주십시오.
- SteadyShot 기능이 작동하지 않는다. 계속해서 촬영할 수는 있지만 SteadyShot 기능은 작동하지 않게 됩니다. 제품의 전원을 껐다가 다시 켜 주십시오. 이 아이콘이 사라지지 않을 때는 가까운 Sony 대리점 또는 지역 공인 Sony 서비스센 터에 문의하여 주십시오.
- 신축 파워 줌 렌즈가 들어가 있습니다. 제품의 전원을 끄고 배터리 팩을 꺼낸 다음에 배터리 팩을 다시 넣어 주십시오.

## **인쇄할 수 없습니다.**

RAW 이미지에 DPOF 마크를 표시하려고 하였습니다.

#### **카메라가 과열되었습니다 카메라를 식혀 주십시오.**

연속으로 촬영해서 제품이 뜨거워져 있습니다. 전원을 끄고 제품을 냉각시켜 제품이 다시 촬영 가능 상태로 될 때까지 기다려 주십시오.

## [A

장시간 이미지를 촬영해서 제품의 온도가 올라갔습니다.

## **WILL**

이미지 수가 제품에 의한 데이터베이스 파일 내의 날짜 관리가 가능한 숫자를 초과하였습니다.

## **ERROR**

데이터베이스 파일에 등록할 수 없습니다. PlayMemories Home을 사용해서 모든 이미지를 컴퓨터로 가져온 다음에 메모리 카드를 복원하여 주십시오.

#### **이미지 데이터베이스 파일 에러**

이미지 데이터베이스 파일에 문제가 있습니다. [설정] → [이미지 DB 복원]을 선택하여 주십시오.

#### **시스템 에러**

## **카메라 에러. 전원을 끈 후에 다시 켜 주십시오.**

배터리 팩을 꺼냈다가 다시 넣어 주십시오. 이 메시지가 자주 표시될 때는 지역 공인 Sony 서비스센터에 문의하여 주 십시오.

### **이미지 데이터베이스 파일 에러. 복원하겠습니까?**

이미지 데이터베이스 파일이 손상되어 AVCHD 동영상을 촬영하거나 재생할 수 없습니다. 화면 상의 지시를 따라 이미 지 데이터베이스 파일을 복원하여 주십시오.

## **확대할 수 없습니다. 이미지를 회전할 수 없습니다.**

다른 제품으로 촬영한 이미지는 확대하거나 회전시킬 수 없는 경우가 있습니다.

## **폴더를 더 이상 작성할 수 없습니다.**

메모리 카드 내 폴더의 처음 세 자리가 "999"입니다. 카메라에서 더 이상 폴더를 작성할 수 없습니다.

- 메모리 [카드에](#page-62-0) 관한 주의
- [포맷](#page-276-0)
- 렌즈 [없이](#page-187-0) 촬영

5-009-880-42(1) Copyright 2019 Sony Corporation

렌즈 교환 가능 디지털 카메라 ILCE-6100 α6100

# **권장 페이지**

● 聞<mark>る</mark> 간격 촬영 촬영 간격과 촬영 매수를 사전에 설정한 [상태에서](#page-117-0) 일련의 정지 이미지를 자동으로 촬영할 수 있습니다.

- **촬영에 관한 필수 요점 등 중요 정보 찾기 (튜토리얼)** 이 웹사이트는 편리한 기능, 사용 방법 및 설정 예시를 소개합니다. 카메라를 설정할 때는 웹사이트를 [참조하십시오](https://www.sony.net/tutorial/ilc/6100/?id=hg_stl). (또 하나의 창이 열립니다.)
- **[ILCE-6100](https://support.d-imaging.sony.co.jp/www/r/ilc/1950/index.php?id=hg_stl) 렌즈 호환성 정보** 이 웹사이트는 렌즈 호환성 정보를 제공합니다. (또 하나의 창이 열립니다.)

5-009-880-42(1) Copyright 2019 Sony Corporation